# **Real3D**

**A Structural Analysis and Design Program**

## **User Manual**

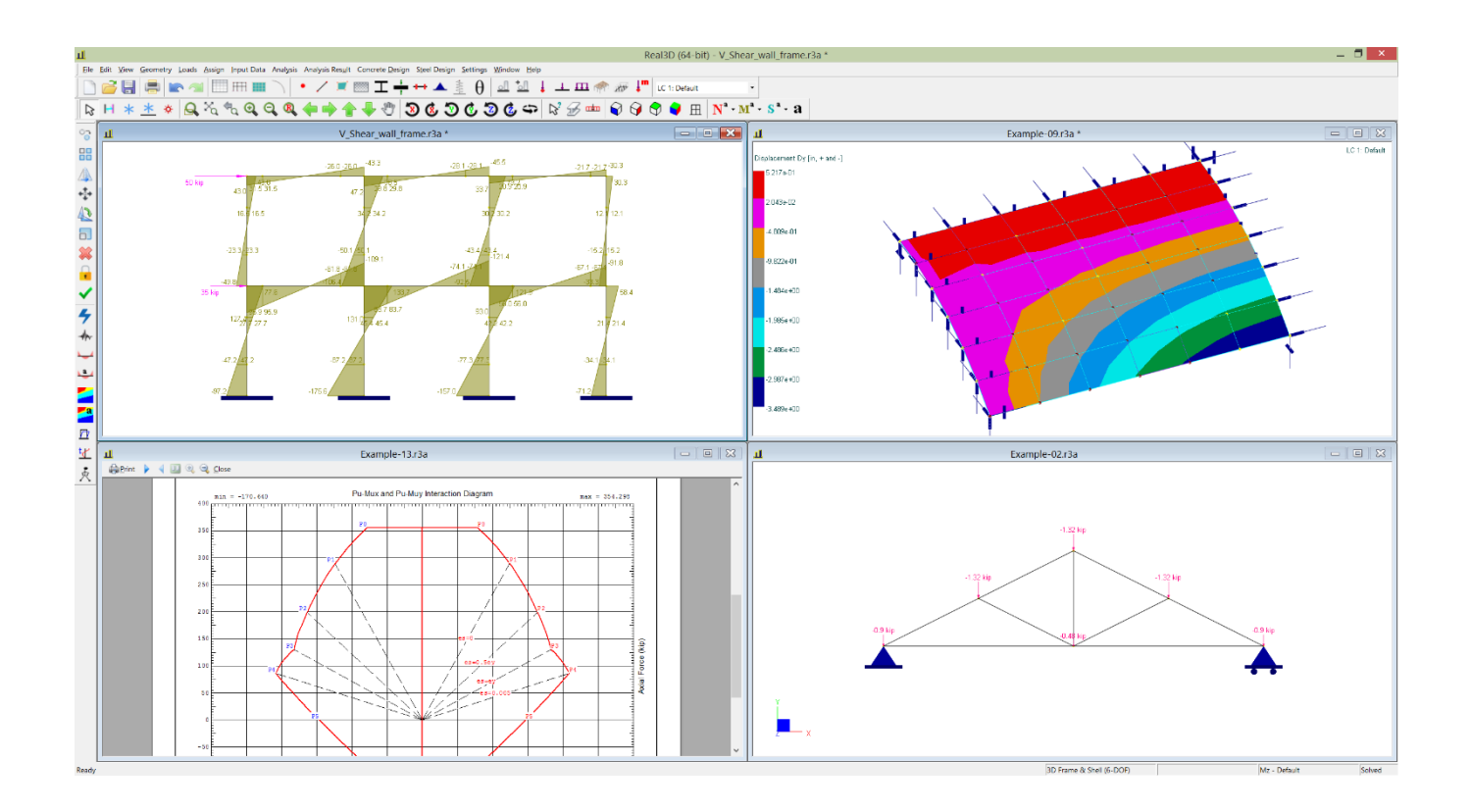

Computations & Graphics, Inc. Highlands Ranch, CO 80130, USA

> Email: [info@cg-inc.com](mailto:info@cg-inc.com) Web: [www.cg-inc.com](http://www.cg-inc.com/)

## <span id="page-2-0"></span>*End User License Agreement for CGI Software (Non-SDK)*

The Software is protected by United States copyright laws and various international treaties. By installing or using the Software, you agree to be bound by the terms of this Agreement. If you do not agree with the terms of this Agreement, do not install or use the Software. This Agreement is governed by the laws of the United States and the State of Colorado. You may not export the Software in violation of applicable export laws.

### 1. DEFINITIONS

"Software" means all of the contents of the files, disk(s), CD-ROM(s), or other media with which this Agreement is provided. "Documentation" means all of the contents of the files, printed materials with which this Agreement is provided. "End User" means you. "CGI" means Computations & Graphics, Inc.

### 2. GRANT OF LICENSE

a). The following applies if you have purchased a perpetual Software license:

CGI grants you (the End User) a non-exclusive, non-transferable license to use the Software on a single computer. You may not rent, lease, or resell the Software. You may not disassemble, decompile, reverse engineer, or modify the Software in any way. This License starts from the date you receive the Software and will last as long as the End User complies with the terms of this Agreement.

### b). The following applies if you have purchased a subscription Software license:

CGI grants you (the End User) a non-exclusive, non-transferable license to use the Software simultaneously via the internet on a certain number of computers for a certain subscription period. You may not rent, lease, or resell the Software. You may not disassemble, decompile, reverse engineer, or modify the Software in any way. This License starts from the date you purchased the subscription license and will last for the subscription period.

### 3. SUPPORT

CGI offers limited 30 days of free email technical support related to the installation and use of the most recent version of the Software, starting from the start date of this Agreement. CGI has no obligation to provide support in any form if your version of the Software is not the most recent version. CGI, in its sole discretion, will determine what constitutes a support incident. CGI reserves the right to refuse support service to anyone.

### 4. COPYRIGHT

The Software and Documentation are the intellectual property of and are owned by CGI. You may make at most one copy of the Software and/or the Documentation for backup purposes.

### 5. COMMERCIAL USES

The Standard and Professional versions of the Software may be used for commercial purposes. The Evaluation, Educational, and Beta versions of the Software may not be used for commercial purposes.

### 6. LIMITATION OF LIABILITY

IN NO EVENT WILL CGI OR ITS SUPPLIERS BE LIABLE TO YOU FOR ANY DAMAGES, CLAIMS, OR COSTS WHATSOEVER OR ANY CONSEQUENTIAL, INDIRECT, INCIDENTAL DAMAGES, OR ANY LOST PROFITS OR LOST SAVINGS, EVEN IF CGI HAS BEEN ADVISED OF THE POSSIBILITY OF SUCH LOSS, DAMAGES, CLAIMS, OR COSTS.

### 7. DISCLAIMER

CGI HAS TAKEN EVERY EFFORT TO MAKE THE SOFTWARE RELIABLE AND ACCURATE. HOWEVER, IT IS THE END USER'S RESPONSIBILITY TO INDEPENDENTLY VERIFY THE ACCURACY AND RELIABILITY OF THE SOFTWARE. NO EXPRESS OR IMPLIED WARRANTY IS PROVIDED BY CGI OR ITS DEVELOPERS ON THE ACCURACY OR RELIABILITY OF THE SOFTWARE.

### 8. REFUND POLICY

All sales are final and no refunds will be given. If you do not agree to and accept this policy, do not purchase the license of this software.

### 9. TERMINATION OF THIS LICENSE:

This Agreement becomes effective on the date you accept this Agreement and will continue until terminated as provided for in this Agreement. CGI may terminate this license at any time if you are in breach of any of its terms and conditions. Upon termination, you must immediately return to CGI or destroy the Software and all copies thereof.

## <span id="page-3-0"></span>*Copyright*

THE SOFTWARE REAL3D (FORMERLY REAL3D-ANALYSIS) AND ALL ITS DOCUMENTATION ARE THE INTELLECTUAL PROPERTY OF AND ARE OWNED BY COMPUTATIONS & GRAPHICS INC. (CGI). ILLEGAL USE OF THE SOFTWARE OR REPRODUCTION OF ITS DOCUMENTATION IS STRICTLY PROHIBITED.

### <span id="page-3-1"></span>*Disclaimer*

CGI HAS TAKEN EVERY EFFORT TO MAKE THE SOFTWARE RELIABLE AND ACCURATE. HOWEVER, IT IS THE END USER'S RESPONSIBILITY TO INDEPENDENTLY VERIFY THE ACCURACY AND RELIABILITY OF THE SOFTWARE. NO EXPRESS OR IMPLIED WARRANTY IS PROVIDED BY CGI OR ITS DEVELOPERS ON THE ACCURACY OR RELIABILITY OF THE SOFTWARE.

### <span id="page-3-2"></span>*Notice*

SINCE REAL3D COMES IN DIFFERENT VERSIONS, SOME FEATURES DESCRIBED IN THIS DOCUMENTATION MAY NOT APPLY TO THE SPECIFIC VERSION OF THE PROGRAM YOU ARE RUNNING.

OpenGL® is a registered trademark of Hewlett Packard Enterprise. Windows® is a registered trademark of Microsoft Corporation. Real3D is a trademark of Computations & Graphics, Inc.

Copyright 2002-2025 by Computations & Graphics, Inc. All rights reserved.

Last Revised Feb, 2025

### Terms and Conventions

The convention for commands in this documentation is Main Menu | Sub-Menu. For example, Edit | Undo means the Undo command from the Edit main menu.

**Model View:** A window in the program that contains the graphical display of the model.

**Report View:** A window in the program that contains the text or graphical report.

**Structural Command:** A command in the program that affects the results for a model.

**Member:** A beam or frame element. It also refers to a truss when the element has full moment releases at two ends. The term "beam element", "frame element" and "member" are used interchangeably in this program.

**Shell**: a four node shell finite element. It includes membrane action and plate bending action. It is sometimes called shell4.

**Brick**: an eight node solid finite element.

**Element:** A member or finite element (shell or brick).

**Object:** A node or finite element (shell or brick) or its dependent.

**Dependent:** A structural entity whose existence depends upon the existence of another structural entity. For example, a support is a dependent of a node; a moment release is a dependent of a member (beam element). All loads are dependents of nodes or members or finite elements.

**Parent:** A structural entity which may have dependents. Nodes and elements may be parents. For example, a node may be a parent of a support or a member. A member may be a parent of a moment release.

**Distance List:** A comma separated list that specifies multiple distances. For example, a distance list of " $12,2@14,3@10"$  will generate distances of 12, 14, 14, 10, 10, and 10 in length units.

**Orphaned Node:** A node that is not connected to any elements.

**DOFs:** Degrees of freedom.

**double precision solver:** The solver that uses 64-bit (8 bytes) floating-point double-precision arithmetic. The double-precision solver is the standard solver in most structural analysis programs.

**quad precision solver:** The solver that uses 128-bit (16 bytes) floating-point quad-precision arithmetic. The quad-precision solver is extremely accurate and is uniquely available in Real3D.

### Table of Contents

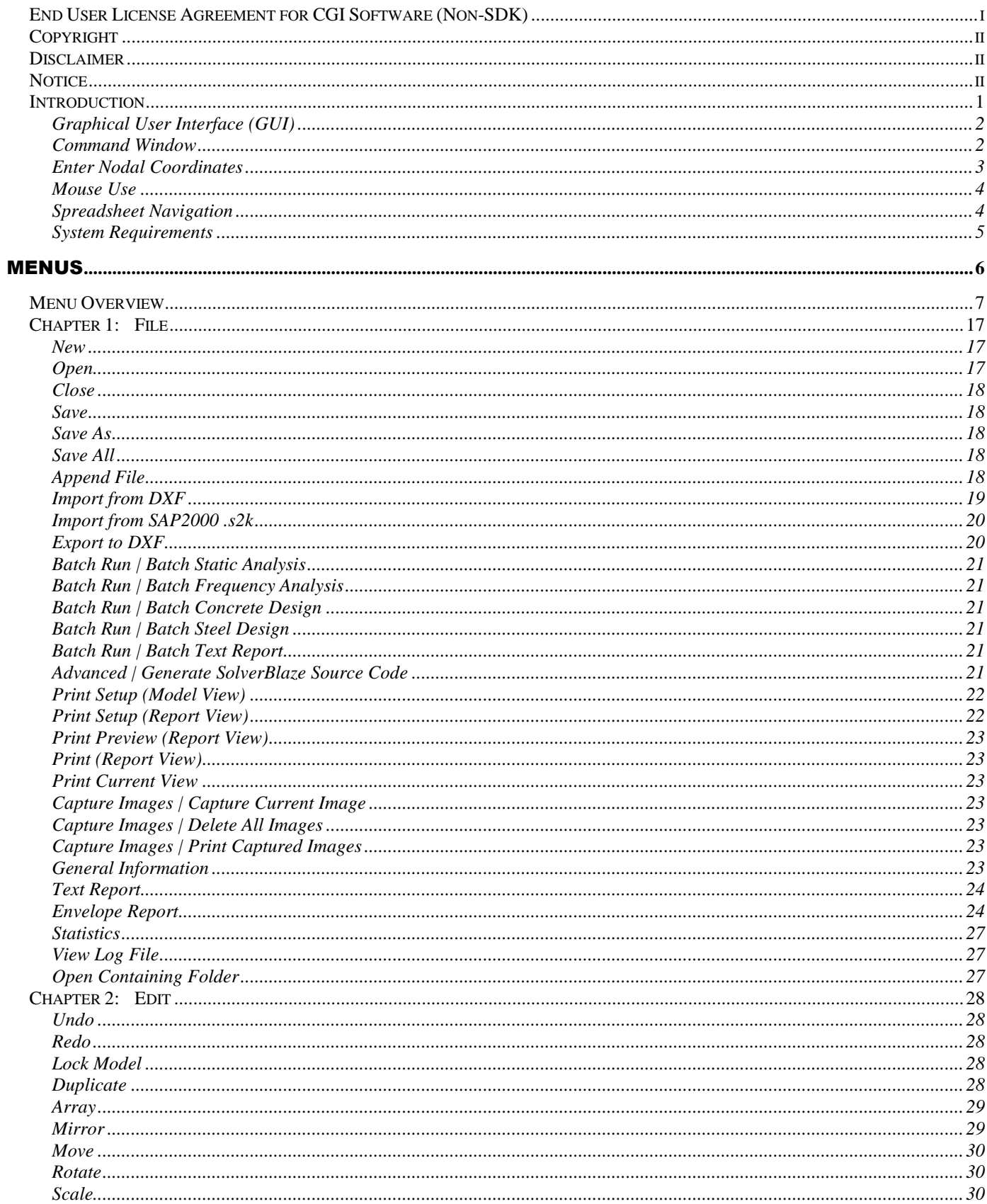

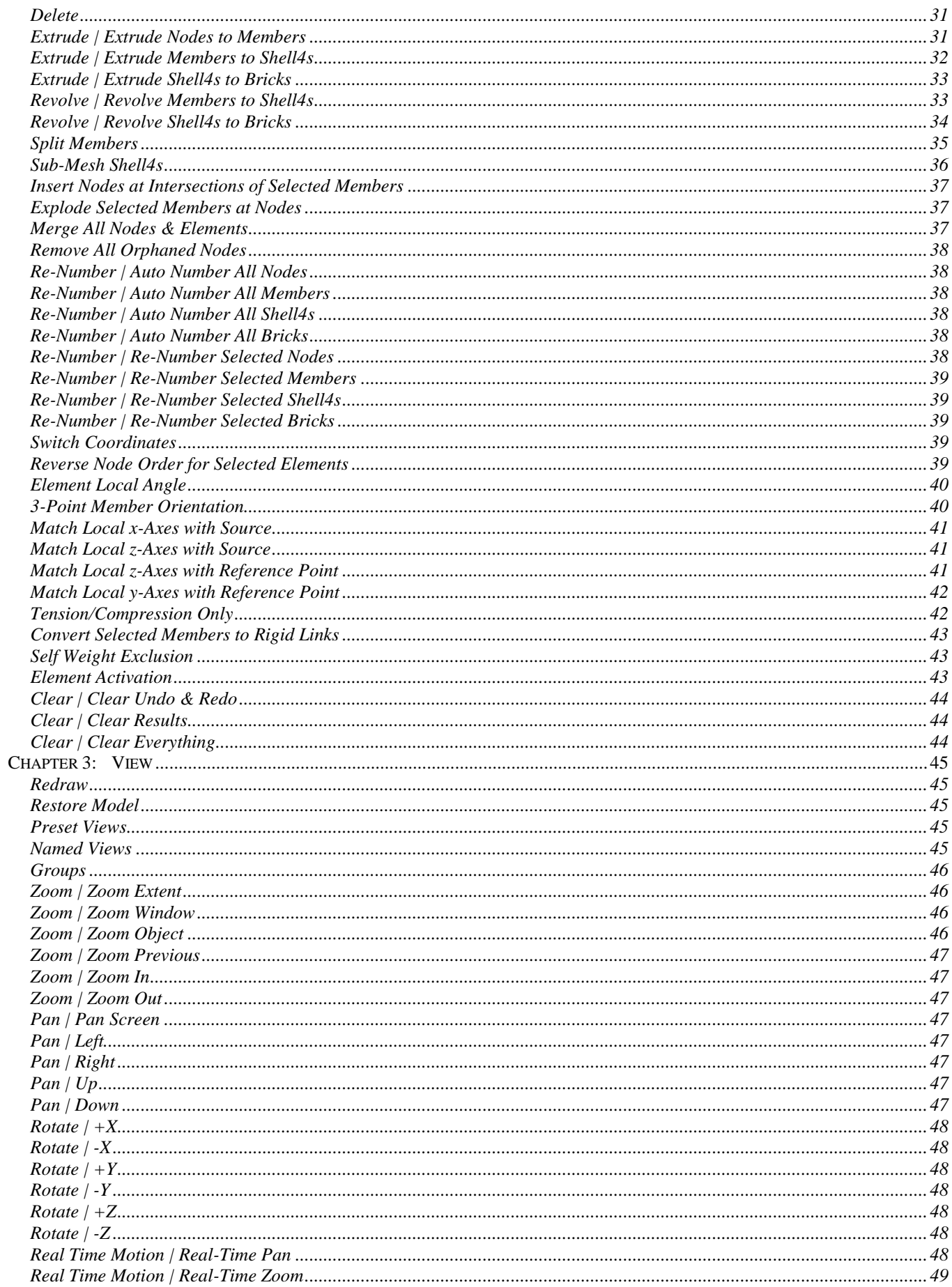

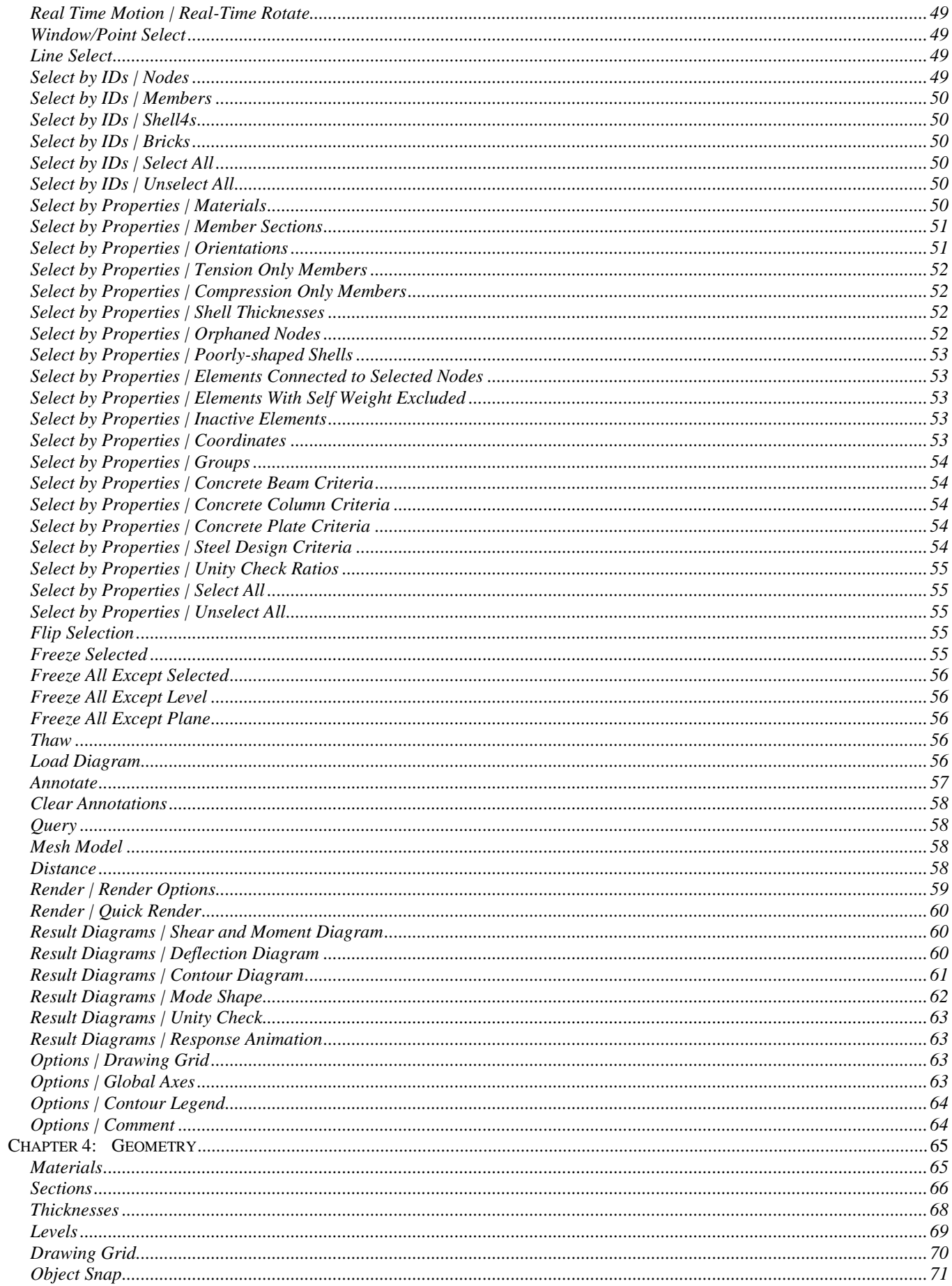

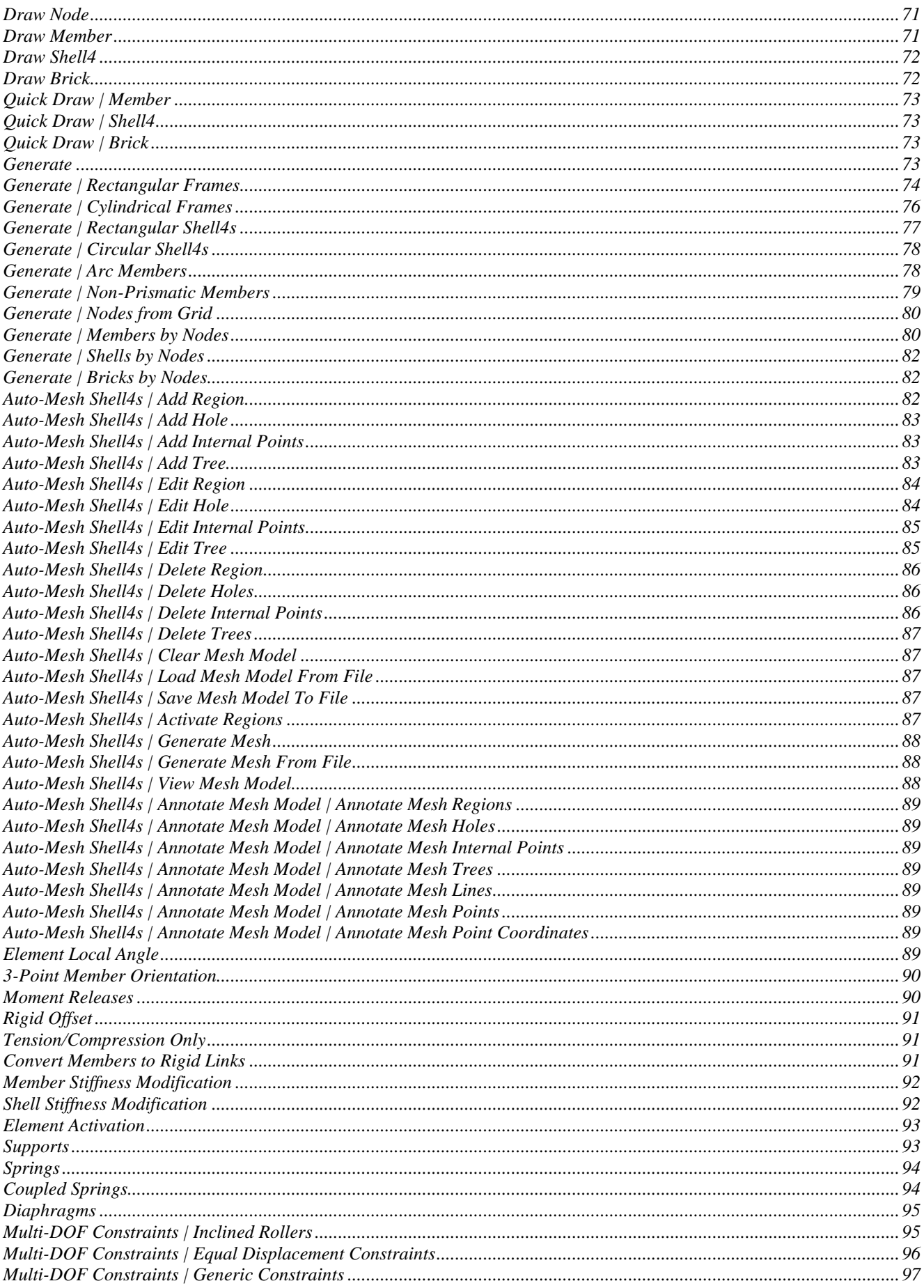

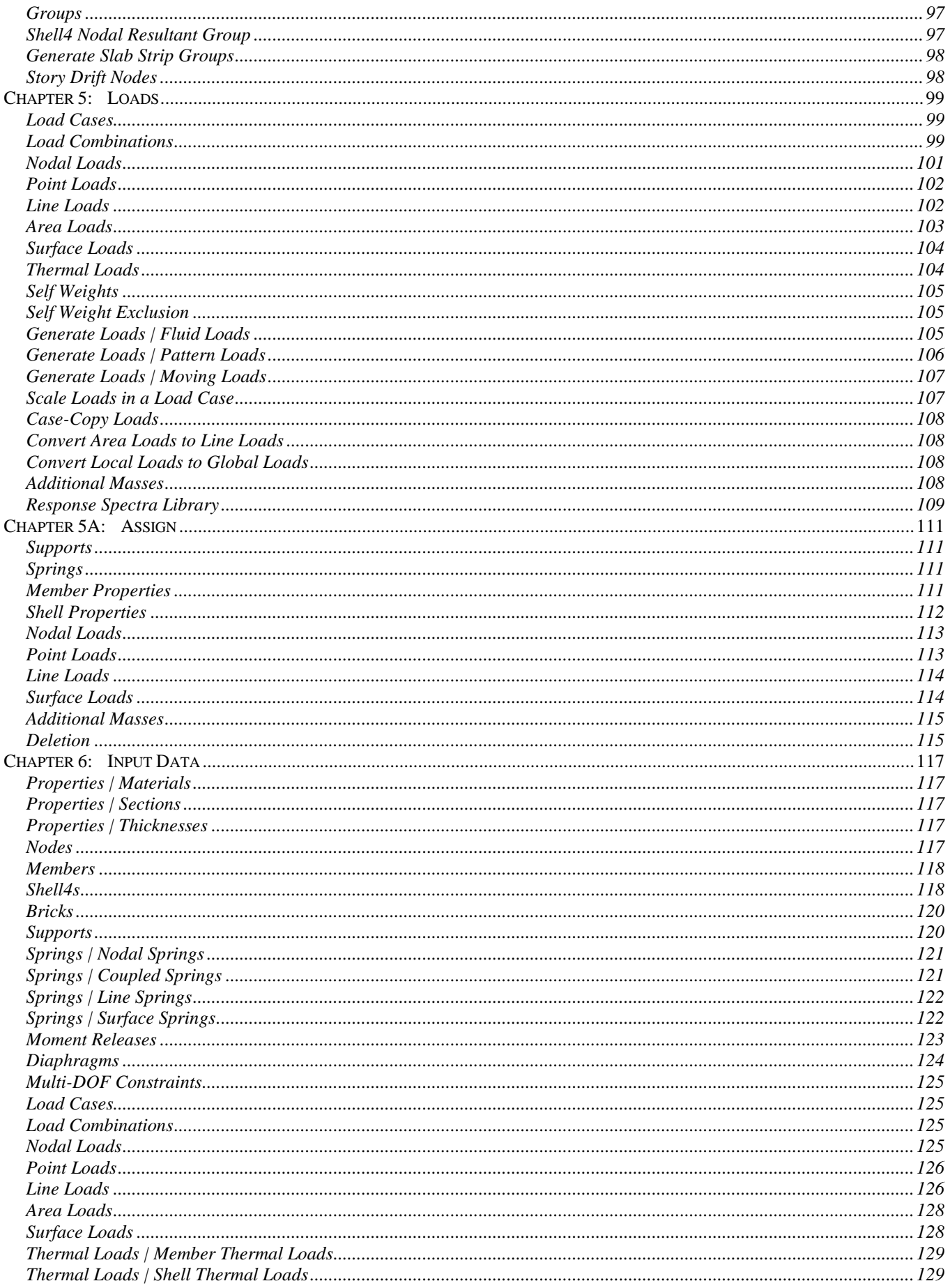

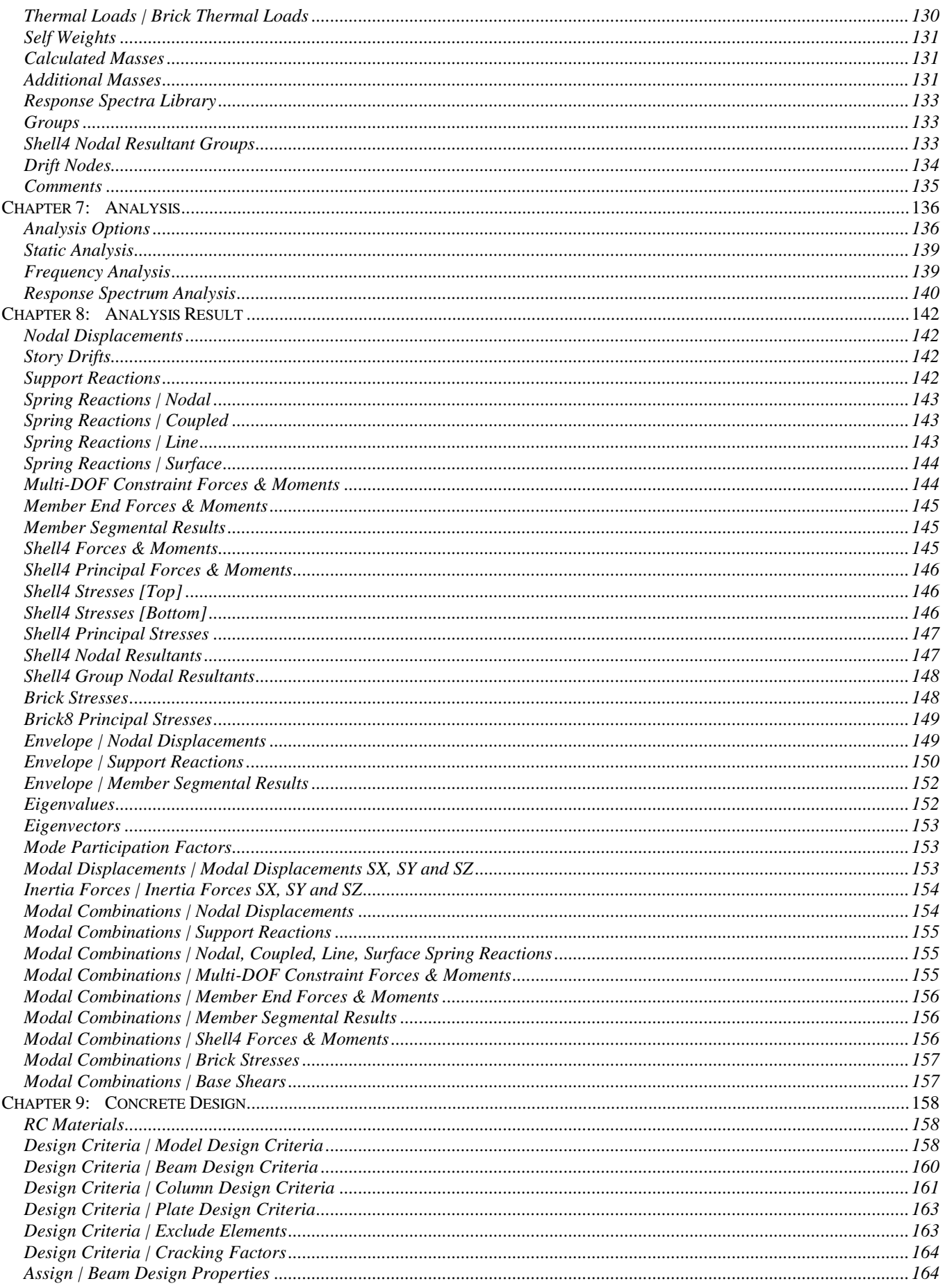

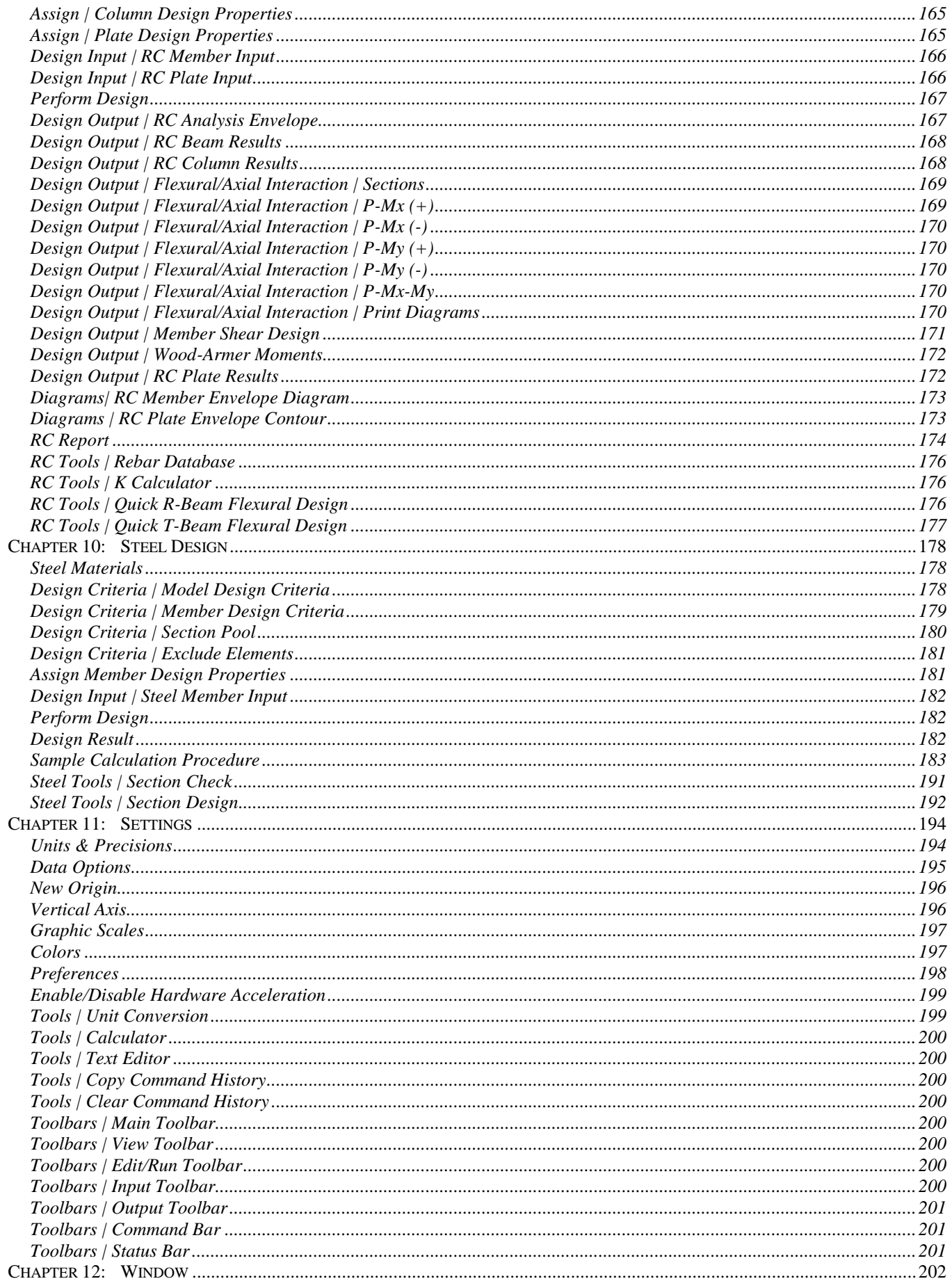

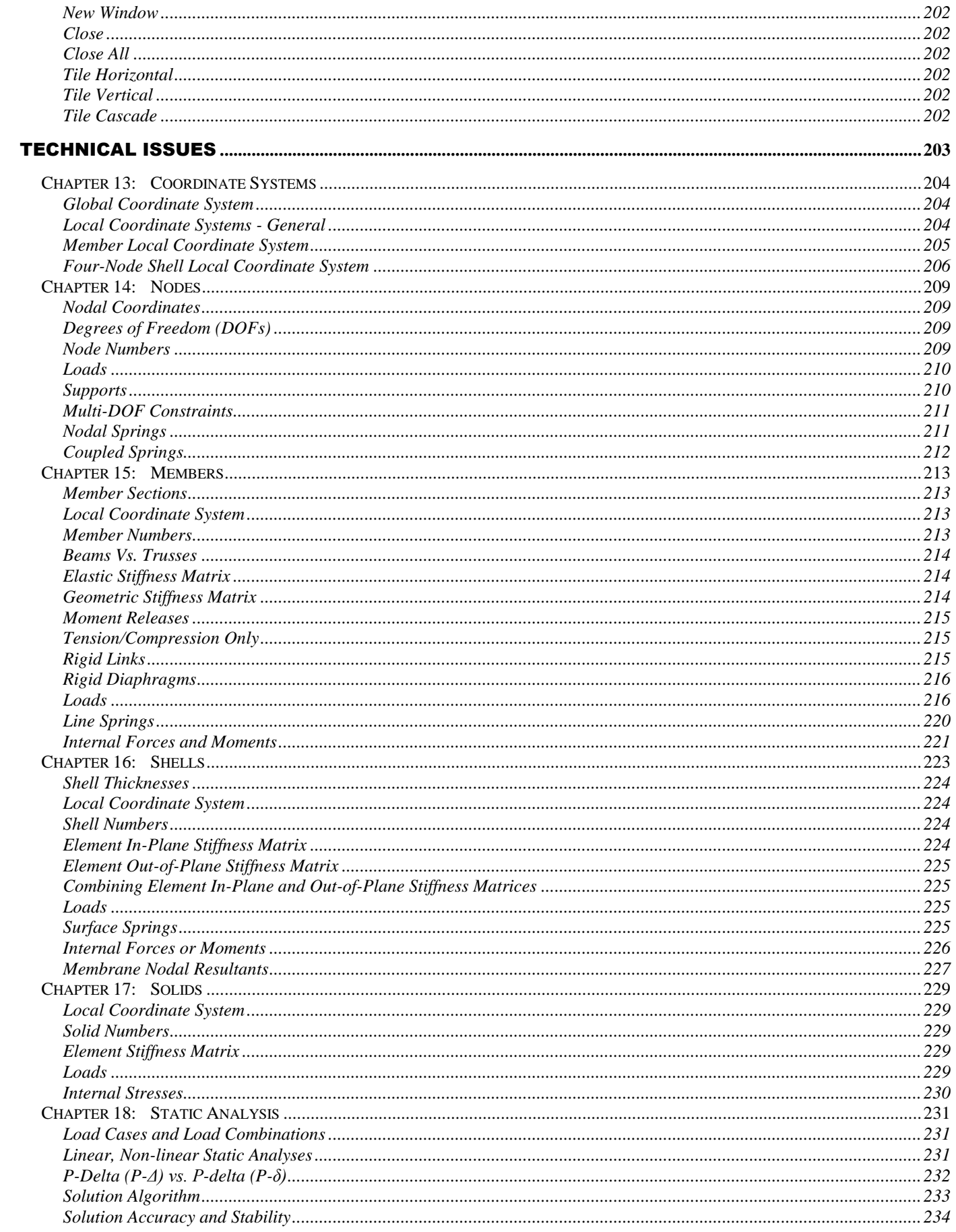

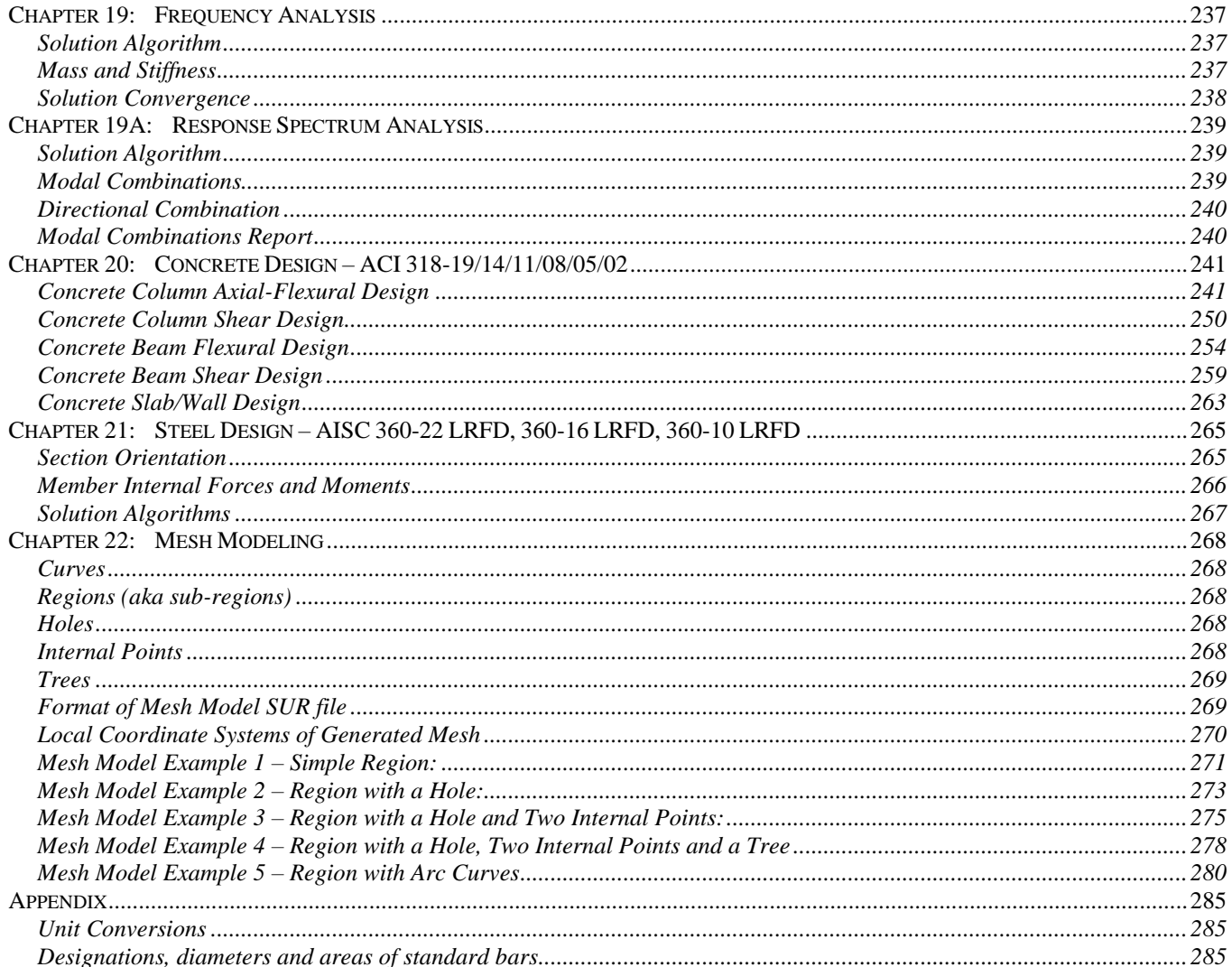

## <span id="page-14-0"></span>*Introduction*

Built from the ground up, Real3D (formerly Real3D-Analysis) is a powerful structural design / finite element analysis software tool designed for structural engineers of all skill levels. Real3D is reliable, easy to use, and affordable. The software is designed for accuracy and simplicity, allowing engineers to get the job done without being overwhelming by useless features. It is available in version optimized for 64 bit Windows operating systems including Windows 7, 8, 10, and 11.

The program includes the following frame and finite elements:

- 2D and 3D beam and truss element (also called member). The element can be linear, tension only or compression only.
- 3D four-node shell element, with thick (MITC4) plate and thin (Kirchhoff) plate bending and plane membrane stress (compatible and incompatible) formulations.
- 3D eight-node solid element (brick) with compatible and incompatible formulations.
- Linear and nonlinear nodal, line, and surface spring elements.
- Coupled springs.
- Rigid diaphragm, rigid link, multi-DOF constraints.

The program includes the following analysis and design options:

- Static linear analysis.
- Geometric nonlinear (P-Delta) analysis.
- Frequency (eigenvalue) analysis.
- Response spectrum analysis.
- Standard double-precision and extremely accurate quad-precision skyline solvers.
- Lightning fast sparse static and eigen solvers based on Intel PARDISO library.
- Nodal, point, line, and surface forces; point moments; self-weight.
- Thermal loads.
- Forced displacements on supports.
- Member moment releases, rigid offsets.
- Concrete beam, column and slab/wall designs according to ACI 318-19/14/11/08/05/02.
- Steel beam and column design according to AISC 360-22 ( $16<sup>th</sup>$  edition) LRFD, AISC 360-16  $(15<sup>th</sup> edition) LRFD, and AISC 360-10 (14<sup>th</sup> edition) LRFD.$

The program provides the following main user interface features:

- Multiple documents may be opened at the same time; each document may have multiple views with different display settings.
- Graphically drawing nodes, members and finite elements, area loads and rigid diaphragms via mouse-click or command window.
- Versatile spreadsheets for input data and results.
- Powerful automatic model generations for continuous beams; 2D and 3D frames; 2D and 3D shells; arc beams and non-prismatic beams.
- Powerful Auto-mesh generation of 100% quadrilateral shell elements.
- Quality 3D graphical rendering with hidden line or surface removal based on OpenGL®
- Loading diagram; moment and shear diagram for members; contours for shells and solids; deflection diagram.
- Flexible editing features such as undo/redo, duplicate, array, mirror, move, scale, delete, revolve, extrude, splitting members, sub-mesh shells, node and element merging.
- Real time panning, zooming and rotating.
- Many different selection methods such as point/window/cross select, select by IDs, select by properties, with options to freeze or thaw parts of a model.
- Flexible annotations for input and results.
- Text reports in plain text, HTML, Word, and PDF formats. Graphical report in HTML format and may contain multiple images. Text report may be saved in plain text format.
- Extremely detailed steel section calculation procedures in Word and PDF format.
- Print previews for graphical and text reports.
- Ability to append existing Real3D models to the current model.
- Ability to activate/deactivate elements.
- Importing and exporting DXF files.
- Importing SAP2000 S2K files.
- Fully integrated Windows application written entirely in modern, standardized, and objectoriented C++ programming language.

### <span id="page-15-0"></span>**Graphical User Interface (GUI)**

Real3D has a modern graphical user interface (Figure 0.1). It includes menus, multiple toolbars, command window, multiple views, and a status bar.

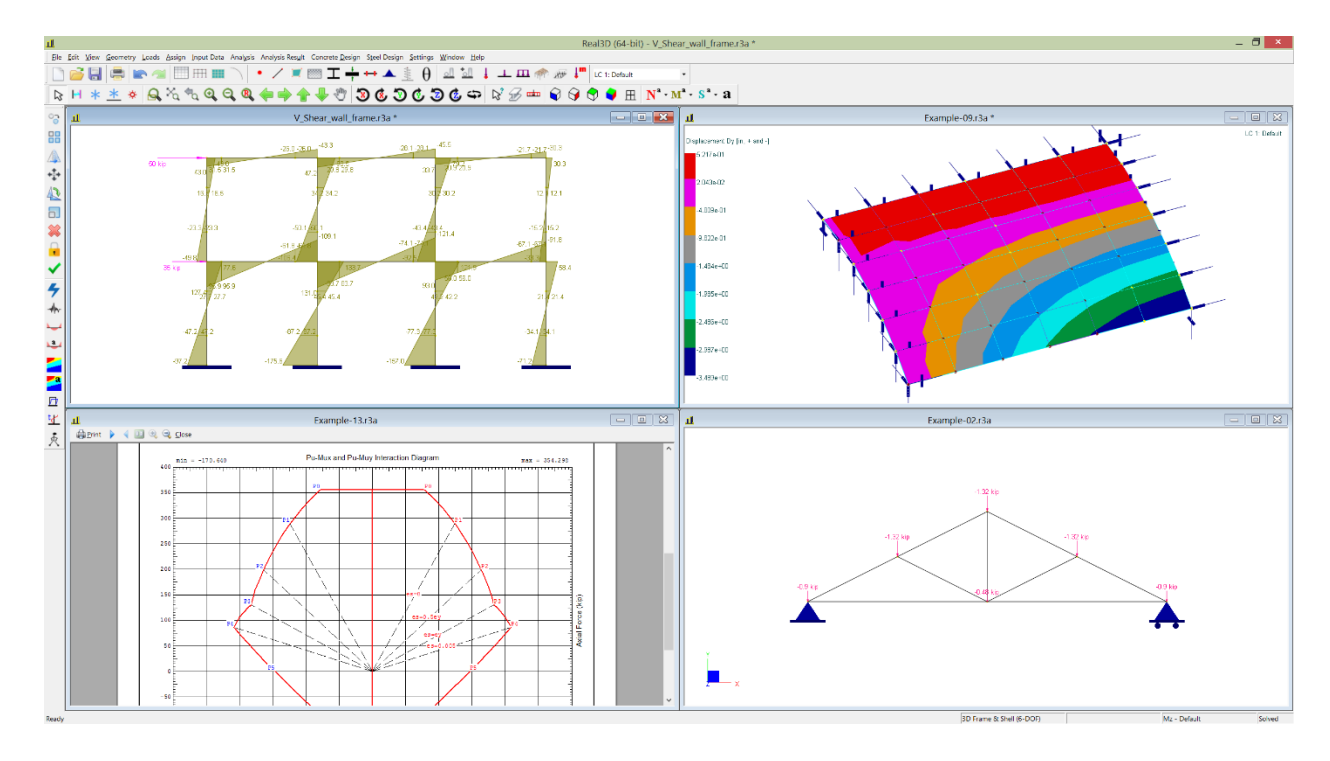

Figure 0.1

### <span id="page-15-1"></span>**Command Window**

A command can be entered by using the keyboard. For example, you can use "member" to draw members, or "open" to open a new file. To enter a command using the keyboard, type the command name (e.g.: "member" or "open") on the command line window and press Enter or Spacebar.

Aliases (usually abbreviated) can be associated with some commands. For example, instead of entering "member" in the command line, you can simply enter "m". Command aliases are defined in the file cmds.txt and may be modified. Before you edit cmds.txt, it is recommended that you create a backup so that it can be restored later, if necessary.

A command alias is defined in cmds.txt in the program folder using the following syntax: *alias %command* where "alias" is the command alias that you enter at the Command prompt and "command" is the command being aliased. You must enter a percent sign (%) before the command name to identify the line as a command alias definition. An alias may contain ASCII characters (excluding %) only.

To find out commands and their aliases, type "?" at the command prompt and press Enter or Spacebar.

To repeat the last command, press Enter or Spacebar at command prompt. You can also invoke the last command by right-clicking your mouse and select Repeat Last.

To cancel a command in progress, press ESC.

By default, the command window is docked. You can undock the command window by dragging it away. You can then resize its width and height. To dock the command window again, double click on its caption.

The command window can be turned on or off by pressing F3.

### <span id="page-16-0"></span>**Enter Nodal Coordinates**

Nodal coordinates can be specified by either Cartesian or Polar systems through the command window.

Cartesian coordinates can be specified by either absolute or relative X, Y and/or Z values, separated by comma(s). Z value may be omitted, in which case the program will assign  $Z = 0$ .

By default, the values entered are absolute coordinates, which are based on the origin (0, 0, 0) of the global coordinate system. Relative coordinates are based on the last nodal coordinates entered. To specify relative coordinates, precede the coordinate values with a @ character.

For example, the following will draw three nodes  $(1, 1, 0)$ ,  $(3, 4, 2)$  and  $(2, 8, 3)$ Command: node Specify nodal coordinates: 1,1 Specify nodal coordinates: @2,3,2 Specify nodal coordinates: @-1,4,1

Polar coordinates can be specified by either absolute or relative distance plus an angle, separated by an  $\alpha$  < character. The angle is degrees measured from the  $+X$  direction and is positive in counterclockwise direction around +Z axis.

By default, the value entered is absolute distance, which is based on the origin (0, 0, 0) of the global coordinate system. Relative distance is based on the last nodal coordinates entered. To specify relative distance, precede the distance values with an @ character.

For example, the following will draw three nodes (1, 1, 0), (4.33013, 2.5, 0) and (6.45145, 4.62132, 0) Command: node Specify nodal coordinates: 1,1 Specify nodal coordinates: 5<30 Specify nodal coordinates: @3<45

### <span id="page-17-0"></span>**Mouse Use**

You can zoom in or out the model view by rolling middle mouse wheel.

You can pan the model view by holding down and move the middle mouse button.

### <span id="page-17-1"></span>**Spreadsheet Navigation**

The program uses spreadsheets (grid control, see Figure 0.2) extensively for data input and output. It offers multiple ways to navigate within a spreadsheet as specified in the following table.

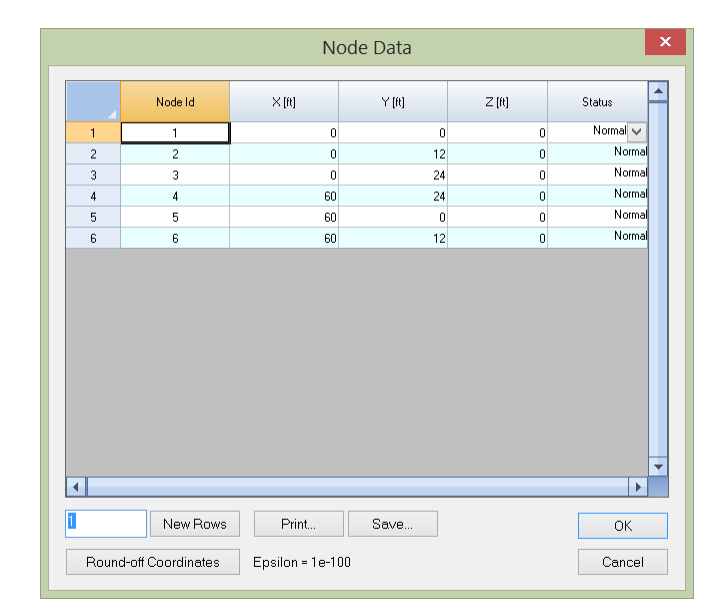

Figure 0.2

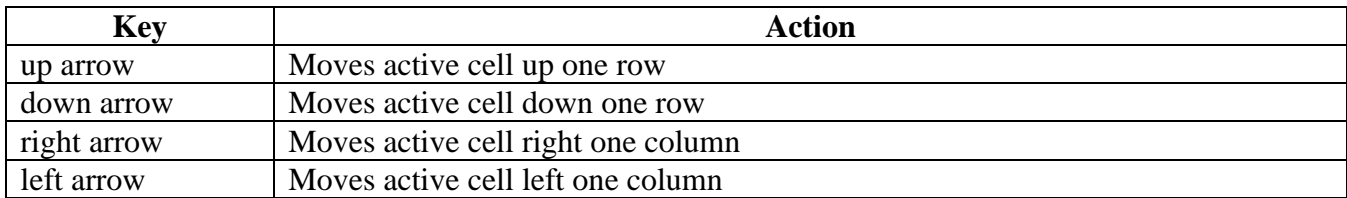

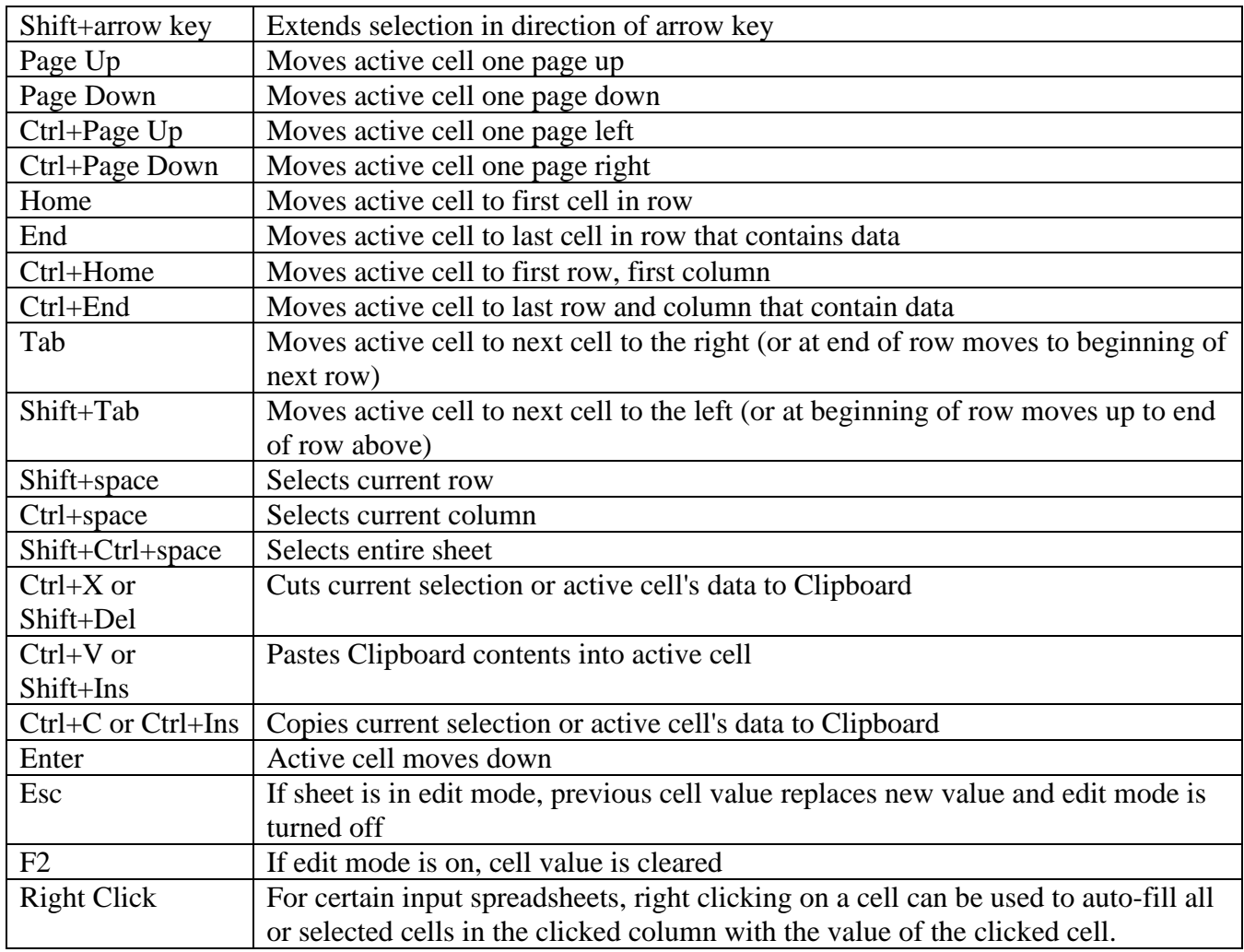

## <span id="page-18-0"></span>**System Requirements**

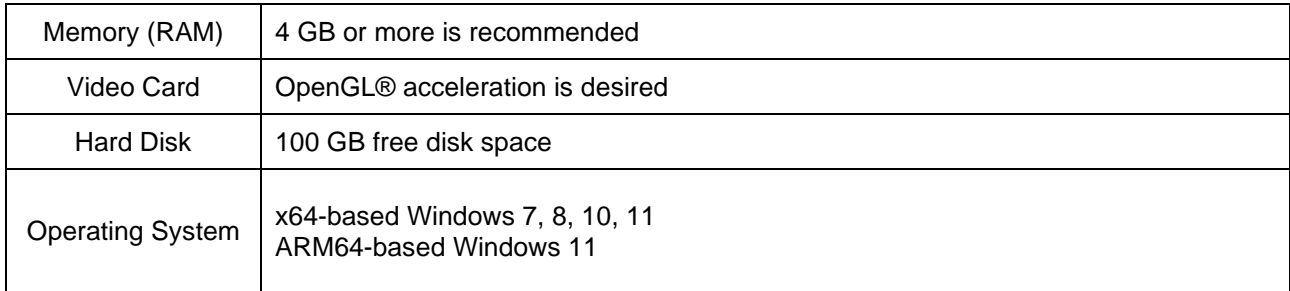

## <span id="page-19-0"></span>**Menus**

## <span id="page-20-0"></span>*Menu Overview*

The program organizes commands in several main menus (File, Edit…). Each menu item under the main menus represents a program command. The command can be invoked by clicking the menu item or entering a command name in the command window. The following table lists all the commands available in the program. Command aliases may be defined in cmds.txt in the program installed directory.

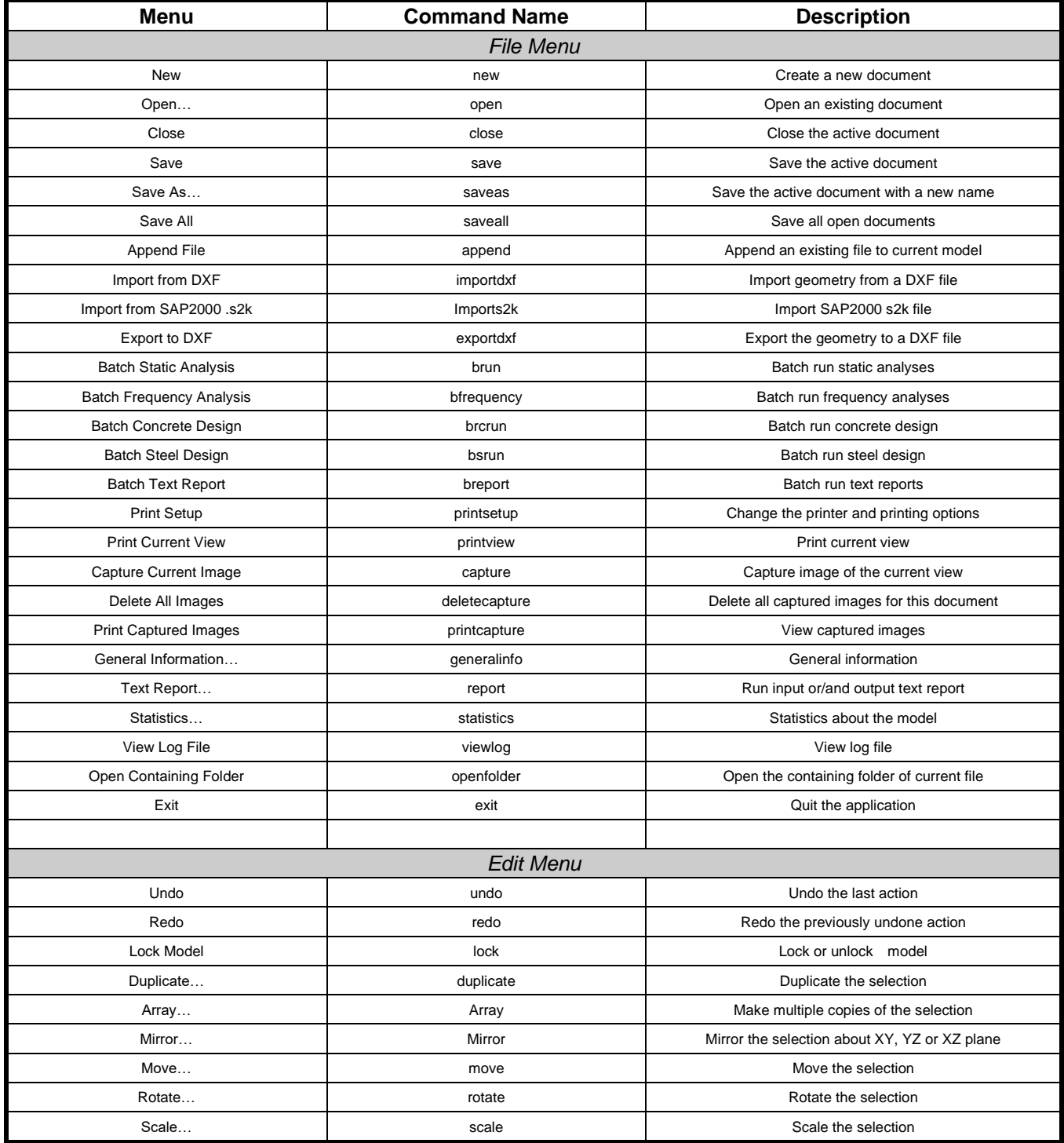

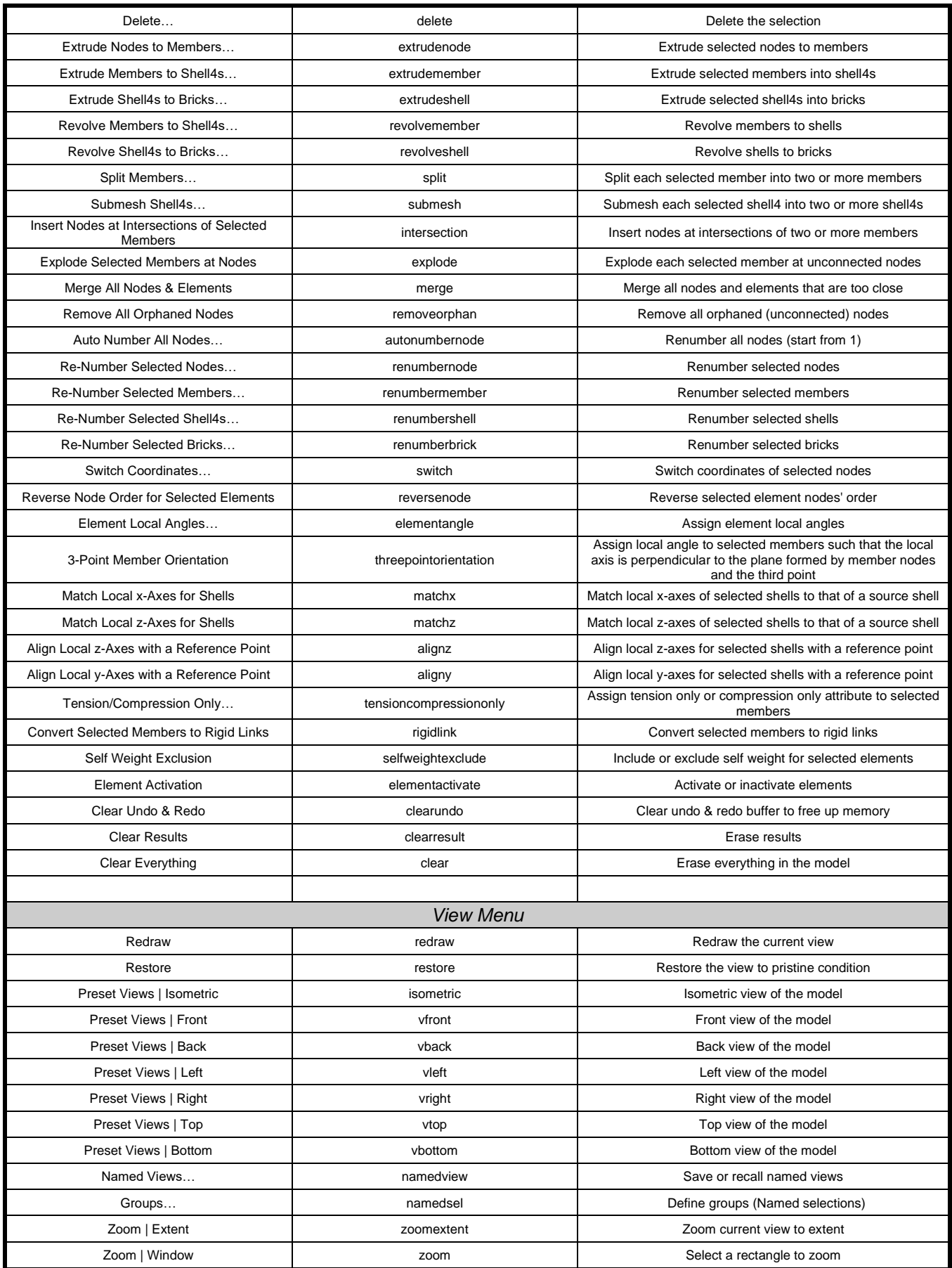

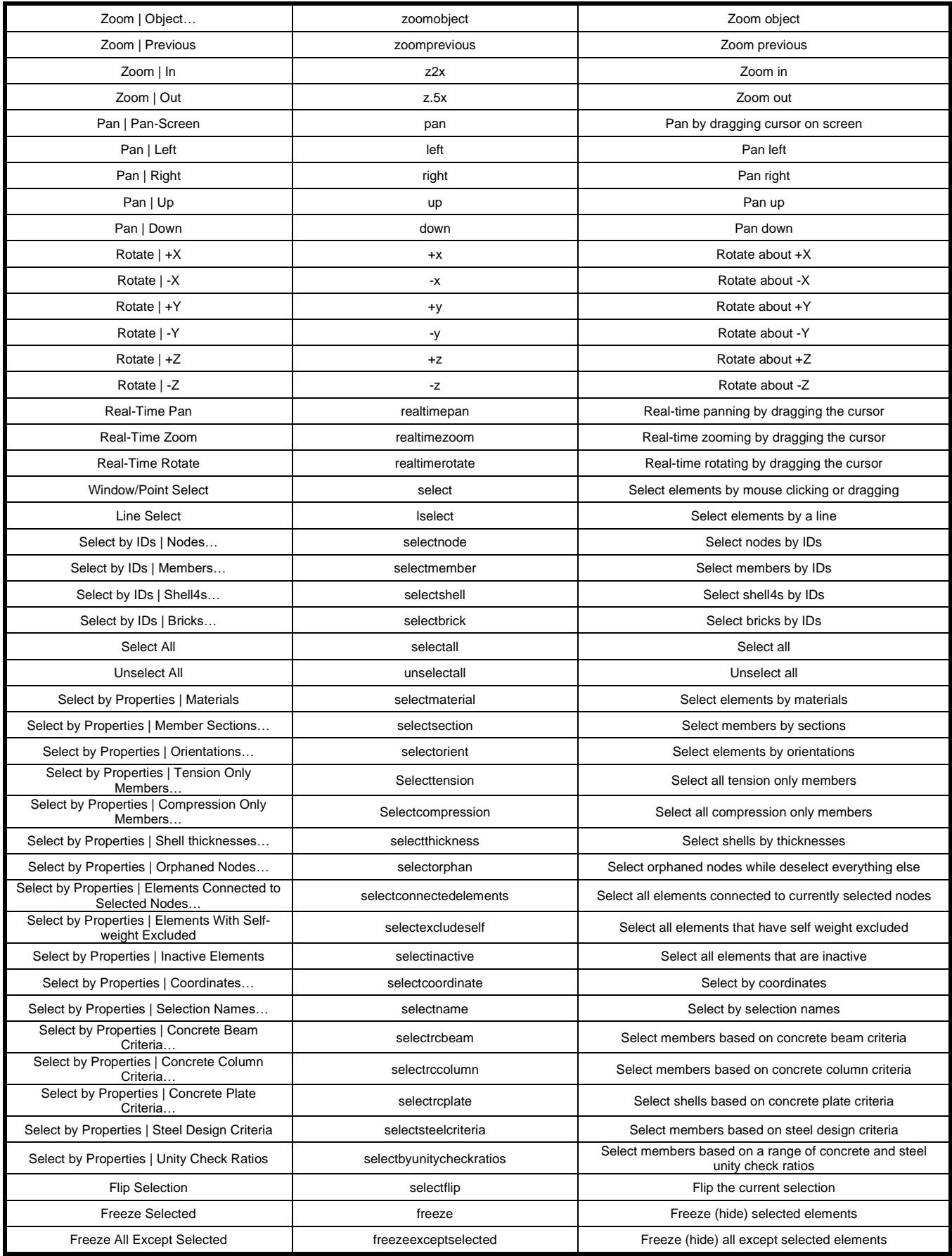

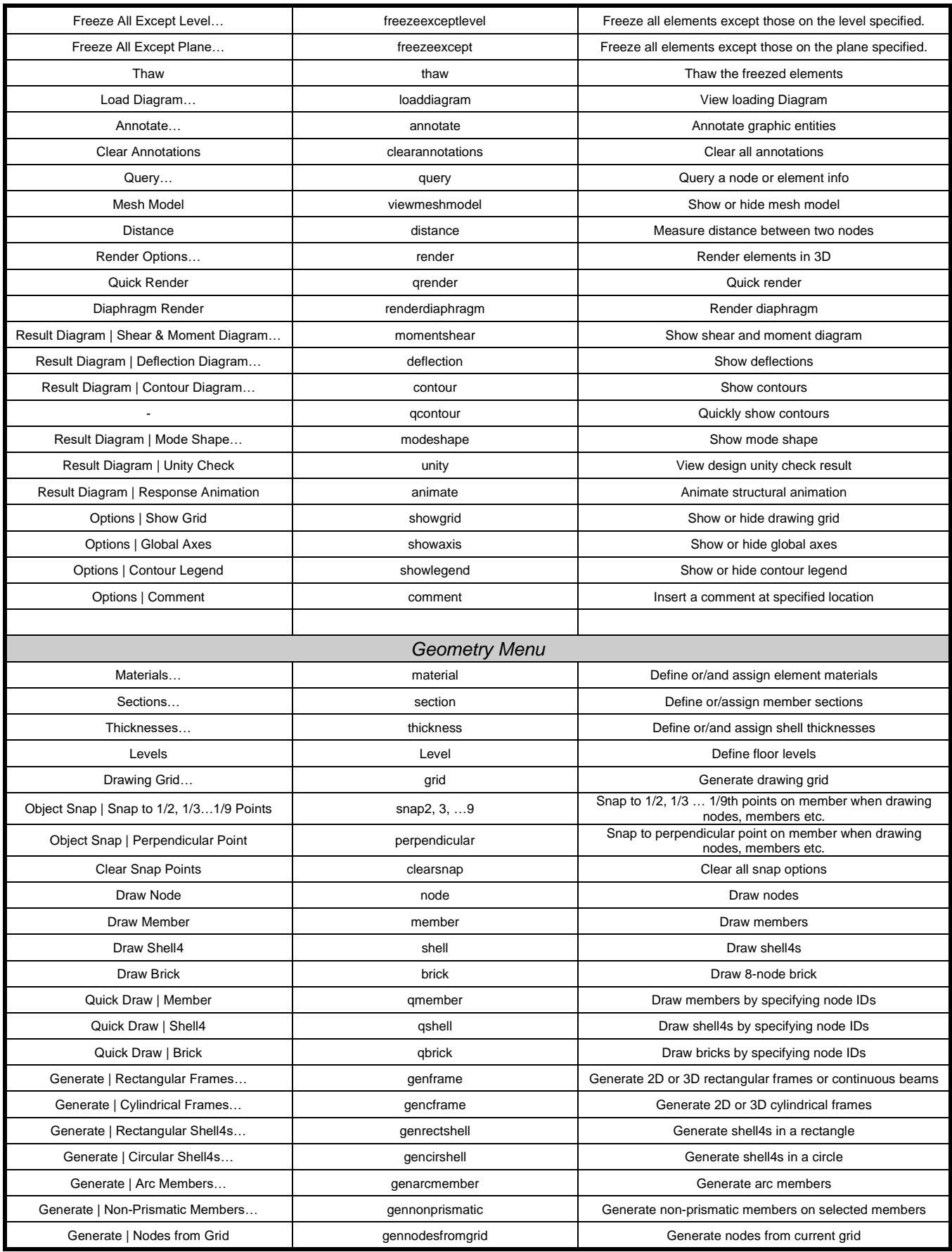

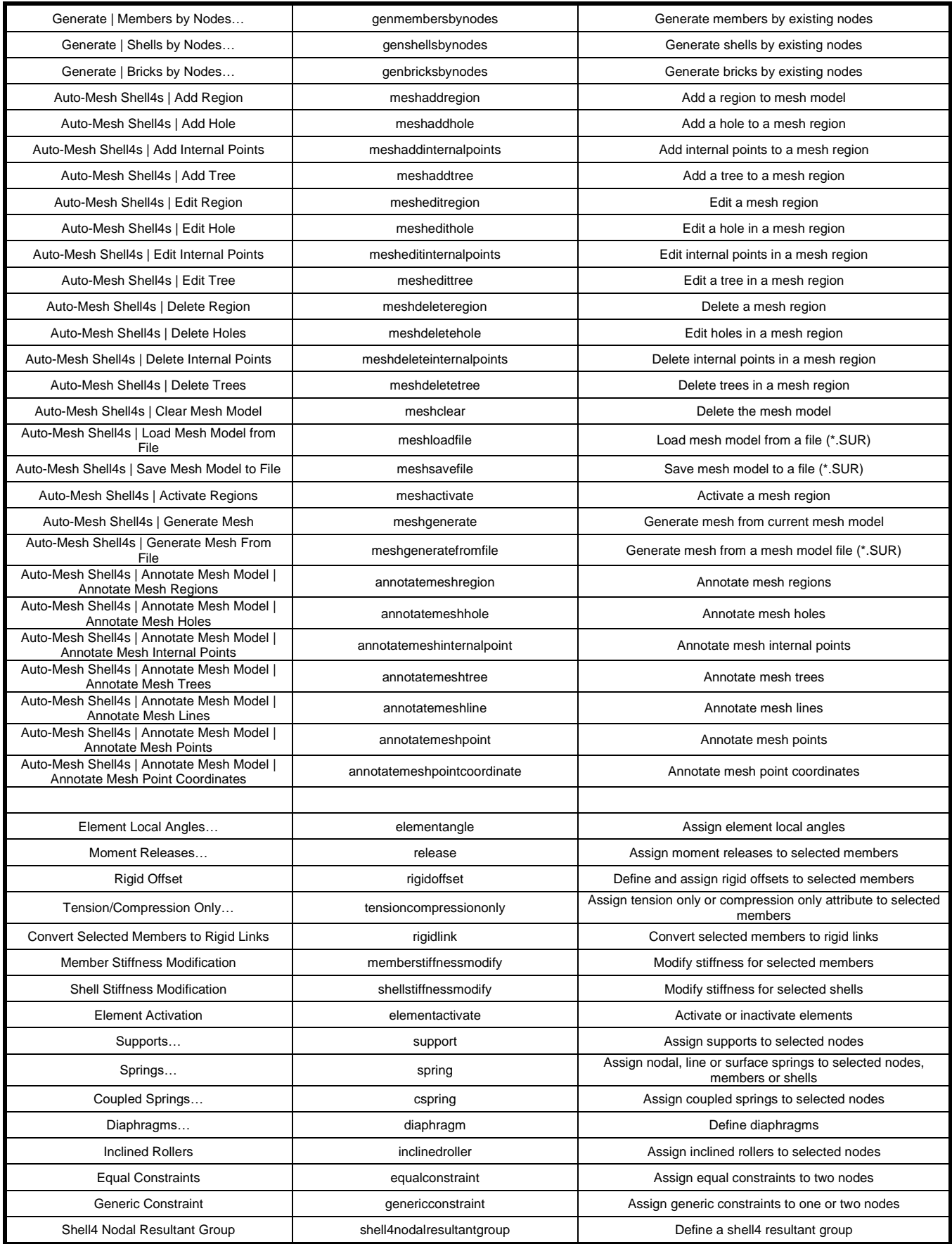

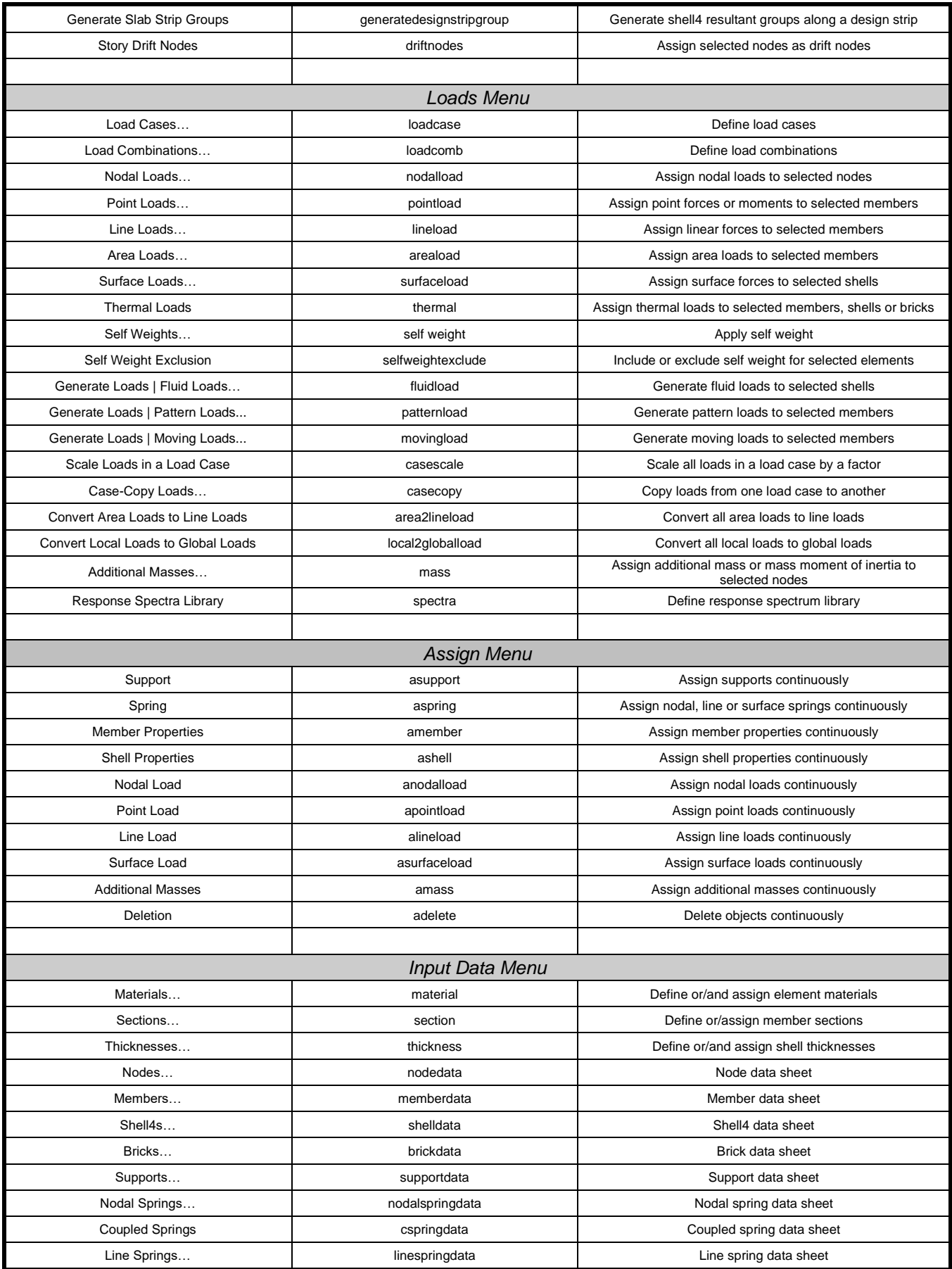

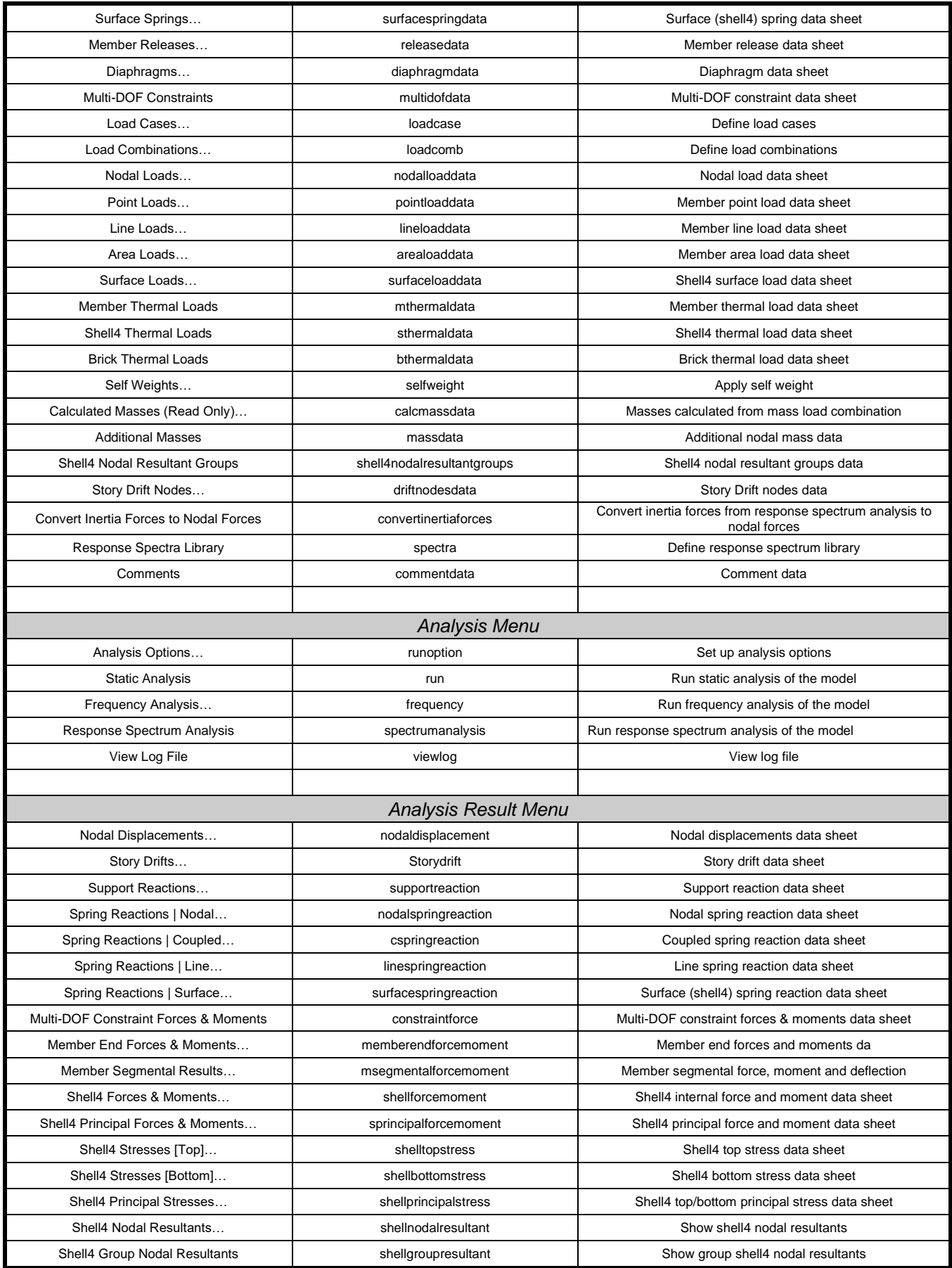

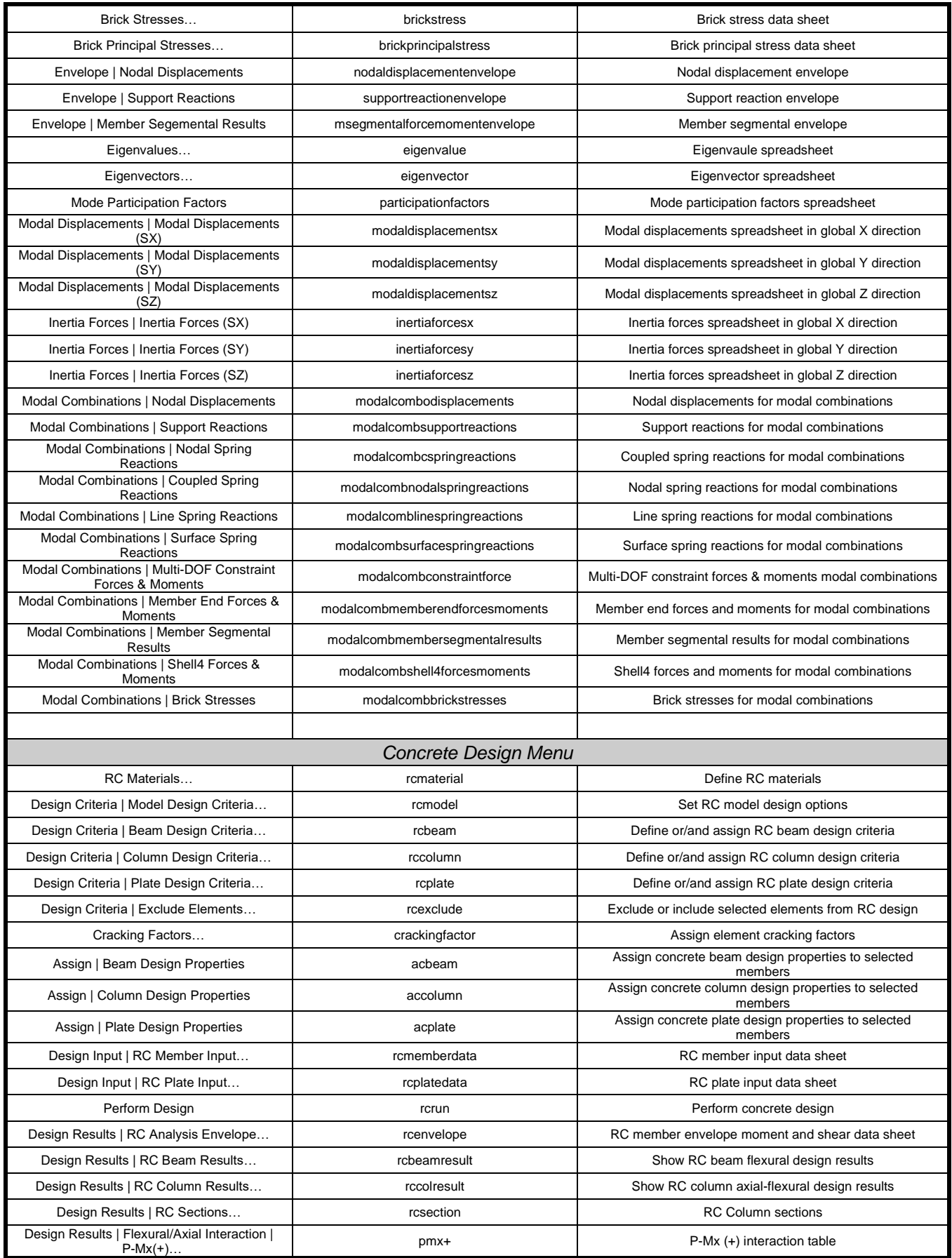

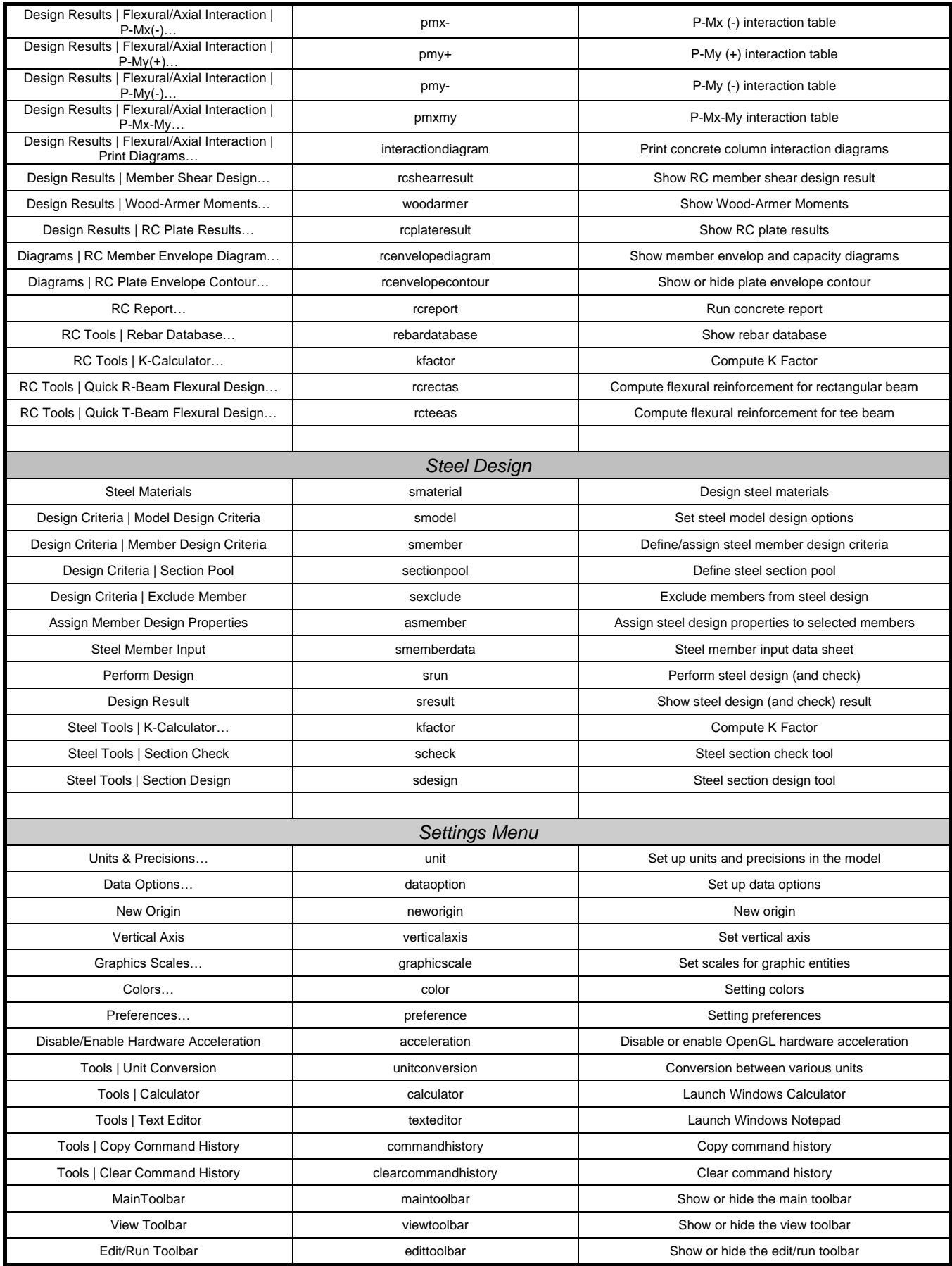

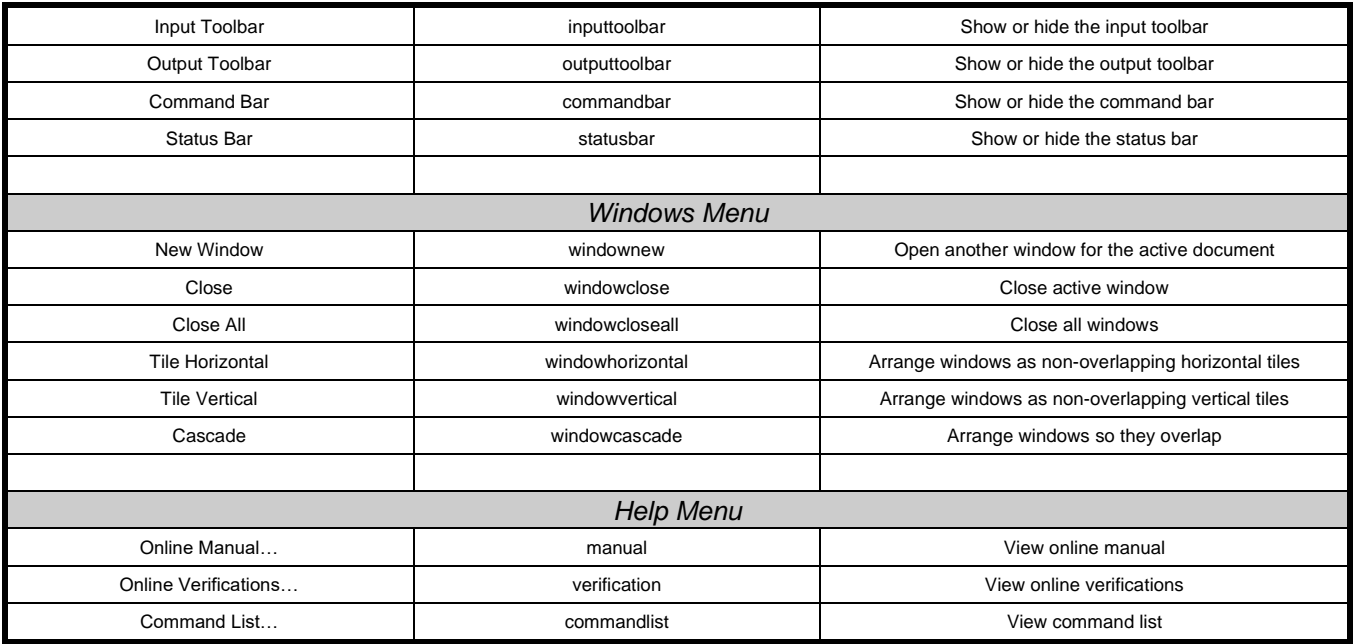

## <span id="page-30-0"></span>*Chapter 1: File*

The File menu provides commands that are related to files. It also provides commands related to text and graphical reports. Input data for a model is saved in one single text file (also called a model file in this program) and has the default extension of "r3a". You may however save or open model files with different extensions. The program provides Multiple Document Interface (MDI), that is, you may open and work on multiple files at the same time. A binary result file for a model may be optionally saved together with the input file. It has the same name as the input file but with the extension of "rst" (static results) or "dyn" (dynamic results). In addition, a text log file is created during the solution process of each model. It has the same name as the input file but with the extension of "log".

The program generates text reports for input and output, or graphical reports for captured images in HTML file format. Report files have the extension of "htm". You may save text report files in plain text file format. Report files may be viewed as separate windows within the program.

The File menu changes its layout depending upon the view type of the current window. For example, when the current window is a report view, commands related to printing are provided.

### <span id="page-30-1"></span>**New**

File | New creates a new Real3D model file.

### <span id="page-30-2"></span>**Open**

File | Open opens an existing Real3D model file. You may open one or multiple files at one time. To open multiple files, simply go to the file list in Open dialog box (Figure 1.1) and click the files while pressing CTRL or SHIFT.

| щ                                                                                                    |                                                                   | Open Real3D Files  |                   |                                                      | $\mathsf{x}$                 |
|----------------------------------------------------------------------------------------------------|-------------------------------------------------------------------|--------------------|-------------------|------------------------------------------------------|------------------------------|
| ∈<br>$\rightarrow$                                                                                                    | This PC ▶ BOOTCAMP (C:) ▶ CGInc ▶ Real3D-Analysis10x64 ▶ examples |                    | Ċ<br>$\checkmark$ | Search examples                                      | ٩                            |
| Organize *<br>New folder                                                                                                    |                                                                   |                    |                   | 廱<br>٠                                               | $\overline{\mathbf{Q}}$<br>Ш |
| $\widehat{\phantom{a}}$<br>Downloads<br>Recent places<br>Autodesk 360<br><b>IN</b> This PC<br>Autodesk 360<br>Desktop<br><b>Documents</b><br>Downloads<br><b>Music</b><br><b>Pictures</b><br>Videos<br>$\frac{1}{2}$ BOOTCAMP (C:)<br>Macintosh HD (D:<br>share-data (\\xu-\<br><b>MEMORYCARD (V)</b> | ۰<br>Name                                                         | Date modified      | Type              | Size                                                 |                              |
|                                                                                                    | LL Aisc-Example-F-10.r3a                                          | 11/29/2014 10:48   | Real3D Doc.       | 7 KB                                                 |                              |
|                                                                                                    | LL Example-01a.r3a                                                | 11/05/2013 6:53 PM | Real3D Doc.       | 6 KB                                                 |                              |
|                                                                                                    | LL Example-01b.r3a                                                | 11/05/2013 6:53 PM | Real3D Doc.       | <b>84 KB</b>                                         |                              |
|                                                                                                    | IL Example-01c.r3a                                                | 11/05/2013 6:53 PM | Real3D Doc.       | 839 KB                                               |                              |
|                                                                                                    | 11 Example-01d.r3a                                                | 11/05/2013 6:53 PM | Real3D Doc.       | 1.727 KB                                             |                              |
|                                                                                                    | IL Example-01e.r3a                                                | 11/05/2013 6:53 PM | Real3D Doc.       | 4.390 KB                                             |                              |
|                                                                                                    | LL Example-02.r3a                                                 | 11/05/2013 6:53 PM | Real3D Doc.       | 6 KB                                                 |                              |
|                                                                                                    | LL Example-03.r3a                                                 | 11/05/2013 6:53 PM | Real3D Doc.       | <b>6 KB</b>                                          |                              |
|                                                                                                    | L Example-04.r3a                                                  | 11/05/2013 6:53 PM | Real3D Doc.       | 6 KB                                                 |                              |
|                                                                                                    | Il Example-04-test.r3a                                            | 11/28/2015 12:38   | Real3D Doc.       | 8 KB                                                 |                              |
|                                                                                                    | 11 Example-05.r3a                                                 | 11/05/2013 6:53 PM | Real3D Doc.       | 33 KB                                                |                              |
|                                                                                                    | IL Example-06a.r3a                                                | 11/05/2013 6:53 PM | Real3D Doc.       | 44 KB                                                |                              |
|                                                                                                    | IL Example-06b.r3a                                                | 11/05/2013 6:53 PM | Real3D Doc.       | 59 KB                                                |                              |
|                                                                                                    | LL Example-06b-submes.r3a                                         | 11/30/2015 5:05 PM | Real3D Doc.       | <b>60 KB</b>                                         |                              |
|                                                                                                    | LL Example-07.r3a                                                 | 11/05/2013 6:53 PM | Real3D Doc.       | 8 KB                                                 |                              |
| <b>CE Naturary</b>                                                                                                    | L Example-07a.r3a                                                 | 11/05/2013 6:53 PM | Real3D Doc.       | 8 KB                                                 |                              |
| File name: 33                                                                                                    |                                                                   |                    |                   | Real3D Files (*.r3a)<br>$\checkmark$<br>$\checkmark$ |                              |
|                                                                                                    |                                                                   |                    |                   | Open                                                 | Cancel                       |

Figure 1.1

Multiple Document Interface (MDI) makes it easy for you to share data and compare results between different models. Multiple windows or views may be associated with a single file. These windows may have different display settings with respect to zooming, panning, displaying or hiding various structural entities, annotations, etc. For example, you may have one window for geometry, another window for loading diagrams, and yet another window for moment and shear diagrams.

### <span id="page-31-0"></span>**Close**

When the current window is a model view, File | Close closes the active Real3D model file. You will be prompted to save the document if changes have been made since it was last saved. You may close all opened documents without exiting the program. When the current window is a report view, File | Close closes the report window instead.

### <span id="page-31-1"></span>**Save**

When the current window is a model view, File | Save saves the model. If the model has not been saved before, the Save As dialog box will be displayed prompting you to enter a file name. When the current window is a report view, File | Save saves the report file.

### <span id="page-31-2"></span>**Save As**

When the current window is a model view, File | Save As saves the model under a different name. It may be used if you have never saved the model or if you want to keep the original file. When the current window is a report view, File | Save As saves the report file under a different name. For example, you may save the text report file in a plain text file format instead of the default HTML file format.

### <span id="page-31-3"></span>**Save All**

File | Save All will save all the documents currently opened. If a model has not been saved before, the Save As dialog box will be displayed prompting you to enter a file name.

### <span id="page-31-4"></span>**Append File**

File | Append File command allows you to append data from an existing Real3D input file to the current model. The following data will always be appended: materials, sections, thicknesses, geometry (nodes, members, shells or bricks), boundary conditions (supports, springs, moment releases, diaphragms etc.), concrete beam design criteria, concrete column design criteria and concrete plate design criteria. Loads, load cases and load combinations may be optionally appended. Other data such as analysis options and concrete model design criteria will not be appended. The input file does

not need to use the same unit system as that of the current model. The program performs the unit conversion automatically.

It is important to point out that you should NOT use the default material, section or thickness in the input file as this could cause data conflicts if corresponding properties do not match those of the current model. Data conflict may also occur if materials, sections, thicknesses, load combinations etc. in the input file already exists in the current model. The program gives you warnings if such conditions occur. You should examine these warnings carefully and make corrections if necessary.

The following dialog box (Figure 1.2) gives you more options for Append File command. The insertion point will add an offset to the nodal coordinates in the input file. You also have the option to give distinct node and element numbering for the appended data.

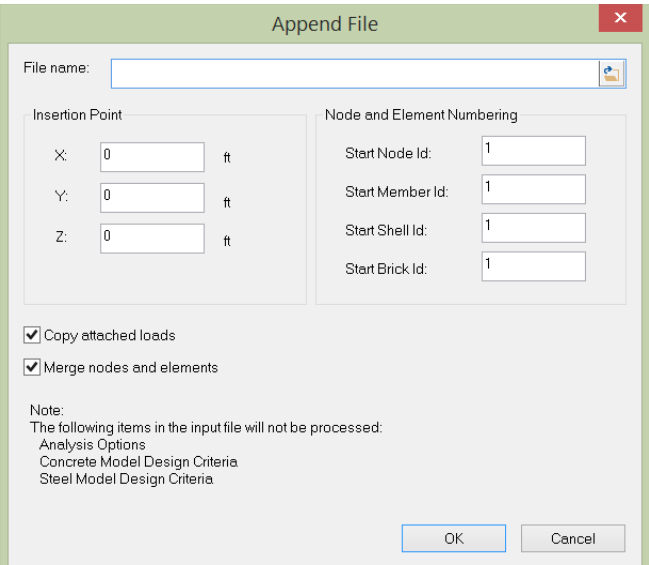

Figure 1.2

### <span id="page-32-0"></span>**Import from DXF**

File | Import from DXF imports geometry data from a DXF file to the program. DXF stands for Drawing eXchange Format and is widely supported by many CAD and structural analysis programs.

Real3D converts all lines into members and 3D faces to shells. Nodes are created as needed. The command prompts you with a file selection dialog box. After selecting a DXF file, you are then prompted with the following dialog box (Figure 1.3):

You have the option to select length unit in the DXF file. You may also specify an insertion point at which the imported geometry will be inserted. The program merges nodes and elements automatically after the importing.

You may run this command as many times as needed.

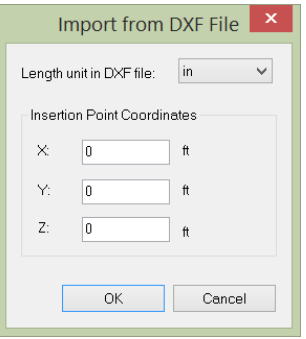

Figure 1.3

### <span id="page-33-0"></span>**Import from SAP2000 .s2k**

File | Import from SAP2000 .s2k offers limited support to import data from a SAP2000 (V15 or above) .s2k file to the program. You will be prompted with the following message box:

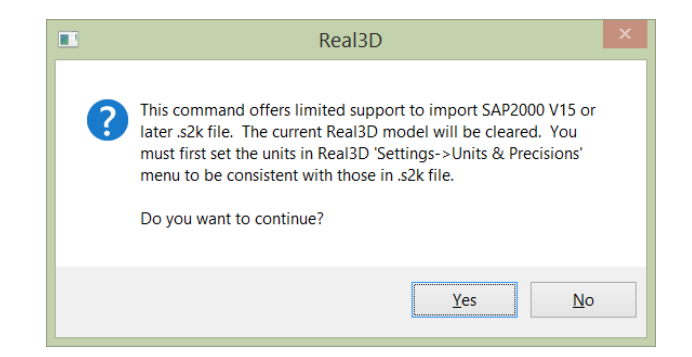

Currently, Real3D reads the following sections in the .s2k file: PROGRAM\_CONTROL MATERIAL\_PROPERTIES\_02\_BASIC\_MECHANICAL\_PROPERTIES FRAME\_SECTION\_PROPERTIES\_01\_GENERAL AREA\_SECTION\_PROPERTIES JOINT\_PATTERN\_ASSIGNMENTS LOAD\_PATTERN\_DEFINITIONS JOINT\_COORDINATES JOINT\_RESTRAINT\_ASSIGNMENTS JOINT\_SPRING\_ASSIGNMENTS\_1\_UNCOUPLED CONNECTIVITY\_FRAME FRAME\_SECTION\_ASSIGNMENTS FRAME\_LOCAL\_AXES\_ASSIGNMENTS\_1\_TYPICAL CONNECTIVITY\_AREA JOINT\_LOADS\_FORCE AREA\_SECTION\_ASSIGNMENTS FRAME\_LOADS\_POINT FRAME\_LOADS\_DISTRIBUTED AREA\_LOADS\_UNIFORM AREA\_LOADS\_SURFACE\_PRESSURE

### <span id="page-33-1"></span>**Export to DXF**

File | Export to DXF exports geometry data from the program to a DXF file.

Real3D converts all members (beams or trusses) into lines and shells into 3D faces. Exporting bricks is not currently supported. Elements that are currently frozen will not be exported. You should set up the correct length unit from Settings | Units before exporting.

## <span id="page-34-0"></span>**Batch Run | Batch Static Analysis**

File | Batch Run | Batch Static Analysis will perform static analyses for all models currently opened.

### <span id="page-34-1"></span>**Batch Run | Batch Frequency Analysis**

File | Batch Run | Batch Frequency Analysis will perform frequency analyses for all the models currently opened.

### <span id="page-34-2"></span>**Batch Run | Batch Concrete Design**

File | Batch Run | Batch Concrete Design will perform concrete designs for all the models currently opened.

### <span id="page-34-3"></span>**Batch Run | Batch Steel Design**

File | Batch Run | Batch Steel Design will perform steel designs for all the models currently opened.

### <span id="page-34-4"></span>**Batch Run | Batch Text Report**

File | Batch Run | Batch Text Report will run text reports for all the models currently opened.

## <span id="page-34-5"></span>**Advanced | Generate SolverBlaze Source Code**

File | Advanced | Generate SolverBlaze Source Code will prompt you with the following dialog (Figure 1.4). It allows you to export the current model in the form of SolverBlaze source code in Microsoft .NET C# language. The code includes model creation, static, frequency or response spectrum analysis, and result extraction. This is an advanced feature that is meant to be used by engineers who are also familiar with finite element analysis and/or software development. SolverBlaze is a finite element application programming interface that uses the same analysis engine in Real3D. You can use SolverBlaze to develop custom applications that require structural / finite element analysis engine.

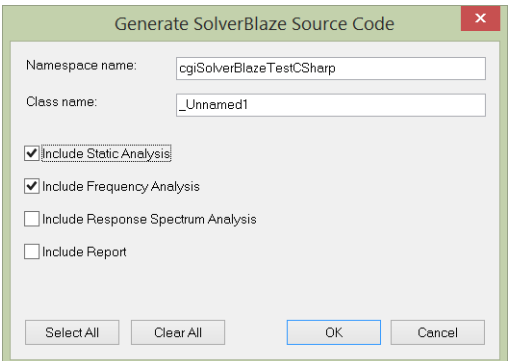

Figure 1.4

### <span id="page-35-0"></span>**Print Setup (Model View)**

File | Print Setup allows you to set up the page layout (Figure 1.5) before printing model views, captured images or concrete column interaction diagrams.

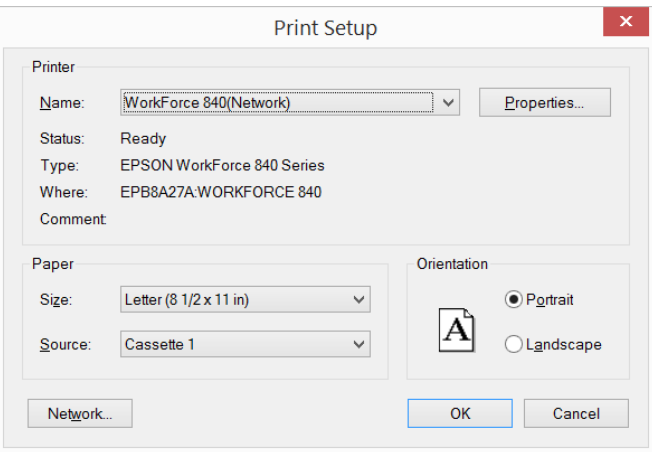

Figure 1.5

### <span id="page-35-1"></span>**Print Setup (Report View)**

File | Print Setup allows you to set up the printing page layout such as margins and printing orientation before you print a text or graphical report (Figure 1.6). If you are to print a graphical report, you should set the printing orientation consistent with the setting of table width and height when you run File | View/Print Images for that report.

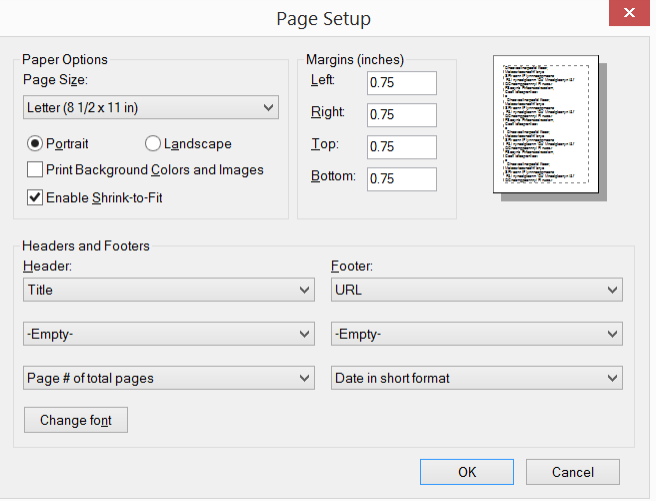

Figure 1.6
# **Print Preview (Report View)**

File | Print Preview allows you to preview the printing layout before printing a text or graphical report. It is always a good idea to run this command before the printing to make sure the report will be printed properly.

## **Print (Report View)**

File | Print prints a text or graphical report. It is recommended that you run File | Print Preview before running this command.

### **Print Current View**

File | Print Current View allows you to preview and print the current model view.

## **Capture Images | Capture Current Image**

File | Capture Images | Capture Current Image captures the current graphical view as it appears on screen. You may capture up to 100 images of the same view or different views. Captured images are saved in JPG format under the same directory as the model file. If you intend to print these images, they should all be approximately the same size. The width and height of the current window are displayed on the right-most pane of the status bar.

## **Capture Images | Delete All Images**

File | Capture Images | Delete All Images deletes all captured images. Since image files are usually large, you may want to delete these files when they are no longer needed.

## **Capture Images | Print Captured Images**

File | Capture Images | Print Captured Images allows you to preview and print the captured images. You must have captured one or more images already before running this command.

## **General Information**

File | General Information prompts you with the following dialog box (Figure 1.7). You may enter a model name, your company name, your name and a description about the model (up to 1020 characters long).

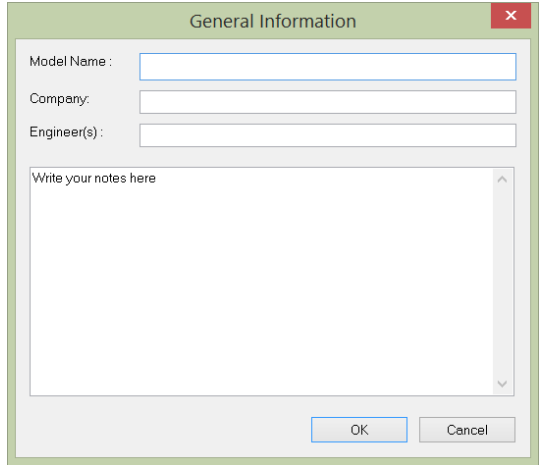

Figure 1.7

## **Text Report**

File | Text Report prompts you with the following dialog box (Figure 1.8). It allows you to generate a report for input and/or output data in plain text, HTML text, Word, or PDF file format.

The command provides different options to control the contents of the report. For example, you may generate a report for selected nodes or elements only. The table width is used to set the horizontal extent of the HTML text. Plain text or HTML text report will be displayed in a report view within the program or in a web browser outside the program. You may set your HTML report viewer from Settings | Preferences. You may then use Save As to save the text report in a plain text file format.

Word or PDF report will be displayed in their respective programs (e.g. Microsoft Word, Adobe Acrobat Reader etc.). You have options to set the page orientation, margins, font sizes, and table of contents. Please be aware that report generation in Word and PDF format may be much slower than that in plain text format.

## **Envelope Report**

File | Envelope Report allows you to print enveloped diagrams of multiple load combinations on members (Figure 1.9). You may give a name to the type of envelope. You have the option to print an envelope report on selected members only. Two charts are printed on each page. You have the option to select the diagram type for each chart. For example, you may select the major moment Mz diagram for chart one and the major shear Vy diagram for the second chart (Figure 1.10).

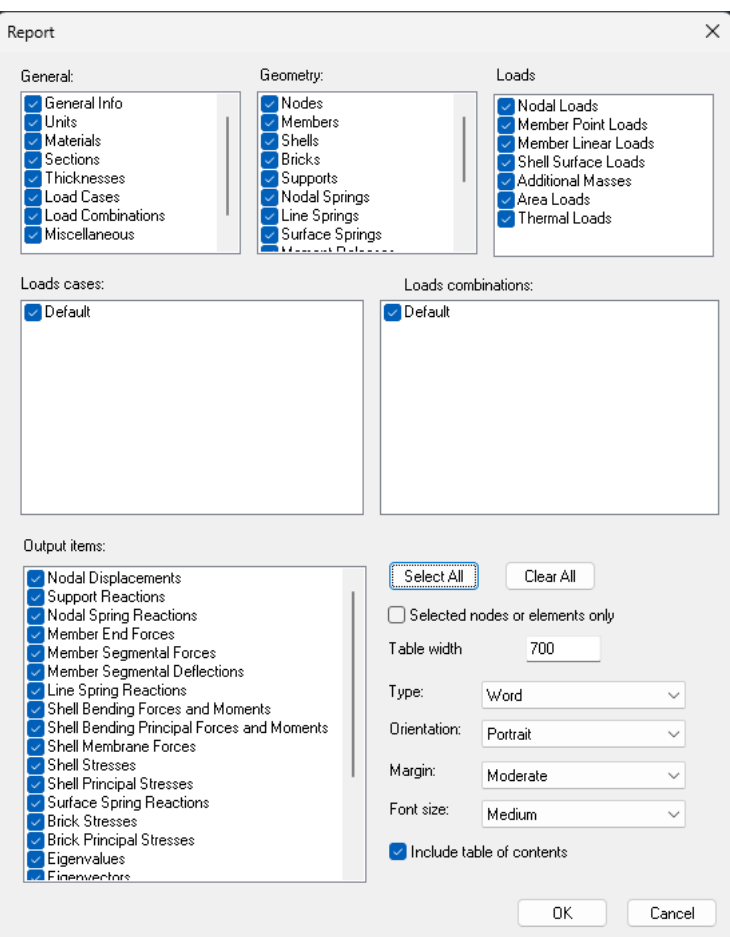

Figure 1.8

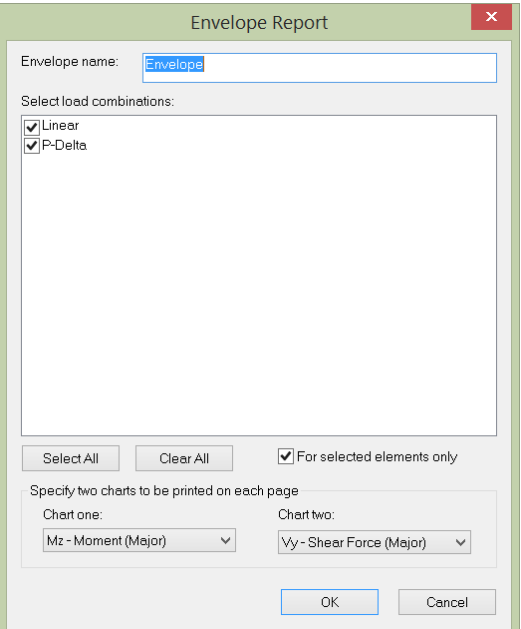

Figure 1.9

Page 1 Project/Job: Example-14 column far ends pinned.r3a Real3D V19.0 (1915.0)<br>(C) Computations & Graphics, Inc. Engineer: Date/Time: Sat Aug 21 16:09:36 2021  $Member: 1$  $Node-1: 5$  $Node-2: 6$ Length: 28.580 (ft) Material: Concrete40 Section: Rect36x19.5 Envelope Name: Envelope test Moment (Major) Envelope  $min - 619.343$  $max - 375.852$  $-700$   $\frac{1000}{5}$ <del>,,,,,,,,</del> **TITTI**  $-600$  $-500$  $-400$  $-300$ Moment (kip-ft)  $-200$  $-100$  $-0$ 100 200 300  $400E$ ىلىبىيىت<br>10 تىبىلىد  $30$  $60$ 100 Distance (%L) Shear Force (Major) Envelope  $min -121.284$  $max - 99.005$ 100 ,,,,,,,,, **TITTITT** . . . . . . . . . TĘ. <del>. . . . . . .</del>  $\overline{\phantom{a}}$ 75 50 25  $\overline{\phantom{a}}$ Force (kip)  $-25$  $-50$  $-75$  $-100$  $-125$  $-150E$  $\frac{1}{80}$  $20$  $50$  $70$ 10 30 40 60 90 100  $\circ$ Distance (%L)

Figure 1.10

# **Statistics**

File | Statistics displays the key statistics about the model (Figure 1.11).

|                | <b>Model Statistics</b>   |       | $\boldsymbol{\mathsf{x}}$ |
|----------------|---------------------------|-------|---------------------------|
| Print          | Close<br>Save             |       |                           |
|                | Item                      | Value |                           |
| $\mathbf{1}$   | Materials                 |       | 1                         |
| $\overline{c}$ | Member Sections           |       | 3                         |
| 3              | Shell Thicknesses         |       | 1                         |
| 4              | Beam RC Design Criteria   |       | 1                         |
| 5              | column RC design criteria |       | ī                         |
| $\mathbf{f}$   | Plate RC design criteria  |       | 1                         |
| $\overline{7}$ | Steel design criteria     |       | 1                         |
| 8              |                           |       |                           |
| $\mathfrak{g}$ | Nodes                     |       | 6                         |
| 10             | Members                   |       | 5                         |
| 11             | Shells                    |       | 0                         |
| 12             | <b>Bricks</b>             |       | 0                         |
| 13             |                           |       |                           |
| 14             | Supports                  |       | $\overline{c}$            |
| 15             | Nodal Springs             |       | 0                         |
| 16             | Nodal Coupled Springs     |       | $\bf{0}$                  |
| 17             | Line Springs              |       | $\mathbf{0}$              |
| 18             | Surface Springs           |       | Ō                         |
| 19             | <b>Beam Releases</b>      |       | Ō                         |
| 20             |                           |       |                           |
| 21             | <b>Load Cases</b>         |       | 1                         |
| 22             | <b>Load Combinations</b>  |       | $\overline{c}$            |
| 23             |                           |       |                           |
| 24             | Loads in case - Default   |       |                           |
| 25             | Nodal Loads               |       | ÷<br>$\overline{c}$<br>b  |

Figure 1.11

## **View Log File**

File | View Log File allows you to view the log file generated during the solution process

## **Open Containing Folder**

File | Open Containing Folder allows you to open the folder that contains the current model file.

# *Chapter 2: Edit*

The Edit main menu provides commands to edit or modify the model.

### **Undo**

Edit | Undo undoes the previous structural command. By default, you may undo up to 10 levels. You may set a different number of undo levels by running Settings | Data Options. Non-structural commands such as zooming or panning may not be undone. More undo levels requires more computer memory.

## **Redo**

Edit | Redo reverses the previous undo command.

### **Lock Model**

Edit | Lock Model locks the model so that you cannot modify it. You may still run non-structural commands such as zooming and panning while the model is locked. The model may be automatically locked after an analysis is performed successfully. To do that, just run Settings | Preferences.

## **Duplicate**

Edit | Duplicate prompts you with the following dialog box (Figure 2.1). It allows you make one copy of the selected parts of a model to a different location. You may specify copy distances along the X, Y or Z directions. Nodal or element dependents (except loads) are copied together with their parents automatically. For example, when a member is copied, moment releases on that member are copied also. You have the option to copy the loads attached to the selected nodes or elements. You have the option to automatically merge nodes and elements after copying. You should check this option unless duplicate nodes are explicitly permitted.

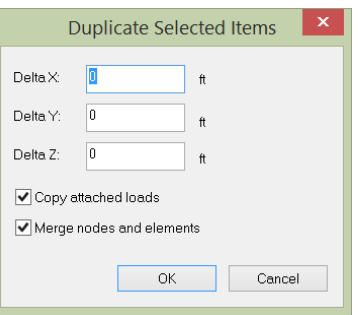

Figure 2.1

### **Array**

Edit | Array prompts you with the following dialog box (Figure 2.2). It allows you make one or more copy of the selected parts of a model to a different location. You may specify the step size along the X, Y or Z directions. Nodal or element dependents (except loads) are copied together with their parents automatically. For example, when a member is copied, moment releases on that member are copied also. You have the option to copy the loads attached to the selected nodes or elements. You have the option to automatically merge nodes and elements after copying. You should check this option unless duplicate nodes are explicitly permitted.

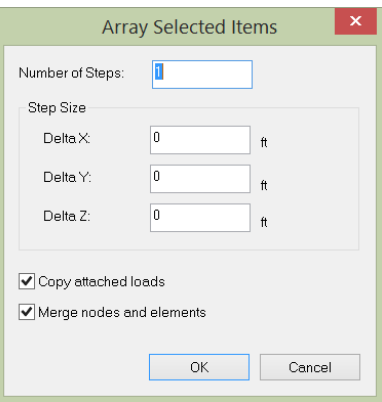

Figure 2.2

#### **Mirror**

Edit | Mirror prompts you with the following dialog box (Figure 2.3). It allows you make one mirror copy of the selected parts of a model about XY, YZ or XZ plane. Nodal or element dependents (except loads) are mirrored together with their parents automatically. For example, when a member is mirrored, moment releases on that member are mirrored also. You have the option to copy (not mirror) the loads attached to the selected nodes or elements. You have the option to automatically merge nodes and elements after mirroring. You should check this option unless duplicate nodes are explicitly permitted. You may also need to reverse brick node ordering after mirroring in order to prevent negative element diagonal stiffness terms.

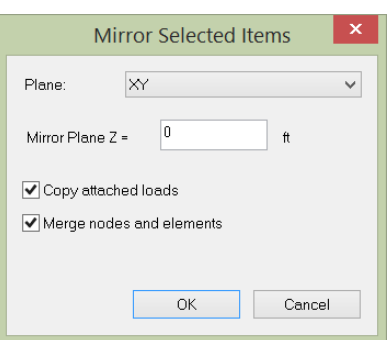

Figure 2.3

### **Move**

Edit | Move prompts you with the above dialog box (Figure 2.4). It lets you move selected parts of a model to a different location. You may specify move distances along the X, Y or Z directions. Nodal or element dependents such as loads are moved together with selected nodes or elements automatically. You have the option to automatically merge nodes and elements after moving. You should check this option unless duplicate nodes are explicitly permitted.

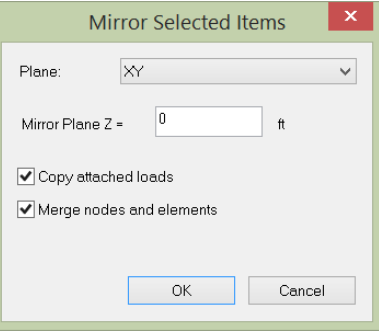

Figure 2.4

#### **Rotate**

Edit | Rotate prompts you with the dialog box as shown in Figure 2.5. It lets you rotate selected parts of a model by an angle about one of the global axes. Nodal or element dependents such as loads are moved together with the elements. You can pick the base point by clicking on the "Pick Point" button and then graphically select a node or grid point. You have the option to automatically merge nodes and elements after rotating. You should check this option unless duplicate nodes are explicitly permitted.

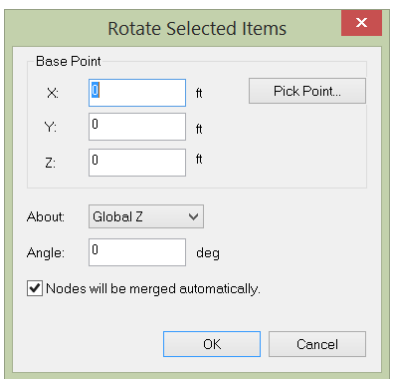

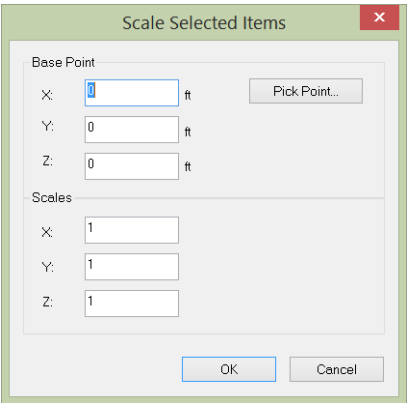

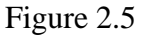

Figure 2.6

**Scale**

Edit | Scale prompts you with the dialog box as shown in Figure 2.6. It lets you scale selected parts of a model in the X, Y or Z directions. You may specify the coordinates of a base point and scales for the three global directions. You can pick the base point by clicking on the "Pick Point" button and then graphically select a node or grid point.

The following formula is used to perform the scaling in the program.

 $X_{new} = X_{base} + (X_{old} - X_{base})$  \* scale

Where *Xnew* represents the nodal coordinates after scaling, *Xold* represents the nodal coordinates before scaling and *Xbase* represents coordinates of the base point.

#### **Delete**

Edit | Delete prompts you with the following dialog box (Figure 2.7). It allows you to delete selected nodes or elements or their dependents. Loads are deleted based on their visibilities in the model view. Dependents such as loads will be deleted if their parent nodes or elements are deleted.

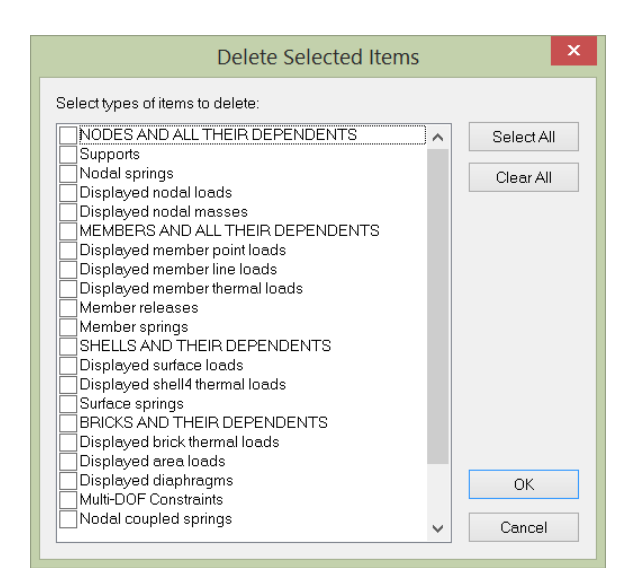

Figure 2.7

## **Extrude | Extrude Nodes to Members**

Edit | Extrude | Extrude Nodes to Members prompts you with the following dialog box (Figure 2.8). It generates a series of members by extruding selected nodes along a global direction.

You may specify a distance list and an extrusion direction for the generation of beams. The distance list is a comma separated list that specifies multiple distances. For example, a distance list of " $12,2@14,3@10"$  will generate distances of 12, 14, 14, 10, 10 and 10 in length units. You have the option to automatically merge nodes and elements after extrusion. You should check this option unless duplicate nodes are explicitly permitted. The following members in Figure 2.9 are generated by extruding one node (the first node) using the input from Figure 2.8.

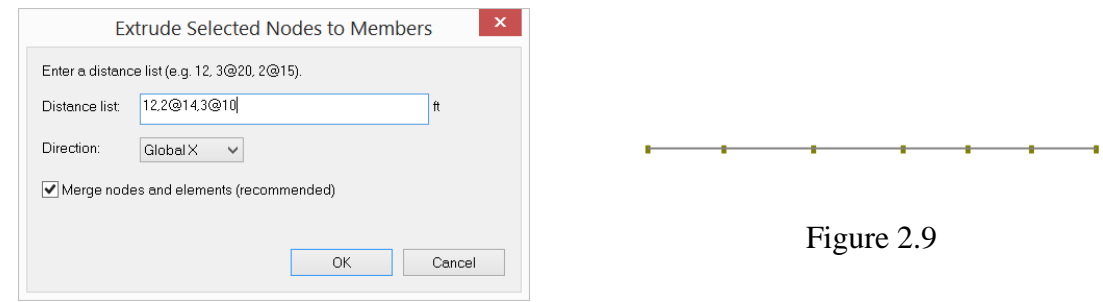

Figure 2.8

## **Extrude | Extrude Members to Shell4s**

Edit | Extrude | Extrude Members to Shell4s prompts you with the following dialog box (Figure 2.10). It generates a series of shells by extruding selected members along a global direction. You may specify a distance list and an extrusion direction for the generation of shells. The extrusion direction must not be parallel to the selected members. You have the option to automatically merge nodes and elements after extrusion. You should check this option unless duplicate nodes are explicitly permitted. You also have the option to automatically delete selected members after the extrusion.

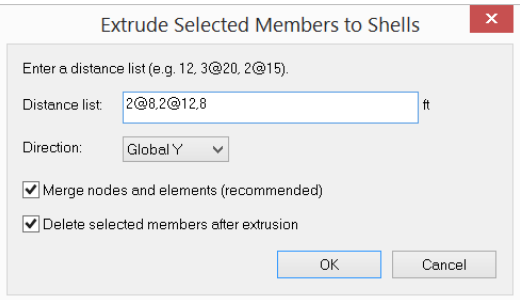

Figure 2.10

In the following two figures, shells in Figure 2.12 are generated by extruding members in Figure 2.11 using the input from Figure 2.10.

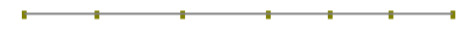

members used for extruding

Figure 2.11

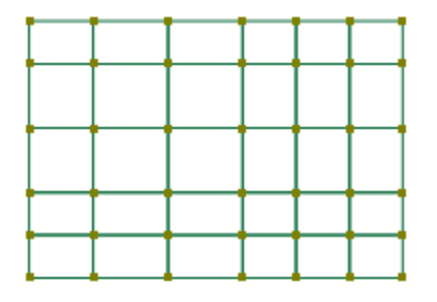

shells generated

Figure 2.12

# **Extrude | Extrude Shell4s to Bricks**

Edit | Extrude | Extrude Shell4s to Bricks prompts you with the following dialog box (Figure 2.13). It generates a series of bricks by extruding selected shells along a global direction. You may specify a distance list and an extrusion direction for the generation of shells. The extrusion direction must not be parallel to the selected shells. You have the option to automatically merge nodes and elements after extrusion. You should check this option unless duplicate nodes are explicitly permitted. You also have the option to automatically delete selected shells after the extrusion.

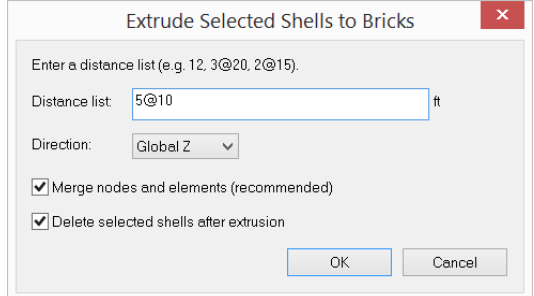

Figure 2.13

In the following two figures, bricks in Figure 2.15 are generated by extruding shells in Figure 2.14 using the input from Figure 2.13.

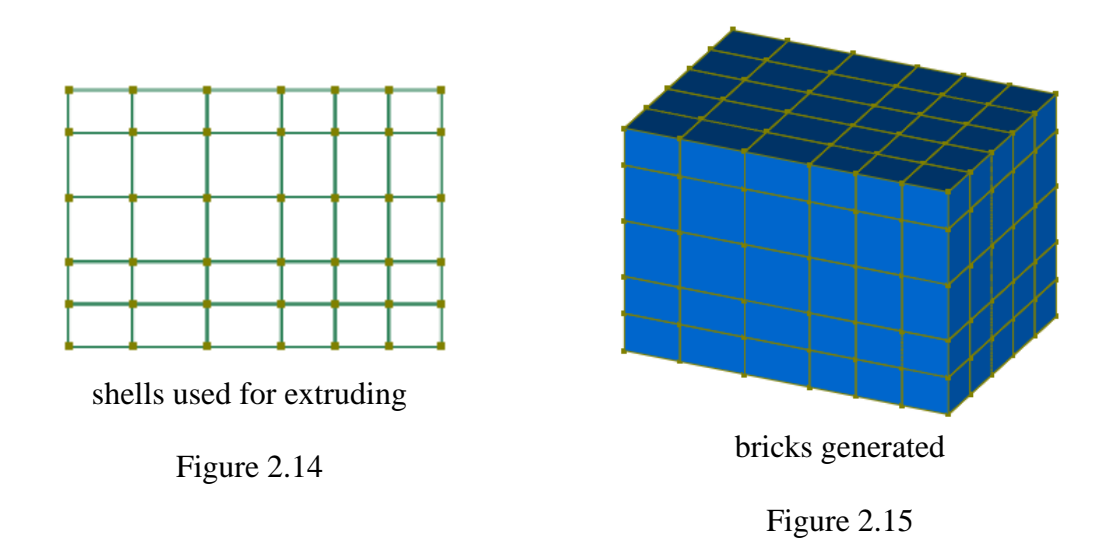

## **Revolve | Revolve Members to Shell4s**

Edit | Revolve | Revolve Members to Shell4s prompts you with the following dialog box (Figure 2.16). It generates a series of shells by revolving selected members (in XY plane) about the global Y axis. You may specify the number of segments, start and end angles (measured from X-Axis) for revolving. The program will merge nodes automatically. You have the option to automatically delete the selected members after revolving.

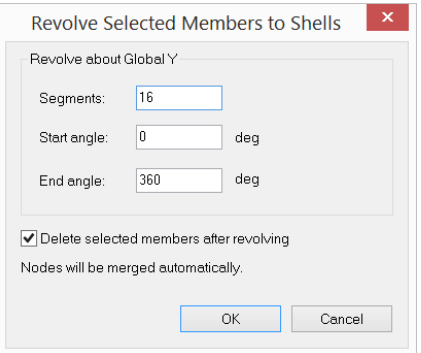

Figure 2.16

For example, in the following two figures, shells in Figure 2.18 are generated by revolving members in Figure 2.17 using the input in Figure 2.16.

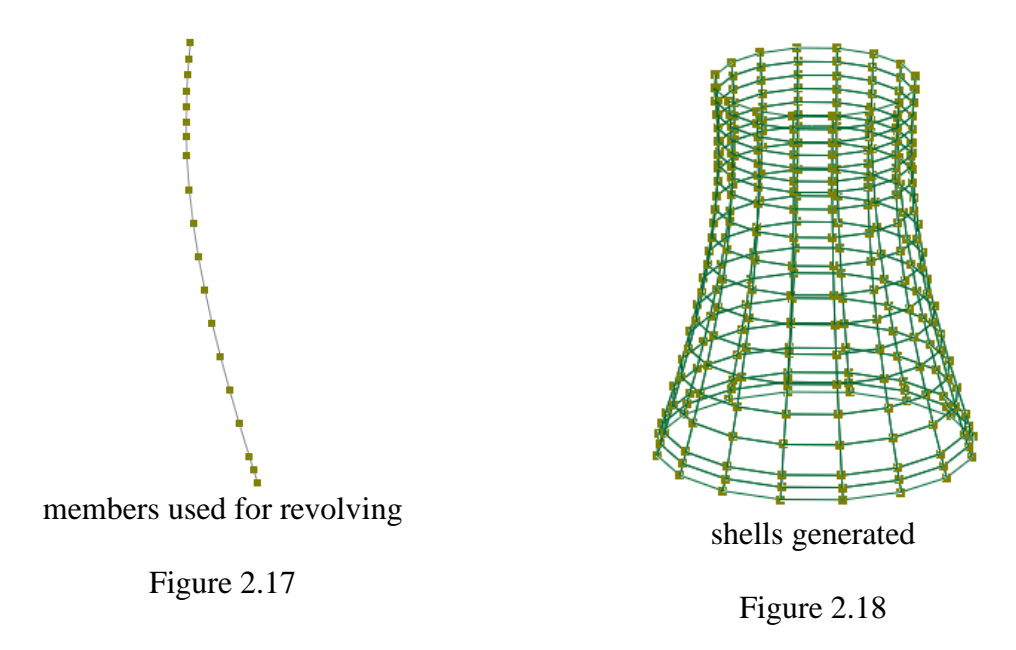

#### **Revolve | Revolve Shell4s to Bricks**

Edit | Revolve | Revolve Shell4s to Bricks prompts you with the following dialog box (Figure 2.19). It generates a series of bricks by revolving selected shell4s about the global Y axis. You may specify the number of segments, start and end angles for revolving. The program will merge nodes automatically. You have the option to automatically delete the selected shells after revolving.

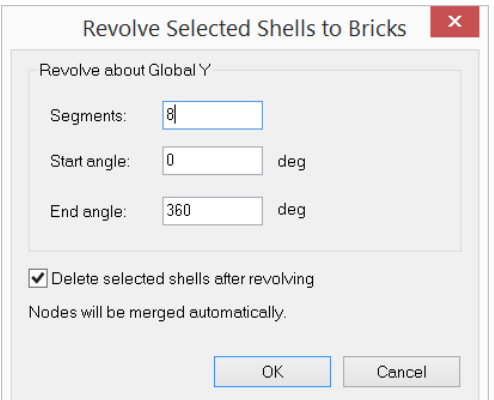

Figure 2.19

In the following two figures, bricks in Figure 2.21 are generated by revolving shells in Figure 2.20 using the input from Figure 2.19. Bricks are rendered in the figure.

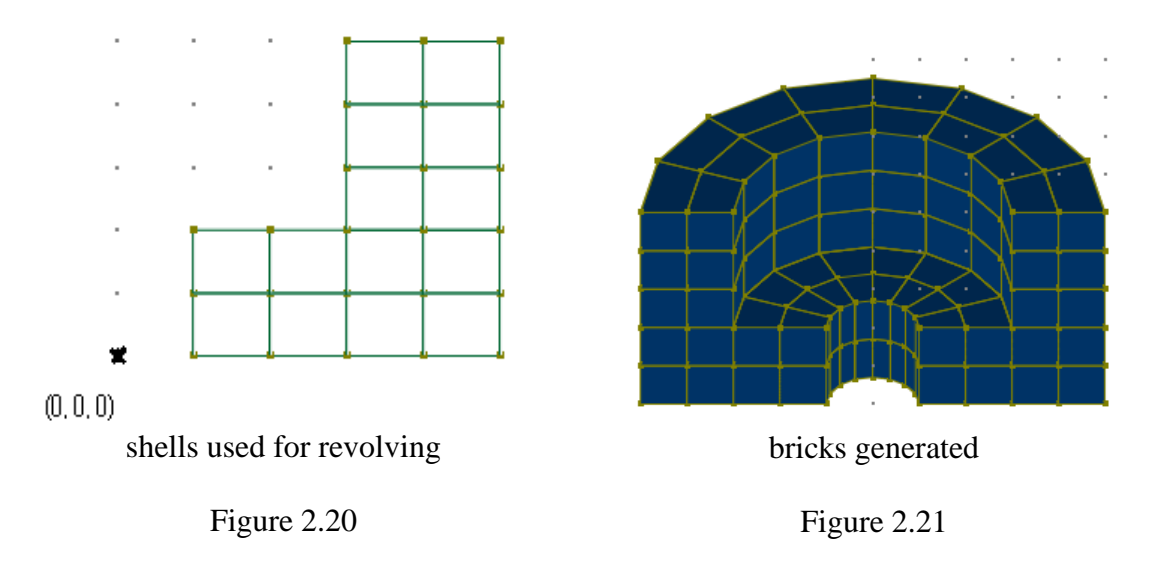

## **Split Members**

Edit | Split Members prompts you with the following dialog box (Figure 2.22). It allows you to divide selected members by specifying 2 or more segments of equal length or by providing a distance list. Loads on the original members are assigned automatically to the generated members after splitting. You have the option to automatically merge nodes and elements after splitting.

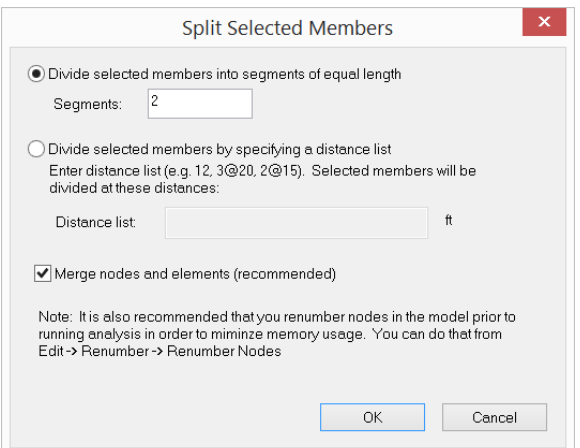

Figure 2.22

In the following two figures, members in Figure 2.24 are generated by splitting members in Figure 2.23 using the input from Figure 2.22

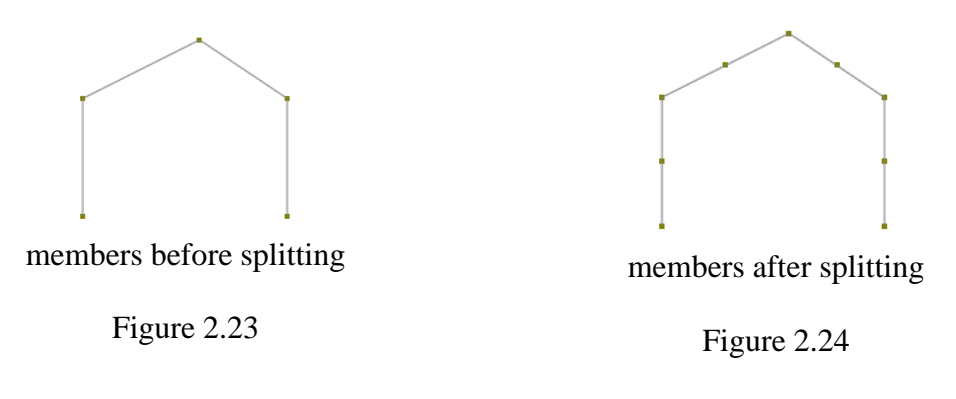

#### **Sub-Mesh Shell4s**

Edit | Sub-Mesh Shell4s prompts you with the following dialog box (Figure 2.25). It allows you to sub-mesh selected shells by specifying 2 or more segments along sides 1-2 & 4-3 and sides 2-3 & 1-4. Loads on the original shells are assigned automatically to the generated shells after sub-meshing. You have the option to merge nodes and elements after sub-meshing. You should check this option unless duplicate nodes are explicitly permitted.

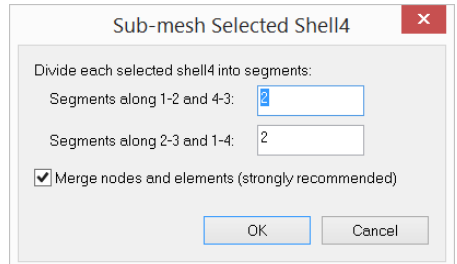

Figure 2.25

In the following two figures, shells in Figure 2.27 are generated by sub-meshing shells in Figure 2.26 using the input from Figure 2.25.

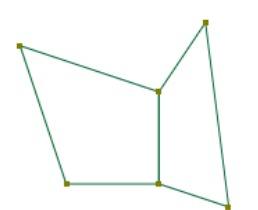

shells before sub-meshing

Figure 2.26

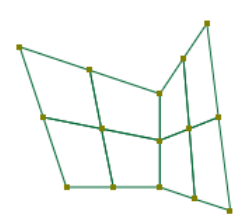

shells after sub-meshing

Figure 2.27

### **Insert Nodes at Intersections of Selected Members**

Edit | Insert Nodes at Intersections of Selected Members allows you to insert nodes at all intersections of the selected members. The newly created nodes are likely isolated (orphaned) nodes, meaning they are not attached to intersecting members. Generally speaking, you should explode the members at these nodes. The program prompts you to do so at the end of this command.

### **Explode Selected Members at Nodes**

Edit | Explode Selected Members at Nodes allows you to split selected members at nodes which are located on but are not connected to these members.

Consider the following three figures: Figure 2.28 shows a shell with edge members on four sides; Figure 2.29 shows shells generated by sub-meshing (2x2) the shell on the left figure; Figure 2.30 shows members generated by exploding members at nodes. Notice in Figure 2.29, the middle nodes on the edge are on but not connected to the members. The figures are rendered using the command View | Render, with the rendering ratio of 80% for both members and shells.

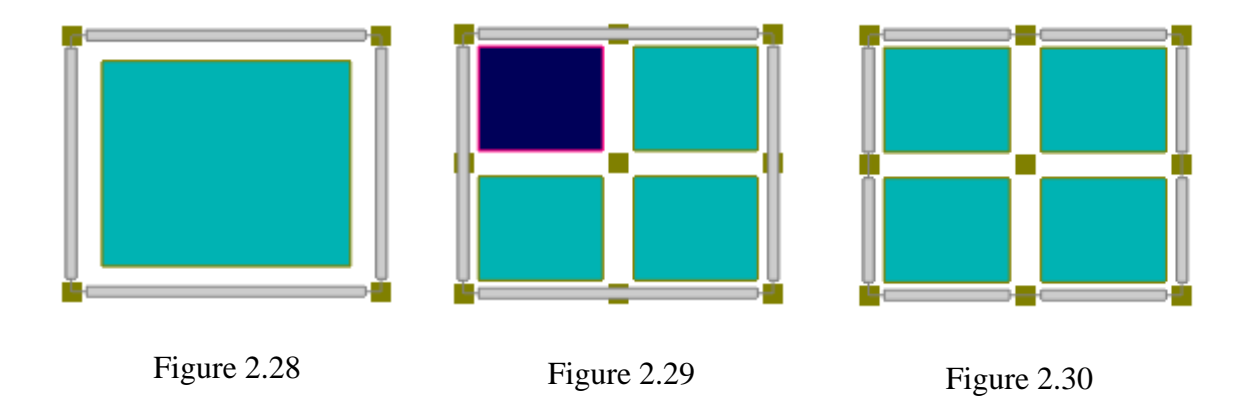

## **Merge All Nodes & Elements**

Edit | Merge All Nodes & Elements merges all nodes that are located within a distance tolerance between two or more nodes, and merges all elements that share the same nodes. You may set the distance tolerance using the command Settings | Data Options.

### **Remove All Orphaned Nodes**

Edit | Remove All Orphaned Nodes removes all nodes that are not connected to any elements. Orphaned nodes make the model unstable and should be removed prior to solution (unless they have multi-DOF constraints on them).

## **Re-Number | Auto Number All Nodes**

Edit | Re-Number | Auto Number All Nodes prompts you with the following dialog box (Figure 2.31). It allows you to re-number all nodes sequentially based on nodal coordinates.

## **Re-Number | Auto Number All Members**

Edit | Re-Number | Auto Number All Members re-number all members based on the start node number of each element.

### **Re-Number | Auto Number All Shell4s**

Edit | Re-Number | Auto Number All Shell4s re-number all shell4s based on the start node number of each element.

## **Re-Number | Auto Number All Bricks**

Edit | Re-Number | Auto Number All Bricks re-number all bricks based on the start node number of each element.

#### **Re-Number | Re-Number Selected Nodes**

Edit | Re-Number | Re-Number Selected Nodes prompts you with the following dialog box (Figure 2.32). It allows you to re-number selected nodes based on the following two modes: a). Increment each selected node number by a delta (may be positive or negative). For example, if we have selected node numbers 2, 5, 8 and a delta of 2, the new node numbers will be 4, 7, and 10.

b). Renumber each selected node from a new start number (must be positive) and a step (may be positive or negative). For example, if we have selected node numbers 2, 5, 8, a new start number of 1000 and a step of 2, the new node numbers will be 1000, 1002, 1004.

If renumbering is successful, nodal dependents such as loads, masses and springs will be renumbered automatically. The renumbering will be undone automatically if any errors are encountered.

## **Re-Number | Re-Number Selected Members**

## **Re-Number | Re-Number Selected Shell4s**

## **Re-Number | Re-Number Selected Bricks**

Edit | Re-Number | Re-Number Members, Shell4s and Bricks commands are similar to Re-Number Nodes and are not repeated here.

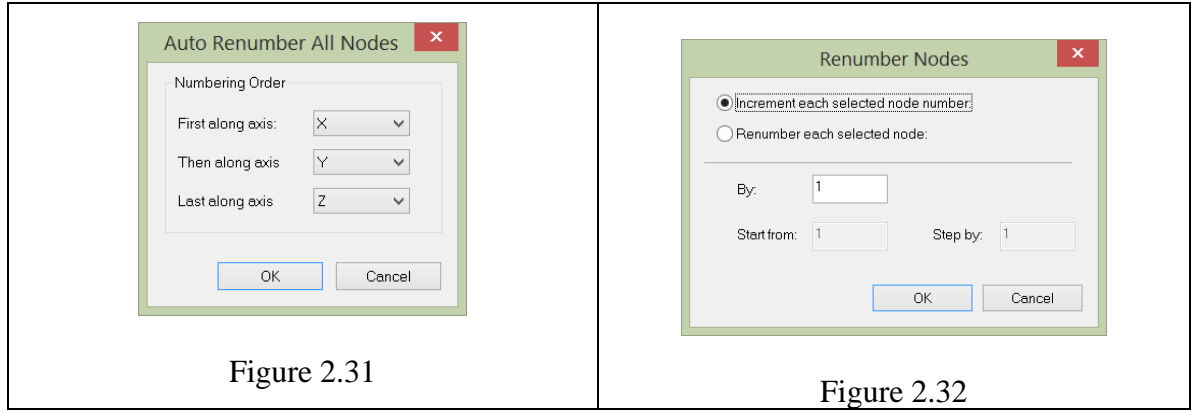

# **Switch Coordinates**

Edit | Switch Coordinates prompts you with the following dialog box (Figure 2.33). It allows you to switch the X and Z, or the Y and Z coordinates of the selected nodes. For example, you may generate a floor system on the XY (vertical) plane and then switch coordinates to place the floor on the XZ (horizontal) plane.

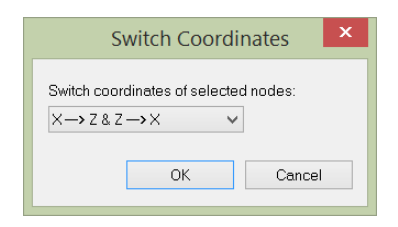

Figure 2.33

## **Reverse Node Order for Selected Elements**

Edit | Reverse Node Order for Selected Elements allows you to reverse the nodes' order for selected elements. For members and shells, this command in effect changes their local coordinate systems. For bricks, this command may be used to rectify a wrong nodal ordering which results in negative diagonals in element stiffness.

*It is important to point out that dependents on the elements are not reversed or changed accordingly. After running this command, you should check on these dependents such as loads and moment releases on members, loads on shells, etc.*

## **Element Local Angle**

Edit | Element Local Angle prompts you with the above dialog box (Figure 2.34). It allows you to assign local angles to the selected members and/or shells. The element local angle is used to change the element local coordinate system.

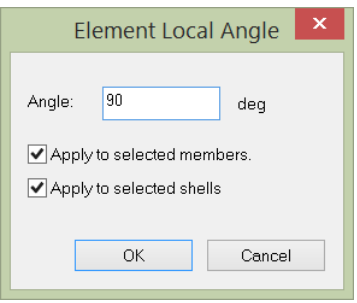

Figure 2.34

## **3-Point Member Orientation**

Edit | 3-Point Member Orientation prompts you with the dialog box below (Figure 2.35). It allows you to auto-calculate and assign a local angle to each of the selected members such that its local z axis is perpendicular to the plane formed by the two member end points and the  $3<sup>rd</sup>$  point defined here. The local x axis stays the same. The local y axis is determined by the local x and z axes using right hand rule. This command can be useful for some models such as a dome where member webs are in plane with the member ends and the center of the sphere.

You can pick the 3rd point by clicking on the "Pick Point" button and then graphically select a node or grid point.

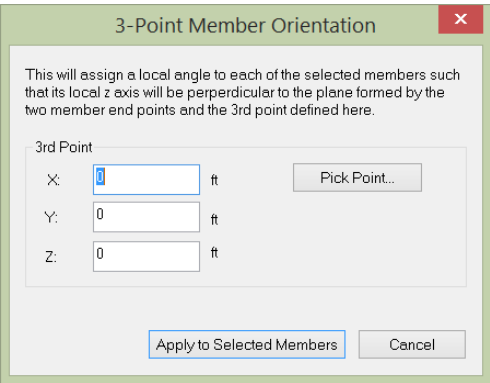

Figure 2.35

## **Match Local x-Axes with Source**

Edit | Match/Align Local Axes for Shells | Match Local x-Axes with Source prompts you with the dialog box below (Figure 2.36). It allows you to match local x-Axes of the selected shells with that of a source shell specified in the dialog. The end result is the automatic assignment of local angles to the selected shells. This command is useful in situations where rectangular and non-rectangular shells are mixed since the default local x-axes are different for rectangular and non-rectangular shells (see Coordinate Systems chapter in Technical Issues of this manual for details).

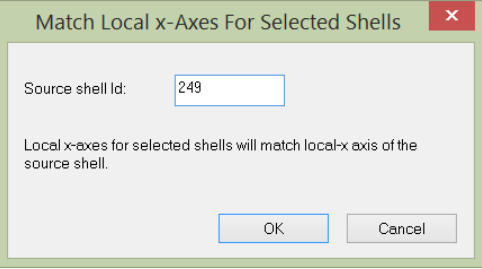

Figure 2.36

#### **Match Local z-Axes with Source**

Edit | Match/Align Local Axes for Shells | Match Local z-Axes with Source is similar to Match Local x-Axes with Source command above. This command is useful when shell elements in the model may have opposite local z orientations.

#### **Match Local z-Axes with Reference Point**

Edit | Match/Align Local Axes for Shells | Match Local z-Axes with Reference Point prompts you with the following dialog (Figure 2.37). It allows you to align the local z axes of the selected shells with directions formed by the reference point and the centers of the selected shells. If the angle formed by the current local z axis of a shell and the vector from center of the shell to the reference point is more than 90 degrees, then the shell node order will be reversed. *This command is very useful in situations where local z axes of shells are not consistent (e.g.: the shells generated by Auto-Mesh or imported from QuadMaker).*

You can pick the reference point by clicking on the "Pick Point" button and then graphically select a node or grid point.

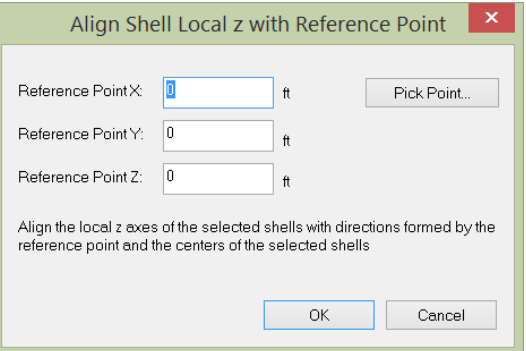

Figure 2.37

## **Match Local y-Axes with Reference Point**

Edit | Match/Align Local Axes for Shells | Match Local y-Axes with Reference Point prompts you with the following dialog (Figure 2.38). It allows you to align the local y axes of the selected shells with directions formed by the reference point and the centers of the selected shells. *This command can be useful in such situations such as modeling ring foundation where it is common to refer to stresses and reinforcing with respect to radial and tangential directions.*

You can pick the reference point by clicking on the "Pick Point" button and then graphically select a node or grid point.

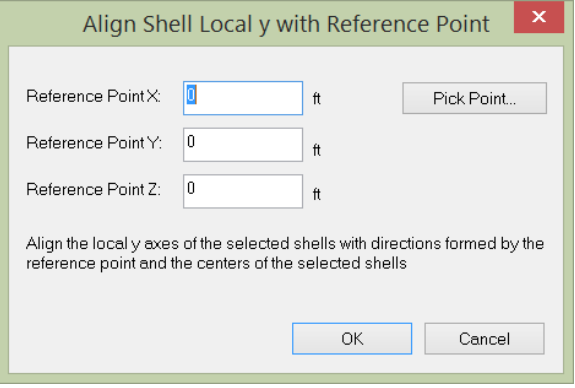

Figure 2.38

## **Tension/Compression Only**

Edit | Tension/Compression Only prompts you with the dialog box below (Figure 2.39). It allows you to assign nonlinearity (linear, tension only or compression only) to the selected members. The member stiffness will be ignored if a tension only member is subjected to compressive forces or if a compression only member is subjected to tensile forces. The presence of tension or compression members makes the model nonlinear and iterative solution is required for each load combination.

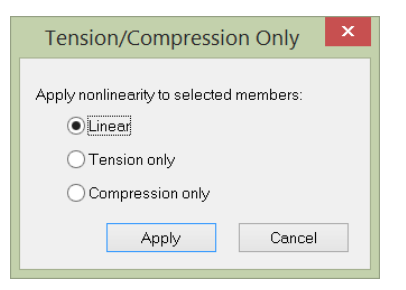

Figure 2.39

## **Convert Selected Members to Rigid Links**

The Edit | Convert Selected Members to Rigid Links will convert the selected members to rigid links.

## **Self Weight Exclusion**

Edit | Self Weight Exclusion prompts you with the following dialog box (Figure 2.40). It allows you to exclude self weight for the selected elements. You can view/edit the self-weight exclusion from menu Input Data | Members, Shell4s or Bricks. To include self weight, you also need to set the selfweight multiplier from Loads | Self Weights.

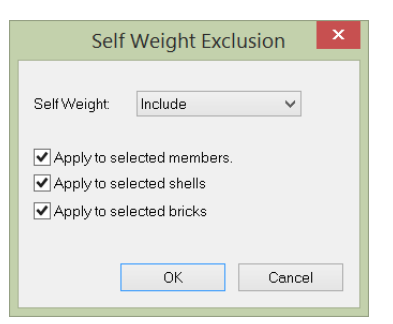

Figure 2.40

## **Element Activation**

Edit | Element Activation prompts you with the following dialog box (Figure 2.41). It allows you to activate or inactivate the selected elements. You can view/edit the element activation from menu Input Data | Members, Shell4s or Bricks.

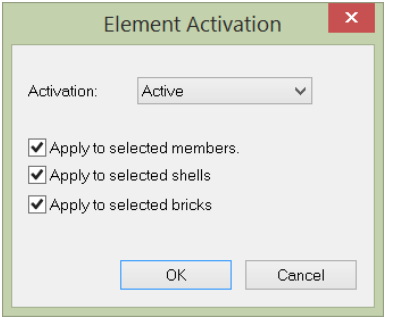

Figure 2.41

## **Clear | Clear Undo & Redo**

Edit | Clear | Clear Undo & Redo clears the undo/redo buffer, thus frees up computer memory. It is a good idea to run this command before the solution so that more memory may be committed to the solver.

## **Clear | Clear Results**

Edit | Clear | Clear Results clears all results from computer memory. You need to re-solve the model to obtain new results.

# **Clear | Clear Everything**

Edit | Clear | Clear Everything clears all input and output (results) data from computer memory. You should think twice before running this command.

# *Chapter 3: View*

The View menu provides commands to graphically view inputs such as geometry and loading; perform selections by various methods; and display outputs such as shear and moment diagrams for members, and contours for shells and bricks.

#### **Redraw**

View | Redraw regenerates and redraws all graphics in the model view.

#### **Restore Model**

View | Restore restores original settings for the model view. These settings include zooming  $= 1.0$ ,  $\text{panning} = 0, \text{ rotations} = 0$ s.

#### **Preset Views**

You may place the model view in a preset orientation by selecting one of these commands (Figure 3.1).

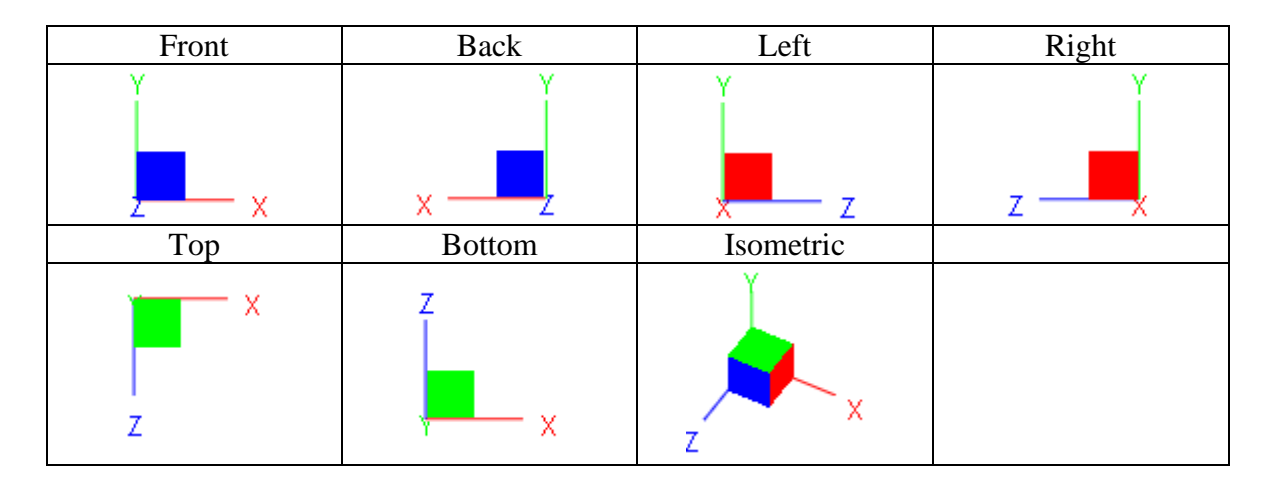

Figure 3.1

#### **Named Views**

View | Named Views allows you to save the current view settings such as zooming factor, panning distance or rotation angles so that you may recall this view later on.

## **Groups**

View | Groups prompts you with the following dialog box (Figure 3.2). It allows you to save the currently selected items to a group. You may use the command View | Select by Properties | Group Names to recall the previously saved groups. This command is very useful to group related items.

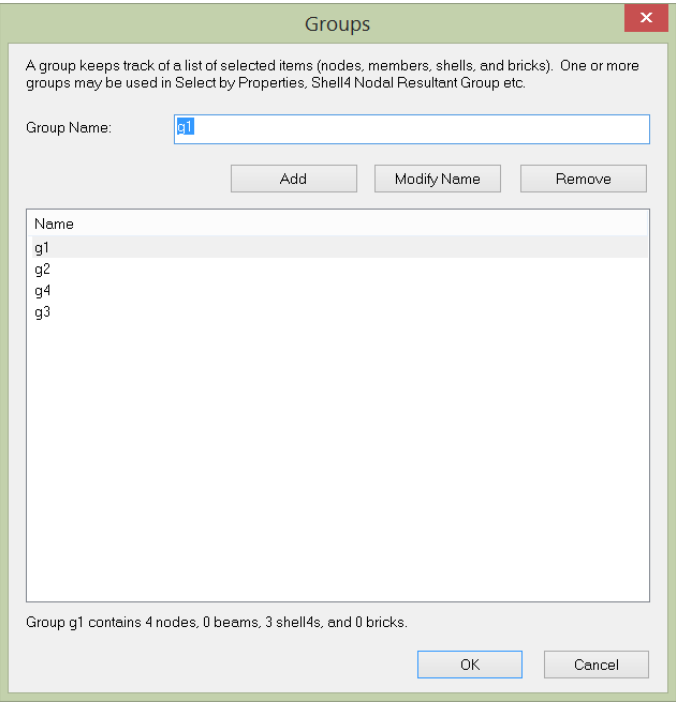

Figure 3.2

## **Zoom | Zoom Extent**

View | Zoom | Zoom Extent displays the entire model in the view.

#### **Zoom | Zoom Window**

View | Zoom | Zoom Window zooms in on a specific part of the model by clicking and dragging the left mouse button. The command remains in effect until another command is selected, the right mouse button is clicked, or ESC is pressed.

## **Zoom | Zoom Object**

View | Zoom | Zoom Object zooms in on a specific node, member, shell or brick. The command remains in effect until another command is selected, the right mouse button is clicked, or ESC is pressed.

## **Zoom | Zoom Previous**

View | Zoom | Zoom Previous lets you zoom back to the previous view. You may use this command after you zoom in or pan to view a portion of your model in greater detail.

## **Zoom | Zoom In**

View  $\vert$  Zoom  $\vert$  Zoom In zooms in on the model by a preset factor (1.25). You may run this command by pressing CTRL+UP arrow or CTRL+RIGHT arrow.

## **Zoom | Zoom Out**

View  $\vert$  Zoom  $\vert$  Zoom Out zooms out on the model by a preset factor (1.25). You may run this command by pressing CTRL+DOWN arrow or CTRL+LEFT.

### **Pan | Pan Screen**

View | Pan | Pan Screen pans (moves) the model by clicking and dragging the left mouse button. The command remains in effect until another command is selected, the right mouse button is clicked, or ESC is pressed.

## **Pan | Left**

View | Pan | Left pans the model to the left by a preset screen distance. You may run this command by pressing CTRL+LEFT arrow.

## **Pan | Right**

View | Pan | Right pans the model to the right by a preset screen distance. You may run this command by pressing CTRL+RIGHT arrow.

#### **Pan | Up**

View | Pan | Up pans the model to the top by a preset screen distance. You may run this command by pressing CTRL+UP arrow.

## **Pan | Down**

View | Pan | Down pans the model to the bottom by a preset screen distance. You may run this command by pressing CTRL+DOWN arrow.

## **Rotate | +X**

View | Rotate |  $+X$  rotates the model view about X by a preset positive angle (5 degrees). You may run this command by pressing SHIFT+DOWN arrow.

## **Rotate | -X**

View  $\lvert$  Rotate  $\lvert$  -X rotates the model view about X by a preset negative angle (5 degrees). You may run this command by pressing SHIFT+UP arrow.

### **Rotate | +Y**

View  $\lvert \text{Rotate} \rvert + Y \text{ rotates the model view about } Y \text{ by a preset positive angle (5 degrees)}$ . You may run this command by pressing SHIFT+RIGHT arrow.

### **Rotate | -Y**

View | Rotate | -Y rotates the model view about Y by a preset negative angle (5 degrees). You may run this command by pressing SHIFT+LEFT arrow.

#### **Rotate | +Z**

View | Rotate  $|+Z|$  rotates the model view about Z by a preset positive angle (5 degrees). You may run this command by pressing CTRL+SHIFT+UP arrow or CTRL+SHIFT+RIGHT arrow

## **Rotate | -Z**

View | Rotate | -Z rotates the model view about Z by a preset negative angle (5 degrees). You may run this command by pressing CTRL+SHIFT+DOWN arrow or CTRL+SHIFT+LEFT arrow

#### **Real Time Motion | Real-Time Pan**

View | Real Time Motion | Real-Time Pan allows you to pan the model view in real time by clicking and dragging the left mouse button. The command remains in effect until another command is selected, the right mouse button is clicked, or ESC is pressed.

Please note that you can achieve real-time pan at any time by pressing and dragging the middle mouse button.

## **Real Time Motion | Real-Time Zoom**

View | Real Time Motion | Real-Time Zoom allows you to zoom in or out on the model view in real time by clicking and dragging the left mouse button up or down. The command remains in effect until another command is selected, the right mouse button is clicked, or ESC is pressed.

Please note that you can achieve real-time zoom at any time by wheeling the middle mouse button.

## **Real Time Motion | Real-Time Rotate**

View | Real Time Motion | Real-Time Rotate allows you to rotate the model view in real time by clicking and dragging the left mouse button. The command remains in effect until another command is selected, the right mouse button is clicked, or ESC is pressed.

### **Window/Point Select**

View | Window/Point Select allows you to window-select or point-select nodes and elements by clicking or clicking-dragging the left mouse button. The point-selection selects or unselects at most one node or element. The window-selection selects or unselects a group of nodes or elements within a rectangular selection window. If window-selection starts from the right, elements that are crossed by the selection rectangle will also be selected or unselected. By default, the selection mode is REVERSE SELECT, that is, entities picked will be selected if they are currently unselected and will be unselected if they are currently selected. However, the selection mode will be SELECT if CTRL is pressed while selecting, that is, entities picked will always be selected. The Window/ Point Select command is the default command in the program.

The selection of nodes and elements is an important activity in the program. Most of the commands apply only to selected nodes or elements. For this reason, many selection methods are provided in the program and are explained in the following sections.

## **Line Select**

View | Line Select allows you to line-select elements by clicking-dragging the left mouse button. The line-selection selects or unselects a group of elements that intersect with the line.

## **Select by IDs | Nodes**

View | Select by IDs | Nodes prompts you with the following dialog box (Figure 3.3). It allows you to select nodes by specifying a range of node IDs.

Three selection modes are provided: "Select", "Unselect", "Reverse Select". The "Select" mode will select nodes. The "Unselect" mode will unselect nodes. The "Reverse Select" mode will select the unselected nodes and unselect the selected nodes.

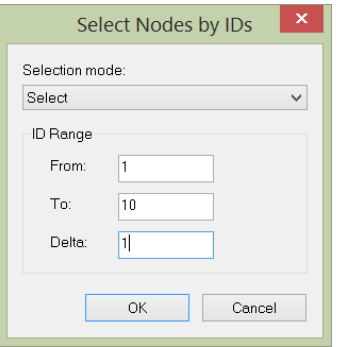

Figure 3.3

## **Select by IDs | Members**

## **Select by IDs | Shell4s**

## **Select by IDs | Bricks**

View | Select by IDs | Members, Shell4s, Bricks prompt you with dialog boxes that are almost identical to the dialog box used in View | Select by IDs | Nodes. They allow you to select members, shells or bricks by specifying a range of element IDs. Due to the similarities to the previous section, they are not repeated here.

# **Select by IDs | Select All**

View | Select by IDs | Select All selects all nodes and elements. You may run this command by pressing CTRL+A.

# **Select by IDs | Unselect All**

View | Select by IDs | Unselect All unselects all nodes and elements. You may run this command by pressing ESC. If you are in the middle of another command such as zooming, press ESC twice to unselect all.

## **Select by Properties | Materials**

View | Select by Properties | Materials prompts you with the following dialog boxes (Figure 3.4). It allows you to select/unselect elements that use the specified materials.

Three selection modes are provided: "Select", "Unselect", "Reverse Select". The "Select" mode will select elements. The "Unselect" mode will unselect elements. The "Reverse Select" mode will select the unselected elements and unselect the selected elements.

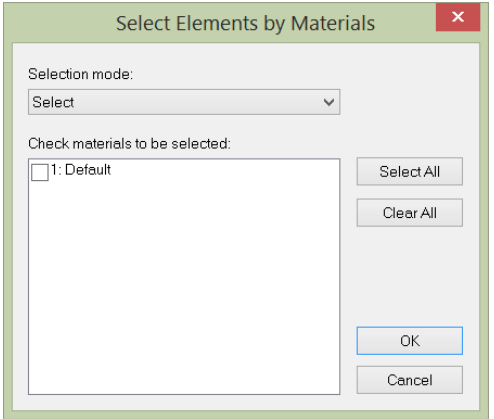

Figure 3.4

## **Select by Properties | Member Sections**

View | Select by Properties | Member Sections prompts you with the following dialog box (Figure 3.5). It allows you to select/unselect members that use the specified sections.

Three selection modes are provided: "Select", "Unselect", "Reverse Select". The "Select" mode will select elements. The "Unselect" mode will unselect elements. The "Reverse Select" mode will select the unselected elements and unselect the selected elements.

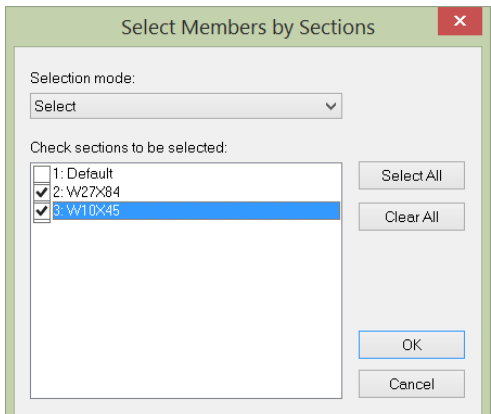

Figure 3.5

# **Select by Properties | Orientations**

View | Select by Properties | Orientations prompts you with the following dialog box (Figure 3.6). It allows you to select/unselect members based on their orientations to the three global axes. For example, you may select/unselect all vertical columns by checking the global Y direction. The selection modes are similar to the ones used in previous sections and are not repeated here.

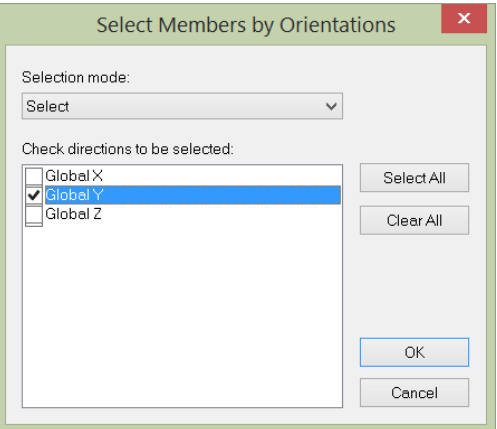

Figure 3.6

## **Select by Properties | Tension Only Members**

#### **Select by Properties | Compression Only Members**

View | Select by Properties | Tension Only Members, Compression Only Members allow you to select all tension-only or compression only members.

### **Select by Properties | Shell Thicknesses**

View | Select by Properties | Shell Thicknesses prompt you with the following dialog boxes (Figure 3.7). It is similar to the one used in View | Select by Properties | Member Sections. The Select by Properties | Shell Thicknesses applies to shells only. Three selection modes are similar to the ones used in the previous section and are not repeated here.

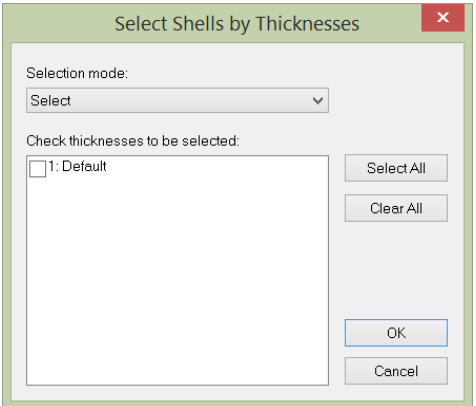

Figure 3.7

# **Select by Properties | Orphaned Nodes**

View | Select by Properties | Orphaned Nodes selects all orphaned nodes.

# **Select by Properties | Poorly-shaped Shells**

View | Select by Properties | Poorly-shaped Shells selects all shells that have poor element shapes (e.g. non-convex polygons).

## **Select by Properties | Elements Connected to Selected Nodes**

View | Select by Properties | Elements Connected to Selected Nodes prompts you with the following dialog (Figure 3.7a). It allows you to select elements connected to currently selected nodes.

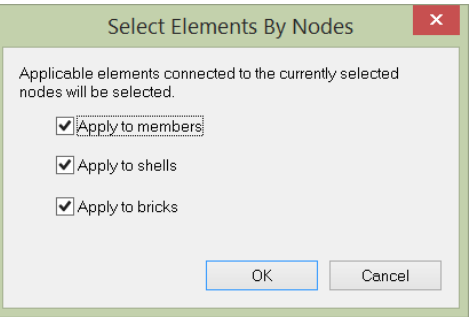

Figure 3.7a

## **Select by Properties | Elements With Self Weight Excluded**

View | Select by Properties | Elements With Self Weight Excluded allows you to select all elements with self weight excluded.

## **Select by Properties | Inactive Elements**

View | Select by Properties | Inactive Elements allows you to select all inactive elements.

#### **Select by Properties | Coordinates**

View | Select by Properties | Coordinates prompts you with the above dialog box (Figure 3.8). It allows you to select/unselect nodes and elements based on nodal coordinates. Nodes are selected/unselected if their coordinates are within the boundary of the minimum and maximum coordinates AND "Apply to Nodes" is checked. Members are selected/unselected if coordinates of their nodes are within the boundary of minimum and maximum coordinates AND "Apply to Members" is checked. Ditto to Shells and Bricks. The selection modes are similar to the ones used in previous sections and are not repeated here.

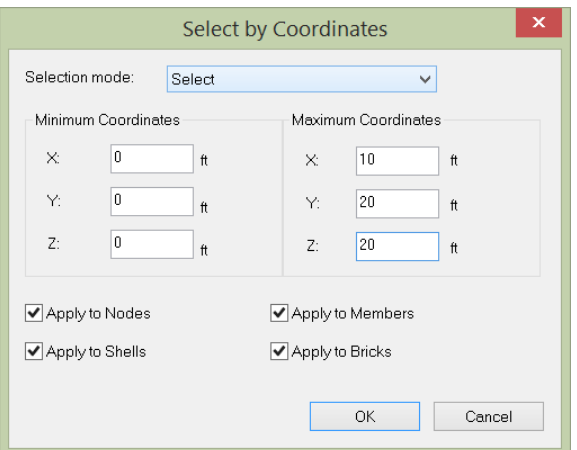

Figure 3.8

# **Select by Properties | Groups**

View | Select by Properties | Groups allows you to select/unselect nodes and elements based on saved groups. You may assign (or save) groups from the Geometry menu.

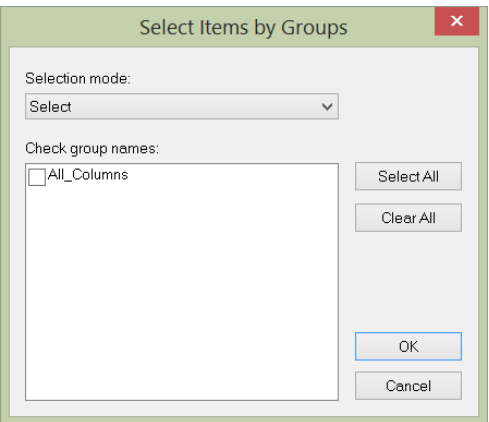

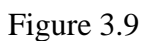

# **Select by Properties | Concrete Beam Criteria**

## **Select by Properties | Concrete Column Criteria**

## **Select by Properties | Concrete Plate Criteria**

View | Select by Properties | Concrete Beam Criteria, Concrete Column Criteria and Concrete Plate Criteria allows you to select member or plate elements based on their design criteria.

## **Select by Properties | Steel Design Criteria**

View | Select by Properties | Steel Design Criteria allows you to select members based on a steel design criteria.

## **Select by Properties | Unity Check Ratios**

View | Select by Properties | Unity Check Ratios allows you to select members based on a range of concrete and steel unity check ratios. For example, you can select all members that failed either concrete or steel design by specifying minimum ratio of 1.0 and maximum ratio of 999.9 (or bigger value). The selection modes are similar to the ones used in previous sections and are not repeated here.

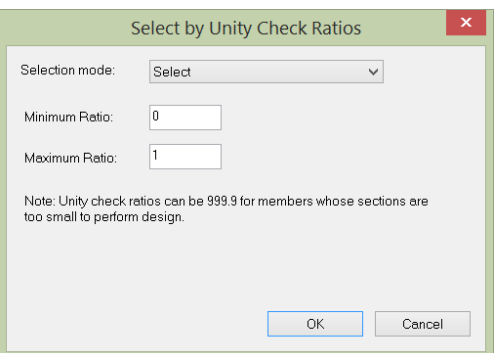

Figure 3.10

# **Select by Properties | Select All**

## **Select by Properties | Unselect All**

View | Select by Properties | Select All, Unselect All are the same as in View | Select by IDs. They are provided here for convenience.

#### **Flip Selection**

View | Flip Selection flips the selection statuses of all entities in the entire model. The nodes and elements currently selected will be unselected and vice versa.

#### **Freeze Selected**

View | Freeze | Freeze Selected freezes or hides the selected nodes, elements and their dependents. The frozen nodes or elements are not displayed and are not modifiable unless the model integrity is at stake. This command allows you to focus on some particular parts of the model. For example, if you want to work on a particular floor of a three dimensional building, you may select the floor, flip the selection and freeze the selected elements.

## **Freeze All Except Selected**

View | Freeze | Freeze All Except Selected freezes or hides all nodes and elements except the selected nodes, elements and their dependents.

## **Freeze All Except Level**

View | Freeze | Freeze All Except Level freezes or hides the all nodes, elements and their dependents except those on the specified level (Figure 3.11). This command provides a shortcut to the previous command when you would like to focus on elements of the model in a horizontal plan view. You must have levels defined (through menu Geometry->Levels) before running this command.

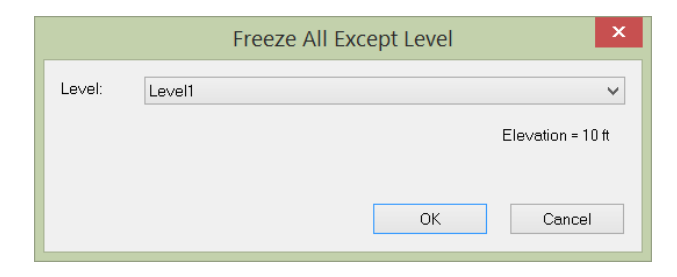

Figure 3.11

#### **Freeze All Except Plane**

View | Freeze | Freeze All Except Plane freezes or hides the all nodes, elements and their dependents except those on the specified plane (Figure 3.12). This command provides a shortcut to the previous command when you would like to focus on elements of the model in a plan view.

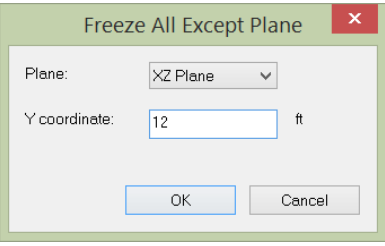

Figure 3.12

#### **Thaw**

View | Thaw allows you to thaw all frozen (hidden) nodes, elements and their dependents.

## **Load Diagram**

View | Load Diagram prompts you with the following dialog box (Figure 3.13). It allows you to view loads of selected types in selected load cases. You may have the options to show load magnitudes or units. The line load intervals may vary between 1 and 16. An interval between 2 to 6 is recommended. Transparency may be set for non-area loads and area loads so you can see objects underneath the loads. You can adjust plot scales between  $1/10 \sim 10$  for all loads based on the base scales set from Settings->Graphic Scales menu. You can preview the settings on this dialog box by clicking on Apply button.

The displayed loads can be deleted by first select nodes and elements, then press the Delete key. The loads not displayed cannot be deleted unless their parent nodes or elements are deleted.

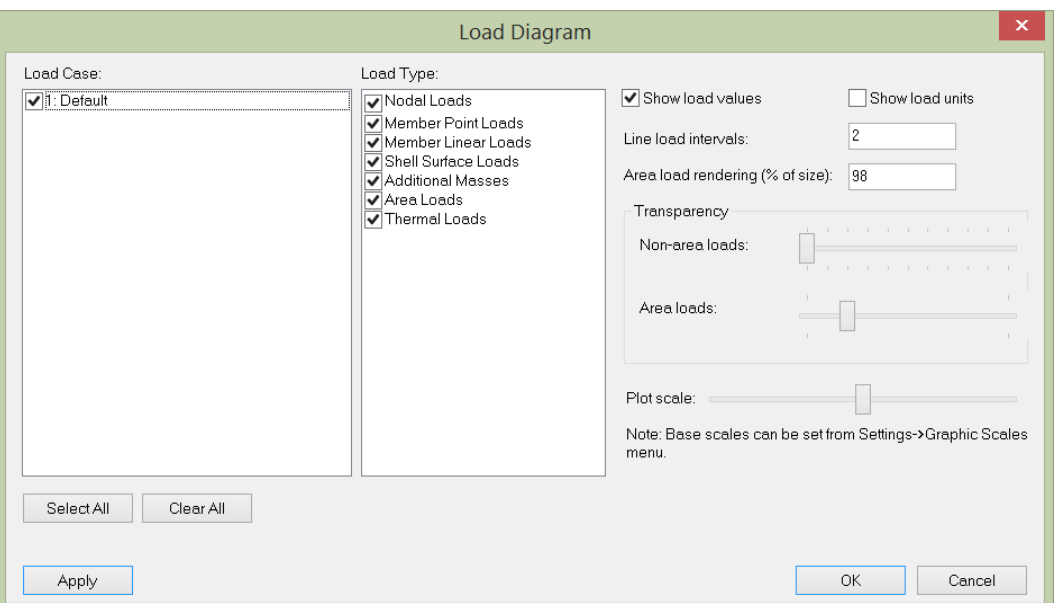

Figure 3.13

#### **Annotate**

View | Annotate prompts you with the above dialog box (Figure 3.14). It allows you to view annotations for nodes and elements and their properties. The element local axes may also be displayed using this command. Three annotation modes are available. You may annotate all entities, annotate selected entities, and erase existing annotations. For performance reasons, it is recommended that the annotations be applied only for those objects which you are interested.

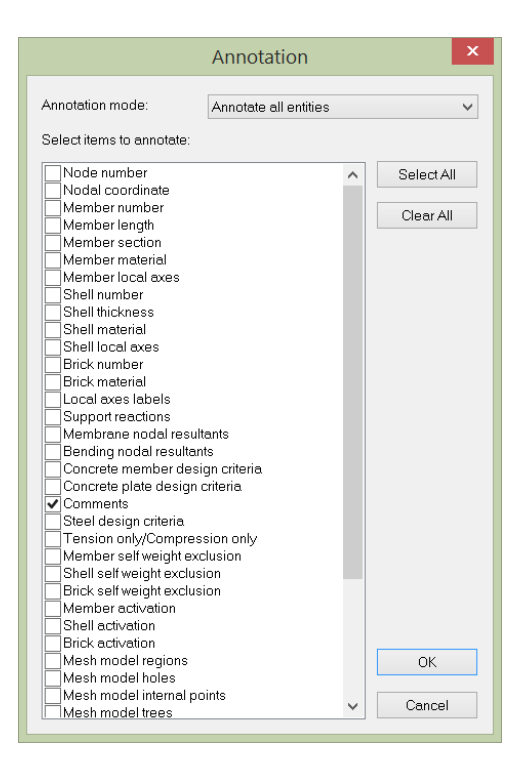

Figure 3.14

#### **Clear Annotations**

View | Clear Annotations will clear all annotations for the current view. It is a short cut for "Clear All" in the Annotation dialog above.

#### **Query**

View | Query lets you query extensive input and output information for a single node, member or finite element (Figure 3.15). For example, a node query will list node id, nodal coordinates, nodal loads and additional nodal masses. It will also list relevant support or nodal spring information. If there are analysis results, it will list nodal displacements, support or spring reactions as well.

#### **Mesh Model**

View | Mesh Model shows or hide mesh model.

#### **Distance**

View | Distance allows you to graphically pick two nodes and calculate their distance. It also lists the angle in degrees in XY plane and the angle in degrees from XY plane. The result is displayed on the status bar.
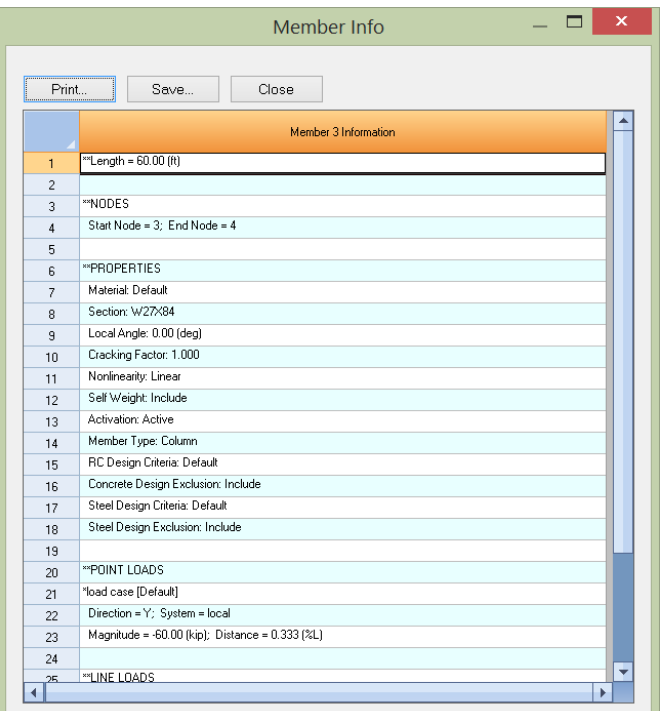

Figure 3.15

### **Render | Render Options**

View | Render | Render Options prompts you with the following dialog box (Figure 3.16). It allows you to turn on or off the shading of the surfaces of members, shells and bricks as though they were illuminated from multiple light sources. It provides a way for you to realistically visualize the image of the model. For shells, you have the option to render thickness as well as surface.

You have the option to apply different rendering percentages to different elements. Enter 100% for full rendering, 0% for no rendering, and anything in-between for partial rendering. The partial rendering (e.g. 50-80%) may be useful in identifying connectivity of elements to nodes.

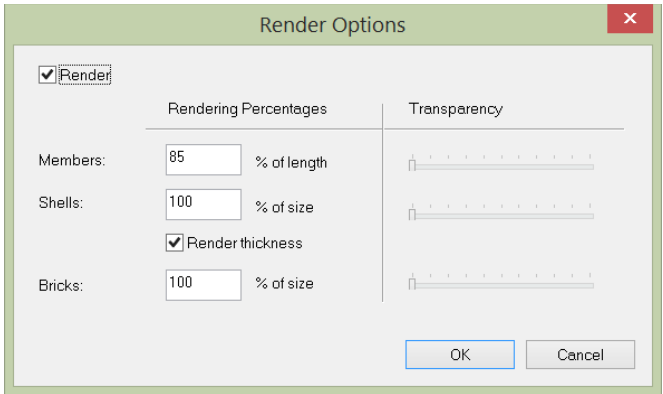

Figure 3.16

Note: *Rendering a model can be expensive in terms of memory and time usages by the program. You should turn off the rendering when it is not necessary.*

# **Render | Quick Render**

View | Render | Quick Render turns rendering on or off. You may run this command by pressing F8.

### **Result Diagrams | Shear and Moment Diagram**

View | Result Diagrams | Shear and Moment Diagram prompts you with the following dialog box (Figure 3.17). It allows you to view the member shear (including axial force) diagram or moment (including torsion) diagram for the selected load combination. Only one shear or moment diagram for the selected load combination may be displayed per window. However, you may display different shear or moment diagrams in multiple windows. To open a new window, run Window | New Window.

You have the option to show values and units for the diagram. You may show diagrams on all members or on selected members only. You may also erase existing diagrams. By default, no diagram is displayed even if an analysis has been performed successfully. You can adjust plot scales between 1/10 ~ 10 for shear and moment diagrams based on the base scales set from Settings->Graphic Scales menu. You can preview the settings on this dialog box by clicking on Apply button.

You can adjust diagram scales using Settings | Graphics Scales menu. You can also fill the moment and shear diagrams by checking "Fill moment and shear diagrams" in Settings | Preferences menu.

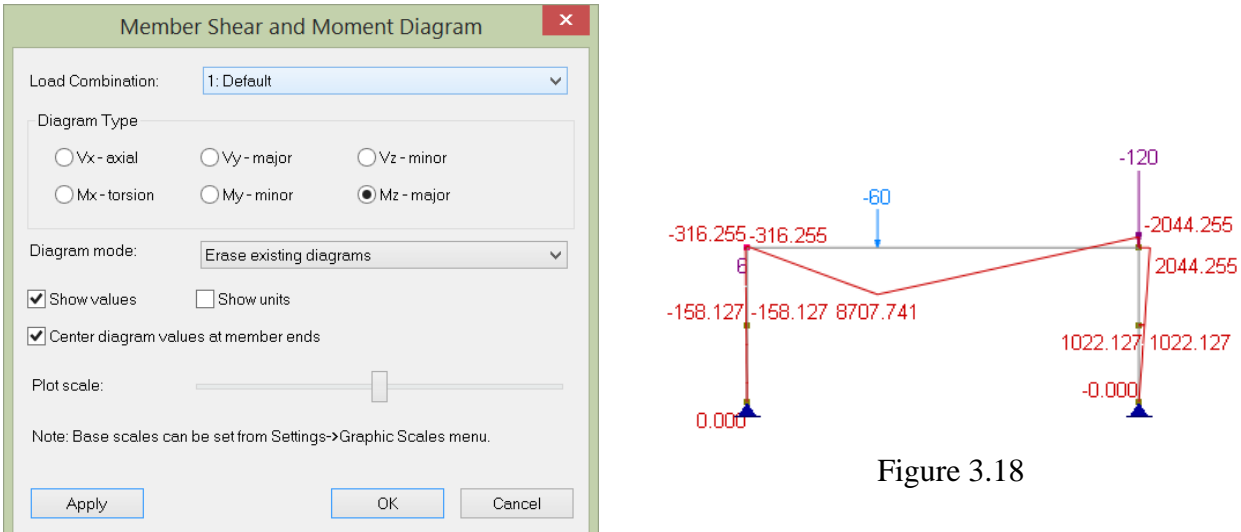

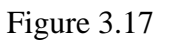

# **Result Diagrams | Deflection Diagram**

View | Result Diagrams | Deflection Diagram prompts you with the following dialog box (Figure 3.19). It allows you to view the deflected shape of the model for the selected load combination. The deflected shape is constructed by adding nodal displacements to nodal coordinates. For members, you have the option to show the local y and/or z deflection as well. You need to adjust the displacement magnification to view the deflection properly. The deflection displayed is for the selected load combination only. However, you may display deflections for different load combinations in multiple windows. To open a new window, run Window | New Window. The deflection values and units may be shown for the member local deflections. You may choose to have shadows of the un-deformed shape and deformed shape hidden. *You cannot perform mouse selection while the deflected shape is shown. However, you may open another window with the un-deformed shape and perform mouse selection as usual.*

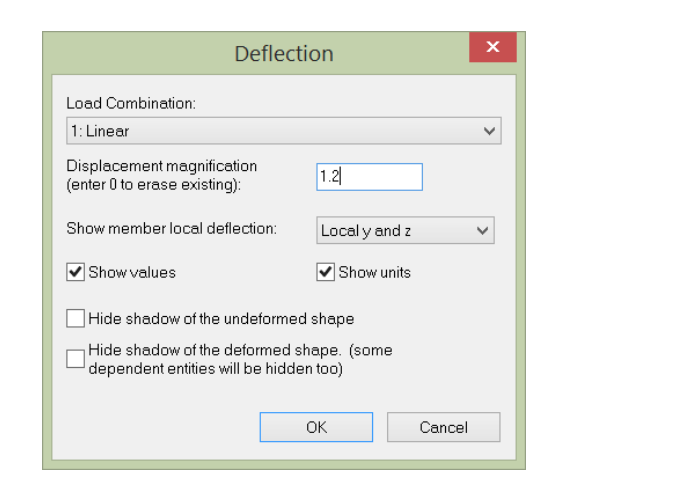

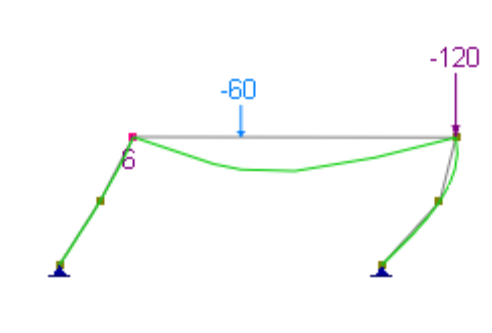

Figure 3.20

Figure 3.19

### **Result Diagrams | Contour Diagram**

View | Result Diagrams | Contour Diagram prompts you with the following dialog box (Figure 3.21). It allows you to view a result contour for shells and/or bricks for the selected load combination.

Four display modes are available. They are Iso-Surface and Value, Iso-Surface only, Value only, None or Erase. The Iso-Surface provides color bands for the contour component in different ranges. The number of ranges (or colors) may be either 16 or 8. Either top or bottom stresses may be specified for plate/shell elements. The Value (the absolute maximum) of the contour component may be shown for each element. The contour may be displayed in colors or gray scale. The latter is useful for people with color-impaired visions.

The contour components include:

- nodal displacements  $(D_x, D_y, D_z, D_{ox}, D_{oy},$  and  $D_{oz}$ )
- shell bending moments ( $M_{xx}$ ,  $M_{yy}$ ,  $M_{xy}$ ) and shears ( $V_{xx}$ ,  $V_{yy}$ )
- shell membrane normal forces  $(F_{xx}, F_{yy})$  and in-plane shears  $(F_{xy})$
- shell and brick stresses  $(S_{xx}, S_{yy}, S_{zz}, S_{xy}, S_{xz}, S_{yz})$
- surface spring reactions  $(SR_x, SR_y, SR_z)$
- shell principal moments ( $M_{\text{max}}$ ,  $M_{\text{min}}$ ) and shear ( $V_{\text{max}}$ )
- shell principal membrane forces  $(F_{max}, F_{min})$
- principal stresses  $(S_1, S_2, S_3)$  for shells and bricks
- Von Mises stresses for shells and bricks

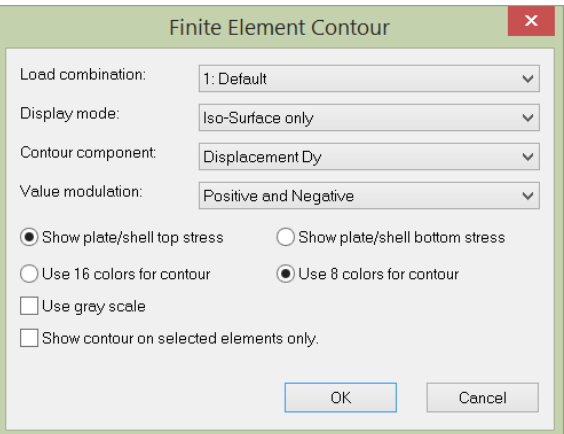

Figure 3.21

Only one contour component for the selected load combination may be displayed per window. However, you may display different contour components in multiple windows. To open a new window, run Window | New Window.

Four different modulations may be applied to values of the contour component. They are "Positive and Negative", "Absolute", "Positive Only", "Negative Only". For example, you may choose the contour component "Mxx" and the modulation "Negative Only" to view only the negative moments Mxx of the plates.

The following figure (Figure 3.22) shows a displacement  $(D<sub>z</sub>)$  contour for a plate, with display mode "Iso-Surface and Values" and value modulation of "Positive and Negative".

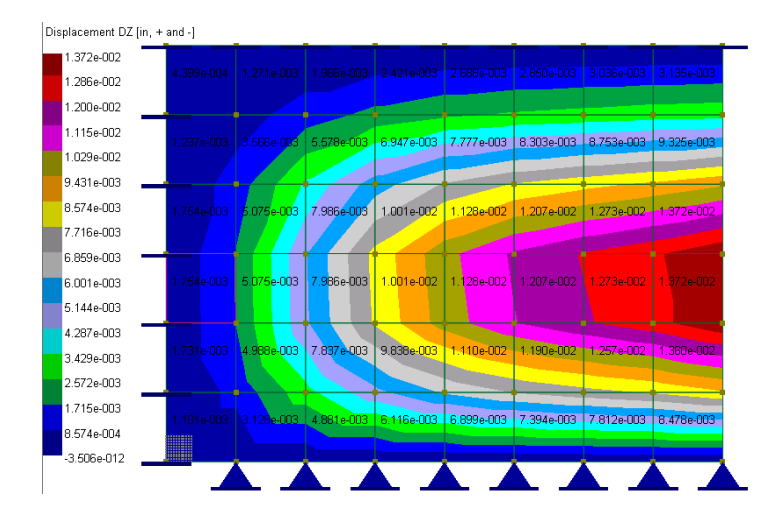

Figure 3.22

# **Result Diagrams | Mode Shape**

View | Result Diagrams | Mode Shape prompts you with the following dialog box (Figure 3.23). It allows you to view a mode shape after a frequency analysis is performed. You need to adjust the mode shape magnification to view the deflected shape properly. Mode shape diagrams are generated for a single mode; multiple mode shapes can be viewed by using multiple view windows. To open a new window, run Window | New Window.

Mode Shape diagrams can be created with the 'shadow' of the un-deformed shape, allowing for more concise presentation of the deflected shape. Like deformation diagrams from static analyses, the Mode Shape diagrams are 'locked' so that the model cannot be edited. To edit the model, either remove the diagram or open another window with the un-deformed shape displayed.

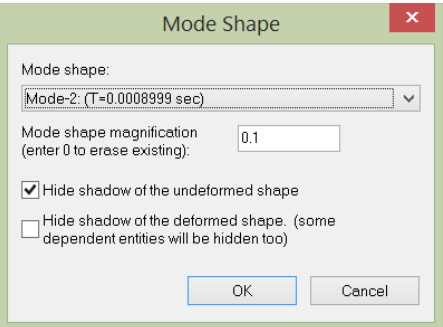

Figure 3.23

### **Result Diagrams | Unity Check**

View | Result Diagrams | Unity Check toggles on and off the colored codes for concrete and steel beamcolumn unity check results. The colors are coded according to the following:

Blue if design is safe Red if design is not safe.

### **Result Diagrams | Response Animation**

View | Result Diagrams | Response Animation toggles on or off structural responses (such as deflection, moment shear diagrams or stress contours) animation. Animation parameters may be set in Settings | Preferences.

### **Options | Drawing Grid**

View | Options | Drawing Grid shows or hides the drawing grid. You may set up the grid by using the command Geometry | Drawing Grid. The grid coordinates are shown in the status bar while the mouse is moving in the model view. You may run this command by pressing F7.

### **Options | Global Axes**

View | Options | Global Axes shows or hides the legend of the global axes in the bottom-left corner of the window. You may run this command by pressing F5.

# **Options | Contour Legend**

View | Options | Contour Legend shows or hides the contour legend. The results must exist for the contour legend to be displayed.

# **Options | Comment**

View | Options | Comment allows you to insert a comment at a specified location (Figure 3.24). The comment must be less than 256 characters in length. To remove an existing comment, go to Input Data | Comments spreadsheet and delete the comment entry.

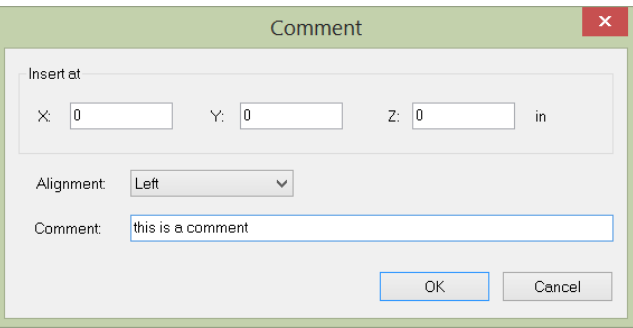

Figure 3.24

# *Chapter 4: Geometry*

The Geometry menu provides commands to define and/or assign material, section, and thickness properties to selected elements; draw individual nodes and elements based on a drawing grid or existing nodes; parametrically generate models of regular shape; and define and/or assign boundary conditions or moment releases to selected elements or nodes.

#### **Materials**

Geometry | Materials prompts you with the following dialog box (Figure 4.1). It allows you to define and/or assign materials to selected elements in the model. An Id is assigned automatically to each material by the program and may not be changed. You may assign a label with 127 maximum characters to each material for easy identification. The material properties include:

- Young's modulus (E),
- Poisson ratio ( $0 \le v \le 0.5$ ).
- Weight density.
- Temperature coefficients.

The shear modulus (G) is calculated automatically,  $G = \frac{E}{2(1+e^x)}$  $\frac{E}{2(1+v)}$ .

These material properties are used in the structural analysis of the model. Material properties related to design may be set from design menus. For example, concrete strength fc and reinforcement strengths fy and fys may be defined from RC Design | Design Criteria | RC Materials.

You may add standard steel and concrete materials by clicking the "Std Materials" button. A standard material label starts with "Steel" or "Concrete".

You may add one or more materials by clicking the "New Rows" button. You may also print all materials in the list by clicking the "Print" button. The "Assign active material to currently selected elements" checkbox may be used to assign the active material to selected elements. The active material refers to the one that currently has focus in the list in the dialog box. In order for material assignments to take place, members, shells or bricks must be selected beforehand.

*A more flexible way to assign material and other properties to elements is to use Assign | Member Properties or Assign | Shell Properties command, which allows you to continuously assign one or more properties to elements.*

The program always has a default material labeled "Default". You may not delete this material or change its label. You may, however, change its properties.

If applicable, right clicking on a cell can be used to auto-fill all or selected cells in the clicked column with the value of the clicked cell.

|   |              |          |              | <b>Materials</b> |               |                   |                       | × |
|---|--------------|----------|--------------|------------------|---------------|-------------------|-----------------------|---|
|   | Material Id  |          | Label        | E [kip/in^2]     | Poisson Ratio | Density [lb/ft^3] | Tc [1/F]              |   |
| 1 | $\mathbf{1}$ | Default  |              | 29000            | 0.3           | 450               | 1.5e-05               |   |
|   |              |          |              |                  |               |                   |                       |   |
|   |              |          |              |                  |               |                   |                       |   |
|   |              |          |              |                  |               |                   | $\blacktriangleright$ |   |
|   |              | New Rows | Std Material |                  |               | Print             | Save                  |   |

Figure 4.1

### **Sections**

Geometry | Sections prompts you with the following dialog box (Figure 4.2). It allows you to define and/or assign sections to selected members in the model. An Id is assigned automatically to each section by the program and may not be changed. You may assign a label with 127 maximum characters to each section for easy identification. The section properties include:

- moment of inertia about major axis  $(I_z)$
- moment of inertia about minor axis  $(I_v)$
- torsional moment of inertia (J)
- section area  $(A)$
- shear area in the local y direction  $(A_v)$
- shear area in the local z direction  $(A_z)$ .

These properties are used in the analysis. Other properties  $(B, H, T_f$  and  $T_w$ ) are dimensions for regular sections such as rectangular, circular, wide flange sections. These dimensional properties are used for graphic rendering only (not used in analysis).

You may add one or more sections by clicking the "New Rows" button. You may also print all sections in the list by clicking the "Print" button. The "Assign active section to currently selected members" checkbox may be used to assign the active section to selected members. The active section refers to the one that currently has focus in the list in the dialog box. In order for section assignments to take place, members must be selected beforehand.

*A more flexible way to assign member properties is to use Assign | Member Properties command, which allows you to continuously assign one or more properties to members.*

Note: *The section property input does not include Ixy – the product of inertia. For a section where Ixy is not zero such as an angle, the principal axes of a cross section are different from its geometric* 

*axes. In such situations, you should enter section properties in its principal axes and adjust the member element local angle accordingly.*

| $\mathbf x$<br><b>Member Sections</b> |                |                   |                                            |                   |            |                                                     |              |                       |          |        |         |                       |   |  |
|---------------------------------------|----------------|-------------------|--------------------------------------------|-------------------|------------|-----------------------------------------------------|--------------|-----------------------|----------|--------|---------|-----------------------|---|--|
|                                       | Section Id     | Label             | $ z $ [in <sup><math>\hat{4} </math></sup> | ly [in^4]         | $J$ [in^4] | A [in^2]                                            | Ay [in^2]    | Az [in <sup>2</sup> ] | $b$ [in] | d [in] | tf [in] | tw [in]               | ٠ |  |
| $\overline{1}$                        | $\mathbf{1}$   | Default           | $\overline{1}$                             | $\overline{1}$    | 1          | $\blacksquare$                                      | $\mathbf{1}$ | 1                     | $\bf{0}$ | 0      | $\bf 0$ | $\overline{0}$        |   |  |
| $\sqrt{2}$                            | $\sqrt{2}$     | W27X84            | 2850                                       | 106               | 2.81       | 24.8                                                | 12.282       | 12.7488               | 9.96     | 26.7   | 0.64    | 0.46                  |   |  |
| 3                                     | $\overline{3}$ | W10X45            | 248                                        | 53.4              | 1.51       | 13.3                                                | 3.535        | 9.9448                | 8.02     | 10.1   | 0.62    | 0.35                  |   |  |
| $\blacktriangleleft$                  |                |                   |                                            |                   |            |                                                     |              |                       |          |        |         | $\blacktriangleright$ | ٠ |  |
|                                       | New Rows       | Regular Section   |                                            | AISC Table        | NDS Table  |                                                     | Rigid Link   |                       |          | Print  |         | Save                  |   |  |
|                                       |                | Export AISC Table |                                            | Import AISC Table |            | Assign active section to currently selected members |              |                       |          | Apply  |         | Cancel                |   |  |

Figure 4.2

If applicable, right clicking on a cell can be used to auto-fill all or selected cells in the clicked column with the value of the clicked cell.

You may add a regular section by clicking the "Regular Section" button. The program displays the following dialog box (Figure 4.3). Three regular sections are currently provided by the program, namely rectangular, circular, wide flange and Tee sections. The properties of these sections are calculated automatically.

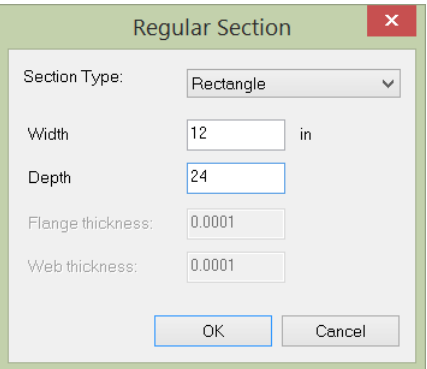

Figure 4.3

| AISC Steel Shapes |                                      |                 |      |                |         |                                                                                                    |            |      |      |                                                       |                                                                             |      |         |     | □                                                                                                    |              | $\times$           |           |      |        |  |                                                                                                 |     |      |                                                             |      |   |
|-------------------|--------------------------------------|-----------------|------|----------------|---------|----------------------------------------------------------------------------------------------------|------------|------|------|-------------------------------------------------------|-----------------------------------------------------------------------------|------|---------|-----|----------------------------------------------------------------------------------------------------|--------------|--------------------|-----------|------|--------|--|-------------------------------------------------------------------------------------------------|-----|------|-------------------------------------------------------------|------|---|
| Shape:            | ÌW.<br>Print<br>Save<br>$\checkmark$ |                 |      |                |         |                                                                                                    |            |      |      |                                                       |                                                                             |      |         |     |                                                                                                    |              |                    | 0K        |      | Cancel |  |                                                                                                 |     |      |                                                             |      |   |
|                   | Shape                                | A [in^2] d [in] |      | tw [in]        | bf [in] | $\text{tf}\left[\text{in}\right]\left[\frac{\text{lx}}{\text{[in}^24]}\left[\frac{\text{Sx}}{\text{[in}^23]}\right]\text{rx}\left[\text{in}\right]\right]$ |            |      |      | Zχ<br>$\left[\right  \left  \right $ $\left  \right $ | $\begin{bmatrix} 1y & Sy \\ \text{[in}^2 4] & \text{[in}^2 3 \end{bmatrix}$ |      | ry [in] |     | $\begin{bmatrix} Zy & J \\ \text{[in}^2 3 \end{bmatrix}$ $\begin{bmatrix} \text{in}^2 4 \end{bmatrix}$ | kdes<br>finl | kdet<br>[in]       |           |      |        |  | <b>Cw</b><br>k1 [in] h/tw   its [in] h0 [in] $\lim_{\text{min} S}$ [in^2] $\lim_{\text{min} S}$ | Wno | Sw   | Q۴<br>$\left[\text{in}^2\right]$ $\left[\text{in}^2\right]$ | Qw   |   |
|                   | W44X335                              | 98.5            | 44   | 1.03           | 15.9    |                                                                                                    | 1.77 31100 | 1410 | 17.8 | 1620                                                  | 1200                                                                        | 150  | 3.49    | 236 | 74.7                                                                                                   | 2.56         | 31                 | 1.75      | 38   | 4.24   |  | 42.2 35000                                                                                      | 168 | 1180 | 278                                                         | 805  |   |
| 2                 | W44X290                              | 85.4            | 43.6 | 0.865          | 15.8    |                                                                                                    | 1.58 27000 | 1240 | 17.8 | 1410                                                  | 1040                                                                        | 132  | 3.49    | 205 | 50.9                                                                                                   |              | 2.362.8125 1.625   |           | 45   | 4.2    |  | 42 61000                                                                                        | 166 | 1040 | 248                                                         | 701  |   |
| 3                 | W44X262                              | 77.2            | 43.3 | 0.785          | 15.8    |                                                                                                    | 1.42 24100 | 1110 |      | 17.7 1270                                             | 923                                                                         | 117  | 3.47    | 182 | 37.3                                                                                                   |              | 2.2 2.625 1.625    |           | 49.6 | 4.17   |  | 41.9 05000                                                                                      | 165 | 928  | 223                                                         | 630  |   |
| 4                 | W44X230                              | 67.8            | 42.9 | 0.71           | 15.8    |                                                                                                    | 1.22 20800 | 971  | 17.5 | 1100                                                  | 796                                                                         | 101  | 3.43    | 157 | 24.9                                                                                                   |              | 2.01 2.4375 1.5625 |           | 54.8 | 4.13   |  | 41.7 46000                                                                                      | 165 | 793  | 192                                                         | 547  |   |
| 5                 | W40X655                              | 193             | 43.6 | 1.97           | 16.9    |                                                                                                    | 3.54 56500 | 2590 | 17.1 | 3080                                                  | 2870                                                                        | 340  | 3.86    | 542 | 589                                                                                                    |              | 4.724.81252.1875   |           | 17.3 | 4.71   |  | 40.1 5e+06                                                                                      | 169 | 2530 | 529                                                         | 1530 |   |
| £                 | W40X593                              | 174             | 43   | 1.79           | 16.7    |                                                                                                    | 3.23 50400 | 2340 | 17   | 2760                                                  | 2520                                                                        | 302  | 3.8     | 481 | 445                                                                                                    | 4.41         |                    | 4.5 2.125 | 19.1 | 4.63   |  | 39.897000                                                                                       | 166 | 2240 | 479                                                         | 1370 |   |
| 7                 | W40X503                              | 148             | 42.1 | 1.54           | 16.4    |                                                                                                    | 2.76 41600 | 1980 | 16.8 | 2320                                                  | 2040                                                                        | 249  | 3.72    | 394 | 277                                                                                                    | 3.94         | Δ                  |           | 22.3 | 4.5    |  | 39.389000                                                                                       | 161 | 1830 | 403                                                         | 1150 |   |
| 8                 | W40X431                              | 127             | 41.3 | 1.34           | 16.2    |                                                                                                    | 2.36 34800 | 1690 | 16.6 | 1960                                                  | 1690                                                                        | 208  | 3.65    | 328 | 177                                                                                                    | 3.54         | 3.625 1.875        |           | 25.5 | 4.41   |  | 38.9 38000                                                                                      | 158 | 1510 | 341                                                         | 969  |   |
| 9                 | W40X397                              | 117             | 41   | 1.22           | 16.1    |                                                                                                    | 2.2 32000  | 1560 | 16.6 | 1800                                                  | 1540                                                                        | 191  | 3.64    | 300 | 142                                                                                                    | 3.38         |                    | 3.51.8125 | 28   | 4.38   |  | 38.8 79000                                                                                      | 156 | 1380 | 318                                                         | 891  |   |
| 10                | W40X372                              | 110             | 40.6 | 1.16           | 16.1    |                                                                                                    | 2.05 29600 | 1460 | 16.5 | 1680                                                  | 1420                                                                        | 177  | 3.6     | 277 | 116                                                                                                    |              | 3.233.31251.8125   |           | 29.5 | 4.33   |  | 38.6 28000                                                                                      | 155 | 1280 | 295                                                         | 829  |   |
| 11                | W40X362                              | 106             | 40.6 | 1.12           | 16      |                                                                                                    | 2.01 28900 | 1420 | 16.5 | 1640                                                  | 1380                                                                        | 173  | 3.6     | 270 | 109                                                                                                    | 3.19         | 3.25               | 1.75      | 30.5 | 4.33   |  | 38.6 13000                                                                                      | 154 | 1240 | 289                                                         | 808  |   |
| 12                | W40X324                              | 95.3            | 40.2 | $\overline{1}$ | 15.9    |                                                                                                    | 1.81 25600 | 1280 | 16.4 | 1460                                                  | 1220                                                                        | 153  | 3.58    | 239 | 79.4                                                                                                   |              | 2.993.06251.6875   |           | 34.2 | 4.27   |  | 38.4 48000                                                                                      | 153 | 1100 | 259                                                         | 720  |   |
| 13                | W40X297                              | 87.3            | 39.8 | 0.93           | 15.8    |                                                                                                    | 1.65 23200 | 1170 | 16.3 | 1330                                                  | 1090                                                                        | 138  | 3.54    | 215 | 61.2                                                                                                   |              | 2.832.93751.6875   |           | 36.8 | 4.22   |  | 38.2 99000                                                                                      | 151 | 982  | 234                                                         | 652  |   |
| 14                | W40X277                              | 81.5            | 39.7 | 0.83           | 15.8    |                                                                                                    | 1.58 21900 | 1100 | 16.4 | 1250                                                  | 1040                                                                        | 132  | 3.58    | 204 | 51.5                                                                                                   |              | 2.76 2.875 1.625   |           | 41.2 | 4.25   |  | 38.1 79000                                                                                      | 151 | 940  | 225                                                         | 614  |   |
| 15                | W40X249                              | 73.5            | 39.4 | 0.75           | 15.8    |                                                                                                    | 1.42 19600 | 993  | 16.3 | 1120                                                  | 926                                                                         | 118  | 3.55    | 182 | 38.1                                                                                                   |              | 2.62.68751.5625    |           | 45.6 | 4.21   |  | 38 34 000                                                                                       | 150 | 841  | 203                                                         | 551  |   |
| 16                | W40X215                              | 63.5            | 39   | 0.65           | 15.8    |                                                                                                    | 1.22 16700 | 859  | 16.2 | 964                                                   | 803                                                                         | 101  | 3.54    | 156 | 24.8                                                                                                   | 2.4          |                    | 2.51.5625 | 52.6 | 4.19   |  | 37.8 84000                                                                                      | 149 | 719  | 175                                                         | 473  |   |
| 17                | W40X199                              | 58.8            | 38.7 | 0.65           | 15.8    |                                                                                                    | 1.07 14900 | 770  | 16   | 869                                                   | 695                                                                         | 88.2 | 3.45    | 137 | 18.3                                                                                                   |              | 2.252.31251.5625   |           | 52.6 | 4.12   |  | 37.6 46000                                                                                      | 149 | 628  | 153                                                         | 427  | ٠ |
| П                 |                                      |                 |      |                |         |                                                                                                    |            |      |      |                                                       |                                                                             |      |         |     |                                                                                                    |              |                    |           |      |        |  |                                                                                                 |     |      |                                                             | k    |   |

Figure 4.4

You may also add sections from the AISC steel shape table (Figure 4.4) or NDS wood shape table. *You should not modify an AISC or NDS shape label or its properties.*

You may create one and only rigid link section for use in the model by simply click "Rigid Link" button. A rigid link is a member that has very large sectional properties (A, Ay, Az, Iz, Iy and J). There can only be one rigid link section defined in the model and it must be named as "RIGID LINK". The properties for the RIGID\_LINK section must be set to 0's on the member section dialog box. The program will appropriately calculate A, Ay, Az, Iz, Iy and J during the solution process. **Self weight for rigid links will be ignored by the program.**

The program always has a default section labeled "Default". You may not delete this section or change its label. You may, however, change its properties.

AISC steel shapes can be customized by exporting and importing AISC tables. "Export AISC Table" will export AISC table database from this program to a csv (Comma Delimited) file. The exported csv file can then be modified in Microsoft Excel to add/remove/modify AISC steel shapes. "Import AISC Table" will import AISC Table to this program from a csv file. **Importing AISC table will replace all AISC steel shape database contained in aisc14u.idx and aisc14u.tbl files in the program folder. As a precaution, you should backup these two files beforehand in case something goes wrong during importing.** The csy file to be imported must conform to the format that the program exports. You may use dot(.) in AISC\_Manual\_Label column to distinguish new shapes with existing shapes. For example, W16.99X89.99 is a valid shape name.

#### **Thicknesses**

Geometry | Thicknesses prompts you with the following dialog box (Figure 4.5). It allows you to define and/or assign thicknesses to selected shells in the model. An Id is assigned automatically to each thickness by the program and may not be changed. You may assign a label with 127 maximum characters to each thickness for easy identification. The thickness properties include thickness only.

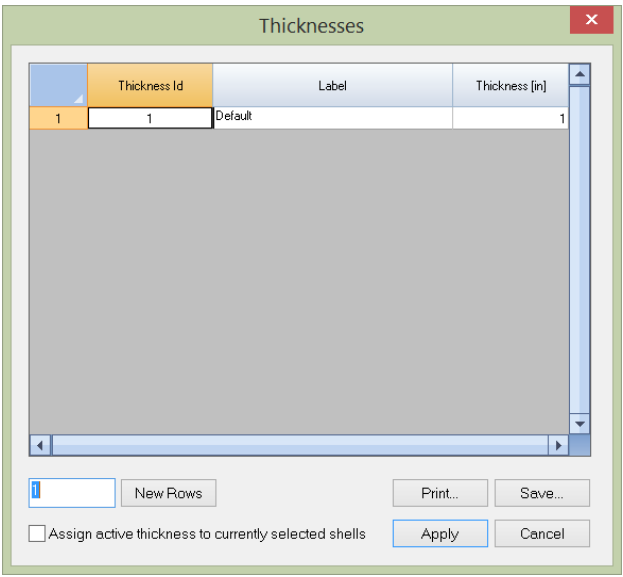

Figure 4.5

You may add one or more thicknesses by clicking the "New Rows" button. You may also print all thicknesses in the list by clicking the "Print" button. The "Assign active thickness to currently selected shells" checkbox may be used to assign the active thickness to selected shells. The active thickness refers to the one that currently has focus in the list in the dialog box. In order for thickness assignments to take place, shells must be selected beforehand.

*A more flexible way to assign shell properties is to use Assign | Shell Properties command, which allows you to continuously assign one or more properties to shells.*

The program always has a default thickness labeled "Default". You may not delete this thickness or change its label. You may, however, change its properties.

If applicable, right clicking on a cell can be used to auto-fill all or selected cells in the clicked column with the value of the clicked cell.

#### **Levels**

Geometry | Levels prompts you with the following dialog box (Figure 4.6). It allows you to define physical levels in your building structure. Once levels are defined, you are able to view a level plan by using the command View -> Freeze All Except Level. To unfreeze the frozen parts of the model, run the command View -> Thaw or just type in the command "thaw" .

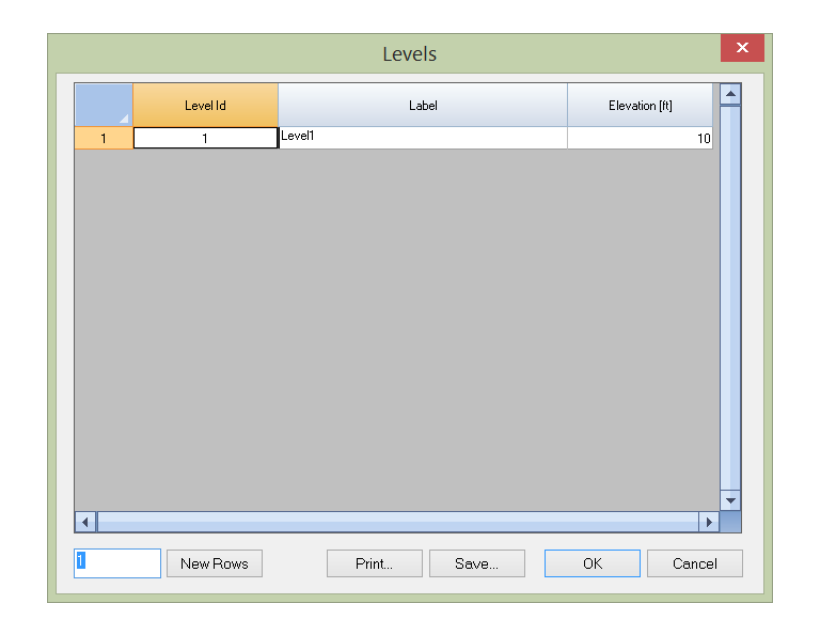

Figure 4.6

### **Drawing Grid**

Geometry | Drawing Grid prompts you with the following dialog box (Figure 4.7). It allows you to generate a 1D, 2D or 3D rectangular grid for drawing or guidance. The distance list is a comma separated list that specifies multiple distances. For example, a distance list of "12,  $2\omega/14$ ,  $3\omega/10$ " will generate distances of 12, 14, 14, 10, 10 and 10 in length units. You may specify a distance list for the X, Y, or Z direction or any combination of them.

You may specify an insertion point to translate and rotation parameters to rotate the grid. The drawing grid may be turned on or off by running the command View | Drawing Grid or by simply pressing F7. You may regard the grid as a user defined coordinate system that can be changed at any time. The coordinates of the grid intersection under the mouse are displayed in the status bar. It helps you to identify correct points when drawing nodes or elements. The following example (Figure 4.8) shows the use of this command.

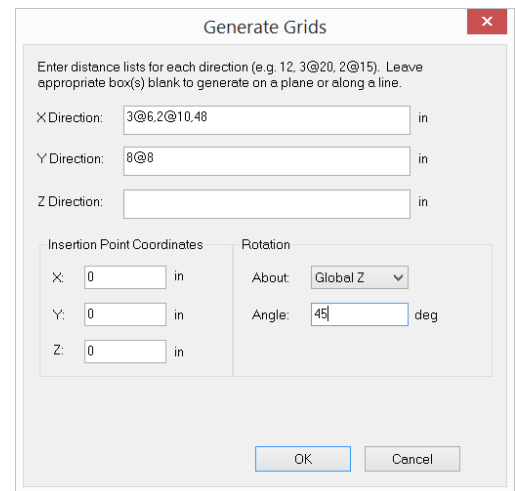

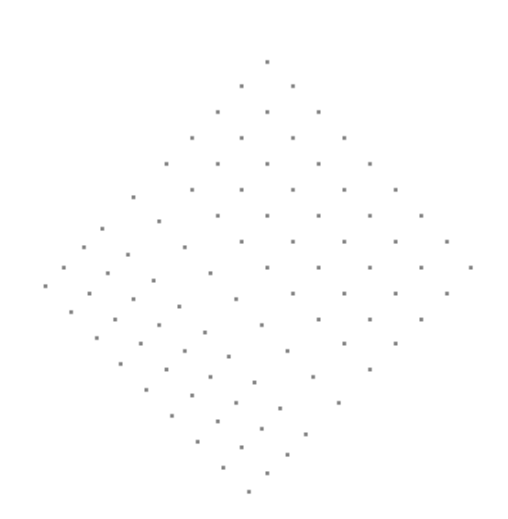

Figure 4.7

Figure 4.8

# **Object Snap**

The Geometry | Object Snap pop-up menu provides options to snap node locations at  $1/2$ ,  $1/3$ , ...  $1/9<sup>th</sup>$ points on a member under the mouse cursor. If you are drawing elements, you also have the option to snap to the perpendicular point on a member from the last point. It is a good idea to turn off the drawing grid (by pressing F7) to avoid snapping to grid points while any of the snap options is on.

Snap to 1/2 Point Snap to 1/3 Points Snap to 1/4 Points Snap to 1/5 Points Snap to 1/6 Points Snap to 1/7 Points Snap to 1/8 Points Snap to 1/9 Points Perpendicular Point Clear Snap Points

### **Draw Node**

Geometry | Draw Node allows you to draw new nodes in the model. To draw a node, simply move the mouse, point to an intersection of the grid and click the left mouse button. You may also draw a node by entering nodal X, Y, and Z (optional) coordinates in the command window via the keyboard. This is very useful if you need to draw nodes outside the grid interactions. The command remains in effect until another command is selected, the right mouse button is clicked, or ESC is pressed.

#### **Draw Member**

Geometry | Draw Member allows you to draw new members in the model. To draw a member, simply move the mouse and click the left mouse button from point to point (Figure 4.9). The clicked points must be intersections on the grid or existing nodes. These points become the element nodes. New nodes are created if necessary. Members are drawn continuously. Right clicking the mouse once lets you start drawing members from a new location. *Remember, the start and end nodes determine the default local coordinate system.* The members drawn have the current section and material properties. You may use the commands in the Geometry menu to assign appropriate properties to them.

You may also specify a node by entering nodal X, Y and Z (optional) coordinates in the command window via the keyboard. This is very useful if you need to specify nodes outside the grid interactions. In addition, you may specify a node by entering an existing node number directly. You can combine the use of keyboard and mouse to draw members.

You may turn on annotations for nodes and members while drawing. To do that, run View | Annotate. The command remains in effect until another command is selected, the right mouse button is clicked twice, or ESC is pressed.

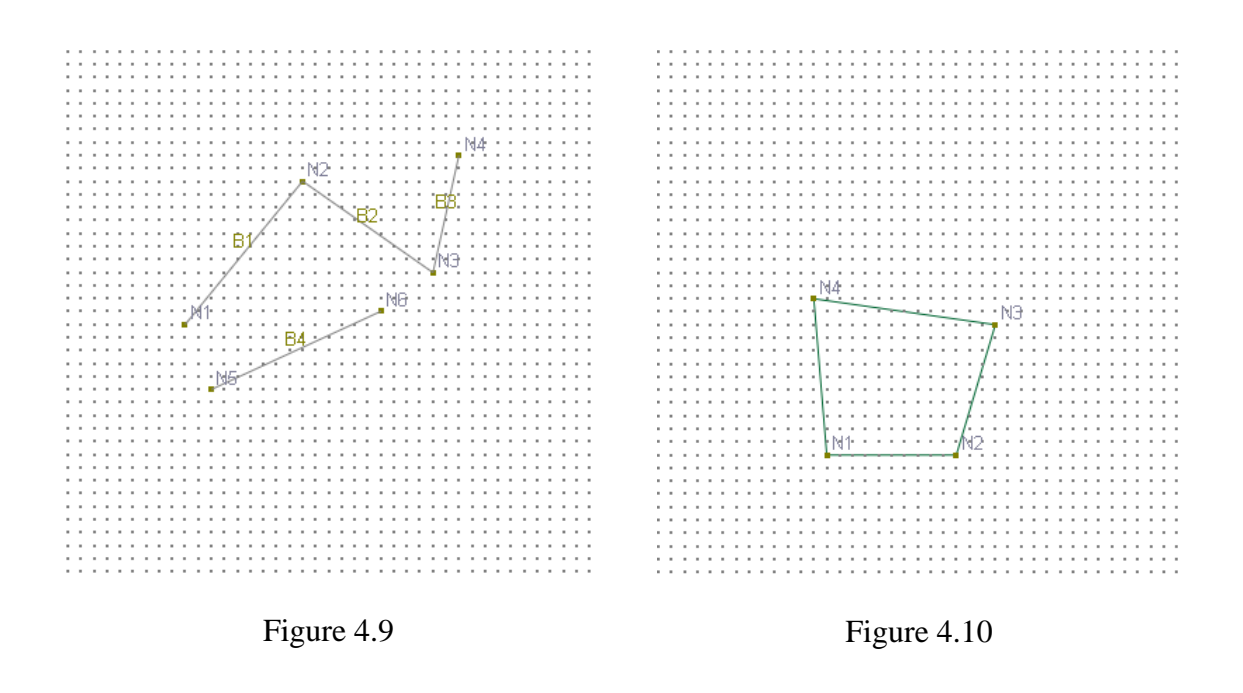

### **Draw Shell4**

Geometry | Draw Shell4 allows you to draw new shells in the model. To draw a shell, simply move the mouse and click the left mouse button from point to point (Figure 4.10). The clicked points must be intersections on the grid or existing nodes. These points become the element nodes. New nodes are created if necessary. *Remember, the order of clicked points determines the default local coordinate system.* The shells drawn have the current thickness and material properties. You may use the commands in the Geometry menu to assign appropriate properties to them.

You may also specify a node by entering nodal X, Y, and Z (optional) coordinates in the command window via the keyboard. This is very useful if you need to specify nodes outside the grid interactions. In addition, you may specify a node by entering an existing node number directly. You can combine the use of keyboard and mouse to draw shell4s.

You may turn on annotations for nodes and shells while drawing. To do that, run View | Annotate. The command remains in effect until another command is selected, the right mouse button is clicked, or ESC is pressed.

### **Draw Brick**

Geometry | Draw Brick allows you to draw new bricks in the model. To draw a brick, simply move the mouse and click the left mouse button from point to point (Figure 4.11). The grid must be set up in 3 dimensions. The clicked points must be intersections on the grid or existing nodes. These points become the element nodes. New nodes are created if necessary. Remember, the order of clicked points must be such that the vector of the surface 1-2-3-4 points to the surface 5-6-7-8. The bricks drawn have the current material properties. You may use the commands in the Geometry menu to assign appropriate properties to them.

You may also specify a node by entering nodal X, Y, and Z coordinates in the command window via the keyboard. This is very useful if you need to specify nodes outside the grid interactions. In addition, you may specify a node by entering an existing node number directly. You can combine the use of keyboard and mouse to draw bricks.

You may turn on annotations for nodes and bricks while drawing. To do that, run View | Annotate. The command remains in effect until another command is selected, the right mouse button is clicked, or ESC is pressed.

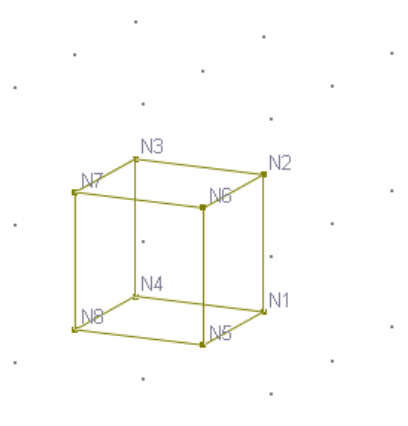

Figure 4.11

It is generally not easy to draw bricks in 3 dimensions due to visualization difficulty. You may generate bricks based on shells using the commands such as Edit | Extrude or Revolve. You may also use spreadsheets to input nodes and bricks by running Input Data | Nodes or Bricks.

#### **Quick Draw | Member**

Geometry | Quick Draw | Member allows you to draw a member by specifying the two element nodes in the command window.

#### **Quick Draw | Shell4**

#### **Quick Draw | Brick**

Geometry | Quick Draw | Shell4 or Brick command is similar to Member command above.

#### **Generate**

The Geometry | Generate pop-up menu provides commands to quickly generate commonly used structural components in a model. These commands may be run multiple times to generate different parts in the model. You may use edit commands such as Edit | Duplicate, Move, Delete, etc. to modify the generated model.

### **Generate | Rectangular Frames**

Geometry | Generate | Rectangular Frames prompts you with the following dialog box (Figure 4.12). It allows you to quickly generate 1D frames (continuous beams), 2D frames (plane frame or grillage) or 3D frames (space frames). The distance list is a comma separated list that specifies multiple distances. For example, a distance list of "12,  $2\omega/4$ ,  $3\omega/10$ " will generate distances of 12, 14, 14, 10, 10 and 10 in length unit. You may leave appropriate distance list(s) blank to generate on a plane or along a line. You may specify pinned or fixed supports at the bottom. The generated members have the default section and material properties. You may assign them appropriate properties using commands in the Geometry menu.

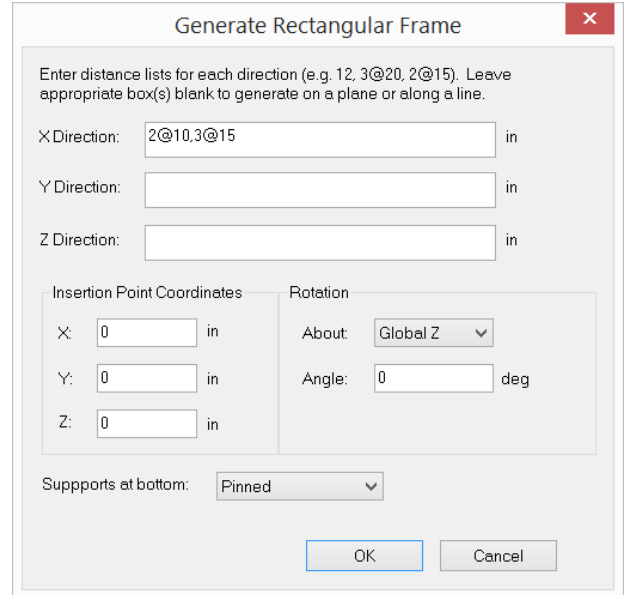

Figure 4.12

The following three examples show the uses of this command. The first example (Figure 4.13) is a continuous beam in the X direction generated using the input from the dialog box above. The first two spans are of 10 ft. and the last three spans are of 15 ft. The pinned supports are also generated automatically.

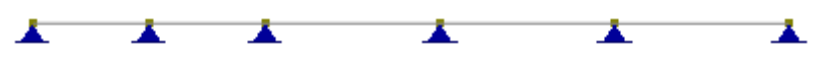

Figure 4.13

The second example (Figure 4.14) is a 2D frame on the XY plane with horizontal spans 10, 10, 18, 10, 10 ft. and vertical spans 15, 8, 8, 8 ft. as shown in the following. A rectangular frame is first generated using the input from the following dialog box (Figure 4.15). The frame is then modified by selecting and deleting nodes 19, 24, 25, 26, 29, 30 and horizontal members at the bottom (Figure 4.16). Notice when a node is deleted, elements (and their dependents such as loads) connected to that node are automatically deleted also.

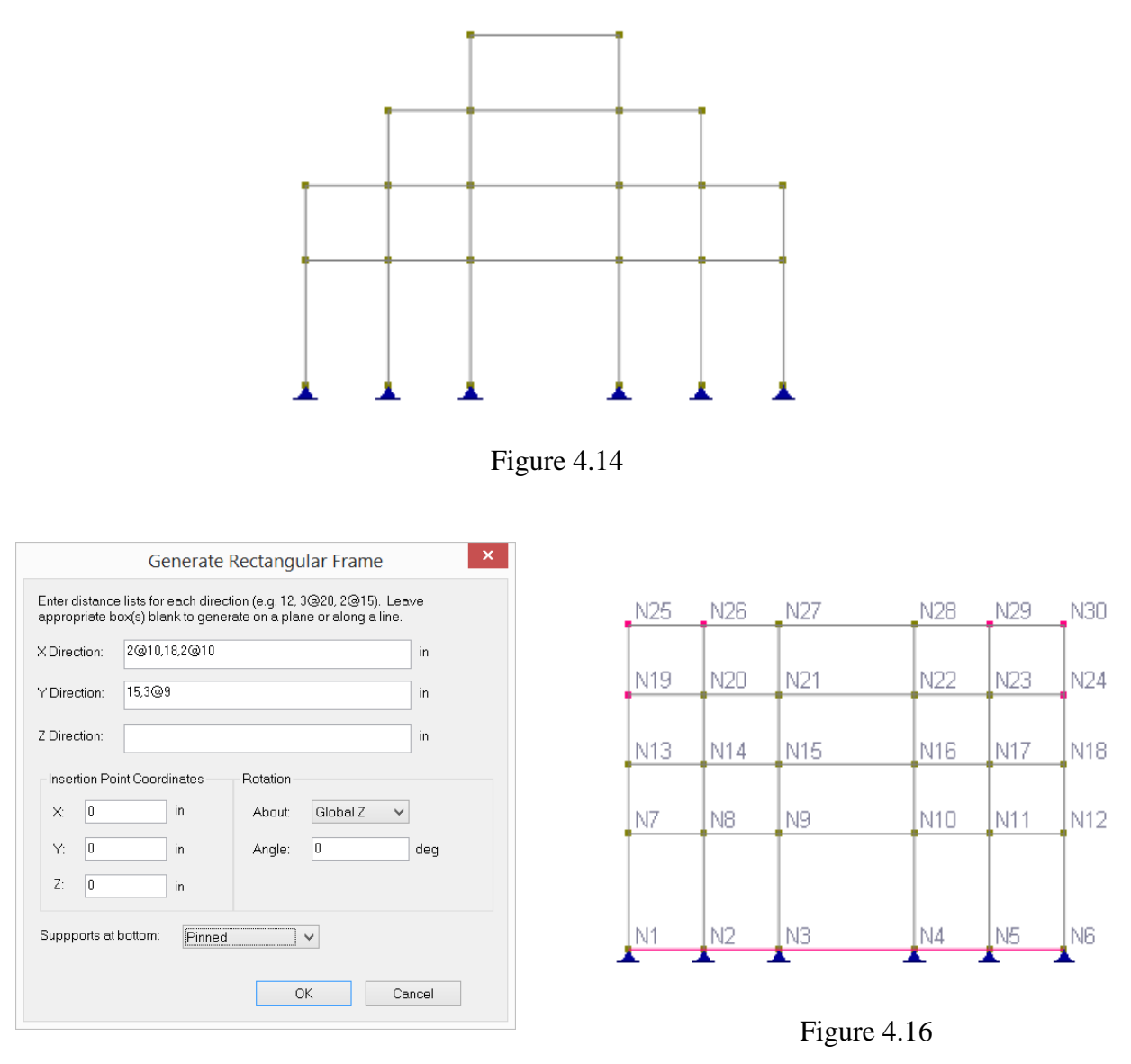

Figure 4.15

The third example (Figure 4.18) is a 3D frame with 6 spans in the X direction, 4 spans in the Z direction, and 10 spans in the Y direction. All spans are 10 ft. The frame is fixed at the bottom. It is generated using the input from Figure 4.17.

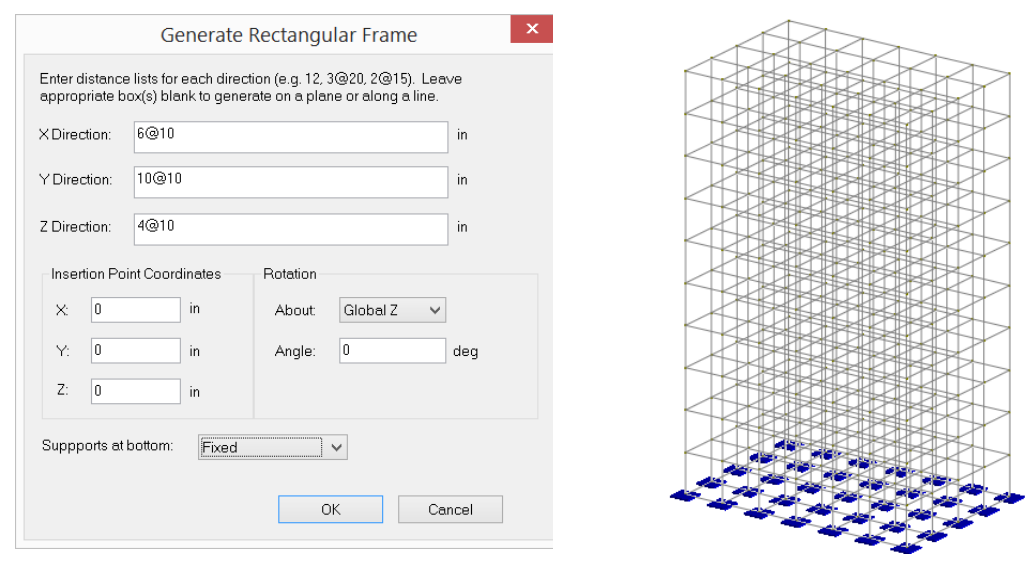

Figure 4.17 Figure 4.18

### **Generate | Cylindrical Frames**

Geometry | Generate | Cylindrical Frames prompts you with the following dialog box (Figure 4.19). It allows you to quickly generate 2D or 3D cylindrical frames. The distance list is a comma separated list that specifies multiple distances. For example, a distance list of "12,  $2\omega/24$ ,  $3\omega/20$ " will generate distances of 12, 14, 14, 10, 10 and 10 in length unit. You may leave the Y direction distance list empty, in which case, a plane cylindrical frame will be generated. You may specify pinned or fixed supports at the bottom. The generated members have the default section and material properties. You may assign them appropriate properties using commands in the Geometry menu.

You have the option not to generate members. In this way, you can generate nodes on cylindrical system first. Then you may use the command Generate | Shells (Bricks) by Nodes to generate a system of shell (brick) elements.

Using the input in Figure 4.19, a 3D cylindrical frame in Figure 4.20 is generated. You may need to set the element local angles for columns for correct orientation.

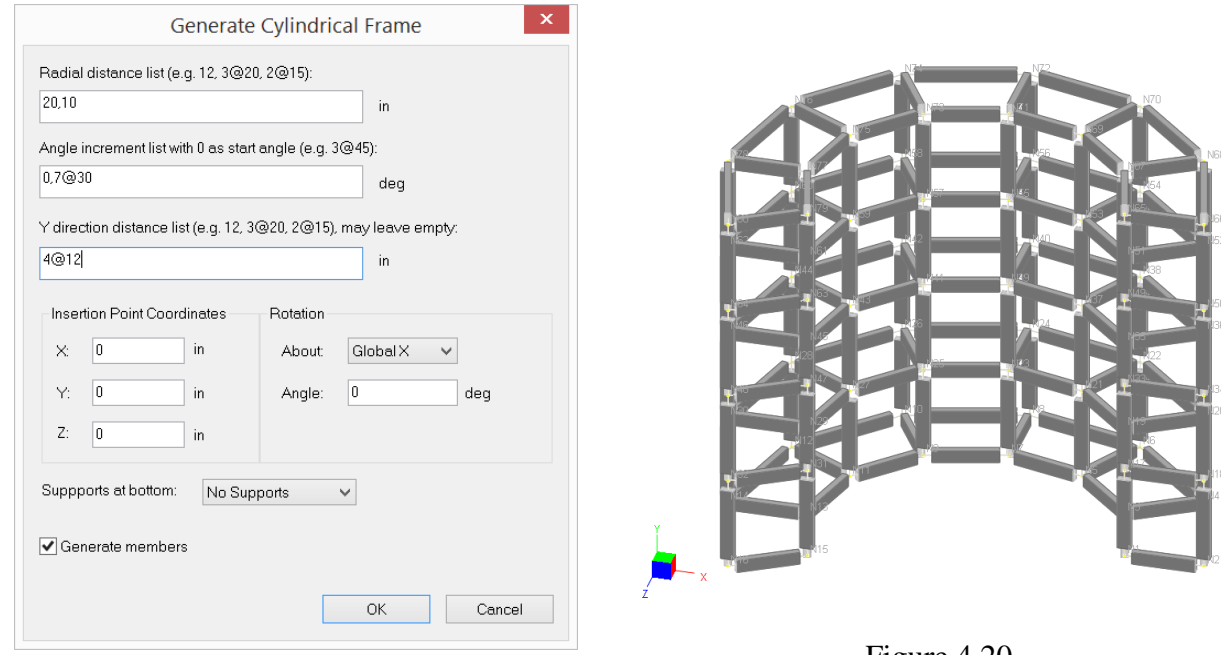

Figure 4.19

Figure 4.20

#### **Generate | Rectangular Shell4s**

Figure 4.21

Geometry | Generate | Rectangular Shell4s prompts you with the following dialog box (Figure 4.21). It allows you to quickly generate shells in a rectangle. The distance list is a comma separated list that specifies multiple distances. For example, a distance list of "12,2@14,3@10" will generate distances of 12, 14, 14, 10, 10 and 10 in length units. You may specify an insertion point to translate and rotation parameters to rotate the generated shells. The generated shells have the default thickness and material properties. You may assign them appropriate properties using commands in the Geometry menu.

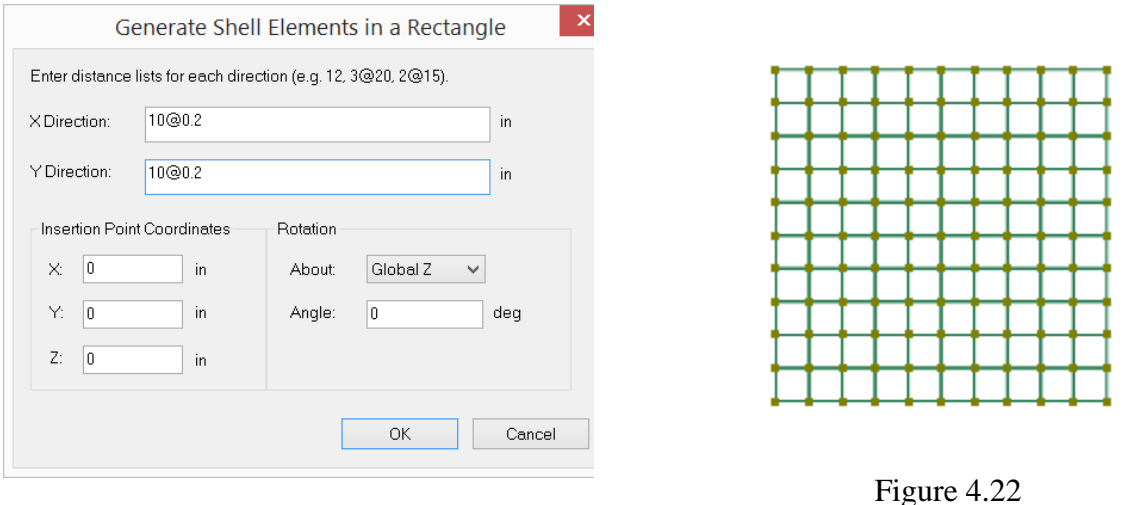

This command can only generate shells in a rectangle. To generate shells in a general quadrilateral, you may first define one quadrilateral shell and then use the command Edit | Sub-Mesh Shell4s to subdivide it.

The above example (Figure 4.22) shows a 10x10 rectangular mesh of shells generated using the input from Figure 4.21.

## **Generate | Circular Shell4s**

Geometry | Generate | Circular Shell4s prompts you with the following dialog box (Figure 4.23). It allows you to quickly generate shells in a circle. You may specify the number of segments to control the fineness of the mesh. Generally speaking, a relatively fine mesh is recommended to minimize the discretization error along the curved edge. The generated shells are mostly rectangular in shape, with some general quadrilaterals along the edge. You should not use rectangular thin plate formulation in the analysis. You may specify an insertion point to translate and rotation parameters to rotate the generated shells. The generated shells have the default thickness and material properties. You may assign them appropriate properties using commands in the Geometry menu.

The following example (Figure 4.24) shows shells generated in a circle using the input from Figure 4.23.

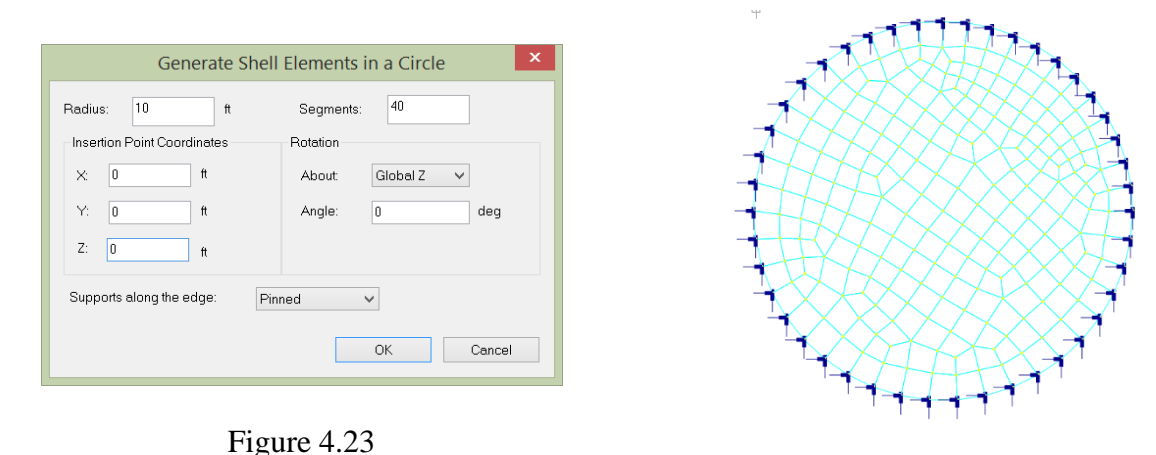

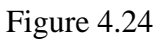

### **Generate | Arc Members**

Geometry | Generate | Arc Members prompts you with the following dialog box (Figure 4.25). It allows you to quickly generate members along an arc. You may specify an arc radius, the start and end angles, and the number of segments. You may specify an insertion point to translate and rotation parameters to rotate the generate members. The generated members have the default section and material properties. You may assign them appropriate properties using commands in the Geometry menu.

The following example (Figure 4.26) shows members generated along an arc using the input from Figure 4.25.

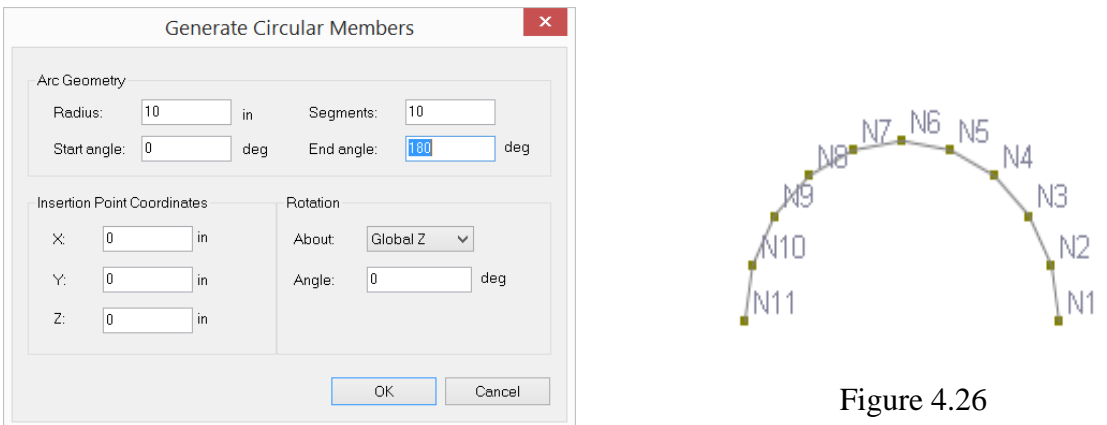

Figure 4.25

#### **Generate | Non-Prismatic Members**

Geometry | Generate | Non-Prismatic Members prompts you with the following dialog box (Figure 4.27). It allows you to quickly convert each of the selected prismatic members into multiple prismatic members to approximate a non-prismatic member. The distance list is a comma separated list that specifies multiple distances. For example, a distance list of "12,  $2\omega/4$ ,  $3\omega/10$ " will generate distances of 12, 14, 14, 10, 10 and 10 in length units. The lengths of the selected prismatic members must be consistent with the distance list.

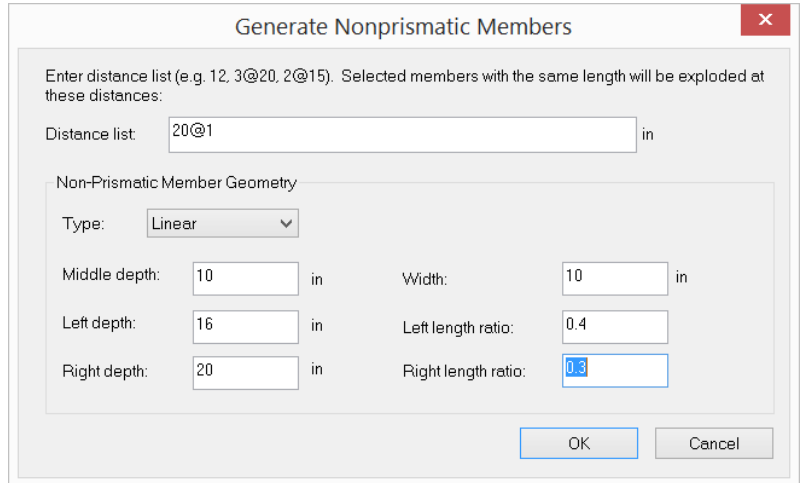

Figure 4.27

The left and right haunches of the non-prismatic members may be of type linear, parabolic or straight. You must define the geometry (Figure 4.28) including middle depth (DM), left depth (DL), right depth (DR), width, left length ratio (LL / L), right length ratio (LR / L). Each of the selected prismatic members will be exploded into multiple prismatic members to approximate the non-prismatic member's behavior. Appropriate member sections will be automatically added and assigned in the model. Existing loads on the selected prismatic members will be assigned to the new members appropriately.

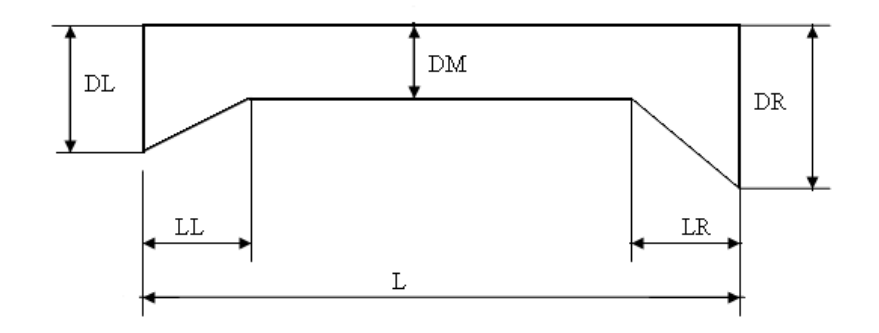

Figure 4.28

#### **Generate | Nodes from Grid**

Geometry | Generate | Nodes from Grid will convert all grid points to nodes in one sweep. You may use this command as many times as you like. You must merge nodes manually if necessary. The generated nodes may then be used to generate members, shells, or bricks using the following three commands.

#### **Generate | Members by Nodes**

Geometry | Generate | Members by Nodes allows you to quickly generate new members based on selected base members and existing nodes. New members are skipped if no valid nodes exist. The following five figures (Figure  $29 \sim 33$ ) show how this command may be used.

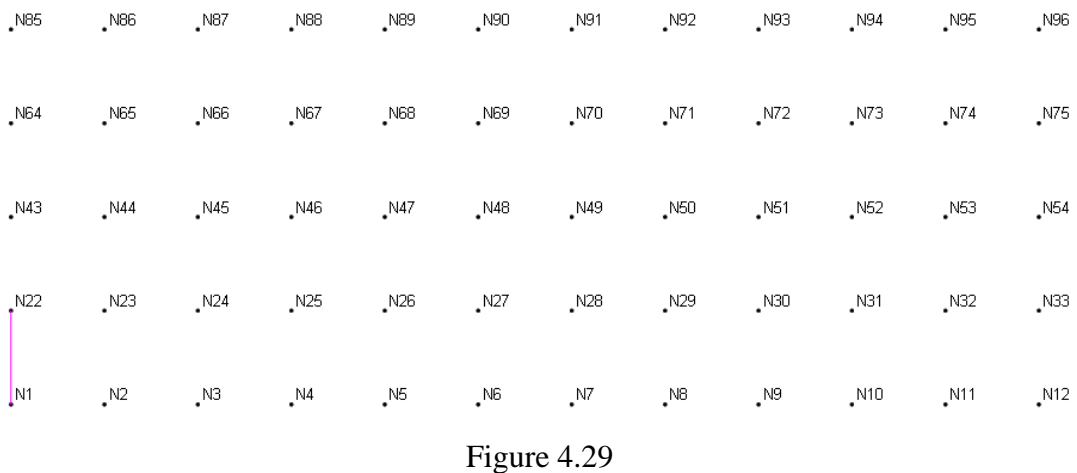

Given one selected member and existing nodes in Figure 4.29, 10 new members in Figure 4.31 are generated using the input in Figure 4.30. By selecting all 11 members in Figure 4.31 and using the input in Figure 4.32, 33 more members are generated in Figure 4.33.

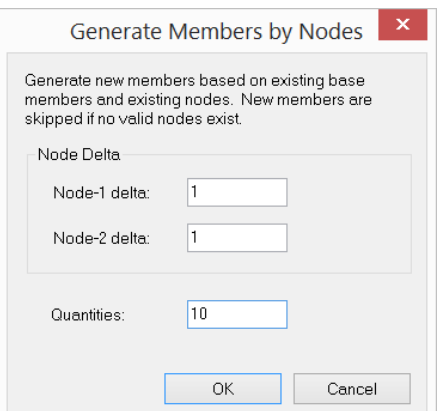

Figure 4.30

| $\sqrt{185}$ | $\cdot$ N86 | $\cdot^\mathsf{NS7}$                                                                                                    | N88         | N89.        | $\cdot$ N90    | $\cdot$ N91 | $\sqrt{192}$         | $\cdot$ N93 | $\cdot$ N94 | $\cdot$ N95  | $\cdot$ N96          |
|--------------|-------------|----------------------------------------------------------------------------------------------------|-------------|-------------|----------------|-------------|----------------------|-------------|-------------|--------------|----------------------|
| $\cdot$ N64  | $\cdot$ N65 | , N66                                                                                                    | $\cdot$ N67 | $\cdot$ N68 | $\cdot$ N69    | $\cdot$ N70 | $\cdot^\mathrm{N71}$ | $\cdot$ N72 | $\cdot$ N73 | $\sqrt{N^2}$ | $\cdot$ N75          |
| $\sqrt{43}$  | $\sqrt{44}$ | $\sqrt{145}$                                                                                                    | N46         | $\cdot$ N47 | $\cdot$ N48    | $\cdot$ N49 | $\sqrt{50}$          | $\sqrt{51}$ | $\cdot$ N52 | N53          | N54                  |
| $\cdot$ N22  | N23         | $\begin{bmatrix} N^{24} & N^{25} & N^{26} & N^{27} & N^{28} & N^{29} & N^{30} & N^{31} & N^{32} & N^{33} \end{bmatrix}$ |             |             |                |             |                      |             |             |              |                      |
| IN1          | IN2         | ŢИЗ                                                                                                    | [N4         | ļN5         | N <sub>6</sub> | IN7         | N8                   | $\sqrt{10}$ | N10         | N11          | $\cdot^\mathsf{N12}$ |

Figure 4.31

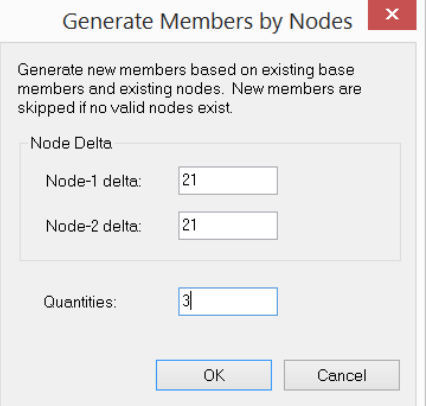

Figure 4.32

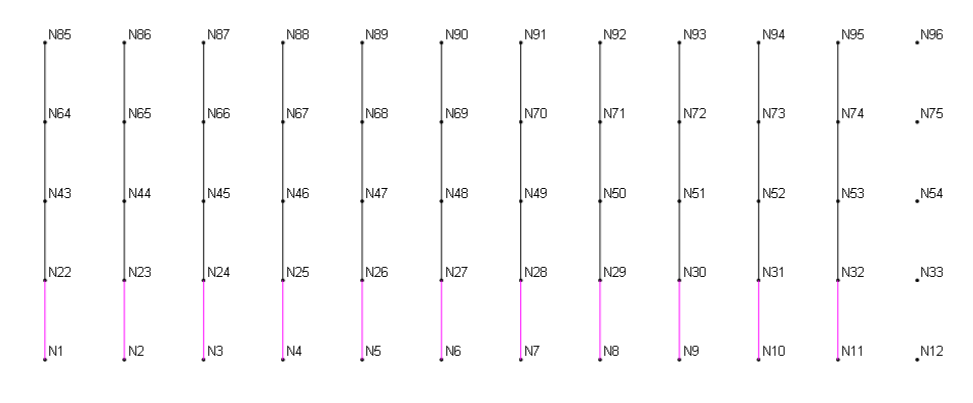

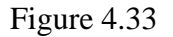

### **Generate | Shells by Nodes**

Geometry | Generate | Shells by Nodes allows you to quickly generate new shells based on selected base shells and existing nodes. New shells are skipped if no valid nodes exist. The concept in this command is similar to Generate | Members by Nodes.

### **Generate | Bricks by Nodes**

Geometry | Generate | Bricks by Nodes allows you to quickly generate new bricks based on selected base bricks and existing nodes. New bricks are skipped if no valid nodes exist. The concept in this command is similar to Generate | Members by Nodes.

#### **Auto-Mesh Shell4s | Add Region**

Geometry | Auto-Mesh Shell4s | Add Region displays the following dialog (Figure 4.34) and allows you to add a region to mesh model. You must first select beams that form a closed polygon as the boundary of the region before running this command. You have the option to inactivate or delete the selected beams after the mesh region is created.

For more technical information, please refer to Chapter 22: Mesh Modeling.

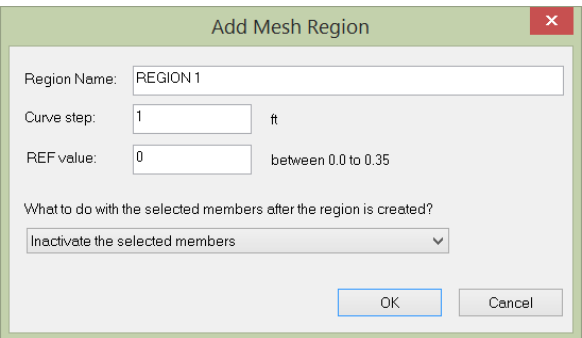

Figure 4.34

### **Auto-Mesh Shell4s | Add Hole**

Geometry | Auto-Mesh Shell4s | Add Hole displays the following dialog (Figure 4.35) and allows you to add a hole to a mesh region. You must first select beams that form a closed polygon as the boundary of the hole before running this command. You have the option to inactivate or delete the selected beams after the hole is created.

For more technical information, please refer to Chapter 22: Mesh Modeling.

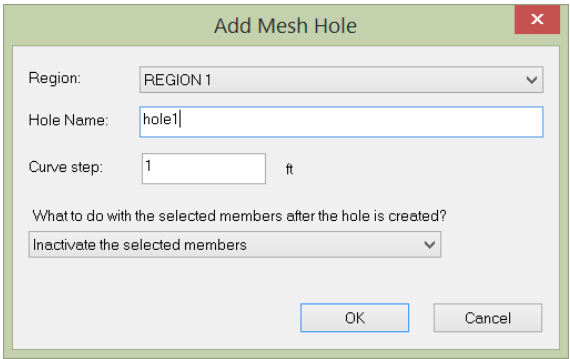

Figure 4.35

### **Auto-Mesh Shell4s | Add Internal Points**

Geometry | Auto-Mesh Shell4s | Add Internal Points displays the following dialog (Figure 4.36) and allows you to add internal points to a mesh region. You must first select existing nodes as the location of the internal points in the mesh region.

For more technical information, please refer to Chapter 22: Mesh Modeling.

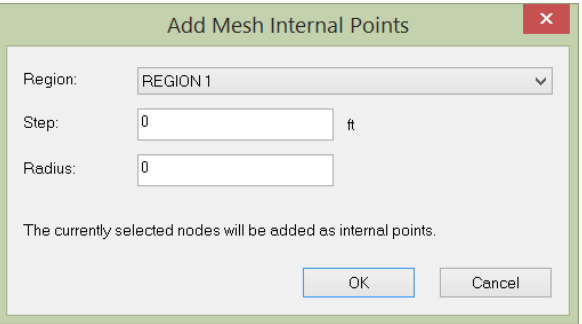

Figure 4.36

#### **Auto-Mesh Shell4s | Add Tree**

Geometry | Auto-Mesh Shell4s | Add Tree displays the following dialog (Figure 4.37) and allows you to add a tree to a mesh region. You must first select beams as the branches of the tree before running this command. *Please note that 1). Disconnected branches are not allowed; 2). Selected beams must not form a closed polygon.* You have the option to inactivate or delete the selected beams after the tree is created.

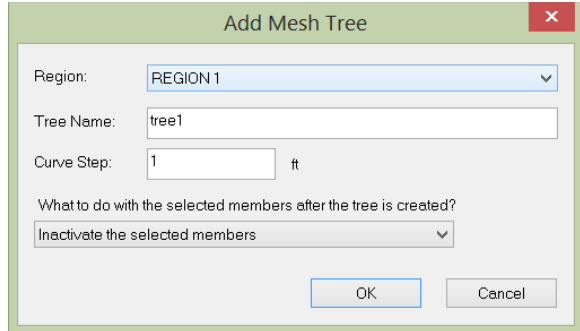

For more technical information, please refer to Chapter 22: Mesh Modeling.

Figure 4.37

### **Auto-Mesh Shell4s | Edit Region**

Geometry | Auto-Mesh Shell4s | Edit Region displays the following dialog (Figure 4.38) and allows you to edit an existing mesh region.

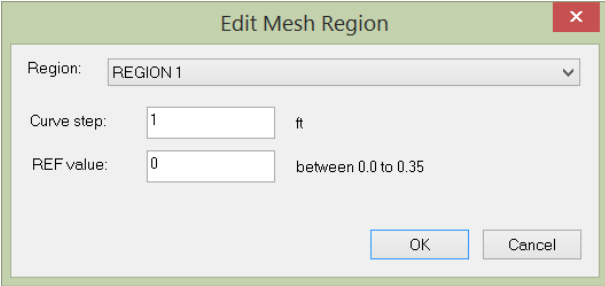

Figure 4.38

### **Auto-Mesh Shell4s | Edit Hole**

Geometry | Auto-Mesh Shell4s | Edit Hole displays the following dialog (Figure 4.39) and allows you to edit an existing hole in a region.

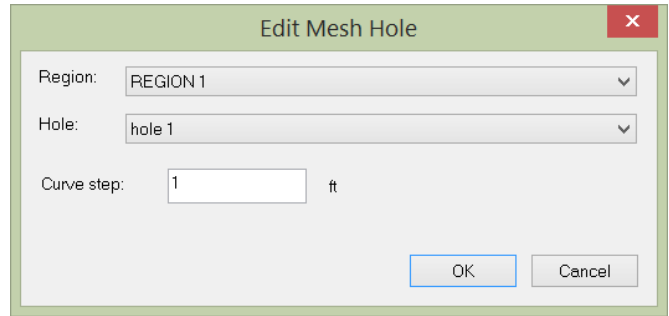

Figure 4.39

### **Auto-Mesh Shell4s | Edit Internal Points**

Geometry | Auto-Mesh Shell4s | Edit Internal Points displays the following dialog (Figure 4.40) and allows you to edit internal points in a region. You have the option to edit a single internal point or all internal points within a region.

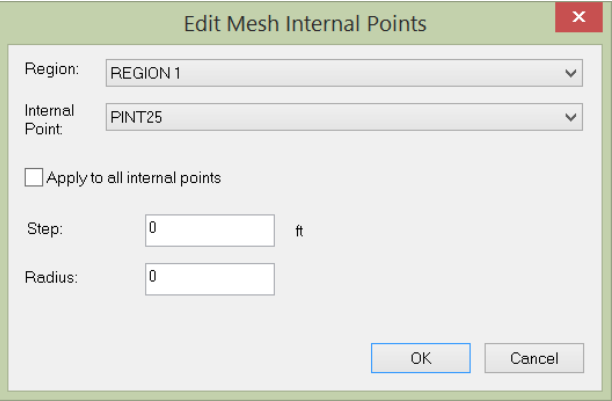

Figure 4.40

### **Auto-Mesh Shell4s | Edit Tree**

Geometry | Auto-Mesh Shell4s | Edit Tree displays the following dialog (Figure 4.41) and allows you to edit an existing tree in a region.

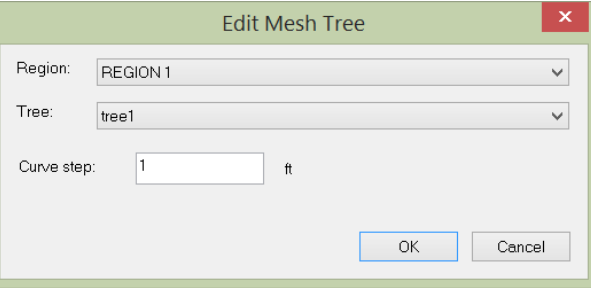

Figure 4.41

# **Auto-Mesh Shell4s | Delete Region**

Geometry | Auto-Mesh Shell4s | Delete Region displays the following dialog (Figure 4.42) and allows you to delete an existing region.

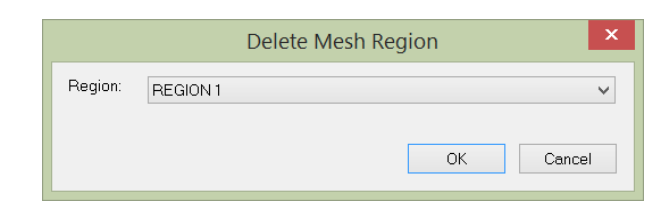

Figure 4.42

### **Auto-Mesh Shell4s | Delete Holes**

Geometry | Auto-Mesh Shell4s | Delete Holes displays the following dialog (Figure 4.43) and allows you to delete one or more holes in a region.

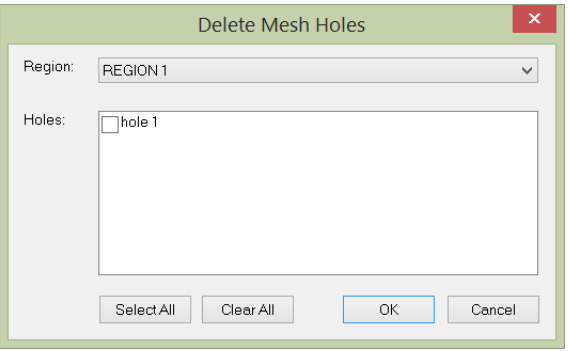

Figure 4.43

#### **Auto-Mesh Shell4s | Delete Internal Points**

Geometry | Auto-Mesh Shell4s | Delete Internal Points displays the following dialog (Figure 4.44) and allows you to delete one or more internal points in a region.

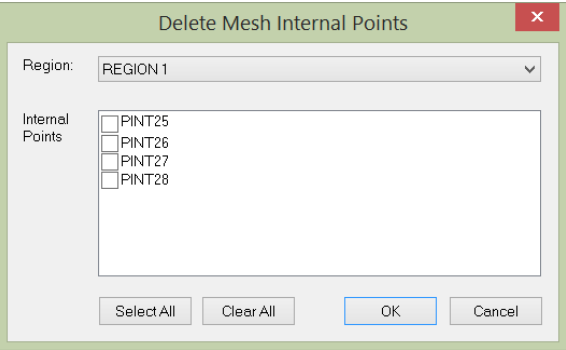

Figure 4.44

# **Auto-Mesh Shell4s | Delete Trees**

Geometry | Auto-Mesh Shell4s | Delete Trees displays the following dialog (Figure 4.45) and allows you to delete one or more trees in a region.

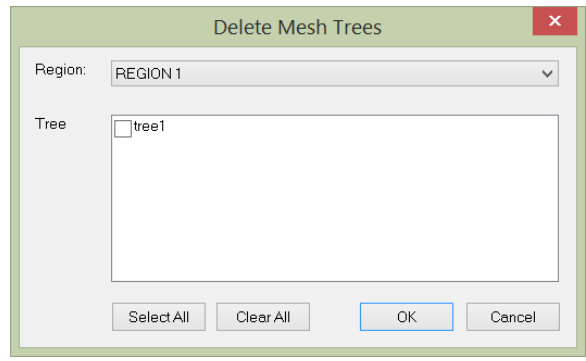

Figure 4.45

### **Auto-Mesh Shell4s | Clear Mesh Model**

Geometry | Auto-Mesh Shell4s | Clear Mesh Model allows you to clear the mesh model. This will delete all regions and its dependents such as holes, internal points and trees.

### **Auto-Mesh Shell4s | Load Mesh Model From File**

Geometry | Auto-Mesh Shell4s | Load Mesh Model From File allows you to load a previously saved Real3D mesh model file (\*.SUR) and therefore replace the existing mesh model. Note: \*.SUR files generated from QuadMaker may not be loaded successfully due to file compatibility.

### **Auto-Mesh Shell4s | Save Mesh Model To File**

Geometry | Auto-Mesh Shell4s | Save Mesh Model To File allows you to save the existing mesh model to a file (\*.SUR). The saved mesh file can be edited, loaded later.

#### **Auto-Mesh Shell4s | Activate Regions**

Geometry | Auto-Mesh Shell4s | Activate Regions displays the following dialog (Figure 4.46) and allows you to inactivate/activate one or more regions before generating mesh.

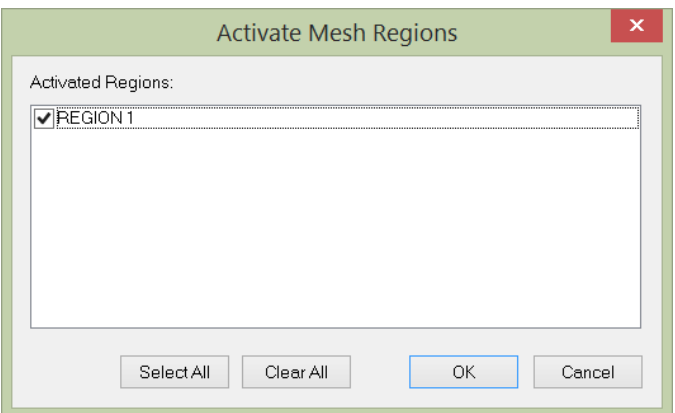

Figure 4.46

### **Auto-Mesh Shell4s | Generate Mesh**

Geometry | Auto-Mesh Shell4s | Generate Mesh displays the following dialog (Figure 4.47) and allows you to generate mesh. You have the option to save the generated mesh to a group.

For other parameters on this dialog, please refer to Chapter 22: Mesh Modeling.

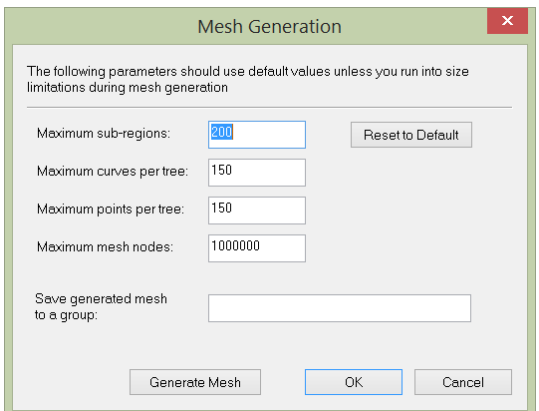

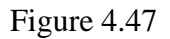

### **Auto-Mesh Shell4s | Generate Mesh From File**

Geometry | Auto-Mesh Shell4s | Generate Mesh From File allows you to generate mesh from a previously saved Real3D mesh model \*.SUR file or a \*.SUR file generated by QuadMaker which is a much more powerful mesh generation software from Computations & Graphics, Inc.

#### **Auto-Mesh Shell4s | View Mesh Model**

Geometry | Auto-Mesh Shell4s | View Mesh Model shows or hide mesh model. This is the same command as View -> Mesh Model. It is provided here for convenience only.

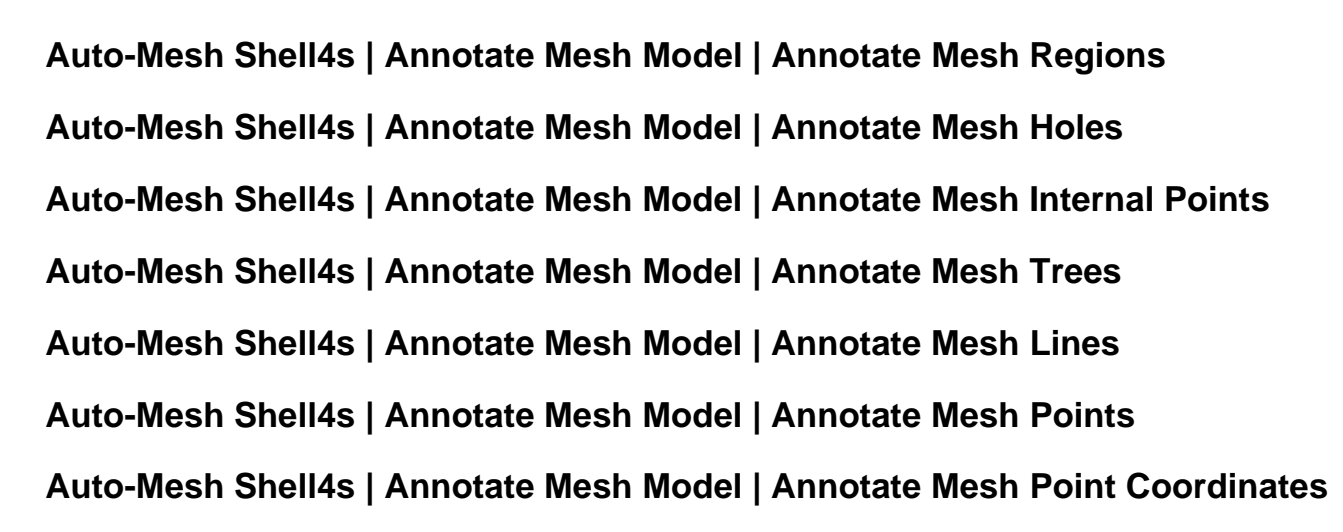

Geometry | Auto-Mesh Shell4s | Annotate Mesh Regions etc. allow you to annotate regions, holes, internal points, trees, lines, points and point coordinates in mesh model. The following (Figure 4.48) is an example of annotated mesh model.

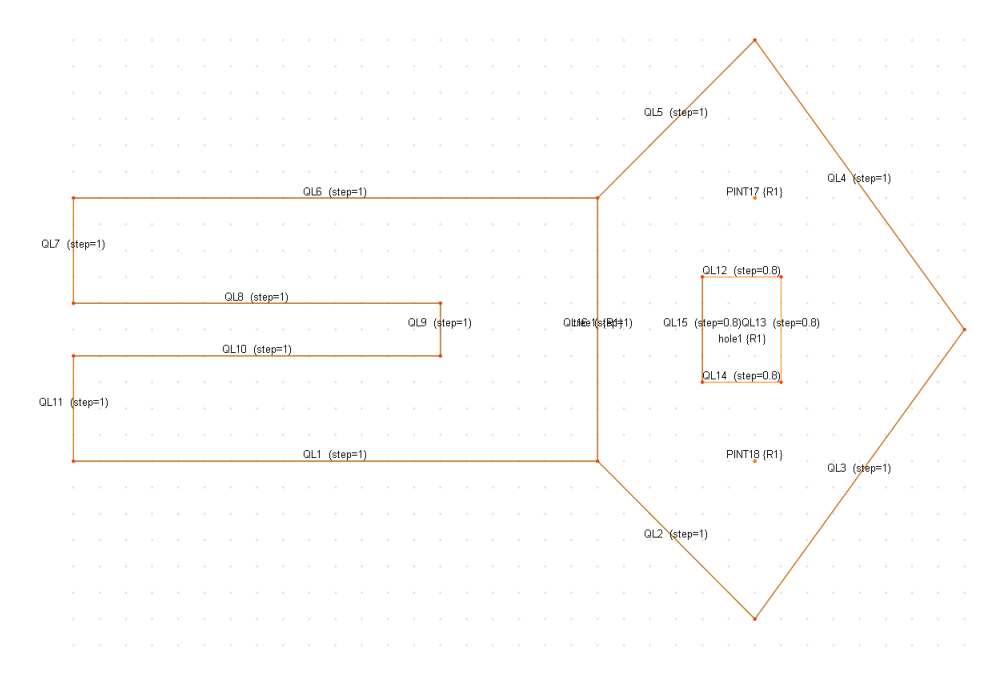

Figure 4.48

#### **Element Local Angle**

Geometry | Element Local Angle prompts you with the above dialog box (Figure 4.49). It allows you to assign local angles to the selected members and/or shells. The element local angle is used to change the element local coordinate system.

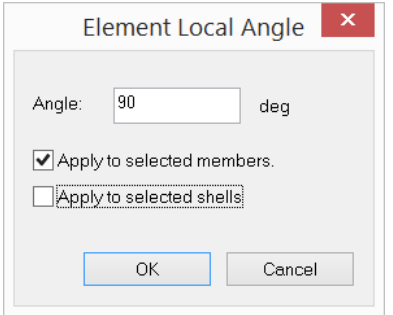

Figure 4.49

#### **3-Point Member Orientation**

Geometry | 3-Point Member Orientation is the same as Edit | 3-Point Member Orientation. This command is listed here for convenience only.

### **Moment Releases**

Geometry | Moment Releases prompts you with the following dialog box (Figure 4.50). It allows you to assign moment releases to selected members in the model. Major, minor moment releases may be applied to the start and/or end ends of the members. Torsional moment may be applied to either the start or end end (but not both ends) of the members. Trusses are members with major and minor moments fully released at both ends, and torsional moment released at either end of the members. The program assigns appropriate moment releases automatically if the model type is of "2D Truss" or "3D Truss". However, if the model contains both trusses and beams, you should use the model type "2D Frame" or "3D Frame", and assign appropriate moment releases to members. *A truss member is a beam with major and minor moment releases at both ends, as well as torsional moment release at either one end (but not both ends) of the member.* In order for moment release assignments to take place, members must be selected beforehand.

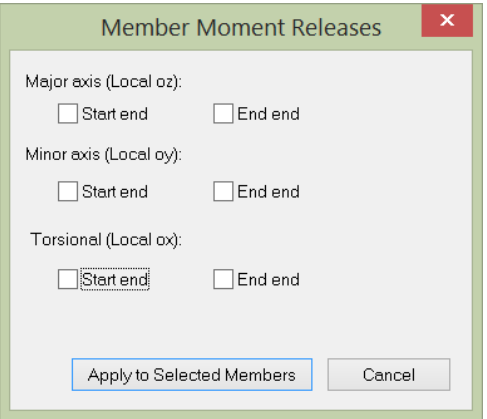

Figure 4.50

# **Rigid Offset**

Geometry | Rigid Offset prompts you with the above dialog box (Figure 4.51). It allows you to assign rigid offsets to the selected members. This command will effectively break each selected member into two or three members, with either or both ends being rigid links.

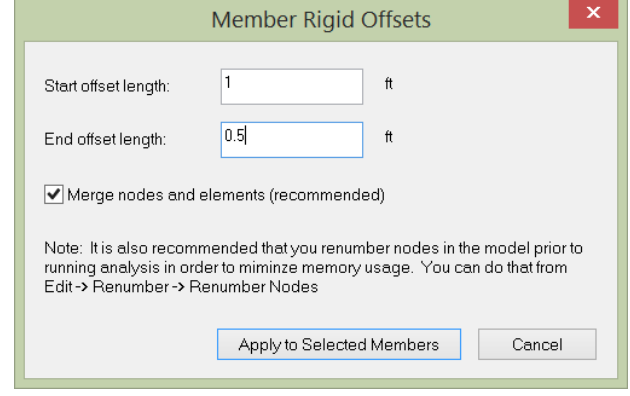

Figure 4.51

### **Tension/Compression Only**

Geometry | Tension/Compression Only prompts you with the above dialog box (Figure 4.52). It allows you to assign nonlinearity (linear, tension only or compression only) to the selected members. The member stiffness will be ignored if a tension only member is subjected to compressive forces or if a compression only member is subjected to tensile forces. The presence of tension only or compression only members makes the model nonlinear and requires iterative solution for each load combination.

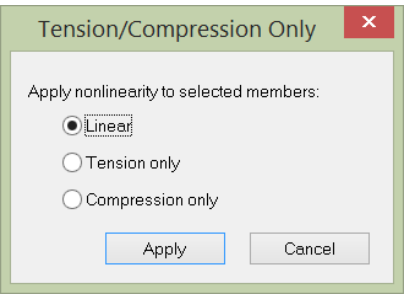

Figure 4.52

#### **Convert Members to Rigid Links**

Geometry | Convert Members to Rigid Links will convert selected members to rigid links. This is the same command as Edit | Convert Members to Rigid Links.

### **Member Stiffness Modification**

Geometry | Member Stiffness Modification prompts you with the following dialog (Figure 4.53). It allows you to modify the stiffness for selected members. This is similar to modifying the section properties for corresponding members. It is important to point out that stiffness modification for axial area (A) does not apply to self weight.

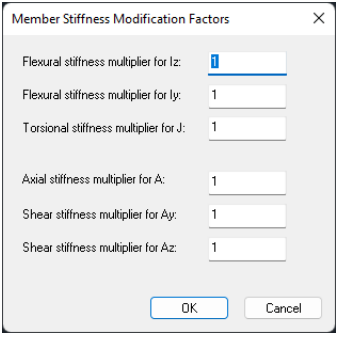

Figure 4.53

Stiffness modification is more flexible to account for concrete cracking than the cracking factors in concrete design. The cracking factors only apply to bending stiffness and must be less than 1.0 while the stiffnes modification multipliers can be applied to all stiffnesses and can be either less or greater than 1.0.

Note: *Stiffness modifications are not considered by the program unless you check the option "Apply stiffness modification factors and cracking factors" in Run | Analysis Options.* 

### **Shell Stiffness Modification**

Geometry | Shell Stiffness Modification prompts you with the following dialog (Figure 4.54). It allows you to modify the membrane stiffness for  $F_{xx}$ ,  $F_{yy}$ ,  $F_{xy}$ , bending stiffness for  $M_{xx}$ ,  $M_{yy}$ ,  $M_{xy}$ , shear stiffness for  $V_{xx}$ ,  $V_{yy}$  for selected shells. It is important to point out that shear stiffness modification only applies to thick plates (MITC4).

Stiffness modification is more flexible to account for concrete cracking than the cracking factors in concrete design. The cracking factors only apply to bending stiffness in floors (not walls) and must be less than 1.0 while the stiffnes modification multipliers can be applied to all stiffnesses and can be either less or greater than 1.0.

Note: *Stiffness modifications are not considered by the program unless you check the option "Apply stiffness modification factors and cracking factors" in Run | Analysis Options.* 

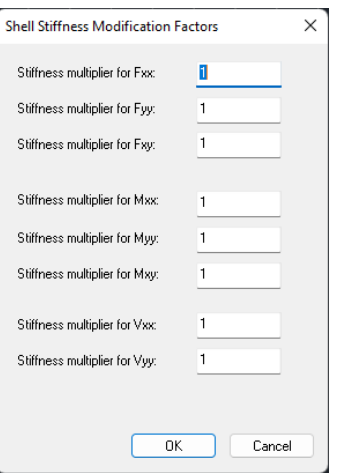

Figure 4.54

### **Element Activation**

Geometry | Element Activation is identical to Edit | Element Activation.

### **Supports**

Geometry | Supports prompts you with the following dialog box (Figure 4.55). It allows you to assign supports (rigid boundary conditions) to selected nodes in the model. One or more of the six global degrees of freedom (DOFs) may be restrained. In addition, you may specify enforced displacements in the restrained DOFs. The enforced displacements may be used to model support settlements. You may regard them as special loads. For normal supports, enforced displacements in the restrained DOFs are zero. The program provides three commonly used supports, namely, pinned, fixed and roller (Figure 4.56). In order for support assignments to take place, nodes must be selected beforehand.

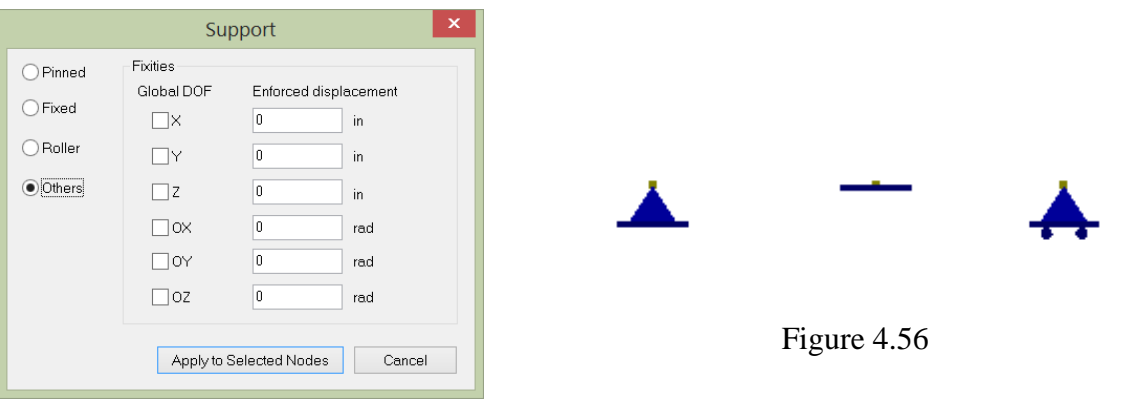

Figure 4.55

*A more flexible way to assign supports is to use Assign | Support command, which allows you to continuously assign one or more support to nodes.*

# **Springs**

Geometry | Springs prompts you with the following dialog box (Figure 4.57). It allows you to assign nodal, line, and surface springs (flexible boundary conditions) to selected nodes, members, or shells in the model (Figure 4.58). A nodal spring may be restrained in one or more of the six global DOFs  $(D_x, D_y, D_z, D_{ox}, D_{oy}$  and  $D_{oz}$ ). A line or surface spring may be restrained in one or more of the three global translational DOFs  $(D_x, D_y$  and  $D_z$ ). To qualify to be a valid flexible restraint, the corresponding spring constant must be specified.

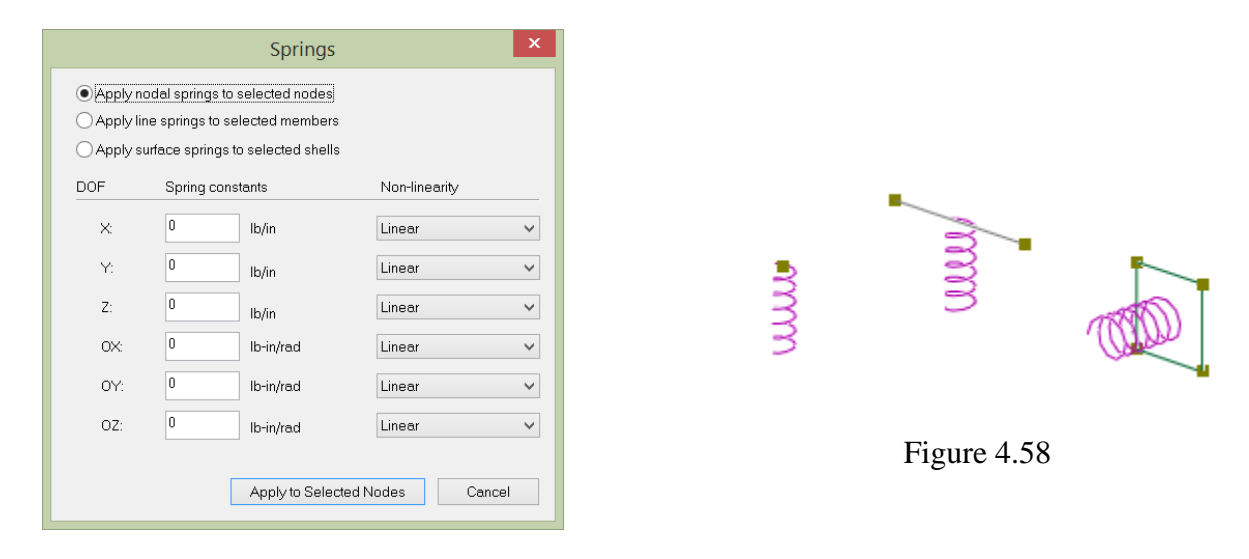

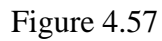

A restraint may be designated as linear, compression-only or tension only. A compression-only restraint is active only when the nodal displacement in the restrained direction is negative. A tensiononly restraint is active only when the nodal displacement in the restrained direction is positive. The presence of tension only or compression only springs makes the model nonlinear and requires iterative solution for each load combination.

*A more flexible way to assign springs is to use Assign | Spring command, which allows you to continuously assign one or more springs to nodes, members or shells.*

# **Coupled Springs**

Geometry | Coupled Springs prompts you with the following dialog box (Figure 4.59). It allows you to assign coupled springs to selected nodes. Coupled springs are useful in modeling/simplifying substructures such as bridge foundations. It is important to enter the coupled spring stiffness matrix in the appropriate units.
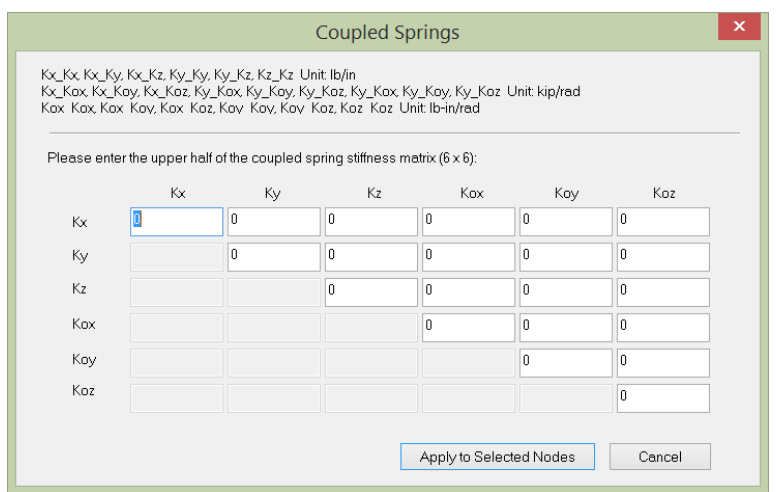

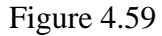

#### **Diaphragms**

Geometry | Diaphragms prompts you with the following dialog box (Figure 4.60). It allows you to define regular or generic rigid diaphragms (in-plane) in a 3D model. For example, to model horizontal concrete floors, you may select one node on each floor and apply regular diaphragms to the selected nodes in XZ plane (with normal in the global Y direction). Instead of using plate elements, rigid diaphragms allow you to model stiff in-plane actions quickly. The program further provides the option to ignore the rigid diaphragm actions as an analysis option (Run | Analysis Options).

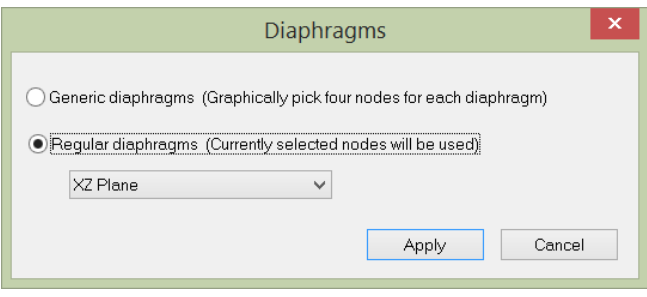

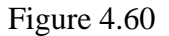

#### **Multi-DOF Constraints | Inclined Rollers**

Geometry | Multi-DOF Constraints | Inclined Rollers prompts you with the following dialog box (Figure 4.61). It allows you to define an inclined roller support on XY, YZ or XZ plane. An inclined roller can only move along the line between the reference point (defined in the dialog) and the support location. You can pick the reference point by clicking on the "Pick Point" button and then graphically select a node or grid point. For example in Figure 4.62, the roller is located at coordinate  $(8.0, 5.0, 0)$  and is inclined 30 degrees from the X-axis. We can use the reference point  $(8.0 + 10^*)$  $\cos 30$ ,  $5 + 10 * \sin 30$ ,  $0 = (16.666, 10, 0)$  to constrain the support. An inclined roller is a type of multi-DOF constraint.

A regular support and multi-DOF constraints may be applied on the same node as long as the support/constrained directions do not interfere with each other.

Multi-DOF constraint forces and moments are listed separately from the regular support reactions in the analysis results.

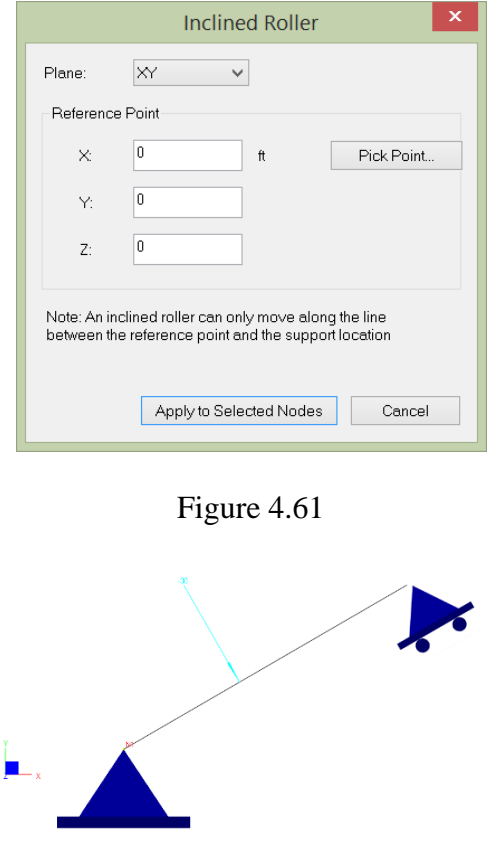

Figure 4.62

# **Multi-DOF Constraints | Equal Displacement Constraints**

Geometry | Multi-DOF Constraints | Equal Displacement Constraints prompts you with the following dialog box (Figure 4.63). It allows you to define a generic constraint at one or two nodes. An equal displacement constraint is one type of multi-DOF constraint.

A regular support and multi-DOF constraints may be applied on the same node as long as the support/constrained directions do not interfere with each other.

Multi-DOF constraint forces and moments are listed separately from the regular support reactions in the analysis results.

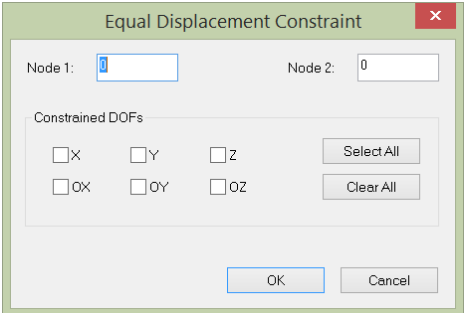

Figure 4.63

## **Multi-DOF Constraints | Generic Constraints**

Geometry | Multi-DOF Constraints | Generic Constraints prompts you with the following dialog box (Figure 4.64). It allows you to define a generic constraint at one or two nodes. If the constraint is applied to the same node, the constraint DOFs must be different. Constrained DOFs must be compatible: Q1 and Q2 must be both translational or rotational. Constraint factors must be non-zero.

A regular support and multi-DOF constraints may be applied on the same node as long as the support/constrained directions do not interfere with each other.

Multi-DOF constraint forces and moments are listed separately from the regular support reactions in the analysis results.

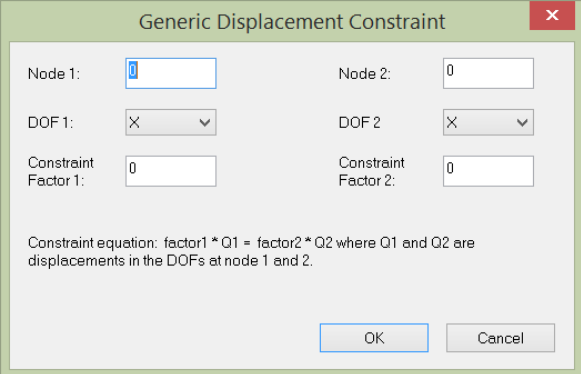

Figure 4.64

#### **Groups**

Geometry | Groups command is identical to View | Groups. It is provided for convenience only.

#### **Shell4 Nodal Resultant Group**

Geometry | Shell4 Nodal Resultant Group command prompts you with the following dialog (Figure 4.65). It allows you to define a shell4 nodal resultant group for the selected shells.

The reference shell id is used to determine the coordinate system of the resultants (enter 0 for global coordinate system). The resultant location coordinates are automatically assigned with the centroid of the nodes of the specified sides of the selected shells.

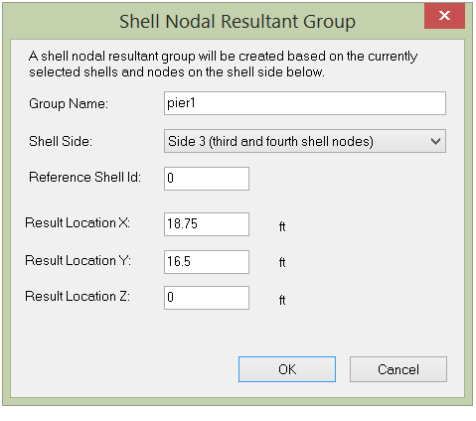

Figure 4.65

## **Generate Slab Strip Groups**

Geometry | Generate Slab Strip Groups command prompts you with the following dialog (Figure 4.66). It allows you to automatically generate shell4 nodal resultant groups along a design strip. Currently, this command only works on shells along the orthogonal directions.

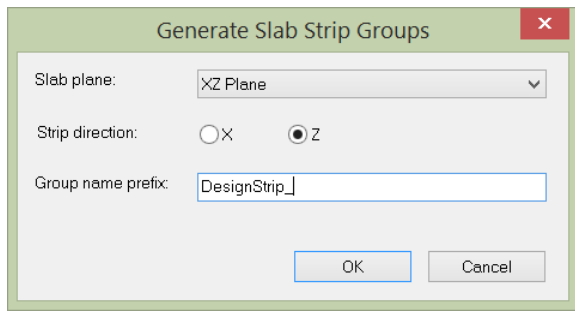

Figure 4.66

## **Story Drift Nodes**

Geometry | Story Drift Nodes allows you to assign selected nodes as nodes for floor drift calculation. All story drift nodes can be viewed in Input Data | Story Drift Nodes spreadsheet. The story drift results can be viewed from the Analysis Results | Story Drifts menu.

# *Chapter 5: Loads*

The Loads menu provides commands to define load cases and combinations, and assign loads of various types to selected nodes and elements.

#### **Load Cases**

Loads | Load Cases prompts you with the following dialog box (Figure 5.1). It allows you to define load cases to be used for loads and load combinations. A number is assigned to each load case automatically by the program. You may assign a label with 127 maximum characters to each load case for easy identification. Duplicate labels in load cases are not allowed. A load type specifies the characteristics of the load case. Examples are DEAD, LIVE, WIND, EARTHQUAKE. They are used to generate standard load combinations in Loads | Load Combinations.

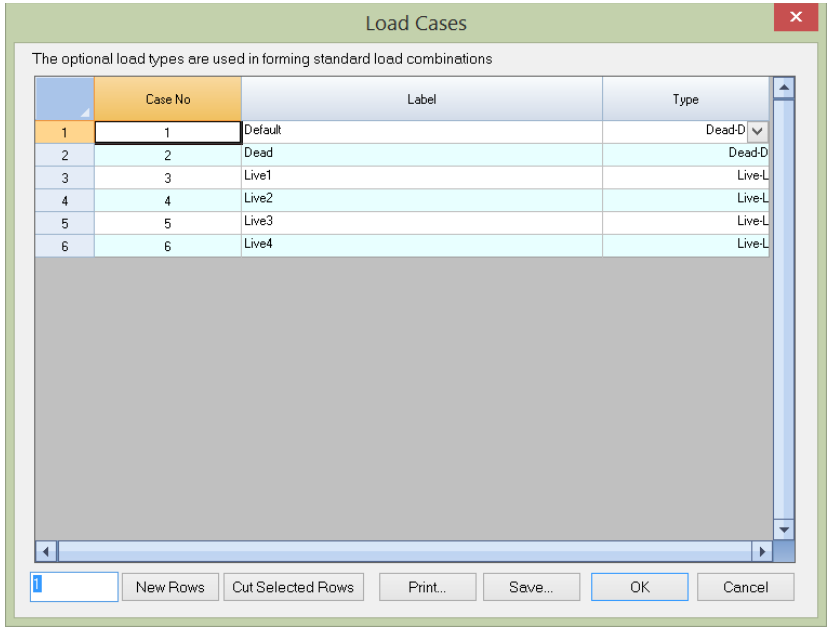

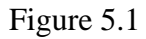

You may add one or more load cases by clicking the "New Rows" button. You may also print all load cases in the list by clicking the "Print" button.

The program always has a default load case labeled "Default". You may not delete this load case or change its label. You may however change its type.

If applicable, right clicking on a cell can be used to auto-fill all or selected cells in the clicked column with the value of the clicked cell.

#### **Load Combinations**

Loads | Load Combinations prompts you with the following dialog box (Figure 5.2). It allows you to define combinations of existing load cases in the model. The program solves for load combinations but not for load cases. You may assign a label with 127 maximum characters to each load combination for easy identification. Duplicate labels in load combinations are not allowed.

You may add one load combination by clicking the "Add" button. You may then define the new load combination in the following dialog box (Figure 5.3). The definition includes a label with 127 maximum characters, a load factor for each load case, and a P-Delta flag. A load factor of zero excludes the respective load case from participating in the load combination. You may print all load cases and their corresponding load factors in the list by clicking the "Print" button.

You may enter response spectrum load factor if you intend to combine response spectrum modal combination results with static analysis results for the load combination. The response spectrum analysis must be performed if any of load combinations contains a non-zero response spectrum load factor. No separate static analysis is needed.

If you need to design concrete beams, columns and/or plates, check or uncheck "Perform Concrete Design using this Load Combination". In addition, a sustained load factor must also be entered. This is the load factor that applies to the sustained load cases included in this load combination. It is used to compute the infamous $\beta_d$  during concrete column design. Therefore, if there are concrete columns to be designed, you should define a separate load combination that contains only sustained load cases (each case with a unit factor). You can then designate this load combination as the sustained load combination by RC Design | Design Options before performing concrete design.

If you need to design steel members, check or uncheck "Perform Steel Design using this Load Combination". If you need to use the load combination to check total or live load deflection, check or uncheck appropriate boxes.

You may modify, copy, or delete a load combination by clicking the "Modify", "Copy", or "Delete" button. You may also create a load combination for every load case with a unit load factor for the load case but zeros for the rest of the load cases. To do that, click the "Unit Cases" button. You may also generate standard load combinations based on design codes such as ACI 318-19/14/11/08/05/02 by clicking the button "Generate Std".

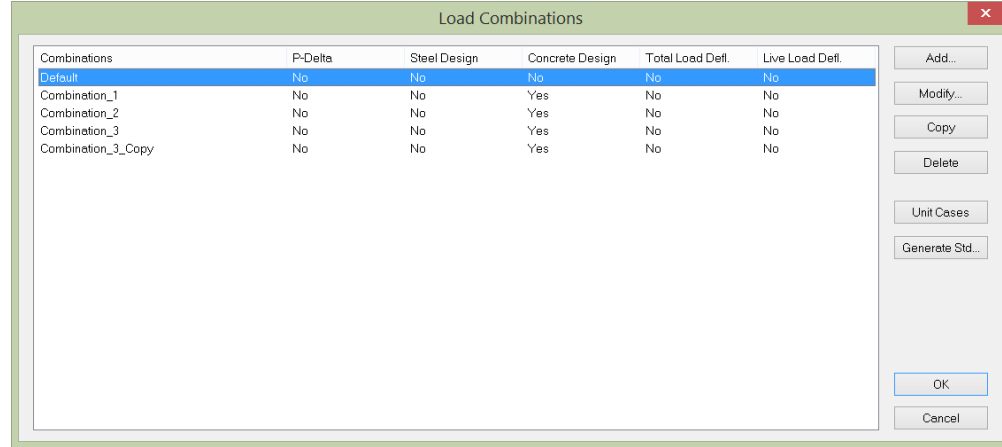

There must be at least one load combination in a model.

Figure 5.2

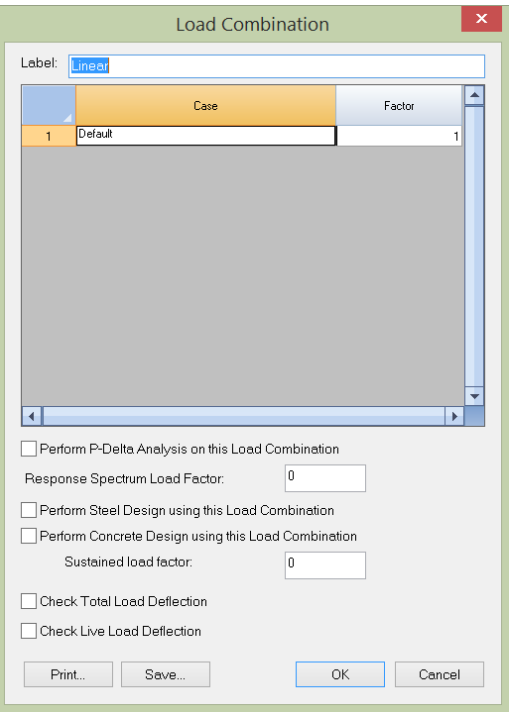

Figure 5.3

#### **Nodal Loads**

Loads | Nodal Loads prompts you with the following dialog box (Figure 5.4). It allows you to assign nodal loads to selected nodes in the model. You must select a load case to which the nodal loads belong. Nodal loads are specified in the global coordinate system. The loads are nodal forces in the X, Y, or Z direction if radio button "X", "Y", or "Z" is selected. The loads are nodal moments in the X, Y, or Z direction if radio button "OX", "OY", or "OZ" is selected. The load magnitude may be any non-zero value.

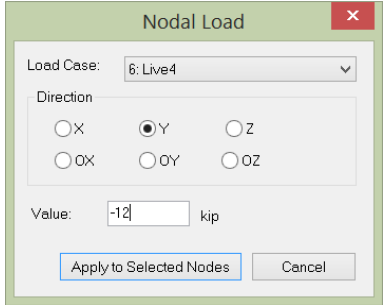

Figure 5.4

*A more flexible way to assign nodal load is to use Assign | Nodal Load command, which allows you to continuously assign one or more nodal loads to nodes.*

#### **Point Loads**

Loads | Point Loads prompts you with the above dialog box (Figure 5.5). It allows you to assign point loads to selected members in the model. You must select a load case to which the point loads belong. Point loads may be specified in either the local or global coordinate system. The loads are point forces in the X, Y, or Z direction if radio button "X", "Y", or "Z" is selected. The loads are point moments in the X, Y, or Z direction if radio button "OX", "OY", or "OZ" is selected. The load magnitude may be any non-zero value. The load distance is the ratio of the load location (measured from the member start) to the member length. A distance of 0.5 places the load at the middle of each selected member.

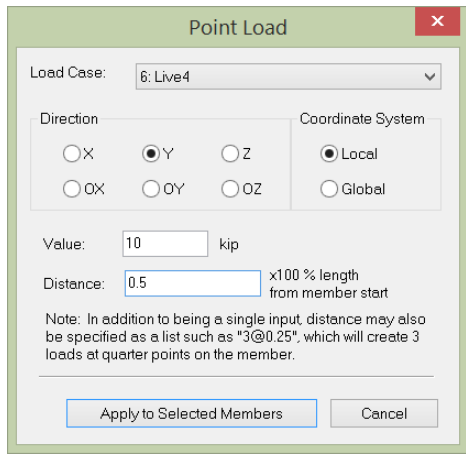

Figure 5.5

*A more flexible way to assign point load is to use Assign | Point Load command, which allows you to continuously assign one or more point loads to members.*

#### **Line Loads**

Loads | Line Loads prompts you with the following dialog box (Figure 5.6). It allows you to assign line loads to selected members in the model. You must select a load case to which the line loads belong. Line loads may be specified in either the local or global coordinate system. The loads are line forces in the X, Y, or Z direction. The start and end magnitudes of the load may be zero for either end but not for both. The load distances are the ratios of the load start and end locations (measured from the member start) to the member length. A start distance of 0.0 and an end distance of 1.0 place the line load on the entire span of each selected member.

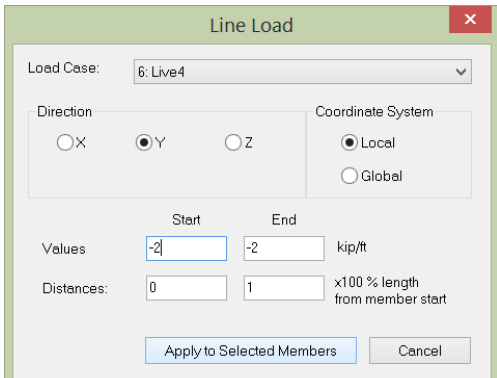

Figure 5.6

*A more flexible way to assign line load is to use Assign | Line Load command, which allows you to continuously assign one or more line loads to members.*

## **Area Loads**

Loads | Area Loads prompts you with the following dialog box (Figure 5.7). It allows you to assign area loads to enclosed areas of members in the model. You must select a load case to which the area loads belong. Area loads may be specified in either the local or global coordinate system. Global area loads may be in the global X, Y, or Z direction. Local area loads may only be in the local z direction, which is perpendicular to the load area.

A load area is defined by specifying three or four coplanar nodes. The area load is then distributed as line loads to perimeter members of enclosed areas within the load area prior to static or dynamic solution. Various area load distribution methods are available. It is recommended that area loads be defined in their own load cases. In this way, you will find it easier to identify, edit, and delete area loads later on.

The program also allows you to convert area loads to line loads automatically. This feature lets you see how the program would convert the area loads prior to the solution. For more information on the load conversion, see Input Data | Area Loads.

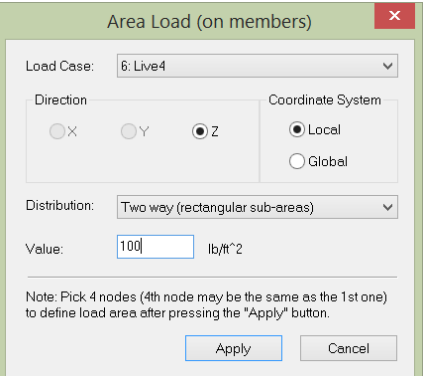

Figure 5.7

## **Surface Loads**

Loads | Surface Loads prompts you with the following dialog box (Figure 5.8). It allows you to assign surface loads to selected shells in the model. You must select a load case to which the surface loads belong. Surface loads may be specified in either the local or global coordinate system. The loads are surface forces in the X, Y, or Z direction. Surface load applies to the entire surface of a shell element.

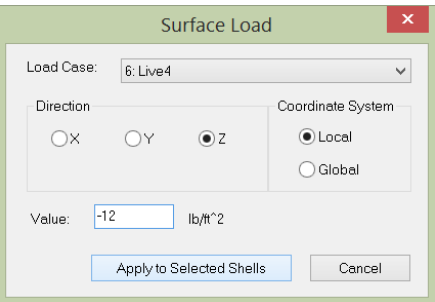

Figure 5.8

The following table (Figure 5.9) shows the loads assigned by the previous load dialog boxes.

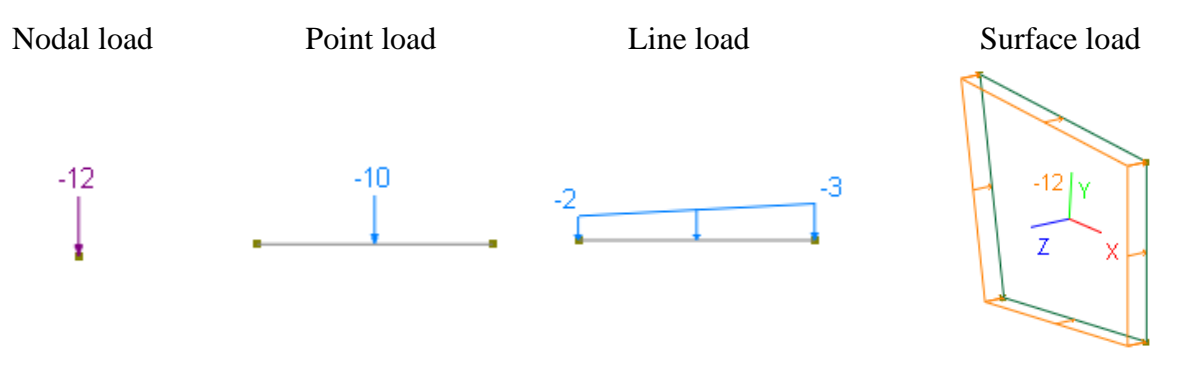

Figure 5.9

*A more flexible way to assign surface load is to use Assign | Surface Load command, which allows you to continuously assign one or more surface loads to shells.*

#### **Thermal Loads**

Loads | Thermal Loads prompts you with the following dialog box (Figure 5.10). It allows you to assign thermal loads to selected elements in the model. You must select a load case to which the surface loads belong. Currently, Real3D considers thermal effect in longitudinal direction of members, membrane directions of shells, and bricks. It does not consider thermal gradients in members or shells.

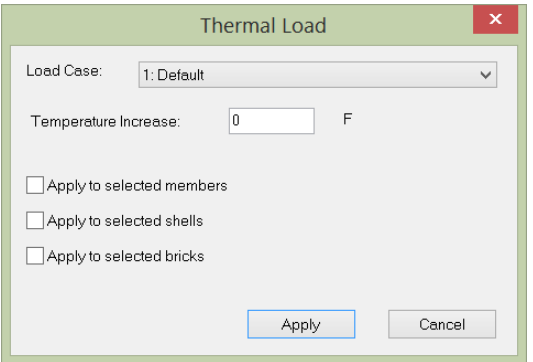

Figure 5.10

#### **Self Weights**

Loads | Self Weights prompts you with the following dialog box (Figure 5.11). It allows you to define how the program computes self weights for elements in the model that are not excluded in self weight (see Edit | Self Weight Exclusion). You must select a load case to which self weights belong. The self-weights may act in the global X, Y, or Z direction. By default, self-weights act in the global Y direction. You may specify a self weight multiplier (applied to material densities). A zero multiplier ignore self weights altogether.

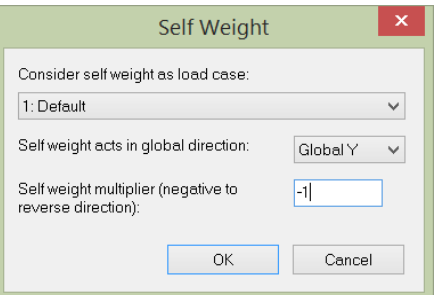

Figure 5.11

## **Self Weight Exclusion**

Loads | Self Weight Exclusion is identical to Edit | Self Weight Exclusion.

## **Generate Loads | Fluid Loads**

Loads | Generate Loads | Fluid Loads prompts you with the dialog box above (Figure 5.12). It allows you to generate fluid loads applied to selected shells in the model. You must select a load case to which the fluid loads belong. Fluid loads are applied in the local coordinate system. The load variation must be in global X, Y or Z direction.

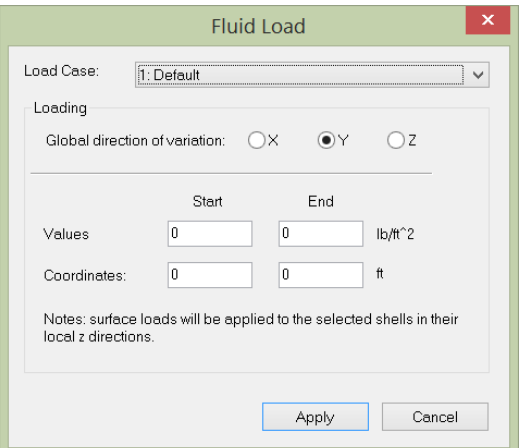

Figure 5.12

#### **Generate Loads | Pattern Loads**

Loads | Generate Loads | Pattern Loads prompts you with the following dialog box (Figure 5.13). It allows you to generate pattern loads applied to specified members in the model. You must select a load case (generally live case) that contains loads to be patterned. A pattern ratio (e.g., ACI 318-05 specifies 0.75) is also available. Load patterning allows us to generate maximum positive and negative moment at each span, maximum positive and negative moment at each support as well as maximum shear at each support. The existing point and line loads in the load case will be patterned based on odd, even and adjacent/alternate spans. These patterned loads are assigned to their own load cases. The program automatically generates additional load cases and load combinations based on the load patterning.

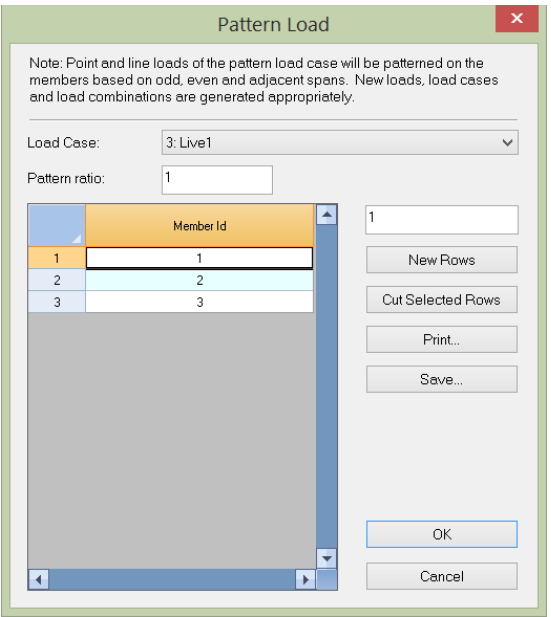

Figure 5.13

It should be pointed out that the program does not consider support conditions for pattern load generation. One pattern load case cannot be used in more than one load combination prior to load pattern generation.

# **Generate Loads | Moving Loads**

Loads | Generate Loads | Moving Loads prompts you with the dialog box above (Figure 5.14). It allows you to generate moving loads to specified members that are connected sequentially in the model. You must select a load case that contains moving loads. Only point loads on the specified members in the load case will be moved. These moving loads are assigned to their own load cases. The program automatically generates additional load cases and load combinations based on the moving step size.

It should be pointed out that one moving load case cannot be used in more than one load combination prior to moving load generation.

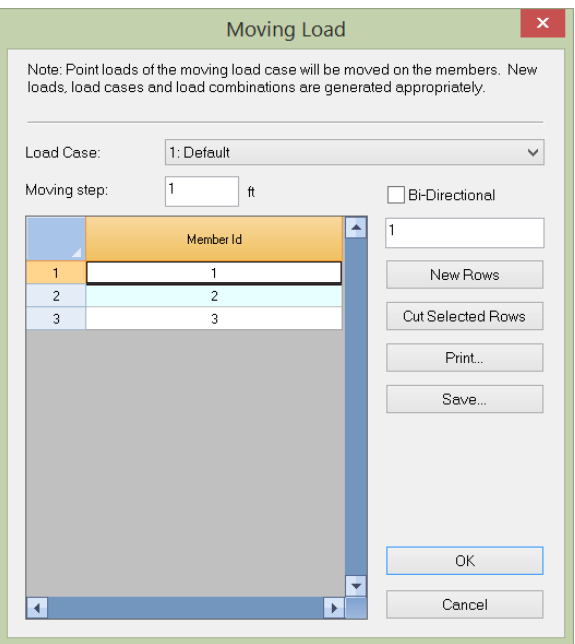

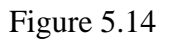

# **Scale Loads in a Load Case**

Loads | Scale Loads in a Load Case prompts you with the following dialog box (Figure 5.15). It allows scale all loads in a load case by a factor. This can be useful when loading conditions may vary during early stage of the design process.

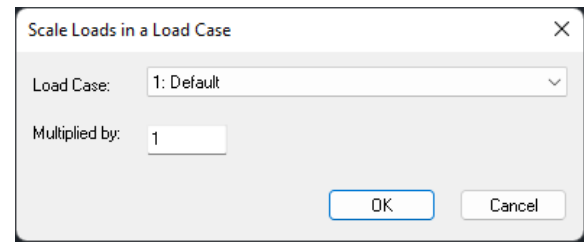

Figure 5.15

# **Case-Copy Loads**

Loads | Case-Copy Loads prompts you with the following dialog box (Figure 5.16). It allows you to copy all loads from one load case to another. You have the option to delete existing loads in the target load case. The loads copied may also be multiplied by a factor. At least two load cases must exist in the model in order to run this command.

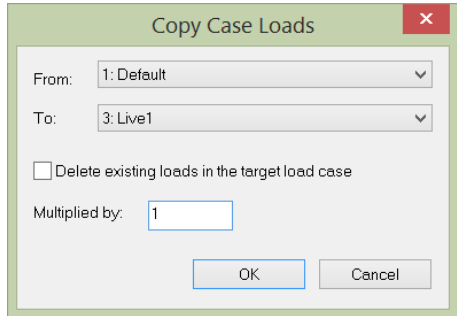

Figure 5.16

## **Convert Area Loads to Line Loads**

Loads | Convert Area Loads to Line Loads will convert all area loads to line loads in every load case. This is useful in checking how area loads would be converted during the solution process. You can always undo the area loads to line loads conversion.

#### **Convert Local Loads to Global Loads**

Loads | Convert Local Loads to Global Loads will convert all member point loads, line loads and shell surface loads from local coordinate systems to global coordinate system in every load case. This is useful for data transfer from Real3D to Revit Structure using Real3D Revit Link. You can always undo the local loads to global loads conversion.

#### **Additional Masses**

Loads | Additional Masses prompts you with the dialog box below (Figure 5.17). It allows you to assign additional masses and mass moment of inertia to selected nodes. The mass can be applied to X, Y and/or Z directions while the mass moment of inertia can be applied to OX, OY and/or OZ directions. Additional Masses are added to the mass calculated from the load combination for frequency analysis (see the command: Run | Frequency Analysis). Mass moment of inertia values can only be input using the Additional Masses command.

The mass unit is a force unit divided by the acceleration of gravity, while the mass moment of inertia has units of mass times length squared. The acceleration of gravity is taken as 386.09 in/sec^2 or 9.8  $m/sec^{2}$ .

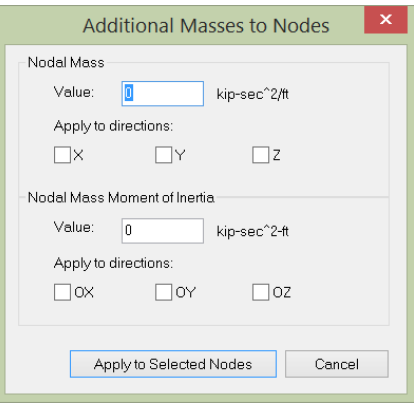

Figure 5.17

*A more flexible way to assign additional masses is to use Assign | Additional Masses command, which allows you to continuously assign additional masses to nodes.*

# **Response Spectra Library**

Loads | Response Spectra Library prompts you with the dialog box below (Figure 5.18). It allows you to define spectrums for current and future projects. You can then use one or more spectrums in Run | Response Spectrum Analysis.

You may view/modify a user-defined spectrum by double clicking the spectrum (Figure 5.19). The first spectrum cannot be edited or deleted. Spectrums generated based on building codes cannot be edited but can be deleted.

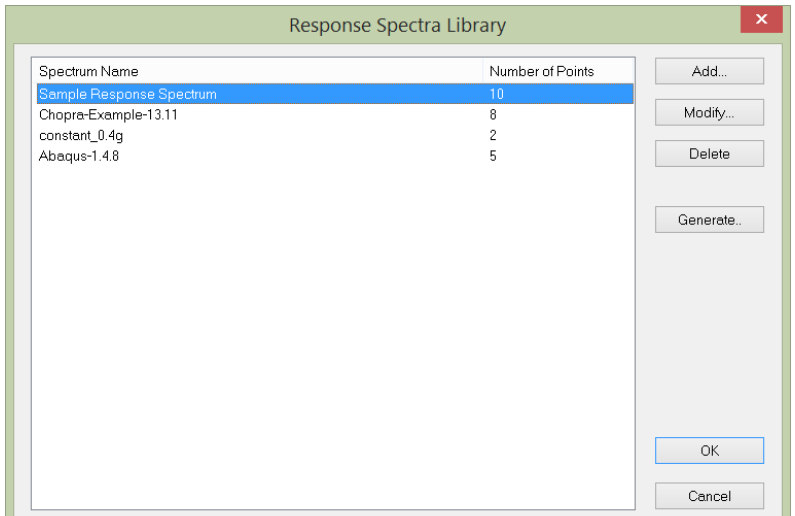

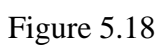

|                | Period (sec) | Spectral Acceleration (g) | Spectral Acceleration<br>[in/sec^2] |
|----------------|--------------|---------------------------|-------------------------------------|
| $\mathbf{1}$   | 0.00000      | 0.50000                   | 193.045                             |
| $\overline{2}$ | 0.03000      | 0.50000                   | 193.045                             |
| $\overline{3}$ | 0.12500      | 1.35500                   | 523.152                             |
| 4              | 0.58680      | 1.35500                   | 523.152                             |
| 5              | 0.66000      | 1.35500                   | 523.152                             |
| 6              | 1.56200      | 0.57600                   | 222.388                             |
| $\overline{7}$ | 4.12000      | 0.21800                   | 84.168                              |
| 8              | 10.00000     | 0.03700                   | 14.285                              |
|                |              |                           | $\blacktriangleright$               |

Figure 5.19

# *Chapter 5A: Assign*

The Assign menu provides commands to *continuously* assign supports, springs, element properties and loads to relevant objects (nodes and elements). Unlike commands in other menus, you do NOT need to select objects before running these commands.

#### **Supports**

The Assign | Supports prompts you with the following dialog (Figure 5A.1). The input is essentially the same as Geometry | Supports. After clicking "Assign", you can start to *continuously* assign supports by window-selecting nodes until you right click the mouse or press the ESC key.

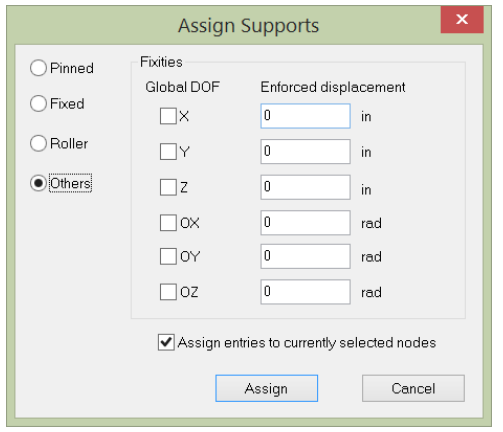

Figure 5A.1

## **Springs**

The Assign | Springs prompts you with the following dialog (Figure 5A.2). The input is essentially the same as Geometry | Springs. After clicking "Assign", you can start to *continuously* assign nodal, line or surface springs by window-selecting nodes, members or shells until you right click the mouse or press the ESC key.

#### **Member Properties**

The Assign | Member Properties prompts you with the following dialog (Figure 5A.3). It allows you to assign one or more properties such as material, section etc. to members. Make sure the "Use" checkbox by each property is set correctly. After clicking "Assign", you can start to *continuously* assign all checked properties by window-selecting members until you right click the mouse or press the ESC key.

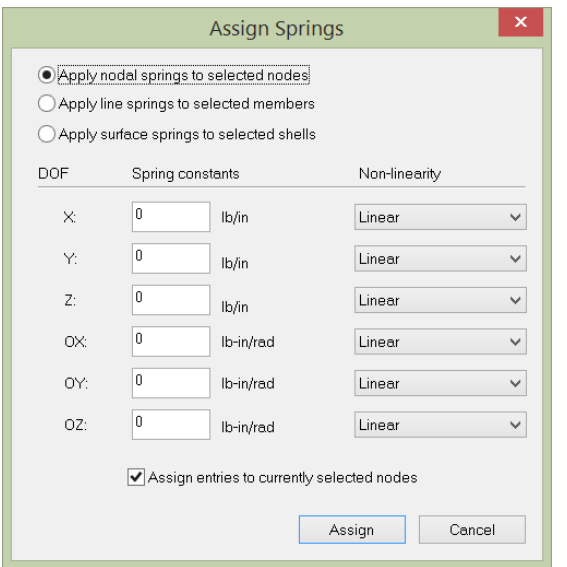

Figure 5A.2

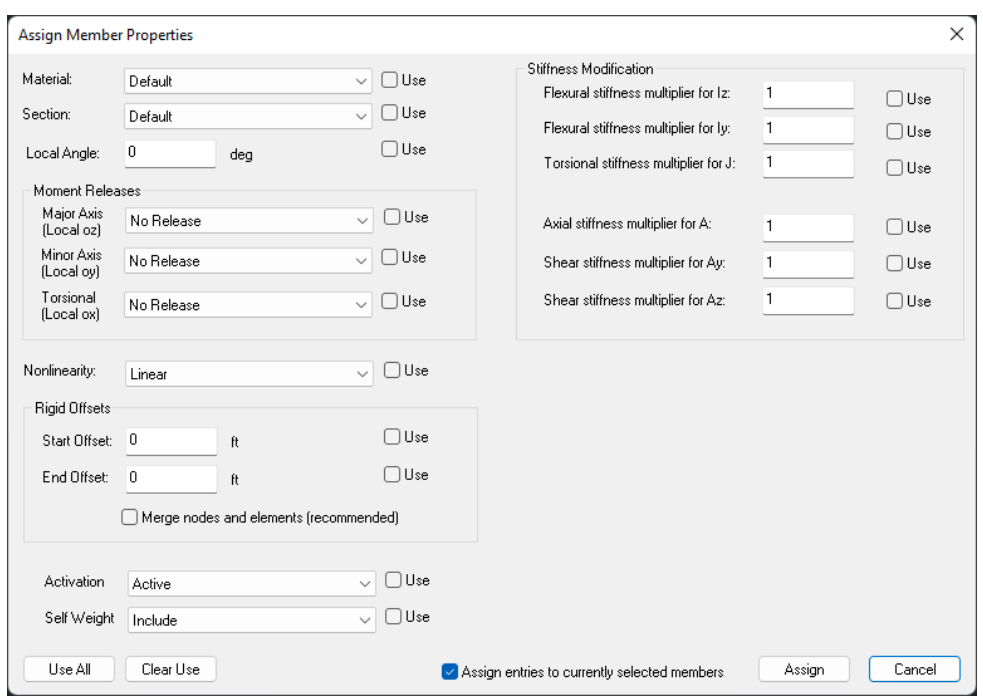

Figure 5A.3

#### **Shell Properties**

The Assign | Shell Properties prompts you with the following dialog (Figure 5A.4). It allows you to assign one or more properties such as material, thickness etc. to shells. Make sure the "Use" checkbox by each property is set correctly. After clicking "Assign", you can start to *continuously*

assign all checked properties by window-selecting shells until you right click the mouse or press the ESC key.

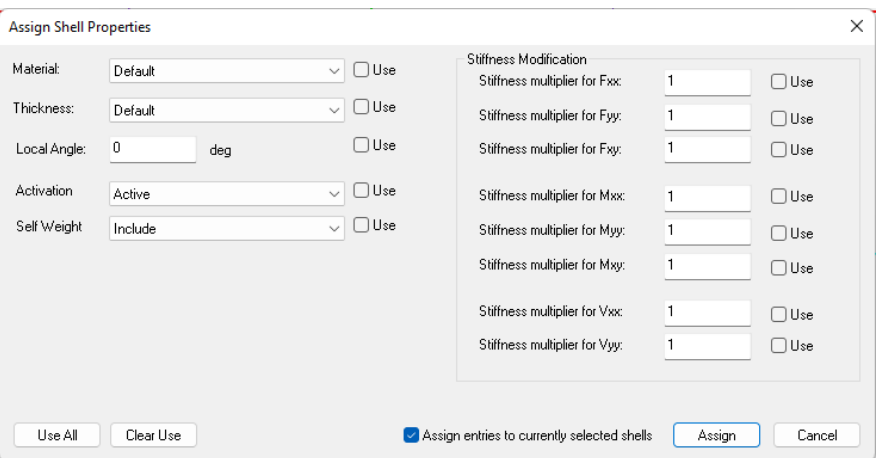

Figure 5A.4

#### **Nodal Loads**

The Assign | Nodal Loads prompts you with the following dialog (Figure 5A.5). The input is essentially the same as Load | Nodal Loads. After clicking "Assign", you can start to *continuously* assign nodal loads by window-selecting nodes until you right click the mouse or press the ESC key.

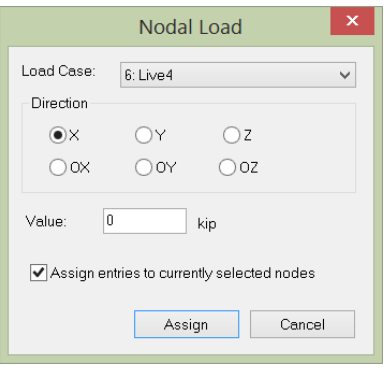

Figure 5A.5

## **Point Loads**

The Assign | Point Loads prompts you with the following dialog (Figure 5A.6). The input is essentially the same as Load | Point Loads. After clicking "Assign", you can start to *continuously* assign point loads by window-selecting members until you right click the mouse or press the ESC key.

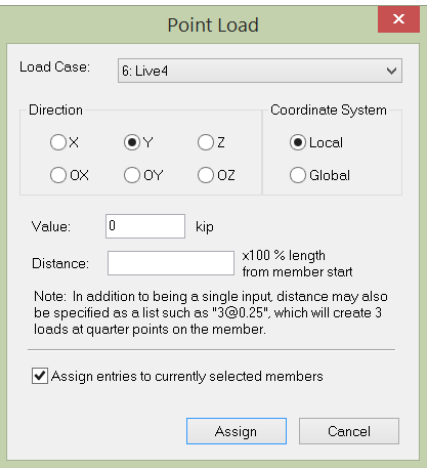

Figure 5A.6

## **Line Loads**

The Assign | Line Loads prompts you with the following dialog (Figure 5A.7). The input is essentially the same as Load | Line Loads. After clicking "Assign", you can start to *continuously* assign line loads by window-selecting members until you right click the mouse or press the ESC key.

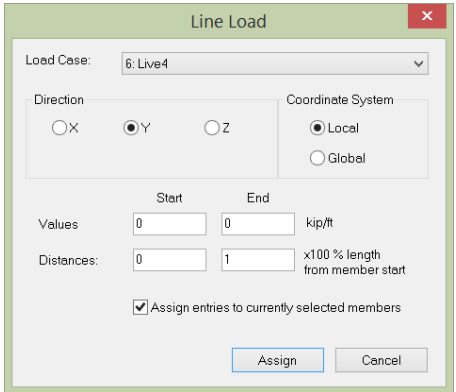

Figure 5A.7

## **Surface Loads**

The Assign | Surface Loads prompts you with the following dialog (Figure 5A.8). The input is essentially the same as Load | Surface Loads. After clicking "Assign", you can start to *continuously* assign surface loads by window-selecting shells until you right click the mouse or press the ESC key.

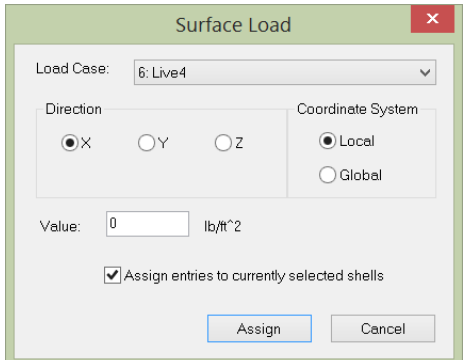

Figure 5A.8

#### **Additional Masses**

The Assign | Additional Masses prompts you with the following dialog (Figure 5A.9). The input is essentially the same as Load | Additional Masses. After clicking "Assign", you can start to *continuously* assign additional masses by window-selecting nodes until you right click the mouse or press the ESC key.

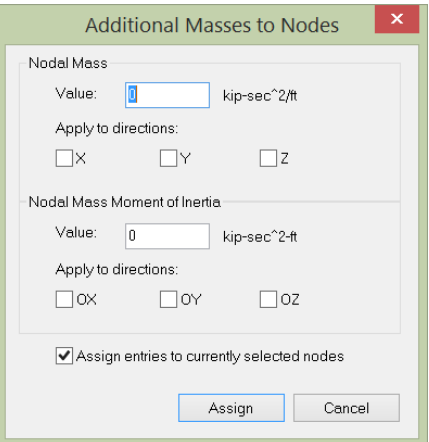

Figure 5A.9

## **Deletion**

The Assign | Deletion prompts you with the following dialog (Figure 5A.10). The input is essentially the same as Edit | Delete. After clicking "Assign", you can start to *continuously* delete objects by window-selecting nodes and elements until you right click the mouse or press the ESC key.

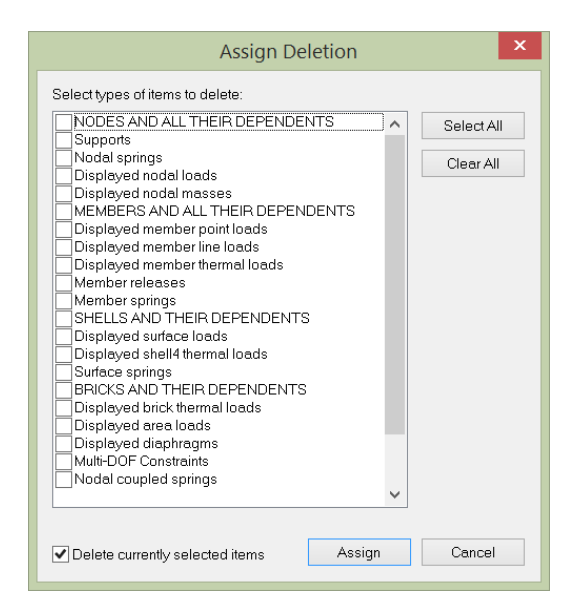

Figure 5A.10

# *Chapter 6: Input Data*

The Input Data menu provides commands to create or modify all input data of a model using spreadsheets. Spreadsheets provide an alternative method to the graphic input described in earlier chapters. You may combine both methods to create a model quickly.

The spreadsheets support the common clipboard actions such as "CTRL+X" to cut, "CTRL+C" to copy and "CTRL+V" to paste data. You may even share data between the spreadsheets in the Real3D and other spreadsheet programs such as Microsoft Excel. For example, you may generate node data in an Excel spreadsheet, copy the nodal coordinate data and paste to the Nodes spreadsheet in the program. In this way, you can take advantage of the more powerful data manipulation functions in the Excel.

In each spreadsheet, you may add one or more rows by clicking the "New Row" button. You may also print data in the spreadsheet by clicking the "Print" button. You have the option to view only the selected data. To do that, run the command Settings | Data Options and check the "Show only selected entities in spreadsheet". You may not modify the data in the spreadsheet when this option is chosen.

## **Properties | Materials**

## **Properties | Sections**

## **Properties | Thicknesses**

Input Data | Properties | Materials, Sections, Thicknesses commands are identical to the ones found in the Geometry main menu. They are provided here for convenience only.

#### **Nodes**

Input Data | Nodes prompts you with the following dialog box (Figure 6.1). It allows you to enter nodes in a spreadsheet. Each node includes the nodal coordinates and the selection status. You may not modify the nodal Ids.

An empty row is allowed if all rows below it are empty (except the nodal Id and status fields). You may not delete the existing nodes in the dialog box. To delete the existing nodes, you must dismiss this dialog box and run the command Edit | Delete.

Due to machine inaccuracy of floating point values, some commands (such as Edit | Rotate) may cause the presence of very small numerical coordinate values. You may round off these tiny values to be zeros by clicking the Round-off Coordinates button. The epsilon used for the round-off may be set from Settings | Data Options. The default epsilon value is 1e-10 and must be less than or equal to 1e-6.

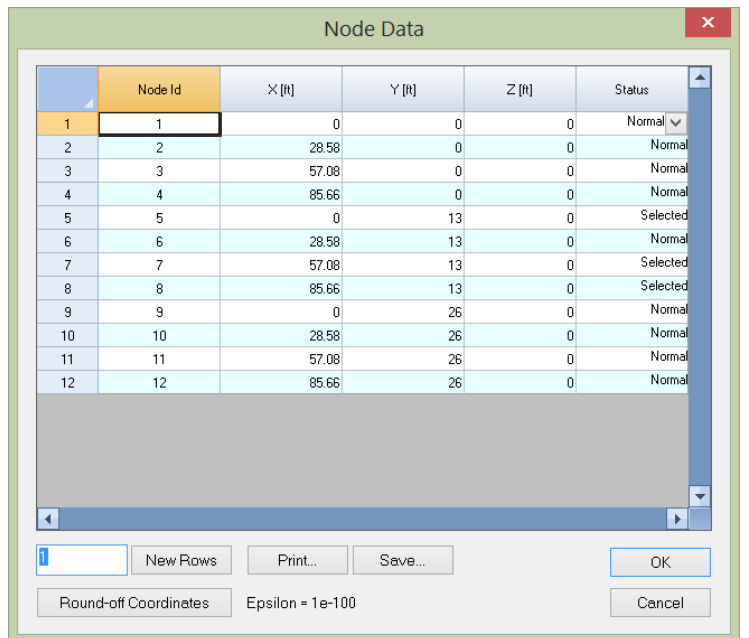

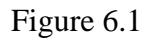

If applicable, right clicking on a cell can be used to auto-fill all or selected cells in the clicked column with the value of the clicked cell.

## **Members**

Input Data | Members prompts you with the following dialog box (Figure 6.2). It allows you to enter members in a spreadsheet. Each member includes the Ids of start and end nodes, the material and section Ids, the element local angle, and the selection status. You may not modify the member Id. All other Ids must be valid (defined). Material and section combo boxes are provided for you to correctly pick and apply proper material and section Ids to selected members.

An empty row is allowed if all rows below it are empty (except the member Id and status fields). You may not delete the existing members in this dialog box. To delete the existing members, you must dismiss this dialog box and run the command Edit | Delete.

If applicable, right clicking on a cell can be used to auto-fill all or selected cells in the clicked column with the value of the clicked cell.

#### **Shell4s**

Input Data | Shell4s prompts you with the following dialog box (Figure 6.3). It allows you to enter shells in a spreadsheet. Each shell includes the Ids of four element nodes, the material and thickness Ids, the element local angle, and selection status. You may not modify the shell Ids. All other Ids must be valid (defined). Material and thickness combo boxes are provided for you to correctly pick and apply proper material and thickness Ids to selected shells.

An empty row is allowed if all rows below it are empty (except the shell Id and status fields). You may not delete the existing shells in this dialog box. To delete the existing shells, you must dismiss this dialog box and run the command Edit | Delete.

If applicable, right clicking on a cell can be used to auto-fill all or selected cells in the clicked column with the value of the clicked cell.

|                      |                |                          |                          |                      | <b>Member Data</b> |                      |               |                  |                |            |
|----------------------|----------------|--------------------------|--------------------------|----------------------|--------------------|----------------------|---------------|------------------|----------------|------------|
|                      | Member Id      | Node-1                   | Node-2                   | Material             | Section            | Local Angle<br>(deg) | Noninear      | Activation       | Self Weight    | Status     |
| $\mathbf{1}$         | 1              | 5                        | $6\phantom{.}$           | 2: Concrete40 $\vee$ | 2: Rect36x19.5     | $\theta$             | Linear $\vee$ | Active $\sqrt{}$ | Include $\vee$ | Selected v |
| $\overline{c}$       | $\overline{c}$ | 6                        | $\overline{\phantom{a}}$ | 2: Concrete40        | 2: Rect36x19.5     | $\theta$             | Linear        | Active           | Include        | Selected   |
| $\overline{3}$       | 3              | $\overline{\phantom{a}}$ | 8                        | 2: Concrete40        | 2: Rect36x19.5     | $\bf{0}$             | Linear        | Active           | Include        | Selected   |
| $\ddot{4}$           | $\ddot{4}$     | 1                        | 5                        | 2: Concrete40        | 4: Rect16x16       | $\bf{0}$             | Linear        | Active           | Include        | Normal     |
| 5                    | 5              | $\overline{c}$           | 6                        | 2: Concrete40        | 3: Rect18x18       | $\theta$             | Linear        | Active           | Include        | Normal     |
| 6                    | 6              | $\overline{\mathbf{3}}$  | $\overline{7}$           | 2: Concrete40        | 3: Rect18x18       | $\theta$             | Linear        | Active           | Include        | Normal     |
| $\overline{7}$       | 7              | 4                        | 8                        | 2: Concrete40        | 4: Rect16x16       | $\theta$             | Linear        | Active           | Include        | Normal     |
| 8                    | 8              | 5                        | $\overline{9}$           | 2: Concrete40        | 4: Rect16x16       | $\theta$             | Linear        | Active           | Include        | Normal     |
| $\overline{9}$       | 9              | $\mathbf{6}$             | 10                       | 2: Concrete40        | 3: Rect18x18       | $\theta$             | Linear        | Active           | Include        | Normal     |
| 10                   | 10             | $\overline{\phantom{a}}$ | 11                       | 2: Concrete40        | 3: Rect18x18       | $\bf 0$              | Linear        | Active           | Include        | Normal     |
| 11                   | 11             | 8                        | 12                       | 2: Concrete40        | 4: Rect16x16       | $\mathbf{0}$         | Linear        | Active           | Include        | Normal     |
| $\blacktriangleleft$ |                |                          |                          |                      |                    |                      |               |                  |                | k.         |
|                      |                | New Rows                 | Print                    | Save                 |                    |                      |               |                  | OK             | Cancel     |

Figure 6.2

|                | Shell4 Id      | Node-1         | Node-2                  | Node-3 | Node-4 | Material   | Thick      | Local Angle<br>[deg] | Activation | Self Weight    | Status               |
|----------------|----------------|----------------|-------------------------|--------|--------|------------|------------|----------------------|------------|----------------|----------------------|
| $\mathbf{1}$   | 1              | $\mathbf{1}$   | $\overline{\mathbf{2}}$ | 9      | 8      | 1: Default | 1: Default | $\theta$             | Active V   | Include $\vee$ | Normal v             |
| $\overline{2}$ | $\overline{c}$ | $\overline{2}$ | $\overline{\mathbf{3}}$ | 10     | 9      | 1: Default | 1: Default | $\Omega$             | Active     | Include        | Normal               |
| 3              | $\mathbf{3}$   | 3              | $\overline{4}$          | 11     | 10     | 1: Default | 1: Default | $\mathbf{0}$         | Active     | Include        | Normal               |
| $\overline{4}$ | 4              | $\overline{4}$ | 5                       | 12     | 11     | 1: Default | 1: Default | $\mathbf{0}$         | Active     | Include        | Normal               |
| 5              | 5              | 5              | 6                       | 13     | 12     | 1: Default | 1: Default | $\mathbf{0}$         | Active     | Include        | Selected             |
| 6              | ĥ              | 6              | $\overline{7}$          | 14     | 13     | 1: Default | 1: Default | $\mathbf{r}$         | Active     | Include        | Normal               |
| $\overline{7}$ | 7              | 8              | 9                       | 16     | 15     | 1: Default | 1: Default | $\bf{0}$             | Active     | Include        | Normal               |
| 8              | 8              | 9              | 10                      | 17     | 16     | 1: Default | 1: Default | $\mathbf{0}$         | Active     | Include        | Normal               |
| 9              | 9              | 10             | 11                      | 18     | 17     | 1: Default | 1: Default | $\mathbf{0}$         | Active     | Include        | Normal               |
| 10             | 10             | 11             | 12                      | 19     | 18     | 1: Default | 1: Default | $\mathbf{0}$         | Active     | Include        | Normal               |
| 11             | 11             | 12             | 13                      | 20     | 19     | 1: Default | 1: Default | $\mathbf{r}$         | Active     | Include        | Normal               |
| 12             | 12             | 13             | 14                      | 21     | 20     | 1: Default | 1: Default | $\mathbf{0}$         | Active     | Include        | Normal               |
| 13             | 13             | 15             | 16                      | 23     | 22     | 1: Default | 1: Default | $\mathbf{0}$         | Active     | Include        | Selected             |
| 14             | 14             | 16             | 17                      | 24     | 23     | 1: Default | 1: Default | $\mathbf{0}$         | Active     | Include        | Normal               |
| 15             | 15             | 17             | 18                      | 25     | 24     | 1: Default | 1: Default | $\mathbf{0}$         | Active     | Include        | Normal               |
| 16             | 16             | 18             | 19                      | 26     | 25     | 1: Default | 1: Default | $\theta$             | Active     | Include        | Normal               |
| 17             | 17             | 19             | 20                      | 27     | 26     | 1: Default | 1: Default | $\mathbf{0}$         | Active     | Include        | Normal               |
| 18             | 18             | 20             | 21                      | 28     | 27     | 1: Default | 1: Default | $\theta$             | Active     | Include        | Normal               |
| 19             | 19             | 22             | 23                      | 30     | 29     | 1: Default | 1: Default | $\theta$             | Active     | Include        | Normal               |
| 20             | 20             | 23             | 24                      | 31     | 30     | 1: Default | 1: Default | $\theta$             | Active     | Include        | Normal               |
| 21             | 21             | 24             | 25                      | 32     | 31     | 1: Default | 1: Default | $\Omega$             | Active     | Include        | Normal               |
| 22             | 22             | 25             | 26                      | 33     | 32     | 1: Default | 1: Default | $\mathbf{0}$         | Active     | Include        | Normal               |
| 23             | 23             | 26             | 27                      | 34     | 33     | 1: Default | 1: Default | $\mathbf{0}$         | Active     | Include        | Normal $\rightarrow$ |
|                |                |                |                         |        |        |            |            |                      |            |                | ь                    |

Figure 6.3

# **Bricks**

Input Data | Bricks prompts you with the following dialog box (Figure 6.4). It allows you to enter bricks in a spreadsheet. Each brick includes the Ids of eight element nodes, the material Id and selection status. You may not modify the brick Ids. All other Ids must be valid (defined). The material combo box is provided for you to correctly pick and apply proper material Ids to selected bricks.

If applicable, right clicking on a cell can be used to auto-fill all or selected cells in the clicked column with the value of the clicked cell.

| $\pmb{\times}$<br>8-Node Brick Data<br>۸ |                 |                |                         |                         |                           |              |                |                  |                     |            |                  |                   |               |
|------------------------------------------|-----------------|----------------|-------------------------|-------------------------|---------------------------|--------------|----------------|------------------|---------------------|------------|------------------|-------------------|---------------|
|                                          | <b>Brick Id</b> | Node-1         | Node-2                  | Node-3                  | Node-4                    | Node-5       | Node-6         | Node-7           | Node-8              | Material   | Activation       | Self Weight       | <b>Status</b> |
| $\mathbf{1}$                             | 1               | 1              | $\overline{2}$          | $\overline{\mathbf{3}}$ | 4                         | 5            | 6              | $\overline{7}$   | 8                   | 1: Default | Active $\sqrt{}$ | Include $\sqrt{}$ | Normal $\vee$ |
| $\overline{c}$                           | $\overline{c}$  | 4              | $\overline{\mathbf{3}}$ | 11                      | 12                        | 8            | 7              | 15               | 16                  | 1: Default | Active           | Include           | Normal        |
| 3                                        | 3               | 9              | 10                      | $\overline{2}$          | $\mathbf{1}$              | 13           | 14             | 6                | 5 <sub>l</sub>      | 1: Default | Active           | Include           | Normal        |
| $\overline{\bf 4}$                       | $\sqrt{4}$      | $\overline{c}$ | 10                      | 11                      | $\ensuremath{\mathsf{3}}$ | 6            | 14             | 15               | $\overline{7}$      | 1: Default | Active           | Include           | Normal        |
| 5                                        | 5               | 9              | $\mathbf{1}$            | $\frac{4}{3}$           | 12                        | 13           | 5              | $\boldsymbol{8}$ | 16                  | 1: Default | Active           | Include           | Normal        |
| 6                                        | 6               | 9              | 10                      | 11                      | 12                        | $\mathbf{1}$ | $\overline{c}$ | $\overline{3}$   | $\overline{\bf{4}}$ | 1: Default | Active           | Include           | Normal        |
| $\overline{\mathfrak{c}}$                | 7               | $\overline{5}$ | $\mathbf{6}$            | $\overline{7}$          | 8                         | 13           | 14             | 15               | 16                  | 1: Default | Active           | Include           | Normal        |
|                                          |                 |                |                         |                         |                           |              |                |                  |                     |            |                  |                   |               |
|                                          |                 |                |                         |                         |                           |              |                |                  |                     |            |                  |                   |               |

Figure 6.4

# **Supports**

Input Data | Supports prompts you with the following dialog box (Figure 6.5). It allows you to enter supports in a spreadsheet. Each support includes the node Id, the fixity flag, and enforced displacements for all restrained DOFs. The node Ids must be valid (defined).

The fixity flag is a string of 6 characters representing restrained DOFs in  $D_x$ ,  $D_y$  ...  $D_{oz}$ . For each character in the flag, enter '1' if the DOF is restrained and '0' if unrestrained. For example, "111111" represents a fixed support while "111000" represents a pinned support. Enforced displacements may be applied to the restrained DOFs. They may be regarded as special loads and can be used to model known support settlements. For normal support, they are 0s. Enforced displacements applied to unrestrained DOFs will be discarded.

An empty row is allowed if all rows below it are empty. Selected rows (whole row must be selected) may be cut by clicking the button "Cut Selected Rows".

If applicable, right clicking on a cell can be used to auto-fill all or selected cells in the clicked column with the value of the clicked cell.

|                |          |                                                           |           | Support Data   |         |           |                |                  | $\boldsymbol{\mathsf{x}}$ |
|----------------|----------|-----------------------------------------------------------|-----------|----------------|---------|-----------|----------------|------------------|---------------------------|
|                | Node Id  | 6-DOFs Fixity Flag<br>[0=free; 1=fixed;<br>2=unavailable1 | $Dx$ [in] | Dy [in]        | Dz [in] | Dox [rad] | Doy [rad]      | Doz [rad]        |                           |
| 1              | 9        | 111000                                                    | 0         | $\overline{0}$ | 0       | o         | 0              | 0                |                           |
| $\overline{c}$ | 10       | 111000                                                    | 0.001     | 0.0005         | 0.0005  | Ō.        | $\bf 0$        | $\boldsymbol{0}$ |                           |
| 3              | 11       | 111000                                                    | 0.0015    | 0.0015         | 0.001   | o         | $\overline{0}$ | 0                |                           |
| $\overline{4}$ | 12       | 111000                                                    | 0.0005    | 0.001          | 0.0005  | o         | $\overline{0}$ | $\theta$         |                           |
| 5              | 13       | 111000                                                    | 0.0005    | 0.0005         | 0.001   | o         | $\mathbf 0$    | $\mathbf 0$      |                           |
| 6              | 14       | 111000                                                    | 0.0015    | 0.001          | 0.0015  | 0         | $\overline{0}$ | $\theta$         |                           |
| 7              | 15       | 111000                                                    | 0.002     | 0.002          | 0.002   | o         | $\overline{0}$ | $\mathbf 0$      |                           |
| 8              | 16       | 111000                                                    | 0.001     | 0.0015         | 0.0015  | o         | $\overline{0}$ | $\mathbf 0$      |                           |
| ◀              |          |                                                           |           |                |         |           |                | ×                |                           |
|                | New Rows | Cut Selected Rows                                         |           | Print          | Save    |           | OK             | Cancel           |                           |

Figure 6.5

## **Springs | Nodal Springs**

Input Data | Springs | Nodal Springs prompts you with the following dialog box (Figure 6.6). It allows you to enter nodal springs in a spreadsheet. Each nodal spring includes the node Id, the spring non-linearity flag and six spring coefficients  $K_x, K_y, \ldots, K_{\text{o}z}$ . The node Id must be valid (defined).

The spring flag is a string of 6 characters representing the spring non-linearity in three translational DOFs  $(D_x, D_y, D_z)$  and three rotational DOFs  $(D_{ox}, D_{oy}, D_{oz})$ . For each character in the flag, enter '0' if the restrained DOF is linear, '1' if compression-only and '2' if tension only. For the unrestrained DOFs, just enter 0s for the corresponding spring coefficients.

An empty row is allowed if all rows below it are empty. Selected rows (whole row must be selected) may be cut by clicking the button "Cut Selected Rows".

# **Springs | Coupled Springs**

Input Data | Springs | Coupled Springs prompts you with the following dialog box (Figure 6.6a). It allows you to enter coupled springs in a spreadsheet. Each coupled spring includes the node Id and twenty-one spring stiffness matrix terms. The node Id must be valid (defined).

An empty row is allowed if all rows below it are empty. Selected rows (whole row must be selected) may be cut by clicking the button "Cut Selected Rows".

If applicable, right clicking on a cell can be used to auto-fill all or selected cells in the clicked column with the value of the clicked cell.

# **Springs | Line Springs**

# **Springs | Surface Springs**

Input Data | Springs | Line Springs, Surface Springs prompt you with dialog boxes similar to that in Input Data | Springs | Nodal Springs. However, only three translational DOFs Dx, D**y**, D**<sup>z</sup>** are available for line or surface spring coefficients.

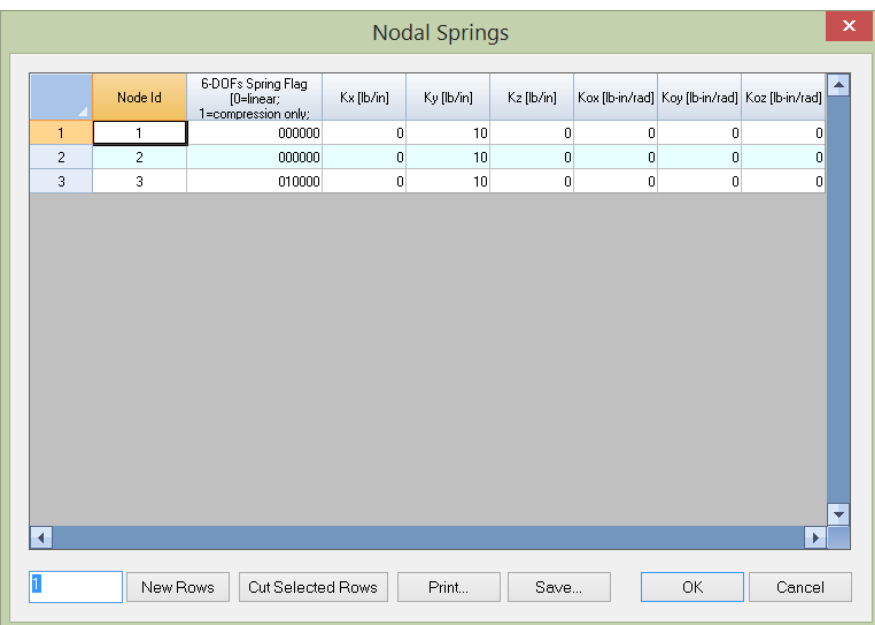

Figure 6.6

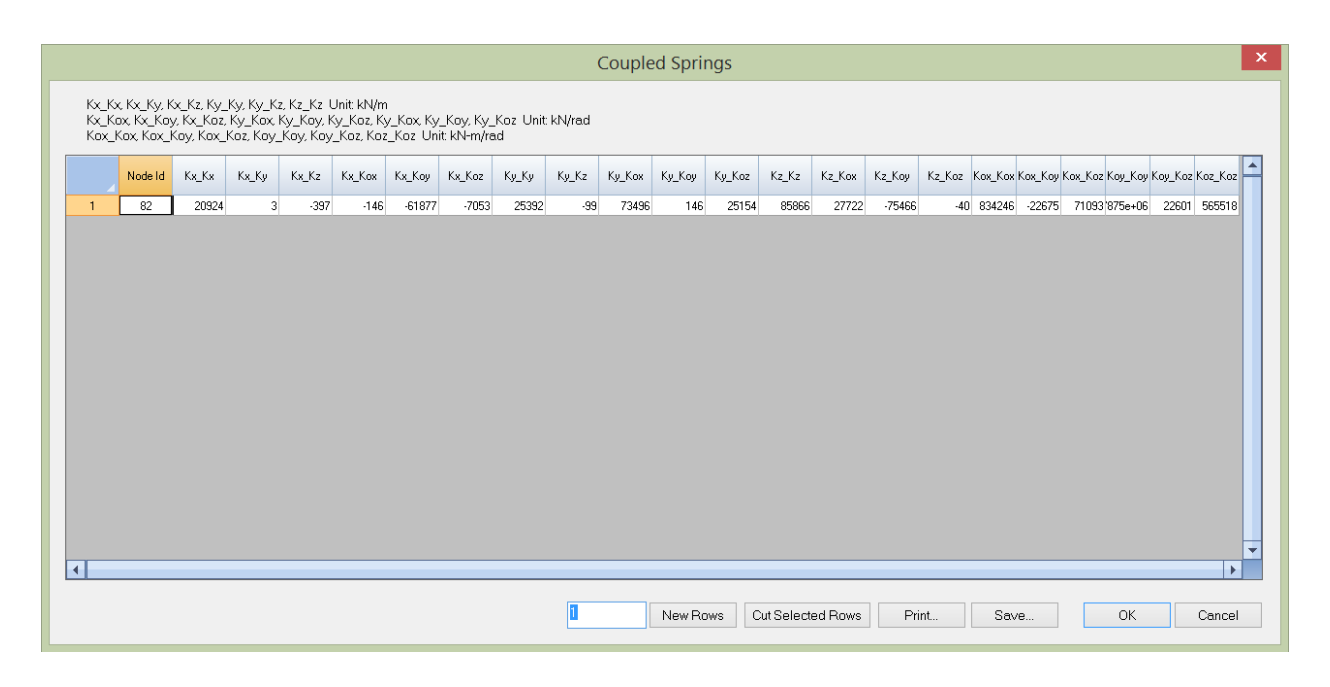

Figure 6.6a

## **Moment Releases**

Input Data | Moment Releases prompts you with the following dialog box (Figure 6.7). It allows you to enter member moment releases in a spreadsheet. Each moment release includes the member Id, six release codes for major moment release (the local oz), minor moment release (the local oy), and torsional (the local ox) moment release. For stability reason, you are not allowed to set torsional moment releases at both ends of a member. The member Id must be valid. *A truss member is a beam with major and minor moment releases at both ends, as well as torsional moment release at either one end (but not both ends) of the member.*

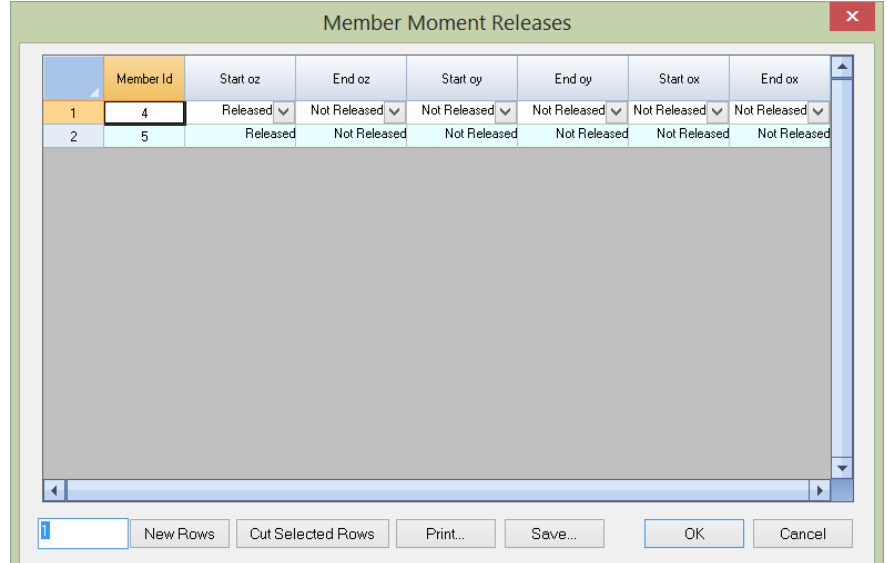

Figure 6.7

An empty row is allowed if all rows below it are empty. Selected rows (whole row must be selected) may be cut by clicking the button "Cut Selected Rows".

If applicable, right clicking on a cell can be used to auto-fill all or selected cells in the clicked column with the value of the clicked cell.

# **Diaphragms**

Input Data | Diaphragms prompts you with the following dialog box (Figure 6.8). It allows you to enter generic or regular rigid diaphragms in a spreadsheet. For a generic diaphragm, four distinct nodes are required to define the diaphragm plane. For a regular diaphragm in global XZ, YZ and XY plane, only the first node is required to define the diaphragm plane.

An empty row is allowed if all rows below it are empty. Selected rows (whole row must be selected) may be cut by clicking the button "Cut Selected Rows".

Rigid diaphragms may be used instead of plate finite elements to model stiff in-plane actions such as concrete floors. Internally, the program creates multiple in-plane rigid links for each diaphragm prior to static or frequency analysis. A rigid link is simply a member with very large sectional properties that can be adjusted with the diaphragm stiffness factor (see Settings | Data Options). The larger the diaphragm stiffness factor, the stronger the in-plane rigid diaphragm action is. The presence of rigid links with large diaphragm stiffness factor (say 1E10) could create numerical difficulties during the solution if double-precision solver is used. However, the unique quad-precision solver in Real3D makes this problem nonexistent in that much larger diaphragm stiffness factor (say 1E20) may be used without creating numerical difficulties during solution. The program provides the option to ignore the rigid diaphragm actions as an analysis option (Run | Analysis Options).

|                      |                                                    |                   | Diaphragms    |           |                  | $\pmb{\times}$ |
|----------------------|----------------------------------------------------|-------------------|---------------|-----------|------------------|----------------|
|                      | For non-generic diaphragms, only Node-1 is needed. |                   |               |           |                  |                |
|                      | Type                                               | Node-1            | Node-2        | Node-3    | Node-4           |                |
| 1                    | $\times$ Plane $\times$                            | 11                | 11            | 11        | 11               |                |
| $\overline{c}$       | $XZ$ Plane                                         | $\overline{9}$    | $^{\rm 9}$    | $\,$ $\,$ | $\boldsymbol{9}$ |                |
| $\blacktriangleleft$ |                                                    |                   |               |           | ×.               |                |
|                      | New Rows                                           | Cut Selected Rows | Print<br>Save |           | OK<br>Cancel     |                |

Figure 6.8

If applicable, right clicking on a cell can be used to auto-fill all or selected cells in the clicked column with the value of the clicked cell.

# **Multi-DOF Constraints**

Input Data | Multi-DOF Constraints prompts you with the following dialog box (Figure 6.9). It allows you to enter generic multi-DOF constraints in a spreadsheet. You can also enter other types of multi-DOF constraints such as inclined roller or equal displacement constraints.

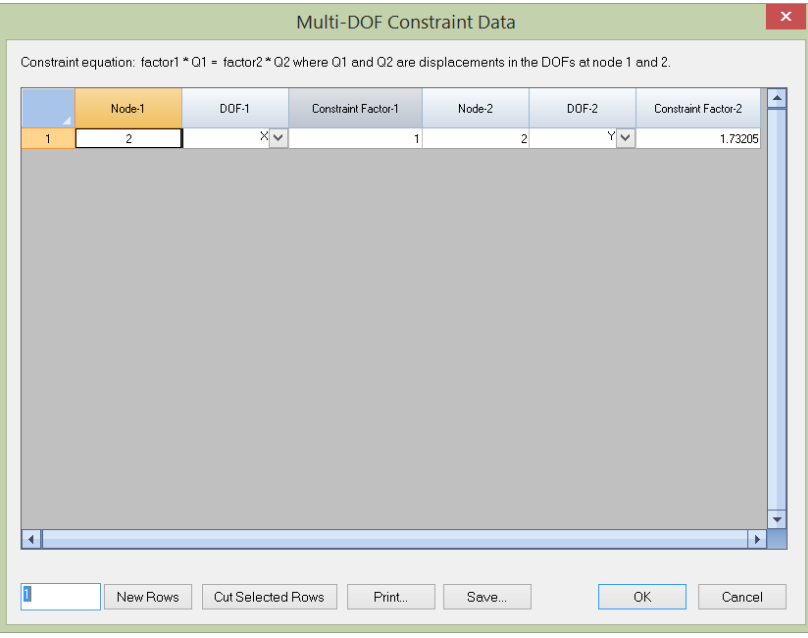

Figure 6.9

If applicable, right clicking on a cell can be used to auto-fill all or selected cells in the clicked column with the value of the clicked cell.

# **Load Cases**

## **Load Combinations**

Input Data | Load Cases, Load Combinations commands are identical to the ones found in the Loads main menu. They are provided here for convenience only.

## **Nodal Loads**

Input Data | Nodal Loads prompts you with the following dialog box (Figure 6.10). It allows you to enter nodal loads in a spreadsheet. Each nodal load includes the node Id, the load direction, and magnitude. The load direction is specified in the global coordinate system. The load is a force if the load direction is in the X, Y or Z direction and moment if in the OX, OY or OZ. The node Id must be valid (defined).

An empty row is allowed if all rows below it do not contain any non-empty fields. Selected rows (whole row must be selected) may be cut by clicking the button "Cut Selected Rows".

| $X \vee$<br>100<br>19<br>1<br>Υ<br>$\overline{c}$<br>19<br>200<br>Z<br>3<br>19<br>$-3000$<br>0X<br>$\overline{4}$<br>19<br>400<br>0Y<br>5<br>19<br>500<br>0Z<br>6<br>19<br>600<br>×<br>$\overline{7}$<br>81<br>100<br>Ÿ<br>8<br>81<br>200<br>Z<br>$\overline{9}$<br>81<br>$-3000$<br>0X<br>81<br>400<br>0Y<br>81<br>500<br>0Z<br>81<br>600 |    | Node Id | Global Direction | Value [force: kN; moment:<br>kN-m] |
|----------------------------------------------------------------------------------------------------|----|---------|------------------|------------------------------------|
|                                                                                                    |    |         |                  |                                    |
|                                                                                                    |    |         |                  |                                    |
|                                                                                                    |    |         |                  |                                    |
|                                                                                                    |    |         |                  |                                    |
|                                                                                                    |    |         |                  |                                    |
|                                                                                                    |    |         |                  |                                    |
|                                                                                                    |    |         |                  |                                    |
|                                                                                                    |    |         |                  |                                    |
|                                                                                                    |    |         |                  |                                    |
|                                                                                                    | 10 |         |                  |                                    |
|                                                                                                    | 11 |         |                  |                                    |
|                                                                                                    | 12 |         |                  |                                    |
| Þ                                                                                                    |    |         |                  |                                    |

Figure 6.10

If applicable, right clicking on a cell can be used to auto-fill all or selected cells in the clicked column with the value of the clicked cell.

## **Point Loads**

Input Data | Point Loads prompts you with the following dialog box (Figure 6.11). It allows you to enter member point loads in a spreadsheet. Each point load includes the member Id, the load coordinate system, direction, magnitude, and distance (in % member length). The load is a force if the load direction is in the X, Y or Z direction and moment if in the OX, OY or OZ. The load distance is the ratio of load location (measured from the start of the member) to member length. The member Id must be valid (defined).

An empty row is allowed if all rows below it are empty. Selected rows (whole row must be selected) may be cut by clicking the button "Cut Selected Rows".

If applicable, right clicking on a cell can be used to auto-fill all or selected cells in the clicked column with the value of the clicked cell.

#### **Line Loads**

Input Data | Line Loads prompts you with the following dialog box (Figure 6.12). It allows you to enter member line loads in a spreadsheet. Each line load includes the member Id, the load coordinate system, direction, start and end magnitudes, and the start and end distances (in % member length). The load is a force in the local or global X, Y, Z directions. The load distances are the ratio of load start and end locations (measured from the start of the member) to the member length. The member Id must be valid (defined).

An empty row is allowed if all rows below it are empty. Selected rows (whole row must be selected) may be cut by clicking the button "Cut Selected Rows".

If applicable, right clicking on a cell can be used to auto-fill all or selected cells in the clicked column with the value of the clicked cell.

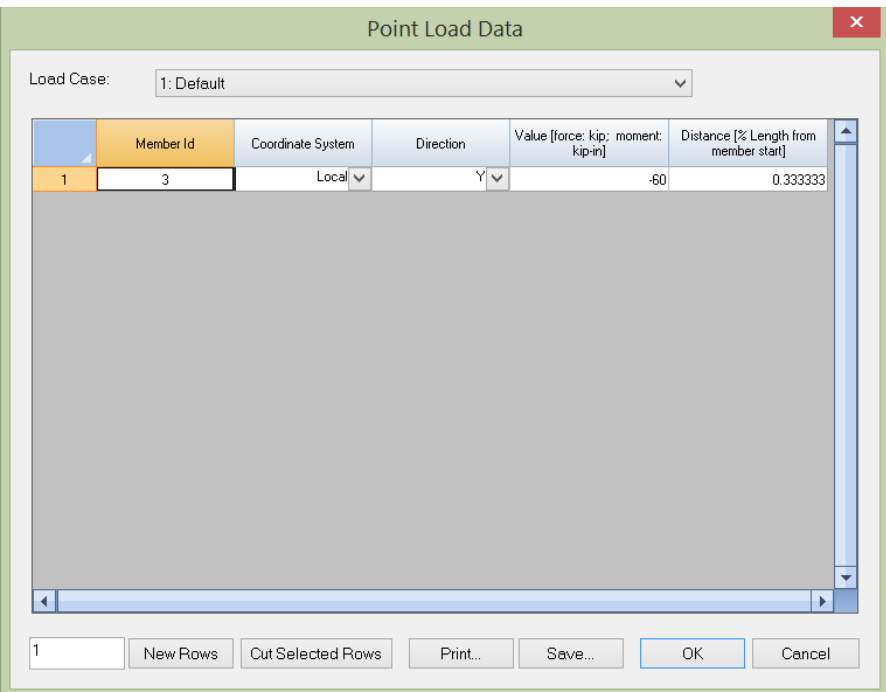

Figure 6.11

|              |                         |                    |                  | Line Load Data       |                    |           |                                                                                  | $\pmb{\times}$ |
|--------------|-------------------------|--------------------|------------------|----------------------|--------------------|-----------|----------------------------------------------------------------------------------|----------------|
| Load Case:   |                         | 6: Live4           |                  |                      | $\checkmark$       |           |                                                                                  |                |
|              | Member Id               | Coordinate System  | <b>Direction</b> | Start Value [kip/ft] | End Value [kip/ft] |           | Start Dist [% Length End Dist [% Length<br>from member start] from member start] |                |
| $\mathbf{1}$ | $\overline{\mathbf{2}}$ | Local <sub>v</sub> | $Y \vee$         | $-1.8$               | $-1.8$             | $\bf{0}$  | 1                                                                                |                |
| $\bar{2}$    | 3                       | Local              | Y                | $-1.8$               | $-1.8$             | $\bf{0}$  | 1                                                                                |                |
|              |                         |                    |                  |                      |                    |           |                                                                                  |                |
|              |                         |                    |                  |                      |                    |           |                                                                                  |                |
|              |                         |                    |                  |                      |                    |           |                                                                                  |                |
|              |                         |                    |                  |                      |                    |           |                                                                                  |                |
|              |                         |                    |                  |                      |                    |           |                                                                                  |                |
|              |                         |                    |                  |                      |                    |           |                                                                                  |                |
|              |                         |                    |                  |                      |                    |           |                                                                                  | ÷              |
| ◀            |                         |                    |                  |                      |                    |           | k                                                                                |                |
| $\mathbf{1}$ | New Rows                | Cut Selected Rows  |                  | Print                | Save               | <b>OK</b> | Cancel                                                                           |                |

Figure 6.12

# **Area Loads**

Input Data | Area Loads prompts you with the following dialog box (Figure 6.13). It allows you to enter member area loads in a spreadsheet. Each area load includes four node Ids, the load coordinate system, direction, load distribution, and load magnitude. The area load may be in global X, Y or Z direction, or in local Z direction. The four nodes form a quadrilateral load area and must be in the same plane. Node-4 may also be the same as Node-1, in which case the load area is a triangle. Area loads in one or all load cases may be converted to lines loads in their respective load cases.

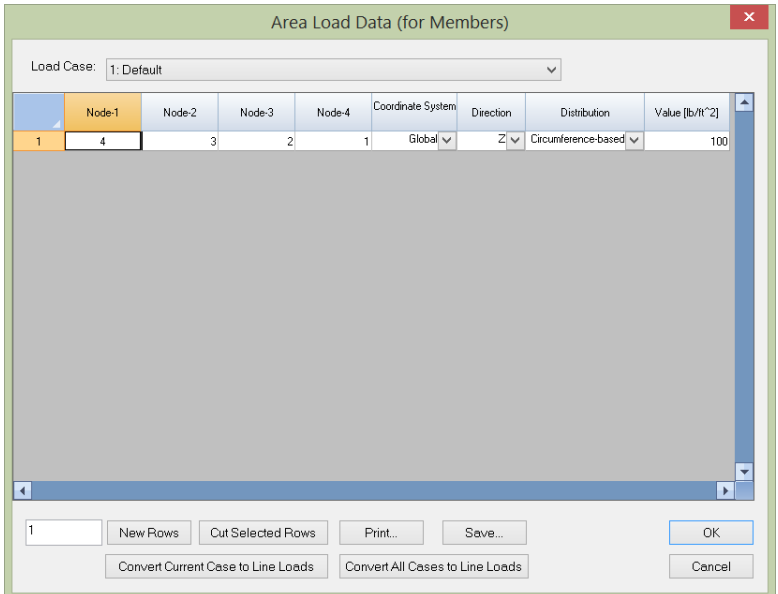

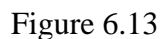

An empty row is allowed if all rows below it are empty. Selected rows (whole row must be selected) may be cut by clicking the button "Cut Selected Rows".

If applicable, right clicking on a cell can be used to auto-fill all or selected cells in the clicked column with the value of the clicked cell.

## **Surface Loads**

Input Data | Surface Loads prompts you with the following dialog box (Figure 6.14). It allows you to enter shell surface loads in a spreadsheet. Each surface load includes the shell Id, the load coordinate system, direction, and magnitude. The load is always a force in the local or global X, Y or Z directions. The shell Id must be valid (defined).

An empty row is allowed if all rows below it are empty. Selected rows (whole row must be selected) may be cut by clicking the button "Cut Selected Rows".

If applicable, right clicking on a cell can be used to auto-fill all or selected cells in the clicked column with the value of the clicked cell.

|                          | Shell4 Id      | Coordinate System | Direction | Value [lb/ft^2] |
|--------------------------|----------------|-------------------|-----------|-----------------|
| 1                        | 1              | Global $\vee$     | YV        | $-90$           |
| $\overline{c}$           | $\overline{c}$ | Global            | Y         | $-90$           |
| 3                        | 3              | Global            | Y         | $-90$           |
| $\overline{4}$           | $\overline{4}$ | Global            | Ÿ         | $-90$           |
| 5                        | 5              | Global            | Ϋ         | $-90$           |
| ĥ                        | 6              | Global            | Ϋ         | -90             |
| $\overline{\mathcal{L}}$ | 7              | Global            | Υ         | $-90$           |
| 8                        | 8              | Global            | Υ         | $-90$           |
| $\overline{a}$           | 9              | Global            | Υ         | $-90$           |
| 10                       | 10             | Global            | Ÿ         | $-90$           |
| 11                       | 11             | Global            | Υ         | $-90$           |
| 12                       | 12             | Global            | Ÿ         | $-90$           |
| 13                       | 13             | Global            | Y         | $-90$           |
| 14                       | 14             | Global            | Ÿ         | $-90$           |
| 15                       | 15             | Global            | Ÿ         | $-90$           |
| 16                       | 16             | Global            | Ÿ         | $-90$           |
| 17                       | 17             | Global            | Ÿ         | $-90$           |
| 18                       | 18             | Global            | Ϋ         | $-90$           |
|                          |                |                   |           | Þ               |

Figure 6.14

# **Thermal Loads | Member Thermal Loads**

Input Data | Thermal Loads | Member Thermal Loads prompts you with the following dialog box (Figure 6.15). It allows you to enter member thermal loads in a spreadsheet. Each member thermal load includes the member Id and temperature increase (magnitude). The load effect is on member longitudinal direction only. Temperature gradients on members are not considered. The member Id must be valid (defined).

An empty row is allowed if all rows below it are empty. Selected rows (whole row must be selected) may be cut by clicking the button "Cut Selected Rows".

If applicable, right clicking on a cell can be used to auto-fill all or selected cells in the clicked column with the value of the clicked cell.

#### **Thermal Loads | Shell Thermal Loads**

Input Data | Thermal Loads | Shell Thermal Loads prompts you with the following dialog box (Figure 6.16). It allows you to enter shell thermal loads in a spreadsheet. Each shell thermal load includes the shell Id and temperature increase (magnitude). The load effect is on shell membrane direction only. Temperature gradients on shells are not considered. The shell Id must be valid (defined).

An empty row is allowed if all rows below it are empty. Selected rows (whole row must be selected) may be cut by clicking the button "Cut Selected Rows".

|                      |                               | $\boldsymbol{\mathsf{x}}$<br>Member Thermal Load Data |
|----------------------|-------------------------------|-------------------------------------------------------|
| Load Case:           | 1: Default                    | $\checkmark$                                          |
|                      | Member Id                     | Temperature Increase [C]                              |
| $\mathbf{1}$         | 1                             | 300                                                   |
| $\overline{2}$       | $\overline{c}$                | 300                                                   |
| 3                    | 3                             | 300                                                   |
| $\overline{4}$       | $\ddot{4}$                    | 300                                                   |
| 5                    | 5                             | 300                                                   |
|                      |                               | ▼                                                     |
| $\blacktriangleleft$ |                               | k                                                     |
| 1                    | Cut Selected Rows<br>New Rows | Print<br>OK<br>Cancel<br>Save                         |

Figure 6.15

|                            |                               | Shell4 Thermal Load Data             | × |
|----------------------------|-------------------------------|--------------------------------------|---|
| Load Case:                 | 1: Default                    | $\checkmark$                         |   |
|                            | Shell Id                      | Temperature Increase [F]             |   |
| $\mathbf{1}$               | 1                             | 12                                   |   |
| $\overline{c}$             | $\overline{c}$                | 12                                   |   |
| $\overline{3}$             | 3                             | 12                                   |   |
| $\ddot{4}$                 | $\overline{4}$                | 12                                   |   |
| 5                          | 5                             | 12                                   |   |
| 6                          | 6                             | 12                                   |   |
| $\overline{\mathcal{L}}$   | $\overline{7}$                | 12                                   |   |
| 8                          | 8                             | 12                                   |   |
| $\overline{9}$             | 9                             | 12                                   |   |
| 10                         | 10                            | 12                                   |   |
| 11                         | 11                            | 12                                   |   |
| 12                         | 12                            | 12                                   |   |
| 13                         | 13                            | 12                                   |   |
| 14                         | 14                            | 12                                   |   |
| 15                         | 15                            | 12                                   |   |
| 16                         | 16                            | 12                                   |   |
| 17                         | 17                            | 12                                   |   |
| 18                         | 18                            | 12                                   |   |
| 19<br>$\blacktriangleleft$ | 19                            | 12<br>Þ.                             |   |
| 1                          | Cut Selected Rows<br>New Rows | Print<br>Save<br><b>OK</b><br>Cancel |   |

Figure 6.16

# **Thermal Loads | Brick Thermal Loads**

Input Data | Thermal Loads | Brick Thermal Loads prompts you with the following dialog box (Figure 6.17). It allows you to enter brick thermal loads in a spreadsheet. Each brick thermal load includes the brick Id and temperature increase (magnitude). The brick Id must be valid (defined).
|                |            |                         | <b>Brick Thermal Load Data</b> |              |                          |        | ×                        |
|----------------|------------|-------------------------|--------------------------------|--------------|--------------------------|--------|--------------------------|
| Load Case:     | 1: Default |                         |                                | $\checkmark$ |                          |        |                          |
|                |            | <b>Brick Id</b>         |                                |              | Temperature Increase [F] |        |                          |
| $\mathbf{1}$   |            | 1                       |                                |              |                          | 35     |                          |
| $\sqrt{2}$     |            | $\overline{\mathbf{c}}$ |                                |              |                          | 35     |                          |
| 3              |            | 3                       |                                |              |                          | 35     |                          |
| $\ddot{4}$     |            | 4                       |                                |              |                          | 35     |                          |
| 5              |            | 5                       |                                |              |                          | 35     |                          |
| 6              |            | 6                       |                                |              |                          | 35     |                          |
| $\overline{7}$ |            | $\overline{7}$          |                                |              |                          | 35     |                          |
| 4              |            |                         |                                |              |                          | ×      | $\overline{\phantom{a}}$ |
|                |            |                         |                                |              |                          |        |                          |
| $\mathbf{1}$   | New Rows   | Cut Selected Rows       | Print                          | Save         | <b>OK</b>                | Cancel |                          |
|                |            |                         |                                |              |                          |        |                          |

Figure 6.17

An empty row is allowed if all rows below it are empty. Selected rows (whole row must be selected) may be cut by clicking the button "Cut Selected Rows".

If applicable, right clicking on a cell can be used to auto-fill all or selected cells in the clicked column with the value of the clicked cell.

## **Self Weights**

The Input Data | Self Weights command is identical to the one found in the Loads menu. It is provided here for convenience only.

#### **Calculated Masses**

Input Data | Calculated Masses prompts you with the following dialog box (Figure 6.18). It allows you to view the masses calculated from the load combination for frequency analysis set in Run | Frequency Analysis. The program will automatically convert all forces (not moments) in the positive or negative gravity direction to masses and apply them in all available mass degrees of freedom.

Obviously, the calculated mass values cannot be modified. However, you may convert all the calculated masses to additional masses. In this case, the "Convert loads to masses" option in Run | Frequency Analysis will be turned off. This technique may be useful when you want to account for the influence of axial loads on frequencies.

#### **Additional Masses**

Input Data | Additional Masses prompts you with the following dialog box (Figure 6.19). It allows you to enter additional nodal mass and nodal mass moment of inertia values. Each nodal mass or mass moment of inertia includes the node Id, the mass direction, and magnitude. The mass direction is specified in the global coordinate system. The unit of measurement for mass is force divided by the acceleration of gravity. For mass moment of inertia, the unit of measurement is mass times length units squared. The acceleration of gravity is generally taken as a constant value of 386.09 in/sec^2 or 9.8 m/sec^2.

An empty row is allowed if all rows below it do not contain any non-empty fields. Selected rows (whole row must be selected) may be cut by clicking the button "Cut Selected Rows".

If applicable, right clicking on a cell can be used to auto-fill all or selected cells in the clicked column with the value of the clicked cell.

|                | Node Id | Global Direction             | Value [mass: lb-sec^2/in] |
|----------------|---------|------------------------------|---------------------------|
| 1              | 33      | $\mathsf{z}$<br>$\checkmark$ | 9.89319e-06               |
| $\overline{c}$ | 34      | Z                            | 9.89319e-06               |
| 3              | 35      | Z                            | 9.89319e-06               |
| 4              | 36      | Z                            | 9.89319e-06               |
| 5              | 37      | Z                            | 9.89319e-06               |
| 6              | 38      | Z                            | 9.89319e-06               |
| 7              | 39      | Z                            | 9.89319e-06               |
| 8              | 40      | Z                            | 9.89319e-06               |
| 9              | 41      | Z                            | 9.89319e-06               |
| 10             | 42      | Z                            | 9.89319e-06               |
| 11             | 43      | Z                            | 9.89319e-06               |
| 12             | 44      | Z                            | 9.89319e-06               |
| 13             | 45      | z                            | 9.89319e-06               |
| 14             | 46      | Z                            | 9.89319e-06               |
| 15             | 47      | Ż                            | 9.89319e-06               |
| 16             | 48      | Z                            | 9.89319e-06               |
| 17             | 49      | z                            | 9.89319e-06               |
| 18             | 50      | z                            | 9.89319e-06               |
| 19             | 51      | Z                            | 9.89319e-06               |
|                |         | $\overline{z}$               | Þ                         |

Figure 6.18

|                | Node Id  | Global Direction         | Value [mass: lb-sec^2/in; mass<br>moment of inertia: Ib-sec^2-in] |
|----------------|----------|--------------------------|-------------------------------------------------------------------|
| $\mathbf{1}$   | 33       | $Z \vee$                 | 9.89319e-06                                                       |
| $\overline{c}$ | 34       | z                        | 9.89319e-06                                                       |
| 3              | 35       | Z                        | 9.89319e-06                                                       |
| $\overline{4}$ | 36       | $\overline{z}$           | 9.89319e-06                                                       |
| 5              | 37       | z                        | 9.89319e-06                                                       |
| 6              | 38       | z                        | 9.89319e-06                                                       |
| 7              | 39       | $\overline{z}$           | 9.89319e-06                                                       |
| 8              | 40       | Z                        | 9.89319e-06                                                       |
| 9              | 41       | Z                        | 9.89319e-06                                                       |
| 10             | 42       | Z                        | 9.89319e-06                                                       |
| 11             | 43       | Z                        | 9.89319e-06                                                       |
| 12             | 44       | z                        | 9.89319e-06                                                       |
| 13             | 45       | Z                        | 9.89319e-06                                                       |
| 14             | 46       | $\overline{z}$           | 9.89319e-06                                                       |
| 15             | 47       | Z                        | 9.89319e-06                                                       |
| 16             | 48       | $\overline{z}$           | 9.89319e-06                                                       |
| 17             | 49       | z                        | 9.89319e-06                                                       |
| 18             | 50       | $\overline{z}$           | 9.89319e-06                                                       |
| 19             | 51       | Z                        | 9.89319e-06                                                       |
|                |          | $\rightarrow$            | Þ                                                                 |
| 1              | New Rows | <b>Cut Selected Rows</b> | OK                                                                |

Figure 6.19

#### **Response Spectra Library**

Input Data | Response Spectra Library is identical to Loads | Response Spectrum Library.

#### **Groups**

Input Data | Groups is identical to View | Groups or Geometry | Groups. It is provided here for convenience only.

#### **Shell4 Nodal Resultant Groups**

Input Data | Shell4 Nodal Resultant Groups prompts you with the following dialog (Figure 6.20). It allows you to define or modify shell4 nodal resultant groups. The reference shell4 id is used to determine the coordinate system of the resultants (enter 0 for global coordinate system). The resultant location coordinates may be automatically calculated based on the centroid of the selected nodes within each group. You may find this useful if the model is modified after the shell4 nodal resultant groups are defined.

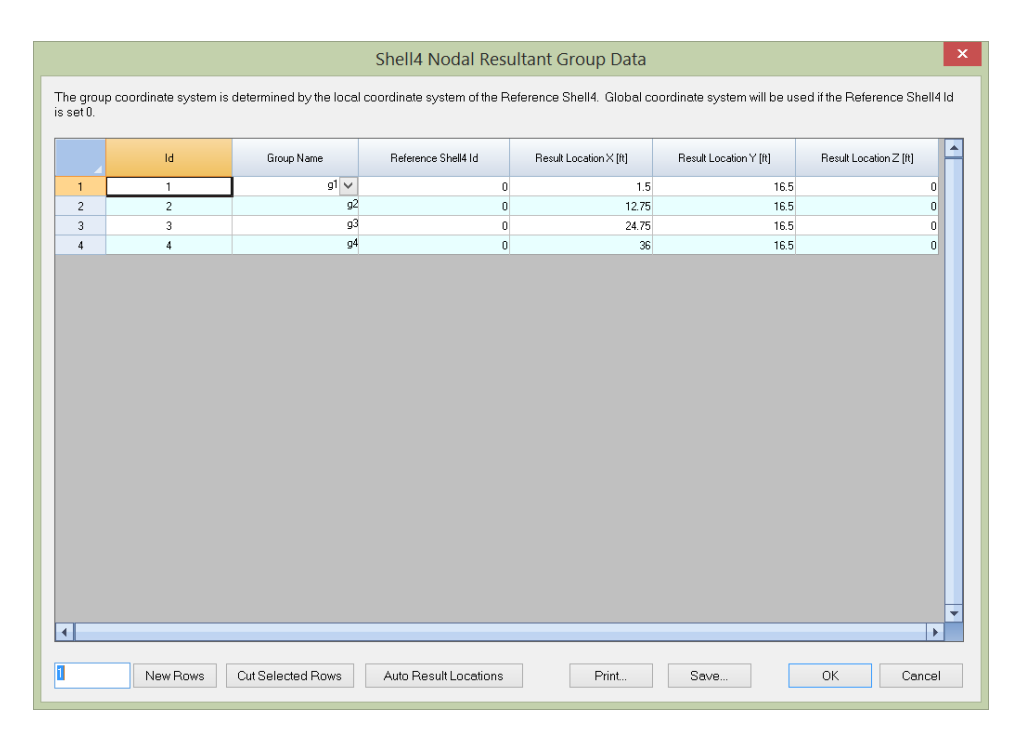

Figure 6.20

### **Drift Nodes**

Input Data | Drift Nodes prompts you with the following dialog box (Figure 6.21). It allows you to enter nodes that will be used for floor drift calculation.

An empty row is allowed if all rows below it do not contain any non-empty fields. Selected rows (whole row must be selected) may be cut by clicking the button "Cut Selected Rows".

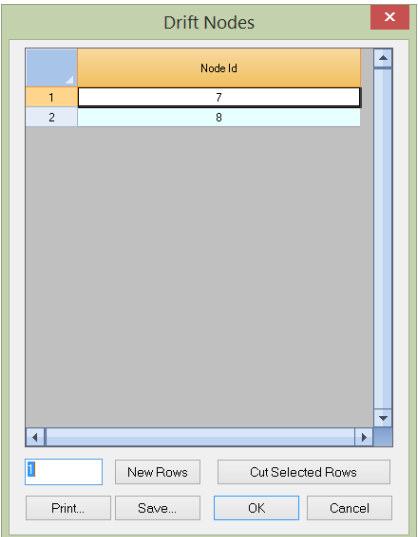

Figure 6.21

## **Comments**

Input Data | Comments prompts you with the following dialog box (Figure 6.22). It allows you to add or delete comments at different locations in the model. You may also add an individual comment using View | Options | Comment. A comment must be less than 256 characters in length.

An empty row is allowed if all rows below it do not contain any non-empty fields. Selected rows (whole row must be selected) may be cut by clicking the button "Cut Selected Rows".

If applicable, right clicking on a cell can be used to auto-fill all or selected cells in the clicked column with the value of the clicked cell.

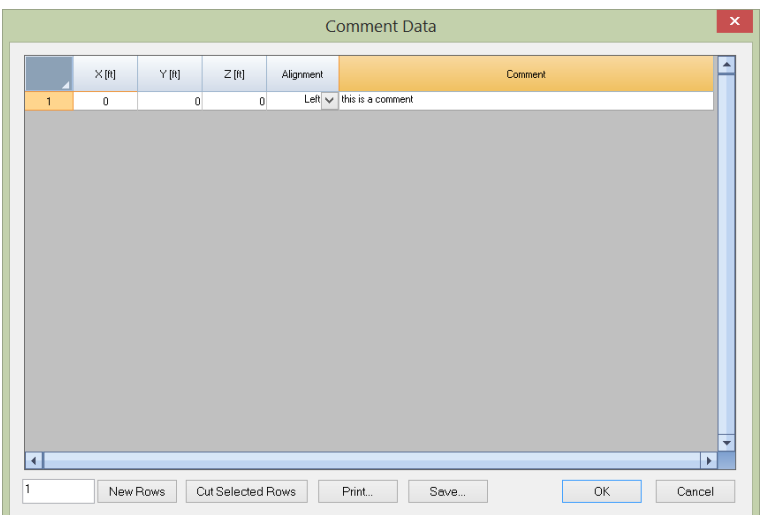

Figure 6.22

## *Chapter 7: Analysis*

The Run menu provides commands to set the analysis options, to perform analysis, and to generate input and output reports. For more information on analysis, please refer to Part 3 - Technical issues.

### **Analysis Options**

Analysis | Analysis Options prompts you with the following dialog box (Figure 7.1). It allows you to set important options before performing analysis on the model.

The "Model type" determines the type of the model to analyze. Model type "3D Frame & Shell" is the most general. It has all six degrees of freedom (DOFs) available to every node in the model. Any model may be analyzed with this model type. However, computer memory or time may be wasted if a simpler model can be used.

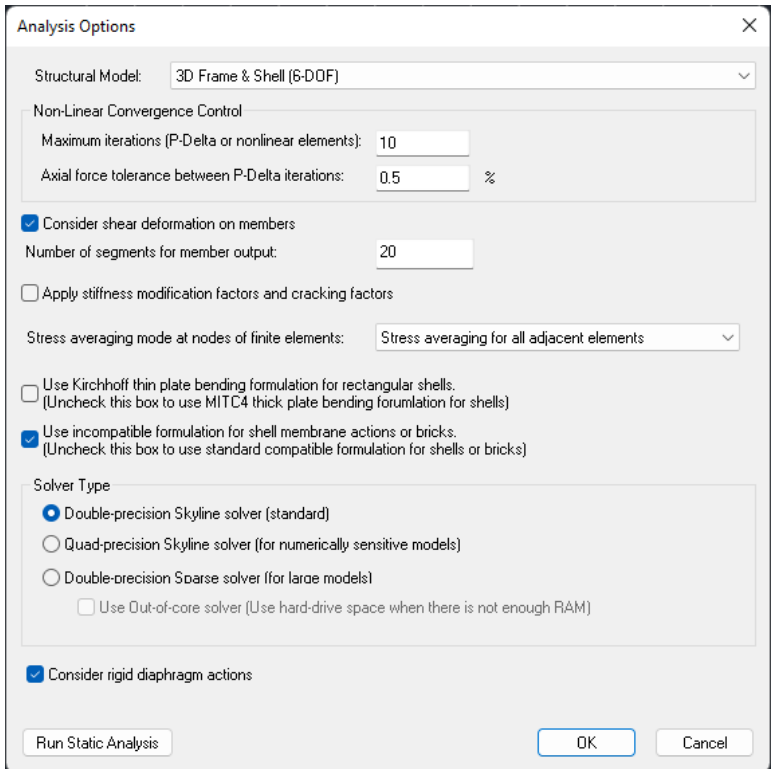

Figure 7.1

Model type "2D Frame" may be used to model a 2D frame (beams and trusses) structure in the XY plane. Only three DOFs  $(D_x, D_y$  and  $D_{oz}$  are available to every node in the model. The rest of the DOFs are suppressed.

Model type "3D Truss" may be used to model 3D truss structures. Only three DOFs (Dx, D**y**, and D**z**) are available to every node in the model. The rest of the DOFs are suppressed. If the model contains both 3D trusses and beams, "3D Frame & Shell" model type must be used and appropriate moment releases assigned to truss elements.

Model type "2D Truss" may be used to model 2D truss structures in the XY plane. Only two DOFs  $(D_x$  and  $D_y$ ) are available to every node in the model. The rest of the DOFs are suppressed. If the model contains both 2D trusses and beams, "2D Frame" model type must be used and appropriate moment releases assigned.

Model type "2D Plate Bending" may be used to model 2D plate bending structures such as flat slabs or mat foundations in the XY plane. It uses only the plate bending action of the shell formulation. Only three DOFs (D<sub>z</sub>, D<sub>ox</sub> and D<sub>oy</sub>) are available to every node in the model. The rest of the DOFs are suppressed. The self-weight should be in either  $-Z$  or  $+Z$  direction depending on your sign convention for loads.

Model type "2D Plane Stress" may be used to model 2D plane stress structures such as shear walls in the XY plane. It uses only the membrane action of the shell formulation. Only two DOFs  $(D_x)$  and D**y**) are available to every node in the model. The rest of the DOFs are suppressed.

Model type "3D Brick" may be used to model 3D solid structures. Only three DOFs (D<sub>x</sub>, D<sub>y</sub>, D<sub>z</sub>) are available to every node in the model. The rest of the DOFs are suppressed.

*You should be careful choosing an appropriate Model type when mixing different types of elements. For example, if you have both 3D beams and bricks, you probably want to choose "3D Frame & Shell" Model type and then apply nodal springs with very small rotational stiffness to brick nodes to prevent instability.*

Non-linear convergence control includes the maximum iterations and axial force tolerance between adjacent P-Delta iterations. The maximum iterations apply to both P-Delta analysis and analysis involving non-linear springs. It is provided to avoid excessive number of nonlinear iterations during the solution. A default value of 10 is usually sufficient. Axial force tolerance between adjacent P-Delta iterations reflects the actual convergence of the P-Delta analysis. The default value of 0.5% should be good for most cases. It is a good idea to perform a linear analysis before the P-Delta analysis. In this way, you may identify any problems in the model before the more rigorous analysis option is undertaken.

By default, the program considers shear deformations on members in the model. You must also set shear areas of member sections for this option to take effect. To do that, run the command Geometry | Sections. You may ignore member shear deformations by unchecking "Consider shear deformation on members". Generally, shear deformations on members are insignificant. However, you should check this option when members are of relatively great depths. *Shear deformation, when considered, applies to both the element stiffness matrix and local (segmental) deflections.*

The number of segments for member segmental output may be set from 1 to 127. A value of 20 segments is recommended in most cases. More segments produce more accurate results, but require more usage of computer memory. The accuracy may be reflected in the smoothness of moment, shear and deflection diagrams. Since member local deflection is computed based on the moment and shear diagrams, a value of more than 20 segments may be needed if very accurate local deflection is desired.

You may specify whether to apply stiffness modification factors and cracking factors in the analysis. The stiffness modification for members and shells may be specified from Geometry menu. The

cracking factors can be specified by Concrete Design | Design Input | RC Member Input, | RC Plate Input . The stiffness modification and cracking factors will not be applied unless "Apply stiffness modification factors and cracking factors" is checked here. This option is given so that you do not need to re-enter stiffness modification or cracking factors if you decide to use gross section properties in a different analysis run.

Usually, stresses in finite elements are not continuous across element boundary. You may average them for adjacent shells/bricks at nodes. For "Stress averaging based on local coordinate system", element stresses at each of element nodes are calculated by averaging nodal stresses of the elements that share the same node and that have the same local coordinate system. For "Stress averaging for all adjacent elements", element stresses at each of element nodes are calculated by averaging nodal stresses of the elements that share the same node and that have the local coordinate system parallel to global coordinate system.

Stress averaging usually makes the results more accurate and the contours smoother. However, it may also disguise insufficient convergence for an unsatisfactory (coarse) finite element mesh. *Obviously, stress averaging can only apply to adjacent elements that have compatible local coordinate systems. For planar elements, stress averaging should only apply to adjacent elements that share the same local coordinate systems. Special attention should be given to shear stress averaging at supports since shears of adjacent elements may have opposite signs.*

By default, the program uses the MITC4 for shell bending formulation. The MITC4 is a thick plate formulation and accounts for the out-of-plane shear deformation. However, if the shell elements are all rectangular, you may use the classical Kirchhoff plate bending formulation. The Kirchhoff plate element is a thin plate formulation and ignores the out-of-plane shear deformation.

For the membrane formulation of the shell element or of the brick element, incompatible modes may be added to the standard isoparametric (compatible) formulation. The incompatible shell element models the in-plane bending more accurately than the standard compatible element. The incompatible brick element, which produces much more accurate results than the compatible one, should almost always be preferred.

There are three kinds of solvers available in Real3D: double-precision skyline solver, quad-precision skyline solver, and double-precision sparse solver. The double-precision solver is the standard solver similar to many analysis programs in the market. The double-precision sparse solver is the fastest and uses less computer memory. It is not uncommon to see 100 times faster in the sparse solver than the skyline solver for large models. The sparse solver can be used for both static and frequency analyses. The double-precision arithmetic is accurate enough for most structures. For some numerically sensitive models, the double-precision arithmetic may fail and quad-precision arithmetic provides an invaluable alternative. The quad-precision solver is extremely stable and accurate, but significantly slower. It is the recommended solver if the model contains rigid diaphragms to avoid numerical difficulties.

The sparse solver also has the option to use an out-of-core approach to minimize the requirement of computer memory. It is useful to solve extremely large structural models.

You have the option to consider rigid diaphragm actions during the solution. This is useful to ignore rigid diaphragms without deleting the existing diaphragms.

## **Static Analysis**

Analysis | Static Analysis performs the static analysis of the model. You should set the appropriate analysis options before running this command. To do that, just run the command Analysis | Analysis Options.

A solver dialog box (Figure 7.2) is displayed showing the progress of the solver. The solver first solves all linear load combinations, then all nonlinear load combinations. If the model contains compression-only or tension-only springs, every load combination is a nonlinear load combination. Otherwise, only P-Delta load combinations are nonlinear. The nonlinear load combinations are solved iteratively and therefore may require considerable solution time.

A log file with the extension of "log" is created during the solution process. It is always a good idea to open this file and check its messages, especially when warning or error messages appeared in the solver dialog box.

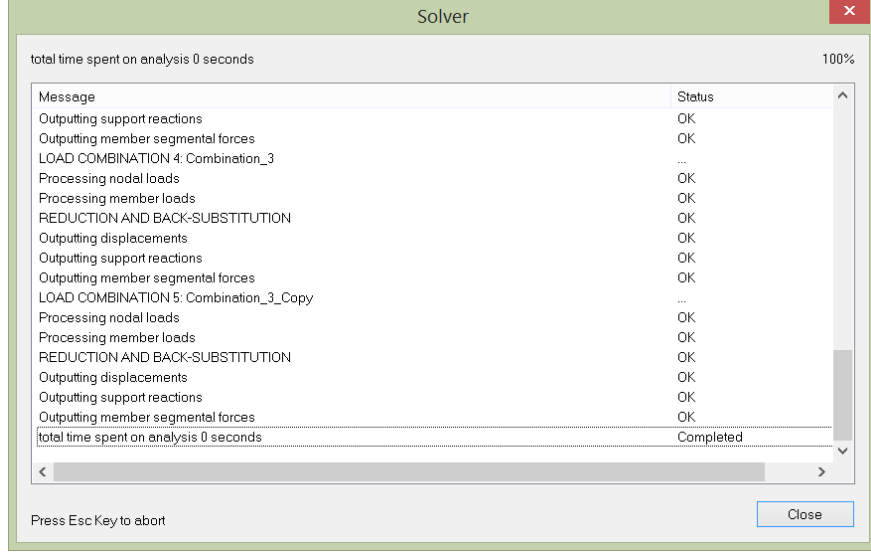

You may abort the solving process by pressing ESC if a non-sparse solver is used.

Figure 7.2

## **Frequency Analysis**

Analysis | Frequency Analysis prompts you with the following dialog box (Figure 7.3). It allows you to set important options before performing frequency analysis on the model.

The load combination for mass and stiffness must be specified. If you want to input nodal mass and/or mass moment of inertia directly, you may do so from Loads | Additional Masses or Input | Additional Masses. The load combination is also used to form the correct stiffness matrix if the model response is not linear.

The number of modes is used to determine how many frequencies and mode shapes are to be computed. This value must be less than the total number of mass degrees of freedom. Practically speaking, only the lowest eigen modes are used for design purposes.

The number of iteration vectors q is normally set as the maximum of  $(2 * p, p + 8)$ , where p is the number of modes requested [Ref. 1]. A higher convergence rate can be achieved by using more iteration vectors. This may be necessary if some eigen modes are missing after the solution or if the solution becomes unstable.

The tolerance of eigenvalues is used to measure the convergence of eigenvalues during each successive solver iteration. It is expressed as the following:

$$
\frac{\lambda_i^{(k+1)} - \lambda_i^{(k)}}{\lambda_i^{(k+1)}} \leq \text{tolerance} \quad (i = 1, 2, \dots \text{ number of requested modes})
$$

where k is the subspace iteration counter. We may need to adjust this value to be smaller if one or more eigen values are found missing during STURM sequence check.

A maximum number of subspace iterations is used to prevent excessive solution time. If the solver reaches this limit without convergence, the eigen results should not be trusted.

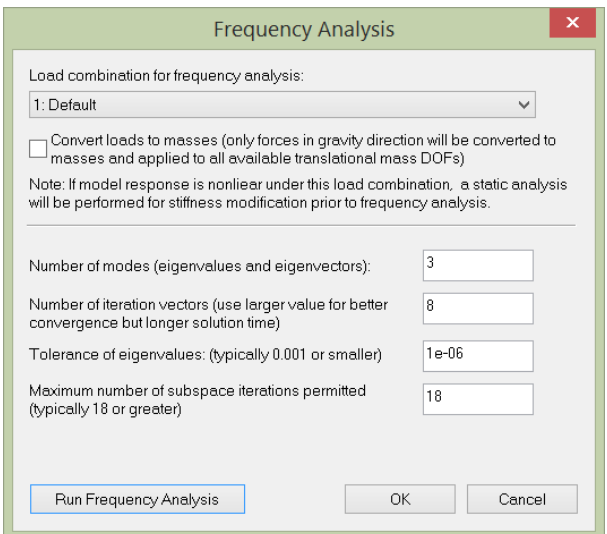

Figure 7.3

## **Response Spectrum Analysis**

Analysis | Response Spectrum Analysis prompts you with the dialog box below (Figure 7.4). It allows you to perform response spectrum analysis in global X, Y and/or Z directions. There are three mode combination methods available in the program: CQC (complete quadratic combination), SRSS (Square root of sum of squares) and ABSSUM (absolute sum). CQC method for modal combination is applicable to a wider class of structures and is therefore recommended method. Critical damping ratio ( $0 \leq$  damp $\lt$  1.0) affects CQC results. When critical damping ratio is 0, CQC method is the same as SRSS method.

You must first run from Analysis | Frequency Analysis prior to running this command. Response spectrums can be defined from Loads | Response Spectra Library or Input Data | Response Spectra Library. Inertia forces in global direction X, Y or/and Z from response spectrum analysis will be calculated and then converted to nodal loads. **These nodal forces will be placed in respective load cases such as INERTIA\_LOADCASE\_X\_MODE\_1, INERTIA\_LOADCASE\_X\_MODE\_2 etc. Existing loads in these load cases will be deleted prior to the load conversion.** In addition, response spectrum load combinations **INERTIA\_LOADCOMB\_X\_MODE\_1,** 

**INERTIA\_LOADCOMB\_X\_MODE\_2 etc.** will be created or recreated. Static analysis will be performed on spectrum load combinations (as well as normal user-defined load combinations) automatically. Modal combinations will be subsequently calculated for results such as displacements, forces and stresses etc. using CQC, SRSS or ABSSUM on the response spectrum load combinations. Normally, modal combination results are all positive due to the sign lost during SRSS, CQC and ABSSUM procedures. However, you can choose to use signage for modal combination results based on the dominant mode (with maximum participation factor) in each global direction.

Modal combination results is done in each global direction first. Using directional factors, these directional modal results will be combined into final modal combination results, which can be added to any user-defined load combination results if non-zero response spectrum load factor is specified in the load combination definition (see Loads | Load Combinations).

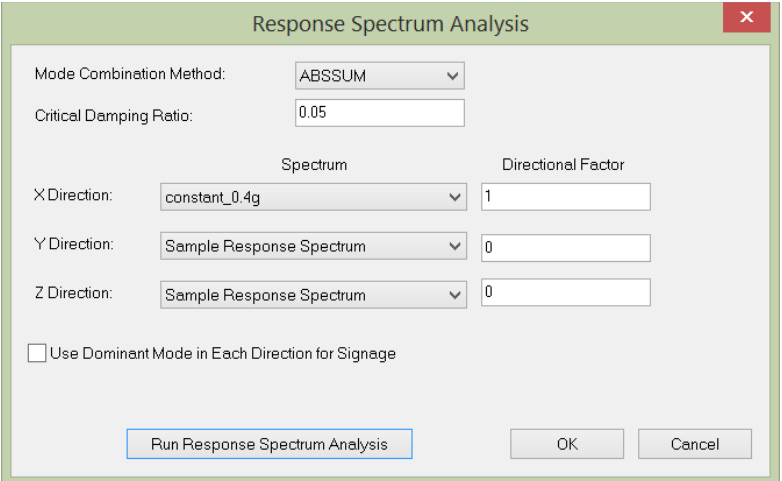

Figure 7.4

# *Chapter 8: Analysis Result*

The Analysis Result menu provides commands to view and print analysis results for each load combination in spreadsheets.

### **Nodal Displacements**

Analysis Result | Nodal Displacements displays the following dialog box (Figure 8.1). It allows you to view nodal displacements for each load combination. The displacements for each node include three translational components  $D_x$ ,  $D_y$  and  $D_z$  and three rotational components  $D_{ox}$ ,  $D_{oy}$  and  $D_{oz}$ . You have the option to view the displacements for the selected nodes only.

|                   |                |           |           | Nodal Displacements - [Linear]     |           |           | $\boldsymbol{\mathsf{x}}$     |
|-------------------|----------------|-----------|-----------|------------------------------------|-----------|-----------|-------------------------------|
| Load Combination: | 1: Linear      |           |           | Show selected only<br>$\checkmark$ | Print     | Save      | Close                         |
|                   | Node Id        | $Dx$ [in] | $Dy$ [in] | $Dz$ [in]                          | Dox [rad] | Doy [rad] | $\blacktriangle$<br>Doz [rad] |
| $\mathbf{1}$      |                | $-0.000$  | $-0.000$  | 0.000                              | 0.000     | 0.000     | $-0.013$                      |
| $\overline{c}$    | $\overline{c}$ | 1.965     | $-0.014$  | 0.000                              | 0.000     | 0.000     | $-0.015$                      |
| 3                 | 3              | 4.387     | $-0.028$  | 0.000                              | 0.000     | 0.000     | $-0.019$                      |
| $\overline{4}$    | 4              | 4.380     | $-0.106$  | 0.000                              | 0.000     | 0.000     | 0.012                         |
| 5                 | 5              | 0.000     | $-0.000$  | 0.000                              | 0.000     | 0.000     | $-0.029$                      |
| 6                 | 6              | 3.663     | $-0.053$  | 0.000                              | 0.000     | 0.000     | $-0.019$                      |
|                   |                |           |           |                                    |           |           |                               |

Figure 8.1

## **Story Drifts**

Analysis Result | Story Drifts displays the following dialog box (Figure 8.2). It allows you to view story drifts for each load combination. You have the option to view the story drifts for the selected nodes only. Note: You must first select and define Drift Nodes from Geometry | Story Drift Nodes or Input Data | Story Drift Nodes before performing static analysis.

|                   |         |                       |               |                     | Story Drift - [combination static] |               |               | $\boldsymbol{\times}$ |
|-------------------|---------|-----------------------|---------------|---------------------|------------------------------------|---------------|---------------|-----------------------|
| Load Combination: |         | 1: combination static |               | $\checkmark$        | Show selected only                 | Print         | Save          | Close                 |
|                   | Node Id | Story Height [ft]     | $Dx$ [in]     | $\times$ Drift [in] | X Drift Ratio                      | $Dz$ [in]     | Z Drift [in]  | Z Drift Ratio         |
| 1                 | 12      |                       | 8.560e-01     |                     |                                    | $0.000e+00$   |               |                       |
| $\overline{c}$    | 18      | 15.000                | $1.883e+00$   | $1.027e+00$         | $0.571$ %                          | $0.000e+00$   | $0.000e + 00$ | $0.000 \times$        |
| 3                 | 24      | 12.000                | 2.495e+00     | 6.122e-01           | $0.425\%$                          | $0.000e + 00$ | $0.000e + 00$ | $0.000 \times$        |
| 4                 | 30      | 12.000                | 3.097e+00     | 6.014e-01           | $0.418\%$                          | $0.000e+00$   | $0.000e + 00$ | $0.000 \times$        |
| 5                 | 36      | 12.000                | 3.798e+00     | 7.011e-01           | 0.487%                             | $0.000e + 00$ | $0.000e + 00$ | $0.000 \times$        |
| ĥ.                | 42      | 12.000                | 4.440e+00     | 6.427e-01           | $0.446\%$                          | $0.000e + 00$ | $0.000e + 00$ | $0.000 \times$        |
| $\overline{z}$    | 48      | 12.000                | $5.021e + 00$ | 5.801e-01           | $0.403 \times$                     | $0.000e+00$   | $0.000e + 00$ | $0.000 \times$        |
| 8                 | 54      | 12.000                | $5.543e+00$   | 5.221e-01           | $0.363\%$                          | $0.000e+00$   | $0.000e + 00$ | $0.000 \times$        |

Figure 8.2

## **Support Reactions**

Analysis Result | Support Reactions displays the following dialog box (Figure 8.3). It allows you to view support reactions for each load combination. The reactions for each support include three force components  $R_x$ ,  $R_y$  and  $R_z$  and three moment components  $R_{ox}$ ,  $R_{oy}$  and  $R_{oz}$ . You have the option to view the reactions for the selected supports only. *Note: The support reactions do not include multi-DOF constraint forces and moments.*

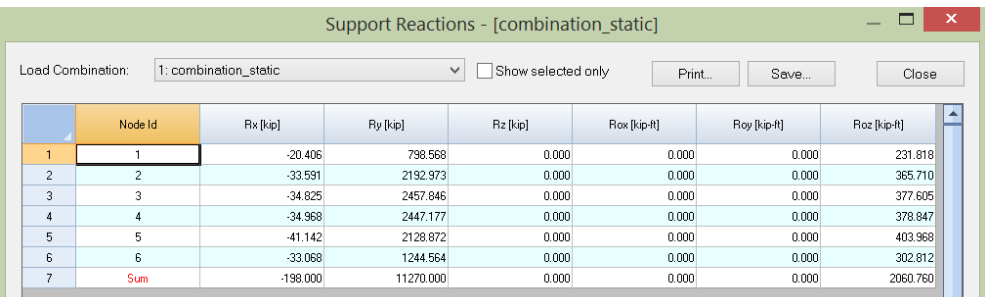

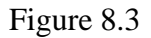

## **Spring Reactions | Nodal**

Analysis Result | Spring Reactions | Nodal displays the following dialog box (Figure 8.4). It allows you to view nodal spring reactions for each load combination. The reactions for each nodal spring include three force components  $SR_x$ ,  $SR_y$  and  $SR_z$  and three moment components  $SR_{ox}$ ,  $SR_{oy}$  and  $SR_{oz}$ . You have the option to view the reactions for the selected nodal springs only.

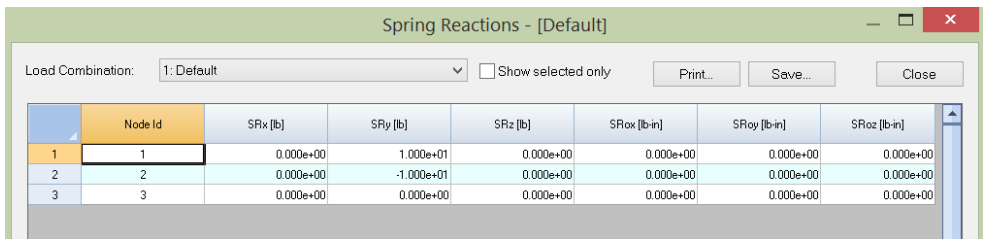

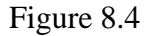

## **Spring Reactions | Coupled**

Analysis Result | Spring Reactions | Coupled allows you to view coupled spring reactions for each load combination. The result dialog box is identical to that of Analysis Result | Spring Reactions | Nodal.

## **Spring Reactions | Line**

Analysis Result | Spring Reactions | Line displays the following dialog box (Figure 8.5). It allows you to view line spring reactions for each load combination. The reactions for each line spring include three force components SRx, SRy and SRz. You have the option to view the reactions for the selected line springs only.

|                   |                | Spring Reactions - [Default] |                             |               | $\boldsymbol{\mathsf{x}}$<br>$-$ |
|-------------------|----------------|------------------------------|-----------------------------|---------------|----------------------------------|
| Load Combination: | 1: Default     | $\checkmark$                 | Show selected only<br>Print | Save          | Close                            |
|                   | Member Id      | SRx [lb/in]                  | SRy [lb/in]                 | SRz [lb/in]   | ᇫ                                |
|                   |                | $0.0000e+00$                 |                             | 5,9938e+00    | $0.0000e + 00$                   |
| $\overline{c}$    | 2              | $0.0000e + 00$               |                             | 1.9648e+01    | $0.0000e + 00$                   |
| 3                 | 3              | $0.0000e + 00$               |                             | 3.8170e+01    | $0.0000e + 00$                   |
| 4                 | $\overline{4}$ | $0.0000e + 00$               |                             | 6.4335e+01    | $0.0000e + 00$                   |
| 5                 | 5              | $0.0000e + 00$               |                             | 1.0010e+02    | $0.0000e + 00$                   |
| 6                 | 6              | $0.0000e + 00$               |                             | 1.4605e+02    | $0.0000e + 00$                   |
| $\overline{7}$    | ٠              | $0.0000e + 00$               |                             | 2.0064e+02    | $0.0000e + 00$                   |
| $\circ$           | ۰              | 0.00006-00                   |                             | $2.5922 - 02$ | 0.0000~00                        |

Figure 8.5

## **Spring Reactions | Surface**

Analysis Result | Spring Reactions | Surface displays the following dialog box (Figure 8.6). It allows you to view surface spring reactions for each load combination. The reactions for each surface spring include three force components  $SR_x$ ,  $SR_y$  and  $SR_z$ . You have the option to view the reactions for the selected surface springs only.

|                |                                 | <b>Spring Reactions - [Default]</b> |                             | -             | $\boldsymbol{\mathsf{x}}$ |
|----------------|---------------------------------|-------------------------------------|-----------------------------|---------------|---------------------------|
|                | 1: Default<br>Load Combination: | $\checkmark$                        | Show selected only<br>Print | Save          | Close                     |
|                | Shell4 Id                       | SRx [lb/in^2]                       | SRy [lb/in^2]               | SRz [lb/in^2] | ᇫ                         |
|                |                                 | 0.0000                              | 0.0000                      |               | 0.0615                    |
| $\overline{c}$ | $\overline{c}$                  | 0.0000                              | 0.0000                      |               | 0.0617                    |
| 3              | 3                               | 0.0000                              | 0.0000                      |               | 0.0695                    |
| 4              | 4                               | 0.0000                              | 0.0000                      |               | 0.0742                    |
| 5              | 5                               | 0.0000                              | 0.0000                      |               | 0.0714                    |
| 6              | 6                               | 0.0000                              | 0.0000                      |               | 0.0717                    |
| $\overline{z}$ | $\overline{z}$                  | 0.0000                              | 0.0000                      |               | 0.0675                    |
| 8              | 8                               | 0.0000                              | 0.0000                      |               | 0.0642                    |
| 9              | 9                               | 0.0000                              | 0.0000                      |               | 0.0667                    |

Figure 8.6

## **Multi-DOF Constraint Forces & Moments**

Analysis Result | Multi-DOF Constraint Forces & Moments displays the following dialog box (Figure 8.7). It allows you to view constraint forces and moments for each load combination. The value columns can be either constraint forces (for DOF X, Y and Z) or moments (for DOF OX, OY and OZ).

|                   |               |            |                | Multi-DOF Constraint Forces & Moments - [Default] |                                    |        |       | -                       | $\boldsymbol{\mathsf{x}}$ |
|-------------------|---------------|------------|----------------|---------------------------------------------------|------------------------------------|--------|-------|-------------------------|---------------------------|
| Load Combination: |               | 1: Default |                |                                                   | Show selected only<br>$\checkmark$ | Print  | Save  | Close                   |                           |
|                   | Constraint Id |            | Node-1         | DOF-1                                             | Value-1 [kip or kip-ft]            | Node-2 | DOF-2 | Value-2 [kip or kip-ft] | $\blacktriangle$          |
| $\mathbf{1}$      |               |            | $\overline{2}$ | ×                                                 | $-4.500$                           |        | Y     | 7.794                   |                           |
|                   |               |            |                |                                                   |                                    |        |       |                         |                           |
|                   |               |            |                |                                                   |                                    |        |       |                         |                           |
|                   |               |            |                |                                                   |                                    |        |       |                         |                           |
|                   |               |            |                |                                                   |                                    |        |       |                         |                           |
|                   |               |            |                |                                                   |                                    |        |       |                         |                           |

Figure 8.7

#### **Member End Forces & Moments**

Analysis Result | Member End Forces & Moments displays the following dialog box (Figure 8.8). It allows you to view forces and moments at the ends of each member for each load combination. The end forces and moments include axial force  $F_x$ , major shear  $F_y$ , minor shear  $F_z$ , torsion  $M_x$ , minor moment  $M_y$ , and major moment  $M_z$ . You have the option to view the end forces and moments for the selected members only.

|                |                   |               |                  |              | Member End Results - [Linear]                                       |       |                               |                               | $\boldsymbol{\mathsf{x}}$ |
|----------------|-------------------|---------------|------------------|--------------|---------------------------------------------------------------------|-------|-------------------------------|-------------------------------|---------------------------|
|                | Load Combination: | 1: Linear     |                  | $\checkmark$ | Show selected only                                                  | Print | Save                          | Close                         |                           |
|                | Member Id         | Distance [%L] | Fx [Axial] [kip] |              | Fy (Major Shear) [kip] Fz (Minor Shear) [kip] Mx (Torsion) [kip-in] |       | My (Minor Moment)<br>[kip-in] | Mz (Major Moment)<br>[kip-in] | ∣▲                        |
|                |                   | 0.000         | $-37.60$         | $-1.10$      | 0.00                                                                | 0.00  | 0.00                          | $-0.00$                       |                           |
| $\overline{c}$ |                   | 1.000         | $-37.60$         | $-1.10$      | 0.00                                                                | 0.00  | 0.00                          | -158.13                       |                           |
| 3              |                   |               |                  |              |                                                                     |       |                               |                               |                           |
| 4              | $\overline{c}$    | 0.000         | $-37.60$         | $-1.10$      | 0.00                                                                | 0.00  | 0.00                          | $-158.13$                     |                           |
| 5              |                   | 1.000         | $-37.60$         | $-1.10$      | 0.00                                                                | 0.00  | 0.00                          | $-316.25$                     |                           |
| 6              |                   |               |                  |              |                                                                     |       |                               |                               |                           |
| $\overline{7}$ | 3                 | 0.000         | $-7.10$          | 37.60        | 0.00                                                                | 0.00  | 0.00                          | $-316.25$                     |                           |
| 8              |                   | 1.000         | $-7.10$          | $-22.40$     | 0.00                                                                | 0.00  | 0.00                          | $-2044.25$                    |                           |
| 9              |                   |               |                  |              |                                                                     |       |                               |                               |                           |

Figure 8.8

#### **Member Segmental Results**

Analysis Result | Member Segmental Results displays the following dialog box (Figure 8.9). It allows you to view member segmental results for each load combination. The segmental results are shown at each segmental point designated by a distance along the member. They include axial force  $F_x$ , major shear  $F_y$ , minor shear  $F_z$ , torsion  $M_x$ , minor moment  $M_y$ , major moment  $M_z$ , major local deflection Dy, and minor local deflection D**z**. You have the option to view the segmental forces and moments for the selected members only.

|                |                   |               |                  |                           |                           | Member Segmental Results - [Linear] |                               |                               |                               | -                             | $\boldsymbol{\mathsf{x}}$ |
|----------------|-------------------|---------------|------------------|---------------------------|---------------------------|-------------------------------------|-------------------------------|-------------------------------|-------------------------------|-------------------------------|---------------------------|
|                | Load Combination: | 1: Linear     |                  |                           | $\checkmark$              | Show selected only                  | Print                         |                               | Save                          | Close                         |                           |
|                | Member Id         | Distance [%L] | Fx (Axial) [kip] | Fy (Major Shear)<br>[kip] | Fz (Minor Shear)<br>[kip] | Mx (Torsion)<br>[kip-in]            | My [Minor<br>Moment) [kip-in] | Mz (Major<br>Moment) [kip-in] | Dy [Major<br>Deflection] [in] | Dz [Minor<br>Deflection] [in] | $\blacktriangle$          |
|                |                   | 0.000         | $-37.60$         | $-1.10$                   | 0.00                      | 0.00                                | 0.00                          | $-0.00$                       | 0.000                         | 0.000                         |                           |
| $\overline{c}$ |                   | 0.050         | $-37.60$         | $-1.10$                   | 0.00                      | 0.00                                | 0.00                          | $-7.91$                       | 0.004                         | 0.000                         |                           |
| 3              |                   | 0.100         | $-37.60$         | $-1.10$                   | 0.00                      | 0.00                                | 0.00                          | $-15.81$                      | 0.008                         | 0.000                         |                           |
| $\overline{4}$ |                   | 0.150         | $-37.60$         | $-1.10$                   | 0.00                      | 0.00                                | 0.00                          | $-23.72$                      | 0.011                         | 0.000                         |                           |
| 5              |                   | 0.200         | $-37.60$         | $-1.10$                   | 0.00                      | 0.00                                | 0.00                          | $-31.63$                      | 0.015                         | 0.000                         |                           |
| 6              |                   | 0.250         | $-37.60$         | $-1.10$                   | 0.00                      | 0.00                                | 0.00                          | $-39.53$                      | 0.018                         | 0.000                         |                           |
| $\overline{7}$ |                   | 0.300         | $-37.60$         | $-1.10$                   | 0.00                      | 0.00                                | 0.00                          | $-47.44$                      | 0.021                         | 0.000                         |                           |
| 8              |                   | 0.350         | $-37.60$         | $-1.10$                   | 0.00                      | 0.00                                | 0.00                          | $-55.34$                      | 0.023                         | 0.000                         |                           |
| 9              |                   | 0.400         | $-37.60$         | $-1.10$                   | 0.00                      | 0.00                                | 0.00                          | $-63.25$                      | 0.026                         | 0.000                         |                           |
| 10             |                   | 0.450         | $-37.60$         | $-1.10$                   | 0.00                      | 0.00                                | 0.00                          | $-71.16$                      | 0.027                         | 0.000                         |                           |

Figure 8.9

#### **Shell4 Forces & Moments**

Analysis Result | Shell4 Forces & Moments displays the following dialog box (Figure 8.10). It allows you to view shell forces and moments for each load combination. The shell forces and

moments include in-plane normal forces  $F_{xx}$ ,  $F_{yy}$  and shear force  $F_{xy}$ ; out-of-plane bending moments  $M_{xx}$ ,  $M_{yy}$ ,  $M_{xy}$ ; and out-of-plane shear forces  $V_{xx}$ ,  $V_{yy}$ . You may specify the force and moment locations to be at the nodes and/or the center of each shell by running Settings | Data Options. You have the option to view the forces and moments for the selected shells only.

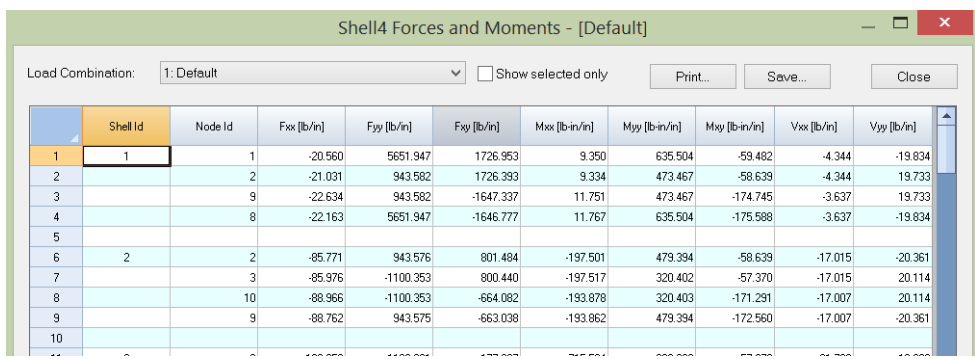

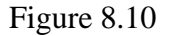

### **Shell4 Principal Forces & Moments**

Analysis Result | Shell4 Principal Forces & Moments displays the following dialog box (Figure 8.11). It allows you to view shell principal forces and moments for each load combination. The shell principal forces and moments include in-plane principal forces  $F_{\text{max}}$ ,  $F_{\text{min}}$  and the principal angle  $F$ angle; out-of-plane principal moments  $M_{\text{max}}$ ,  $M_{\text{min}}$  and the principal angle M-angle; out-of-plane principal shear force  $V_{\text{max}}$  and the principal angle V-angle. You may specify the principal force and moment locations to be at the nodes and/or the center of each shell by running Settings | Data Options. You have the option to view the principal forces and moments for the selected shells only.

|                 |                   |            |              |              |               | Shell4 Principal Results - [Default] |                 |               |              | ▭<br>-        | $\boldsymbol{\mathsf{x}}$ |
|-----------------|-------------------|------------|--------------|--------------|---------------|--------------------------------------|-----------------|---------------|--------------|---------------|---------------------------|
|                 | Load Combination: | 1: Default |              |              | $\checkmark$  | Show selected only                   | Print           |               | Save         | Close         |                           |
| Shell Id        |                   | Node Id    | Fmax [lb/in] | Fmin [lb/in] | F-Angle [deg] | Mmax [lb-in/in]                      | Mmin [lb-in/in] | M-Angle [deg] | Vmax [lb/in] | V-Angle [deg] | $\blacktriangle$          |
|                 |                   |            | 6136.341     | $-504.954$   | 74.332        | 641.104                              | 3.749           | $-84.621$     | 20.304       | $-102.354$    |                           |
| $\overline{2}$  |                   |            | 2253.775     | $-1331.224$  | 52.804        | 480.761                              | 2.040           | $-82.910$     | 20.205       | 102.415       |                           |
| 3               |                   | ٩          | 2177.189     | $-1256.242$  | $-53.172$     | 532.145                              | $-46.927$       | $-71.438$     | 20.065       | 100.443       |                           |
| $\overline{4}$  |                   | 8          | 6095.251     | $-465.468$   | $-74.933$     | 681.536                              | $-34.266$       | $-75.310$     | 20.164       | $-100.391$    |                           |
| 5               |                   |            |              |              |               |                                      |                 |               |              |               |                           |
| £.              | $\mathcal{P}$     |            | 1381.407     | $-523.602$   | 61.353        | 484.436                              | $-202.544$      | $-85.085$     | 26.535       | $-129.884$    |                           |
| $\overline{z}$  |                   |            | 354.435      | $-1540.764$  | 28.820        | 326.681                              | $-203.796$      | $-83.754$     | 26.346       | 130.229       |                           |
| 8               |                   | 10         | 240.044      | $-1429.363$  | $-26.355$     | 372.231                              | $-245.706$      | $-73.165$     | 26.340       | 130.216       |                           |
| $\mathcal{A}$   |                   | я          | 1267.674     | $-412.861$   | $-63.950$     | 521.046                              | $-235.513$      | $-76.430$     | 26,530       | $-129.871$    |                           |
| 10 <sub>1</sub> |                   |            |              |              |               |                                      |                 |               |              |               |                           |

Figure 8.11

## **Shell4 Stresses [Top]**

## **Shell4 Stresses [Bottom]**

Analysis Result | Shell4 Stresses displays the following dialog box (Figure 8.12). It allows you to view shell top or bottom stresses for each load combination. The shell stresses include three normal components  $S_{xx}$ ,  $S_{yy}$ ,  $S_{zz}$  and three shear components  $S_{xy}$ ,  $S_{xz}$  and  $S_{yz}$ . You may specify the stress

locations to be at the nodes and/or the center of each shell by running Settings | Data Options. You have the option to view the stresses for the selected shells only.

## **Shell4 Principal Stresses**

Analysis Result | Shell4 Principal Stresses displays the following dialog box (Figure 8.13). It allows you to view shell top or bottom principal stresses and Von Mises stresses for each load combination. You may specify the stress locations to be at the nodes and/or the center of each shell by running Settings | Data Options. You have the option to view the stresses for the selected shells only.

|                |                   |            |                          |               | Shell4 Stresses [Top] - [Default] |               |                 | $\boldsymbol{\mathsf{x}}$<br>Ξ<br>$\overline{\phantom{0}}$ |
|----------------|-------------------|------------|--------------------------|---------------|-----------------------------------|---------------|-----------------|------------------------------------------------------------|
|                | Load Combination: | 1: Default |                          | $\checkmark$  | Show selected only                | Print         | Save            | Close                                                      |
|                | Shell Id          | Node Id    | Sxx [lb/in^2]            | Syy [lb/in^2] | Szz [lb/in^2]                     | Sxy [lb/in^2] | $Sxz$ [lb/in^2] | ٠<br>Syz [lb/in^2]                                         |
|                |                   |            | $-13.09$                 | 1460.31       | 0.00                              | 615.31        | $-6.61$         | $-1.45$                                                    |
| $\overline{c}$ |                   |            | $-13.23$                 | $-1.12$       | 0.00                              | 614.56        | 6.58            | $-1.45$                                                    |
| 3              |                   |            | $-15.38$<br>٩            | $-1.12$       | 0.00                              | $-432.62$     | 6.58            | $-1.21$                                                    |
| $\overline{4}$ |                   |            | $-15.23$<br>8            | 1460.31       | 0.00                              | $-431.87$     | $-6.61$         | $-1.21$                                                    |
| 5              |                   |            |                          |               |                                   |               |                 |                                                            |
| 6              | $\overline{2}$    |            | $\overline{c}$<br>103.08 | $-5.07$       | 0.00                              | 306.25        | $-6.79$         | $-5.67$                                                    |
| $\overline{7}$ |                   |            | 103.02<br>R              | $-580.39$     | 0.00                              | 305.06        | 6.70            | $-5.67$                                                    |
| 8              |                   |            | 10<br>99.60              | $-580.39$     | 0.00                              | $-107.17$     | 6.70            | $-5.67$                                                    |
| 9              |                   |            | 9<br>99.65               | $-5.07$       | 0.00                              | $-105.97$     | $-6.79$         | $-5.67$                                                    |
| 10             |                   |            |                          |               |                                   |               |                 |                                                            |

Figure 8.12

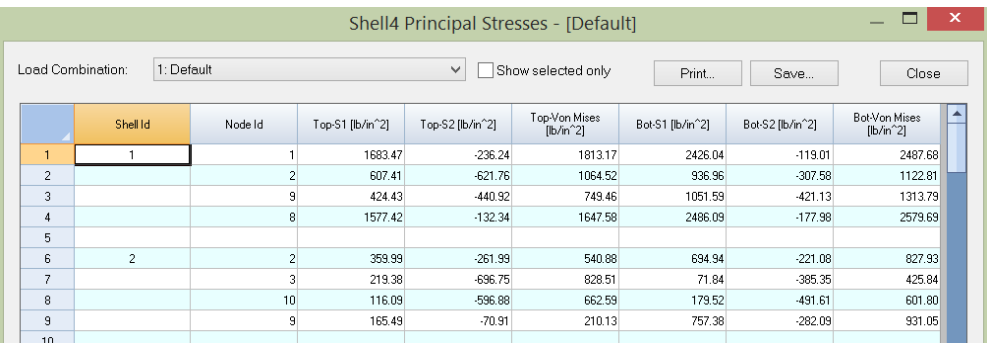

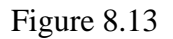

## **Shell4 Nodal Resultants**

Analysis Result | Shell4 Nodal Resultants displays the following dialog box (Figure 8.14). It allows you to view shell nodal resultants for each load combination. The nodal resultants are concentrated forces and moments at element nodes that keep individual elements in equilibrium. They are expressed in the local coordinate system. You have the option to view the nodal resultants for the selected shells only.

|                |                                 |                 |              | Shell4 Nodal Resultants - [Default] |            |             | о<br>$\boldsymbol{\mathsf{x}}$<br>$\overline{\phantom{0}}$ |
|----------------|---------------------------------|-----------------|--------------|-------------------------------------|------------|-------------|------------------------------------------------------------|
|                | 1: Default<br>Load Combination: |                 |              | Show selected only<br>$\checkmark$  | Print      | Save        | Close                                                      |
|                | Shell Id                        | Node            | Fx [lb]      | Fy [b]                              | $Fz$ [lb]  | Mx [lb-in]  | ۸<br>My [lb-in]                                            |
|                |                                 |                 | $-40666.808$ | $-114524.995$                       | $-218.617$ | -10596.671  | 0.000                                                      |
| $\overline{c}$ |                                 |                 | 39278.051    | -57043.847                          | 216.859    | $-8791.292$ | $-502.466$                                                 |
| 3              |                                 | 9               | 40650.194    | 59034.245                           | $-17.330$  | 8643.023    | 3455.385                                                   |
| 4              |                                 | 8               | $-39261.437$ | 112534.597                          | 19.088     | 10657.029   | 4007.942                                                   |
| 5              |                                 |                 |              |                                     |            |             |                                                            |
| 6              | $\overline{c}$                  | 2               | -39533.725   | -40656.044                          | -545.139   | $-8034.151$ | 502.466                                                    |
| $\overline{7}$ |                                 | 3               | 37136.936    | $-13132.142$                        | 540.828    | $-6024.977$ | 10324.649                                                  |
| 8              |                                 | 10 <sup>1</sup> | 39502.739    | 16567.194                           | 309.728    | 6052.564    | 14296.583                                                  |
| 9              |                                 | 9               | $-37105.950$ | 37220.992                           | $-305.416$ | 7790.993    | 4549.816                                                   |
| 10             |                                 |                 |              |                                     |            |             |                                                            |

Figure 8.14

#### **Shell4 Group Nodal Resultants**

Analysis Result | Shell4 Group Nodal Resultants displays the following dialog box (Figure 8.14a). It allows you to view shell group nodal resultants for each load combination.

|                | Load Combination: | 1: Default |          |          | Shell4 Group Nodal Resultants - [Default] | $\checkmark$ | Show selected only |                         | Print    | Save     |                                                                         | $\overline{\phantom{0}}$<br>Close | × |
|----------------|-------------------|------------|----------|----------|-------------------------------------------|--------------|--------------------|-------------------------|----------|----------|-------------------------------------------------------------------------|-----------------------------------|---|
|                | <b>Group Name</b> | Fx [kip]   | Fy [kip] | Fz [kip] | Mx [kip-ft]                               | My [kip-ft]  | Mz [kip-ft]        | Result<br>Location [ft] | x vector | v vector | z vector                                                                | Message                           | ᇫ |
|                | 1: g1             | 6.130      | 6.853    | 0.000    | 0.000                                     | 0.000        | 2.264              |                         |          |          | $[1.5, 16.5, 0]$ 00, 0.00, 0.00) 00, 1.00, 0.00) 00, 0.00, 1.00)        |                                   |   |
| $\overline{2}$ | 2:92              | 18.870     | 0.951    | 0.000    | 0.000                                     | 0.000        |                    |                         |          |          | $9.150$ (12.8, 16.5, 0) 00, 0.00, 0.00) 00, 1.00, 0.00) 00, 0.00, 1.00) |                                   |   |
| 3              | 3: q3             | 18.870     | $-0.951$ | 0.000    | 0.000                                     | 0.000        |                    |                         |          |          | $9.150$ (24.8, 16.5, 0) 00, 0.00, 0.00) 00, 1.00, 0.00) 00, 0.00, 1.00) |                                   |   |
| 4              | 4:94              | 6.130      | $-6.853$ | 0.000    | 0.000                                     | 0.000        | 2.264              |                         |          |          | $[36, 16.5, 0]$ 00, 0.00, 0.00) 00, 1.00, 0.00) 00, 0.00, 1.00)         |                                   |   |
|                |                   |            |          |          |                                           |              |                    |                         |          |          |                                                                         |                                   |   |
|                |                   |            |          |          |                                           |              |                    |                         |          |          |                                                                         |                                   |   |

Figure 8.14a

#### **Brick Stresses**

Analysis Result | Brick8 Stresses displays the following dialog box (Figure 8.15). It allows you to view brick stresses for each load combination. The brick stresses include three normal components  $S_{xx}$ ,  $S_{yy}$ ,  $S_{zz}$  and three shear components  $S_{xy}$ ,  $S_{yz}$  and  $S_{xz}$ . You may specify the stress locations to be at the nodes and/or the center of each brick by running Settings | Data Options. You have the option to view the stresses for the selected bricks only.

|                |                                 |         |                         | <b>Brick Stresses - [Default]</b> |                          |               |                           | -             | $\boldsymbol{\mathsf{x}}$ |
|----------------|---------------------------------|---------|-------------------------|-----------------------------------|--------------------------|---------------|---------------------------|---------------|---------------------------|
|                | 1: Default<br>Load Combination: |         |                         | $\checkmark$                      | Show selected only       | Print         | Save                      | Close         |                           |
|                | <b>Brick Id</b>                 | Node Id | Sx Ilb/in <sup>21</sup> | $Sy [lb/in^2]$                    | Sz lib/in <sup>^21</sup> | Sxy [lb/in^2] | Syz [lb/in <sup>2</sup> ] | Sxz [lb/in^2] | ᆂ                         |
|                |                                 | Center  | 949.991                 | 949.991                           | 949.991                  | 399.999       | 399.999                   | 399.999       |                           |
| $\overline{c}$ |                                 |         | 949.991                 | 949.991                           | 949.991                  | 399.999       | 399.999                   | 399.999       |                           |
| 3              |                                 |         | 949.991                 | 949.991                           | 949.991                  | 399.999       | 399.999                   | 399.999       |                           |
| 4              |                                 | 3       | 949.991                 | 949.991                           | 949.991                  | 399.999       | 399.999                   | 399.999       |                           |
| 5              |                                 |         | 949.991                 | 949.991                           | 949.991                  | 399.999       | 399.999                   | 399.999       |                           |
| 6              |                                 | 5       | 949.991                 | 949.991                           | 949.991                  | 399.999       | 399.999                   | 399.999       |                           |
| 7              |                                 | £.      | 949.991                 | 949.991                           | 949.991                  | 399.999       | 399.999                   | 399,999       |                           |
| 8              |                                 |         | 949.991                 | 949.991                           | 949.991                  | 399.999       | 399.999                   | 399.999       |                           |
| $\overline{9}$ |                                 | 8       | 949.991                 | 949.991                           | 949.991                  | 399.999       | 399.999                   | 399.999       |                           |
| 10.            |                                 |         |                         |                                   |                          |               |                           |               |                           |

Figure 8.15

#### **Brick8 Principal Stresses**

Analysis Result | Brick Principal Stresses displays the following dialog box (Figure 8.16). It allows you to view brick principal stresses and Von Mises stresses for each load combination. Brick principal stresses are shown at locations of nodes and/or center of each shell. You may control the locations by running Settings | Data Options. Brick principal stresses include three principal components  $S_1$ ,  $S_2$ ,  $S_3$  and direction vectors ( $V_{1x}$ ,  $V_{1y}$  and  $V_{1z}$ ) and ( $V_{3x}$ ,  $V_{3y}$  and  $V_{3z}$ ). You have the option to view the principal stresses for selected bricks only.

|                |                   |            |                          |                         | Brick Principal Stresses - [Default] |                          |                    |       |       |          |          |          | $\mathsf{x}$ |
|----------------|-------------------|------------|--------------------------|-------------------------|--------------------------------------|--------------------------|--------------------|-------|-------|----------|----------|----------|--------------|
|                | Load Combination: | 1: Default |                          |                         |                                      | $\checkmark$             | Show selected only |       | Print | Save     |          | Close    |              |
|                | <b>Brick Id</b>   | Node Id    | S1 [lb/in <sup>2</sup> ] | S2 [lb/in <sup>2]</sup> | S3 [lb/in <sup>2]</sup>              | Von Mises<br>$ lb/in^2 $ | v1x                | v1y   | v1z   | v3x      | v3v      | v3z      | ▲            |
|                |                   | Center     | 1749.988                 | 549.993                 | 549.993                              | 1199.996                 | 0.577              | 0.577 | 0.577 | 0.707    | $-0.707$ | 0.000    |              |
| $\overline{2}$ |                   |            | 1749.988                 | 549.993                 | 549.993                              | 1199.996                 | 0.577              | 0.577 | 0.577 | $-0.292$ | $-0.514$ | 0.806    |              |
| 3              |                   | 2          | 1749.988                 | 549.993                 | 549.993                              | 1199.996                 | 0.577              | 0.577 | 0.577 | $-0.760$ | 0.639    | 0.121    |              |
| $\overline{4}$ |                   | 3          | 1749.988                 | 549.993                 | 549.993                              | 1199.996                 | 0.577              | 0.577 | 0.577 | $-0.682$ | 0.730    | $-0.047$ |              |
| 5              |                   |            | 1749.988                 | 549.993                 | 549.993                              | 1199.996                 | 0.577              | 0.577 | 0.577 | $-0.221$ | $-0.570$ | 0.791    |              |
| 6              |                   | 5.         | 1749.988                 | 549.993                 | 549.993                              | 1199.996                 | 0.577              | 0.577 | 0.577 | $-0.702$ | $-0.011$ | 0.712    |              |
| $\overline{7}$ |                   | ĥ.         | 1749.988                 | 549.993                 | 549.993                              | 1199.996                 | 0.577              | 0.577 | 0.577 | $-0.287$ | $-0.518$ | 0.806    |              |
| 8              |                   |            | 1749.988                 | 549.993                 | 549.993                              | 1199.996                 | 0.577              | 0.577 | 0.577 | 0.727    | $-0.685$ | $-0.042$ |              |
| 9              |                   | 8          | 1749.988                 | 549.993                 | 549.993                              | 1199.996                 | 0.577              | 0.577 | 0.577 | $-0.299$ | $-0.508$ | 0.808    |              |
| 10.            |                   |            |                          |                         |                                      |                          |                    |       |       |          |          |          |              |

Figure 8.16

#### **Envelope | Nodal Displacements**

Analysis Result | Envelope | Nodal Displacements first displays a dialog box (Figure 8.17) for you to select load combinations for the envelope. It then displays nodal displacements envelope dialog box (Figure 8.18). The envelope includes maximum and minimum displacements and the corresponding load combination numbers. The load combination dropdown box serves as a reference so you can match load combination numbers with load combination names.

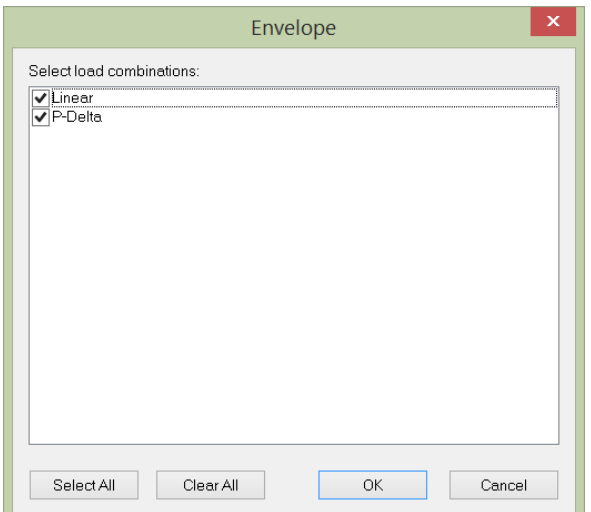

Figure 8.17

|                          |                |           |           |                |           | Nodal Displacements - Envelope |           |                    |           |       |           |              |           | $\Box$<br>$\mathsf{x}$ |
|--------------------------|----------------|-----------|-----------|----------------|-----------|--------------------------------|-----------|--------------------|-----------|-------|-----------|--------------|-----------|------------------------|
| Load Combination:        |                | 1: Linear |           |                |           | $\checkmark$                   |           | Show selected only |           | Print |           | Save         |           | Close                  |
|                          | Node Id        | max/min   | $Dx$ [in] | Comb#          | $Dy$ [in] | Comb#                          | $Dz$ [in] | Comb#              | Dox [rad] | Comb# | Doy [rad] | Comb#        | Doz [rad] | Comb#                  |
| $\mathbf{1}$             | 1              | max       | 0.000     | $\overline{c}$ | $-0.000$  | 1                              | 0.000     | 1                  | 0.000     | 1     | 0.000     | $\mathbf{1}$ | $-0.013$  | 11                     |
| $\overline{c}$           |                | min       | $-0.000$  | $\mathbf{1}$   | $-0.000$  | $\overline{c}$                 | 0.000     |                    | 0.000     | 1     | 0.000     | $\mathbf{1}$ | $-0.033$  | 2                      |
| 3                        | $\overline{c}$ | max       | 4.545     | $\overline{2}$ | $-0.013$  | $\overline{2}$                 | 0.000     | 1                  | 0.000     | 1     | 0.000     | $\mathbf{1}$ | $-0.015$  | 1                      |
| 4                        |                | min       | 1.965     | $\mathbf{1}$   | $-0.014$  | 1                              | 0.000     | 1                  | 0.000     | 1     | 0.000     | $\mathbf{1}$ | $-0.030$  | $\frac{2}{3}$          |
| 5                        | 3              | max       | 8.260     | $\overline{c}$ | $-0.027$  | $\overline{c}$                 | 0.000     | 1                  | 0.000     | 1     | 0.000     | $\mathbf{1}$ | $-0.019$  | 11                     |
| 6                        |                | min       | 4.387     | $\mathbf{1}$   | $-0.028$  | 1                              | 0.000     | 1                  | 0.000     | 1     | 0.000     | 1            | $-0.021$  | 2                      |
| 7                        | $\ddot{4}$     | max       | 8.255     | $\overline{c}$ | $-0.106$  | 1                              | 0.000     | 1                  | 0.000     | 1     | 0.000     | $\mathbf{1}$ | 0.012     | 1                      |
| 8                        |                | min       | 4.380     | 1              | $-0.108$  | $\overline{2}$                 | 0.000     | $\mathbf{1}$       | 0.000     | 1     | 0.000     | $\mathbf{1}$ | 0.012     | 2                      |
| 9                        | 5              | max       | 0.000     | $\overline{c}$ | $-0.000$  | 1                              | 0.000     | 1                  | 0.000     | 1     | 0.000     | $\mathbf{1}$ | $-0.029$  | 1 <sup>1</sup>         |
| 10                       |                | min       | 0.000     | $\mathbf{1}$   | $-0.000$  | $\overline{c}$                 | 0.000     | 1                  | 0.000     | 1     | 0.000     | $\mathbf{1}$ | $-0.051$  | 2                      |
| 11                       | 6              | max       | 6.448     | $\overline{2}$ | $-0.053$  | 1                              | 0.000     |                    | 0.000     |       | 0.000     | $\mathbf{1}$ | $-0.019$  | 1                      |
| 12                       |                | min       | 3.663     | $\mathbf{1}$   | $-0.054$  | $\overline{c}$                 | 0.000     | $\mathbf{1}$       | 0.000     | 1     | 0.000     | $\mathbf{1}$ | $-0.033$  | $\frac{2}{3}$          |
|                          |                |           |           |                |           |                                |           |                    |           |       |           |              |           | ٠                      |
| $\overline{\phantom{a}}$ |                |           |           |                |           |                                |           |                    |           |       |           |              |           | Þ.                     |

Figure 8.18

## **Envelope | Support Reactions**

Analysis Result | Envelope | Support Reactions first displays a dialog box (Figure 8.17) for you to select load combinations for the envelope. It then displays support reactions envelope dialog box (Figure 8.19). The envelope includes maximum and minimum reaction forces/moments and the corresponding load combination numbers. The load combination dropdown box serves as a reference so you can match load combination numbers with load combination names.

|                      |                   |           |          |                |          |                | <b>Support Reactions - Envelope</b> |                    |              |              |              |              |              | $\Box$ | $\pmb{\times}$ |
|----------------------|-------------------|-----------|----------|----------------|----------|----------------|-------------------------------------|--------------------|--------------|--------------|--------------|--------------|--------------|--------|----------------|
|                      | Load Combination: | 1: Linear |          |                |          |                | $\checkmark$                        | Show selected only |              | Print        |              | Save         |              | Close  |                |
|                      | Node Id           | max/min   | Rx [kip] | Comb#          | Ry [kip] | Comb#          | Rz [kip]                            | Comb#              | Rox [kip-in] | Comb#        | Roy [kip-in] | Comb#        | Roz [kip-in] | Comb#  | ▲              |
| $\mathbf{1}$         | $\mathbf{1}$      | max       | 1.10     | $\mathbf{1}$   | 37.60    | $\mathbf{1}$   | 0.00                                | $\mathbf{1}$       | 0.00         | $\mathbf{1}$ | 0.00         | $\mathbf{1}$ | 0.00         | 1      |                |
| $\overline{c}$       |                   | min       | $-0.89$  | 2              | 35.54    | $\overline{c}$ | 0.00                                | $\mathbf{1}$       | 0.00         | $\mathbf{1}$ | 0.00         | $\mathbf{1}$ | 0.00         |        |                |
| 3                    | 5                 | max       | $-5.11$  | $\overline{2}$ | 144.46   | $\overline{2}$ | 0.00                                | $\mathbf{1}$       | 0.00         | $\mathbf{1}$ | 0.00         | $\mathbf{1}$ | 0.00         |        |                |
| $\sqrt{4}$           |                   | min       | $-7.10$  | $\mathbf{1}$   | 142.40   | $\mathbf{1}$   | 0.00                                | $\mathbf{1}$       | 0.00         | $\mathbf{1}$ | 0.00         | $\mathbf{1}$ | 0.00         |        |                |
|                      |                   |           |          |                |          |                |                                     |                    |              |              |              |              |              |        |                |
|                      |                   |           |          |                |          |                |                                     |                    |              |              |              |              |              |        |                |
|                      |                   |           |          |                |          |                |                                     |                    |              |              |              |              |              |        |                |
|                      |                   |           |          |                |          |                |                                     |                    |              |              |              |              |              |        |                |
|                      |                   |           |          |                |          |                |                                     |                    |              |              |              |              |              |        |                |
|                      |                   |           |          |                |          |                |                                     |                    |              |              |              |              |              |        |                |
|                      |                   |           |          |                |          |                |                                     |                    |              |              |              |              |              |        |                |
|                      |                   |           |          |                |          |                |                                     |                    |              |              |              |              |              |        |                |
|                      |                   |           |          |                |          |                |                                     |                    |              |              |              |              |              |        |                |
|                      |                   |           |          |                |          |                |                                     |                    |              |              |              |              |              |        |                |
|                      |                   |           |          |                |          |                |                                     |                    |              |              |              |              |              |        |                |
|                      |                   |           |          |                |          |                |                                     |                    |              |              |              |              |              |        |                |
|                      |                   |           |          |                |          |                |                                     |                    |              |              |              |              |              |        |                |
|                      |                   |           |          |                |          |                |                                     |                    |              |              |              |              |              | k      | ٠              |
| $\blacktriangleleft$ |                   |           |          |                |          |                |                                     |                    |              |              |              |              |              |        |                |

Figure 8.19

## **Envelope | Member Segmental Results**

Analysis Result | Envelope | Member Segmental Results first displays a dialog box (Figure 8.17) for you to select load combinations for the envelope. It then displays beam segmental results envelope dialog box (Figure 8.20). The envelope includes maximum and minimum beam segmental forces/moments and the corresponding load combination numbers. The load combination dropdown box serves as a reference so you can match load combination numbers with load combination names.

|                   |           |                  |         |                     |                | Beam Segmental Results - Envelope |                |                              |              |                             |       |                                  |       |                                  | $\boldsymbol{\times}$<br>□ |
|-------------------|-----------|------------------|---------|---------------------|----------------|-----------------------------------|----------------|------------------------------|--------------|-----------------------------|-------|----------------------------------|-------|----------------------------------|----------------------------|
| Load Combination: |           | 1: Linear        |         |                     |                |                                   | $\checkmark$   | Show selected only           |              |                             | Print |                                  | Save  |                                  | Close                      |
|                   | Member Id | Distance<br>[21] | max/min | Fx (Axial)<br>[kip] | Comb#          | Fy (Major<br>Shear) [kip]         | Comb#          | Fz (Minor<br>Shear)<br>[kip] | Comb#        | Mx<br>(Torsion)<br>[kip-in] | Comb# | My (Minor<br>Moment)<br>[kip-in] | Comb# | Mz (Major<br>Moment)<br>[kip-in] | Comb#                      |
| 1                 | 1         | 0.000            | max     | $-35.54$            | $\overline{c}$ | 2.01                              | $\overline{c}$ | 0.00                         | 1            | 0.00                        | 1     | 0.00                             | 1     | 0.00                             | $\overline{c}$             |
| $\overline{c}$    |           |                  | min     | $-37.60$            | $\mathbf{1}$   | $-1.10$                           | 1              | 0.00                         | 1            | 0.00                        | 1     | 0.00                             | 1     | $-0.00$                          | 1                          |
| 3                 |           | 0.050            | max     | $-35.54$            | $\overline{c}$ | 2.01                              | $\overline{2}$ | 0.00                         | 1            | 0.00                        | 1     | 0.00                             | 1     | 14.50                            | $\overline{\mathbf{c}}$    |
| 4                 |           |                  | min     | $-37.60$            | $\mathbf{1}$   | $-1.10$                           | 1              | 0.00                         | 1            | 0.00                        |       | 0.00                             | 1     | $-7.91$                          | $\mathbf{1}$               |
| 5                 |           | 0.100            | max     | $-35.54$            | $\overline{2}$ | 2.01                              | $\overline{c}$ | 0.00                         | 1            | 0.00                        | 1     | 0.00                             | 1     | 29.01                            | $\overline{a}$             |
| 6                 |           |                  | min     | $-37.60$            | $\mathbf{1}$   | $-1.10$                           | 1              | 0.00                         | $\mathbf{1}$ | 0.00                        | 1     | 0.00                             | 1     | $-15.81$                         | $\mathbf{1}$               |
| $\overline{7}$    |           | 0.150            | max     | $-35.54$            | $\overline{c}$ | 2.01                              | $\overline{c}$ | 0.00                         | $\mathbf{1}$ | 0.00                        | 1     | 0.00                             | 1     | 43.51                            | $\overline{c}$             |
| 8                 |           |                  | min     | $-37.60$            | $\mathbf{1}$   | $-1.10$                           | 1              | 0.00                         | 1            | 0.00                        | 1     | 0.00                             | 1     | $-23.72$                         | $\mathbf{1}$               |
| 9                 |           | 0.200            | max     | $-35.54$            | $\overline{c}$ | 2.01                              | $\overline{2}$ | 0.00                         | $\mathbf{1}$ | 0.00                        | 1     | 0.00                             | 1     | 58.01                            | $\overline{\mathbf{c}}$    |
| 10                |           |                  | min     | $-37.60$            | $\mathbf{1}$   | $-1.10$                           | 1              | 0.00                         | 1            | 0.00                        |       | 0.00                             | 1     | $-31.63$                         | 1                          |
| 11                |           | 0.250            | max     | $-35.54$            | $\overline{2}$ | 2.01                              | $\overline{2}$ | 0.00                         | 1            | 0.00                        | 1     | 0.00                             | 1     | 72.52                            | $\overline{a}$             |
| 12                |           |                  | min     | $-37.60$            | $\mathbf{1}$   | $-1.10$                           | 1              | 0.00                         | 1            | 0.00                        | 1     | 0.00                             | 1     | $-39.53$                         | $\mathbf{1}$               |
| 13                |           | 0.300            | max     | $-35.54$            | $\overline{c}$ | 2.01                              | $\overline{c}$ | 0.00                         | $\mathbf{1}$ | 0.00                        | 1     | 0.00                             | 1     | 87.02                            | $\overline{2}$             |
| 14                |           |                  | min     | $-37.60$            | $\mathbf{1}$   | $-1.10$                           | 1              | 0.00                         | 1            | 0.00                        | 1     | 0.00                             | 1     | $-47.44$                         | $\mathbf{1}$               |
| 15                |           | 0.350            | max     | $-35.54$            | $\overline{c}$ | 2.01                              | $\overline{2}$ | 0.00                         | 1            | 0.00                        | 1     | 0.00                             | 1     | 101.52                           | $\overline{\mathbf{c}}$    |
| 16                |           |                  | min     | $-37.60$            | $\mathbf{1}$   | $-1.10$                           | 1              | 0.00                         | 1            | 0.00                        |       | 0.00                             | 1     | $-55.34$                         | $\mathbf{1}$               |
| 17                |           | 0.400            | max     | $-35.54$            | $\overline{2}$ | 2.01                              | $\overline{c}$ | 0.00                         | 1            | 0.00                        | 1     | 0.00                             | 1     | 116.03                           | $\overline{a}$             |
| 18                |           |                  | min     | $-37.60$            | $\mathbf{1}$   | $-1.10$                           | 1              | 0.00                         | $\mathbf{1}$ | 0.00                        | 1     | 0.00                             | 1     | $-63.25$                         | $\mathbf{1}$               |
| 19                |           | 0.450            | max     | $-35.54$            | $\overline{c}$ | 2.01                              | $\overline{c}$ | 0.00                         | $\mathbf{1}$ | 0.00                        | 1     | 0.00                             | 1     | 130.53                           | $\overline{2}$             |
| 20                |           |                  | min     | $-37.60$            | $\mathbf{1}$   | $-1.10$                           | $\mathbf{1}$   | 0.00                         | 1            | 0.00                        | 1     | 0.00                             | 1     | $-71.16$                         | $\mathbf{1}$               |
| 21                |           | 0.500            | max     | $-35.54$            | $\overline{2}$ | 2.01                              | $\overline{2}$ | 0.00                         | $\mathbf{1}$ | 0.00                        | 1     | 0.00                             | 1     | 145.03                           | $\overline{2}$             |
| ◀                 |           |                  |         |                     |                |                                   |                |                              |              |                             |       |                                  |       |                                  | Þ.                         |

Figure 8.20

#### **Eigenvalues**

Analysis Result | Eigenvalues displays the following dialog box (Figure 8.21). It allows you to view eigenvalues ( $\lambda$ ) and their derivatives such as periods (T), frequencies (f), and circular frequencies ( $\omega$ ). In addition, an error measure is calculated for each eigenvalue according to the following (see Ref. 1):

Error Measure = 
$$
\sqrt{1 - \frac{(\lambda_i^{(k)})^2}{(q_i^{(k)})^T (q_i^{(k)})}}
$$

Where  $q_i^{(k)}$  is the vector in the matrix  $Q^{(k)}$  corresponding to  $\lambda_i^{(k)}$ .

| Period [sec] |                       |                              | Print<br>Save          | Close<br>ᆂ    |
|--------------|-----------------------|------------------------------|------------------------|---------------|
|              |                       |                              |                        |               |
|              | Frequency (cycle/sec) | Circular Frequency (rad/sec) | Eigenvalue [rad/sec]^2 | Error Measure |
| 0.0017       | 578.3623              | 3633.9574                    | 1.3206e+07             | 8.6015e-12    |
| 0.0009       | 1111.2459             | 6982.1637                    | 4.8751e+07             | 1.3498e-11    |
|              | 1779.1244             | 1.1179e+04                   | 1.2496e+08             | 2.7568e-08    |
|              | 0.0006                |                              |                        |               |

Figure 8.21

## **Eigenvectors**

Analysis Result | Eigenvectors displays the following dialog box (Figure 8.22). It allows you to view eigenvectors (mode shapes) for each mode of vibration. It is worthwhile to point out that eigenvectors are meaningful only in their relative values.

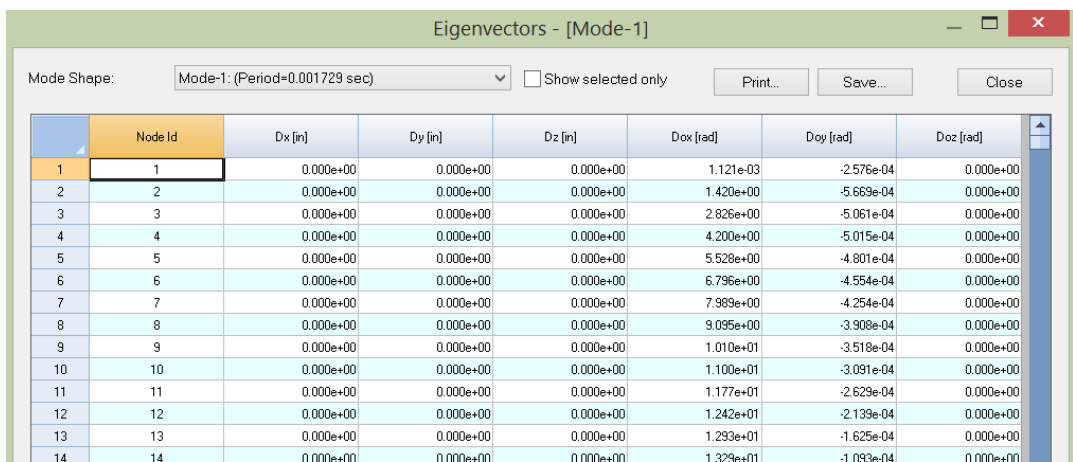

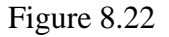

### **Mode Participation Factors**

Analysis Result | Mode Participation Factors displays the following dialog box (Figure 8.23). It allows you to view mode participation factors for each mode in global X, Y and Z directions. You must perform response spectrum analysis beforehand.

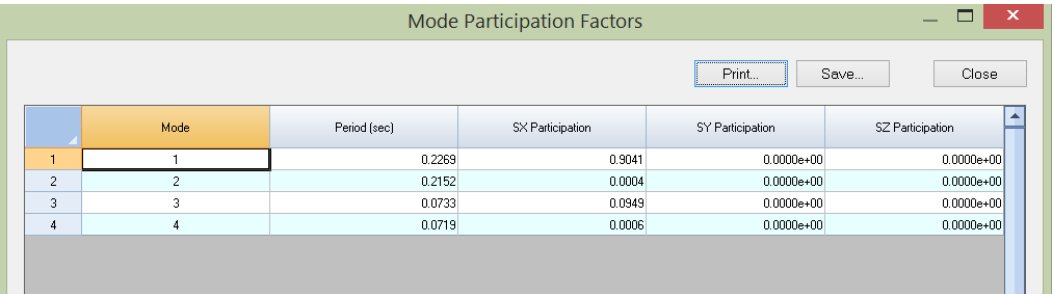

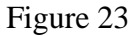

## **Modal Displacements | Modal Displacements SX, SY and SZ**

Analysis Result | Modal Displacements SX, SY and SZ displays the following dialog box (Figure 8.24). It allows you to view modal displacements for each mode as well as their SRSS combination in global X, Y and Z directions. You must perform response spectrum analysis beforehand.

|                |                |                             | SX Modal Displacements - [Mode-1] |                    |               |               |               |
|----------------|----------------|-----------------------------|-----------------------------------|--------------------|---------------|---------------|---------------|
| Mode Shape:    |                | Mode-1: (Period=0.2269 sec) | $\checkmark$                      | Show selected only | Print         | Save          | Close         |
|                | Node Id        | $D \times [ft]$             | $D_y$ [ft]                        | $Dz$ [ft]          | Dox [rad]     | Doy [rad]     | Doz [rad]     |
|                |                | $0.000e + 00$               | $0.000e + 00$                     | $0.000e + 00$      | $0.000e + 00$ | $0.000e + 00$ | $0.000e + 00$ |
| $\overline{c}$ | $\mathfrak{p}$ | $0.000e + 00$               | $0.000e + 00$                     | $0.000e + 00$      | $0.000e + 00$ | $0.000e + 00$ | $0.000e + 00$ |
| 3              | 3              | $0.000e + 00$               | $0.000e + 00$                     | $0.000e + 00$      | $0.000e + 00$ | $0.000e+00$   | $0.000e{+00}$ |
| 4              |                | 1.001e-02                   | 8.778e-05                         | 9.046e-05          | $-4.616e-06$  | 8.411e-06     | $-6.220e-04$  |
| 5              | 5              | 1.001e-02                   | $-2.746e-06$                      | $-2.039e-04$       | $-1.069e-05$  | 8.411e-06     | $-3.622e-04$  |
| 6              | 6              | 1.001e-02                   | $-9.327e-05$                      | $-4.983e-04$       | $-1.676e-05$  | 8.411e-06     | $-6.220e-04$  |
| ÷.             |                | 1.971e-02                   | 1.181e-04                         | 1.210e-04          | $-2.952e-06$  | 1.450e-05     | $-3.441e-04$  |
| 8              | 8              | 1.971e-02                   | $-3.652e-06$                      | $-3.866e-04$       | $-5.519e-06$  | 1.450e-05     | $-1.796e-04$  |
| ۰              | ۰              | 1.971 - 02                  | 1.2545.04                         | $0.041 - 04$       | 0.000 A OC    | 1.450×05      | 2.441 - 04    |

Figure 24

### **Inertia Forces | Inertia Forces SX, SY and SZ**

Analysis Result | Inertia Forces | Inertia Forces SX, SY and SZ displays the following dialog box (Figure 8.25). It allows you to view inertia forces for each mode in global X, Y and Z directions. You must perform response spectrum analysis beforehand. Inertia forces are converted to nodal loads in different inertia load cases automatically during response spectrum analysis.

|                |                |                             |              | SX Inertial Forces - [Mode-1] |             |             | $-$         | $\boldsymbol{\mathsf{x}}$ |
|----------------|----------------|-----------------------------|--------------|-------------------------------|-------------|-------------|-------------|---------------------------|
| Mode Shape:    |                | Mode-1: (Period=0.2269 sec) | $\checkmark$ | Show selected only            | Print       | Save        | Close       |                           |
|                | Node Id        | Fx [kip]                    | Fy [kip]     | Fz [kip]                      | Mx [kip-ft] | My [kip-ft] | Mz [kip-ft] | ᇫ                         |
| ٠              |                | 0.000                       | 0.000        | 0.000                         | 0.000       | 0.000       | 0.000       |                           |
| $\overline{c}$ | $\overline{c}$ | 0.000                       | 0.000        | 0.000                         | 0.000       | 0.000       | 0.000       |                           |
| 3              | 3              | 0.000                       | 0.000        | 0.000                         | 0.000       | 0.000       | 0.000       |                           |
| 4              | 4              | $-0.000$                    | 0.000        | 0.000                         | $-0.000$    | 0.000       | $-0.000$    |                           |
| 5              | 5              | $-0.000$                    | 0.000        | $-0.000$                      | 0.000       | 0.000       | 0.000       |                           |
| 6              | 6              | 0.000                       | 0.000        | $-0.000$                      | 0.000       | $-0.000$    | 0.000       |                           |
| 7              | $\overline{ }$ | 0.000                       | 0.000        | 0.000                         | 0.000       | 0.000       | $-0.000$    |                           |
| 8              | 8              | $-0.000$                    | 0.000        | $-0.000$                      | $-0.000$    | $-0.000$    | $-0.000$    |                           |

Figure 25

## **Modal Combinations | Nodal Displacements**

Analysis Result | Modal Combinations | Nodal Displacements displays the following dialog box (Figure 8.26). It allows you to view nodal displacements in modal combinations (including directional combinations). You must perform response spectrum analysis beforehand.

|                          |                |                 |            |                    | Nodal Displacements - Response Spectrum Modal Combinations |           | $\blacksquare$<br>× |
|--------------------------|----------------|-----------------|------------|--------------------|------------------------------------------------------------|-----------|---------------------|
|                          |                |                 |            | Show selected only | Print                                                      | Save      | Close               |
|                          | Node Id        | $D \times [ft]$ | $Dy$ $[h]$ | $Dz$ [ft]          | Dox [rad]                                                  | Doy [rad] | Doz [rad]           |
|                          |                | 1.087e-17       | 7.005e-18  | 5.194e-19          | 5.033e-16                                                  | 1.274e-15 | 1.223e-14           |
| $\overline{c}$           | $\overline{c}$ | 1.366e-17       | 4.859e-19  | 6.099e-19          | 6.392e-16                                                  | 1.274e-15 | 1.397e-14           |
| 3                        | 3              | 1.087e-17       | 7.488e-18  | 1.094e-18          | 1.113e-15                                                  | 1.274e-15 | 1.223e-14           |
| 4                        | 4              | 1.069e-02       | 9.525e-05  | 3.519e-04          | 1.578e-05                                                  | 9.626e-06 | 6.260e-04           |
| 5                        | 5              | 1.069e-02       | 6.607e-06  | 5.079e-04          | 2.207e-05                                                  | 9.626e-06 | 3.689e-04           |
| 6                        | 6              | 1.069e-02       | 1.018e-04  | 8.448e-04          | 2.835e-05                                                  | 9.626e-06 | 6.260e-04           |
| $\overline{\phantom{a}}$ |                | 2.007e-02       | 306e-04    | 5.415e-04          | 424-05                                                     | 1.506e-05 | 3.947e-04           |

Figure 26

# **Modal Combinations | Support Reactions**

Analysis Result | Modal Combinations | Support Reactions displays the following dialog box (Figure 8.27). It allows you to view support reactions in modal combinations (including directional combinations). You must perform response spectrum analysis beforehand. *Note: The support reactions do not include multi-DOF constraint forces and moments.*

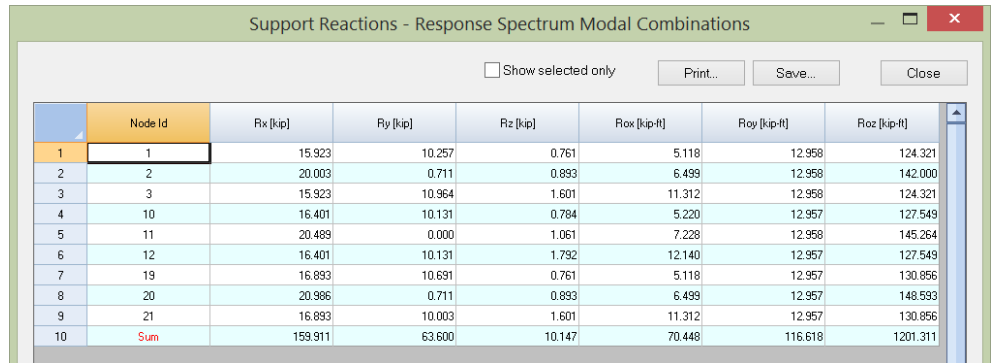

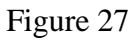

## **Modal Combinations | Nodal, Coupled, Line, Surface Spring Reactions**

Analysis Result | Modal Combinations | Nodal, Line, Surface Spring Reactions a dialog box similar to Modal Combinations | Support Reactions above (Figure 27). You must perform response spectrum analysis beforehand.

## **Modal Combinations | Multi-DOF Constraint Forces & Moments**

Analysis Result | Modal Combinations | Multi-DOF Constraint Forces & Moments displays the following dialog box (Figure 8.28). It allows you to view multi-DOF constraint forces & moments in modal combinations (including directional combinations). You must perform response spectrum analysis beforehand.

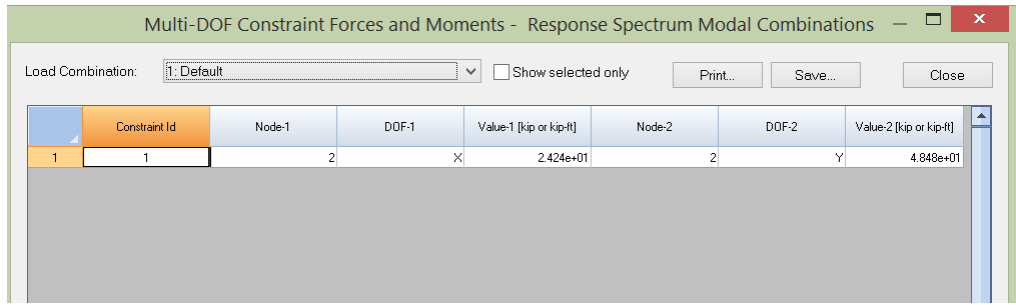

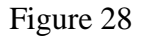

## **Modal Combinations | Member End Forces & Moments**

Analysis Result | Modal Combinations | Member End Forces & Moments displays the following dialog box (Figure 8.29). It allows you to view member end forces and moments in modal combinations (including directional combinations). You must perform response spectrum analysis beforehand.

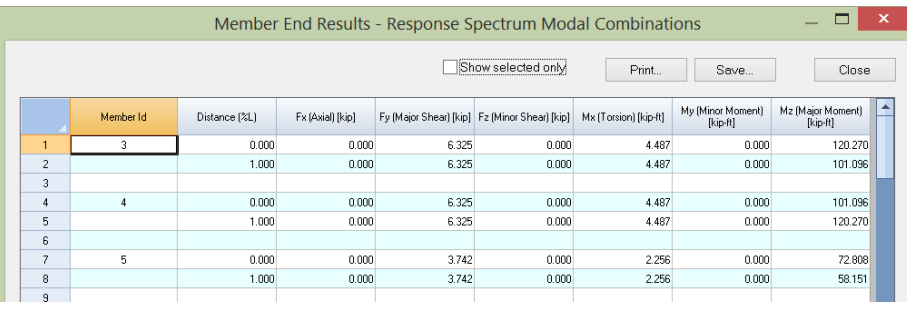

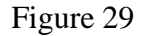

## **Modal Combinations | Member Segmental Results**

Analysis Result | Modal Combinations | Member Segmental Results displays the following dialog box (Figure 8.30). It allows you to view member segmental results in modal combinations (including directional combinations). You must perform response spectrum analysis beforehand.

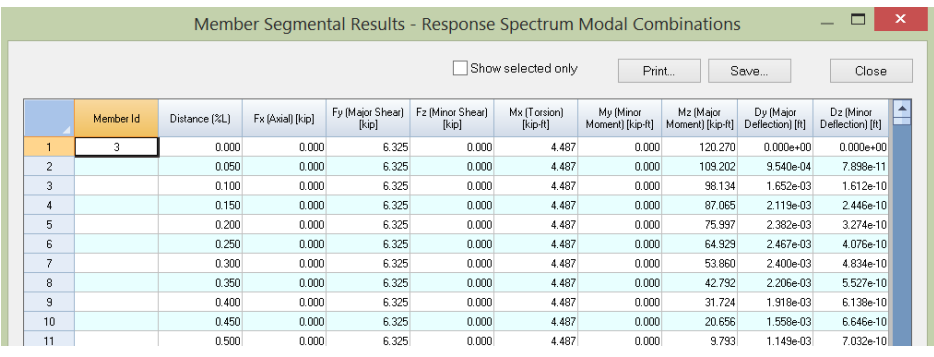

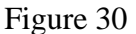

## **Modal Combinations | Shell4 Forces & Moments**

Analysis Result | Modal Combinations | Shell4 Forces & Moments displays the following dialog box (Figure 8.31). It allows you to view shell4 forces and moments in modal combinations (including directional combinations). You must perform response spectrum analysis beforehand.

|                          |                |         |             |             |             | Shell4 Forces and Moments - Response Spectrum Modal Combinations |                |                |             | $\boldsymbol{\mathsf{x}}$<br>$\blacksquare$ |
|--------------------------|----------------|---------|-------------|-------------|-------------|------------------------------------------------------------------|----------------|----------------|-------------|---------------------------------------------|
|                          |                |         |             |             |             | Show selected only                                               | Print          |                | Save        | Close                                       |
|                          | Shell Id       | Node Id | Fxx [lb/in] | Fvy [lb/in] | Fxy [lb/in] | Mxx [lb-in/in]                                                   | Myy [lb-in/in] | Mxy [lb-in/in] | Vxx [lb/in] | Vyy [lb/in]                                 |
|                          |                | Center  | 0.000       | 0.000       | 0.000       | 0.000                                                            | 0.000          | 0.003          | 0.000       | 0.000                                       |
| $\overline{c}$           |                |         |             |             |             |                                                                  |                |                |             |                                             |
| $\overline{\mathbf{3}}$  | $\overline{c}$ | Center  | 0.000       | 0.000       | 0.000       | 0.000                                                            | 0.000          | 0.002          | 0.000       | 0.001                                       |
| $\overline{4}$           |                |         |             |             |             |                                                                  |                |                |             |                                             |
| 5                        | 3              | Center  | 0.000       | 0.000       | 0.000       | 0.000                                                            | 0.000          | 0.002          | 0.000       | 0.001                                       |
| 6                        |                |         |             |             |             |                                                                  |                |                |             |                                             |
| $\overline{\phantom{a}}$ | 4              | Center  | 0.000       | 0.000       | 0.000       | 0.000                                                            | 0.000          | 0.002          | 0.000       | 0.001                                       |
| 8                        |                |         |             |             |             |                                                                  |                |                |             |                                             |

Figure 31

### **Modal Combinations | Brick Stresses**

Analysis Result | Modal Combinations | Brick Stresses displays the following dialog box (Figure 8.32). It allows you to view brick stresses in modal combinations (including directional combinations). You must perform response spectrum analysis beforehand.

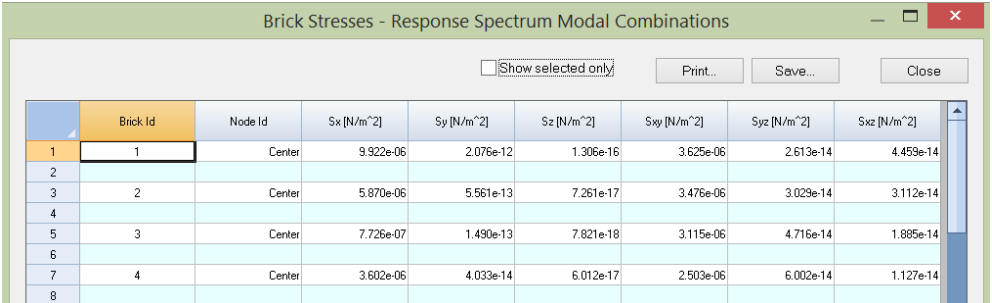

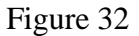

## **Modal Combinations | Base Shears**

Analysis Result | Modal Combinations | Base Shears displays the following dialog box (Figure 8.33). It allows you to view modal base shears in  $X$  and  $Z$  directions. You can compare them with the base shears computed by equivalent lateral force procedure using relevant code such as ASCE 7-10. You must perform response spectrum analysis beforehand.

Base Shears are not computed by the program if the model contains multi-DOF constraints.

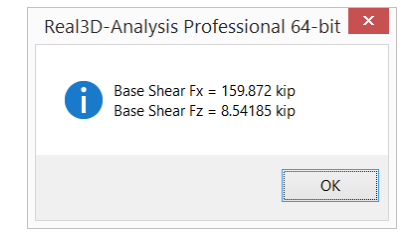

Figure 33

# *Chapter 9: Concrete Design*

The Concrete Design menu provides commands related to input, run, and output of concrete design for beams, columns, and slabs. With the exception of the cracking factors command, the commands here do not affect the analysis results. A static analysis must be done successfully before concrete design can be performed.

### **RC Materials**

Concrete Design | Design Criteria | RC Materials prompts you with the following dialog box (Figure 9.1). It allows you to define concrete and reinforcement strength properties for the existing materials. The strength properties include:

- Concrete compressive strength fc
- Concrete reinforcement strength fy
- Concrete stirrup or tie strength fys

If standard materials are used in Geometry | Materials, these strength properties will be set automatically. You may override these properties prior to performing concrete design. No concrete design will be performed on a member or shell if its fc is zero. **You should not modify materials that are not concrete on this dialog.**

If applicable, right clicking on a cell can be used to auto-fill all or selected cells in the clicked column with the value of the clicked cell.

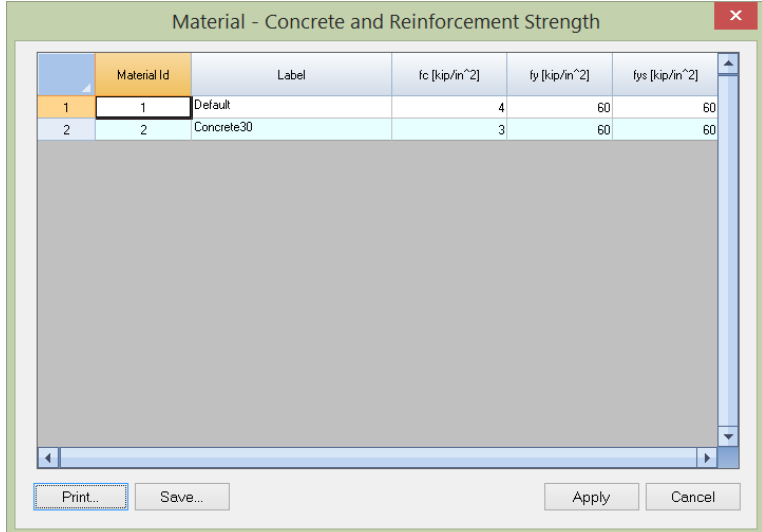

Figure 9.1

## **Design Criteria | Model Design Criteria**

Concrete Design | Design Criteria | Model Design Criteria prompts you with the following dialog box (Figure 9.2). It allows you to enter global options for concrete design. You are encouraged to read the method of solution in the technical part of this document in order to understand these options. You should run this command before performing concrete design.

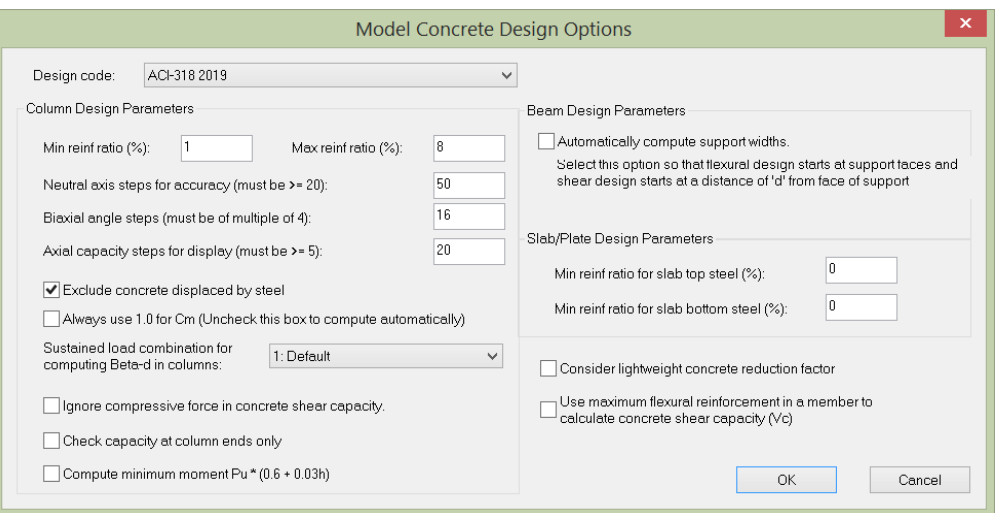

Figure 9.2

| Design Code                                | Specifies design codes.<br>Currently the program supports ACI 318-<br>19/14/11/08/05/02.                                                                                                    |
|--------------------------------------------|----------------------------------------------------------------------------------------------------|
| Column min and max<br>reinforcement ratios | Column minimum and maximum reinforcement ratios are used to<br>generate column sections. They should be set between 1% and 8%.<br>For all practical purposes, the maximum reinforcement ratio should be<br>less than 4% to avoid rebar congestion.                                                                                                    |
| Neutral axis steps for<br>accuracy         | Neutral axis steps affect the solution accuracy and speed. A value of<br>$250 \sim 500$ for neutral axis steps is sufficiently accurate for most<br>sections. The adequacy of neutral axis steps can be determined by<br>smoothness of the P- $M_x$ and/or P- $M_y$ interaction diagrams.                                                                                                    |
| Biaxial angle steps                        | Biaxial angle steps affects the solution accuracy and speed. For<br>biaxial problems, steps must be multiple of 4. A value of 16 or 32 is<br>sufficiently accurate for most sections. The adequacy of biaxial<br>angle steps can be determined by smoothness of the $M_x$ - $M_y$ interaction<br>diagram. For uniaxial problems, biaxial angle steps should always<br>be set to 4. This will give $P-M_x (+)$ at 0 degree angle, $P-M_x (-)$ at<br>180 degrees angle, P-M <sub>y</sub> (+) at 90 degree angle, P-M <sub>y</sub> (-) at 270<br>degrees angle. |
| Axial capacity steps for<br>display        | Specifies the number of axial steps for the display of interaction<br>diagrams / surfaces and result data in the spreadsheet. This value<br>should be smaller than neutral axis steps. A value of 20 to 50 is<br>usually adequate.                                                                                                    |
| Exclude concrete<br>displaced by steel     | This option is provided for<br>Should almost always be checked.<br>verifications with textbooks only!                                                                                                    |
| Always use 1.0 for Cm                      | If this option is checked, $Cm = 1.0$ will be used for all concrete<br>columns.<br>Otherwise, the program will compute Cm automatically<br>based on moment curvature and the existence of transverse loading on<br>the column.                                                                                                    |

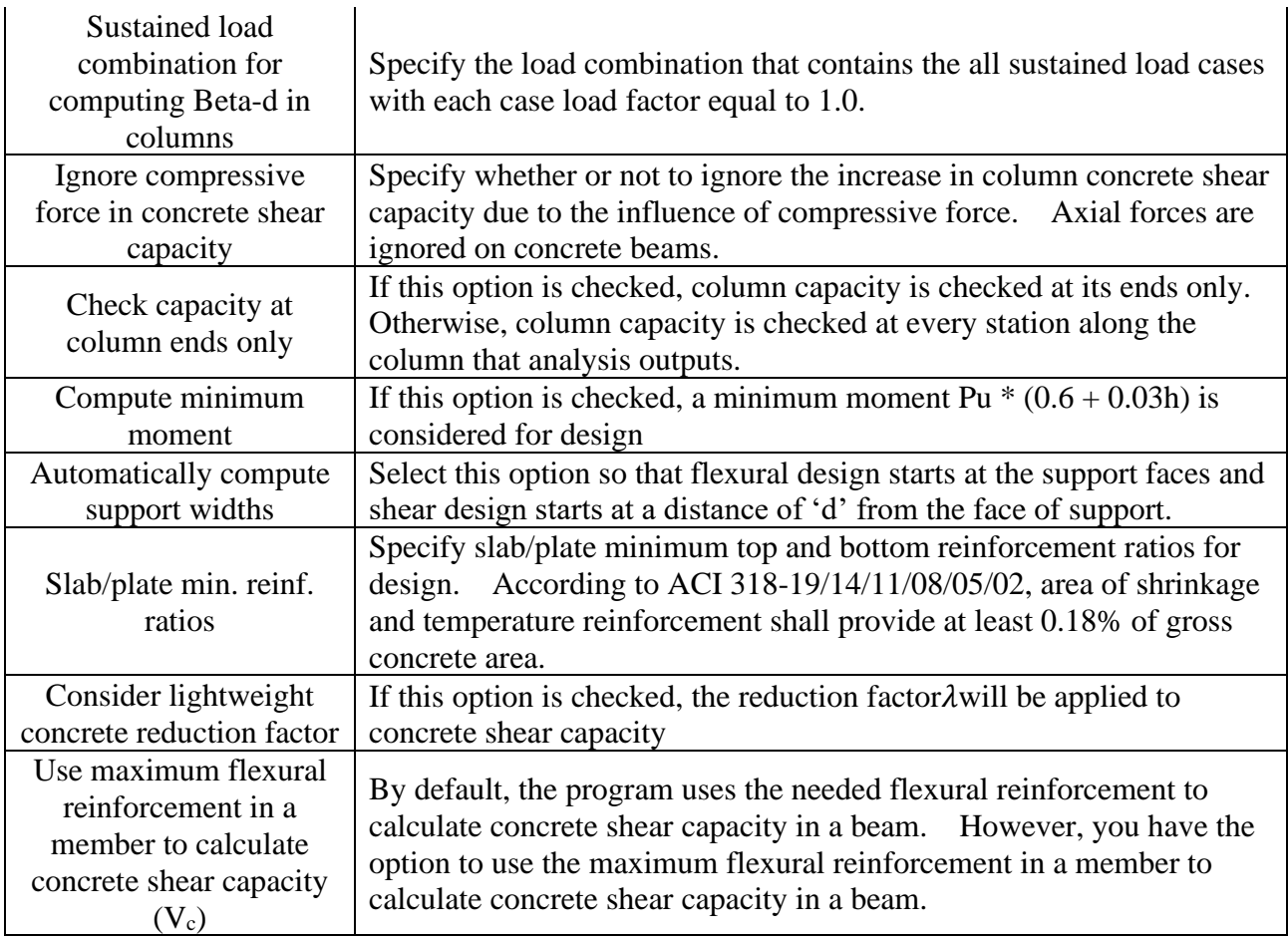

## **Design Criteria | Beam Design Criteria**

Concrete Design | Design Criteria | Beam Design Criteria prompts you with the following dialog box (Figure 9.3). It allows you to define and/or assign different design criteria to selected concrete beams. An Id is assigned automatically to each design criterion by the program and may not be changed. You may assign a label with 127 maximum characters to each design criterion for easy identification. The beam design criteria include:

- Number of stirrup legs.
- Stirrup bar size.
- Bottom and top concrete covers measured from section edge to the centroid of longitudinal bars.

|                |              |               | Concrete Beam Design Criteria |                                            |                   | $\boldsymbol{\times}$ |
|----------------|--------------|---------------|-------------------------------|--------------------------------------------|-------------------|-----------------------|
|                | Beam RC Id   | Label         | Stirrup Legs                  | Stirrup Size                               | Bottom Cover [in] | ٠<br>Top Cover [in]   |
| $\overline{1}$ | $\mathbf{1}$ | Default       | $\sqrt{2}$                    | $#3 \vee$                                  | 2.5               | 2.5                   |
|                |              |               |                               |                                            |                   |                       |
|                |              |               |                               |                                            |                   |                       |
|                |              |               |                               |                                            |                   |                       |
|                |              |               |                               |                                            |                   |                       |
|                |              |               |                               |                                            |                   |                       |
|                |              |               |                               |                                            |                   |                       |
|                |              |               |                               |                                            |                   |                       |
|                |              |               |                               |                                            |                   |                       |
|                |              |               |                               |                                            |                   | ٠                     |
| ₹              |              |               |                               |                                            |                   | k                     |
|                | New Rows     | Save<br>Print |                               | Assign active criteria to selected members |                   | Cancel<br>Apply       |

Figure 9.3

You may add one or more criteria by clicking the "New Rows" button. You may also print all design criteria in the list by clicking the "Print" button. The "Assign active criteria to selected members" checkbox may be used to assign the active beam design criterion to selected beams. The active criterion refers to the one that currently has focus in the list in the dialog box. In order for beam design criteria assignments to take place, beams must be selected beforehand.

The program always has a default beam design criterion labeled "Default". You may not delete this criterion or change its label. You may however change its properties.

If applicable, right clicking on a cell can be used to auto-fill all or selected cells in the clicked column with the value of the clicked cell.

# **Design Criteria | Column Design Criteria**

Concrete Design | Design Criteria | Column Design Criteria prompts you with the following dialog box (Figure 9.4). It allows you to define and/or assign different design criteria to selected concrete columns. An Id is assigned automatically to each design criterion by the program and may not be changed. You may assign a label with 127 maximum characters to each design criterion. The column design criteria include:

- Sway flags in x and y directions.
- Unbraced lengths in x and y directions. You may enter zero if you want the program to use the member lengths as the unbraced lengths.
- Effective length factors in x and y directions.
- Number of tie legs.
- Tie bar size.
- Concrete cover to the outside surface of ties. Since different longitudinal bar sizes may be used during automatic section generation, the program computes concrete cover to bar center based on the following formula: "cover to tie" + "tie diameter" + one half of "longitudinal bar diameter" *Note: This is different from concrete cover for beams.*
- Start and end bar trial sizes for section generation.
- Bar layout. All Sides=bars will be placed on all sides of the section; Major Sides=bars will be placed only on the sides parallel to the section major axis; Minor Sides=bars will be placed only on the sides parallel to the section minor axis; Equal Sides=bars will be distributed equally on all sides (i.e.: The number of bars are the same on major and minor sides).
- Confinement: Confining reinforcement can be either tied or spiral. Spiral applies to circular sections only.
- Minimum left/right bars (Minimum total bars for round section): For a rectangle section, the minimum number of bars on either left or right side of the section; For a round section, the minimum total number of bars (must be 6 or more).
- Maximum left/right bars (Maximum total bars for round section): For a rectangle section, the maximum number of bars on either left or right side of the section; For a round section, the maximum total number of bars (must be 6 or more).
- Minimum top/bottom bars: The minimum number of bars on either top or bottom side of a rectangular section. This field is not used for a round section.
- Maximum top/bottom bars: The maximum number of bars on either top or bottom side of a rectangular section. This field is not used for a round section.

**Note***: For the fields of Minimum left/right bars (Minimum total bars for round section), Maximum left/right bars (Maximum total bars for round section), Minimum top/bottom bars, Maximum top/bottom bars, it is recommended that you use 0s if you are not sure as the program will determine the values for you automatically. These fields are useful only when you know them beforehand as in the case of checking the capacities of existing columns.*

|                |                 | Concrete Column Design Criteria                                                                        |                 |           |          |          |      |      |                     |           |          |                                            |      |                                   |                    |                               |                 |                                                     | $\Box$          | $\times$            |
|----------------|-----------------|----------------------------------------------------------------------------------------------------|-----------------|-----------|----------|----------|------|------|---------------------|-----------|----------|--------------------------------------------|------|-----------------------------------|--------------------|-------------------------------|-----------------|-----------------------------------------------------|-----------------|---------------------|
|                |                 | Note: Enter 0 for Lux or Luy if you want the program to use the member lengths as the unbraced length. |                 |           |          |          |      |      |                     |           |          |                                            |      |                                   |                    |                               |                 |                                                     |                 |                     |
|                | Column RC<br>Id | Label                                                                                                  | X-Sway? Y-Sway? |           | Lux [ft] | Luy [ft] | Кx   | Κy   | Tie Legs   Tie Size |           | Tie [in] | Cover to Start Bar End Bar<br>Size         | Size | <b>Bar Layout</b>                 | Confineme<br>nt    | Minimum<br>left/right<br>bars | Maximum<br>bars | Minimum<br>left/right top/bottom top/bottom<br>bars | Maximum<br>bars | ⊪▲                  |
|                |                 | Default                                                                                                | No              | No        | 18       | 0        | 0.86 | 0.86 | $\overline{c}$      | #3        | 2.5      | #8                                         |      | #8 Major Sides                    | Tied               | $\theta$                      |                 | $\bf{0}$                                            |                 | 0                   |
| $\overline{c}$ | $\overline{c}$  | <b>CD</b>                                                                                              | No              | No.       | 18       | 0        | 0.77 |      | $\overline{c}$      | #3        | 1.5      | #8                                         |      | #8 Major Sides                    | Tied               | $\mathbf{0}$                  | n               | $\theta$                                            |                 | $\overline{0}$      |
| 3              | 3               | <b>T</b> DE                                                                                            | $No \sim$       | $No \sim$ | 22       | 0        | 0.86 | 1    | $\overline{a}$      | $#3 \vee$ | 1.5      | $#8 \vee$                                  |      | #8 $\backsim$ or Sides $\backsim$ | Tied $\smallsmile$ | $\mathbf{0}$                  | $\bf{0}$        | $\mathbf{0}$                                        |                 | $\overline{0}$      |
| $\vert \vert$  |                 |                                                                                                    |                 |           |          |          |      |      |                     |           |          |                                            |      |                                   |                    |                               |                 |                                                     |                 | ≂<br>$\overline{ }$ |
| 1              | New Rows        | Print                                                                                                  | Save            |           |          |          |      |      |                     |           |          | Assign active criteria to selected members |      |                                   | Apply              | Cancel                        |                 |                                                     |                 |                     |

Figure 9.4

You may add one or more criteria by clicking the "New Rows" button. You may also print all design criteria in the list by clicking the "Print" button. The "Assign active criteria to selected members" checkbox may be used to assign the active column design criterion to selected columns. The active criterion refers to the one that currently has focus in the list in the dialog box. In order for column design criteria assignments to take place, columns must be selected beforehand.

The program always has a default column design criterion labeled "Default". You may not delete this criterion or change its label. You may however change its properties.

If applicable, right clicking on a cell can be used to auto-fill all or selected cells in the clicked column with the value of the clicked cell.

# **Design Criteria | Plate Design Criteria**

Concrete Design | Design Criteria | Plate Design Criteria prompts you with the following dialog box (Figure 9.5). It allows you to define and/or assign different design criteria to selected concrete plates. An Id is assigned automatically to each design criterion by the program and may not be changed. You may assign a label with 127 maximum characters to each design criterion. The plate design criteria include:

• Bottom-x, bottom-y, top-x and top-y concrete covers measured from plate edge to the centroid of bars

You may add one or more criteria by clicking the "New Rows" button. You may also print all design criteria in the list by clicking the "Print" button. The "Assign active criteria to selected shells" checkbox may be used to assign the active plate design criterion to selected plates. The active criterion refers to the one that currently has focus in the list in the dialog box. In order for plate design criteria assignments to take place, plates must be selected beforehand.

The program always has a default plate design criterion labeled "Default". You may not delete this criterion or change its label. You may however change its properties.

If applicable, right clicking on a cell can be used to auto-fill all or selected cells in the clicked column with the value of the clicked cell.

|                          |             |               | Concrete Plate Design Criteria |                                           |                  |                      | $\boldsymbol{\times}$ |
|--------------------------|-------------|---------------|--------------------------------|-------------------------------------------|------------------|----------------------|-----------------------|
|                          |             |               |                                |                                           |                  |                      |                       |
|                          | Plate RC Id | Label         | Bottom Cover_x [in]            | Bottom Cover_y [in]                       | Top Cover_x [in] | Top Cover_y [in]     |                       |
| $\mathbf{1}$             | 1           | Default       | 2.5                            | 2.5                                       | 2.5              | 2.5                  |                       |
|                          |             |               |                                |                                           |                  |                      |                       |
|                          |             |               |                                |                                           |                  |                      |                       |
|                          |             |               |                                |                                           |                  |                      |                       |
|                          |             |               |                                |                                           |                  |                      |                       |
|                          |             |               |                                |                                           |                  |                      |                       |
|                          |             |               |                                |                                           |                  |                      |                       |
|                          |             |               |                                |                                           |                  |                      |                       |
|                          |             |               |                                |                                           |                  |                      |                       |
|                          |             |               |                                |                                           |                  |                      |                       |
|                          |             |               |                                |                                           |                  |                      |                       |
|                          |             |               |                                |                                           |                  |                      |                       |
| $\overline{\phantom{0}}$ |             |               |                                |                                           |                  | $\ddot{\phantom{1}}$ |                       |
|                          |             |               |                                |                                           |                  |                      |                       |
|                          | New Rows    | Print<br>Save |                                | Assign active criteria to selected shells | Apply            | Cancel               |                       |
|                          |             |               |                                |                                           |                  |                      |                       |

Figure 9.5

## **Design Criteria | Exclude Elements**

Concrete Design | Design Criteria | Exclude Elements prompts you with the following dialog box (Figure 9.6). It allows you to include or exclude concrete design for selected beams, columns, and plates. For example, you might want to exclude some plate elements (such as those near supports) from concrete design where large stress spikes are present. Plate envelope contours do not include the excluded shell elements. This makes the contour bands appear more distinct from each other.

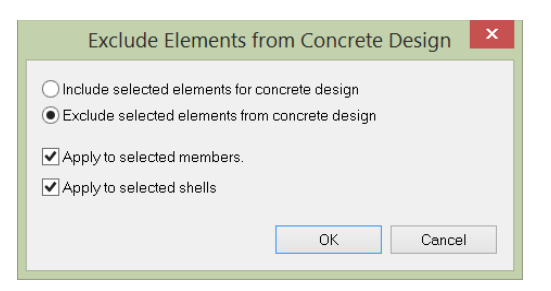

Figure 9.6

## **Design Criteria | Cracking Factors**

Concrete Design | Design Criteria | Cracking Factors prompts you with the following dialog box (Figure 9.7). It allows you to assign cracking factors (less or equal to 1.0) to selected beams, columns, and plates. Cracking factors apply only to bending stiffness of members and plate elements (e.g. floors). In particular, it is not proper to apply cracking factors to shear walls as their behavior exhibit in membrane directions. As a result, it is recommended to use stiffness modification method (Geometry->Member Stiffness Modification and Geometry->Shell Stiffness Modification) to model concrete cracking as it is more flexible than assigning cracking factors here.

Note: *Cracking factors are not considered by the program unless you check the option "Apply stiffness modification factors and cracking factors" in Run | Analysis Options. Analysis results are cleared after assignment of cracking factors.*

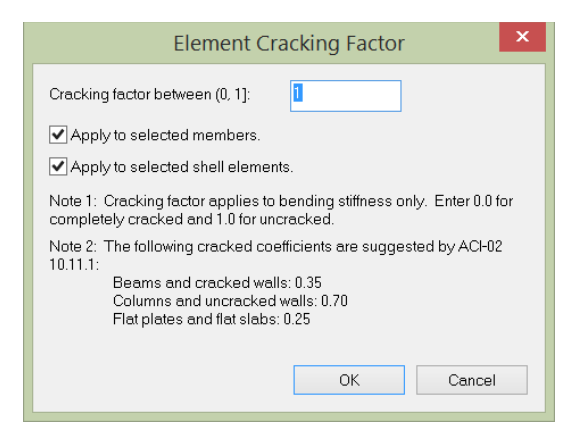

Figure 9.7

## **Assign | Beam Design Properties**

Concrete Design | Assign | Beam Member Properties prompts you with the following dialog box (Figure 9.8). It allows you to *continuously* assign concrete beam design properties to members. After clicking "Assign", you can start to *continuously* assign concrete beam design properties by window-selecting members until you right click the mouse or press the ESC key.

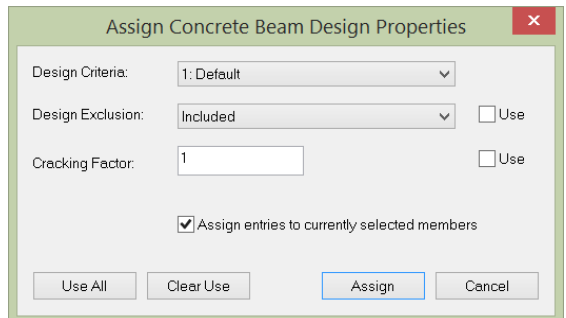

Figure 9.8

## **Assign | Column Design Properties**

Concrete Design | Assign | Column Member Properties prompts you with the following dialog box (Figure 9.9). It allows you to *continuously* assign concrete column design properties to members. After clicking "Assign", you can start to *continuously* assign concrete column design properties by window-selecting members until you right click the mouse or press the ESC key.

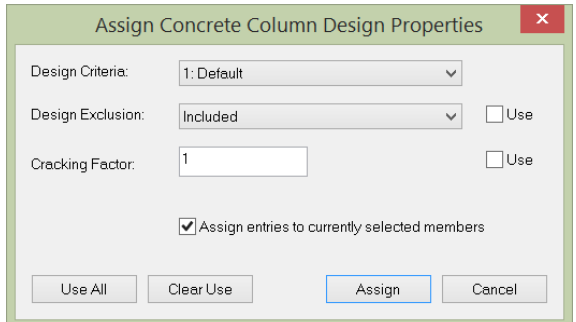

Figure 9.9

## **Assign | Plate Design Properties**

Concrete Design | Assign | Plate Member Properties prompts you with the following dialog box (Figure 9.10). It allows you to *continuously* assign concrete plate design properties to shells. After clicking "Assign", you can start to *continuously* assign concrete plate design properties by windowselecting shells until you right click the mouse or press the ESC key.

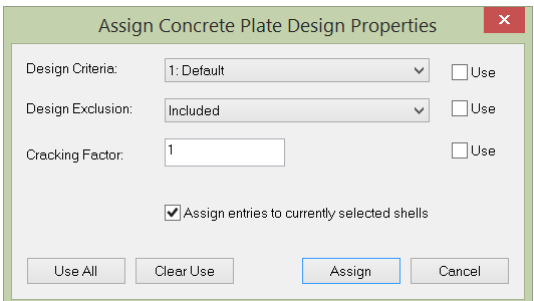

Figure 9.10

## **Design Input | RC Member Input**

Concrete Design | Design Input | RC Member Input prompts you with the following dialog box (Figure 9.11). It allows you to enter beams and columns for concrete design in a spreadsheet. Each element includes the class ("B" for beam, "C" for column), design criteria Id, cracking factor, and exclusion design flag (0 for included, 1 for excluded). The element cracking factor with a value between 0 (fully cracked) and 1 (uncracked) applies to the moments of inertia of member elements. You may not modify the member Id. Design criteria Ids must be valid (defined). Beam and column design criteria combo boxes are provided for you to correctly pick and apply proper element class and design criteria to selected members.

If applicable, right clicking on a cell can be used to auto-fill all or selected cells in the clicked column with the value of the clicked cell.

## **Design Input | RC Plate Input**

Concrete Design | Design Input | RC Plate Input prompts you with the following dialog box (Figure 9.12). It allows you to enter plates for concrete design in a spreadsheet. Each element includes design criteria Id, cracking factor, and exclusion design flag (0 for included, 1 for excluded). The element cracking factor with a value between 0 (fully cracked) and 1 (uncracked) applies to the moments of inertia of member elements. You may not modify the plate (shell) Id. Design criteria Ids must be valid (defined). Plate design criteria combo box is provided for you to correctly pick and apply proper element design criteria to selected shells.

If applicable, right clicking on a cell can be used to auto-fill all or selected cells in the clicked column with the value of the clicked cell.

|                | Column design criteria: | 1: Default    |                 | $\checkmark$<br>$\checkmark$    |   | Apply to Selected Rows<br>Apply to Selected Rows |
|----------------|-------------------------|---------------|-----------------|---------------------------------|---|--------------------------------------------------|
|                | Member Id               | Member Class  | Design Criteria | Cracking (1.0 for<br>uncracked) |   | Exclusion                                        |
| $\mathbf{1}$   | 1                       | Column $\vee$ | 1               |                                 | 1 | Included $\vee$                                  |
| $\overline{c}$ | $\overline{c}$          | Column        | 1               |                                 | 1 | Included                                         |
| 3              | 3                       | Column        | 1               |                                 | 1 | Included                                         |
| $\ddot{4}$     | $\overline{4}$          | Column        | $\mathbf{1}$    |                                 | 1 | Included                                         |
| 5              | 5                       | Column        | 1               |                                 | 1 | Included                                         |
|                |                         |               |                 |                                 |   |                                                  |

Figure 9.11
|                      | Plate design criteria: | 1: Default              | $\checkmark$                    | Apply to Selected Rows       |
|----------------------|------------------------|-------------------------|---------------------------------|------------------------------|
|                      | Shell4 Id              | Design Criteria         | Cracking (1.0 for<br>uncracked) | Exclusion                    |
| $\mathbf{1}$         | 1                      | 2                       | 1                               | Included $\overline{\smile}$ |
| $\overline{c}$       | $\overline{c}$         | 2                       | 1                               | Included                     |
| 3                    | 3                      | $\overline{\mathbf{c}}$ | 1                               | Included                     |
| 4                    | 4                      | $\overline{c}$          | 1                               | Included                     |
| 5                    | 5                      | 1                       | 1                               | Included                     |
| 6                    | 6                      | 1                       | 1                               | Included                     |
| 7                    | 7                      | 1                       | 1                               | Included                     |
| 8                    | 8                      |                         | 1                               | Included                     |
| 9                    | 9                      | 1                       | 1                               | Included                     |
| 10                   | 10                     | 1                       | 1                               | Included                     |
| 11                   | 11                     | 1                       | 1                               | Included                     |
| 12                   | 12                     | 1                       | 1                               | Included                     |
| 13                   | 13                     | 1                       | 1                               | Included                     |
| 14                   | 14                     | 1                       | 1                               | Included                     |
| 15                   | 15                     | 1                       | 1                               | Included                     |
| 16                   | 16                     | 1                       | 1                               | Included<br>٠                |
| $\blacktriangleleft$ |                        |                         |                                 | Þ                            |

Figure 9.12

### **Perform Design**

Concrete Design | Perform Design performs the concrete design based on the design criteria and design input. You must run the analysis successfully prior to running this command.

### **Design Output | RC Analysis Envelope**

Concrete Design | Design Output | RC Analysis Envelope displays the following dialog box (Figure 9.13). It allows you to view the negative and positive moment envelope as well as the shear envelope for concrete design. You have the option to view the envelope for the selected beams/columns only. Note: *The envelope only considers the load combinations that are designated for concrete design.*

| $\boldsymbol{\mathsf{x}}$<br>Member Envelope for Concrete Design<br>- |            |               |                                   |                                   |                               |              |              |                                  |  |  |  |  |  |  |
|-----------------------------------------------------------------------|------------|---------------|-----------------------------------|-----------------------------------|-------------------------------|--------------|--------------|----------------------------------|--|--|--|--|--|--|
| Load Combination:                                                     | 1: Default |               |                                   | Save                              | Close                         |              |              |                                  |  |  |  |  |  |  |
|                                                                       | Member Id  | Distance [%L] | max Mz (Major<br>Moment) [kip-ft] | min Mz (Major<br>Moment) [kip-ft] | abs Fy (Major Shear)<br>[kip] | max Mz Comb# | min Mz Comb# | $\blacktriangle$<br>abs Fy Comb# |  |  |  |  |  |  |
|                                                                       |            | 0.000         | 0.000                             | $-294.568$                        | 99.212                        |              |              |                                  |  |  |  |  |  |  |
| $\overline{\mathbf{c}}$                                               |            | 0.050         | 0.000                             | $-160.513$                        | 88.409                        |              |              |                                  |  |  |  |  |  |  |
| 3                                                                     |            | 0.100         | 0.000                             | $-41.896$                         | 77.606                        |              |              |                                  |  |  |  |  |  |  |
| $\overline{4}$                                                        |            | 0.110         | 0.000                             | $-21.096$                         | 75.506                        |              |              |                                  |  |  |  |  |  |  |
| 5                                                                     |            | 0.111         | 1.145                             | $-18.968$                         | 75.292                        |              |              |                                  |  |  |  |  |  |  |
| 6                                                                     |            | 0.115         | 6.608                             | $-8.817$                          | 74.267                        |              |              | 3                                |  |  |  |  |  |  |
| $\overline{7}$                                                        |            | 0.120         | 11.352                            | 0.000                             | 73.377                        |              |              | ٩                                |  |  |  |  |  |  |
| 8                                                                     |            | 0.150         | 67.309                            | 0.000                             | 66.802                        |              |              | 31                               |  |  |  |  |  |  |
| 9                                                                     |            | 0.200         | 151.011                           | 0.000                             | 55.999                        |              |              |                                  |  |  |  |  |  |  |
| 10.                                                                   |            | 0.250         | 221, 229                          | 0.000                             | <b>45.190</b>                 |              |              | o.                               |  |  |  |  |  |  |

Figure 9.13

# **Design Output | RC Beam Results**

Concrete Design | Design Output | RC Beam Results displays the following dialog box (Figure 9.14). It allows you to view top and bottom required steel for flexure and their corresponding design moments at every analysis output station along the member. You have the option to view the RC beam results for the selected beams only.

| Concrete Beam Design Result<br>- |             |               |               |                    |                 |                                                    |                 |                                                   |                  |  |  |  |  |  |
|----------------------------------|-------------|---------------|---------------|--------------------|-----------------|----------------------------------------------------|-----------------|---------------------------------------------------|------------------|--|--|--|--|--|
|                                  |             |               |               | Show selected only | Print           | Save                                               | Close           |                                                   |                  |  |  |  |  |  |
|                                  | Member Id   | Distance [%L] | fc [kip/in^2] | fy [kip/in^2]      | Bot-Mu [kip-ft] | Bot-As [in^2] [-1.0]<br>means section too<br>small | Top-Mu [kip-ft] | Top-As [in^2] (-1.0<br>means section too<br>small | $\blacktriangle$ |  |  |  |  |  |
| $\mathbf{1}$                     |             |               |               |                    |                 |                                                    |                 |                                                   |                  |  |  |  |  |  |
| $\overline{c}$                   | Rect36x19.5 | 0.000         | 4.0           | 60.0               | 0.000           | 2.04                                               | $-232.028$      | 3.18                                              |                  |  |  |  |  |  |
| 3                                |             | 0.050         | 4.0           | 60.0               | 0.000           | 2.04                                               | $-160.513$      | 2.17                                              |                  |  |  |  |  |  |
| $\overline{4}$                   |             | 0.100         | 4.0           | 60.0               | 0.000           | 2.04                                               | -41.896         | 0.55                                              |                  |  |  |  |  |  |
| 5                                |             | 0.110         | 4.0           | 60.0               | 0.000           | 2.04                                               | $-21.096$       | 0.28                                              |                  |  |  |  |  |  |
| 6                                |             | 0.111         | 4.0           | 60.0               | 1.145           | 2.04                                               | $-18.968$       | 0.25                                              |                  |  |  |  |  |  |
| $\overline{7}$                   |             | 0.115         | 4.0           | 60.0               | 6,608           | 2.04                                               | $-8.817$        | 0.12                                              |                  |  |  |  |  |  |
| 8                                |             | 0.120         | 4.0           | 60.0               | 11.352          | 2.04                                               | 0.000           | 0.00                                              |                  |  |  |  |  |  |
| 9                                |             | 0.150         | 4.0           | 60.0               | 67.309          | 2.04                                               | 0.000           | 0.00                                              |                  |  |  |  |  |  |
| 10                               |             | 0.200         | 4.0           | 60.0               | 151.011         | 2.04                                               | 0.000           | 0.00                                              |                  |  |  |  |  |  |
| 11                               |             | 0.250         | 4.0           | 60.0               | 221.329         | 3.03                                               | 0.000           | 0.00                                              |                  |  |  |  |  |  |
| 12                               |             | 0.300         | 4.0           | 60.0               | 278.195         | 3.85                                               | 0.000           | 0.00                                              |                  |  |  |  |  |  |

Figure 9.14

# **Design Output | RC Column Results**

Concrete Design | Design Output | RC Column Results displays the following dialog box (Figure 9.15). It allows you to view the final column design sections and their unity check ratios. Some intermediate results such as moment magnification factors (Mz and My-factors), Beta-d and Cm's are output as well. You have the option to view the RC column results for the selected columns only.

|                   |                |            | Concrete Column Design Result                        |                    |             |       |                  |          |             |               |           | $\Box$    | $\times$ |
|-------------------|----------------|------------|------------------------------------------------------|--------------------|-------------|-------|------------------|----------|-------------|---------------|-----------|-----------|----------|
| Load Combination: |                | 1: Default | $\checkmark$                                         | Show selected only | Print       |       | Save             | Close    |             |               |           |           |          |
|                   | Member Id      |            | Section<br>(double click for details)                |                    | Unity Check | Comb# | Distance<br>[%L] | P [kip]  | Mz [kip-ft] | My [kip-ft^2] | Mz-Factor | My-Factor | ┗        |
| 1                 |                |            | Rect_BH16x16_fc3_fy60_Bars012#7_NX004_NY004_cc2.3125 |                    | 0.976       |       | 1.00             | 250.000  | $-55.000$   | 110.000       | 1.000     |           | 1.00     |
| $\overline{c}$    | $\overline{c}$ |            | Round_D26_fc4_fy60_Bars013#10_cc2.51_spiral          |                    | 0.982       |       | 1.00             | 1600.000 | $-150.000$  | 0.000         | 1.000     |           | 1.00     |
| 3                 | 3              |            | Rect_BH20x12_fc4_fy60_Bars008#9_NX003_NY003_cc2.5    |                    | 0.915       |       | 1.00             | 255.000  | $-63.750$   | $-127.500$    | 1.000     |           | 1.00     |
|                   |                |            |                                                      |                    |             |       |                  |          |             |               |           |           |          |
| KI                |                |            |                                                      |                    |             |       |                  |          |             |               |           |           | ÷.       |

Figure 9.15

Double-clicking on a section cell will display concrete column section details dialog (Figure 16) as shown below.

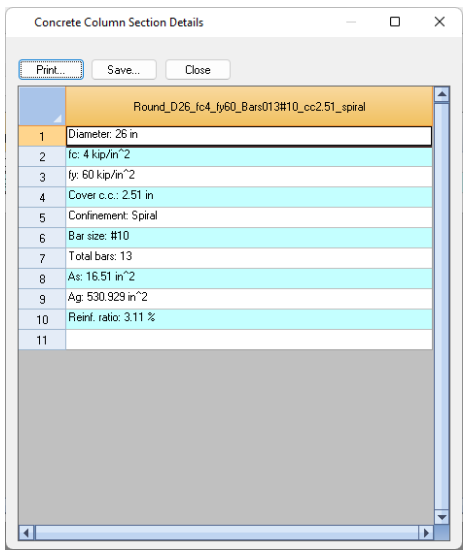

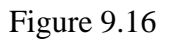

### **Design Output | Flexural/Axial Interaction | Sections**

Concrete Design | Design Output | Flexural/Axial Interaction | Sections displays all column sections generated by the program based on the input of material, section and column design criteria (Figure 9.17).

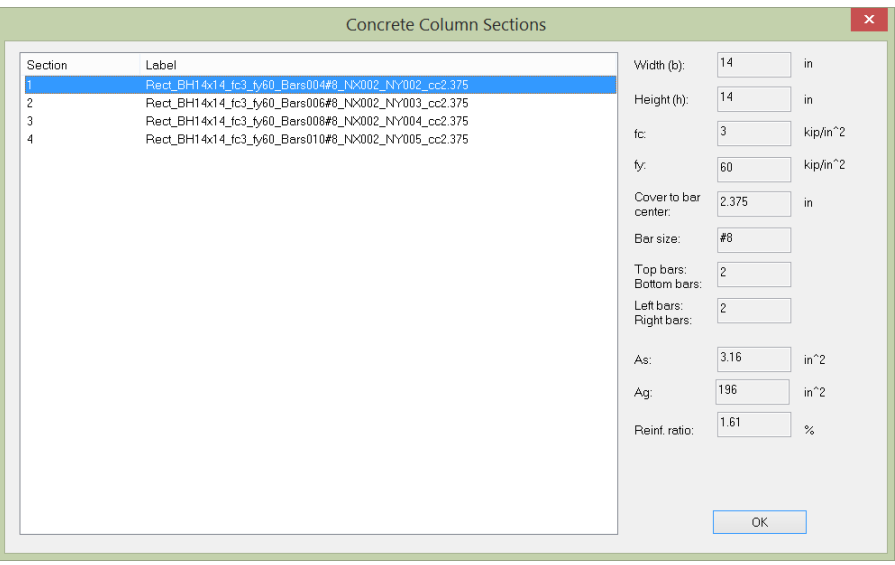

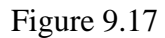

### **Design Output | Flexural/Axial Interaction | P-Mx (+)**

Concrete Design | Design Output | Flexural/Axial Interaction | P-Mx (+) displays the P-M<sup>x</sup> result data in a spreadsheet, with positive moment about the section major axis (at biaxial angle of 0 degree) (Figure 9.18).

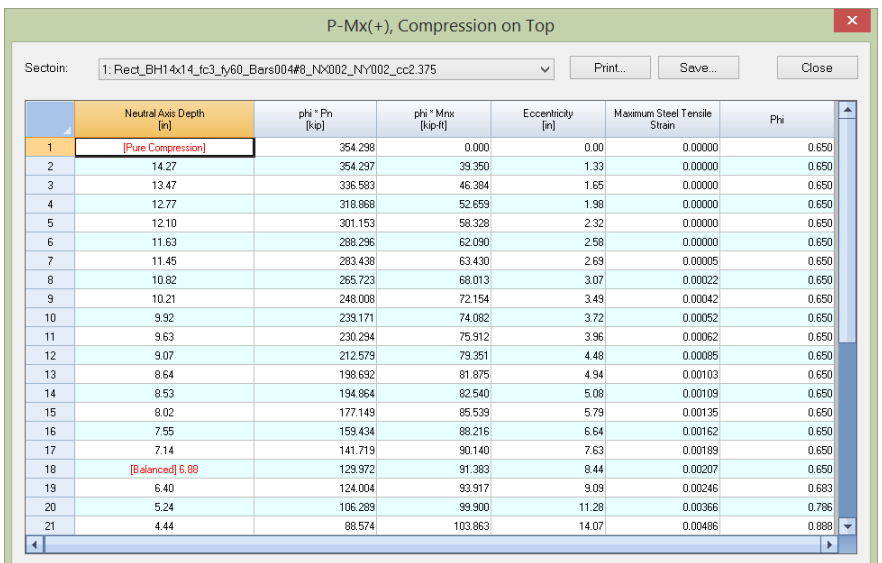

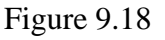

# **Design Output | Flexural/Axial Interaction | P-Mx (-)**

Concrete Design | Design Output | Flexural/Axial Interaction | P-Mx (-) displays the P-M<sub>x</sub> result data in a spreadsheet, with negative moment about the section major axis (at biaxial angle of 180 degrees).

### **Design Output | Flexural/Axial Interaction | P-My (+)**

Concrete Design | Design Output | Flexural/Axial Interaction | P-My  $(+)$  displays the P-M<sub>y</sub> result data in a spreadsheet, with positive moment about the section minor axis (at biaxial angle of 90 degrees).

### **Design Output | Flexural/Axial Interaction | P-My (-)**

Concrete Design | Design Output | Flexural/Axial Interaction | P-My (-) displays the P-M<sub>y</sub> result data in a spreadsheet, with negative moment about the section minor axis (at biaxial angle of 270 degrees).

### **Design Output | Flexural/Axial Interaction | P-Mx-My**

Concrete Design | Design Output | Flexural/Axial Interaction | P-Mx-My displays the P-Mx-M<sub>y</sub> result data in a spreadsheet at each biaxial angle step and axial capacity step.

### **Design Output | Flexural/Axial Interaction | Print Diagrams**

Concrete Design | Design Output | Flexural/Axial Interaction | Print Diagrams allows you to view and print the interaction diagrams for each column section (Figure 9.19). The red and blue lines are the interaction diagrams about section major and minor axes respectively. A sketch of the section and the key control points are listed above the diagrams as well.

Page 1

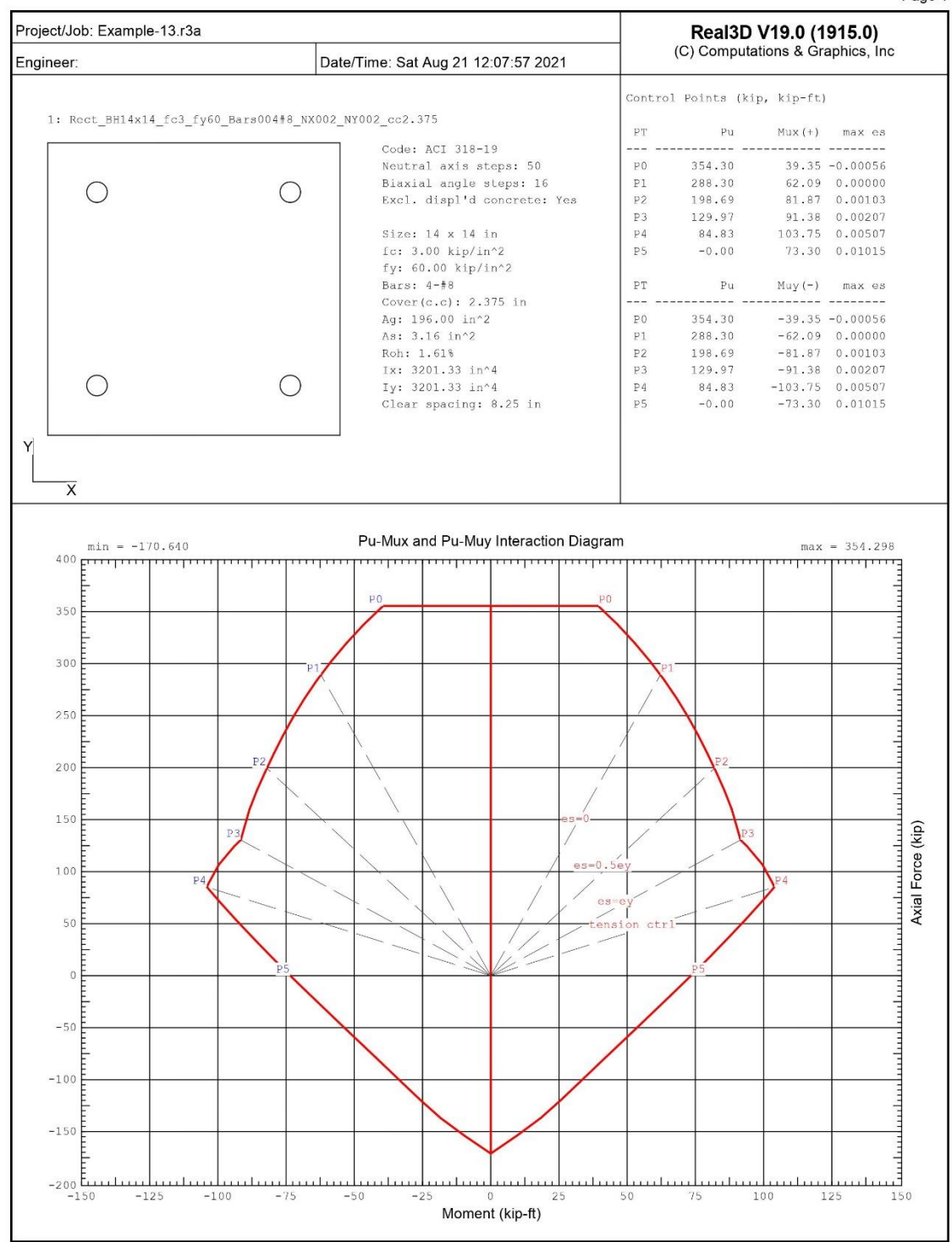

Figure 9.19

### **Design Output | Member Shear Design**

Concrete Design | Design Output | Member Shear Design displays the following dialog box (Figure 9.20). It allows you to view the required stirrup (tie) spacing for concrete beam and column shear

design. You have the option to view the shear design results for the selected beams and columns only.

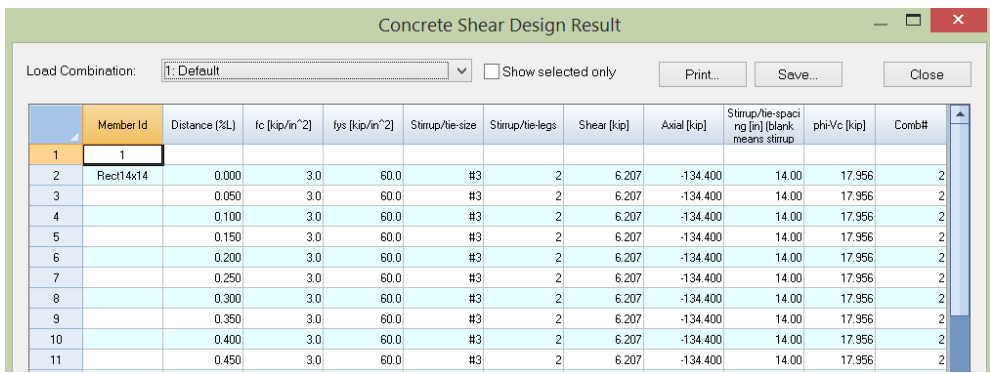

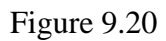

### **Design Output | Wood-Armer Moments**

Concrete Design | Design Output | Wood-Armer Moments displays the following dialog box (Figure 9.21). It allows you to view the critical Wood-Armer moments (top and bottom, local-x and local y directions) and the corresponding load combinations for concrete plates (shells). These moments are used directly in computing the required plate reinforcement areas. You have the option to view the Wood-Armer moments for the selected plates only.

|                | Load Combination: | 1: Default<br>Show selected only<br>$\checkmark$<br>Print<br>Save |                    |                    |                    |                    |                                                         |              |                |              |  |  |
|----------------|-------------------|-------------------------------------------------------------------|--------------------|--------------------|--------------------|--------------------|---------------------------------------------------------|--------------|----------------|--------------|--|--|
|                | Shell Id          | Node Id                                                           | Bot-Mux [lb-ft/ft] | Bot-Muy [lb-ft/ft] | Top-Mux [lb-ft/ft] | Top-Muy [lb-ft/ft] | Bot-Mux Comb# Bot-Muy Comb# Top-Mux Comb# Top-Muy Comb# |              |                |              |  |  |
| 1              | $\mathbf{1}$      | Center                                                            | 0.000              | 0.000              | $-142.359$         | $-142.359$         | 1                                                       | $\mathbf{1}$ |                |              |  |  |
| $\overline{c}$ |                   |                                                                   | 70.562             | 70.562             | $-70.562$          | $-70.562$          | 1                                                       | $\mathbf{1}$ | $\mathbf{1}$   | 1            |  |  |
| 3              |                   | $\overline{c}$                                                    | 0.000              | 0.000              | $-37.226$          | $-182.156$         | 1                                                       | $\mathbf{1}$ | $\overline{1}$ | $\mathbf{1}$ |  |  |
| 4              |                   | 33                                                                | 87.841             | 87.841             | $-420.614$         | $-420.614$         | $\mathbf{1}$                                            | $\mathbf{1}$ | $\overline{1}$ | 1            |  |  |
| 5              |                   | 32                                                                | 0.000              | 0.000              | $-182.156$         | $-37.226$          | $\mathbf{1}$                                            | $\mathbf{1}$ | $\overline{1}$ | $\mathbf{1}$ |  |  |
| e              |                   |                                                                   |                    |                    |                    |                    |                                                         |              |                |              |  |  |
| 7              | $\overline{c}$    | Center                                                            | 0.000              | 0.000              | $-268.337$         | -528.902           | 1                                                       | $\mathbf{1}$ | $\mathbf{1}$   | 1            |  |  |
| 8              |                   | $\overline{c}$                                                    | 0.000              | 0.000              | $-37.226$          | $-182.156$         | 1                                                       | $\mathbf{1}$ | $\mathbf{1}$   | 1            |  |  |
| 9              |                   | 3                                                                 | 0.000              | 0.000              | $-114.790$         | $-703.897$         | 1                                                       | $\mathbf{1}$ | $\mathbf{1}$   | $\mathbf{1}$ |  |  |
| 10             |                   | 34                                                                | 249.798            | 0.000              | $-500.717$         | $-808.940$         | 1                                                       | $\mathbf{1}$ | $\overline{1}$ |              |  |  |
| 11             |                   | 33                                                                | 87.841             | 87.841             | $-420.614$         | $-420.614$         | $\mathbf{1}$                                            | $\mathbf{1}$ | $\overline{1}$ | $\mathbf{1}$ |  |  |
| 12             |                   |                                                                   |                    |                    |                    |                    |                                                         |              |                |              |  |  |
| 13             | 3                 | Center                                                            | 0.000              | 0.000              | $-341.516$         | -1011.072          | 1                                                       | $\mathbf{1}$ | 1              | 1            |  |  |
| 14             |                   | 3                                                                 | 0.000              | 0.000              | $-114.790$         | $-703.897$         | $\mathbf{1}$                                            | $\mathbf{1}$ | $\mathbf{1}$   |              |  |  |
| 15             |                   | 4                                                                 | 0.000              | 0.000              | $-208.090$         | $-1351.617$        | 1                                                       | $\mathbf{1}$ | $\overline{1}$ |              |  |  |
| 16             |                   | 35                                                                | 138.523            | 0.000              | $-542.469$         | $-1179.834$        | 1                                                       | $\mathbf{1}$ | 1              |              |  |  |
| 17             |                   | 34                                                                | 249.798            | 0.000              | $-500.717$         | $-808.940$         | $\mathbf{1}$                                            | $\mathbf{1}$ | $\overline{1}$ | 1            |  |  |
| 18             |                   |                                                                   |                    |                    |                    |                    |                                                         |              |                |              |  |  |
| 19             | $\ddot{4}$        | Center                                                            | 0.000              | 0.000              | $-400.991$         | -1510.952          | 1                                                       | $\mathbf{1}$ | $\mathbf{1}$   | 1            |  |  |
| 20             |                   | 4                                                                 | 0.000              | 0.000              | $-208.090$         | -1351.617          | 1                                                       | $\mathbf{1}$ | $\overline{1}$ | $\mathbf{1}$ |  |  |
| 21             |                   | 5                                                                 | 0.000              | 0.000              | $-301.780$         | -1993.390          | 1                                                       | $\mathbf{1}$ | 1              | 1            |  |  |

Figure 9.21

# **Design Output | RC Plate Results**

Concrete Design | Design Output | RC Plate Results displays the following dialog box (Figure 9.22). It allows you to view the required plate reinforcement areas (top and bottom, local-x and local y

directions) and the corresponding Wood-Armer moments for concrete plates (shells). You have the option to view the plate design results for the selected plates only.

|                |                |                         |               |               |               | Show selected only    |                       |                       |                       | Print                     | Save                    |                                         |                                        |  |
|----------------|----------------|-------------------------|---------------|---------------|---------------|-----------------------|-----------------------|-----------------------|-----------------------|---------------------------|-------------------------|-----------------------------------------|----------------------------------------|--|
|                | Shell Id       | Node Id                 | Design-H [in] | fc [kip/in^2] | fy [kip/in^2] | Bot-Mux<br>[lb-ft/ft] | Bot-Muy<br>[lb-ft/ft] | Top-Mux<br>[lb-ft/ft] | Top-Muy<br>[lb-ft/ft] | Bot-Asx<br>$\lim^2 21/ft$ | Bot-Asy<br>$[in^2]$ /ft | Top-Asx<br>$\int$ in <sup>2</sup> 21/ft | Top-Asy<br>$[$ in <sup>2</sup> $]$ /ft |  |
| $\mathbf{1}$   | $\overline{1}$ | Center                  | 6.50          | 4.0           | 60.0          | 0.000                 | 0.000                 | $-142.359$            | $-142.359$            | 0.000                     | 0.000                   | 0.006                                   | 0.006                                  |  |
| $\overline{c}$ |                |                         | 6.50          | 4.0           | 60.0          | 70.562                | 70.562                | $-70.562$             | $-70.562$             | 0.003                     | 0.003                   | 0.003                                   | 0.003                                  |  |
| 3              |                | $\overline{\mathbf{c}}$ | 6.50          | 4.0           | 60.0          | 0.000                 | 0.000                 | $-37.226$             | $-182.156$            | 0.000                     | 0.000                   | 0.002                                   | 0.008                                  |  |
| $\overline{4}$ |                | 33                      | 6.50          | 4.0           | 60.0          | 87.841                | 87.841                | $-420.614$            | $-420.614$            | 0.004                     | 0.004                   | 0.018                                   | 0.018                                  |  |
| 5              |                | 32                      | 6.50          | 4.0           | 60.0          | 0.000                 | n nnn                 | $-182.156$            | $-37.226$             | 0.000                     | 0.000                   | 0.008                                   | 0.002                                  |  |
| 6              |                |                         |               |               |               |                       |                       |                       |                       |                           |                         |                                         |                                        |  |
| $\overline{7}$ | $\overline{c}$ | Center                  | 6.50          | 4.0           | 60.0          | 0.000                 | 0.000                 | $-268.337$            | $-528.902$            | 0.000                     | 0.000                   | 0.011                                   | 0.022                                  |  |
| 8              |                | 2                       | 6.50          | 4.0           | 60.0          | 0.000                 | 0.000                 | $-37.226$             | $-182.156$            | 0.000                     | 0.000                   | 0.002                                   | 0.008                                  |  |
| 9              |                | 3                       | 6.50          | 4.0           | 60.0          | 0.000                 | 0.000                 | $-114.790$            | $-703.897$            | 0.000                     | 0.000                   | 0.005                                   | 0.030                                  |  |
| 10             |                | 34                      | 6.50          | 4.0           | 60.0          | 249.798               | 0.000                 | $-500.717$            | $-808.940$            | 0.011                     | 0.000                   | 0.021                                   | 0.034                                  |  |
| 11             |                | 33                      | 6.50          | 4.0           | 60.0          | 87.841                | 87.841                | $-420.614$            | $-420.614$            | 0.004                     | 0.004                   | 0.018                                   | 0.018                                  |  |
| 12             |                |                         |               |               |               |                       |                       |                       |                       |                           |                         |                                         |                                        |  |
| 13             | 3              | Center                  | 6.50          | 4.0           | 60.0          | 0.000                 | 0.000                 | $-341.516$            | $-1011.072$           | 0.000                     | 0.000                   | 0.014                                   | 0.043                                  |  |
| 14             |                | 3                       | 6.50          | 4.0           | 60.0          | 0.000                 | 0.000                 | $-114.790$            | $-703.897$            | 0.000                     | 0.000                   | 0.005                                   | 0.030                                  |  |
| 15             |                | 4                       | 6.50          | 4.0           | 60.0          | 0.000                 | 0.000                 | $-208.090$            | -1351.617             | n nnn                     | 0.000                   | 0.009                                   | 0.058                                  |  |
| 16             |                | 35                      | 6.50          | 4.0           | 60.0          | 138.523               | 0.000                 | $-542.469$            | $-1179.834$           | 0.006                     | 0.000                   | 0.023                                   | 0.050                                  |  |
| 17             |                | 34                      | 6.50          | 4.0           | 60.0          | 249.798               | 0.000                 | $-500.717$            | $-808.940$            | 0.011                     | 0.000                   | 0.021                                   | 0.034                                  |  |
| 18             |                |                         |               |               |               |                       |                       |                       |                       |                           |                         |                                         |                                        |  |
| 19             | $\overline{4}$ | Center                  | 6.50          | 4.0           | 60.0          | 0.000                 | 0.000                 | $-400.991$            | $-1510.952$           | 0.000                     | 0.000                   | 0.017                                   | 0.065                                  |  |
| 20             |                | 4                       | 6.50          | 4.0           | 60.0          | 0.000                 | 0.000                 | $-208.090$            | -1351.617             | 0.000                     | 0.000                   | 0.009                                   | 0.058                                  |  |
| 21             |                | 5                       | 6.50          | 4.0           | 60.0          | 0.000                 | 0.000                 | $-301.780$            | -1993.390             | 0.000                     | 0.000                   | 0.013                                   | $0.085 -$                              |  |

Figure 9.22

### **Diagrams| RC Member Envelope Diagram**

Concrete Design | Diagrams | RC Member Envelope Diagram displays the following dialog box (Figure 9.23). It allows you to view the required flexural reinforcement as well as the moment and shear envelope used for designing concrete beams. It also allows you to view required stirrup or tie spacing for concrete beams and columns. You have the option to view the member envelope diagrams for the selected members only.

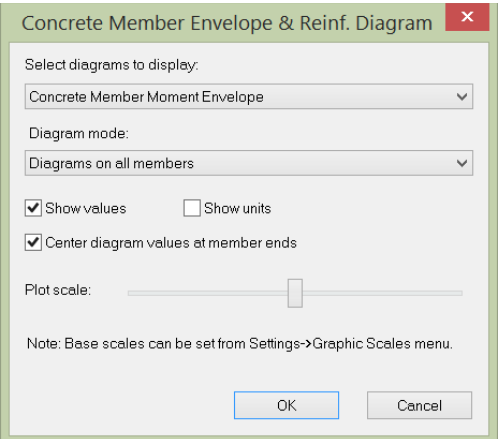

Figure 9.23

# **Diagrams | RC Plate Envelope Contour**

Concrete Design | Diagrams | RC Plate Envelope Contour displays the following dialog box (Figure 9.24). It allows you to view the required flexural reinforcement as well as the Wood-Armer moments (top and bottom, local x and y directions) for concrete plates (shells). You have the option to view the plate envelope contours for the selected plates only.

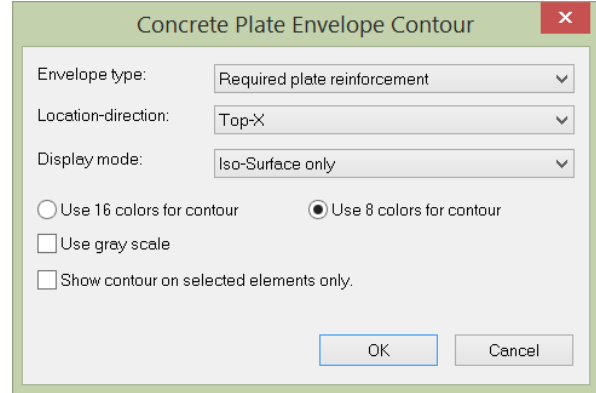

Figure 9.24

### **RC Report**

Concrete Design | RC Report displays the following dialog box (Figure 9.25). It allows you to print concrete design report on beams and columns. You have the options to include flexural design for concrete beams, axial-flexural design for concrete columns as well as shear design for concrete beams and columns. You also have the option to print the report on selected members only. Figure 9.26 shows the print preview for a column axial-flexural design report.

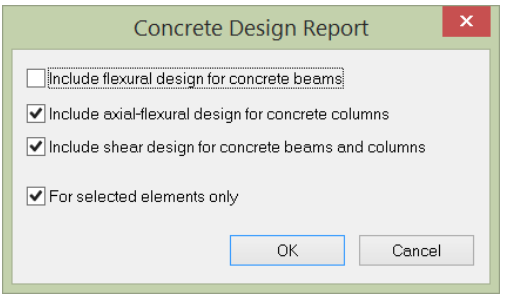

Figure 9.25

Project/Job: Example-14 column far ends pinned.r3a Real3D V19.0 (1915.0) (C) Computations & Graphics, Inc. Date/Time: Sat Aug 21 15:46:08 2021 Engineer: Node-1:  $5$ Node-2:  $6$ Member: 1 Modulus:  $3.64e+03$  (kip/in^2) Material: Concrete40 Cracking Factor: 1.000 Fc:  $4.000$  (kip/in^2) Fy:  $60.000$  (kip/in^2) Fys:  $60.000$  (kip/in^2) Section: Rect36x19.5 Bottom Cover: 2.50 (in) Top Cover: 2.50 (in) b x h: 36.00 x 19.50 (in) Section Type: Rectangular Length: 28.580 (ft) Supt Face-1:  $0.667$  (ft) Supt Face-2: 0.750 (ft) Stirrup size: #3 Stirrup legs: 2 Concrete Design Moment Envelope  $min = -619.343$  $max = 375.852$  $-700$   $\frac{1}{5}$ <del>. . . . . . . . .</del> . <del>. . . . . . . . . .</del> <del>. . . . . . . . .</del> . . . . . . . . . . . . . . . . . . . . . . . . . . . . . <del>.</del> تتبيتن <del>,,,,,,,,,</del> <del>,,,,,,,,</del>  $-60C$  $-500$  $-400$  $-300$ Moment (kip-ft)  $-200$  $-100$  $-0$  $10C$  $200$  $30C$ mihni hu ق ر  $400 E$ n in frankratinn an harbari ba  $10$  $\overline{20}$ 30 60  $70\,$  $_{\rm 80}$  $90$  $100$  $4\,0$  $50$  $\mathfrak{c}$ Distance (%L) Required Flexural Reinforcement  $min = -7.848$  $max = 5.321$ -10 <del>programmation</del> <del>,,,,,,,,,,</del> <del>,,,,,,,,,</del> . <del>. . . . . . . . .</del> <del>,,,,,,,,,,</del> <del>. . . . . . . . . . . . . . . .</del> . . فمملممط  $-\theta$  $-4$ Reinforcement (in^2)  $-2$  $-C$  $\tilde{z}$  $\overline{\mathbf{z}}$  $8\frac{E}{2}$ f. minim bo  $\perp$ لتتبيلنا سليبينيا يتبيلن 10 20 30 50 70 80 90 100  $\theta$ 40 60 Distance (%L)

Page 1

Figure 26

# **RC Tools | Rebar Database**

Concrete Design | RC Tools | Rebar Database displays the following dialog box (Figure 9.27). It allows you to select different rebar databases for use in concrete design.

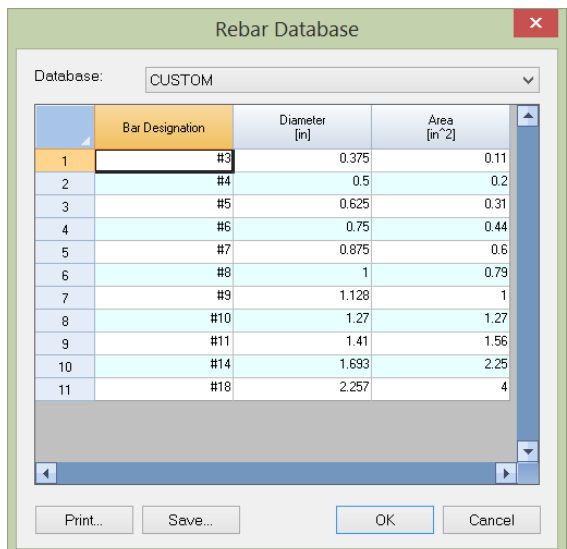

Figure 9.27

# **RC Tools | K Calculator**

Concrete Design | RC Tools | K Calculator (Figure 9.28) allows you to accurately calculate effective length factors (braced and unbraced Ks) based on the beam and column relative stiffness input.

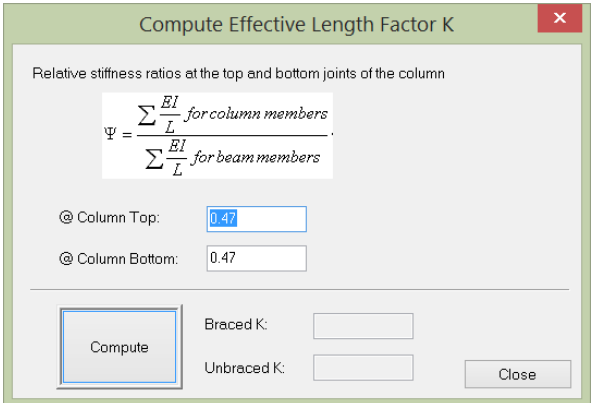

Figure 9.28

### **RC Tools | Quick R-Beam Flexural Design**

Concrete Design | RC Tools | Quick R-Beam Flexural Design (Figure 9.29) allows you to quickly design a rectangular concrete beam according to ACI 318-19/14/11/08/05/02. Minimum

reinforcement may be optionally computed. You have the option to design the rectangular beam as singly or doubly reinforced. A negative reinforcement area means the design fails.

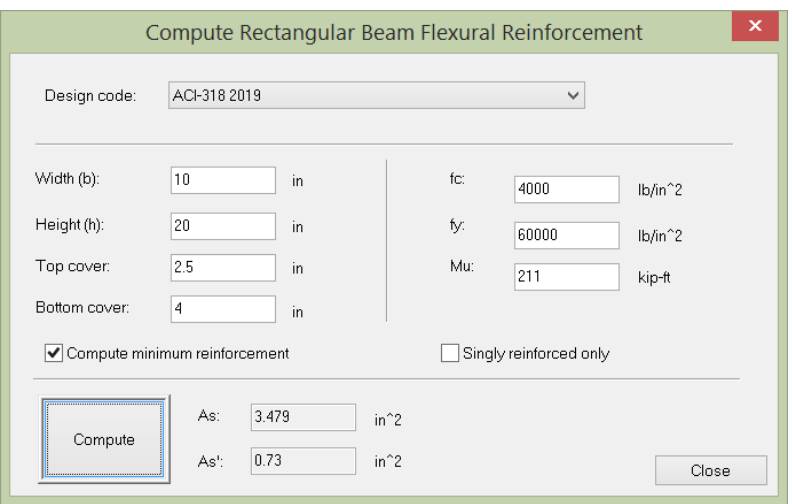

Figure 9.29

# **RC Tools | Quick T-Beam Flexural Design**

Concrete Design | RC Tools | Quick T-Beam Flexural Design (Figure 9.30) allows you to quickly design a concrete tee beam according to ACI 318-19/14/11/08/05/02. Minimum reinforcement may be optionally computed. The tee beam is always designed as singly reinforced. A negative reinforcement area means the design fails.

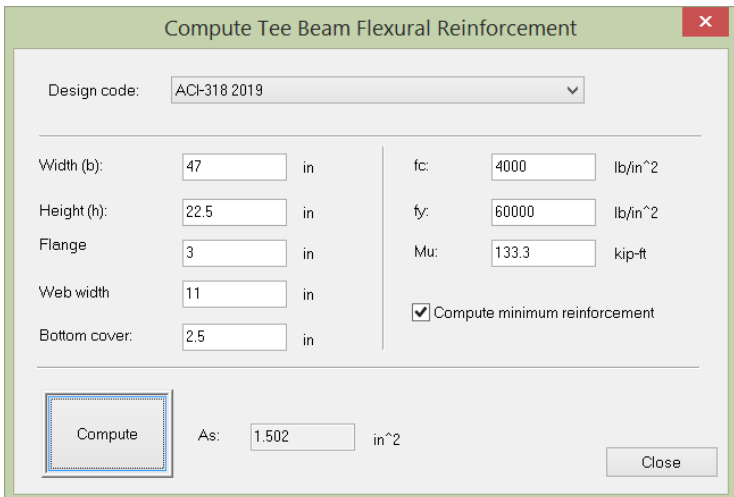

Figure 9.30

# *Chapter 10: Steel Design*

### **Steel Materials**

Steel Design | Design Criteria | Steel Materials prompts you with the following dialog box (Figure 10.1). It allows you to define steel strength properties for the existing materials. The strength properties include:

- Steel yield stress Fy
- Steel rupture stress Fu

If standard materials are used in Geometry | Materials, these strength properties will be set automatically. You may override these properties prior to performing steel design. No steel design will be performed on a member if its modulus is not close (within 10%) to 29E3 ksi. **You should not modify materials that are not steel on this dialog.**

If applicable, right clicking on a cell can be used to auto-fill all or selected cells in the clicked column with the value of the clicked cell.

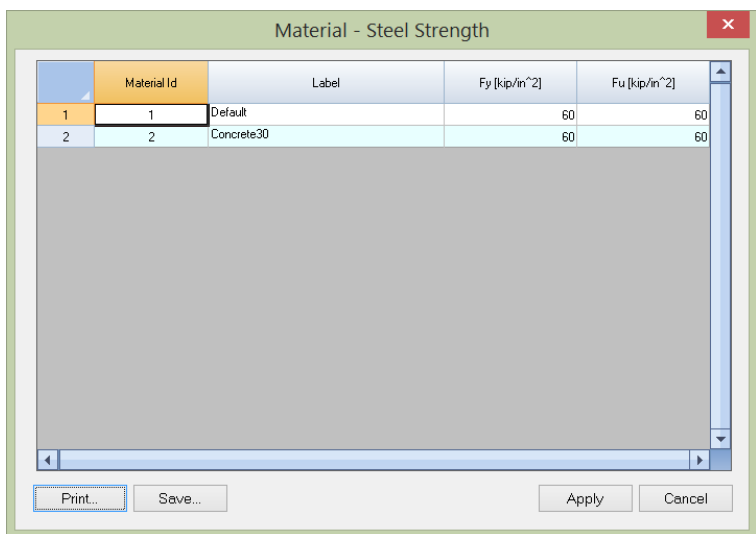

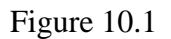

# **Design Criteria | Model Design Criteria**

Steel Design | Design Criteria | Model Design Criteria prompts you with the following dialog box (Figure 10.2). Currently, the design code can be either AISC 360-16 (15<sup>th</sup> edition) LRFD or AISC 360-10 ( $14^{th}$  edition).

If direct analysis method is chosen, the program will account for stiffness reduction when calculating the moment magnification factor  $B_{1x}$  and  $B_{1y}$  for P- $\delta$  (P-delta) effects. You also have the option not to consider moment magnification factor B1 altogether. Please be advised that P-Delta (P- $\Delta$ ) analyses should be performed on load combinations that are used for steel design.

To be conservative, you can always use 1.0 for Cm that accounts for nonuniform moment. Uncheck the "Alwsys use 1.0- for Cm" if you would like the program to calculate Cm for automatically.

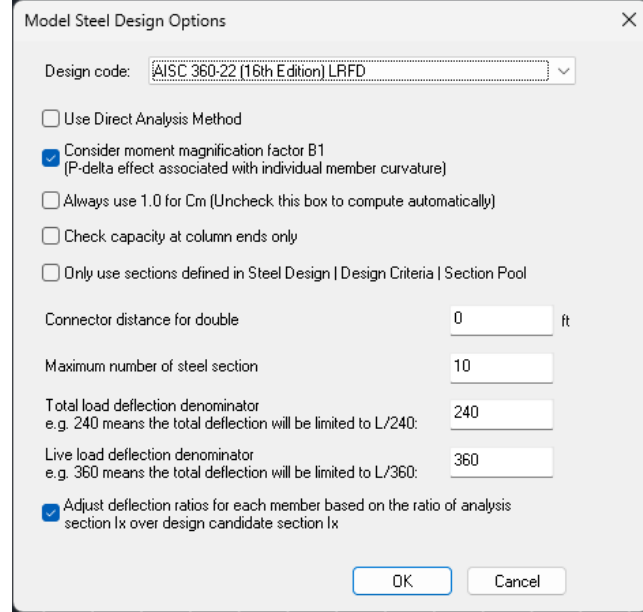

Figure 10.2

You have the option to only use sections defined in Steel Design | Design Criteria | Section Pool during the design process. This is useful if you do not want the program to use too many steel section sizes for the entire model.

Connector distance for double angles is used for sections that are double angles.

The default number of section candidates designed for each member is 10.

You can also specify limits for total load deflection and live load deflection.

The "Adjust deflection ratios for each member based on the ratio of analysis section Ix over design candidate section Ix" should be checked. *This is to prevent the situation where no candidate section is available when critical ratio in design for a memeber is caused by deflection limits.*

### **Design Criteria | Member Design Criteria**

Steel Design | Design Criteria | Member Design Criteria prompts you with the following dialog box (Figure 10.3). It allows you to define and assign design criteria for members.

An Id is assigned automatically to each design criterion by the program and may not be changed. You may assign a label with 127 maximum characters to each design criterion. The column design criteria include:

• Section Prefix, which is a comma delimited list. For example, if you want the member section to be with W10 or W12 size, enter the prefix as "w10,w12". You can also specify the prefix

as the exact AISC shapes. Use the prefix "Default" if you do not want the member section changed from the original shape.

- Sway flags in x and y directions. These flags are currently only used in checking the validity of Kx and Ky.
- The length between points that are braced against lateral displacement of compression flange Lb. Currently, the program only supports equal Lb along the member length. For noncontinuously braced, the program will use the member length for Lb if the value is entered 0. For continuously braced, 0 must be entered for Lb.

| ×<br>Steel Member Design Criteria                                                                                                    |                                                                                                    |          |               |           |           |    |           |      |          |                |                                            |    |    |          |                          |   |
|----------------------------------------------------------------------------------------------------|----------------------------------------------------------------------------------------------------|----------|---------------|-----------|-----------|----|-----------|------|----------|----------------|--------------------------------------------|----|----|----------|--------------------------|---|
|                                                                                                    | Note: Enter 0 for Lux, Luy or Luz if you want to use the member length as any of them. Enter 0 for Cb if you want the program to calculate it automatically.<br>Note: Enter 0 for Lb if the member is not continuously braced laterally and you want to use the member length for Lb, or if the member is continuously braced laterally. |          |               |           |           |    |           |      |          |                |                                            |    |    |          |                          |   |
| <b>Steel Criteria</b><br>Section Prefix<br>Continuously<br>Cb<br>Label<br>Lb [ft]<br>X-Sway?<br>Y-Sway?<br>Lux[ft]<br>Luy [ft]<br>Luz [ft]<br>fe.g. W12, W14)<br>Id<br>Braced? |                                                                                                    |          |               |           |           |    |           |      |          |                |                                            | Кx | Ky | $\rm Kz$ | Max Unity<br>Check Ratio |   |
| $\mathbf{1}$                                                                                                    |                                                                                                    | Default  | W10           | $No \vee$ | $No \vee$ | n. | $No \vee$ | 1.14 | $\Omega$ | $\overline{0}$ | $\theta$                                   |    |    |          |                          |   |
|                                                                                                    |                                                                                                    |          |               |           |           |    |           |      |          |                |                                            |    |    |          | $\ddot{\phantom{1}}$     | ÷ |
|                                                                                                    |                                                                                                    | New Rows | Print<br>Save |           |           |    |           |      |          |                | Assign active criteria to selected members |    |    | Apply    | Cancel                   |   |

Figure 10.3

- Lateral-torsional buckling modification factor for non-uniform moment diagrams Cb. The program will automatically calculate Cb if the value is entered 0. You can always use  $Cb =$ 1.0 for conservative reasons.
- Unbraced lengths in x, y and z directions. You may enter zero if you want the program to use the member lengths as the unbraced lengths. Please note that x, y directions refer to strong and weak axes in steel design.
- Effective length factors in x, y and z directions.
- You have the option to set the maximum unity check ratio. By default, this ratio is 1.0. You can set a value less than 1.0 (but greater than 0.0) for conservative reasons.

If applicable, right clicking on a cell can be used to auto-fill all or selected cells in the clicked column with the value of the clicked cell.

# **Design Criteria | Section Pool**

Steel Design | Design Criteria | Section Pool prompts you with the following dialog box (Figure 10.4). It allows you to define a list of sections that may be used exclusively for design.

You can copy a list of section labels from the AISC table. You can also enter sections manually. Each line in the section pool box can only contain one section. Furthermore, you can automatically add all the section candidates to the section pool (from Steel Design | Design Result).

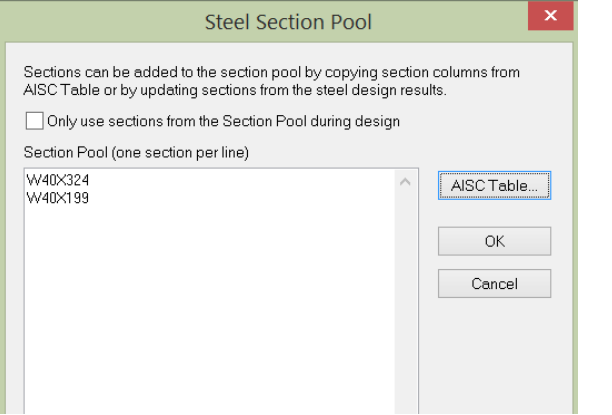

Figure 10.4

# **Design Criteria | Exclude Elements**

Steel Design | Design Criteria | Exclude Elements prompts you with the following dialog box (Figure 10.5). It allows you to include or exclude steel design for selected members.

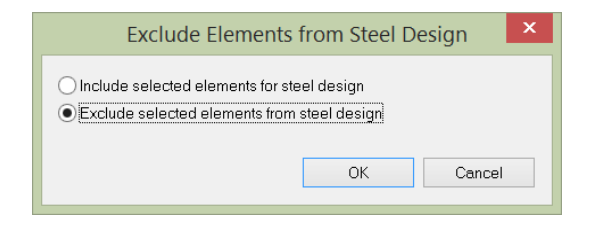

Figure 10.5

### **Assign Member Design Properties**

Steel Design | Assign Member Design Properties prompts you with the following dialog box (Figure 10.6). It allows you to *continuously* assign steel design properties to members. After clicking "Assign", you can start to *continuously* assign steel design properties by window-selecting members until you right click the mouse or press the ESC key.

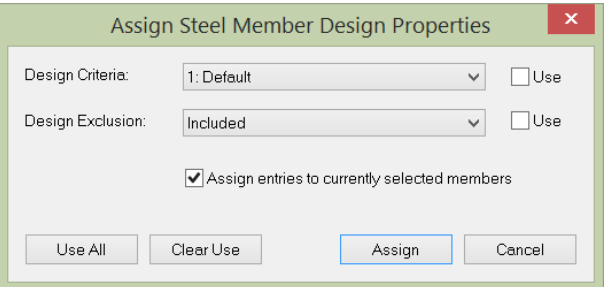

### **Design Input | Steel Member Input**

Steel Design | Design Input | Steel Member Input prompts you with the following dialog box (Figure 10.7). It allows you to enter members for steel design in a spreadsheet. Each element includes the design criteria Id, and exclusion design flag (0 for included, 1 for excluded). You may not modify the member Id. Design criteria Ids must be valid (defined). Steel design criteria combo box is provided for you to correctly pick and apply proper steel design criteria to selected members.

If applicable, right clicking on a cell can be used to auto-fill all or selected cells in the clicked column with the value of the clicked cell.

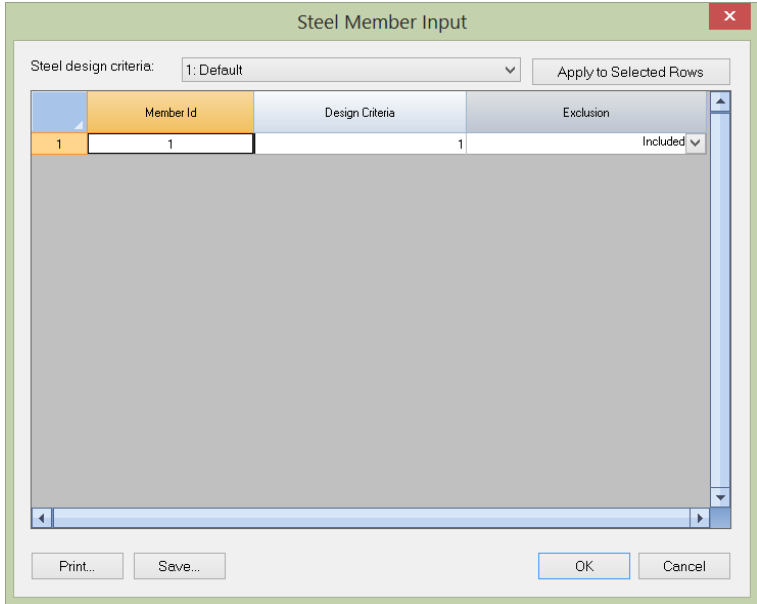

Figure 10.7

# **Perform Design**

The Steel Design | Perform Design menu allows you to run the steel design.

### **Design Result**

The Steel Design | Design Result allows you to view the steel design results (Figure 10.8). It also allows you to update member sections.

The section column on Figure 10.8 includes a combobox that contains the member original section (first entry in the combobox) and designed section candidates (second or more entries in the combobox). You can change the member sections by picking the proper section candidates. Please be advised you need to re-analyze and design after one or more member sections are updated.

The Critical Ratio and Load Combination list the highest ratio, corresponding load combination and distance considering Axial & Bending, Shear, and Deflection for all load combinations.

When critical ratio on a member is controlled by deflections, you may need to update the analysis section in order to continue section design.

|       | Steel Design Result  |                                                                                                    |                   |        |                   |                  |                                        |                       |           |                      |             |              |                                   |                |                                                                                                    |                                                      |                   | $\Box$ | $\times$     |   |
|-------|----------------------|----------------------------------------------------------------------------------------------------|-------------------|--------|-------------------|------------------|----------------------------------------|-----------------------|-----------|----------------------|-------------|--------------|-----------------------------------|----------------|----------------------------------------------------------------------------------------------------|------------------------------------------------------|-------------------|--------|--------------|---|
|       | Member Length<br>ID. | $[ft] \centering% \includegraphics[width=1.0\textwidth]{Figures/PQ1-Architecture.png} \caption{The 3D (top) and the 4D (bottom) of the 3D (bottom) and the 4D (bottom) of the 3D (bottom) and the 4D (bottom) of the 3D (bottom). The 3D (bottom) and the 3D (bottom) of the 3D (bottom).} \label{fig:1}$ | Section           | Status | Critical<br>Ratio | Load Combination | ding<br>Ratio                          |                       |           | on<br>on             |             | Vux<br>[kip] | $\frac{\text{Vog}}{\text{[kip]}}$ |                | Total Live Dy Phi-Pn Phi-Mnx Phi-Mny Phi-Vnx Phi-Vny<br>Dy [in] [in] [kip] [kip-ft] [kip-ft] [kip] [kip] | y Total Live<br>Defl. Defl.<br>Limit [in] Limit [in] | Cb                | Crnx   | Cmy          | 덤 |
|       |                      | 50                                                                                                    | $W18 \times 97$   |        | OK 0.926485       | Default          |                                        | 0.5 0.926485 5985e-17 | $\bullet$ | $\theta$<br>$\theta$ | $-0696.295$ | 0661e-15     | $\theta$                          | $\overline{0}$ | 0125.595740.751207.375 298.53521.478                                                                     |                                                      | 2.51.666671.30073 |        |              |   |
|       |                      |                                                                                                    |                   |        |                   |                  |                                        |                       |           |                      |             |              |                                   |                |                                                                                                    |                                                      |                   |        |              |   |
|       |                      |                                                                                                    |                   |        |                   |                  |                                        |                       |           |                      |             |              |                                   |                |                                                                                                    |                                                      |                   |        |              |   |
|       |                      |                                                                                                    |                   |        |                   |                  |                                        |                       |           |                      |             |              |                                   |                |                                                                                                    |                                                      |                   |        |              |   |
|       |                      |                                                                                                    |                   |        |                   |                  |                                        |                       |           |                      |             |              |                                   |                |                                                                                                    |                                                      |                   |        |              |   |
|       |                      |                                                                                                    |                   |        |                   |                  |                                        |                       |           |                      |             |              |                                   |                |                                                                                                    |                                                      |                   |        |              |   |
|       |                      |                                                                                                    |                   |        |                   |                  |                                        |                       |           |                      |             |              |                                   |                |                                                                                                    |                                                      |                   |        |              |   |
|       |                      |                                                                                                    |                   |        |                   |                  |                                        |                       |           |                      |             |              |                                   |                |                                                                                                    |                                                      |                   |        |              |   |
|       |                      |                                                                                                    |                   |        |                   |                  |                                        |                       |           |                      |             |              |                                   |                |                                                                                                    |                                                      |                   |        |              |   |
|       |                      |                                                                                                    |                   |        |                   |                  |                                        |                       |           |                      |             |              |                                   |                |                                                                                                    |                                                      |                   |        |              |   |
|       |                      |                                                                                                    |                   |        |                   |                  |                                        |                       |           |                      |             |              |                                   |                |                                                                                                    |                                                      |                   |        |              |   |
|       |                      |                                                                                                    |                   |        |                   |                  |                                        |                       |           |                      |             |              |                                   |                |                                                                                                    |                                                      |                   |        |              |   |
|       |                      |                                                                                                    |                   |        |                   |                  |                                        |                       |           |                      |             |              |                                   |                |                                                                                                    |                                                      |                   |        |              | — |
| H     |                      |                                                                                                    |                   |        |                   |                  |                                        |                       |           |                      |             |              |                                   |                |                                                                                                    |                                                      |                   |        | $\mathbf{E}$ |   |
| Print |                      | Save                                                                                                    | Procedure in Word |        | Procedure in PDF  |                  | Add section candidates to Section Pool |                       |           | Update Sections      | Cancel      |              |                                   |                |                                                                                                    |                                                      |                   |        |              |   |

Figure 10.8

In addition, you can add all the section candidates to Section Pool, which can be used in the next round of design.

Finally, you can view the detailed calculation procedure in Word or PDF format for each member for the most critical load condition. The following is a sample detailed calculation procedure that is autogenerated by Real3D.

### **Sample Calculation Procedure**

# **General Info**

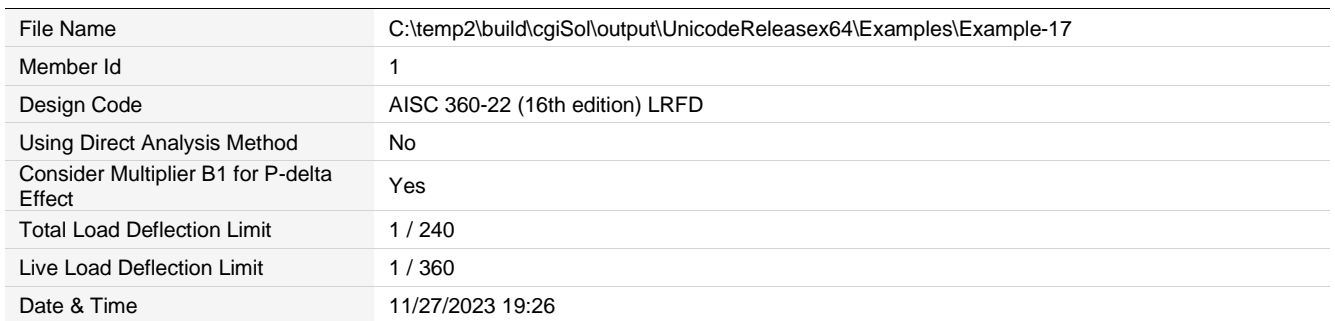

# **Section Property - W10X33**

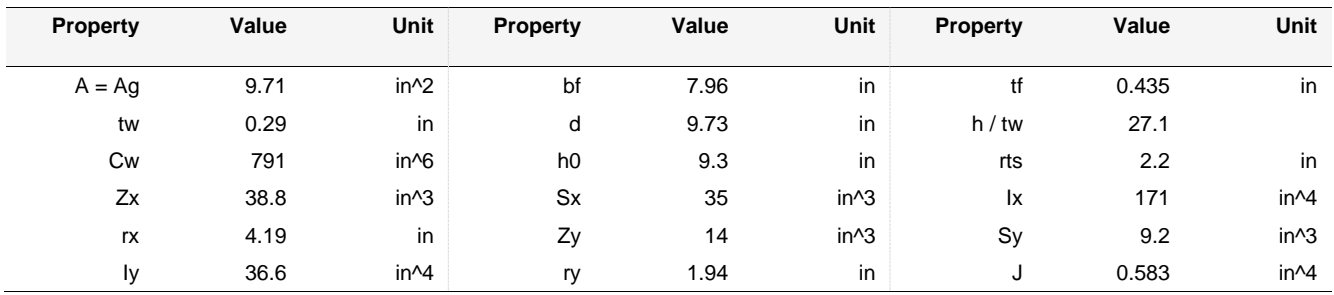

# **Design Input**

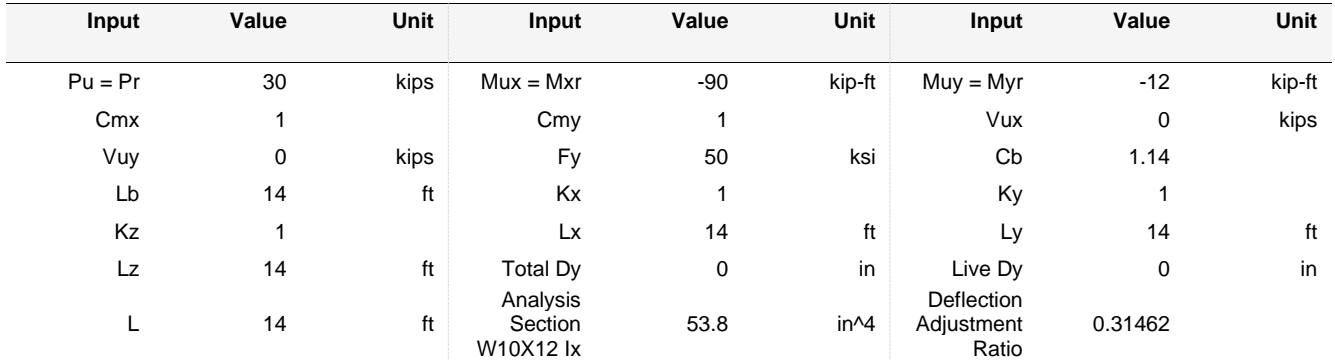

 $\overline{\text{K}}$  Lcx = Kx  $\overline{\text{K}}$  Lx; Lcy = Ky  $\overline{\text{K}}$  Ly; Lcz = Kz  $\overline{\text{K}}$  Lz

# **Axial Capacity Calculation**

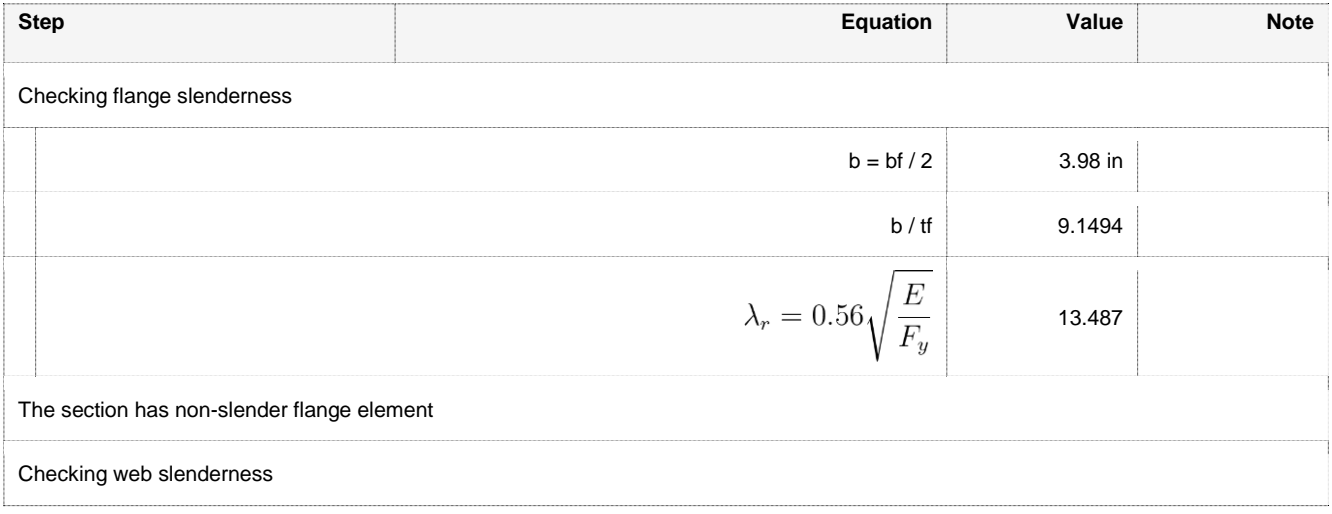

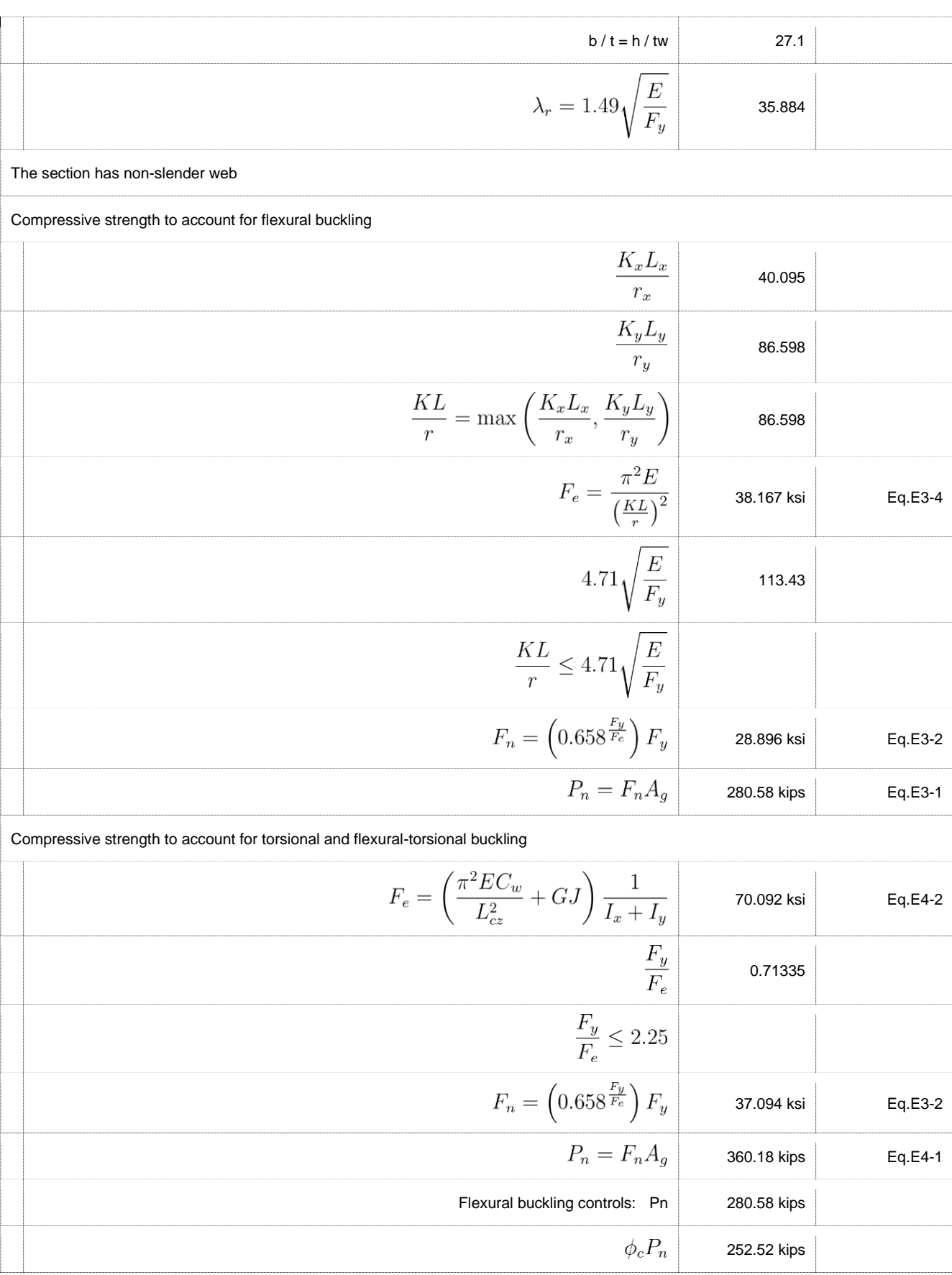

# **Moment Magnification Calculation**

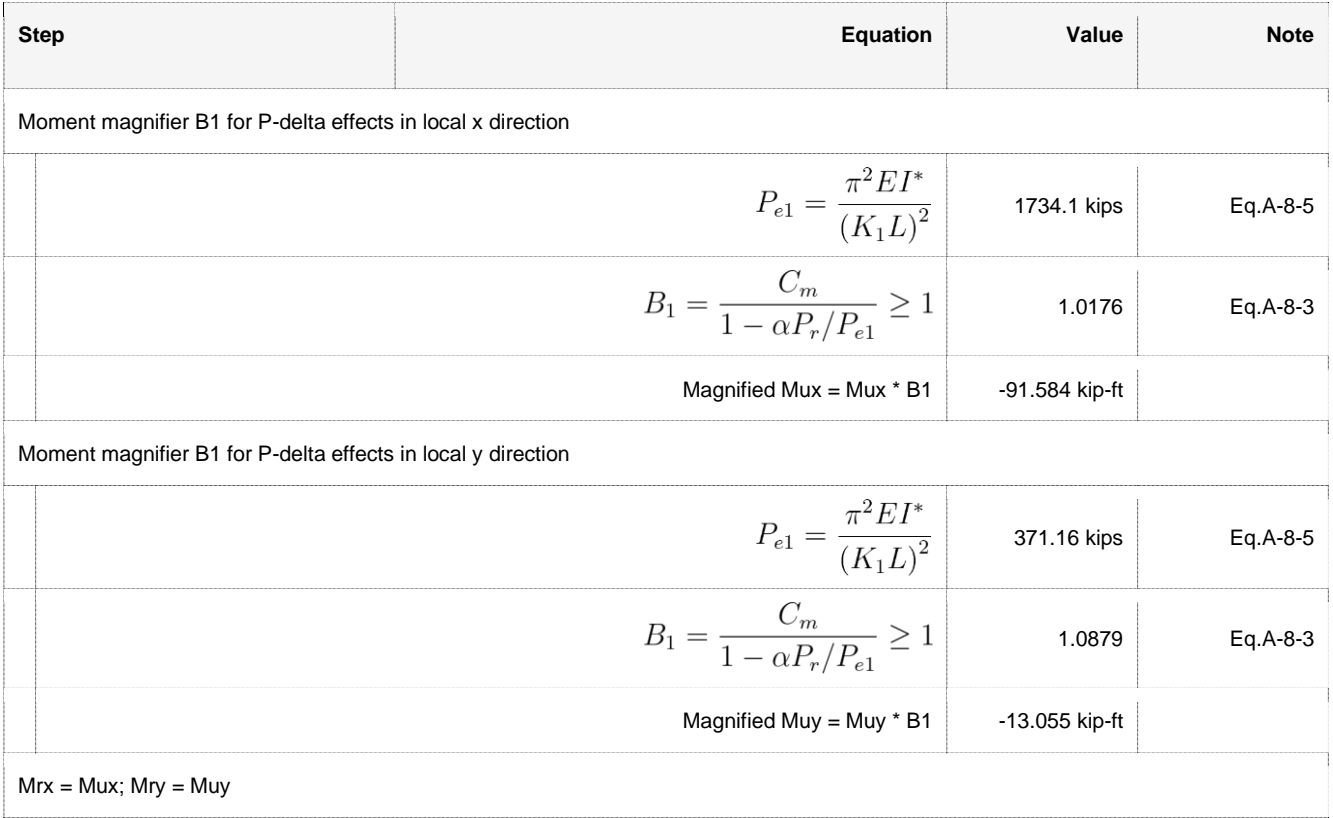

# **Major Flexure Capacity Calculation**

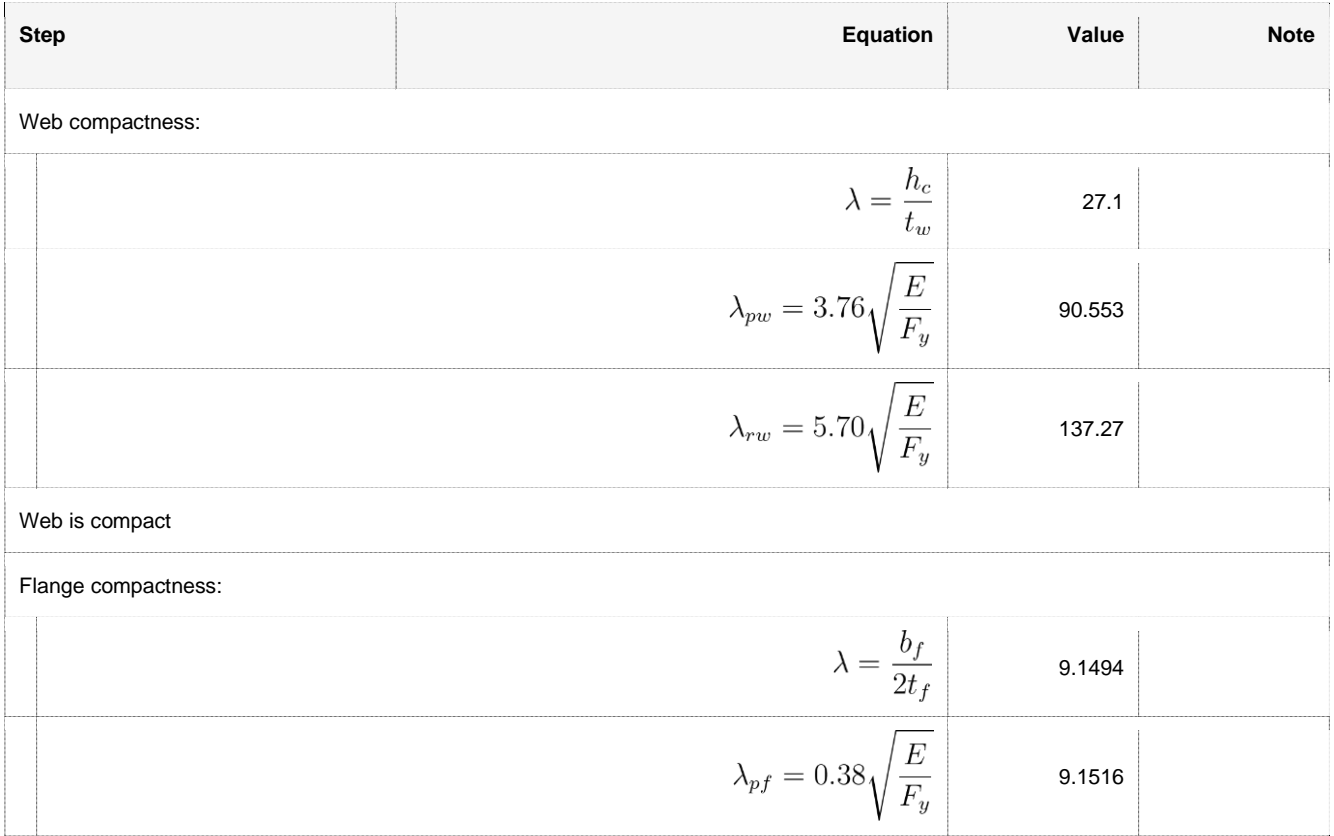

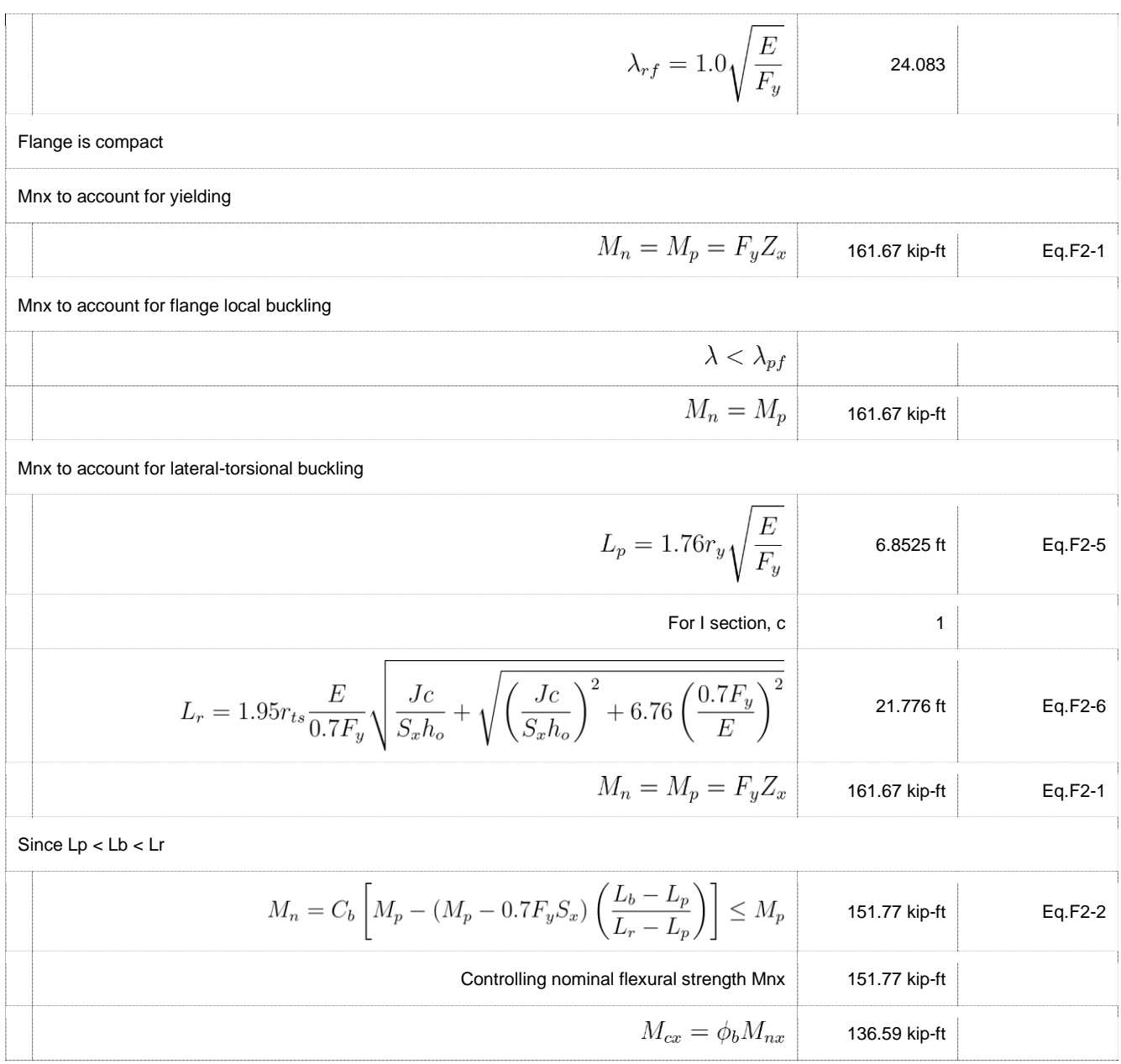

# **Minor Flexure Capacity Calculation**

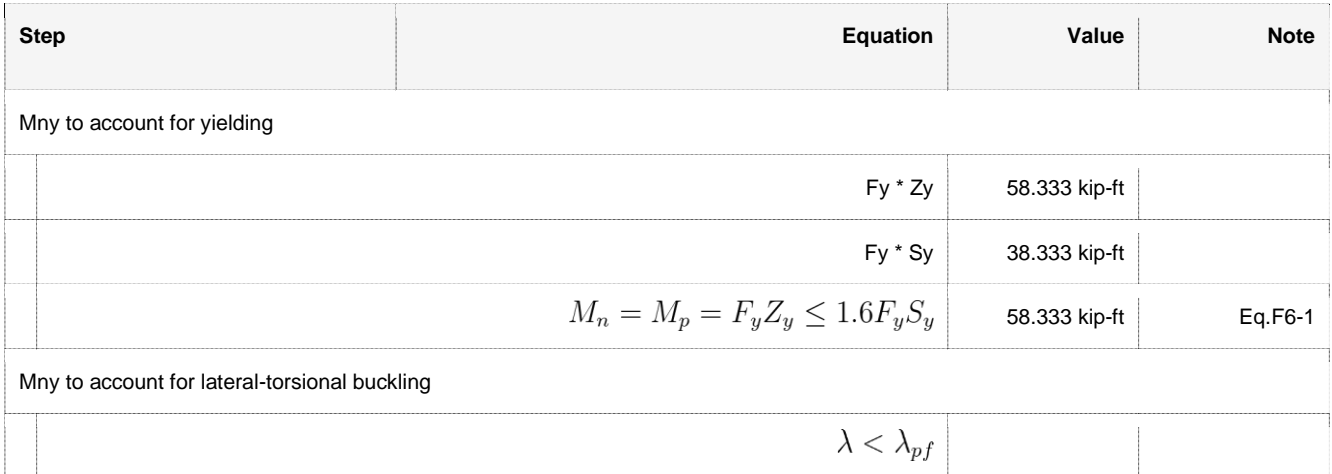

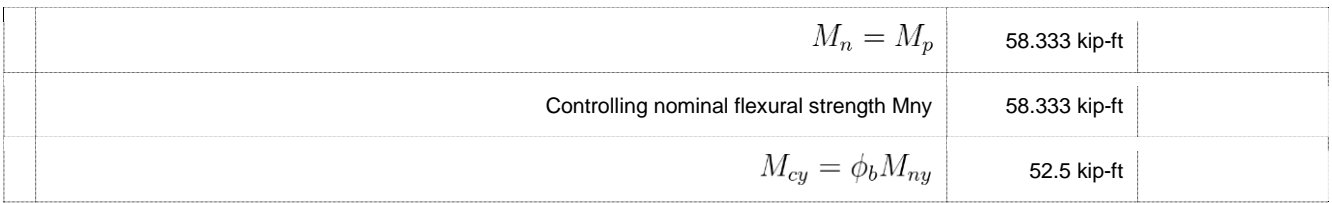

# **Flexural and Axial Interaction Calculation**

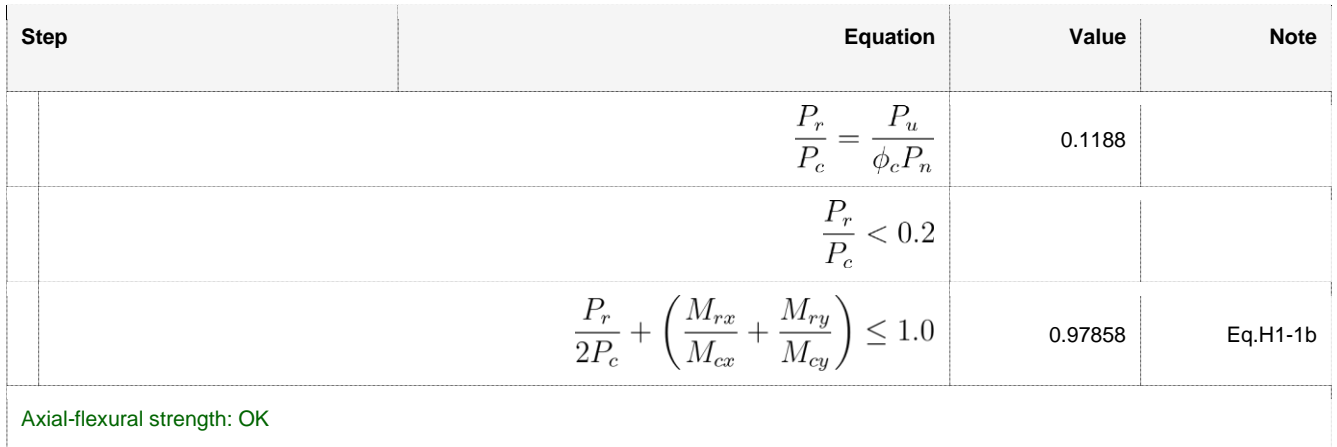

# **Major Shear Capacity Calculation**

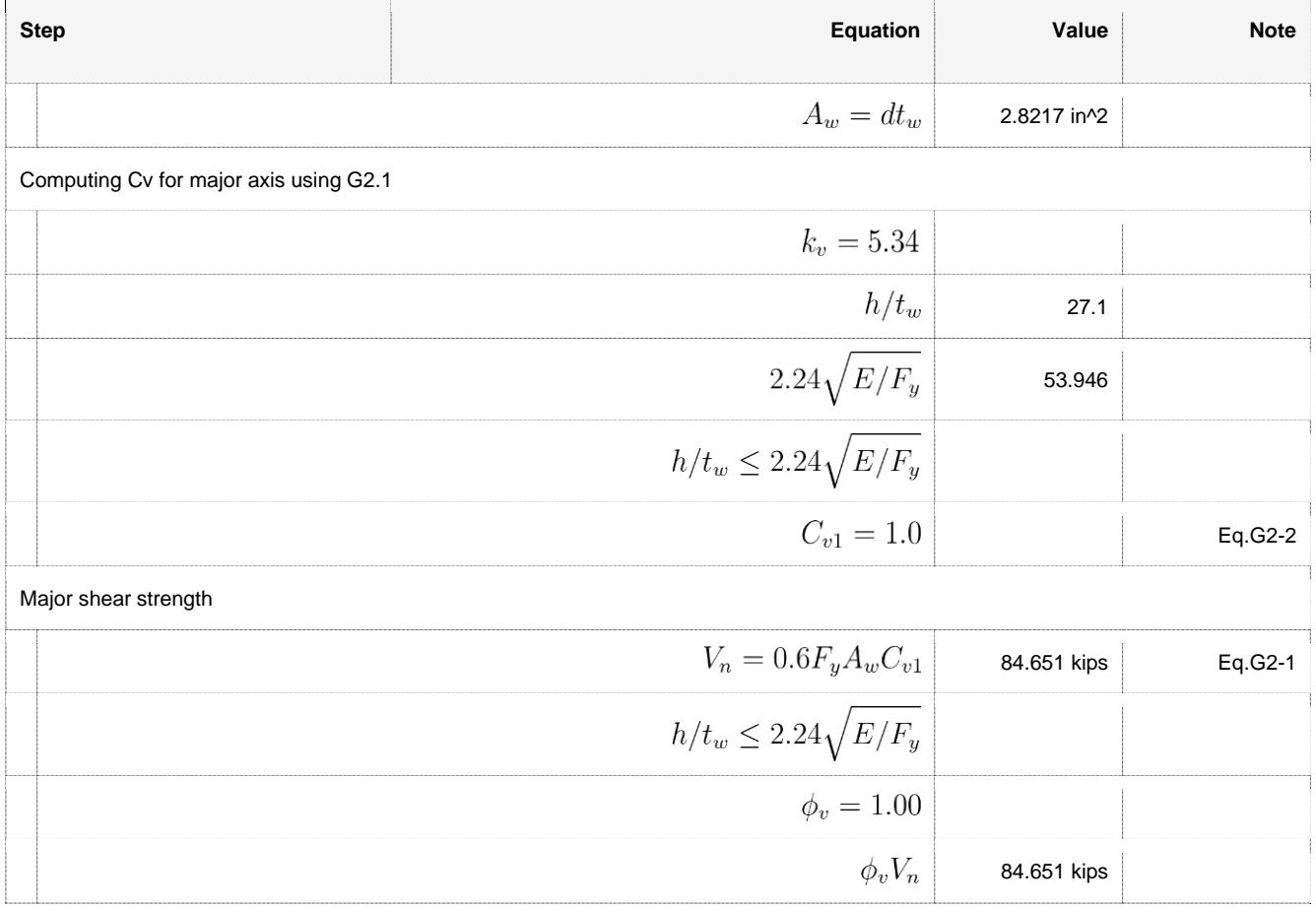

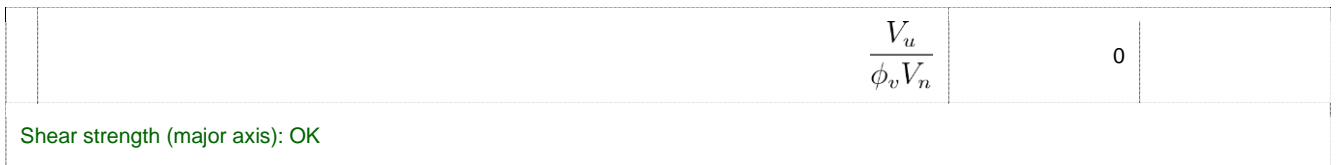

# **Minor Shear Capacity Calculation**

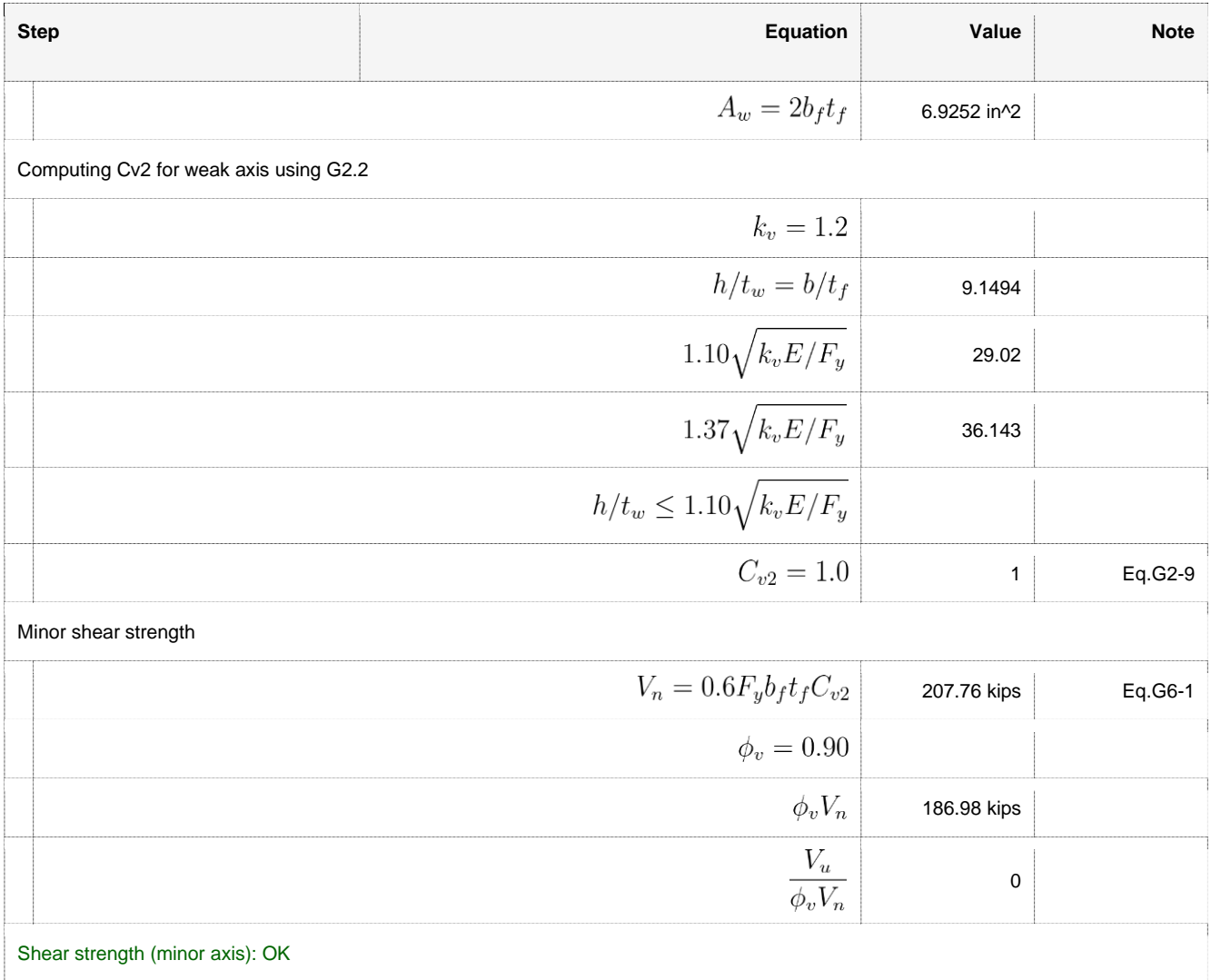

# **Total Load Deflection Check**

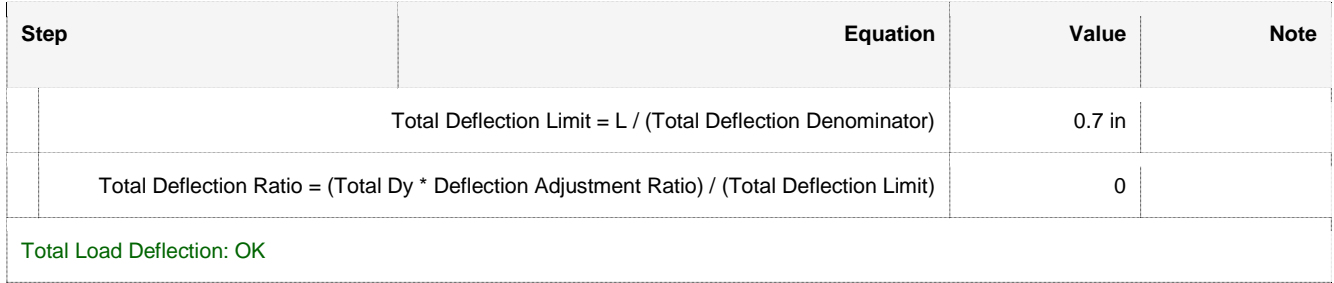

# **Live Load Deflection Check**

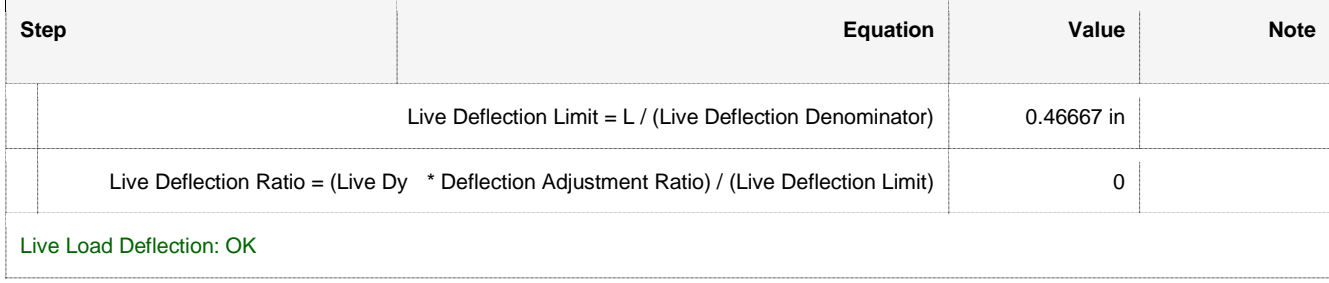

# **Steel Tools | Section Check**

Steel Design | Steel Tools | Section Check (Figure 10.9) allows you to perform steel section capacity check.

Lux, Luy and Luz are unbraced lengths in local x, y and z directions. Kx, Ky and Kz are unbraced length factors in local x, y and z directions.

Lb is the unbraced lateral length.

Cb is the lateral-torsional buckling modification factor for non-uniform moment diagrams. It should be greater or equal to 1.0. You can use 1.0 for Cb conservatively.

Connector Distance is used for double angles only.

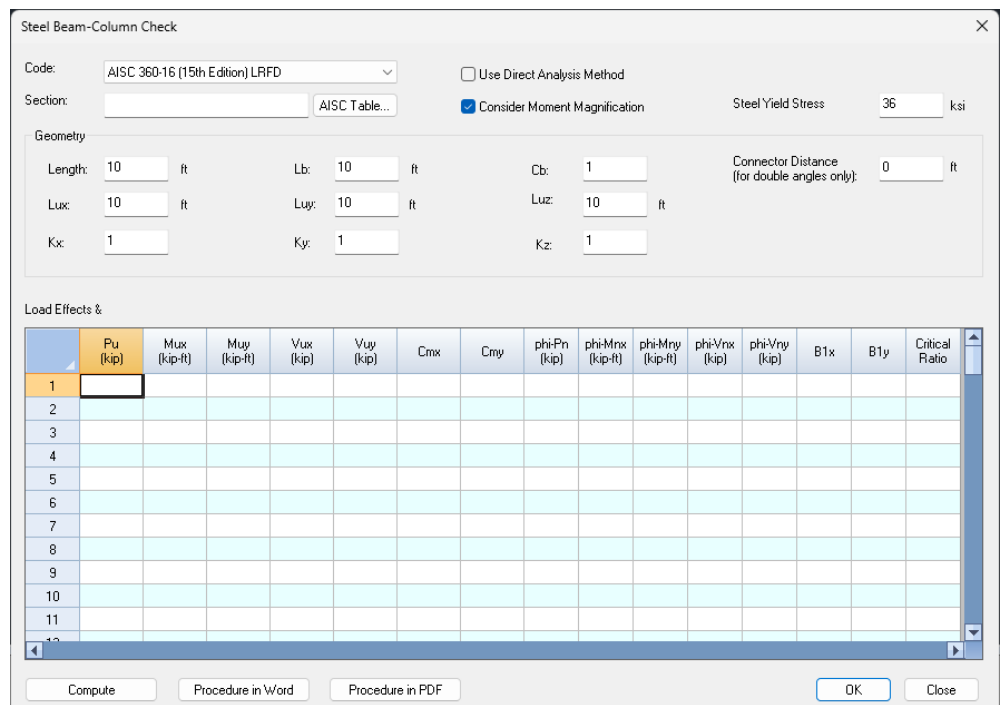

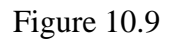

Pu, Mux, Muy, Vux, Vuy are required axial, major moment, minor moment, major shear and minor shear. For Pu, the compressive force is positive while tensile force is negative. Moment Mux is positive when section top most fiber is under compression. Moment Muy is positive when section rightmost fiber is under compression. Moment magnification may be optionally considered to account for the P-delta  $(P-\delta)$  effect.

If direct analysis method is chosen, the program will account for stiffness reduction when calculating the moment magnification factor  $B_{1x}$  and  $B_{1y}$  for P-  $\delta$  effects. It is assumed that a P-  $\Delta$  (only) secondorder analysis is performed for the load effects  $(P_u, M_{ux}, M_{uy}, V_{ux},$  and  $V_{uy}$ ).

Cmx, Cmy are coefficients accounting for non-uniform moments when computing moment magnification. You can use 1.0 for Cmx and Cmy conservatively. If 0 is entered for Cmx or Cmy, 1.0 is used in the computation instead.

Results include axial capacity (phi-Pn), moment capacity (phi-Mnx, phi-Mny), shear capacity (phi-Vnx, phi-Vny), moment magnification factors (B1x, B1y) and critical ratio. The section is deemed safe to resist a load if the critical ratio is less than 1.0, otherwise, the section is deemed unsafe. Please note that for a single angle, the moment capacities are given about the principal w-w and z-z axes and the input moments Mux and Muy are transformed in the principal axes before flexural-axial interaction ratio is checked.

# **Steel Tools | Section Design**

Steel Design | Steel Tools | Section Design (Figure 10.10) allows you to quickly design steel sections against a set of load effects. The Section Design input and output are shown below:

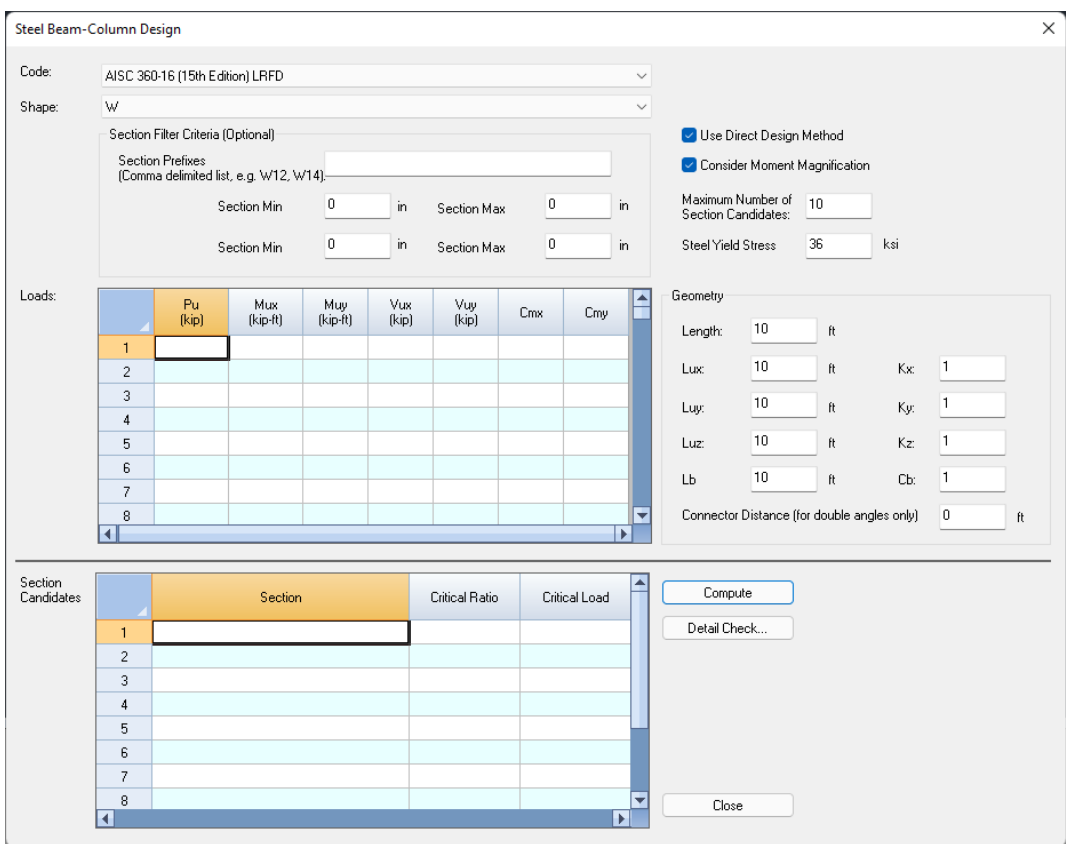

Figure 10.10

For Section Filter Criteria, you can use either Section Prefixes or section dimension limits (but not both). The section prefixes is a comma delimited list such as W12, W14. If section prefixes is used, the section dimension limits will be ignored. If a section dimension limit is zero, then that limit criteria is ignored.

By default, a maximum of ten section candidates will be provided after a successful design. You can then view the detailed check for each of the section candidate.

# *Chapter 11: Settings*

The Settings menu provides commands related to settings for model data and graphical entities in model views. Some of these settings may be applied beyond the current model, that is, they may be saved for use in future models.

### **Units & Precisions**

Settings | Units & Precisions prompts you with the following dialog box (Figure 11.1). You may select different units and precisions for various physical measurements used in the model. You may run this command as many times as you like. You may convert existing data associated with a unit in the model by checking or unchecking the check box to the right of that unit. For example, if you mistakenly enter all nodal coordinates in a wrong length unit, you may select the correct length unit and uncheck the conversion checkbox to correct nodal coordinate input.

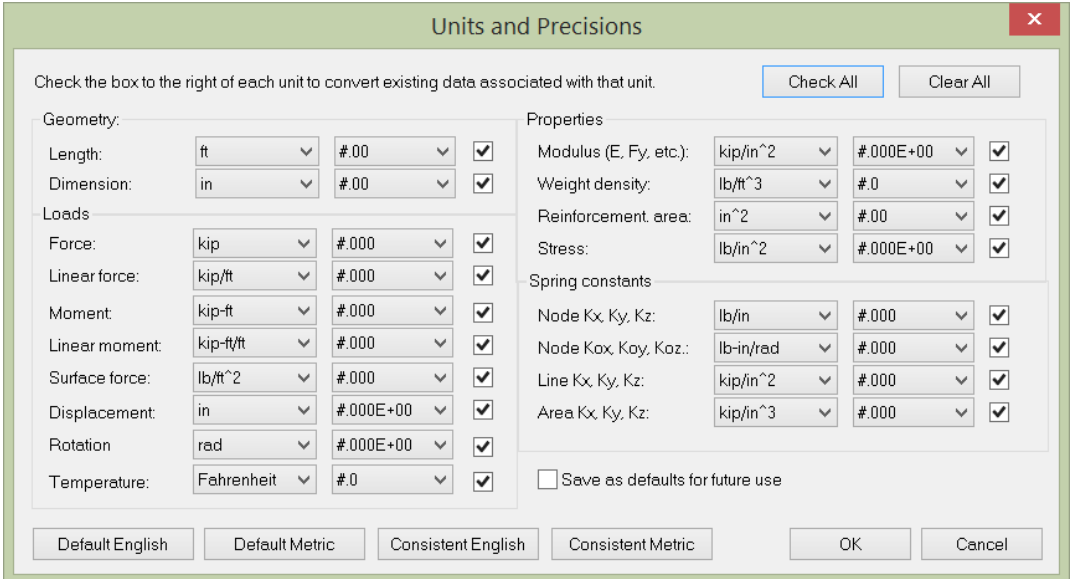

Figure 11.1

Default English and Default Metric let you quickly set predefined units commonly used for the imperial or metric system. Consistent English and Consistent Metric buttons let you set predefined consistent units for the imperial or metric system. In a consistent unit system, units for the same type of physical measurements are the same. For example, units for both length and dimension are the same, which is inches for imperial system and meters for metric system.

You may set the precision for each unit in either decimal or scientific format. Precision settings are used in displaying data in spreadsheets, diagrams, and reports.

By checking "Save as defaults for future use", units will be saved in the registry for use in future models. It is a good idea to also save graphic scales in the registry at the same time. To do that, just run Settings | Graphic Scales.

# **Data Options**

Settings | Data Options prompts you with the following dialog box (Figure 11.2).

Distance tolerance is used for distance comparisons in certain commands such as Edit | Merge Nodes and Edit | Explode Members. Distances less than distance tolerance are considered zero by the program.

The "Undo/redo levels" sets the maximum undo/redo levels which the program will perform. The program requires extra computer memory for each undo/redo level. The default undo levels setting is 100. Depending on your computer memory and model sizes, you may want to set undo levels to be smaller.

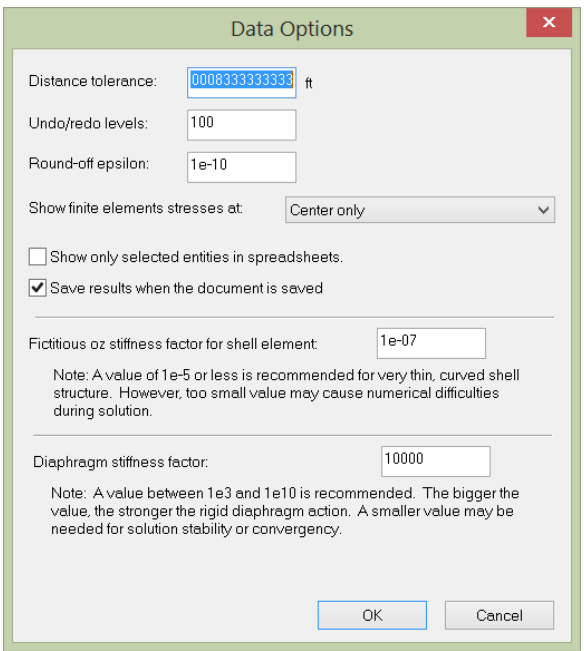

Figure 11.2

Round-off epsilon is used to truncate floating point numbers such as those found in results. For example, a fixed support may have a displacement of 1.077e-10 when in fact it should zero. A roundoff epsilon of 1e-9 will do just that.

Stresses are computed at the center and at the nodes of finite elements such as shells or solids. However, you may request the program to show stresses at the finite element center only, nodes only, or both. The checkbox "Show only selected entities in spreadsheet" determines if all or selected nodes, elements and their dependents will be shown in the spreadsheet. By checking this checkbox, you may easily query selected entities in a large model. It is important to point out that data in some input spreadsheets may not be modified when this option is checked. The checkbox "Save results when the document is saved" gives you the option to save results (when available) to a file when the model input data is saved. The result file is a binary file and has the same file name as model input file, but with an extension of "rst" (static results) or "dyn" (dynamic results). The result file could be much larger than the model input file.

The fictitious oz stiffness factor is used to multiply the minimum of diagonal terms (excluding oz) in the shell stiffness matrix to construct the fictitious oz stiffness terms. The smaller this factor, the more accurate the solution, especially for very thin and doubly curved shells. The valid range for this factor is [1e-12, 1e-3]. You normally do not need to change its default value (1e-7). Numerical difficulties may arise during solution if this value is set too small.

The diaphragm stiffness factor is used to control the diaphragm rigidity. The larger this factor, the more rigid the diaphragm action is. The valid range for this factor is [0, 1e20]. The default value is 1e4. Numerical difficulties may be present during static or frequency analysis if the diaphragm stiffness factor is set too large (say 1e13 for double-precision solver). It is generally recommended to use quad-precision solver to avoid the aforementioned problem.

### **New Origin**

Settings | New Origin prompts you with the following dialog box (Figure 11.3). It allows you to reset the model origin. In particular, the origin may be set at the current model center. This allows you to center the model so its view may be rotated more smoothly.

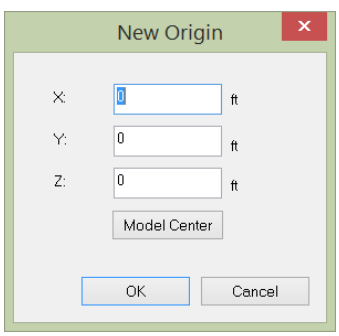

Figure 11.3

### **Vertical Axis**

Settings | Vertical Axis prompts you with the following dialog box (Figure 11.4). It allows you to set either global Y (default) or global Z as the vertical axis for the model. Vertical axis has impact on the preset views such as front/back, left/right, top/bottom and isometric views. It also affects the way real time rotation works.

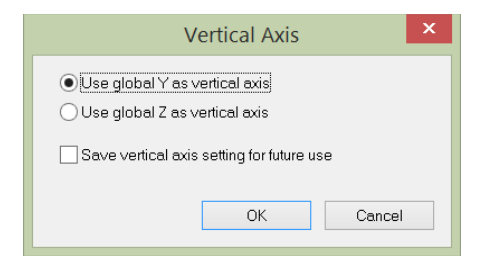

Figure 11.4

### **Graphic Scales**

Settings | Graphic Scales prompts you with the following dialog box (Figure 11.5). You may set scales for graphical entities such as loads, nodes, supports etc. By "Save as defaults for future use", these scales will be saved in the registry for future uses. It is a good idea to save units to the registry at the same time. To do that, run Settings | Units & Precisions.

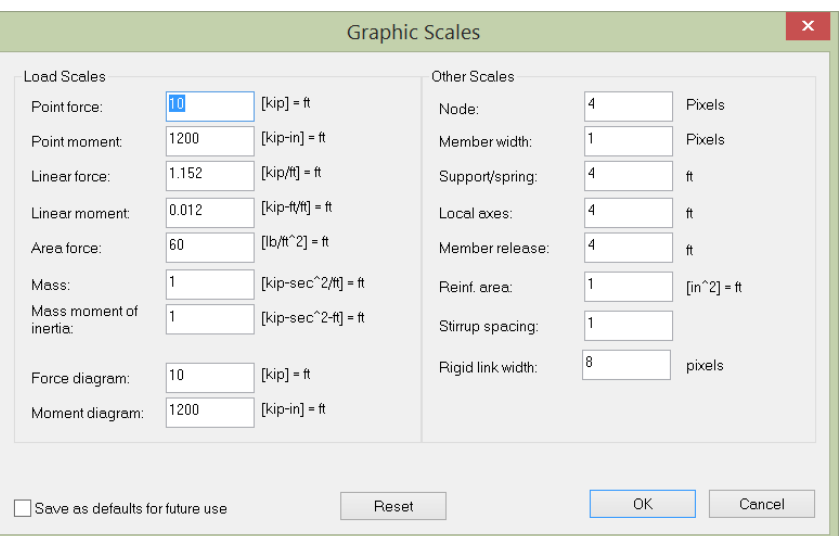

Figure 11.5

### **Colors**

Settings | Colors prompts you with the following dialog box (Figure 11.6). It allows you to set colors of different graphical entities in the model. You may modify the color(s) of one or more items at a time. By checking "Use color cues for different materials", concrete, steel and wood materials will show different colors in rendering mode.

By checking "Use white background for image captures", a white background will be used for the captured image even if a different background color is used in the model views. This option will reduce the amount of ink required to print the images. Color settings can be optionally saved to the registry for future use.

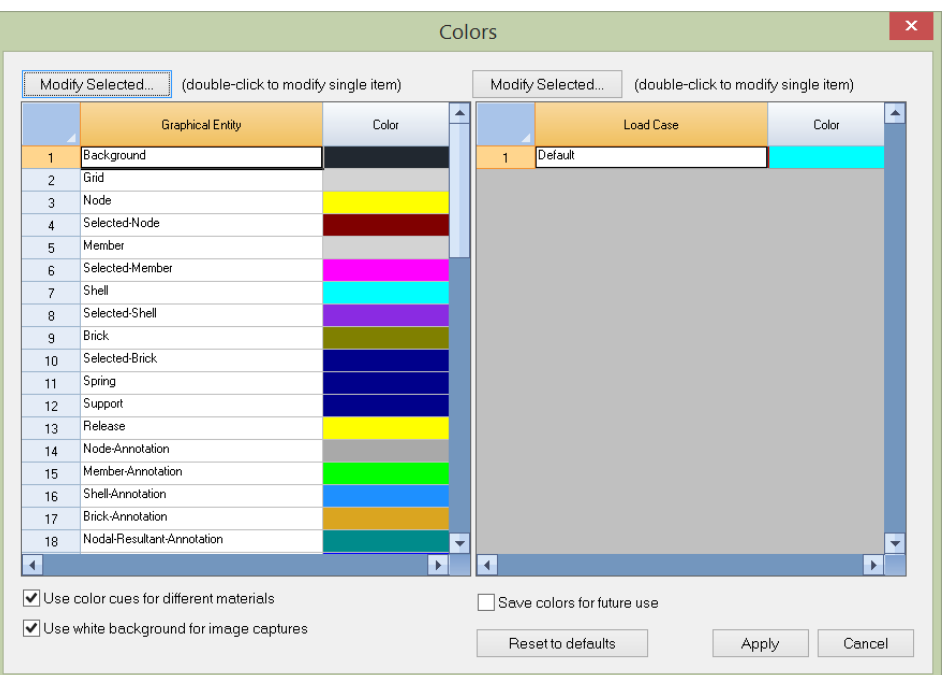

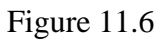

### **Preferences**

Settings | Preferences prompts you with the following dialog box (Figure 11.7). The "Data Folder" determines the default folder or directory when a file is saved or opened.

The "Automatic file backup period" determines how frequently the model files are saved automatically. Enter 0 for no auto-backups. Backup files have the extension "r3a.r3a".

Settings for "Response Animation" can be set here. You may activate the Response Animation command from the View menu after an analysis has been performed successfully.

You have the options to lock the model after analysis is performed successfully. By default, an internal HTML viewer is used to view text and graphical reports. You may use an external HTML viewer such as Internet Explorer instead. You have the option to save drawing grid settings.

By default, rubber-banding is enabled while drawing beams, shells or bricks. You may want to disable this feature if your computer graphic card is not fully OpenGL compatible.

Additional settings related to filling shear and moment diagrams, the font for graphics and the spreadsheet appearance are available.

When the sparse solver is used for static analysis, you may choose an out-of-core approach so computer memory usage is minimized. You may specify the maximum amount of memory to be used in the out-of-core sparse solver. This value should be smaller than the physical memory available in your system. You may also specify the number of CPUs for the sparse solver.

Preferences are always saved in the registry for future use.

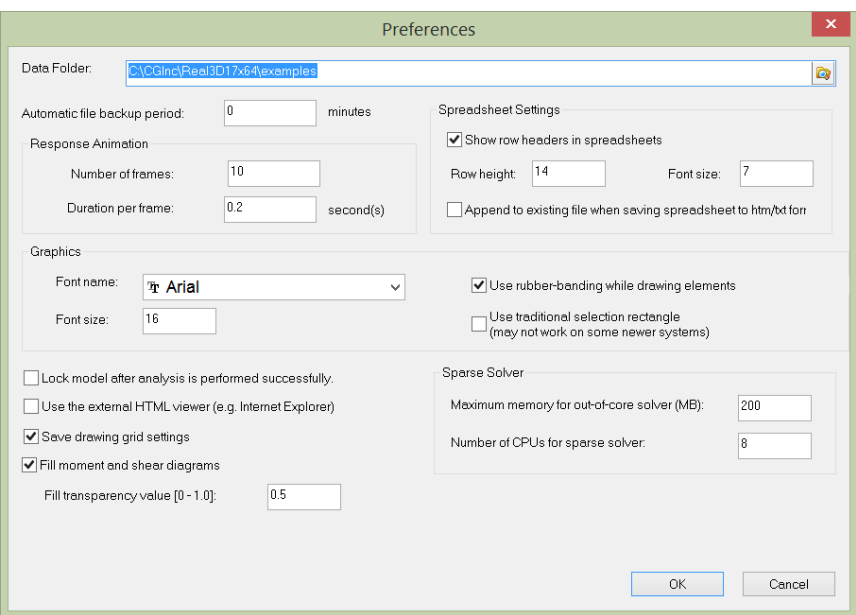

Figure 11.7

### **Enable/Disable Hardware Acceleration**

Settings | Enable/Disable Hardware Acceleration allows you to turn on or off OpenGL hardware acceleration. By default, OpenGL hardware acceleration is turned on. If you encounter graphics problems (due to faulty graphics drivers) in the software, you may want to try to disable hardware acceleration. The graphics performance may degrade significantly but should be acceptable on most modern systems.

This command may also be useful when using virtual Windows on Mac machine, and ARM64-based Windows.

### **Tools | Unit Conversion**

Settings | Tools | Unit Conversion displays a tool for conversion between various units (Figure 11.8).

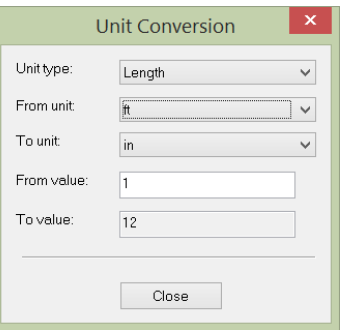

Figure 11.8

### **Tools | Calculator**

Settings | Tools | Calculator displays the Windows Calculator.

### **Tools | Text Editor**

Settings | Tools | Text Editor displays the Windows Notepad.

### **Tools | Copy Command History**

Settings | Tools | Copy Command History copies the history in the command window to the clipboard. You may then paste the command history content to a text editor using  $Ctrl + V$ . A command history is associated with each open document.

### **Tools | Clear Command History**

Settings | Tools | Clear Command History clears the history in the command window. You may want to copy the command history before running this command.

### **Toolbars | Main Toolbar**

Settings | Toolbars | Main Toolbar shows or hides the main toolbar.

### **Toolbars | View Toolbar**

Settings | Toolbars | View Toolbar shows or hides the toolbar that contains commands for controlling the view.

### **Toolbars | Edit/Run Toolbar**

Settings | Toolbars | Edit/Run Toolbar shows or hides the toolbar related to edit, analysis, and result visualization commands.

### **Toolbars | Input Toolbar**

Settings | Toolbars | Input Toolbar shows or hides the toolbar that contains input buttons.

# **Toolbars | Output Toolbar**

Settings | Toolbars | Output Toolbar shows or hides the toolbar that contains output buttons.

### **Toolbars | Command Bar**

Settings | Toolbars | Command Bar shows or hides the command window.

### **Toolbars | Status Bar**

Settings | Toolbars | Status Bar shows or hides the status bar.

### *Chapter 12: Window*

The Window menu provides commands to create new windows and arrange existing windows. In this program, a window may be used interchangeably with a view. The program has two types of views: model view and report view. The model view contains the graphical display of the input in a model. The report view contains text or graphical report in HTML format for the input or output of a model.

#### **New Window**

Window | New Window creates a new window or view based on the current view. You may create different model views with different display settings with respect to zooming, panning, loading diagram, shear or moment diagrams, contours, etc. For example, you may have one model view to display moment diagram, another view to display shear diagram. You may create as many views as you want. However, too many views may clutter the view area and make graphic display sluggish.

#### **Close**

Window | Close closes the current window.

### **Close All**

Window | Close All closes all windows that are currently open. You will be prompted to save file(s) if necessary.

### **Tile Horizontal**

Window | Tile Horizontal arranges all opened windows horizontally.

### **Tile Vertical**

Window | Tile Vertical arranges all opened windows vertically.

### **Tile Cascade**

Window | Cascade arranges all opened windows in an overlapped manner

.
# Technical Issues

# *Chapter 13: Coordinate Systems*

Two kinds of coordinate systems are used in the program, namely, the global coordinate system and the local coordinate system. The global coordinate system is the one and only fixed Cartesian system in a structural model. The local coordinate system applies to each individual member or finite element.

## **Global Coordinate System**

The global coordinate system is a fixed Cartesian system that is used for entire model. The three axes are denoted by capital letters X, Y and Z. They follow the right-hand rule. By default, that is, when a model is not rotated for viewing purpose, the X axis points from left to right (horizontal), the Y axis points from bottom

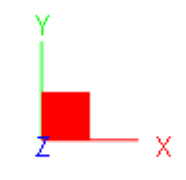

to top (vertical), and the Z axis points from screen to out of screen (perpendicular to screen).

The global coordinate system is used in the following input:

- nodal coordinates, nodal loads
- degrees of freedom related to nodes, supports and springs
- self weights
- point, line, and surface loads on members and finite elements [may also be specified in the element local coordinate system]

The global coordinate system is used in the following output:

- nodal displacements
- support and spring reactions
- brick stresses

# **Local Coordinate Systems - General**

Each member or finite element has a local coordinate system. It is a Cartesian system that has a default orientation (when local angle equals 0) and may be changed at any time. The three axes are denoted by small letters x, y, z. They follow the right-hand rule.

The local coordinate system exists to facilitate input and output for member and finite elements. For example, point or line loads on a member may be most conveniently specified in the local coordinate system of the member. The element results such as shears and moments are output in the local coordinate system for design purposes.

Since the local coordinate systems directly affect input and results, it is always prudent to check them for correctness using the commands such as View | Annotate or Render. You may change the local coordinate systems using the commands such as Edit | Element Local Angle or Reverse Element Nodes' Order. *It may be worthwhile to note that it is the directional vectors that matter while the origin of the local coordinate system is insignificant in this program.*

The local coordinate system is used in the following input:

- point, line, and surface loads on members and finite elements [may also be specified in the global coordinate system]
- member moment releases

The local coordinate system is used in the following output:

- member forces, moments, and local deflections
- shell forces, moments, and stresses

In the following sections,  $V_x$ ,  $V_y$  and  $V_z$  represent the local x, y, and z vectors respectively.  $V_x$ ,  $V_y$ and **V<sup>Z</sup>** represent the global X, Y, and Z vectors respectively. For vector algebra, please refer to relevant math textbooks.

# **Member Local Coordinate System**

The local coordinate system of a member is determined by the start and end nodes, and an element local angle. The default (local angle equals 0 degrees) local coordinate system of a member is defined using the following procedures:

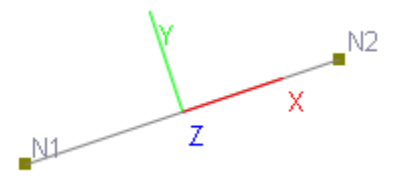

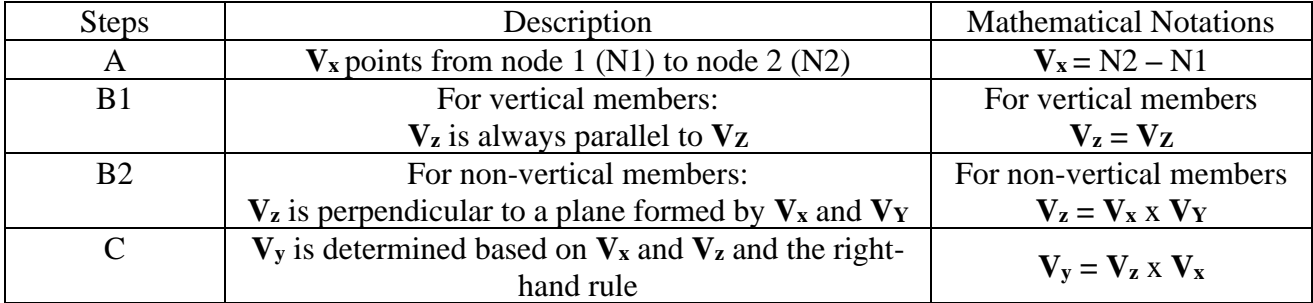

For a member with a non-zero local angle  $(\gamma)$ , first follow the procedures above that determine the default local coordinate system. Then rotate the default system a γ angle about its local x vector **Vx**. The rotated  $V_x$ ,  $V_y$  and  $V_z$  define the local coordinate system. Figure 13.1 shows the local coordinate systems of some members with different local angles (γ).

For maximum flexibility, the program allows you to auto-calculate and assign a local angle to each of the selected members such that its local z axis is perpendicular to the plane formed by the two member end points and a user-defined  $3<sup>rd</sup>$  point. The local x axis stays the same. The local y axis is determined by the local x and z axes using right hand rule. This can be useful for some models such as a dome where member webs are in plane with the member ends and the center of the sphere.

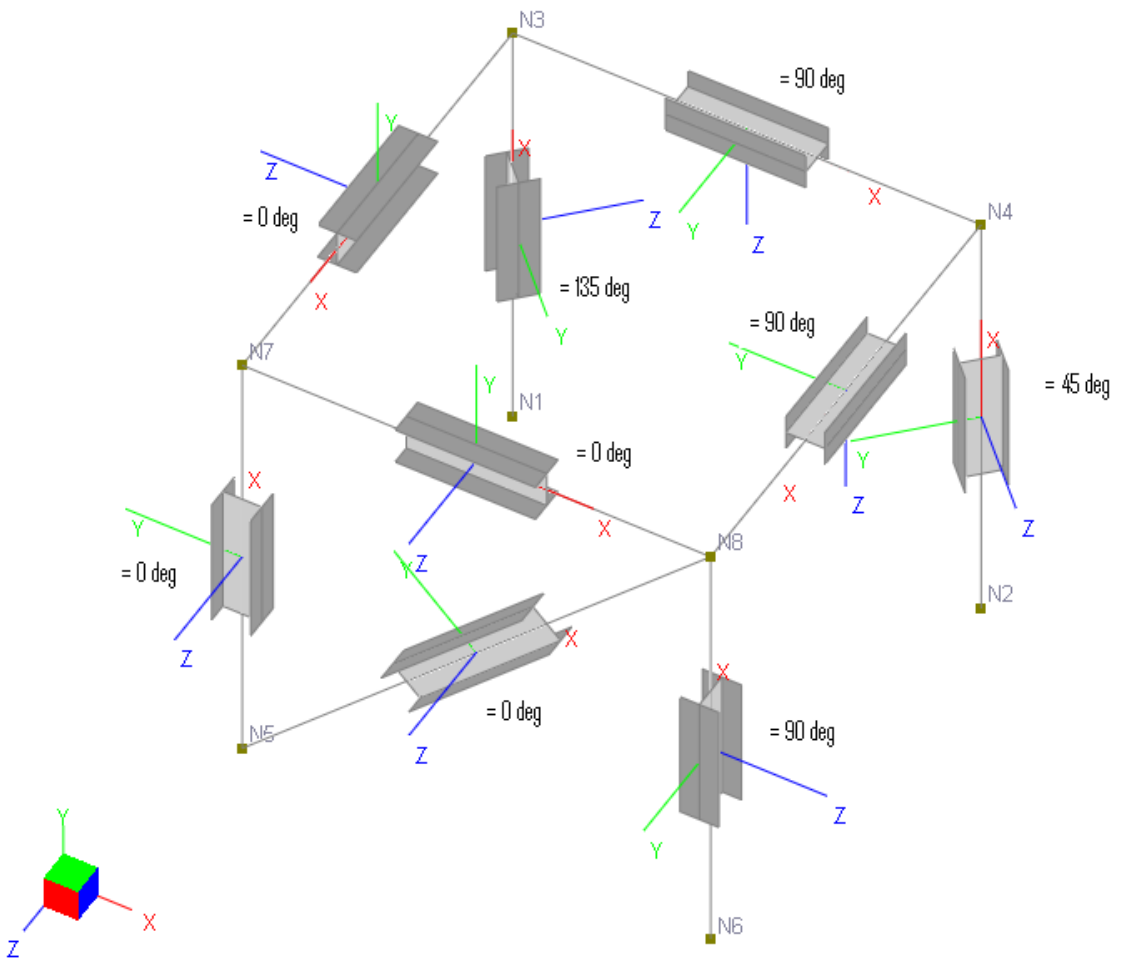

Local coordinate systems for members with different local angles

Figure 13.1

# **Four-Node Shell Local Coordinate System**

The local coordinate system of a shell is determined by its four nodes, and an element local angle. The default (local angle equals 0 degrees) local coordinate system of a four-node shell is defined based on the shape of the shell element.

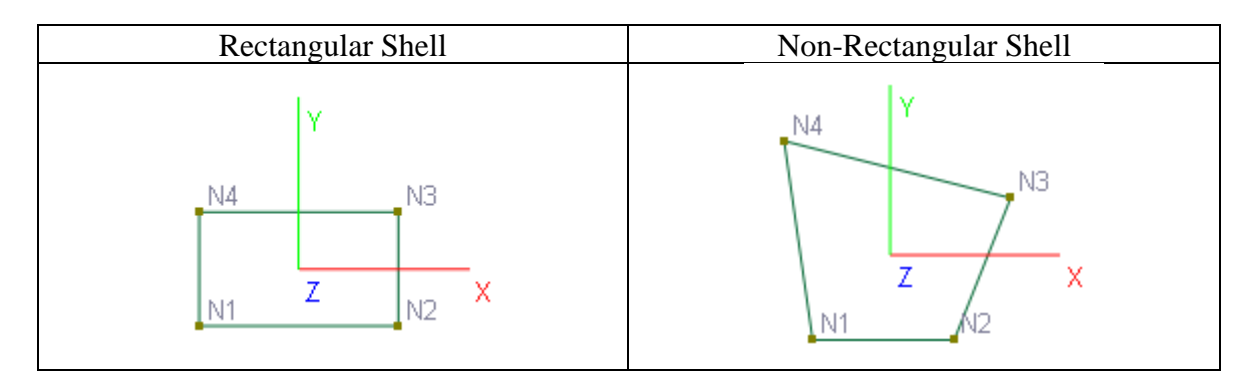

For rectangular shells, the default local coordinate system is easily defined by the following: local x points from N1 to N2, local y points from N1 to N4 and local z is perpendicular to the shell surface.

For non-rectangular shells, the default local coordinate system is defined using the following procedures:

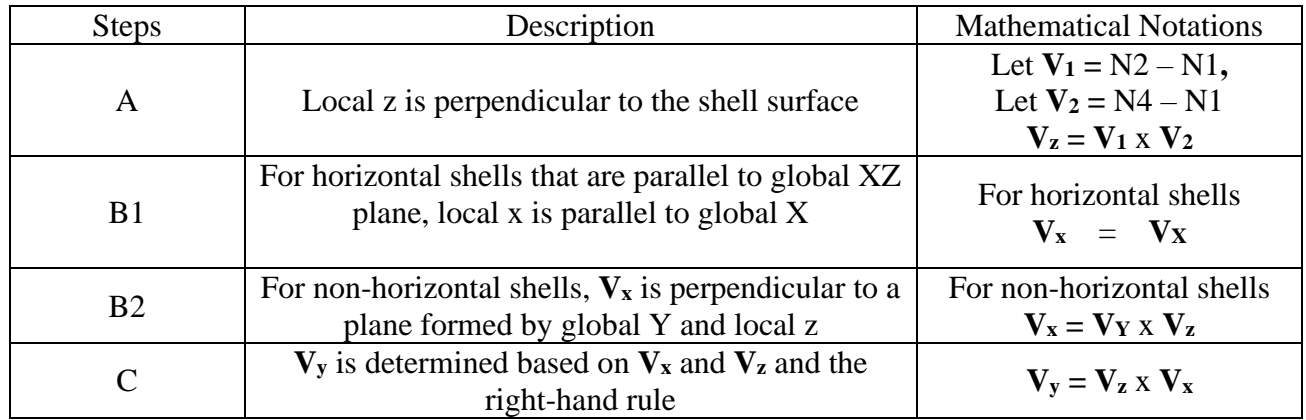

For a shell with a non-zero local angle  $(\gamma)$ , first follow the procedures above that determine the default local coordinate system. Then rotate the default system a  $\gamma$  angle about is its local z vector  $V_z$ . The rotated  $V_x$ ,  $V_y$  and  $V_z$  define the local coordinate system. Figure 13.2 shows the local coordinate systems of some shell elements with different local angles  $(\gamma)$ 

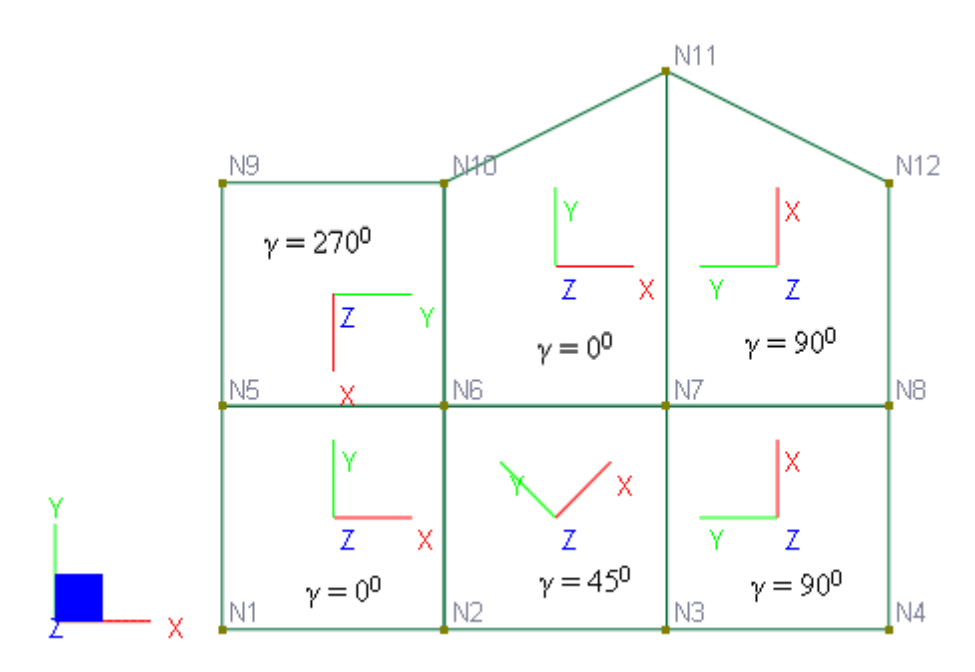

Local coordinate systems for shells with different local angles

Figure 13.2

## Eight-Node Brick Local Coordinate System

The local coordinate system for a brick element is always identical to the global coordinate system. It is fixed and cannot be changed.

# *Chapter 14: Nodes*

Nodes are numbered points in space. They are used to define the geometry and connectivity of all members and finite elements in a model. For members, a node is sometimes referred to as a joint, which has a physical meaning of the intersection of two members such as a beam and a column. However, in this program, the term "node" is generally preferred because it carries a more general meaning.

## **Nodal Coordinates**

The location of a node is defined by the global X, Y, and Z coordinates. Since each member or finite element connects to two or more nodes, nodal coordinates define the geometry of a model. For example, when you move an element, you actually move the locations of the nodes connected to that element.

# **Degrees of Freedom (DOFs)**

Each node may have a maximum of six global degrees of freedom (DOFs) associated with it. They are three translational DOFs along the global X, Y, Z directions (D**x**, D**<sup>y</sup>** and D**z)** and three rotational DOFs about the global X, Y, Z directions (Dox, Doy and Doz**)**. Some of these DOFs may not be available depending upon the type of a model. For example, the model type "2D Truss" has  $D_x$  and  $D_y$  available and  $D_z$ ,  $D_{ox}$ ,  $D_{ox}$ ,  $D_{oz}$  unavailable or suppressed; while the model type "2D Plate Bending" only has  $D_z$ ,  $D_{ox}$ ,  $D_{oy}$  available and  $D_x$ ,  $D_y$ ,  $D_{oz}$  suppressed. You may always use the model type "3D Frame and Shell" to analyze any structure, however, time and computer memory may be wasted if a simpler model type can be used instead. You may choose the appropriate model type by command Run | Analysis Options.

Six nodal displacements associated with 6 DOFs are output for each node. For restrained or unavailable DOFs, the program outputs the corresponding displacements as zero. Nodal displacements should be the first thing to check for when determining result correctness since the solution is displacement-based. If the displacements are wrong, nothing else will be correct.

# **Node Numbers**

A distinct integral number is assigned to each node. Node numbers are used to define the connectivity of member and finite elements. Duplicate numbers in nodes are not permitted. There can be gaps in node numbering sequence. The program will automatically renumber the nodes internally before performing the solution. The order of node numbering in a model is insignificant to the final results, but it may affect the time and computer memory required to solve the model when skyline solvers are used. For a very large model, node renumbering may be important in order to reduce the half band width in the global stiffness matrix and therefore the solution time. You may renumber the nodes sequentially based on nodal coordinates using the command Edit | Renumber Nodes.

Half Band Width (HBW) is defined as [Ref.7] as follows:  $HBW = \max_{1 \leq i \leq k} (max \, dof_{el} - min \, dof_{el})$ 

where m is the total number of structural elements, and the  $max d \text{ of}_{el}$  and  $min d \text{ of}_{el}$  are the maximum and minimum global degrees of freedom numbers associated with element el.

For example, in Figure 14.1 and 14.2, models A and B are identical 3D frames (6 DOFs per node) but with different node numbering schemes. Model A has a HBW of  $6*(9+1) = 60$  while model B has a HBW of  $6 * (5 + 1) = 36$ . Therefore, model B is more economical than model A because of the reduction of half band width.

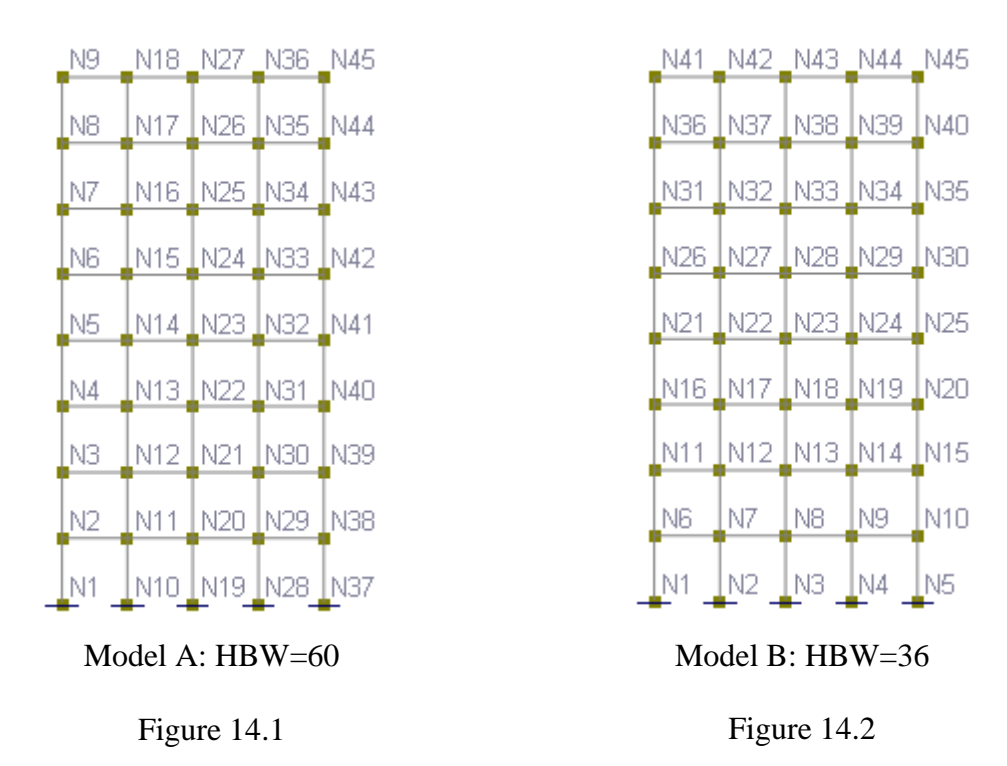

#### **Loads**

Forces or moments may be applied to a node. These forces and moments are specified in the global coordinate system. You may regard enforced displacements as special kinds of loads. They are specified in supports

# **Supports**

By default, a node is unrestrained, that is, it is free to move in any of the six available DOFs. However, for a model to be stable, restraints on one or more DOFs must be imposed on some nodes. Restraints may be rigid or flexible. Rigid restraints are referred to as supports while flexible restraints are referred to as springs. You may regard supports as springs with infinite spring constants.

You may assign a support with one or more DOFs  $(D_x, D_y, D_z, D_{ox}, D_{oy}$  and  $D_{oz}$ ) restrained to a node. The program uses a six-character code to represent restraint conditions of a support in six DOFs. For example, "111111" represents a fixed a support while "111000" represents a pinned support. By default, restrained DOFs have zero enforced displacements. You may specify non-zero enforced displacements to any or all of restrained DOFs. The enforced displacements are discarded if they are assigned to unrestrained DOFs. You may regard these enforced displacements as special kinds of loads. They participate in all load combinations but always with a load factor of 1.0.

The forces or moments required to enforce rigid restraints are called support reactions. They are computed by the program.

# **Multi-DOF Constraints**

We can also apply constraints to one or more nodes. A constraint is achieved through the following constraint equation in Real3D:

*Q1* \* constraint *factor*  $1 = Q2$  \* constraint *factor* 2

Where Q1 and Q2 are nodal displacements (translational or rotational) at one or two nodes. If the constraint is applied to the same node, the constraint DOFs must be different. Constrained DOFs must be compatible: Q1 and Q2 must be both translational or rotational. Constraint factors must be non-zero. A regular support and multi-DOF constraints may be applied on the same node as long as the support/constrained directions do not interfere with each other.

Multi-DOF constraints are useful in many situations. For example, we can use a constraint to model an inclined roller support by selecting appropriate constrained DOFs and constraint factors. Real3D directly supports inclined rollers on XY, YZ and XZ planes.

The forces or moments required to enforce multi-DOF constraints are called multi-DOF constraint forces and moments. They are computed by the program and are listed separately from the regular support reactions.

# **Nodal Springs**

Springs are flexible restraints. Springs applied to nodes are referred to as nodal springs. You may assign a nodal spring to a node with one or more global DOFs  $(D_x, D_y, D_z, D_{ox}, D_{oy}$  and  $D_{oz}$ ) restrained. To qualify to be a valid flexible restraint, the corresponding spring constant must be specified. A restraint may be designated as linear, compression-only or tension only. A compression-only restraint is active only when the nodal displacement in the restrained direction is negative. A tensiononly restraint is active only when the nodal displacement in the restrained direction is positive. If a model contains one or more compression-only or tension-only springs, the whole problem becomes nonlinear and the solution becomes iterative for each load combination.

# **Coupled Springs**

Real3D also implements an advanced spring type called coupled spring. A coupled spring is defined with 6 x 6 symmetric stiffness terms. A nodal spring is a special coupled spring with only diagonal terms specified. Coupled springs are useful in modeling and simplifying sub-structures such as bridge foundations.

The forces or moments required to enforce the flexible restraints are called spring reactions. They are computed by the program.

# *Chapter 15: Members*

A member is a two-node straight frame element with a constant cross section. The term "frame element", "beam element", and "member" are used interchangeably in this program. The truss element is a special frame element with moments fully released at both ends. The frame element formulation accounts for axial, torsional, and bending about strong and weak axes, with options to include shear deformations and axial stress stiffening (P-Delta) effects. Moment releases may be applied to either or both ends of the element.

The frame element may be used to model continuous beams, 2D or 3D frames, 2D or 3D trusses or a mixture of two. The program provides powerful commands to generate commonly used framed structures such as continuous beams, 2D or 3D frames, arc beams, and non-prismatic beams. A nonprismatic member is approximated by subdividing the original member into several prismatic members. You may run these commands from the Generate menu.

## **Member Sections**

Each member must have a section assigned to it. The section properties include:

- A: axial section area
- Ay: shear area along the member local y direction
- $-A<sub>z</sub>$ : shear area along member the local z direction
- I<sub>zz</sub>: moment of inertia about strong the local axis z
- I<sub>yy</sub>: moment of inertia about weak the local axis y
- J: torsional moment of inertia

 $A<sub>y</sub>$  and  $A<sub>z</sub>$  may be zero, in which case, the program ignores shear deformations of the element. Mathematically speaking, the program interprets them as being infinite. For rectangular sections,  $A_y$  $A_z = 5/6A$ . For solid circular sections,  $A_y = A_z = 0.9A$ . For thin-walled hollow circular sections,  $A_y = A_z = 0.5A$ . For wide flange sections,  $A_y$  = web area,  $A_z$  = area of two flanges [Ref. 6]. To consider member shear deformation, you must choose the proper option from the command Run | Analysis Options. *Shear deformation, when considered, applies to both element stiffness and local deflections.*

# **Local Coordinate System**

Each member has its own local coordinate system. The element local coordinate systems are used in element stiffness formulations. They are also used for inputs such as loads and releases and outputs such as internal shears and moments. For the definition of the member local coordinate system, refer to Chapter 13: Coordinate Systems.

#### **Member Numbers**

A distinct integral number is assigned to each member. Duplicate numbers in members are not permitted. There can be gaps in the member numbering sequence. The order of member numbering in a model is insignificant to the results or solution time. You may renumber the members sequentially using the command Edit | Renumber Members.

#### **Beams Vs. Trusses**

By default, a member or frame element is a beam. However, if you choose the model type to be either "2D Truss" or "3D Truss", then the frame element becomes a truss element. The program automatically assigns appropriate moment releases to all members, and suppresses all three rotational DOFs  $D_{ox}$ ,  $D_{ox}$ ,  $D_{oz}$  for each and every node. For the model type "2D Truss", the program also suppresses translational DOF  $D_z$ . Generally speaking, if a model contains only 2D or 3D truss elements, you should choose the model type as "2D Truss" or "3D Truss". If a model contains both trusses and beams, you should choose the model type"2D Frame" or "3D Frame & Shell", and assign appropriate moment releases to individual beams. *A truss member is a beam with major and minor moment releases at both ends, as well as torsional moment release at either one end (but not both ends) of the member.* You may choose the appropriate model type by running the command Run | Analysis Option.

#### **Elastic Stiffness Matrix**

Total number of DOFs of a member is the summation of DOFs of the two nodes. Therefore, for a 3D beam, the stiffness matrix is of size  $12 \times 12$ . The elastic stiffness matrix in the local coordinate system with shear deformation is given [Ref. 8] as follows:

[ 1 1 1 1 1 1 2 2 2 2 2 2 ] = [ / 0 0 0 0 0 −/ 0 0 0 0 0 121/ <sup>2</sup> 0 0 0 61/ 0 −121/ <sup>2</sup> 0 0 0 61/ 122/ <sup>2</sup> 0 −62/ 0 0 0 −122/ <sup>2</sup> 0 −62/ 0 /() 0 0 0 0 0 −/() 0 0 (4 + <sup>2</sup> )<sup>2</sup> 0 0 0 62/ 0 (2 − <sup>2</sup> )<sup>2</sup> 0 (4 + <sup>1</sup> )<sup>1</sup> 0 −61/ 0 0 0 (2 − <sup>1</sup> )<sup>1</sup> / 0 0 0 0 0 121/ <sup>2</sup> 0 0 0 −61/ 122/ <sup>2</sup> 0 62/ 0 /() 0 0 (4 + <sup>2</sup> )<sup>2</sup> 0 (4 + <sup>1</sup> )1] [ 1 1 1 1 1 1 2 2 2 2 2 2 ] 

where:  $G = \frac{E}{c^2}$  $\frac{E}{2(1+\nu)}$ ;  $\alpha_1 = \frac{12EI_z}{GA_vL^2}$  $rac{12EI_z}{GA_yL^2}$ ;  $\alpha_2 = \frac{12EI_y}{GA_zL^2}$  $rac{12EI_y}{GA_zL^2}$ ;  $\beta_1 = \frac{EI_z}{(1+\alpha_1)}$  $\frac{EI_z}{(1+\alpha_1)L}$ ;  $\beta_2 = \frac{EI_y}{(1+\alpha_2)}$  $(1+\alpha_2)L$ 

#### **Geometric Stiffness Matrix**

When a tensile axial force is present in a member, the bending stiffness of that member is increased. Conversely, when a compressive axial force is present in a member, the bending stiffness of that member is reduced. The stiffness matrix that reflects this kind of stress stiffening effect is called the geometric stiffness matrix [Ref. 3, 7]. It is determined by the element geometry and stress conditions, and is independent of the elastic properties. The geometric stiffness matrix is very effective in accounting for the P-Delta effect and is implemented in the program. It may also be used to perform buckling analysis of the structure but is not implemented in the program directly.

Like the elastic stiffness matrix, the geometric stiffness matrix is of size 12 x 12 and is given [Ref. 3, 7] as follows:

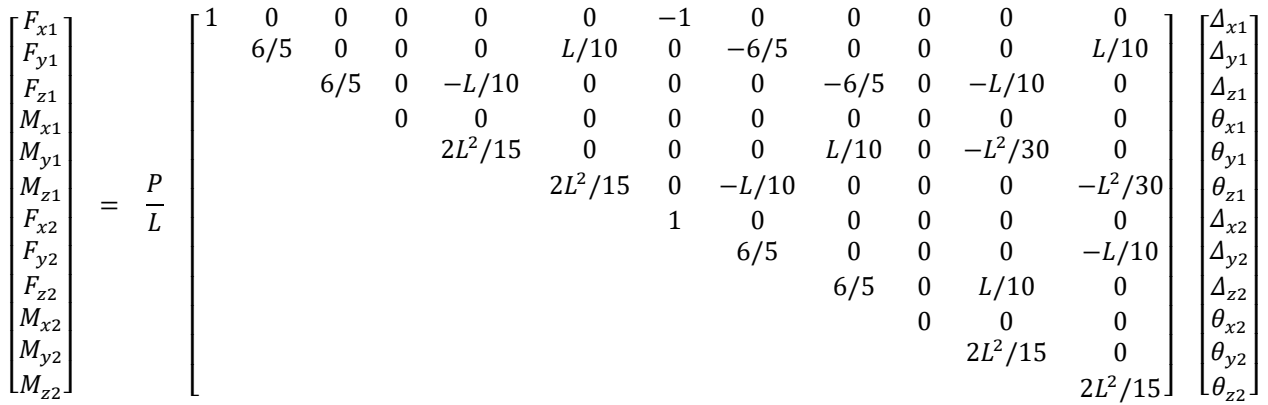

where P is the average of the axial forces (positive in tension, negative in compression) at the member ends.

When the linear static (first order) analysis is chosen, the member stiffness matrix is the elastic stiffness matrix. When the P-Delta (second order) analysis option is chosen, the member stiffness matrix is the summation of the elastic stiffness matrix and the geometric stiffness matrix. You may set the appropriate analysis option with the command Run | Analysis Options

#### **Moment Releases**

By default, a member is rigidly connected to two end nodes. You may however assign moment releases to either end of a member. *It is important to note that the releases are applied to the member local coordinate system.* The moment releases may be in major bending direction  $(D_{0z})$ , minor bending direction  $(D_{\text{ov}})$ , and torsional direction  $(D_{\text{ox}})$ . For stability reason, torsional moment release can only be applied to one end (not both ends) of a member. The element stiffness matrix is modified to enforce moment releases. *A truss member is a beam with major and minor moment releases at both ends, as well as torsional moment release at either one end (but not both ends) of the member.*

# **Tension/Compression Only**

By default, a member is linear. You may assign nonlinearity (linear, tension only or compression only) to the selected members. The member stiffness will be ignored if a tension only member is subjected to compressive forces or if a compression only member is subjected to tensile forces. The presence of tension or compression members makes the model nonlinear and iterative solution is required for each load combination.

# **Rigid Links**

A rigid link is a member that has very large sectional properties (A, Ay, Az, Iz, Iy and J). There can only be one rigid link section defined in the model and it must be named as "RIGID\_LINK". The properties for the RIGID\_LINK section must be set to 0's on the member section dialog box. The program will appropriately calculate A, Ay, Az, Iz, Iy and J during the solution process. **Self weight for rigid links will be ignored by the program.**

# **Rigid Diaphragms**

Rigid diaphragms may be used instead of plate finite elements to model stiff in-plane actions such as concrete floors. Internally, the program creates multiple in-plane rigid links for each diaphragm prior to static or frequency analysis. A rigid link is simply a member with very large sectional properties that can be adjusted with the diaphragm stiffness factor (see Settings | Data Options). The larger the diaphragm stiffness factor, the stronger the in-plane rigid diaphragm action is. The presence of rigid links with large diaphragm stiffness factor (say 1E10) could create numerical difficulties during the solution if double-precision solver is used. However, the unique quad-precision solver in Real3D makes this problem almost nonexistent in that much larger diaphragm stiffness factor (say 1E20) may be used without creating numerical difficulties during solution.

The program further provides the option to ignore the rigid diaphragm actions as an analysis option (Run | Analysis Options).

*It is important to point out that rigid diaphragm actions in the program does not use master-slave nodes.* 

# **Loads**

Point loads or line loads may be applied to a member. Point loads may be forces or moments. Line loads must be forces. You may specify loads in either the global or local coordinate system. The locations of loads must be in ratios of the member length, measured from the start of the member. Figure 15.1 shows examples of point and line loads.

The self-weight of members may be calculated automatically if the material weight densities and selfweight multiplier are nonzero. By default, self-weight acts in the negative global Y direction. You may however change the direction to positive or negative direction of the global X, Y, or Z. This flexibility is useful in some circumstances. For example, if you model a grillage on the XY plane, the self-weight may be either in the positive or negative global Z direction, depending on your preference on load sign convention. To activate automatic self weight calculation, use the command Load | Self Weights

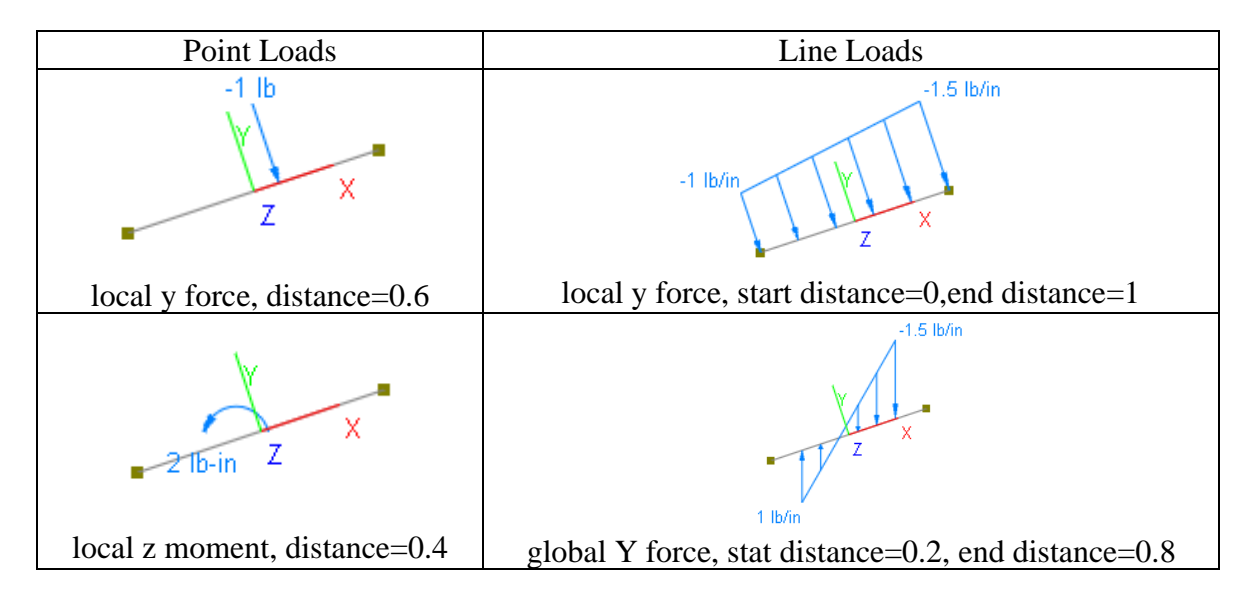

Figure 15.1

An area load may be applied to multiple members on a whole planar area. The area is defined by three or four coplanar nodes. The area load is then distributed as line loads to perimeter members of enclosed sub-areas within the load area prior to static or dynamic solution. Area loads are distributed to perimeter members that form each of the enclosed sub-areas according to the following methods:

- Two-way (rectangular sub-areas)
- Short-Sides (rectangular sub-areas)
- Long-Sides (rectangular sub-areas)
- AB-CD Sides (rectangular sub-areas)
- BC-AD Sides (rectangular sub-areas)
- Centroid-based
- Circumference-based

The first five distribution methods apply to four-node rectangular sub-areas only. The centroid-based method may be applied to convex sub-areas only. The circumference-based method may be applied to both convex and concave sub-areas. Loads may also be distributed to sides parallel to AB-CD or BC-AD sides of the load area. The program is intelligent enough to determine the most appropriate load distribution if inconsistencies arises. For example, if you select two-way distribution method to a sub-area that is not rectangular, the program will use the centroid-based method if the sub-area is convex or the circumference-based method if the sub-area is concave.

The program allows you to convert area loads to line loads directly and automatically. This feature allows you to see how exactly the program would distribute area loads to members prior to the solution. Of course, you can always undo the conversion if you want to keep the area loads. For more information on the load conversion, please see Input Data | Area Loads…

As an example, let's say we have a 3.5 x 1.5 ft. rectangular sub-area subjected to 100 lb/ft $^2$ . The following line loads (Figure 15.2) are converted from the same area load based on different distribution methods.

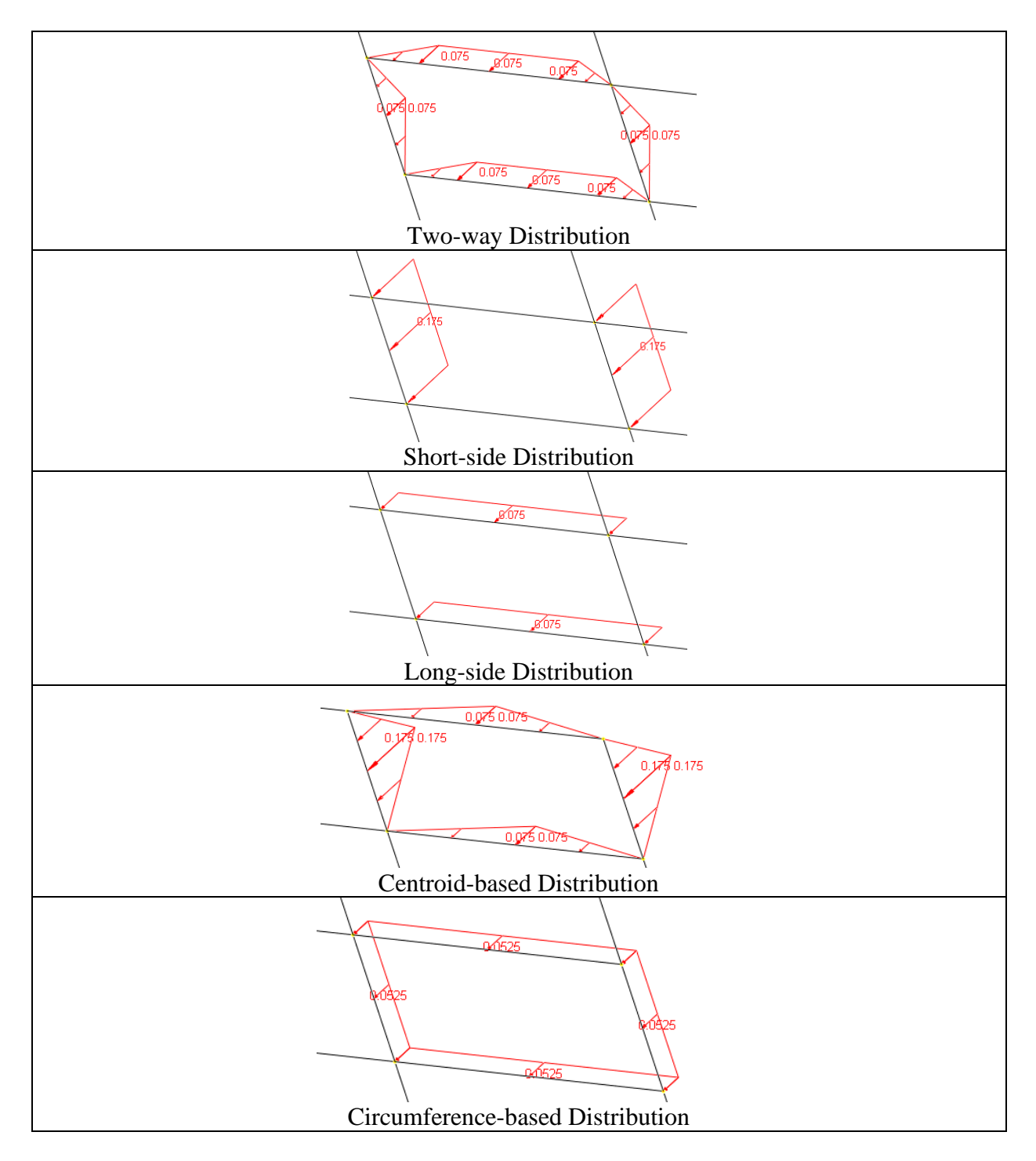

Figure 15.2

Area loads may be specified in either the local or global coordinate system. Global area loads may be in the global X, Y, or Z direction. Local area loads may only be in the local z direction, which is perpendicular to the load area. It is recommended that area loads be defined in their own load cases. In this way, you will find it easier to identify, edit, and delete area loads later on.

There are a few limitations to the area load concept in the program. The first limitation is that the sub-areas must be close-formed by perimeter members. In the following Figure 15.3, the sub-area formed by node 97, 98, 104 and 103 is not a closed sub-area because there is no member connecting the node 97 and 98. As a result, no area loading will be distributed to the three perimeter members from the sub-area. The second limitation is that sub-areas must not overlap. In Figure 15.3, the subareas in node 101, 102, 120 and 119 are overlapping. This will result more load being distributed to the members in these sub-areas. The program gives a warning when the area load footprint is not equal to the total actual loaded area. The problem may be solved by splitting members 119-108, 107- 120 and 113-114 at the intersection point.

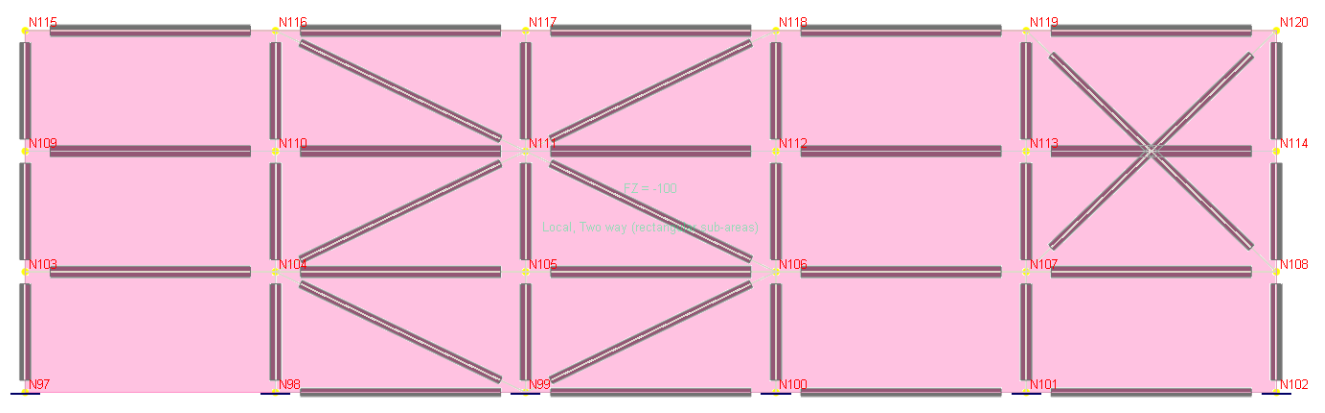

Figure 15.3

The third limitation is that any sub-area may not contain more than one concave node (with internal angle more than 180 degrees). The fourth limitation is that any sub-area may not contain the same node more than once in forming the perimeter polygon.

The program offers automatic generation of live load patterning (point and line loads only). The following example (Figure 15.4) shows how the program generates load patterning on a five-span continuous beam. Loads on each generated pattern reside in a separate load case automatically generated. Additional load combinations are generated as needed as well.

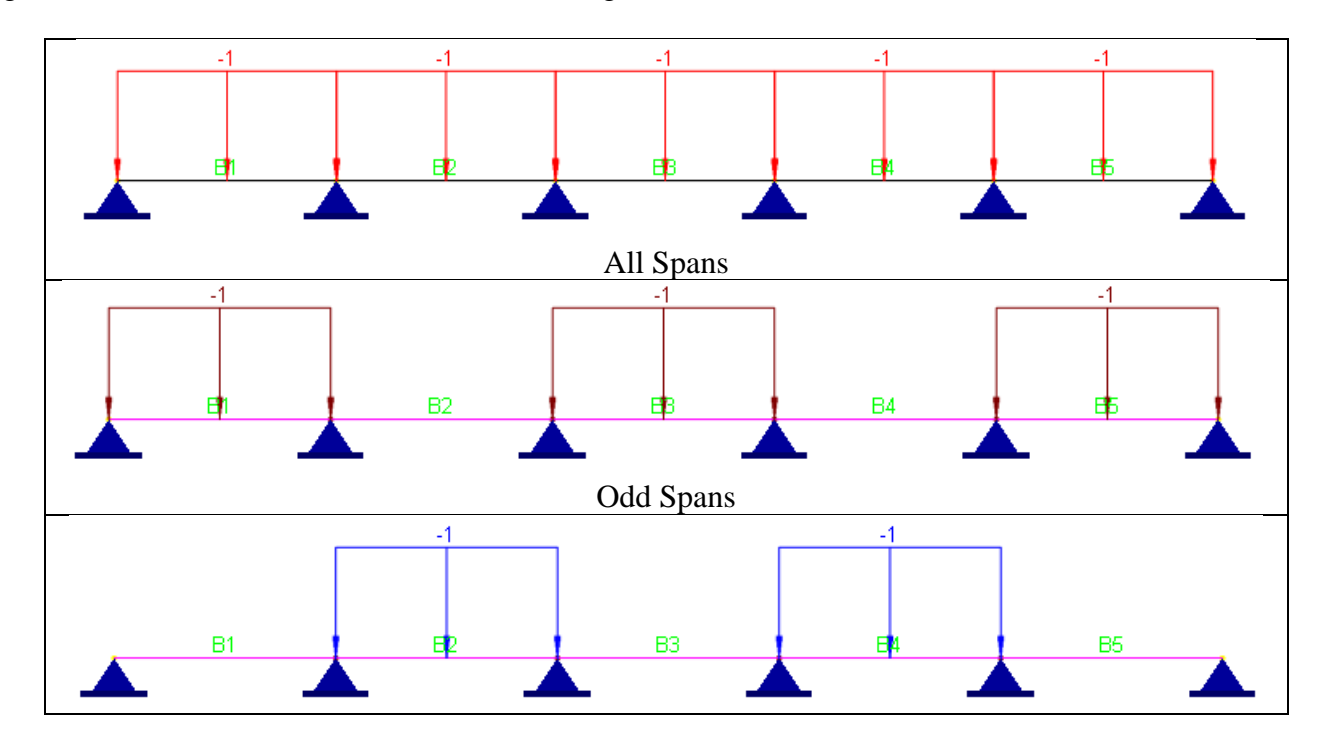

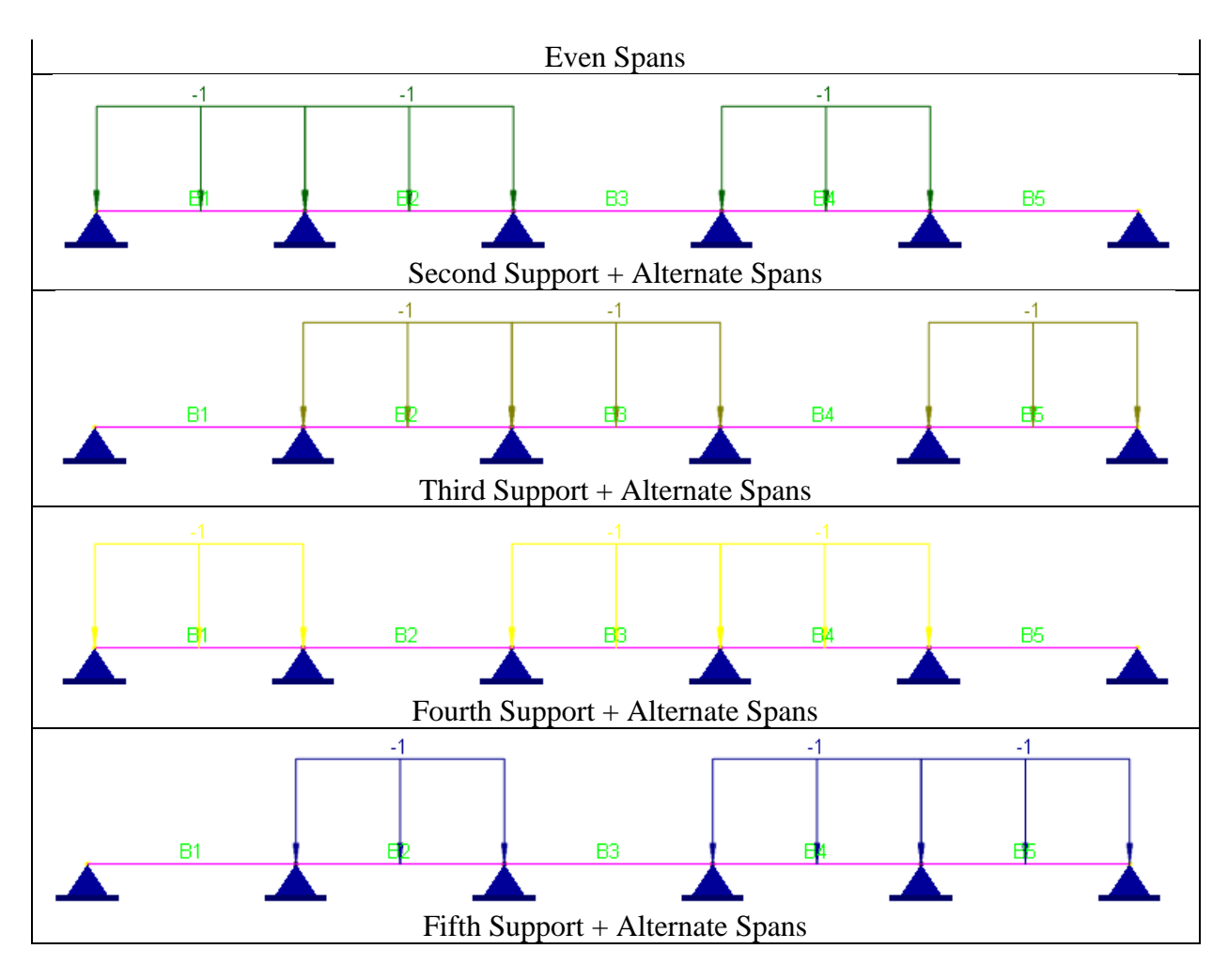

Figure 15.4

The program also offers automatic generation of moving loads (point loads only). The mechanism employed by the program is similar to the live load patterning.

Thermal loads may be applied to members. Currently, Real3D considers thermal effect in longitudinal direction. It does not consider thermal gradients in members.

# **Line Springs**

Springs are flexible restraints. Springs applied to members are referred to as line springs. You may assign a line spring to a member with one or more global DOFs  $(D_x, D_y$  and  $D_z$ ) restrained. To qualify as a valid flexible restraint, the corresponding spring constant must be specified. A restraint may be designated as linear, compression-only or tension only. A compression-only restraint is active only when the nodal displacement in the restrained direction is negative. A tension-only restraint is active only when the nodal displacement in the restrained direction is positive. If a model contains one or more compression-only or tension-only springs, the whole problem becomes nonlinear and the solution becomes iterative for each load combination

The forces or moments required to enforce the flexible restraints are called spring reactions. They are computed by the program.

## **Internal Forces and Moments**

The program outputs internal forces and moments at designated stations along the member length. You may specify the number of segments ranging from 1 to 127 for member output by running the command Run | Analysis Options. For smooth moment and shear diagrams, the program may add extra segments.

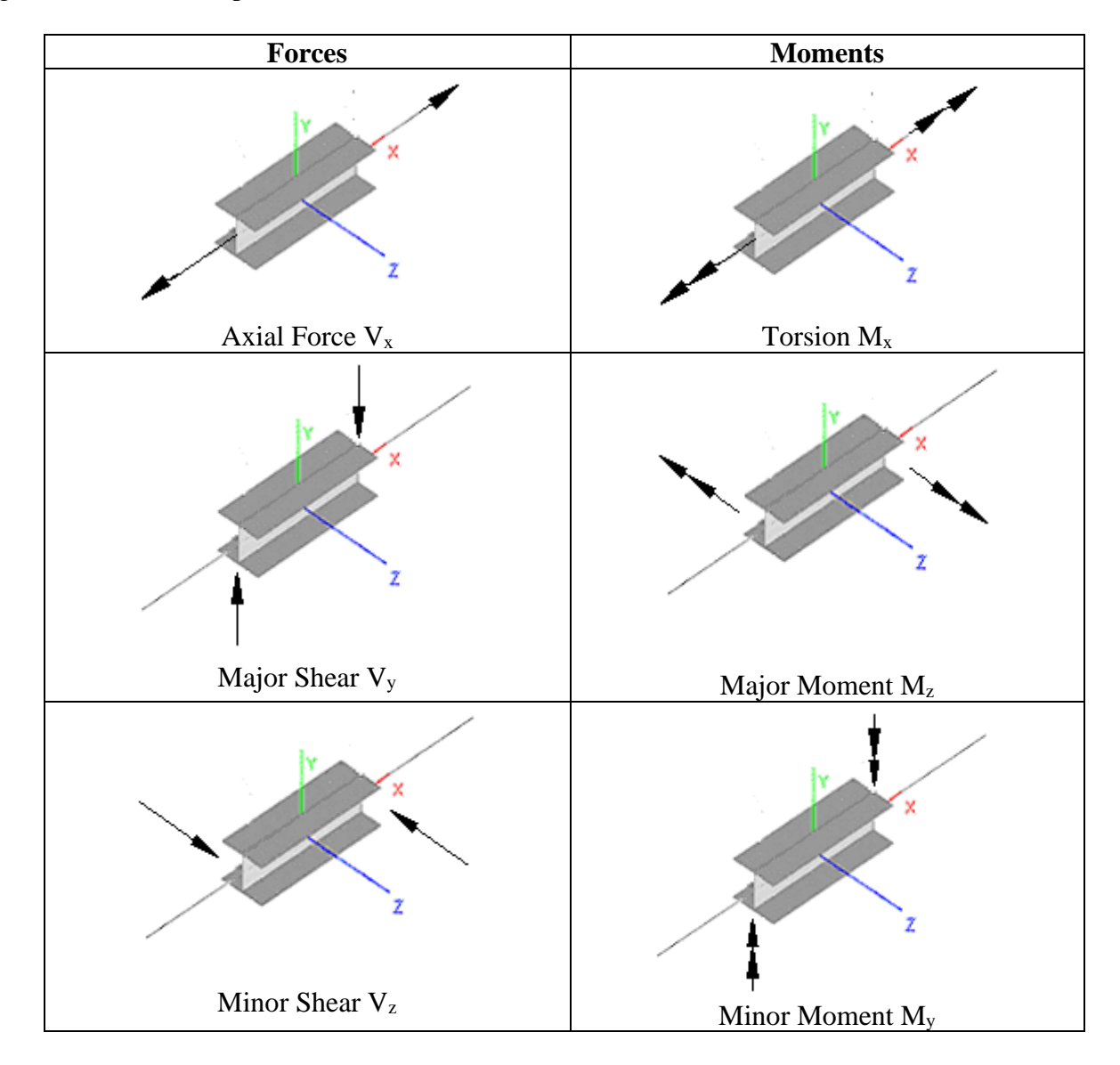

Figure 15.5 shows the positive direction of the internal forces and moments of members.

Figure 15.5

Figure 15.6 is an alternative way to show the positive direction of the internal shears and moments on the local xy and xz planes.

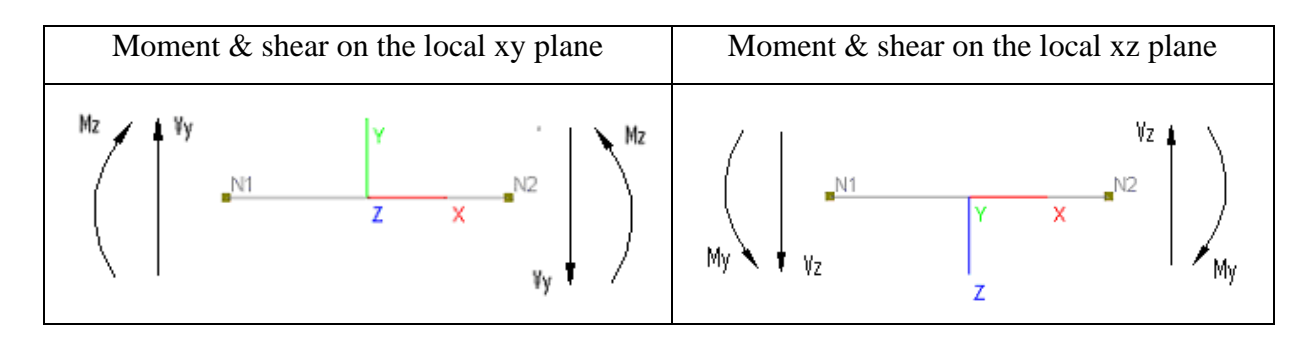

Figure 15.6

# *Chapter 16: Shells*

A shell is a structure or part of a structure which has a relatively small thickness in comparison with the other two dimensions. A general shell forms a curved surface in space. When it forms a flat surface, it is also called a plate. In this program, when the term "plate" is used, it refers to flat shell in the out-of-plane bending action.

The shell element in the program is a four-node (quadrilateral) element that combines the in-plane membrane action and the out-of-plane bending action. The in-plane membrane action is a standard isoparametric compatible formulation with the option to add incompatible modes. The out-of-plane bending action is a thick-plate formulation, with the option to use the thin-plate formulation when the element is rectangular. The element can be used to model both flat-surface plates and curved-surface general shells. Applications of shell elements in structures are wide and far-reaching. Examples are concrete floors, mat foundations, shear wall, folded plates, barrel vaults, cooling towers, spherical domes, water tanks, etc. The program provides powerful commands to generate these and other commonly used plate and shell structures. These commands include Geometry | Generate Shell4s, Edit | Extrude, Revolve, etc.

For many years, a great number of papers have been published on the subject of plate and shell structures. Although the membrane action of a shell element is relatively simple, the (plate) bending action is much more complex. Many plate elements have been proposed, some of which have been implemented in commercial programs. However, most of these proposed plate elements are either ineffective or unreliable. One of the main hurdles is known as transverse "shear locking", that is, elements behave too stiff with respect to shear deformation especially when elements are thin or geometrically distorted.

One of the few reliable plate elements is a rectangular thin plate element developed by O.C. Zienkiewicz [Ref. 2]. It is based on the Kirchhoff thin plate bending theory in which a line straight and normal to the mid-surface of the plate before loading is assumed to remain straight and normal to the deformed mid-surface after loading. The transverse shear strain is therefore assumed to be zero. This plate element is important in that it is the first plate element that can be applied reliably in engineering practice. Prior to this, plate analysis depended mainly on very few "closed-form" solutions of simple geometry and boundary conditions, and other very approximate methods such as equivalent frame method of ACI [Ref. 12]. The Kirchhoff rectangular thin plate is implemented in the program. It produces results that converge to "closed-form" solutions as finite element meshes are refined. The element, however, has to be rectangular in shape and does not account for shear deformation.

A much more reliable and effective plate bending element is the MITC4 developed by K.J. Bathe and others [Ref. 1]. It is a thick plate that is based on Mindlin plate theory in which a line straight and normal to the mid-surface of the plate before loading is assumed to remain straight but not necessarily normal to the deformed mid-surface after loading. The element considers shear as well as bending deformations and may be used for both thick and thin plates. This plate element differs from earlier Mindlin theory based plate elements in that different (mixed) interpolations are used to account for the bending and transverse shear strains. The MITC4 plate bending element is implemented in the program. It is free from "shear locking" and performs well even when element meshes are distorted. The shape of the element may be any general quadrilateral as long as the aspect ratio is within a reasonable range (say 0.2 to 5.0).

### **Shell Thicknesses**

Each shell must have a thickness assigned to it. Based on the ratio of thickness to span length, you may choose to use the thin or thick plate bending formulation.

The thick plate formulation is generally recommended over the thin plate formulation because it applies equally well to both thick and thin plates. The program therefore uses the thick plate formulation by default. If thickness to span ratio is less than 1/20 and elements are rectangular, you may use the thin plate formulation. The thickness should be compared to the support distances, not to the sizes of individual plate elements.

*It is important to point out that out-of-plane shear forces exist in thin plates even though shear deformations are not considered*. You may draw an analogy between a plate and a beam. A thin plate is analogous to a Euler-Bernoulli beam while a thick plate is analogous to a Timoshenko beam. We consider shear deformation for the Timoshenko beam but not for the Euler-Bernoulli beam, while shear forces exist in both the Euler-Bernoulli and Timoshenko beams.

# **Local Coordinate System**

Each shell element has its own local coordinate system. The element local coordinate systems are used in element stiffness formulations. They are also used for inputs such as loads and outputs such as internal shears, moments, and stresses. Local angles for rectangular shells must be 0s if thin plate bending formulation is used in the analysis options. For definition of the shell local coordinate system, refer to Chapter 13: Coordinate Systems.

#### **Shell Numbers**

A distinct integral number is assigned to each shell. Duplicate numbers in shells are not permitted. There can be gaps in shell numbering sequence. The order of shell numbering in a model is insignificant to the results or solution time. You may renumber the shells sequentially using the command Edit | Renumber Shells.

# **Element In-Plane Stiffness Matrix**

The in-plane element formulation accounts for  $D_x$  and  $D_y$  of the local coordinate system. The inplane stiffness matrix of the element is based on the standard isoparametric formulation [Ref 1, 2, 3]. However, when the element is rectangular in shape, incompatible modes may be optionally added to the formulation [Ref. 3]. An incompatible element, when applied, yields results of high quality especially when used to model in-plane bending. Full two by two numerical integration is used to calculate the in-plane stiffness matrix of the element.

## **Element Out-of-Plane Stiffness Matrix**

Out-of-plane bending accounts for  $D_z$ ,  $D_{ox}$  and  $D_{oy}$  of the local coordinate system. By default, the MITC4 thick plate formulation is used [Ref. 1]. If the thin plate option is chosen, elements with rectangular shapes will be calculated based on the Kirchhoff thin plate formulation [Ref. 1]. Full two by two numerical integration is used in either case to calculate the out-of-plane stiffness matrix of the element.

## **Combining Element In-Plane and Out-of-Plane Stiffness Matrices**

The shell element stiffness matrix is the combination of the in-plane and out-of-plane stiffness matrices. In order to avoid singularity of the stiffness matrix, a very small "fictitious" stiffness is added to the diagonal term associated with the local DOF  $D_{oz}$ .

#### **Loads**

Surface loads may be applied to a shell. You may specify loads in either the global or local coordinate system. Surface loads are lumped to element nodes before solution. The self-weight of shells may be calculated automatically if the material weight densities and self-weight multiplier are nonzero. By default, the self-weight acts in the negative global Y direction. You may, however, change the direction to positive or negative direction of the global X, Y or Z. This flexibility is useful under certain circumstances. For example, if you select the model type "2D Plate Bending", the self-weight may be either in positive or negative global Z direction, depending on your preference on the sign convention. To activate automatic self weight calculation, use the command Load | Self Weights.

Thermal loads may be applied to shells. Currently, Real3D considers thermal effect in membrane direction. It does not consider thermal gradients in shells.

# **Surface Springs**

Springs are flexible restraints. Springs applied to shells are referred to as surface springs. You may assign a surface spring to a shell with one or more global DOFs  $(D_x, D_y, D_z)$  restrained. To qualify as a valid flexible restraint, the corresponding spring constant must be specified. A restraint may be designated as linear, compression-only or tension only. A compression-only restraint is active only when the nodal displacement in the restrained direction is negative. A tension-only restraint is active only when the nodal displacement in the restrained direction is positive. If a model contains one or more compression-only or tension-only springs, the whole problem becomes nonlinear and the solution becomes iterative for each load combination.

The forces or moments required to enforce flexible restraints are called spring reactions. They are computed by the program. Surface springs may be used to model Winkler mat foundations. It may be worthwhile to note that in modeling a mat foundation, surface spring constants are the soil subgrade moduli while surface spring reactions are the soil pressures.

## **Internal Forces or Moments**

The internal forces and moments exist at every point on the middle surface of the shell element. They represent the resultants of different normal and shear stresses over the element thickness. The internal forces have the units of force per unit length and the internal moments have the units of moment per unit length.

The in-plane or membrane results include the normal forces  $F_{xx}$ ,  $F_{yy}$  and shear force  $F_{xy}$ . The out-ofplane results include the shear forces  $V_x$ ,  $V_y$  and bending moments  $M_{xx}$ ,  $M_{yy}$ ,  $M_{xy}$ .  $M_{xy}$  is also called twisting moments. It is important to differentiate these forces and moments

Figure 16.1 shows the positive direction of the internal forces and moments of a shell. They represent forces and moments at one point on the middle surface of the element. The program outputs these forces and moments at the four corner nodes and /or at the center of the element. You may use the View | Contour command to see the distribution of these and other resultants. Generally speaking, internal forces or moments (or result in general) are different across element boundaries. You have the option to average forces and moments for adjacent elements at nodes. To do that, run the command Run | Analysis Options.

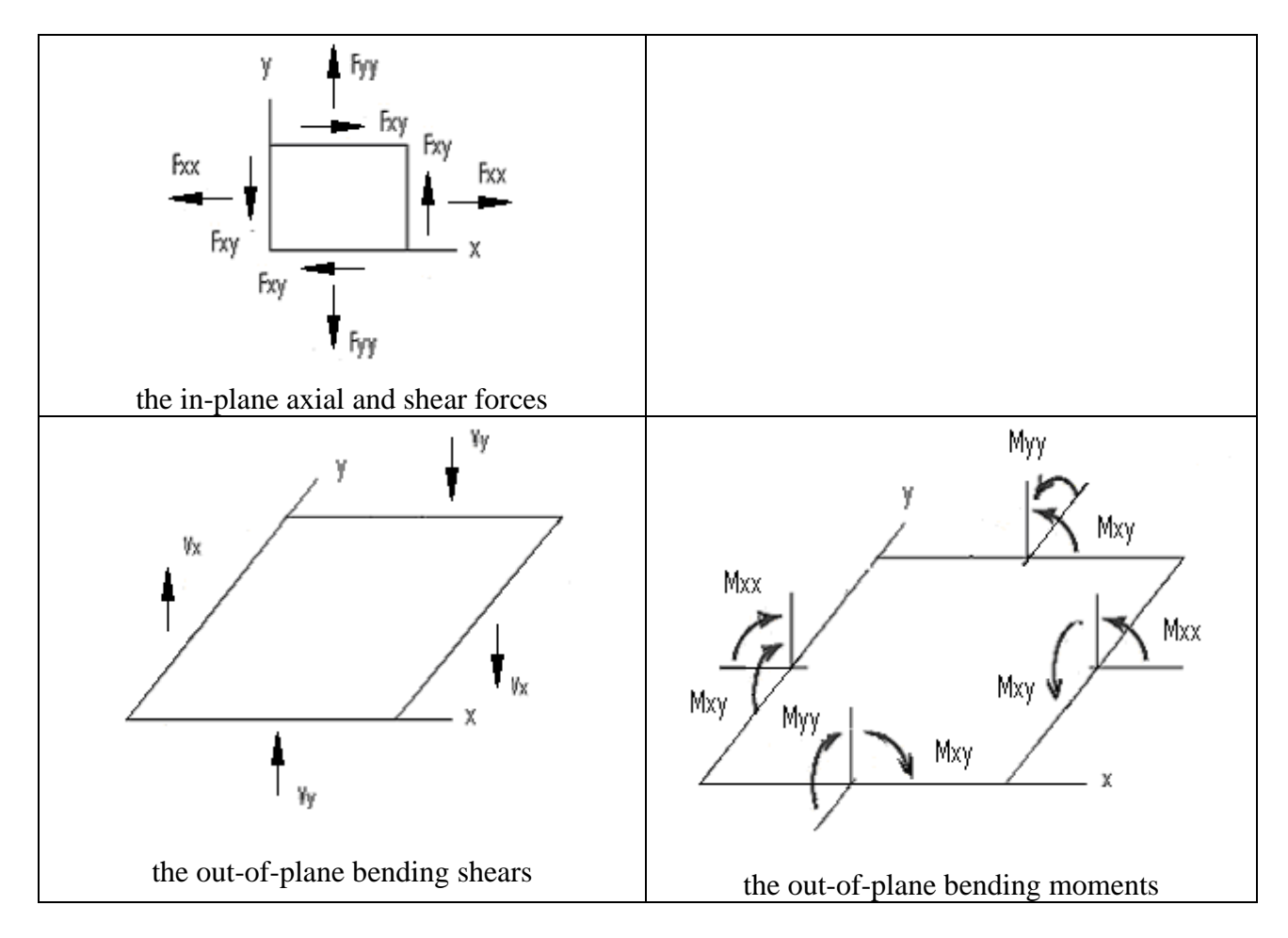

Figure 16.1

Based on the internal forces and moments, the program computes the internal stresses at the shell bottom (the  $-z$  side) and top (the  $+z$  side) as follows. The stresses are expressed in the local coordinate systems. The stress directions correspond to the in-plane normal axial forces and shear, and the out-of-plane shears.

$$
\sigma_{xx} = \frac{F_{xx}}{t} + \frac{6M_{xx}}{t^2} \quad (\text{© bottom}) \text{ or } \sigma_{xx} = \frac{F_{xx}}{t} - \frac{6M_{xx}}{t^2} \quad (\text{© top})
$$
\n
$$
\sigma_{yy} = \frac{F_{yy}}{t} + \frac{6M_{yy}}{t^2} \quad (\text{Obottom}) \text{ or } \sigma_{yy} = \frac{F_{yy}}{t} - \frac{6M_{yy}}{t^2} \quad (\text{© top})
$$
\n
$$
\sigma_{xy} = \frac{F_{xy}}{t} + \frac{6M_{xy}}{t^2} \quad (\text{Obottom}) \text{ or } \sigma_{xy} = \frac{F_{xy}}{t} - \frac{6M_{xy}}{t^2} \quad (\text{© top})
$$
\n
$$
\sigma_{xz} = \frac{V_x}{t}
$$
\n
$$
\sigma_{yz} = \frac{V_y}{t}
$$

The program also outputs in-plane principal forces and angles, and out-of-plane principal forces, moments, and angles. In addition, principal stresses  $S_1$ ,  $S_2$ , and  $S_3$  are computed based on the stresses  $\sigma_{xx}, \sigma_{yy}, \sigma_{xy}$  as follows:

$$
S_1 = \frac{\sigma_{xx} + \sigma_{yy}}{2} + \sqrt{\frac{(\sigma_{xx} - \sigma_{yy})^2 + \sigma_{xy}^2}{2}}
$$
  
\n
$$
S_2 = \frac{\sigma_{xx} + \sigma_{yy}}{2} - \sqrt{\frac{\sigma_{xx} - \sigma_{yy}}{2}^2 + \sigma_{xy}^2}
$$
  
\n
$$
S_3 = 0
$$

The Von Mises stress, which is often used to estimate the yield of ductile materials, is then computed as follows:

$$
\sigma_{VonMises} = \sqrt{\frac{(S_1 - S_2)^2 + (S_1 - S_3)^2 + (S_2 - S_3)^2}{2}}
$$

#### **Membrane Nodal Resultants**

The membrane nodal resultants of a shell are concentrated forces  $F_x$  and  $F_y$  (Unit: Force) at the four nodes of each shell element. They in effect keep each individual element in equilibrium (in-plane). They are expressed in the local coordinate system.

You may view nodal forces of selected shell elements by View | Annotate. The membrane nodal forces may be used to compute shears, axial forces, or moments in a shear wall. For example, the following three shells represent a pier in a shear wall. Each shell is 1.5 x 1.5 ft. in size. Membrane nodal resultants  $F_x$  and  $F_y$  are shown in the first and second rows respectively at each corner of the element. The shear, axial force and moment resultants on the top of the pier may be computed as follows:

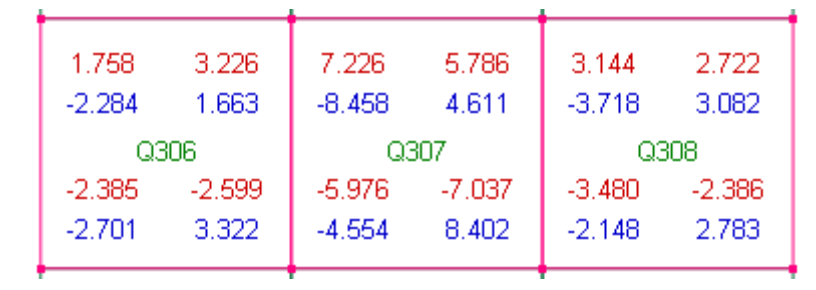

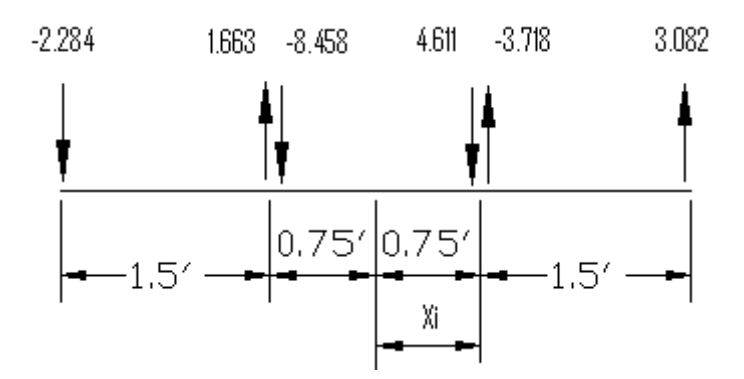

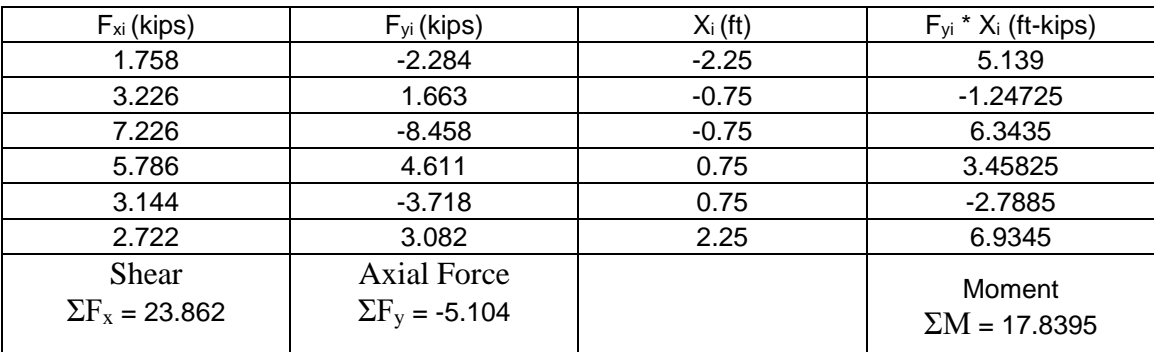

# *Chapter 17: Solids*

The Solid element in the program is an eight-node (also called Brick) element based on isoparametric compatible or incompatible formulation [Ref 1, 2, 3]. It may be used to model structures where actions in all three dimensions are significant.

#### **Local Coordinate System**

The local coordinate systems for all solids are the same. They are identical to the global coordinate system. The element nodal connectivity must be numbered in such a way so that the normal vector of the surface 1-2-3-4 points to the surface 5-6-7-8 (Figure 17.1). This is to avoid negative diagonals in the element stiffness matrix. You may use the command Edit | Reverse Element Nodes' Order if the normal vector is not in accordance with the requirement. For more information about the brick local coordinate system, refer to Chapter 13: Coordinate Systems.

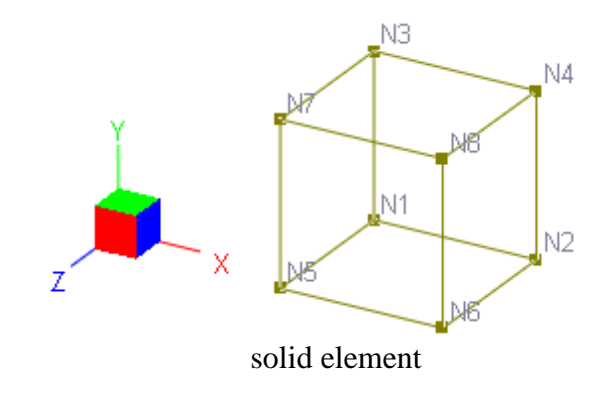

Figure 17.1

#### **Solid Numbers**

A distinct integral number is assigned to each solid. Duplicate numbers in solids are not permitted. There can be gaps in solid numbering sequence. The order of solid numbering in a model is insignificant to the results or solution time. You may renumber the solids sequentially using the command Edit | Renumber Bricks.

#### **Element Stiffness Matrix**

The element formulation accounts for  $D_x$ ,  $D_y$  and  $D_z$  of the local coordinate system. The element stiffness matrix is based on isoparametric compatible or incompatible formulation [Ref 1, 2, 3]. Therefore, the stiffness matrix is of size 24 by 24. Full two by two numerical integration is used to calculate the stiffness matrix.

#### **Loads**

Loads on solid elements must be input as nodal loads.

The self-weight of solids may be calculated automatically if material weight densities and self-weight multiplier are nonzero. By default, the self-weight acts in the negative global Y direction. You may however change the direction to positive or negative direction of the global X, Y or Z. To activate automatic self weight calculation, use the command Load | Self Weights

Thermal loads may be applied to solid elements.

#### **Internal Stresses**

Three normal stresses  $\sigma_{xx}$ ,  $\sigma_{yy}$ ,  $\sigma_{zz}$  and three shear stresses  $\sigma_{xy}$ ,  $\sigma_{xz}$ ,  $\sigma_{yz}$  are computed by the program. They are output at the eight nodes and/or at the center of the element.

The program also outputs principal stresses  $S_1$ ,  $S_2$ ,  $S_3$  and the corresponding directional vectors ( $V_{1x}$ ,  $V_{1y}$ ,  $V_{1z}$ ) and (V<sub>3x</sub>, V<sub>3y</sub>, V<sub>3z</sub>). The Von Mises stress, which is often used to estimate the yield of ductile materials, is then computed as follows:

$$
\sigma_{Von\;Miss} = \sqrt{\frac{(S_1 - S_2)^2 + (S_1 - S_3)^2 + (S_2 - S_3)^2}{2}}
$$

# *Chapter 18: Static Analysis*

The stiffness (or displacement-based) method is used in the solution of the structural model. The following outlines the major analysis steps:

- The individual element stiffness matrix [k] is computed in the element local coordinate system.
- Based on the element nodal connectivity, [k] is transformed to the global coordinate system and assembled into the global stiffness matrix [K].
- The load vector [R] for each load combination is formed.
- The equation  $[K]$   $[U] = [R]$  is solved for the nodal displacements  $[U]$ .
- Other structural responses such as internal forces and moments are computed based on the nodal displacements.

# **Load Cases and Load Combinations**

Each of the nodal loads, point loads, line loads, surface loads, and self-weights must be assigned to a load case. The enforced displacements of supports are special loads and are considered in each load combination. The load cases are used as bases for the load combinations and are not solved directly. If you desire to solve for a particular load case, you may form a load combination with a unit load factor for that load case and 0s for all other load cases. P-Delta analyses may be performed on one or more load combinations.

## **Linear, Non-linear Static Analyses**

The program is capable of performing linear and nonlinear static analyses. The linear analysis may be applied to models where structural responses such as the displacements are expected to be linearly related to the applied loads. Otherwise the nonlinear analysis must be applied. The program currently handles two types of nonlinearity: the element nonlinearity when compression-only springs or tension-only springs are present, and the geometric nonlinearity which is commonly known as the P-Delta effect. The P-Delta effect refers to the axial stress influence on the element bending stiffness. Generally, a tensile axial force increases the element bending stiffness while a compressive axial force reduces the element bending stiffness. The P-Delta effect exists in both members and shell elements. However, the program only accounts for the P-Delta effect on members.

The program assigns each load combination to be linear or nonlinear just before analysis is performed. If a model includes one or more nonlinear elements (compression-only springs or tension-only springs), the entire problem becomes nonlinear, that is, all load combinations are assigned to be nonlinear. If there are no nonlinear elements present in the model, only the P-Delta load combinations are set to be nonlinear while the rest of load combinations are linear. The non-linear load combinations must be solved iteratively and therefore are potentially time consuming. Analyses are performed on all linear load combinations first and then on all nonlinear load combinations.

In order to avoid excessive iterations on nonlinear load combinations, you can use the command Run | Options to set "Maximum nonlinear iterations". For the P-Delta load combinations, you can use the same command to set "Axial force tolerance between P-Delta iterations". A tolerance of 0.5% is normally acceptable. It is strongly recommended that you perform linear analyses for all load

combinations before you attempt P-Delta analyses. In this way, you can identify any modeling problems prior to performing more rigorous and generally more time consuming P-Delta analyses.

It may be interesting to note that the P-Delta analysis may be used to estimate the buckling load of a structure for a P-Delta load combination. To do that, try to apply different scales  $(\lambda)$  uniformly to the load factors of all load cases in the P-Delta load combination, until a zero or negative diagonal term is detected in the global stiffness matrix during the solution process. The lowest scale  $\lambda$  is the buckling load factor.

## **P-Delta (P-Δ) vs. P-delta (P-δ)**

The P-Delta (P-Δ) refers to the second order effect associated with the lateral translation of the members [Ref. 10, 11, 12]. Consider the moment M at the bottom of the column in Figure 18.1. If the effect of the axial force on bending is ignored,  $M = H * L$ . However, if the effect of the axial force on bending is considered,  $M = H * L + P * \Delta$ . The increase in moment in turn increases the deflection Δ, which further increases M, and so on. An equilibrium will eventually be reached unless the axial load P exceeds the column critical buckling load.

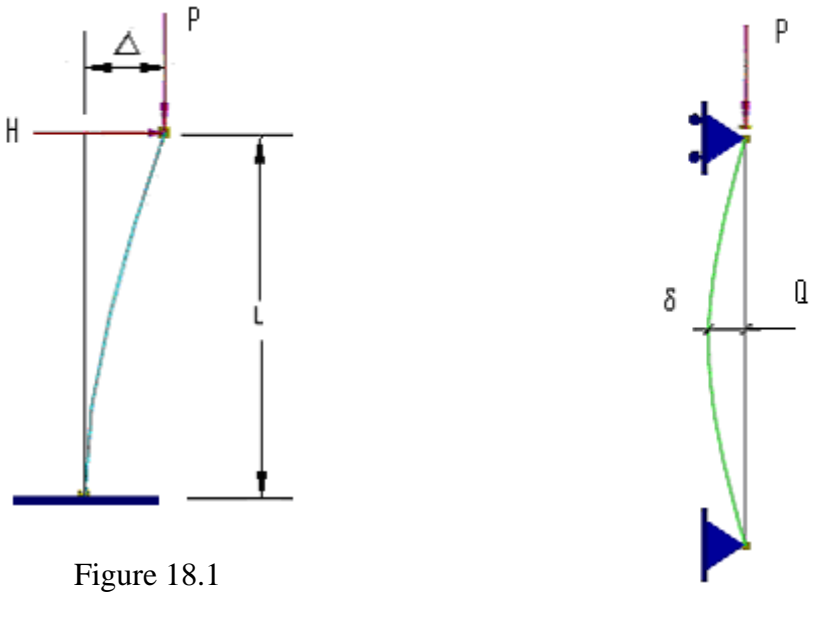

Figure 18.2

P-delta (P-δ) refers to the second order effect associated with the member curvature [Ref. 10, 11, 12]. Consider the moment M at the middle of the column in Figure 18.2. A secondary moment  $P * \delta$  is induced by the axial load acted upon the lateral defection of the column. This additional moment will cause more lateral deflection, which in turn will induce more secondary moment, and so on. An equilibrium will eventually be reached unless the axial load P exceeds the column critical buckling load.

The presence of the axial force in effect reduces the column bending stiffness. The member geometric stiffness accounts for this reduction. The P-Delta analysis in the program is capable of handling both P-Δ and P-δ effects. In order to account for the P-δ component, however, you must split compression members (columns) into several segments. Normally four segments for each

column are enough. The program provides the command Edit | Split Members to automatically split members.

As an example [Ref. 13], assume in Figure 18.2, the beam-column is of  $L = 12$  ft in length, and is subjected to an axial compressive load of  $P = 100$  kips and a transverse load of  $Q = 6$  kips at mid-span. The member section:  $4 \times 4$  inches,  $I = 21.33$  in<sup>4</sup>,  $A = 16$  in<sup>2</sup>. The material:  $E = 30000$  ksi,  $v = 0.30$ . Theoretical results are calculated as follows:

Linear (bending only):
$$
M_{mid} = \frac{QL}{4} = 18
$$
 ft-kips;  $\delta_{mid} = \frac{QL^3}{48EI} = 0.583$  in  
P- $\delta$  (bending and axial load):  $u = \frac{L}{2} \sqrt{\frac{P}{EI}} = 0.90$  radian (or 51.57°)  
 $M_{mid} = \frac{QL}{4} \frac{T a n(u)}{u} = 25.2$  ft-kips;  $\delta_{mid} = \frac{QL}{4P} \frac{T a n(u) - u}{u} = 0.864$  in

To solve this problem in the program, we can create one linear load combination and one P-Delta load combination. Since the problem involves the P-δ effects, the beam-column must be modeled with multiple elements (4 beam elements generally sufficient). The results from the program are compared with the theoretical results below:

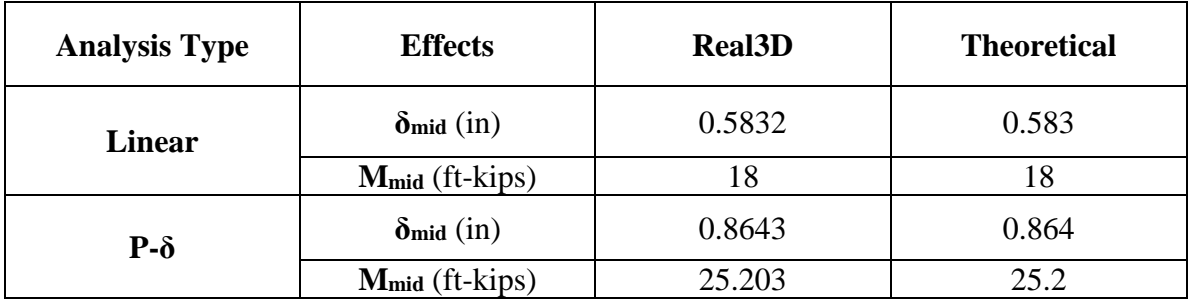

The moments and deflections at the mid-span for linear and P-δ behaviors

# **Solution Algorithm**

Mathematically, the static analysis involves solving the following simultaneous equations:

 $[K]$   $[U] = [R]$ 

where [K] is the global stiffness matrix, [U] is the displacement vector, and [R] is the load vector for each load combination.

There are two solution algorithms used in Real3D: skyline and sparse. The skyline solution algorithm used to solve the equation above was developed by K.J. Bathe [Ref. 1]. It is an active column (also called profile or skyline) solver that involves the factorization of a stiffness matrix and the backsubstitution of the load vector. The factorization generally takes most of solution time while the back-substitution is relatively fast. For all linear load combinations, the factorization only needs to be performed once. For nonlinear load combinations, the factorization has to be performed multiple times on each load combination because the global stiffness matrix has to be updated during the

solving process. This is the reason why linear and nonlinear load combinations are analyzed separately.

The sparse solver only stores non-zero elements in the global stiffness matrix, thus it is both more memory efficient and much much faster than the skyline solver. It is not uncommon to see 100 times faster in the sparse solver than the skyline solver for large models. The sparse solver also has the option to use an out-of-core approach to minimize the requirement of computer memory. This is useful to solve extremely large structural models. The sparse solver is available for both static and frequency analyses.

# **Solution Accuracy and Stability**

At the very basic level, the solution involves basic arithmetic operations such as addition, subtraction, multiplication and division on floating point numbers. Since all numbers in computers are stored in finite number of bits or digits, round-off errors are introduced by manipulations of these numbers. Round-off errors depend on the precisions of floating point arithmetic and may affect the solution accuracy and stability under certain circumstances. Two types of precisions are generally available on most computers today: single precision and double precision. A single precision (or 32-bit) floating point value has numerical accuracy of about 7 significant digits while a double precision (or 64-bit) floating point value has numerical accuracy of about 15 or 16 significant digits.

Take a look at the following example

 $A = 1.00000001$ ;  $B = -1.0$ ;  $C = 1.0$ ;  $D = C / (A + B)$ ;

Theoretically,  $D = 100000000$ . With 64-bit floating point double-precision arithmetic, the statement yields  $D = 100000000.60775$  while with 32-bit floating point single-precision arithmetic, the statement yields  $D = +\infty$ . As we can see, D is approximately (not exactly) equal to the theoretical answer with double precision arithmetic. The solution collapsed (division by zero) with single precision arithmetic. The reason for this to happen is during the addition of A and B, the fractional part of A (0.00000001) is rounded off due to lack of enough significant digits. In general, 32-bit floating point single-precision arithmetic should never be used in any structural or finite element analysis programs.

The double-precision solver has been the predominant solver over the last several decades. For most not-so-large and well-conditioned models, standard double-precision solvers produce results that are sufficiently accurate for practical uses. However for very large and complex models and especially those under ill-conditioned circumstances, standard double-precision solvers sometimes produce inaccurate results.

Ill-conditioning occurs when small errors in the coefficients of equations before or during the solution process have large impact on solution results. It may make the solution unstable and results unreliable. Very severe ill-conditioning may even make the coefficient matrix singular and thus a solution non-existent. Some examples where ill-conditioning may occur are: finite elements with severe shape distortion or large aspect ratio; shells with very strong in-plane stiffness and very weak out-of-plane bending stiffness; very flexible elements connected to very stiff elements. It may be worthwhile to note that when ill-conditioning does happen, finer element meshes tend to make the problem worse.

During the solution process of a large model, round-off errors tend to accumulate. We can determine the number of significant digits lost based on the diagonal decay ratio [Ref. 3].

 $r_i = K_{ii} / P_{ii}$ 

where  $K_{ii}$  is the original diagonal coefficient of the global stiffness matrix and  $P_{ii}$  is the reduced value of  $K_{ii}$  just before it is used for back-substitution. The number of significant digits lost is about  $log_{10}(r_i)$ . For example, if  $r_i$  is 10<sup>8</sup>, then 8 digits are lost. The solution results given by the 64-bit floating point (double precision) are unreliable if 12 or more significant digits are lost during the solution process. The program reports the number of digits lost during the solution process.

Consider the following cantilever beam under a tip load of 10,000 lbs:  $L = 100$  in;  $I_{zz} = 200$  in<sup>4</sup>;  $E = 2.9e7$  psi;  $v = 0.3$ ;  $P = -10000 lb$ 

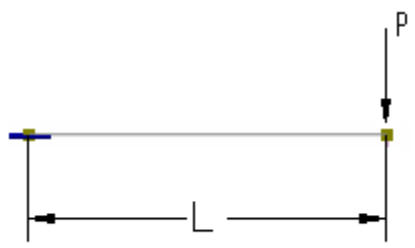

The beam is modeled with 1, 1000, 10000, 20000, 50000 elements and an analysis is performed on each model. Theoretically all models should yield the same tip deflection of -0.5747 inch (shear deformation ignored). The following table shows tip deflections for the all five models using the 64-bit floating point (double precision) in the program.

Effect of number of elements on result accuracy of a cantilever beam

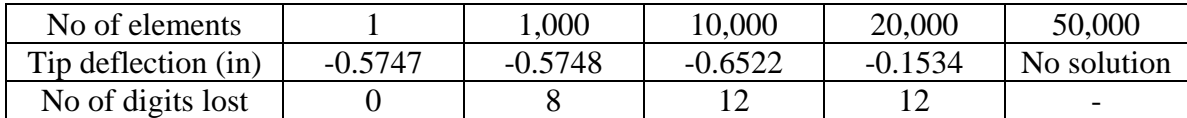

As we can see from the table above, the tip deflections given by the 64-bit skyline solver tend to deteriorate in accuracy as the number of elements increases. For the model with 50,000 elements, some diagonal terms in the global stiffness matrix even become negative. The solver has to abort and the solution is not obtainable anymore.

After identifying a severe ill-conditioning problem, the 64-bit floating point (double precision) generally stops the solution process. **No results are better than wrong results.** To address the problem, a more accurate solver is needed. Real3D implements a unique quad-precision solver which offers unparalleled advantages in solution accuracy and most importantly solution stability over the standard double-precision solver. The quad-precision provides numerical accuracy up to 34 significant digits. Many of ill-conditioned problems for the double-precision solver become wellconditioned problems for the quad-precision solver. The superiority of the quad-precision solver is demonstrated by running the same cantilever beam above with 50,000 elements, the tip deflection is - 0.5747 inch, the correct answer.

It should be pointed out that the quad-precision solver requires twice as much memory as the doubleprecision solver. It is also significantly slower. However, in situations where the standard doubleprecision solver produces unreliable or even wrong results, the quad-precision solver provides an invaluable alternative. Between faster but wrong results and slower but correct results, you as a responsible engineer probably should choose the latter.

# *Chapter 19: Frequency Analysis*

The frequency analysis solves for frequencies and corresponding mode shapes (eigenvectors) of the structural system. Many concepts discussed in the previous chapter-"Static Analysis", apply to the frequency analysis as well.

#### **Solution Algorithm**

Mathematically, the frequency analysis involves solving the following Eigen problem:

$$
[K] [\Phi_i] = \lambda_i [M] [\Phi_i]
$$

where [K] is the global stiffness matrix, [M] is the global mass matrix,  $[\Phi_i]$  is the ith mode shape and  $\lambda_i$ is the ith eigenvalues which is equal to the free vibration circular frequency squared  $(\omega_i)^2$ . Other related values are frequency  $f_i$  which is  $2\pi \omega_i$  and period  $T_i$  which is  $1/f_i$ . For practical reasons, we are generally interested only in the lowest eigenvalues (and therefore lowest frequencies).

The solution of eigenvalue problems must be iterative in nature because it is equivalent to finding the roots of the polynomial  $p(\lambda)$ . The solution algorithm to solve the equation above is given by K.J. Bathe [Ref. 1]. It uses the subspace iteration method to iteratively find the lowest p eigenvalues  $\lambda_1, \lambda_2$ ...  $\lambda_p$  and corresponding vectors  $[\Phi_1], [\Phi_2], \ldots, [\Phi_p]$ . Eigenvalues are extracted in ascending order. Each eigenvector is then normalized such that  $[\Phi_i]^T[M] [\Phi_i] = [I]$  where [I] is the identity matrix, a diagonal matrix with unit values along the main diagonal.

A tolerance may be set before the solution to control the convergence of eigenvalues during each successive solver iteration. It is expressed as the following:

$$
\frac{\lambda_i^{(k+1)} - \lambda_i^{(k)}}{\lambda_i^{(k+1)}} \leq \text{tolerance } (i = 1, 2, \dots \text{number of requested modes})
$$

where k is the subspace iteration counter. We may need to adjust this value to be smaller if one or more eigen values are found missing during STURM sequence check.

To prevent excessive computing time, a maximum number of subspace iterations may be set before the solution. If the solver reaches this limit without convergence, the eigen results should not be trusted.

At the completion of the solution, an error measure is computed for each eigenvalue according to the following [Ref 1]:

Error Measure = 
$$
\sqrt{1 - \frac{(\lambda_i^{(k)})^2}{(q_i^{(k)})^T (q_i^{(k)})}}
$$

Where  $q_i^{(k)}$  is the vector in the matrix  $Q^{(k)}$  corresponding to  $\lambda_i^{(k)}$  and the eigenvalues are accurate to about 2s digits if Error Measure is less than  $10^{-2s}$ .

# **Mass and Stiffness**

The global mass matrix [M] is diagonal and is computed based on the load combination for frequency analysis and/or additional nodal masses/mass moments of inertia. The load combination for frequency analysis may be specified in Run | Frequency Analysis. The program will automatically

convert all forces (not moments) in the positive or negative gravity direction to nodal masses and apply them in all available mass degrees of freedom. Additional nodal masses and mass moments of inertia may be input from Loads | Additional Masses or Input | Additional Masses. Zero terms in the global mass matrix [M] are allowed. The number of eigenvalues requested must be fewer than the mass DOFs which is the number of nonzero diagonal terms in [M]. Due to the lumped mass modeling, the elements should be properly divided or sub-meshed for a continuous vibration model. For example, a beam with uniformly distributed mass should be divided into at least eight elements in order to find accurate vibration results.

The load combination for frequency analysis is also used to compute the global stiffness matrix [K] if the model response is not linear. This may be the case if 1). The load combination for frequency analysis is of P-Delta type; or 2). The model contains nonlinear elements such as compression-only springs. In the first case (geometric nonlinearity), the compressive forces decrease the model stiffness (and therefore lengthen the vibration periods of the model) while tensile forces increase the model stiffness. The influence of the axial loads is greater on the lower frequencies than on the higher ones. The effect of nonlinearity on the stiffness matrix of the structure is incorporated as follows:

- An iterative (nonlinear) static analysis is first performed with the loads in the load combination for frequency analysis.
- The stiffness matrix at the end of the static analysis will be used in the frequency analysis. The stiffness therefore includes geometric and element nonlinearities corresponding to the end of the nonlinear static analysis.

#### **Forced displacements at supports are ignored in frequency analysis.**

# **Solution Convergence**

Due to the iterative nature in the eigen solution, much more computational effort is required (in order to achieve satisfactory convergence) in frequency analysis than in static analysis. Another important difference is solution stability, which is more difficult to achieve in frequency analysis. To ensure that the smallest required eigenvalues and the corresponding eigenvectors have been computed, the program performs a *Sturm* sequence check after the subspace iterations [Ref 1]. A warning message is given in the solver dialog box if some eigen values are missing after the Sturm sequence check. Under some rare circumstances, the solution may become unstable and the solver has to abort the solution process

Several remedies can be used to address the solution instability and solution divergence.

1). Solve for fewer number of modes.

2). Use larger number of iteration vectors. The number of iteration vectors q is normally set as the maximum of  $(2 * p, p + 8)$ , where p is the number of modes requested [Ref. 1]. A higher convergence rate can be achieved by using more iteration vectors.

3). Use quad-precision arithmetic instead of double-precision arithmetic.

These remedies may be used in tandem. Once again, the quad-precision arithematic is especially effective for solution stability.

The maximum number of subspace iterations is set to 18 by default. If no convergence is achieved at this limit, you should rerun the frequency analysis with a larger maximum number of subspace iterations.
# *Chapter 19A: Response Spectrum Analysis*

## **Solution Algorithm**

The response spectrum analysis is done separately in global X, Y and/or Z directions. The following algorithm [Ref. 23] is used in the program.

Given the following for mode n

Eigen value  $\omega_n$ , eigen vector  $[\Phi_n]$ , mass matrix [M] and stiffness matrix [K]

Generalized load for mode n

 $\mathbf{\mathbf{\pounds}}_{\mathbf{n}} = [\mathbf{\Phi}_{\mathbf{n}}]^{\mathrm{T}}[\mathbf{M}][\mathbf{G}]$ 

 where [G] is a vector of influence coefficients of which component i represents a unit acceleration at displacement coordinate i in X, Y or Z direction.

Generalized mass for mode n  $M_n^* = [\Phi_n]^T[M][\Phi_n]$ 

Effective mass for mode n

$$
M_{\text{en}} = \left(\frac{\pounds_n^2}{M_n^*}\right)
$$

Participation factor for mode n

$$
f = \frac{M_{\text{en}}}{\sum M}
$$

Modal displacement for mode n

$$
\{v_n\} = [\Phi_n] \left(\frac{f_n}{M_n^*}\right) \left(\frac{S_{pa}}{\varpi_n^2}\right)
$$

where  $S_{pa}$  is spectral acceleration

Inertia forces for mode n

$$
\{F_n\}=[K]\{v_n\}
$$

Inertia forces in each global direction are then converted to nodal loads in inertia load cases such as INERTIA\_LOADCASE\_X\_MODE\_1, INERTIA\_LOADCASE\_X\_MODE\_2 etc. **Existing loads in these load cases will be deleted prior to the load conversion.** In addition, response spectrum load combinations INERTIA\_LOADCOMB\_X\_MODE\_1, INERTIA\_LOADCOMB\_X\_MODE\_2 etc. will be created or recreated. Static analysis will be performed on spectrum load combinations (as well as normal user-defined load combinations) automatically.

# **Modal Combinations**

Modal combinations are calculated in each global direction for results such as displacements, forces and stresses etc. using CQC (complete quadratic combination), SRSS (Square root of sum of squares), or ABSSUM (absolute sum) on the response spectrum load combinations. CQC method for modal combination is applicable to a wider class of structures and is therefore recommended method. When critical damping ratio is 0, CQC method is the same as SRSS method. For more information about these modal combination methods, please refer to [Ref. 14, 23 ].

Normally, modal combination results are all positive due to the sign lost during SRSS, CQC and ABSSUM procedures. However, you can choose to use signage for modal combination results based on the dominant mode (with maximum participation factor) in each global direction.

# **Directional Combination**

Modal combination results (Rx, Ry and Rz) is done in each of global directions X, Y and Z. Using directional factors, these directional modal results will be combined into final modal combination results, which will be added to any user-defined load combination results if response spectrum load factor is specified in the load combination definition (see Loads | Load Combinations).

 $R_{final} = Rx * directional_factor_x + Ry * directional_factor_y + Rz * directional_factor_z.$ 

An example would be to apply 100% of inertia forces in one horizontal direction plus 30% of inertia forces in the perpendicular horizontal direction. In this case, directional factor  $x = 1.0$ , directional\_factor\_z = 0.3 and directional\_factor\_y = 0. For more information, please refer to Chapter 12 in [Ref. 24].

# **Modal Combinations Report**

Currently, Real3D does not include separate text report for modal combinations results in response spectrum analysis. Nevertheless, you can readily accomplish this by crafting an unpopulated load combination, setting the response spectrum load factor to 1.0.

# *Chapter 20: Concrete Design – ACI 318-19/14/11/08/05/02*

The concrete design module performs concrete design for beams, columns and plates (bending only) according ACI 318-19/14/11/08/05/02 [Ref. 19]. Static analysis must be performed successfully before concrete design can be performed. Sound engineering judgment is especially important to interpret and apply the design results given by the program.

# **Concrete Column Axial-Flexural Design**

## **General**

The concrete column module designs concrete rectangular or circular columns against axial, uniaxial or biaxial bending as well as shear based on ACI 318-19/14/11/08/05/02 Code Provisions. The program generates **EXACT** (not approximate or empirical) P-Mx-My interaction surfaces for all sections according to user-specified design criteria. The unity check ratio is computed for each column based on capacity interaction surfaces and axial force-biaxial bending in each load combination. Slenderness effects are considered for both non-sway (braced) and sway (unbraced) frames. For shear design in columns, please refer to "Concrete Column Shear Design" section.

## **Axial Load and Moment Convention**

For concrete design, compressive and tensile axial loads have positive and negative signs respectively. The major moment is designated as Mx in design as opposed to Mz used in analysis output. The minor moment is designated as My in both analysis and design.

## **Solution Assumptions**

- The strain in reinforcement and concrete is directly proportional to the distance from the neutral axis (ACI 318-19/14 22.2.1.2, ACI 318-11/08/05/02 10.2.2).
- The maximum usable strain at the extreme concrete compression fiber is equal to 0.003 (ACI) 318-19/14 22.2.2.1, ACI 318-11/08/05/02/ 10.2.3).
- The stress of steel is  $f_s = E_s * \varepsilon_s$  but  $f_s \leq f_y$  where  $E_s = 29000$  ksi,  $\varepsilon_s$  is steel strain and  $f_y$  is the yield strength of steel (ACI 318-19/14 20.2.2.1, ACI 318-11//08/05/02 10.2.4).
- The tensile strength of the concrete is neglected in flexural calculation (ACI 318-19/14) 20.2.2.2, ACI 318-11/08/05/02 10.2.5).
- A uniformly distributed stress of 0.85fc is assumed over an equivalent compression zone bounded by the edge of the cross section and a line parallel to the neutral axis at a distance  $a =$  $\beta_1^*$  c where c is the distance from extreme compression fiber to neutral axis.  $\beta_1 = 0.85 - 0.05 * (f'_{c} - 4)$  and  $0.65 \le \beta_1 \le 0.85$  and  $f'_{c}$  unit is ksi (ACI 318-19/14 22.2.2.4, ACI 318-11/08/05/02 10.2.7.1)
- Reinforcement ratio ρ should be  $1\% \le p \le 8\%$  for column sections (ACI 318-19/14 10.6.1.1, ACI 318-11/08/05/02 10.9.1).

### **Solution Algorithms**

## **1. All sections are EXACTLY solved biaxially based on the solution assumptions above. Each section is solved based on the following steps.**

### **2. Nominal Strength Calculation (**Pn, Mnx, Mny)

2a. The nominal capacity of a section is computed at successive choices of biaxial angles. The choices of angles are based on the user input for biaxial angle steps found in the command Concrete Design | Design Options. Biaxial angle steps affect the solution accuracy and speed. For biaxial problems, steps must be multiples of 4. A value of  $16 \sim 32$  is sufficiently accurate for most sections. The adequacy of biaxial angle steps can be determined by smoothness of the  $M_x-M_y$  interaction diagram. For uniaxial problems, biaxial angle steps should be set to 4. This will give  $P-M_x (+)$  at 0 degree angle, P-M<sub>x</sub> (-) at 180 degrees angle, P-M<sub>y</sub> (+) at 90 degree angle, P-M<sub>y</sub> (-) at 270 degrees angle.

The number of biaxial angle steps is analogous to the number of sides of a polygon used to approximate a circle or ellipse. A uniaxial solution in the program is therefore analogous to using a square to approximate a circle or a rectangle to approximate an ellipse. A biaxial solution with 16 angle steps is analogous to using a 16-sided polygon to approximate a circle or an ellipse. Obviously, the 16-sided polygon is closer or more accurate to approximate a circle than a square. The moral of this comparison is that a low value of biaxial angle steps tends to give more conservative biaxial capacity for the section.

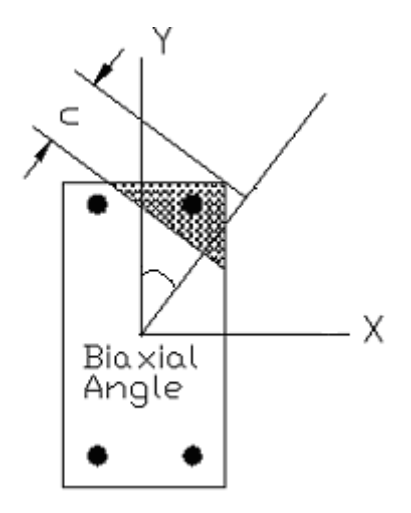

2b). For each biaxial angle,  $P_n$ ,  $M_{nx}$ ,  $M_{ny}$  and maximum tensile steel strain  $\varepsilon_t$  are computed at successive choices of neutral axis distance c using strain compatibility and stress-strain relations to establish bar forces and the concrete compressive results. The choices of c are based on the neutral axial steps found in the command Concrete Design | Design Options. Neutral axial steps affect the solution accuracy and speed. A value of  $250 \sim 500$  for neutral axis steps is sufficiently accurate for most sections. The adequacy of neutral axis steps can be determined by smoothness of the  $P-M_x$ and/or P-M<sup>y</sup> interaction diagrams. In addition, the program always computes several control points. They are maximum  $P_n$  (compression), minimum  $P_n$  (tension),  $f_s = 0$ ; 0.25f<sub>y</sub>; 0.5f<sub>y</sub> and 1.0f<sub>y</sub> (balanced condition). Concrete displaced by steel may be optionally included or excluded (by default).

2c).  $M_{nx}-M_{ny}$  contour curves are computed for successive choices of axial forces. This is achieved through interpolation on the  $P_n$ ,  $M_{nx}$  and  $M_{ny}$  already calculated for each biaxial angle in the procedure above. The choices of axial forces are based on the neutral axial steps found in the command Concrete Design | Design Options.

## **3. Design Strength Calculation (φPn, φMnx, φMny)**

## **3a). ACI 318-19**

Design strength according to ACI 318-19 is obtained by multiplying  $P_n$ ,  $M_{nx}$  and  $M_{ny}$  of each biaxial angle by applying strength reduction factor  $\varphi$  as determined in the following:

 $\Phi_c = 0.65$ ,  $\alpha = 0.80$  for tied confinement  $\Phi_c = 0.75$ ,  $\alpha = 0.85$  for spiral confinement For  $(\epsilon_t \leq \epsilon_v)$  $\Phi = \Phi_c$ For  $(\epsilon_t \geq \epsilon_y + 0.003)$  $φ = 0.90$ For  $(\varepsilon_y < \varepsilon_t < \varepsilon_y + 0.003)$  $\varphi = \Phi_c + (0.9 - \Phi_c) * (\varepsilon_t - \varepsilon_y) / 0.003$ 

where  $\varepsilon_t$  is maximum tensile steel strain for the biaxial angle and  $\varepsilon_y$  is steel yield strain (at balanced condition)

In addition,  $\varphi$  P<sub>n</sub> must be always less than  $\varphi$  P<sub>n, max</sub>  $\Phi_c$  \*  $\alpha$  \* [ 0.85 \* f<sub>c</sub>' \* (A<sub>g</sub> – A<sub>s</sub>) + f<sub>y</sub> \* A<sub>s</sub>] if concrete displaced by steel is excluded or  $\Phi_c * \alpha * [0.85 * f_c * A_g + f_y * A_s]$  if concrete displaced by steel is not excluded It is important to note that  $f_y$  is limited to 80 ksi when calculating  $P_{n, max}$  (ACI 318-19 22.4.2.1)

The nominal axial tensile strength of the column is  $P_{nt, max} = f_y * A_s (ACI 318-19 22.4.3.1)$ 

## **3b). ACI 318-14/11/08/05/02**

Design strength according to ACI 318-14/11/08/05/02 is obtained by multiplying  $P_n$ ,  $M_{nx}$  and  $M_{ny}$  of each biaxial angle by applying strength reduction factor φ as determined in the following (ACI 318- 05/02 9.3.2):

 $\Phi_c = 0.65$ ,  $\alpha = 0.80$  for tied confinement

 $\Phi_c = 0.70$ ,  $\alpha = 0.85$  for spiral confinement for ACI 318-05/02

 $\Phi_c = 0.75$ ,  $\alpha = 0.85$  for spiral confinement for ACI 318-08/11/14

For  $(\epsilon_t \leq \epsilon_y$  compression-controlled sections)

```
\Phi = \Phi_c
```
For  $(\epsilon_t > 0.005$ , tension-controlled sections)

 $φ = 0.90$ 

For  $(\varepsilon_v < \varepsilon_t < 0.005)$ 

 $\varphi = \Phi_c + (0.9 - \Phi_c) * (\varepsilon_t - \varepsilon_v) / (0.005 - \varepsilon_v)$ 

where  $\varepsilon_t$  is maximum tensile steel strain for the biaxial angle and  $\varepsilon_y$  is steel yield strain (at balanced condition)

In addition,  $\varphi$  P<sub>n</sub> must be always less than the following (ACI 318-05/02 10.3.6.1)  $\Phi_c$  \*  $\alpha$  \* [ 0.85 \*  $f_c$  \*  $(A_g - A_s) + f_y$  \*  $A_s$ ] if concrete displaced by steel is excluded or  $\Phi_c$  \*  $\alpha$  \* [ 0.85 \* f<sub>c</sub>' \* A<sub>g</sub> + f<sub>y</sub> \* A<sub>s</sub>] if concrete displaced by steel is not excluded.

The nominal axial tensile strength of the column is  $P_{nt, max} = f_y * A_s$ 

## 4. **Unity Check Ratio**

Unity check ratio is computed for each section based on the loads and the capacity of the section. It is defined as the following:

For a given load set  $(P_u, M_{ux}, M_{uy})$ , find the section capacity  $M_x-M_y$  contour at  $\varphi P_n=P_u$ . The unity check ratio for the load set is the larger of:

$$
\left(\frac{\sqrt{(M_{\text{ux}})^2 + (M_{\text{uy}})^2}}{\sqrt{(\phi M_{\text{nx}, \text{max}})^2 + (\phi M_{\text{ny}, \text{max}})^2}}, \frac{P_u}{\phi P_{n, \text{max}}}\right)
$$

Where ( $\phi$ M<sub>nx,max</sub>,  $\phi$ M<sub>ny, max</sub>) is the interaction point between the line from point (M<sub>ux</sub>, M<sub>uy</sub>) to point (0, 0) and the M<sub>x</sub>-M<sub>y</sub> contour line.  $\phi P_{n,max}$  is the maximum compression or tension capacity of the section, depending on the positive or negative sign of  $P_u$ . If  $P_u$  is outside the maximum compression or tension capacity, a unity check ratio of 99.9 is assigned.

A unity check ratio equal or less than 1.0 means the design strength is greater than the required strength; and the section is adequate to resist all input loads. A unity check ratio greater than 1.0 means the design strength is less than the required strength and the section is inadequate to resist all input loads. *It is important to realize that unity check ratio defined in the program is just a measure of section adequacy against loads. It should not be related to the factor of safety.* 

#### **Unity Check Ratio Calculation Example**

To illustrate the calculation of unity check ratio in the program, see the following example. For a given load set  $(P_u, M_{ux}, M_{uy}) = (333 \text{ kip}, 180 \text{ ft-kip}, 125 \text{ ft-kip}),$  a  $M_x \text{-} M_y$  capacity contour at  $\varphi P_n$ = 333 kip is obtained as shown below. In addition, the maximum compression capacity  $\phi P_{n,max}$ = 1050.2 kip.

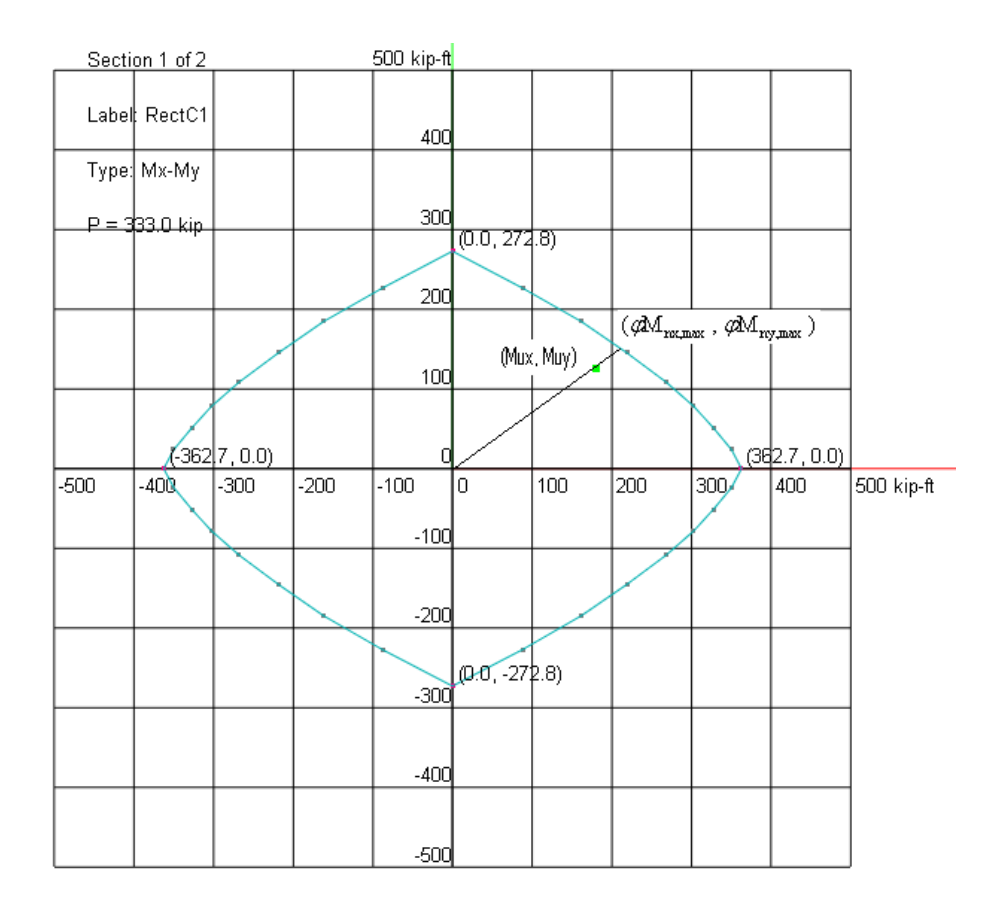

The interaction point between the line from point (180 ft-kip, 125 ft-kip) to point (0, 0) and the contour line is obtained as (214.1 ft-kip, 148.7 ft-kip)

$$
\frac{\sqrt{(M_{\text{ux}})^2 + (M_{\text{uy}})^2}}{\sqrt{(\phi M_{\text{nx,max}})^2 + (\phi M_{\text{ny,max}})^2}} = \frac{\sqrt{(180)^2 + (125)^2}}{\sqrt{(214.1)^2 + (148.7)^2}} = 0.841
$$

$$
\frac{P_u}{\phi P_{n,max}} = \frac{333}{1050.2} = 0.317
$$

Therefore, the unity check ratio corresponds to the load set is 0.841. The section is adequate to resist the load.

### **P-δ and P-Δ Effects**

Two types of second-order moment effects may develop in a frame.

1). P-δ effect is associated with individual member curvature. Additional second-order moment may develop by member (usually a column) axial force (P) acting upon the lateral deflection (δ) of the column axis away from the chord connecting the column ends. It is possible to account for  $P-\delta$ effects on columns independently.

2). P-Δ effect is associated with the lateral drifts of the frame members. Additional second-order moment may develop by axial force (P) acting upon the lateral translation  $(\Delta)$  of the frame nodes relative to their original position. It is NOT possible to account for  $P-\Delta$  effects on columns independently.

## **Slenderness Effects**

For a non-sway frame, P-Δ effect may be safely ignored and the first-order structural analysis is therefore sufficient. The program then accounts for  $P-\delta$  effect by magnifying the first-order moments using ACI moment magnification method.

For a sway frame, the second-order structural analysis must be performed to account for P-Δ effect. In addition, the program accounts for P-δ effect by magnifying the second-order moments using ACI moment magnification method. In fact, all columns in sway frames must first be considered as braced columns under gravity loads acting alone.

## **Braced or Unbraced Column**

The column is considered braced if one of the following two criteria is met:

*Criterion 1:* Increase in column end moment due to second-order effects is less than 5% of the firstorder moment

*Criterion 2:* Stability index Q for the column story under consideration from the first-order analysis  $Q = \frac{(\sum P_u)A_0}{U}$  $\frac{d^2 u}{v_u l_c}$  < 0.05

(ACI 318-19/11 6.6.4.3, 6.6.4.4.1, ACI 318-11/08 10.10.5.2, ACI 318-05/02 Eq10-6)

# **Section Properties for Structural Analysis and Computing K**

It is important to point out that in both first- and second-order analyses; appropriate member stiffness must be used to account for the effects of axial loads, cracking, and creep.

 $E_c = 57000 \sqrt{f_c}$  for normal weight concrete  $E_c = w_c^{1.5} 33 \sqrt{f_c}$  for w<sub>c</sub> between 90 and 155 lb/ft<sup>3</sup> Moment of inertia (ACI 318-19/14 6.6.3.1.1, ACI 318-08 10.10.4.1, ACI 318-05/02 10.11.1)  $= 0.35$  I<sub>g</sub> for beams and cracked walls  $= 0.70$  I<sub>g</sub> for columns and uncracked walls  $= 0.25$  I<sub>g</sub> for flat plates and flat slabs Area  $A = 1.0 A_g$ 

Note:

a). Ig and  $A_g$  are based on the gross concrete cross section, neglecting reinforcement.

a). Ig for Tee beams can be closely approximated as 2 times I<sup>g</sup> for the web.

b). 0.70 Ig should be used for walls first. If the factored moments and shears indicate that a portion of the wall will crack due to stresses reaching the concrete modulus of rupture, the analysis should be repeated with 0.35  $I_g$  for the cracked portions of the wall. [Ref. 16 pp577]

The program allows a user to modify the moments of inertia from Concrete Design | Design Input | RC Member Input, | RC Plate Input. In order to use stiffness reduction, you also need to check "Use cracked section properties (Icr) for members and finite elements" in Analysis Options. This allows you to consider or ignore cracking in the analysis without re-entering element cracking information.

## **Radius of Gyration**

$$
r = \sqrt{I_g / A_g}
$$

#### **Effective Length Factor K**

Find relative stiffness ratios ( $\Psi_1$  and  $\Psi_2$ ) of columns and beams at the top and bottom joints of the column

 $\Psi =$  $\Sigma^{EI}_{\tau}$  $\frac{21}{L}$ f or column members

 $\Sigma^{EI}_\tau$  $\frac{EI}{L}$  for beam members

Section properties are the same as used in the first-order analysis (step 1) For practical reasons,  $\Psi = 0.2$  for fixed end and  $\Psi = 20$  for hinged end.

The effective length factor K is solved from the from the following equations For braced frames:

$$
\frac{\Psi_1\Psi_2\pi^2}{4K^2} + \frac{\Psi_1 + \Psi_2}{2} \left[1 - \frac{\pi/K}{\tan(\pi/K)}\right] + \frac{2}{\pi/K}\tan(\frac{\pi}{2K}) - 1 = 0
$$

For unbraced frames:

$$
\frac{\Psi_1 \Psi_2 (\pi/K)^2 - 36}{6(\Psi_1 + \Psi_2)} - \frac{\pi/K}{\tan(\pi/K)} = 0
$$

The program provides a tool to calculate the effective length factor K based on the input  $\Psi_1$  and  $\Psi_2$ . The equations above provide a more accurate K calculation than what is given by (ACI 318-05/02 10.12.1)

#### **Unsupported Length Lu**

The unsupported lengths  $L_{uy}$ ,  $L_{uz}$  of a column are the clear distances between lateral supports in column local y and z directions. A zero value of Lu in the program means that it is equal to the member length between the end nodes.

For non-sway frames, an optional check is made kLu /  $r \le 34 - 12(M_1/M_2)$  (ACI 318-19/14 6.2.5, ACI 318-11/08/05/02 Eq10-7). Braced frame k is used here. Lu is unbraced length in local x and y directions.  $M_1$  and  $M_2$  are the smaller and larger factored end moments on the compression member respectively.  $(M_1/M_2)$  is positive if the member is bent in single curvature and negative otherwise.

For sway frames, an optional check is made kLu  $\ell$  r  $\epsilon$  = 22 (ACI 318-19/14 6.2.5, ACI 318-11/08 10.10.1, ACI 318-05/02 10.13.2). Sway frame k is used here.

### **Minimum Moments**

The program calculates minimum moments for both braced and unbraced frames,  $M_{\text{mi};n} = P_u(0.6 + 0.03h)$ , where h is in inches (ACI 318-19/14 6.6.4.5.4, ACI 318-11/08 10.10.6.5, ACI 318-05/02 10.12.3.2). The program conservatively applies the minimum eccentricity about both axes simultaneously.

### **Equivalent Moment Factor Cm**

 $C_m = 1.0$  if M1 = 0 or M2 = 0  $C_m = 1.0$  if transverse load existed

 $C_m = 0.6 + 0.4 \frac{M_1}{M_1}$  $\frac{m_1}{M_2}$   $\geq$  0.4 if end moments only. (ACI 318-19/14 6.6.4.5.3, ACI 318-11/08 10.10.6.4, ACI 318-05/02 Eq10-13).

*Although not required, the program also conservatively applies*  $C_m \geq 0.4$  *for ACI 318-19/14/11/08.* The sign of  $\frac{M_1}{M_2}$  is: positive if the column is bent in single curvature, negative otherwise. Note, Cm is only applicable to non-sway frames. You have the conservative option to always use Cm = 1.0 from Model Design Criteria under Concrete Design | Design Criteria.

#### **Section Properties for Critical Loads Computation**

The EI used in the frame analysis above is an average value. In designing individual columns, the following reduced EI should be used to reflect the greater chance of cracking:

 $EI = \frac{0.4 E_{c} I_{g}}{1 + e}$  $\frac{1.45 \cdot 10^{-4} \cdot \text{C}}{1+\beta_d}$  (ACI 318-19/14 Eq 6.6.4.4.4a, ACI 318-11/08 Eq 10-15, ACI 318-05/02 Eq10-12)

## **The**  $\beta_{dns}$  (also called  $\beta_d$  in ACI 318-05/02)

 $\beta_{\text{dns}}$  and  $\beta_d$  is the ratio used to account for reduction of stiffness of columns due to sustained axial loads. The factor accounts for the effects of creep.

Generally:  $\beta_{dns} = \frac{Factored\ Dead\ load}{Factored\ Dead\ load + Factored}$ Factored DeadLoad + Factored Live Load

#### **Critical Load Pc**

 $P_c = \frac{\pi^2 EI}{(kL)^2}$  $\frac{1}{(kl_u)^2}$  where  $k \le 1.0$ (ACI 318-19/14 6.6.4.4.2, ACI 318-11/08 10.6, ACI 318-05/02 Eq10-10)

#### **Moment Magnification Factor**

$$
\delta_m = \frac{C_m}{1 - \frac{P_u}{0.75P_c}} \ge 1.0
$$

(ACI 318-19/14 6.6.4.5.2, ACI 318-11/08 10.6, ACI 318-05/02 Eq10-9) P<sub>u</sub> is the average of axial force at both ends. If  $1 - \frac{P_u}{275}$  $\frac{F_u}{0.75P_c}$  < 0, the design fails and a unity check ratio

of 999.9 is assigned.

*The moment magnification factor shall be applied to the larger of the two factored column end moments from a first-order analysis and minimum moments calculated above.*

#### **Other Requirements**

Reinforcement ratio for columns:

Bar requirements: minimum 4 bars for tied columns, 6 bars for spiral columns.

Tie requirements:  $\geq$  #3 for No. 10 longitudinal bars and smaller;  $\geq$  #4 for No. 11 14, 18 longitudinal bars.

### **Column Trial Size**

The ACI code requires that the reinforcement ratio for columns be within  $0.01 \le \rho_t \le 0.08$ . It is usually economical to have  $\rho_t = 0.01 \sim 0.02$ . For tied columns

$$
A_s \ge \frac{P_u}{0.40 * (f_c' + f_y \rho_t)}
$$

For spiral columns

$$
A_s \ge \frac{P_u}{0.45 * (f_c' + f_y \rho_t)}
$$

Based on rectangular or circular sections used for analysis, the program will generate column sections with different reinforcement configurations.

## **Concrete Column Shear Design**

### **General**

The concrete column module designs concrete rectangular or circular columns against shear based on ACI 318-19/14/11/08/05/02 Code Provisions. Shear design in columns is based on the shear force envelope with the option to include or exclude axial force influence on concrete shear capacity.

#### **a). ACI 318-19**

The column shear design is based on  $\varphi(V_c + V_s) \ge V_u$  (ACI 318-19 10.5.3.1, 22.5.1) where  $\varphi = 0.75$ .

Given  $b_w$ , d, f<sub>c</sub>, f<sub>y</sub>, number of stirrup legs n, and stirrup (tie) area  $A_v$ , the required stirrup spacing is computed at every analysis station.

When required, the minimum area of shear reinforcement (ACI 318-19 10.6.2.2)

$$
A v, min = max \left( \frac{0.75 * \sqrt{f_c} b_w s}{f_{yt}}, \frac{50 b_w s}{f_{yt}} \right)
$$

 $V_c$  calculation (Axial load  $N_u$  with unit pound is positive for compression and negative for tension) a). shear reinforcement  $A_v = A_{v, min}$ 

$$
\varphi V_c = \varphi \left( 2\lambda \sqrt{f_c'} + \frac{N_u}{6A_g} \right) b_w d \quad \text{(ACI 22.5.5.1a)}
$$
\nor

\n
$$
\varphi V_c = \varphi \left( 8\lambda (\rho_w)^{1/3} \sqrt{f_c'} + \frac{N_u}{6A_g} \right) b_w d \quad \text{(ACI 22.5.5.1b)}
$$

b). shear reinforcement A<sub>v</sub> 
$$
\langle
$$
 A<sub>v, min</sub>  
\n $\varphi V_c = \varphi \left( 8 \lambda_s \lambda (\rho_w)^{1/3} \sqrt{f_c'} + \frac{N_u}{6A_g} \right) b_w d$  (ACI 22.5.5.1c)

c). some limits  $\varphi V_c \ge 0$  (ACI 22.5.5.1)  $V_c \le 5\lambda \sqrt{f_c'b_w}d$ ; (ACI 22.5.5.1.1)  $N_u$  $\frac{N_u}{6A_g}$  < 0.05 $f_c'$  (ACI 22.5.5.1.2)

Concrete weight modification factor  $\lambda$  (ACI 318-19 19.2.4.1)  $\lambda = 0.75$  when concrete density w<sub>c</sub> <= 100 lb/ft<sup>3</sup>  $\lambda = 0.0075*$  w<sub>c</sub> <= 1.0 when concrete density 100 lb/ft<sup>3</sup> < w<sub>c</sub> <= 135 lb/ft<sup>3</sup>  $\lambda = 1.0$  when concrete density w<sub>c</sub> > 135 lb/ft<sup>3</sup>

The size modification factor  $\lambda s$  (ACI 318-19 22.5.5.1.3)

$$
\lambda_s = \sqrt{\frac{2}{1 + \frac{d}{10}}} \le 1.0
$$

Note:

- For circular section,  $b_w = 2R$  and  $d = 0.8(2R)$  where R is the radius of the circular section. (ACI 318-19 22.5.2.2)
- $N_u = 0$  if the influence of compression on concrete shear strength can be ignored in the concrete design option.
- $\sqrt{f'_c} \le 100 \text{psi}$  (ACI 318-19 22.5.3.1)
- $f_y \le 60$  ksi in design of shear reinforcement. (ACI 318-19 22.5.3.3, 20.2.2.4)
- In calculating  $\rho_w$ ,  $A_s$  is supposed to be taken as the sum of the areas of the longitudinal bars located more than two-thirds of the overall member depth from the extreme compression fiber. The program calculates  $A_s$  the sum of the reinforcement areas on one relevant column side for a rectangular column and as one-third of the total reinforcement areas for a circular column.
- Torsional forces are not considered.
- The diameter of tie bar shall be at least No.3 enclosing No. 10 or smaller longitudinal bars, and No. 4 enclosing No.11 or larger longitudinal bars. The program does not check for this provision (ACI 318-19 25.7.2.2)

The following is the algorithm used to compute the stirrup (tie) spacing(s) in the program. If  $V_u - \varphi V_c > \varphi 8 \sqrt{f_c' b_w d}$ , the design fails (ACI 318-19 22.5.1.2). If  $V_u < \frac{\varphi V_c}{2}$  $\frac{v_c}{2}$ , no stirrup required (ACI 318-19 10.6.2.1). If  $V_u - φV_c ≤ φ4\sqrt{f_c'b_w}d$ , smax <= min(d/2, 24 in) (ACI 318-19 10.7.6.5.2) If  $V_u - \varphi V_c > \varphi 4\sqrt{f_c'b_w}d$ , smax <= min(d/4, 12 in) (ACI 318-19 10.7.6.5.2)

If 
$$
\varphi V_c < V_u < \frac{\varphi V_c}{2}
$$
,  $s = \min \left( \frac{A_v f_y}{0.75 \sqrt{f_c'} b_w}, \frac{A_v f_y}{50 b_w} \right) < = \text{smax (ACI 318-19 10.6.2.2)}$   
Otherwise,  $s = \frac{\varphi A_v f_y d}{v_u - \varphi v_c} < \text{smax}$  (ACI 318-19 22.5.8.5.3)

*According to ACI 318-19 25.7.2.1, column confinement spacing shall not exceed 16 longitudinal bar diameters, 48 tie bar or wire diameters, or the least dimension of the compression members.*

#### **b). ACI 318-14/11/08/05/02**

The column shear design is based on  
\n
$$
\varphi(V_c + V_s) \ge V_u
$$
\n
$$
\varphi(V_c + V_s) \ge V_u
$$
\n
$$
\text{(ACI 318-08/05/02 Eq11-1)}
$$
\nwhere  $\varphi = 0.75$ .

Given  $b_w$ , d, f<sub>c</sub>, f<sub>y</sub>, number of stirrup legs n, and stirrup (tie) area  $A_v$ , the required stirrup spacing is computed at every analysis station.

Concrete shear strength

1. For  $P_u < 0$  (column subjected to tension)

 $\varphi V_c = \varphi 2 \left( 1 + \frac{N_u}{5004} \right)$  $\frac{N_u}{500A_g}$   $\lambda \sqrt{f_c'b_w}d \ge 0$ (ACI 318-14 22.5.7.1, ACI 318-11/08 11.2.2.3, ACI 318-05/02 Eq11-8)

2. For  $P_u \ge 0$  (column subjected to compression)

 $\varphi V_c = \varphi 2 \left(1 + \frac{N_u}{2000}\right)$  $\frac{N_u}{2000A_g}$ )  $\lambda \sqrt{f_c'} b_w d$ (ACI 318-14 22.5.6.1, ACI 318-11/08 11.2.1.2, ACI 318-05/02 Eq11-4)

Note:

- For circular section,  $b_w = 2R$  and  $d = 0.8(2R)$  where R is the radius of the circular section. (ACI 318-14 22.5.2.2, ACI 318 11.3.3 and 11.5.7.3)
- $N_u = 0$  if the influence of compression on concrete shear strength is ignored.
- $\sqrt{f'_c} \le 100 \text{psi}$  (ACI 318-14 22.5.3.1, ACI 318-11/08 11.1.2, ACI 318-05/02 11.1.2)
- $f_y \le 60$  ksi in design of shear reinforcement. (ACI 318-14 22.5.3.3, ACI 318-05/02 11.5.2)
- When light-weight concrete is considered
	- $\lambda = 0.75$  for all-lightweight
	- $\lambda = 0.85$  for sand-lightweight
	- $\lambda = 1.0$  for normal weight

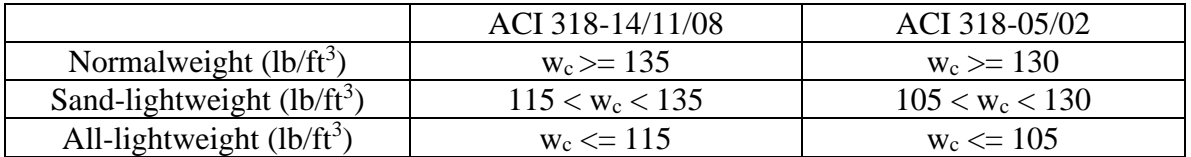

• *Torsional forces are not considered.*

The following is the algorithm used to compute the stirrup (tie) spacing(s) in the program. If  $V_u - \varphi V_c > \varphi 8\sqrt{f_c'b_w}d$ , the design fails (ACI 318-14 22.5.1.2, ACI 318-11/08 11.4.7.9, ACI 318-05/02 11.5.7.9).

If  $V_u < \frac{\varphi V_c}{2}$  $\frac{v_c}{2}$ , no stirrup required. *The program does not check member depths when applying minimum shear reinforcement for ACI 318-08/11.* (ACI 318-14 9.6.3.3, ACI 318-11/08 11.4.6.3, ACI 318-05/02 11.5.6.1).

If  $V_u - \varphi V_c \leq \varphi 4 \sqrt{f_c'} b_w d$ , smax <= min(d/2, 24 in) (ACI 318-14 9.7.6.2.2, ACI 318-11/08 11.4.5.1, ACI 318-05/02 11.5.5.1)

If  $V_u - \varphi V_c > \varphi 4 \sqrt{f_c'} b_w d$ , smax <= min(d/4, 12 in) (ACI 318-14 9.7.6.2.2, ACI 318-11/08 11.4.5.3, ACI 318-05/02 11.5.5.3)

If 
$$
\varphi V_c < V_u < \frac{\varphi V_c}{2}
$$
, s = min $\left(\frac{A_v f_y}{0.75 \sqrt{f_c b_w}}, \frac{A_v f_y}{50 b_w}\right) <$  = smax  
(ACI 318-14, 9.6.3.3, ACI 318-11/08, 11.4.6.3, ACI 318-05/02 11.5.6.3)

Otherwise,  $s = \frac{\varphi A_v f_y d}{V_u - \varphi V_c} \leq \text{smax}$ (ACI 318-14 22.5.10.5.3, ACI 318-11/08 11.4.7.2, ACI 318-05/02 Eq11-15) Column confinement spacing shall not exceed 16 longitudinal bar diameters, 48 tie bar or wire diameters, or the least dimension of the compression members. (ACI 318-14 25.7.2.1, ACI 318-11/08 7.10.5.2, ACI 318-05/02 7.10.5.2 )

The following additional requirements are needed for column spirals:

• The maximum center-to-center spacing:

$$
s < \frac{\pi d_{sp}^2 f_y}{0.45 D_c f_c [A_g / A_c - 1]}
$$
 (Derived from ACI 318-05/02 Eq10-5)

• The clear spacing between successive turns shall not exceed 3 inches, nor be less than 1 inch. (ACI 318-05/02 7.10.4.3)

# **Concrete Beam Flexural Design**

## **General**

The concrete beam module designs concrete rectangular or Tee beams against enveloped bending about strong axis (local z) and enveloped shear along local y. Axial force, bending about weak axis (local y), and torsion are not considered. Furthermore, no deep beam action is considered. If axial force or biaxial bending actions cannot be neglected, the use of column design module is recommended.

## **Beam Flexural Reinforcement**

The beam top and bottom flexural reinforcement is computed at each analysis station along the beam length. Minimum reinforcement is computed for the bottom steel. The program designs each beam against positive or negative moment with single layer of tension steel with tension-controlled condition. For flexural design, the critical section at a support may be taken at the face of the support (but not greater than 0.175 \* span length from the support center). The program offers an option to account for these conditions by automatically computing beam support widths from Model Design Criteria under Concrete Design | Design Criteria.

The following algorithm assumes one layer of tension steel, that is,  $d_t = d$ , the depth of the tension steel centroid. This assumption is made due to its simplicity and conservative nature and is reasonable unless the tension steel strain is very close to the tension-controlled limit strain. The strength reduction factor is  $\varphi = 0.9$ in the following equations.

The design result is reflected in top and bottom reinforcement diagrams.

## **Rectangular Beam Flexural Design Algorithm**

## **a). ACI 318-19**

Given b,  $d = d_t$ , d',  $f_c$ ,  $f_v$  and  $M_u$  find required  $A_s$  (and  $A_s$ ' if needed),  $f_v \le 100$  ksi

*Step (1): Determine maximum moment without compression steel, using the tension-controlled limit*  $\varepsilon_t = \frac{f_y}{F}$  $\frac{Jy}{E_s}$  + 0.003 (ACI 21.2.2.1)  $c_0 =$ 0.003  $\frac{1}{\varepsilon_t + 0.003}d$  $a_0 = \beta_1 c_0$  (ACI 22.2.2.4.1)  $\beta_1 = 0.85 - 0.05 * (f_c - 4)$  and  $0.65 \le \beta_1 \le 0.85$  and  $f_c$  unit is ksi (ACI 318-19 22.2.2.4)  $C_{f0} = 0.85 f_c^2$  $\int_1 b a_0$  (ACI 22.2.2.4.1)  $\varphi M_{n0} = \varphi C_{f0}(d$  $a_0$ 2 )  $A_{s0} = C_{f0}/f_v$ 

*Step (2): If*  $M_u \le \varphi M_{n0}$ , design the section as singly-reinforced as follows:

$$
R_n = \frac{M_u}{\varphi(bd^2)}
$$
  
\n
$$
\rho = \frac{0.85f'_c}{f_y} \left(1 - \sqrt{1 - \frac{2R_n}{0.85f'_c}}\right) \ge \rho_{min}
$$
  
\n
$$
\rho \min = \max(\frac{3\sqrt{f'_c}}{f_y}, \frac{200}{f_y}) \quad \text{where } f_y \le 80 \text{ ksi} \quad \text{(ACI 318-19 9.6.1.2)}
$$
  
\n
$$
a = \frac{\rho df_y}{0.85f'_c}
$$
  
\n
$$
c = \frac{a}{\beta_1}
$$
  
\n
$$
\varepsilon_s = \left(\frac{d_t - c}{c}\right) 0.003
$$
  
\n
$$
A_s = \rho bd
$$

*Step (3): If*  $M_u > \varphi M_{n0}$ , design the section as doubly-reinforced as follows (still assuming the *tension-controlled limit*  $\varepsilon_t = \frac{f_y}{F}$  $\frac{dy}{E_s}$  + 0.003):

$$
f'_{s} = \left(1 - \frac{d'}{c_0}\right) 0.003(E_s) \le f_{y}
$$
  
\n
$$
A'_{s} = \left(\frac{M_u - \varphi M_{n0}}{f'_{s}(d - d')\varphi}\right)
$$
  
\n
$$
A_{s} = A_{s0} + A'_{s} \left(\frac{f'_{s}}{f_{y}}\right)
$$

Note, the tensile steel required to balance the compressive steel is  $A'_{s}$  ( $\frac{f'_{s}}{f_{s}}$  $\frac{f_S}{f_Y}$ The design fails if  $f_s' < 0$ . For practical reasons, the design also fails if  $A'_s > \frac{1}{2}$  $\frac{1}{2}A_{s0}.$ 

#### **b). ACI 318-14/11/08/05/02**

Given b,  $d = d_t$ , d', f<sub>c</sub>, f<sub>y</sub> and M<sub>u</sub> find required A<sub>s</sub> (and A<sub>s</sub>' if needed), f<sub>y</sub>  $\leq 60$  ksi

*Step (1): Determine maximum moment without compression steel, using the tension-controlled limit*  $\varepsilon_t = 0.005$  $c_0 = 0.375d$  $a_0 = \beta_1 c_0$  $\beta_1 = 0.85 - 0.05 * (f'_{c} - 4)$  and  $0.65 \le \beta_1 \le 0.85$  and  $f'_{c}$  unit is ksi  $C_{f0} = 0.85 f_c^2$  $\int_1ba_0$  $\varphi M_{n0} = \varphi C_{f0}(d$  $a_0$ 2 )  $A_{s0} = C_{f0}/f_v$ 

*Step (2): If*  $M_u \le \varphi M_{n0}$ , design the section as singly-reinforced as follows:  $R_n =$  $M_u$  $\varphi(bd^2)$  $\rho = \frac{0.85 f_c^{'}}{f}$  $\frac{85f_{\mathcal{C}}}{f_{\mathcal{Y}}}\Big(1-\sqrt{1-\frac{2R_{n}}{0.85f}}$  $\left(\frac{2R_n}{0.85f_c}\right) \ge \rho \min = \max($ 3√ *′*  $\frac{\sqrt{Jc}}{f_y}$ ,  $\frac{200}{f_y}$  $\frac{100}{f_y}$ 

$$
a = \frac{\rho df_y}{0.85 f'_c}
$$
  
\n
$$
c = \frac{a}{\beta_1}
$$
  
\n
$$
\varepsilon_s = \left(\frac{d_t - c}{c}\right) 0.003
$$
  
\n
$$
A_s = \rho bd
$$

*Step* (3): If  $M_u > \varphi M_{n0}$ , design the section as doubly-reinforced as follows (still assuming the *tension-controlled limit* $\varepsilon_t = 0.005$ *)*:

$$
f'_{s} = \left(1 - \frac{d'}{c_0}\right) 0.003(E_s) \le f_{y}
$$
  
\n
$$
A'_{s} = \left(\frac{M_u - \varphi M_{n0}}{f'_{s}(d - d')\varphi}\right)
$$
  
\n
$$
A_{s} = A_{s0} + A'_{s} \left(\frac{f'_{s}}{f_{y}}\right)
$$

Note, the tensile steel required to balance the compressive steel is  $A'_{s}$  ( $\frac{f'_{s}}{f}$  $\frac{f_S}{f_Y}$ 

The design fails if  $f_s' < 0$ . For practical reasons, the design also fails if  $A'_s > \frac{1}{2}$  $\frac{1}{2}A_{s0}.$ 

#### **Tee Beam Flexural Design Algorithm**

#### **a). ACI 318-19**

Given b,  $b_w$ ,  $h_f$ ,  $d = d_t$ ,  $f_c$ ,  $f_y$  and Mu, find required  $A_s$ ,  $f_y \le 100$  ksi

Step (1). Assuming 
$$
a \leq h_f
$$
 and tension-controlled section with  
\n
$$
R_n = \frac{M_u}{\varphi(bd^2)}
$$
\n
$$
\rho = \frac{0.85f_c'}{f_y} \left(1 - \sqrt{1 - \frac{2R_n}{0.85f_c'}}\right)
$$
\n
$$
\rho \text{ min} = \max\left(\frac{3\sqrt{f_c'}}{f_y}, \frac{200}{f_y}\right)
$$
\nwhere  $f_y \leq 80$  ksi (ACI 318-19 9.6.1.2)

$$
A_s = max(\rho bd, \rho_{min}bw^*d)
$$

$$
a = \frac{A_s f_y}{0.85 f_c' b}
$$

If a > h<sub>f</sub>, go to Step (2)  
\n
$$
c = \frac{a}{\beta_1}
$$
\n
$$
\beta_1 = 0.85 - 0.05 \cdot (f_c - 4)
$$
\nand 
$$
0.65 \le \beta_1 \le 0.85
$$
\nand 
$$
f_c
$$
 unit is ksi\n
$$
\varepsilon_s = \left(\frac{d_t - c}{c}\right) 0.003
$$
\nIf  $\varepsilon_s \le \varepsilon_t + 0.003$ , the design fails.

*Step (2). a > h<sup>f</sup> and tension-controlled section with*   $M_{\text{low}} = M_{\text{u}} - \phi(0.85) f_{c}^{(0)}(b - b_{w}) h_{f} \left( d - \frac{h_{f}}{2} \right)$  $M_{uw}$  $R_n =$  $\varphi(b_w d^2)$  $0.85 f_c^2$  $\left(1 - \left|1 - \frac{2R_n}{0.05}\right|\right)$  $\rho_w =$  $\frac{1-\epsilon}{0.85f_c}$  $f_{\mathcal{Y}}$  $\rho_w df_y$  $a_w =$  $0.85 f_c$  $c=\frac{a_w}{a}$  $\beta_1$  $β<sub>1</sub> = 0.85 - 0.05 * (f<sub>c</sub> - 4)$  and  $0.65 \leq β<sub>1</sub> \leq 0.85$  and  $f<sub>c</sub>$  unit is ksi  $d_t-c$  $\varepsilon_{\rm s} = ($ ) 0.003  $\mathcal{C}_{0}$ If  $\varepsilon_s < \varepsilon_t + 0.003$ , the design fails.

#### **b). ACI 318-14/11/08/05/02**

Given b,  $b_w$ ,  $h_f$ ,  $d = d_t$ ,  $f_c$ ,  $f_y$  and Mu, find required  $A_s$ 

*Step (1). Assuming a <= h<sup>f</sup> and tension-controlled section with*   $R_n =$  $M_u$  $\varphi(bd^2)$  $\rho = \frac{0.85 f_c^{'}}{f}$  $f_{y}$  $\left(1 - \left|1 - \frac{2R_n}{0.05}\right|\right)$  $\frac{-\frac{1}{2}n}{0.85f_c}$  $\rho$  min =  $max(\frac{3\sqrt{f_c^{'}}}{f_c})$  $f_{y}$ , 200  $f_{\mathcal{Y}}$ )  $A_s = max(\rho bd, \rho_{min} * bw * d)$  $a = \frac{A_s f_y}{2.95}$  $0.85 f_c$ <sup>*′b*</sup>

If  $a > h_f$ , go to Step (2)  $c=$  $\alpha$  $\beta_1$  $\varepsilon_{\rm s} = ($  $d_t-c$  $\mathcal{C}$ ) 0.003 If  $\varepsilon_s < 0.005$ , the design fails.

*Step (2). a > h<sup>f</sup> and tension-controlled section with*  $\frac{h_f}{2}$ 

$$
M_{\text{inv}} = M_{\text{u}} - \phi(0.85) f_{\text{c}}' (b - b_{\text{w}}) h_{\text{f}} \left( d - b_{\text{v}} \right)
$$
  
\n
$$
R_{n} = \frac{M_{\text{u}}}{\phi(b_{\text{w}} d^{2})}
$$
  
\n
$$
\rho_{\text{w}} = \frac{0.85 f_{\text{c}}'}{f_{\text{y}}} \left( 1 - \sqrt{1 - \frac{2R_{n}}{0.85 f_{\text{c}}'}} \right)
$$
  
\n
$$
a_{\text{w}} = \frac{\rho_{\text{w}} df_{\text{y}}}{0.85 f_{\text{c}}'}
$$
  
\n
$$
c = \frac{a_{\text{w}}}{\beta_{1}}
$$
  
\n
$$
\varepsilon_{s} = \left( \frac{d_{t} - c}{c} \right) 0.003
$$
  
\nIf  $\varepsilon_{s} < 0.005$ , the design fails.

# **Concrete Beam Shear Design**

## **General**

The concrete beam module designs concrete rectangular or Tee beams against enveloped shear along local y. Biaxial shears and torsion are not considered. Furthermore, no deep beam action is considered.

The member shear reinforcement (stirrup spacing) is computed at each analysis station along the member length. Stirrup size and number of legs are assumed uniform along the length of a member as part of input. For shear design, sections located less than a distance d (effective depth) from the face of the support may be permitted to be designed for Vu computed at a distance d from the support (ACI 318-19 9.4.3, ACI 318-05/02 11.1.3.1). The program offers an option to account for these conditions by automatically computing beam support widths from Model Design Criteria under Concrete Design | Design Criteria.

The design result is reflected in a stirrup spacing diagram. The axial force  $N_u$  is assumed to be zero in all the equations below.

## **a). ACI 318-19**

The beam shear design is based on  $\varphi(V_c + V_s) \ge V_u$  (ACI 318-19 9.5.3.1, 22.5.1) where  $\varphi = 0.75$ .

Given  $b_w$ , d, f<sub>c</sub>, f<sub>y</sub>, number of stirrup legs n, and stirrup (tie) area  $A_v$ , the required stirrup spacing is computed at every analysis station.

When required, the minimum area of shear reinforcement (ACI 318-19 9.6.3.4)  $Av$ , min =  $max\left(\frac{0.75*\sqrt{f'_c}b_w s}{f'_c}\right)$  $f_{yt}$  $\frac{50b_w s}{c}$  $\frac{f_{y}g_{y}}{f_{y}}$ 

 $V_c$  calculation (Axial load  $N_u$  with unit pound is positive for compression and negative for tension) a). shear reinforcement  $A_v \geq A_v$ , min

$$
\varphi V_c = \varphi \left( 2\lambda \sqrt{f_c'} + \frac{N_u}{6A_g} \right) b_w d \quad \text{(ACI 22.5.5.1a)}
$$
\nor

\n
$$
\varphi V_c = \varphi \left( 8\lambda (\rho_w)^{1/3} \sqrt{f_c'} + \frac{N_u}{6A_g} \right) b_w d \quad \text{(ACI 22.5.5.1b)}
$$

b). shear reinforcement A<sub>v</sub> < A<sub>v, min</sub>  
\n
$$
\varphi V_c = \varphi \left( 8 \lambda_s \lambda (\rho_w)^{1/3} \sqrt{f_c'} + \frac{N_u}{6A_g} \right) b_w d \text{ (ACI 22.5.5.1c)}
$$

c). some limits

 $\varphi V_c \ge 0$  (ACI 22.5.5.1)  $V_c \le 5\lambda \sqrt{f_c'b_w}d$ ; (ACI 22.5.5.1.1)  $N_u$  $\frac{N_u}{6Ag}$  < 0.05 $f_c'$  (ACI 22.5.5.1.2)

Concrete weight modification factor  $\lambda$  (ACI 318-19 19.2.4.1)  $\lambda = 0.75$  when concrete density w<sub>c</sub> <= 100 lb/ft<sup>3</sup>  $\lambda = 0.0075*$  w<sub>c</sub> <= 1.0 when concrete density 100 lb/ft<sup>3</sup> < w<sub>c</sub> <= 135 lb/ft<sup>3</sup>  $\lambda =1.0$  when concrete density w<sub>c</sub> > 135 lb/ft<sup>3</sup>

The size modification factor  $\lambda s$  (ACI 318-19 22.5.5.1.3)

$$
\lambda_s = \sqrt{\frac{2}{1 + \frac{d}{10}}} \le 1.0
$$

Note:

- For circular section,  $b_w = 2R$  and  $d = 0.8(2R)$  where R is the radius of the circular section. (ACI 318-19 22.5.2.2)
- $N_u = 0$  if the influence of compression on concrete shear strength can be ignored in the concrete design option.
- $\sqrt{f'_c} \le 100 \text{psi}$  (ACI 318-19 22.5.3.1)
- $f_y \le 60$  ksi in design of shear reinforcement. (ACI 318-19 22.5.3.3, 20.2.2.4)
- In calculating  $\rho_w$ ,  $A_s$  is supposed to be taken as the sum of the areas of the longitudinal bars located more than two-thirds of the overall member depth from the extreme compression fiber. The program uses the total tension reinforcement areas As.
- Torsional forces are not considered.
- The diameter of tie bar shall be at least No.3 enclosing No. 10 or smaller longitudinal bars, and No. 4 enclosing No.11 or larger longitudinal bars. The program does not check for this provision (ACI 318-19 25.7.2.2)

The following is the algorithm used to compute the stirrup (tie) spacing(s) in the program. If  $V_u - \varphi V_c > \varphi 8 \sqrt{f_c' b_w d}$ , the design fails (ACI 318-19 22.5.1.2). If  $V_u \le \varphi \lambda \sqrt{f_c' b_w d}$ , no stirrup required (ACI 318-19 9.6.3.1). If  $V_u - φV_c ≤ φ4\sqrt{f_c'b_w}d$ , smax <= min(d/2, 24 in) (ACI 318-19 10.7.6.5.2) If  $V_u - \varphi V_c > \varphi 4\sqrt{f_c'b_w}d$ , smax <= min(d/4, 12 in) (ACI 318-19 10.7.6.5.2)

If 
$$
\varphi V_c < V_u < \frac{\varphi V_c}{2}
$$
,  $s = \min \left( \frac{A_v f_y}{0.75 \sqrt{f_c'} b_w}, \frac{A_v f_y}{50 b_w} \right) \le \max \left( \text{ACI } 318 \text{--} 19 \text{ 10.6.2.2} \right)$   
Otherwise,  $s = \frac{\varphi A_v f_y d}{v_u - \varphi v_c} \le \max \left( \text{ACI } 318 \text{--} 19 \text{ 22.5.8.5.3} \right)$ 

#### **b). ACI 318-14/11/08/05/02**

The column shear design is based on

where  $\varphi = 0.75$ .

Given  $b_w$ , d, f<sub>c</sub>, f<sub>y</sub>, number of stirrup legs n, and stirrup (tie) area  $A_v$ , the required stirrup spacing is computed at every analysis station.

Concrete shear strength 1. For  $P_u < 0$  (column subjected to tension)  $\varphi V_c = \varphi 2 \left( 1 + \frac{N_u}{5004} \right)$  $\left(\frac{N_u}{500A_g}\right) \lambda \sqrt{f_c'} b_w d \ge 0$ (ACI 318-14 22.5.7.1, ACI 318-11/08 11.2.2.3, ACI 318-05/02 Eq11-8)

2. For  $P_u \ge 0$  (column subjected to compression)  $\varphi V_c = \varphi 2 \left(1 + \frac{N_u}{2000}\right)$  $\frac{N u}{2000 A_g}$ )  $\lambda \sqrt{f_c'} b_w d$ (ACI 318-14 22.5.6.1, ACI 318-11/08 11.2.1.2, ACI 318-05/02 Eq11-4)

Note:

- For circular section,  $b_w = 2R$  and  $d = 0.8(2R)$  where R is the radius of the circular section. (ACI 318-14 22.5.2.2, ACI 318 11.3.3 and 11.5.7.3)
- $N_u = 0$  if the influence of compression on concrete shear strength is ignored.
- $\sqrt{f'_c} \le 100 \text{psi}$  (ACI 318-14 22.5.3.1, ACI 318-11/08 11.1.2, ACI 318-05/02 11.1.2)
- $f_v \le 60$  ksi in design of shear reinforcement. (ACI 318-14 22.5.3.3, ACI 318-05/02 11.5.2)
- When light-weight concrete is considered
	- $\lambda = 0.75$  for all-lightweight
	- $\lambda = 0.85$  for sand-lightweight
	- $\lambda = 1.0$  for normal weight

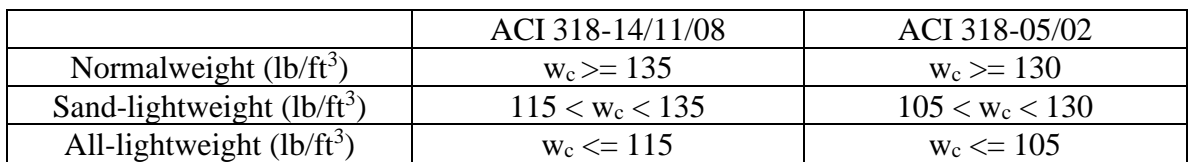

• *Torsional forces are not considered.*

The following is the algorithm used to compute the stirrup (tie) spacing(s) in the program. If  $V_u - \varphi V_c > \varphi 8\sqrt{f_c'b_w}d$ , the design fails (ACI 318-14 22.5.1.2, ACI 318-11/08 11.4.7.9, ACI 318-05/02 11.5.7.9).

If  $V_u < \frac{\varphi V_c}{2}$  $\frac{v_c}{2}$ , no stirrup required. *The program does not check member depths when applying minimum shear reinforcement for ACI 318-08/11.* (ACI 318-14 9.6.3.3, ACI 318-11/08 11.4.6.3, ACI 318-05/02 11.5.6.1).

If  $V_u - \varphi V_c \leq \varphi 4 \sqrt{f_c'} b_w d$ , smax <= min(d/2, 24 in) (ACI 318-14 9.7.6.2.2, ACI 318-11/08 11.4.5.1, ACI 318-05/02 11.5.5.1) If  $V_u - \varphi V_c > \varphi 4 \sqrt{f_c'} b_w d$ , smax <= min(d/4, 12 in) (ACI 318-14 9.7.6.2.2, ACI 318-11/08 11.4.5.3, ACI 318-05/02 11.5.5.3)

If 
$$
\varphi V_c < V_u < \frac{\varphi V_c}{2}
$$
,  $s = \min \left( \frac{A_v f_y}{0.75 \sqrt{f_c'} b_w}, \frac{A_v f_y}{50 b_w} \right) < = s \max$ 

(ACI 318-14, 9.6.3.3 , ACI 318-11/08, 11.4.6.3 , ACI 318-05/02 11.5.6.3)

Otherwise,  $s = \frac{\varphi A_v f_y d}{V_u - \varphi V_c} \leq \text{smax}$ (ACI 318-14 22.5.10.5.3, ACI 318-11/08 11.4.7.2, ACI 318-05/02 Eq11-15)

# **Concrete Slab/Wall Design**

# **General**

The concrete slab/wall module designs concrete slabs or walls against enveloped positive and negative Wood-Armer bending moments in slab local x and y directions. Axial force action is ignored. The program produces contours of required areas of steel which can be averaged with some commonsense to finish the design.

## **Wood-Armer Moments**

Wood-Armer Formula [Ref 18, pp198] is the most popular approach to convert Mx, My and Mxy to orthogonal plate design moments Mux and Muy

The procedure to obtain Mux and Muy for designing plate bottom reinforcement is as follows:

- $Mux = Mxx + |Mxy|$  $Muy = Myy + |Mxy|$ • If  $Mux < 0$  and  $Muy < 0$  $Mux = 0$  $Muv = 0$ If  $Mux < 0$  and  $Muy > 0$  $Mux = 0$  $Muy = Myy + |Mxy * Mxy / Mxx|$ If  $Mux > 0$  and  $Muy < 0$  $Muv = 0$  $Mux = Mxx + |Mxy * Mxy / Myy|$ •  $Mux \ge 0$
- $Muy \geq 0$

The procedure to obtain Mux and Muy for designing plate top reinforcement is as follows:

```
• Mux = Mxx - |Mxy|Muy = Myy - |Mxy|• If Mux > 0 and Muv > 0Mux = 0Muv = 0If Mux > 0 and Muy < 0Mux = 0Muy = Myy - |Mxy * Mxy / Mxx|If Mux < 0 and Muy > 0Muy = 0Mux = Mxx - |Mxy * Mxy / Myy|• Mux \leq 0Muy \leq 0
```
Wood-Armer Formula is a lower bound solution method which satisfies the following conditions for a given external load:

- The equilibrium conditions are satisfied at all points in the plate.
- The yield strength of the plate elements is not exceeded anywhere in the plate.
- The boundary conditions are complied with.

A lower bound solution is conservative in nature.

### **Stress Singularity**

The stresses and bending moments at the point of a concentrated load on the slab are theoretically infinite. This *theoretically* means that if we used all the steel in the world, we still did not have enough steel to resist the stress at that point. This is of course ridiculous. The reason is of course because we prescribe an impossible loading ("concentrated load"). If we distribute the load over a small area (circle), the stresses become finite.

In finite element analysis, the program will never give you a stress of infinite magnitude. Still, at a point of concentrated force such as a column acting on a flat plate, stresses may have rather significant spikes. According to Ugural [Ref 15, pp116], the actual stress caused by a load on a very small area of radius  $r_c$  can be obtained by replacing the actual  $r_c$  with an equivalent radius  $r_{\rm e}$ .

 $r_e = \sqrt{1.6 r_c^2 + t}$  $z - 0.675t$  (r<sub>c</sub> < 0.5t)  $r_e = r_c$  $(r_c \geq 0.5t)$ where t is the plate thickness.

By excluding the finite elements (usually finely meshed) near the concentrated loading points, we can provide practical and reasonable design results.

## **Flexural Reinforcement**

The plate top and bottom flexural reinforcement in local x and y direction is computed at each nodal point as well as the center. No minimum reinforcement is considered. The program only designs each plate with tension-controlled condition. The procedure is similar to that of concrete beams except no double reinforcement is considered.

# *Chapter 21: Steel Design – AISC 360-22 LRFD, 360-16 LRFD, 360-10 LRFD*

The steel design module performs steel design for beams and columns according AISC 360-22 (16<sup>th</sup> edition) [Ref. 30], AISC 360-16 (15<sup>th</sup> edition) LRFD [Ref. 25] and AISC 360-10 (14<sup>th</sup> edition) LRFD [Ref. 21]. Static analysis must be performed successfully before steel design can be performed. Sound engineering judgment is especially important to interpret and apply the design results given by the program.

Due to the fact that the software provides step-by-step calculation procedures, the technical treatment of the design process is kept minimal here.

# **Section Orientation**

The orientations of section local X and Y axes of various AISC shapes are shown below (Figure 21.1).

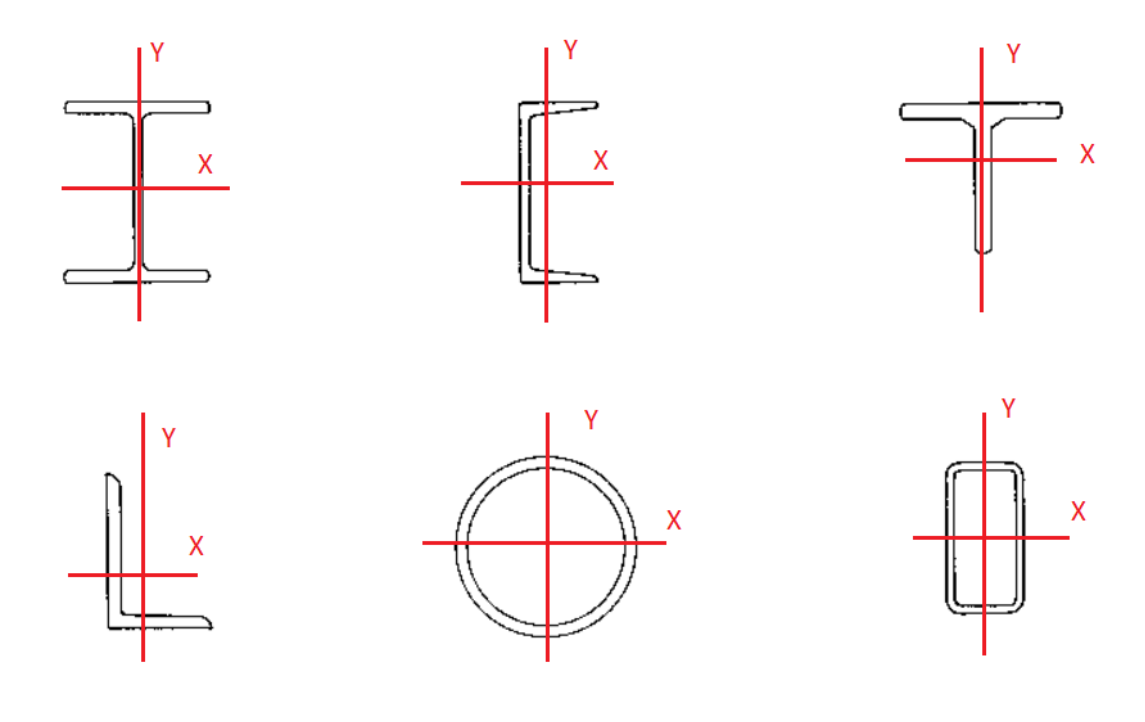

Figure 21.1

# **Member Internal Forces and Moments**

1. Axial force P acts perpendicular to the section. Moments  $M_x$  and  $M_y$  act about section local X and Y axes respectively. They have the following sign conventions.

Axial Force P: positive for compression; negative for tension

Moment  $M_x$ : Positive when section top most fiber is under compression.

Moment  $M_v$ : Positive when section rightmost fiber is under compression.

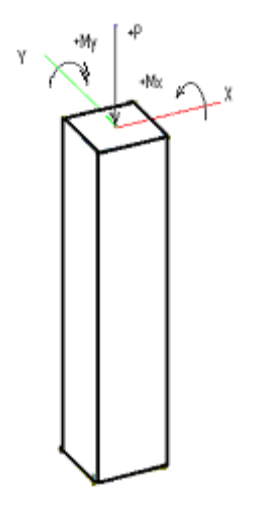

Figure 2.1

*2. All moments are referenced about the geometric centroid of the gross section.*

3. Loads are the required strength computed by the code-specified factored load combinations using either hands or analysis program such as Real3D. It is assumed that an overall 2<sup>nd</sup> order P-Delta (P-Δ) analysis has been performed on a sway structure. If desired, the program uses moment magnification procedure to calculate the P-delta (P-δ) effect, which accounts for slenderness of columns in non-sway structure or for slenderness along the lengths of columns in sway structure.

4. Critical ratio (also called unity check ratio) is computed for each section based on the magnified factored loads and the capacity of the section. Critical ratio equal or less than 1.0 means the design strength is greater than the required strength and the section is adequate. Critical ratio greater than 1.0 means the design strength is less than the required strength and the section is inadequate.

# **Solution Algorithms**

Because detailed step-by-step calculation procedure in Word or PDF format is available for each member on Steel Design | Design Result, we will not list the algorithm here.

# *Chapter 22: Mesh Modeling*

Auto-mesh generation engine in Real3D is an automatic generator of 100% quadrilateral finite element meshes on surfaces in 3D space. Real3D allows the definition of a mesh model which consists of one or more regions.

# **Curves**

A **curve** represents a boundary part of a surface which is to be meshed. There are two types of curves: 1). QL-type curve which is a line segment defined by two points. 2). C-type curve which is an arc defined in 3D space by three consequent points not belonging to one and the same line. An important property in each particular curve "step size" is a user-defined distance between neighboring points that are to be generated along the curve during the preprocessing stage.

# **Regions (aka sub-regions)**

A **region** (aka sub-region) is a closed, non-intersecting sequence of curves in 3D space that defines a surface component that is to be meshed to quadrilateral elements. Currently, only PLANE-type region is allowed in Real3D, meaning the sequence of curves must belong, in 3D space, to one and the same flat surface. Different regions may lie on different planes. *The boundary curves may appear in arbitrary order - their actual order will be restored automatically during the preprocessing stage.* A region can have one or more dependents such as holes, internal points and trees.

An additional parameter in a region called REF (refinement coefficient) can be specified with a value between [0.0 and 0.35]. This parameter can, to an extent, regulate the density of mesh. A general strategy for its selection is as follows:

1) If STEP values for all curves comprising the boundary of a region are set to the same or close values, then in all parts of the sub-region the mesh will be of more or less the same density, and in such case the value of parameter REF is not important and can be set to 0.

2) In the case of significant variations in the step sizes along the region, the mesh will have transitional areas between parts of fine mesh (originating near those curves that have smaller step sizes on them) and coarse mesh (originating near curves with large step sizes). In that case the user may advise the program: how far the parts of the fine mesh can "penetrate" into the interior of the sub-region. As a general rule, the higher the value of REF, the more space will be occupied by fine mesh.

# **Holes**

A **hole** in a region is defined by a closed, non-intersecting sequence of curves in 3D space. *The boundary curves may appear in arbitrary order - their actual order will be restored automatically during the preprocessing stage.*

# **Internal Points**

An **internal point** (PINT) defines a location that the mesh generation engine is to include a node in the specified location. It is known that areas of large gradients of the stress tensor components often arise around constraints and point loads. Accurate FEA modeling in such cases requires zones of very fine

elements to be generated around PINT-points. Two optional numerical parameters, STEP and RAD, allow the user to set a surrounding refinement area:

STEP: a desirable average size of the quadrilaterals around the point (to be more precise, a desirable elements' edge length);

RAD: a desirable radius of the refinement area.

## **Trees**

A **tree** (a combination of internal lines) in a region defines a sequence of curves that the mesh generation engine is to include nodes along these curves. Conceptually, a tree is like a physical tree which starts from a root and then branch out. A tree may represent beams, walls, or other boundaries in a structural model. It is important to point out that the curves in a tree must be all connected (no isolated curves). Tree curves must not form internal (closed) contours.

# **Format of Mesh Model SUR file**

Before generating mesh, a mesh model text file (\*.SUR) is prepared by the program. The file is then sent to the auto-mesh generation engine. The generated mesh is then added to the Real3D model. You have the option to save the \*.SUR file so it can be loaded or used later on.

There might be a few situations where you may want to prepare or modify a mesh model file manually:

- 1. When you want to use C-type curves in a region, hole or tree.
- 2. When you want to use non-uniform STEP sizes for curves in a region, hole or tree.

The first line in SUR-file is intended for brief verbal description of the nature of the geometrical model. The following model description is comprised of three sections named POINTS, CURVES and SUBREGIONS. The last line in the file must contain the word END in the first three positions. The file can include lines that are for comments. A comment line begins with the asterisk symbol.

For example:

```
........................ This line is the description of the mesh model ........................................
POINTS
. < ... descriptions of points ...>
…….
CURVES
. < ... descriptions of curves ... >
……..
SUBREGIONS
. < ... descriptions of subregions ... >
…….
*This line is a comment
END
```
The following are the naming conventions

- 1. All points must begin with the letter "P", followed by a number up to 9999999
- 2. All internal points must begin with the letters "PINT", followed by a number up to 9999
- 3. All straight line curves (QL-type) must begin with the letters "QL", followed by a number up to 999999
- 4. All arc curves (C-type) must begin with the letters "C", followed by a number up to 9999999
- 5. All regions must be with the letter "R", followed by a number up to 9999999
- 6. All holes must begin with the letter "H", followed by a number up to 9999999
- 7. All trees must begin with the letter "T", followed by a number up to 9999999

## **Local Coordinate Systems of Generated Mesh**

It is generally a good idea to examine the local coordinate systems of generated mesh elements so their local axes orient in your desired directions. You can use the following commands in Real3D to align their local axes: Edit->Match Local Axes for Shells->Match Local X Axes with Source, ->Match Local Z Axes with Source, ->Match Local Z Axes with Reference Point; Edit->Reverse Node Order for Selected Elements.

# **Mesh Model Example 1 – Simple Region:**

The mesh model in Figure 22.1 is discretized to Figure 22.2 by using the following SUR file. This model can be easily created through Real3D mesh model UI.

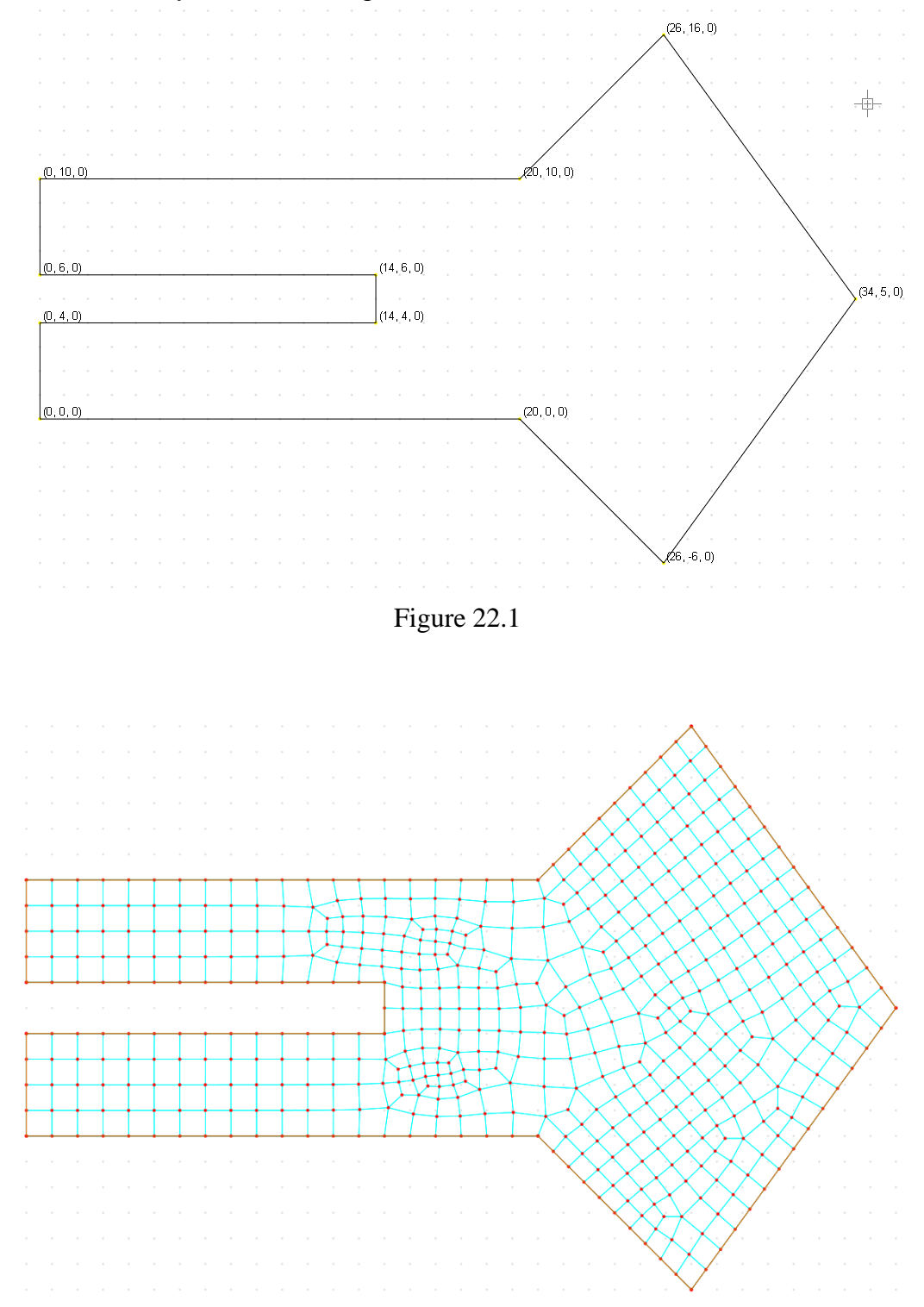

Figure 22.2

SUR file for Examples\automesh-1

#### **POINTS**

### **CURVES**

QL1 P1 P2 STEP 1 QL10 P10 P11 STEP 1 QL11 P11 P1 STEP 1 QL2 P2 P3 STEP 1 QL3 P3 P4 STEP 1 QL4 P4 P5 STEP 1 QL5 P5 P6 STEP 1 QL6 P6 P7 STEP 1 QL7 P7 P8 STEP 1 QL8 P8 P9 STEP 1 QL9 P9 P10 STEP 1

#### **SUBREGIONS**

\*\*\* region: REGION 1 R1 PLANE QL1 QL2 QL3 QL4 QL5 QL6 QL7 QL8 QL9 QL10 QL11 REF 0

#### **END**

# **Mesh Model Example 2 – Region with a Hole:**

The mesh model in Figure 22.3 is discretized to Figure 22.4 by using the following SUR file. This model can be easily created through Real3D mesh model UI.

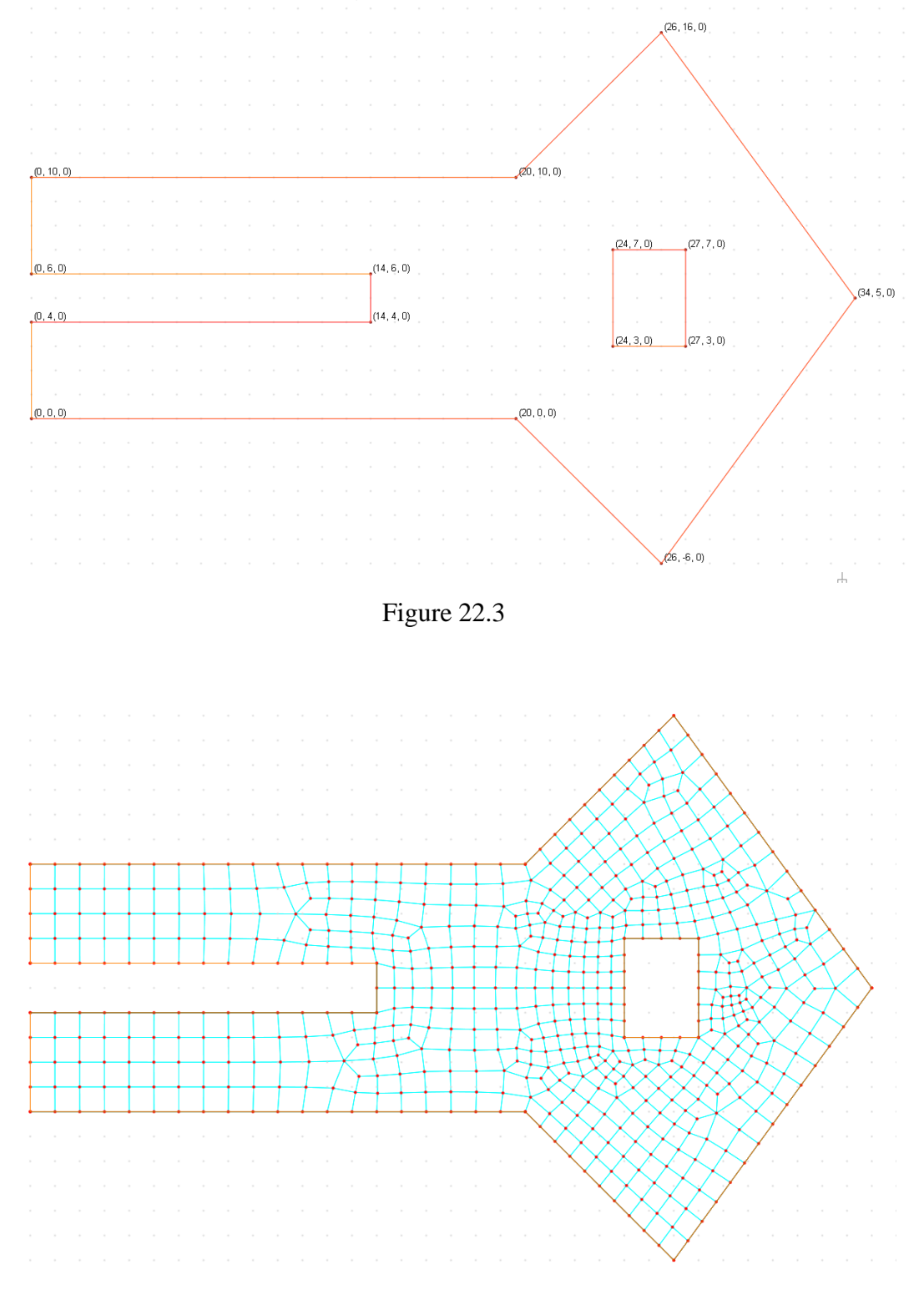

Figure 22.4

SUR file for Examples\automesh-2 **POINTS** P1 0 0 0 P10 14 4 0 P11 0 4 0 P13 24 7 0 P14 27 7 0 P15 27 3 0 P16 24 3 0 P2 20 0 0 P3 26 -6 0 P4 34 5 0 P5 26 16 0 P6 20 10 0 P7 0 10 0 P8 0 6 0 P9 14 6 0 **CURVES** QL1 P1 P2 STEP 1 QL10 P10 P11 STEP 1 QL11 P11 P1 STEP 1 QL12 P13 P14 STEP 0.8 QL13 P14 P15 STEP 0.8 QL14 P15 P16 STEP 0.8 QL15 P16 P13 STEP 0.8 QL2 P2 P3 STEP 1 QL3 P3 P4 STEP 1 QL4 P4 P5 STEP 1 QL5 P5 P6 STEP 1 QL6 P6 P7 STEP 1 QL7 P7 P8 STEP 1 QL8 P8 P9 STEP 1 QL9 P9 P10 STEP 1 **SUBREGIONS** \*\*\* region: REGION 1 R1 PLANE QL1 QL2 QL3 QL4 QL5 QL6 QL7 QL8 QL9 QL10 QL11 REF 0 \*\*\* hole: hole1 H1 QL12 QL13 QL14 QL15

**END**
## **Mesh Model Example 3 – Region with a Hole and Two Internal Points:**

The mesh model in Figure 22.5 is discretized to Figure 22.6 by using the following SUR file. This model can be easily created through Real3D mesh model UI. Notice the refined mesh around the internal points (26, 0, 0) and (26, 10, 0).

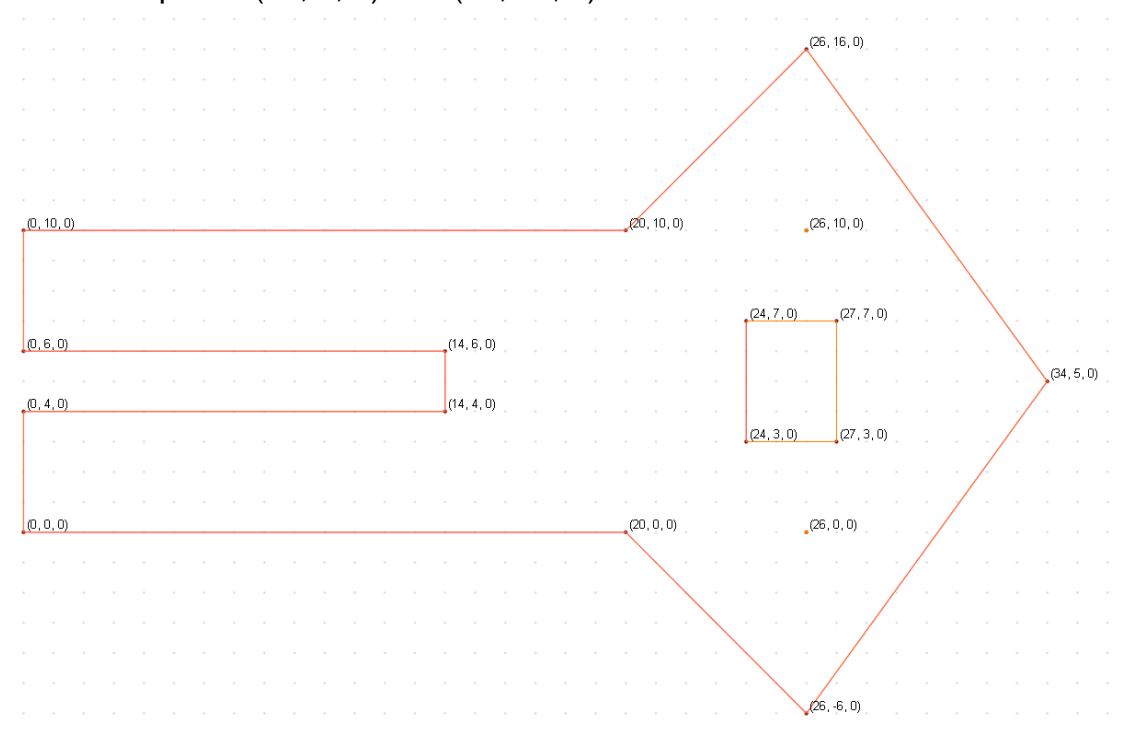

Figure 22.5

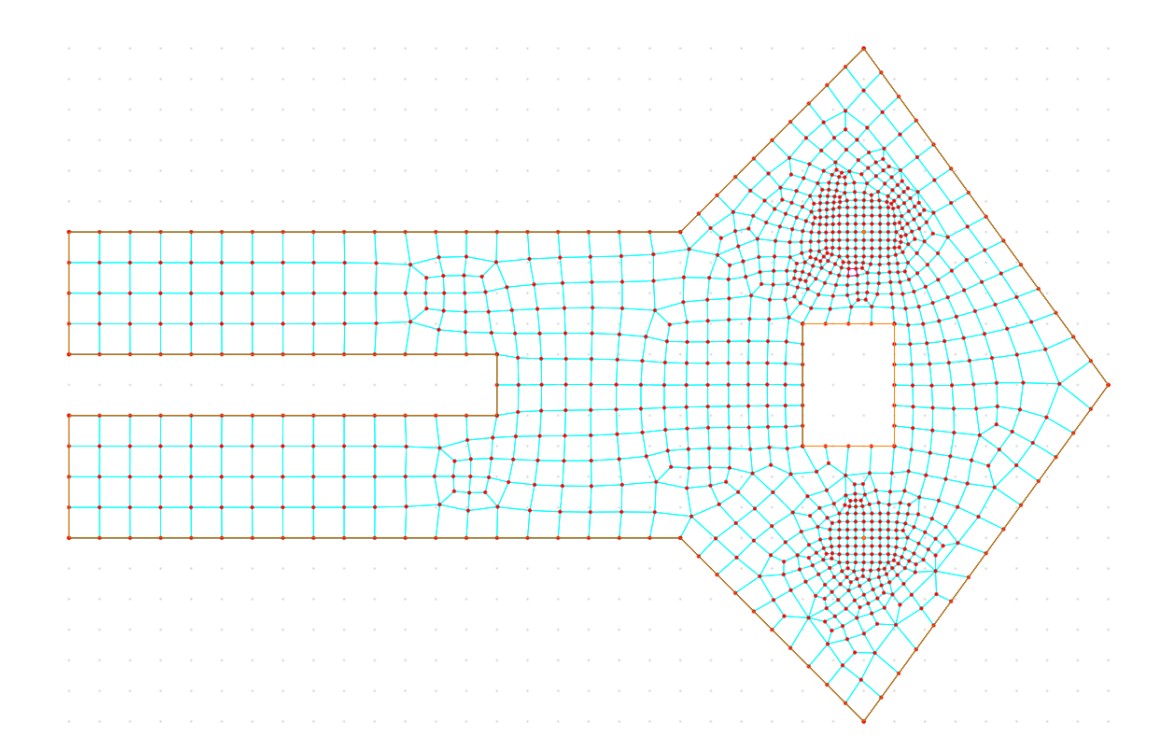

Figure 22.6

SUR file for Examples\automesh-3 **POINTS** P1 0 0 0 P10 14 4 0 P11 0 4 0 P13 24 7 0 P14 27 7 0 P15 27 3 0 P16 24 3 0 P2 20 0 0 P3 26 -6 0 P4 34 5 0 P5 26 16 0 P6 20 10 0 P7 0 10 0 P8 0 6 0 P9 14 6 0 \*\*\* internal points in region REGION 1 PINT17 26 10 0 R1 STEP 1 RAD 2 PINT18 26 0 0 R1 STEP 1 RAD 2 **CURVES** QL1 P1 P2 STEP 1 QL10 P10 P11 STEP 1 QL11 P11 P1 STEP 1 QL12 P13 P14 STEP 0.8 QL13 P14 P15 STEP 0.8 QL14 P15 P16 STEP 0.8 QL15 P16 P13 STEP 0.8 QL2 P2 P3 STEP 1 QL3 P3 P4 STEP 1 QL4 P4 P5 STEP 1 QL5 P5 P6 STEP 1 QL6 P6 P7 STEP 1 QL7 P7 P8 STEP 1 QL8 P8 P9 STEP 1 QL9 P9 P10 STEP 1 **SUBREGIONS** \*\*\* region: REGION 1 R1 PLANE QL1 QL2 QL3 QL4 QL5 QL6 QL7 QL8 QL9 QL10 QL11 REF 0 \*\*\* hole: hole1 H1 QL12 QL13 QL14 QL15 **END**

## **Mesh Model Example 4 – Region with a Hole, Two Internal Points and a Tree**

The mesh model in Figure 22.7 is discretized to Figure 22.8 by using the following SUR file. This model can be easily created through Real3D mesh model UI. Notice the nodes generated along the tree line between points (20, 0, 0) and (20, 10, 0).

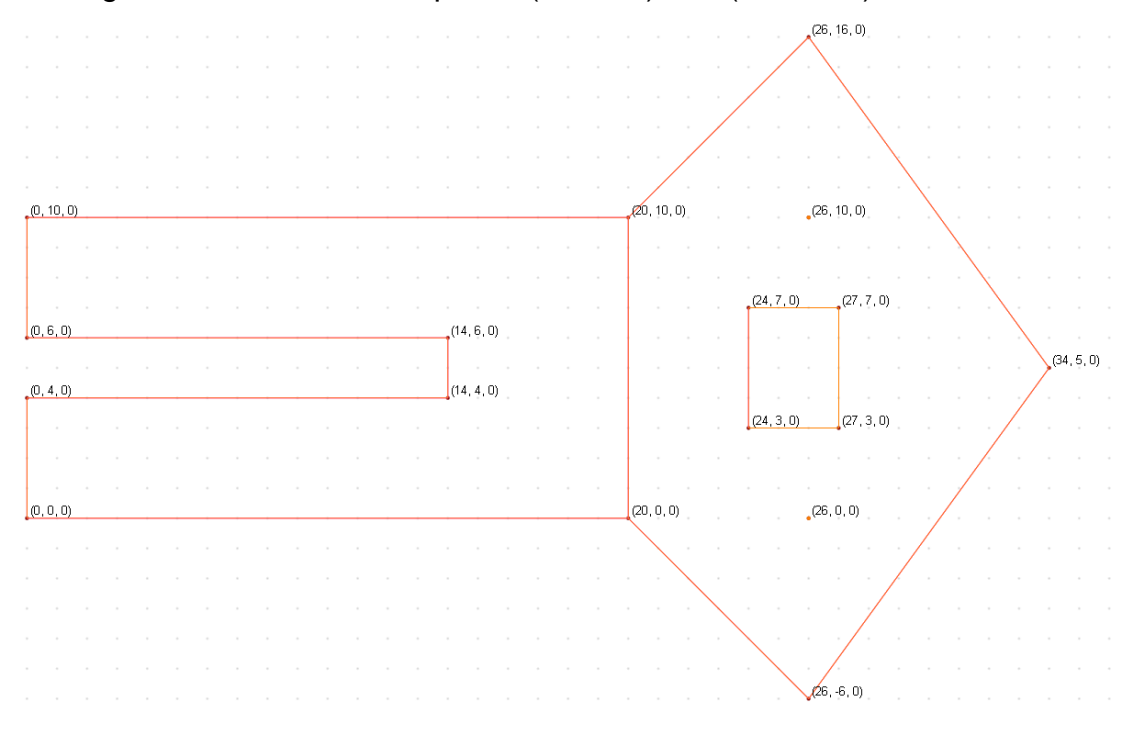

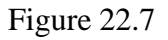

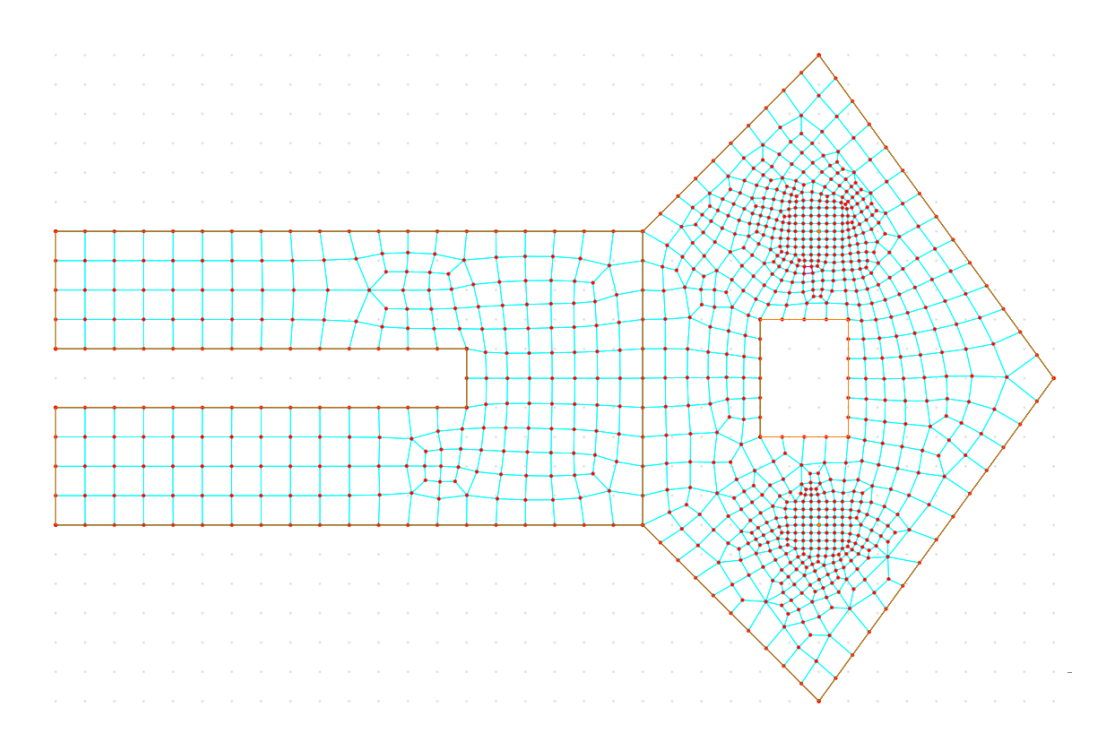

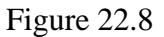

SUR file for Examples\automesh-4 **POINTS** P1 0 0 0 P10 14 4 0 P11 0 4 0 P13 24 7 0 P14 27 7 0 P15 27 3 0 P16 24 3 0 P2 20 0 0 P3 26 -6 0 P4 34 5 0 P5 26 16 0 P6 20 10 0 P7 0 10 0 P8 0 6 0 P9 14 6 0 \*\*\* internal points in region REGION 1 PINT17 26 10 0 R1 STEP 1 RAD 2 PINT18 26 0 0 R1 STEP 1 RAD 2 **CURVES** QL1 P1 P2 STEP 1 QL10 P10 P11 STEP 1 QL11 P11 P1 STEP 1 QL12 P13 P14 STEP 0.8 QL13 P14 P15 STEP 0.8 QL14 P15 P16 STEP 0.8 QL15 P16 P13 STEP 0.8 QL16 P6 P2 STEP 1 QL2 P2 P3 STEP 1 QL3 P3 P4 STEP 1 QL4 P4 P5 STEP 1 QL5 P5 P6 STEP 1 QL6 P6 P7 STEP 1 QL7 P7 P8 STEP 1 QL8 P8 P9 STEP 1 QL9 P9 P10 STEP 1 **SUBREGIONS** \*\*\* region: REGION 1 R1 PLANE QL1 QL2 QL3 QL4 QL5 QL6 QL7 QL8 QL9 QL10 QL11 REF 0 \*\*\* hole: hole1 H1 QL12 QL13 QL14 QL15 \*\*\* tree: tree1 T1 QL16

#### **END**

## **Mesh Model Example 5 – Region with Arc Curves**

The mesh model in Figure 22.9 is discretized to Figure 22.10 by using the following SUR file. This model needs to be created manually since Real3D mesh model UI does not support the C-type curves at this time.

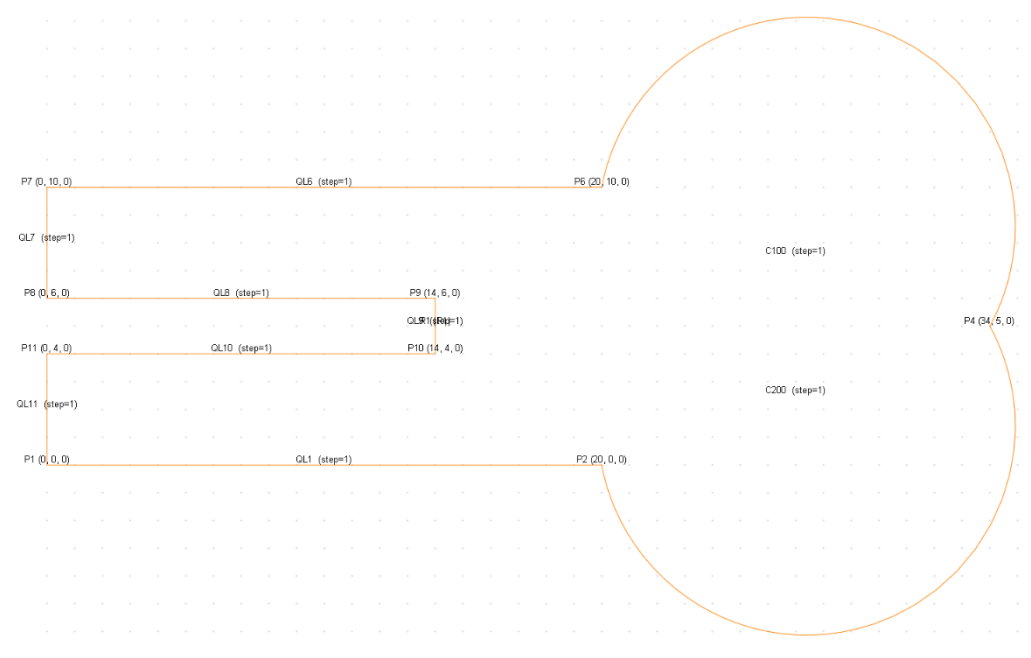

Figure 22.9

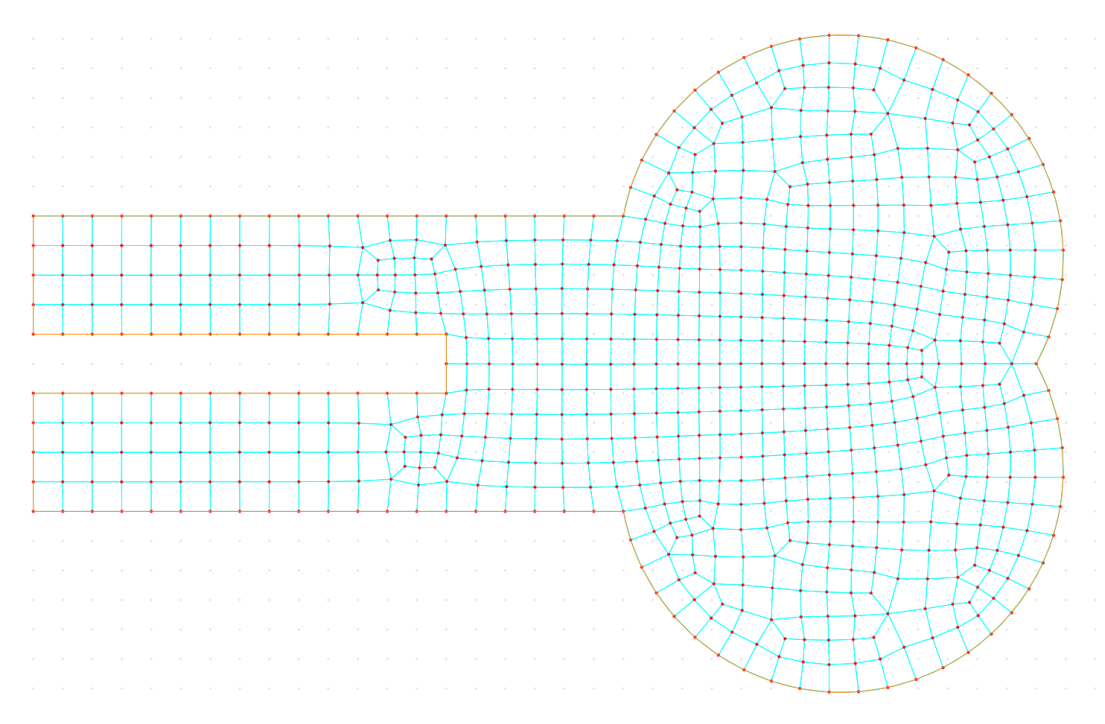

Figure 22.10

SUR file for Examples\automesh-5

**POINTS**

#### **CURVES**

QL1 P1 P2 STEP 1 QL10 P10 P11 STEP 1 QL11 P11 P1 STEP 1 QL6 P6 P7 STEP 1 QL7 P7 P8 STEP 1 QL8 P8 P9 STEP 1 QL9 P9 P10 STEP 1 C100 P6 P5 P4 STEP 1 C200 P2 P3 P4 STEP 1 **SUBREGIONS** \*\*\* region: REGION 1 R1 PLANE QL1 C100 C200 QL6 QL7 QL8 QL9 QL10 QL11 REF 0

## **END**

Mesh Model Example 6 – Floor with Beams

A floor with multiple intersecting beams is shown below (Figure 22.11). If we were to define one region (boundary lines colored red) and a bunch of internal lines or tree(s) (lines colored orange), then the mesh model would be invalid. This is because that the tree segments would form two internal loops which are not permitted.

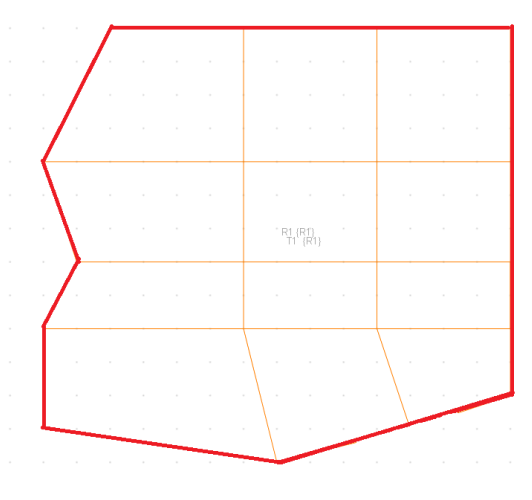

Figure 22.11

To properly create a mesh model, we can use either two regions (boundary lines colored red) with corresponding internal lines or trees (lines colored orange) as show below (Figure 22.12), or a separate region for each closed loop with a total of twelve regions (Figure 22.13).

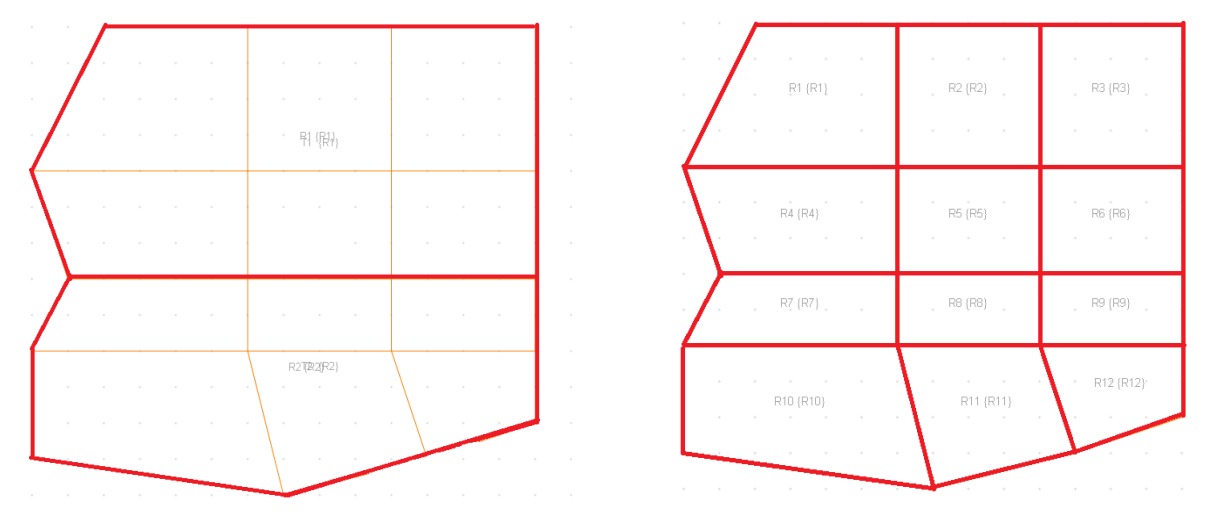

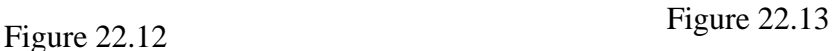

## References

- 1. K.J. Bathe, "Finite Element Procedures" Prentice-Hall, Inc., 1996
- 2. O.C. Zinenkiewicz, "The Finite Element Method", 3rd ed., McGraw-Hill Book Company (UK) Limited, 1983
- 3. R.C. Cook & D.S. Malkus & M.E. Plesha, "Concepts and Applications of Finite Element Analysis", 3rd ed., John Wiley & Sons, Inc., 1989
- 4. R.H. Macneal & R.L. Harder, "A proposed Standard Set of Problems to Test Finite Element Accuracy", pp3-20 of "Finite Elements in Analysis and Design", North-Holland, 1985
- 5. J.P. Hartog, "Advanced Strength of Materials", McGraw-Hill Book Company, 1952.
- 6. R.J. Roark & W.C. Young, "Formulas for Stress and Strain", 5th ed., McGraw-Hill Book Company, 1975.
- 7. W. McGuire & R.H. Gallagher & R.D. Ziemian, "Matrix Structural Analysis", 2nd ed., John Wiley & Sons, Inc., 2000
- 8. J.S. Przemieniecki, "Theory of Matrix Structural Analysis", McGraw-Hill, 1968
- 9. D. Breyer, "Design of Wood Structures", 3<sup>rd</sup> ed, McGraw-Hill, 1993
- 10. J. MaCormac, "Structural Steel Design LRFD Method", 2nd ed, HarperCollins College Publishers, 1995
- 11. A. Tamboli, "Steel Design Handbook LRFD Method", McGraw-Hill, 1997
- 12. ACI, "Building Code Requirements for Reinforced Concrete (ACI 318-89) (Revised 1992)", American Concrete Institute, Detroit, Michigan.
- 13. K. Leet & D. Bernal, "Reinforced Concrete Design", 3<sup>rd</sup> ed, McGraw-Hill Book Company, 1997.
- 14. A. K. Chopra, "Dynamic of Structures Theory and Applications to Earthquake Engineering", 2nd ed, Prentice-Hall, 2001
- 15. Ansel Ugural, "Stresses in Plates and Shells" 2nd Edition, The GcGraw-Hill Companies, Inc., 1999
- 16. James G. MacGregor & James K. Wight, "Reinforced Concrete Mechanics and Design" 4<sup>th</sup> Edition, Pearson Prentice Hall, 2005
- 17. "Notes on ACI 318-02 Building Code Requirements for Structural Concrete", 8<sup>th</sup> Edition, Portland Cement Association, 2002
- 18. R. Park and W.L. Gamble "Reinforced Concrete Slabs", John Wiley & Sons, 1980
- 19. ACI, "Building Code Requirements for Structural Concrete (ACI 318-05) and Commentary (ACI 318R-05)", American Concrete Institute, Detroit, Michigan, 2004
- 20. Arthur H. Nilson, David Darwin, Charles W. Dolan, "Design of Concrete Structures", 13th Edition, McGraw-Hill Higher Education, 2004
- 21. AISC "Steel Construction Manual", 14th Edition
- 22. Charles Salmon, John Johnson and Faris Malhas, "Steel Structures" 5<sup>th</sup> Edition, Pearson Prentice Hall, 2009
- 23. James C. Anderson, "Dynamic Response of Structures", chapter 4 of "THE SEISMIC DESIGN HANDBOOK" by Springer Science+Business Media New York
- 24. "Minimum Design Loads for Buildings and Other Structures", 2006, ASCE.
- 25. "Specification for Structural Steel Buildings", AISC, July 7, 2016
- 26. American Institute of Steel Construction, "Design Examples" Version 14.1
- 27. American Institute of Steel Construction, "Design Examples" Version 15.1
- 28. American Institute of Steel Construction, AISC 360-16, "Specification for Structural Steel Building" , July, 2016
- 29. American Institute of Steel Construction, "Design Examples" Version 16.0

30. American Institute of Steel Construction, AISC 360-22, "Specification for Structural Steel Building" , August, 2022

*The following works are not referenced directly in this documentation, but are the primary programming references in the development of this program. Like the great engineering works cited above, these great programming works deserve the respect of being listed here.*

- a. B. Stroustrup, "The C++ Programming Language" 3<sup>rd</sup> ed., Addison-Wesley Publishing Company, 1997
- b. R.Wright & M.Sweet, "OpenGL SuperBible", 2<sup>nd</sup> ed., Waite Group Press, 2000
- c. D.J. Kruglinski, "Inside Visual C++", Microsoft Press, 1996
- d. M. Woo & J. Neider & T. Davis & D. Shreiner, "OpenGL Programming Guide", Addison-Wesley Publishing Company, 1999
- e. C. Petzold, "Programming Windows 95", Microsoft Press, 1996
- f. C. Musciano & B. Kennedy, "HTML The Definitive Guide"  $3<sup>rd</sup>$  ed., O'Reilly & Associates, Inc., 1998

# *Appendix*

## **Unit Conversions**

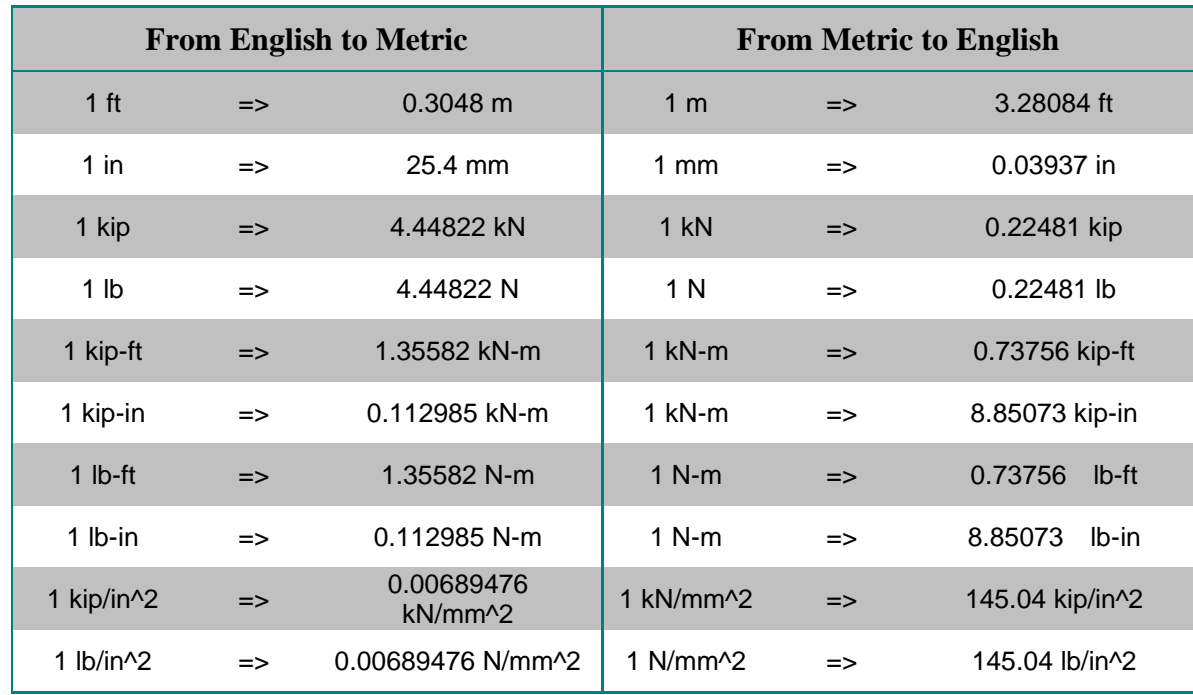

# **Designations, diameters and areas of standard bars**

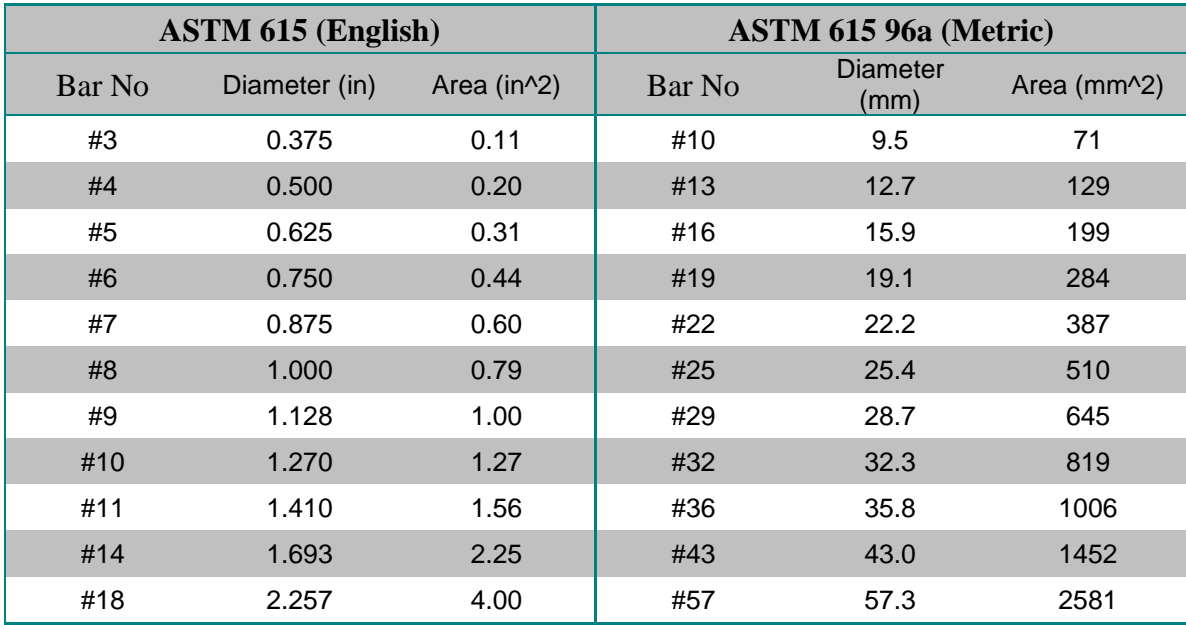

## *Index*

#### *2*

2D Frame · 90, 136, 137, 214 2D Plane Stress · 137 2D Plate · 137, 209, 225 2D Truss · 90, 137, 209, 214

## *3*

3D Brick · 137 3D Frame · 90, 136, 137, 209, 214 3D Truss · 90, 136, 214 3-Point · 40, 90

## *A*

Accuracy · 234, 283 Activation  $\cdot$  8, 11, 43, 93 Additional Masses · 12, 13, 108, 109, 131, 132, 133, 134, 135, 139, 238 AISC Table · 68 Analysis Options · 1, 13, 92, 95, 124, 136, 139, 164, 209, 213, 215, 216, 221, 224, 226, 246 Animation · 10, 63, 198 Annotations · 2, 10, 18, 57, 58, 71, 72, 73, 204, 227 Append · 7, 18, 19 Area load · 1, 12, 13, 103, 128, 217, 218 Arithmetic · 234 Array · 29 Assign · 8, 11, 12, 14, 15, 65, 66, 69, 94, 101, 102, 103, 104, 109, 111, 112, 113, 114, 115, 161, 162, 163, 164, 165, 181 Assign menu · 111

#### *B*

Batch  $\cdot$  7, 21 Bathe · 223, 233, 237, 283, 284 Beam End Forces & Moment · 145 Beam Segmental Results · 145 Beams · 118 Bending Formulation · 138, 224 biaxial angle · 159, 169, 170, 242, 243 Boundary · 53, 65, 93, 94, 138, 223, 263 Braced · 246, 247 Brick · iii, 10, 12, 14, 72, 73, 148, 149, 157, 208, 229 Brick8 Stresses · 148 Brick8s · 120

## *C*

Cantilever · 235 Capacity ratio · 244 Cartesian · 3, 204 Case-Copy Loads · 12, 107, 108 Circular Shell4s · 10, 78 Clear · 8, 10, 11, 15, 44, 58, 87, 200 Clear Results · 8, 44 Clear Undo & Redo · 8, 43, 44 Clipboard · 117, 200 Close File · 18 Closed-Form · 223 Colors · 197 Command aliases · 3, 7 Compatible · 1, 138, 198, 223, 229 Compression · 8, 11, 42, 91, 215 Compression-Only · 94, 121, 139, 211, 220, 225, 231, 238 Concentrated Loads · 12, 13, 102, 126, 217 Concrete Design · 100, 158, 241, 283 Consistent English Units · 194 Consistent Metric Units · 194 constraint · 96, 97, 211 Constraint · 97, 144, 155, 211 Continuous Beam · 1, 10, 74, 213, 219 Contour · 10, 15, 61, 64, 173, 174, 226 Contour Legend · 10, 64 Convergence · 137, 138, 140, 237, 238 Coordinate System · 3, 4, 39, 40, 42, 70, 71, 72, 89, 91, 101, 102, 103, 104, 105, 125, 126, 128, 132, 138, 147, 204, 205, 206, 207, 208, 210, 213, 214, 215, 216, 218, 224, 225, 227, 229, 231 Copyright · ii Cross Select · 2

## *D*

Deflection Diagram · 10, 60 Degree of Freedom (DOF) · 209 Delete · 31 Dependent · iii Diagonal Decay · 235 Diagrams · 15, 60, 61, 62, 63, 170, 173, 174 Diaphragm · 1, 11, 13, 95, 96, 97, 124, 125, 138, 196, 216 Directional Combination · 240 Disclaimer · ii Display Modes · 61 Distance List · iii, 31, 32, 33, 35, 70, 74, 76, 77, 79 Distance Tolerance · 195 **double precision solver** · iii Draw · 10, 71, 72, 73 Drawing Grid · 10, 63, 69, 70 Drift · 12, 13, 98, 134 Drift Node · 12, 13, 98, 134

Duplicate · 28 DXF (import & export) · 2, 7, 19, 20, 21, 22 Dynamic Analysis · 139, 140, 237, 239

#### *E*

Effective Length Factor · 247 Eigenvalues · 14, 152, 237 Eigenvectors · 14, 153 Element Local Angle · 8, 11, 40, 41, 42, 89, 90, 91, 204, 215 Element Merging · 1, 38, 195 End User License Agreement · i Enforced Displacements · 93, 120, 210, 211, 231 Epsilon · 117, 195 Equal Displacement · 96 Equivalent Moment Factor · 247 Error Measure · 152, 237 Euler-Bernoulli · 224 Explode · 8, 37, 195 Export · 7, 20, 21 Extrude · 8, 31, 32, 33, 73, 223

#### *F*

File Backup · 198 File menu · 7, 17, 24, 27 Fixity Flag · 120 Flip Selection · 9, 55 Fluid Load · 12, 105 Freeze Selected · 9, 55, 56 Frequency · 1, 13, 109, 131, 139, 237, 241, 265, 268 Frequency Analysis · 13, 109, 131, 139, 140, 237, 239

#### *G*

General Information · 7, 23 Generate Arc Beams · 78 Generate Frames · 10, 74, 76 Generate Mesh · 11, 88 Generate Non-Prismatic Beams · 79 Generate Shells · 10, 77, 78 Generate SolverBlaze Source Code · 21 Geometric Stiffness · 214 Global Axes · 10, 63 Global Coordinate System · 3, 4, 101, 102, 103, 104, 105, 125, 132, 204, 205, 208, 210, 218, 229, 231 Global Stiffness Matrix · 209, 231, 232, 233, 234, 235, 237, 238 Graphical User Interface · 2 Graphics Scales · 194, 197 Grid · 10, 63, 69, 70, 80 Groups · 8, 12, 13, 46, 54, 97, 98, 133

#### *H*

Half Band Width · 209, 210 Hole · 11, 83, 84, 273, 275, 278

#### *I*

Ill-Conditioning · 234, 235 Image Capture · 7, 23 Import · 7, 19, 20 Inclined · 95 Incompatible · 1, 138, 223, 224, 229 In-Plane · 61, 95, 124, 138, 146, 216, 223, 224, 225, 226, 227,  $234$ Input Data · 117 Input Data | Springs · 121, 122 Insert Nodes · 8, 37 Insertion Point · 19, 70, 77, 78 Internal Forces and Moments · 221, 226, 227, 231 Internal Points · 11, 83, 85, 86, 89, 268, 275, 278 Isometric · 8, 45 Isoparametric · 138, 223, 224, 229 Iteration Vectors · 140, 238 Iterations · 137, 140, 231, 237, 238

#### *K*

Kirchhoff (thin plate) · 1, 138, 223, 225

#### *L*

Line Loads · 12, 13, 102, 126, 217 Line Springs · 12, 122, 220 Linear · 1, 12, 42, 79, 91, 94, 121, 137, 139, 211, 215, 220, 225, 231, 233, 238 Load Case · 12, 13, 99, 231 Load Cases · 99 Load Combination · 12, 13, 99, 100, 125, 231 Load Combinations · 99, 100 Load Diagram  $\cdot$  10, 56, 57 Local Angle · 8, 11, 40, 67, 76, 89, 118, 204, 205, 206, 207 Local Coordinate System · 39, 40, 42, 71, 72, 89, 91, 105, 138, 147, 204, 205, 206, 207, 208, 213, 214, 215, 216, 224, 225, 227, 229, 231 Lock Model · 7, 28 Log File · 17, 27, 139

#### *M*

Mass Matrix · 237 Masses · 12, 13, 108, 109, 131, 132, 133, 134, 135, 139, 238 Mat Foundation · 137, 223, 225 Match Local · 8, 41, 42, 270 Materials · 65, 158, 160, 161, 163, 178 Maximum Nonlinear Iterations · 231 MDI (Multiple Document Interface) · 17, 18 Members · 213 Membrane · 1, 61, 137, 138, 223, 226, 227 Menu Overview · 7 Merge  $\cdot$  8, 37

Mesh · 10, 11, 41, 58, 82, 83, 84, 85, 86, 87, 88, 89, 268, 269, 270, 271, 273, 275, 278, 280, 282 Mindlin · 223 Mirror · 29 MITC4 (thick plate) · 1, 138, 223, 225 Modal · 14, 141, 153, 154, 155, 156, 157, 239, 240 Mode Shape · 10, 62, 63 Model Generations · 1, 10, 11, 12, 71, 73, 74, 76, 77, 78, 79, 80, 82, 100, 105, 106, 107, 213, 223 Model View · iii, 22 Modulation  $\cdot$  62 Moment Inertia · 66 Moment Magnification Factor · 248 Moment releases · iii, 1, 11, 28, 29, 40, 65, 90, 123, 136, 137, 205, 213, 215 Moment Releases · 90, 123 Move · 30 Moving Load · 12, 107, 220

## *N*

Named Selections · 58 Named Views · 8, 45 New File · 17 New Window · 16, 60, 61, 62, 63, 202 Nodal Displacements · 13, 142 Nodal Loads · 12, 13, 101, 125 Nodal Resultants · 13, 147, 148, 227 Nodal Springs · 12, 121, 122 Node · 71 Node Numbers · 209 Nodes · 73, 117, 209 Nominal Strength · 242 Non-linear · 137, 231 Nonlinearity · 42, 91, 215, 231, 238 Non-Prismatic Beam · 1, 10, 79, 213 Notice · ii Numerical · 117, 124, 138, 216, 224, 225, 229, 234, 235

## *O*

Open File · 17 OpenGL · ii, 1, 5, 198, 284 Orphaned Node · iii, 8, 9, 38, 52, 53 Out-of-Plane · 225

## *P*

Panning · 2, 9, 18, 28, 45, 47, 48, 202 Parent · iii Pattern Load · 12, 106, 107 P-Delta & P-delta · 1, 100, 137, 139, 213, 214, 215, 231, 232, 233, 238 Plate & Shell · 9, 14, 15, 52, 54, 55, 136, 137, 163, 164, 166, 172, 173, 174, 206, 209, 214, 224, 225 Point Loads · 12, 13, 102, 126, 217 Poisson Ratio · 65

Precisions · 15, 194, 197 Preferences · 15, 24, 28, 63, 198, 199 Preset  $\cdot$  8, 45 Principal Forces & Moments · 13, 146, 167, 168, 171, 172, 173, 174 Principal Stresses · 13, 14, 147, 149 Print · 2, 7, 15, 22, 23, 65, 66, 69, 99, 100, 117, 161, 162, 163, 170 Properties · 117

## *Q*

**quad precision solver** · iii Quadrilateral · 78, 128, 223

## *R*

Real time · 2 Real Time Motion · 48, 49  $Redo \cdot 7, 8, 28, 43, 44$ Redraw · 45 Region · 11, 82, 84, 86, 271, 273, 275, 278, 280 Regular Section · 65, 67 Render · 10, 37, 59, 60, 204 Re-Number · 8, 38, 39 Report · iii, 7, 15, 17, 21, 22, 23, 24 Report View · iii, 22, 23 Reports · 2, 17, 136, 194, 198, 235 Response Spectrum · 13, 109, 133, 140, 239 Restore model · 45 Restraint · 94, 211, 220, 225 Reverse · 39 Reverse Element Nodes' Order · 8, 39, 204, 229 Reverse Select · 49 Revolve · 8, 33, 34, 73, 223 Rigid Diaphragm · 1, 95, 124, 138, 216 Rigid Link · 8, 11, 43, 91, 92 roller · 93, 95, 211 Rotate · 7 Rotating · 2, 7, 9, 30, 48, 49, 117 Rotational DOFs · 121, 209, 214 Round-off Errors · 234, 235

## *S*

Save File · 18 Save Results · 195 Scale · 31 Sections · 66, 137 Segmental · 13, 14, 145, 152, 156 Segmental Output · 137 Select All · 9, 50, 54, 55 Select by IDs · 9, 49, 50, 55 Select by Properties · 9, 46, 50, 51, 52, 53, 54, 55 Selection Methods · 2, 49 Self Weight · 8, 12, 43, 105 Self Weight Multiplier · 105, 216, 225, 230

Self Weights · 12, 13, 105, 106, 107, 131, 216, 230 Settings · 194 Shear and Moment Diagram · 60 Shear Area · 66, 137, 213 Shear Deformation · 137, 138, 213, 214, 223, 224, 235 Shear Modulus · 65 Shear Wall · 137, 223, 227 Shell4 · 72 Shell4 Forces & Moments · 13, 145 Shell $4s \cdot 118$ Shells · 223 Slenderness Effects · 246 Solid Element (brick) · 1, 10, 46, 61, 72, 76, 120, 138, 148, 149, 204, 208, 229 Solids · 229 Solution Accuracy · 159, 234, 235, 242 Solution Algorithm · 233, 237, 238 Split  $\cdot$  8, 35 Splitting Beams · 35, 233 Spreadsheet · 1, 4, 14, 64, 117, 118, 120, 121, 123, 124, 125, 126, 128, 129, 130, 159, 164, 165, 166, 169, 170, 181, 182, 195, 198 Spring · 1, 11, 12, 13, 58, 61, 94, 121, 122, 143, 144, 204, 210, 211, 212, 220, 221, 225 Spring Reactions · 13, 143, 144 Springs · 94 Stability · 234, 246 Static Analysis · 13, 139, 231, 237 Statistics · 7, 27 Steel Design · 178, 265 Stiffness Matrix · 137, 139, 196, 209, 214, 215, 224, 225, 229, 231, 232, 233, 234, 235, 237, 238 Stiffness Modification · 11, 92, 164 Story · 13, 142 Story Drift · 13, 142 Stress Averaging · 138 Stress Stiffening · 213, 214 Stresses · 13, 14, 146, 147, 148, 149, 195, 230, 283 Structural Commands · iii, 28 Sturm Check · 238 Sub-Mesh · 36, 78 Subspace Iterations · 140, 237, 238 Support Reactions · 13, 142, 143, 144 Supports · 93, 120 Surface Loads · 12, 13, 104, 128, 129, 130 Switch Coordinates · 8, 39

## *T*

Technical Issues · 203

Temperature · 65 Tension · 8, 11, 42, 91, 215 Tension-Only · 94, 139, 211, 220, 225, 231 Thermal · 104, 129, 130, 220, 225, 230 Thick Plate · 138, 223, 224, 225 Thickness · 68 Thin Plate · 78, 138, 223, 224, 225 Timoshenko · 224 Torsion · 221 Tree · 11, 83, 84, 85, 269, 278

#### *U*

Unbraced · 161, 180, 246 Undo · 1, 7, 8, 28, 44, 195, 217 Uniform Loads · 12, 13, 102, 103, 126, 128, 217, 218, 219 Unit Cases · 100 Units · 15, 158, 160, 161, 163, 164, 167, 176, 177, 178, 181, 191, 192, 194, 197 Unity Check · 10, 63 Unselect All · 9, 50, 55 Unstable · 38, 140, 234, 238

#### *V*

Views · 1, 2, 8, 18, 22, 23, 158, 194, 197, 202 Von Mises Stresses · 61, 147, 149, 227, 230

#### *W*

Window/Point Select · 9, 49 Windows · 16, 17, 18, 60, 61, 62, 63, 202 Winkler · 225 Wood-Armer · 15, 172, 173, 174, 263

## *Z*

Zienkiewicz · 223 Zoom Extent · 46 Zoom  $ln \cdot 47$ Zoom Object · 46 Zoom Out · 47 Zoom Previous · 47 Zooming · 2, 8, 9, 18, 28, 45, 46, 47, 49, 50, 202

\*\*\*\*\*\*\*\*\*\*\*\*\*\*\*\*\*\*\*\*\*\*\*\*\*\*\*\*\*\*\*\*\*\*\*\*\*\*\*\*\*\*\*\*\*\*\*\*\*\*\*\*\*\*\*\*\*\*\*\*\*\*\*\*\*\*\*\*\*\*\*\*\*\*\*\*\*\*